# **Extension ADOBE**®  **DREAMWEAVER**®  **CS4**

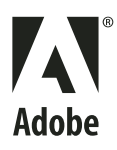

©2008 Adobe Systems Incorporated. Tous droits réservés.

Extension d'Adobe® Dreamweaver® CS4 pour Windows® et Mac OS

Si le présent guide est distribué avec un logiciel sous contrat de licence de l'utilisateur final, ce guide, de même que le logiciel dont il traite, est cédé sous licence et ne peut être copié ou utilisé que conformément à cette licence. Sauf autorisation spécifiée dans la licence, aucune partie de cette publication ne peut être reproduite, enregistrée sur un système de recherche ou transmise sous quelque forme ou par quelque moyen que ce soit (enregistrement électronique, mécanique ou autre), sans l'autorisation écrite préalable d'Adobe Systems Incorporated. Notez que le contenu de ce manuel est protégé par des droits d'auteur, même s'il n'est pas distribué avec un logiciel accompagné d'un contrat de licence pour l'utilisateur final.

Les informations contenues dans ce guide sont fournies à titre informatif uniquement ; elles sont susceptibles d'être modifiées sans préavis et ne doivent pas être interprétées comme étant un engagement de la part d'Adobe Systems Incorporated. Adobe Systems Incorporated n'accepte aucune responsabilité quant aux erreurs ou inexactitudes pouvant être contenues dans le présent guide.

Nous attirons votre attention sur le fait que les illustrations ou images que vous pouvez être amené à incorporer à vos projets peuvent être protégées par des droits d'auteur. L'inclusion non autorisée de tels éléments dans vos nouveaux travaux peut constituer une violation des droits du détenteur du copyright. Veuillez vous assurer que vous obtenez toute autorisation nécessaire auprès du détenteur du copyright.

Toute référence à des noms de sociétés dans les modèles types n'est utilisée qu'à titre d'exemple et ne fait référence à aucune société réelle.

Adobe, the Adobe logo, ActionScript, ColdFusion, Dreamweaver, Fireworks, Flash, Flex Builder, HomeSite, JRun, Macromedia, Photoshop, and UltraDev are either registered trademarks or trademarks of Adobe Systems Incorporated in the United States and/or other countries.

Apple and Macintosh are trademarks of Apple Inc., registered in the United States and other countries. Java is a trademark or registered trademark of Sun Microsystems, Inc. in the United States and other countries. ActiveX, Microsoft, and Windows are either registered trademarks or trademarks of Microsoft Corporation in the United States and/or other countries.

This work is licensed under the Creative Commons Attribution Non-Commercial 3.0 License. To view a copy of this license, visit

<http://creativecommons.org/licenses/by-nc/3.0/us/>

This product includes software developed by the Apache Software Foundation [\(http://www.apache.org/\)](http://www.apache.org/).

The Graphics Interchange Format © is the Copyright property of CompuServe Incorporated.

GIF is a Service Mark property of CompuServe Incorporated.

 MPEG Layer-3 audio compression technology licensed by Fraunhofer IIS and Thomson Multimedia (<http://www.mp3licensing.com>). You cannot use the MP3 compressed audio within the Software for real time or live broadcasts. If you require an MP3 decoder for real time or live broadcasts, you are responsible for obtaining this MP3 technology license.

Speech compression and decompression technology licensed from Nellymoser, Inc. ([www.nellymoser.com\)](http://www.nellymoser.com).

Video in Flash Player is powered by On2 TrueMotion video technology. © 1992-2005 On2 Technologies, Inc. All Rights Reserved. <http://www.on2.com>.

This product includes software developed by the OpenSymphony Group [\(http://www.opensymphony.com/](http://www.opensymphony.com/))

#### ensun<br>Spark

Sorenson Spark™ video compression and decompression technology licensed from Sorenson Media, Inc.

The Proximity/Merriam-Webster Inc./Franklin Electronic Publishers Inc. Database © 1990/1994 Merriam-Webster Inc./Franklin Electronic Publishers Inc., © 1994. All Rights Reserved. Proximity Technology Inc. The Proximity/Merriam-Webster Inc./Franklin Electronic Publishers Inc. © 1990 Williams Collins Sons & Co. Ltd. © 1997 - All rights reserved Proximity Technology Inc. © 1990 Williams Collins Sons & Co. Ltd. © 1990 - All rights reserved Proximity Technology Inc. © Oxford University Press © 2000. All rights reserved Proximity Technology Inc. © 1990 IDE a.s. © 1990 - All rights reserved Proximity Technology Inc.

This product includes software developed by Fourthought, Inc. ([http://www.fourthought.com\)](http://www.fourthought.com).

This product includes software developed by CollabNet (<http://www.Collab.Net/>).

Adobe Systems Incorporated, 345 Park Avenue, San Jose, California 95110, USA.

Notice to U.S. Government End Users. The Software and Documentation are "Commercial Items," as that term is defined at 48 C.F.R. §2.101, consisting of "Commercial Computer Software" and "Commercial Computer Software Documentation," as such terms are used in 48 C.F.R. §12.212 or 48 C.F.R. §227.7202, as applicable. Consistent with 48 C.F.R. §12.212 or 48 C.F.R. §§227.7202-1 through 227.7202-4, as applicable, the Commercial Computer Software and Commercial Computer Software Documentation are being licensed to U.S. Government end users (a) only as Commercial Items and (b) with only those rights as are granted to all other end users pursuant to the terms and conditions herein. Unpublished-rights reserved under the copyright laws of the United States. Adobe Systems Incorporated, 345 Park Avenue, San Jose, CA 95110-2704, USA. For U.S. Government End Users, Adobe agrees to comply with all applicable equal opportunity laws including, if appropriate, the provisions of Executive Order 11246, as amended, Section 402 of the Vietnam Era Veterans Readjustment Assistance Act of 1974 (38 USC 4212), and Section 503 of the Rehabilitation Act of 1973, as amended, and the regulations at 41 CFR Parts 60-1 through 60-60, 60-250, and 60-741. The affirmative action clause and regulations contained in the preceding sentence shall be incorporated by reference.

# **Sommaire**

#### **[Chapitre 1 : Introduction](#page-6-0)**

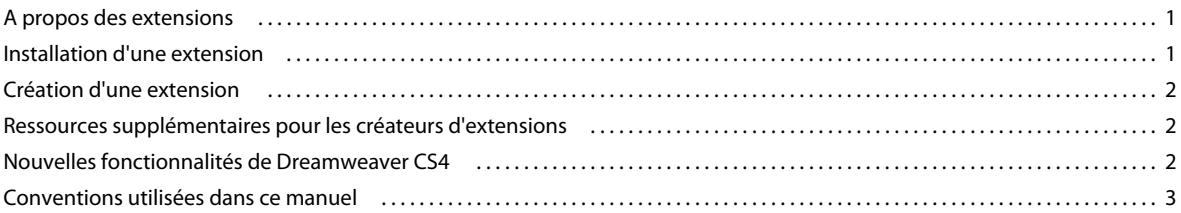

#### **[Chapitre 2 : Personnalisation de Dreamweaver](#page-9-0)**

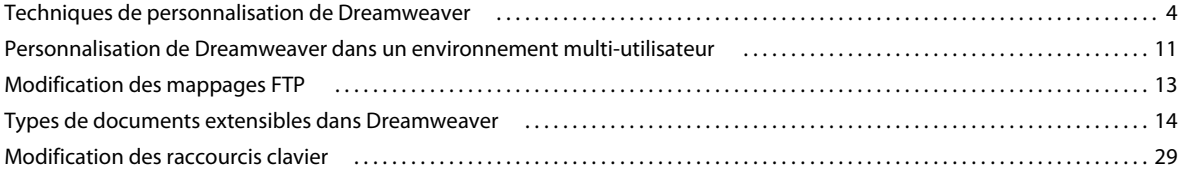

#### **[Chapitre 3 : Personnalisation du mode Code](#page-37-0)**

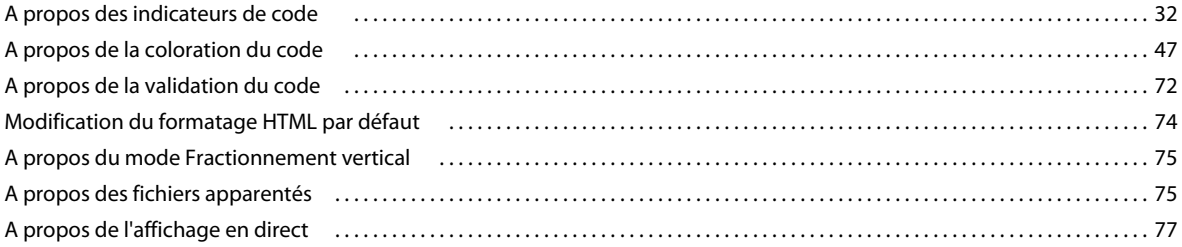

#### **[Chapitre 4 : Extension de Dreamweaver](#page-85-0)**

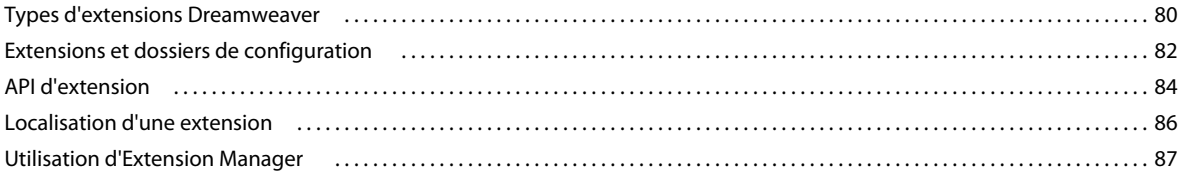

#### **[Chapitre 5 : Interfaces utilisateur destinées aux extensions](#page-93-0)**

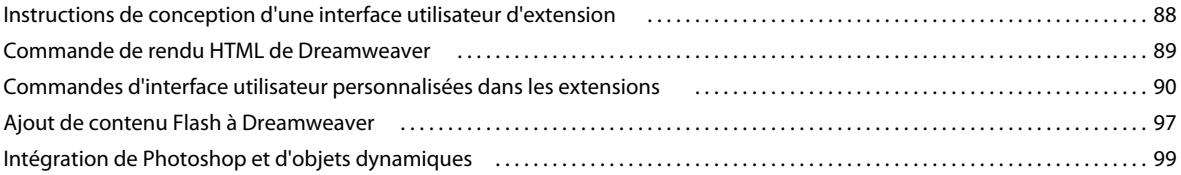

#### **[Chapitre 6 : Modèle d'objet de document \(DOM\) Dreamweaver](#page-106-0)**

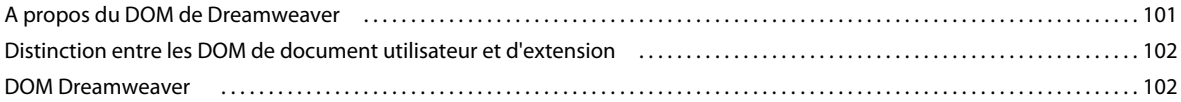

#### **[Chapitre 7 : Objets de la barre Insertion](#page-116-0)**

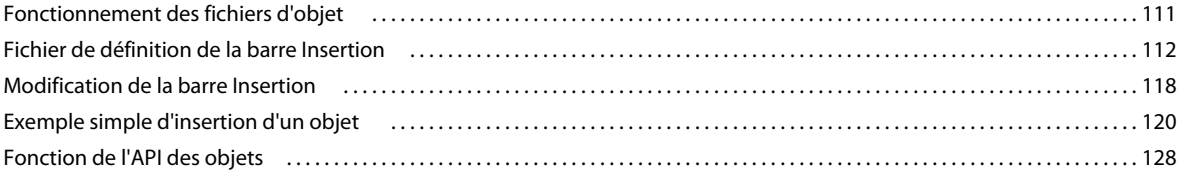

#### **[Chapitre 8 : API de vérification des problèmes de compatibilité du navigateur](#page-138-0)**

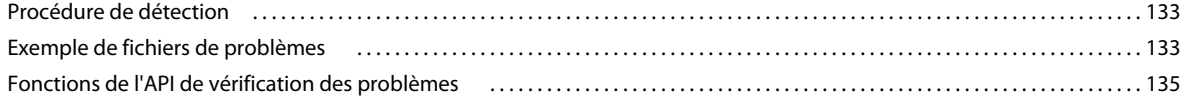

#### **[Chapitre 9 : Commandes](#page-144-0)**

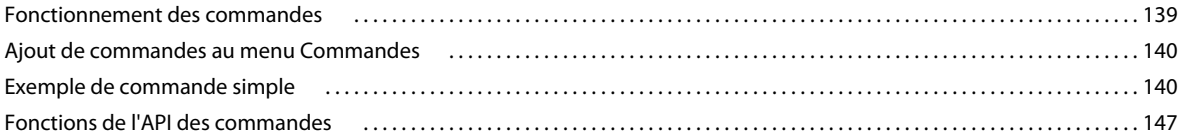

#### **[Chapitre 10 : Menus et commandes de menu](#page-155-0)**

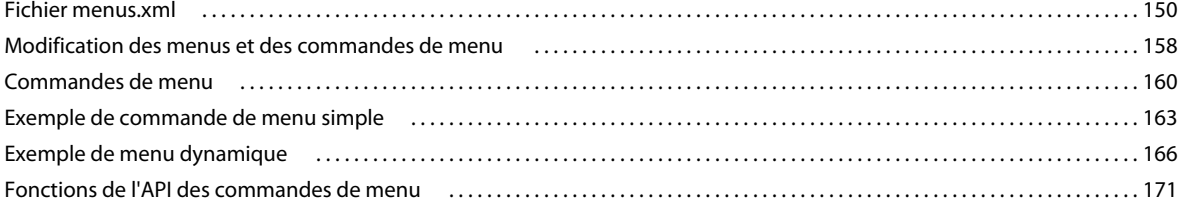

#### **[Chapitre 11 : Barres d'outils](#page-182-0)**

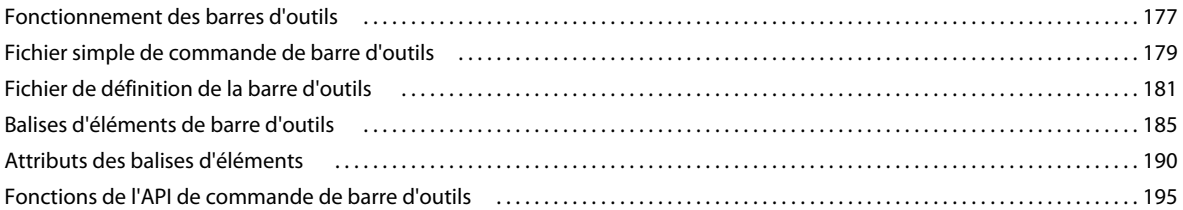

#### **[Chapitre 12 : Rapports](#page-209-0)**

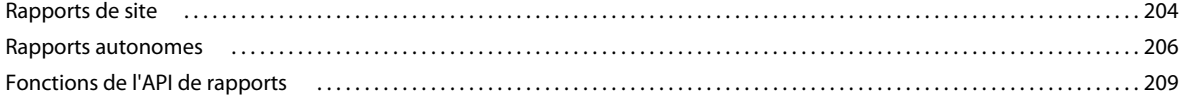

### **[Chapitre 13 : Bibliothèques et éditeurs de balises](#page-218-0)**

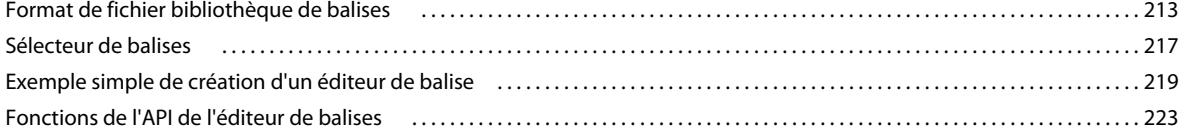

#### **[Chapitre 14 : Inspecteurs Propriétés](#page-231-0)**

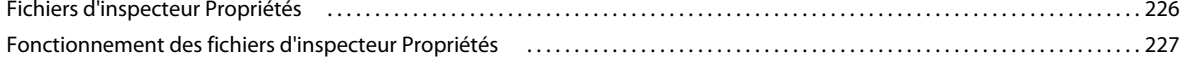

#### EXTENSION DE DREAMWEAVER CS4 **v Sommaire**

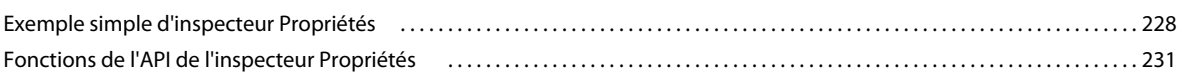

#### **[Chapitre 15 : Panneaux flottants](#page-239-0)**

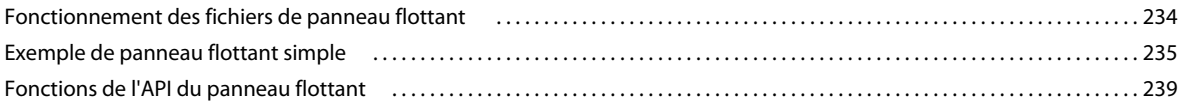

#### **[Chapitre 16 : Comportements](#page-251-0)**

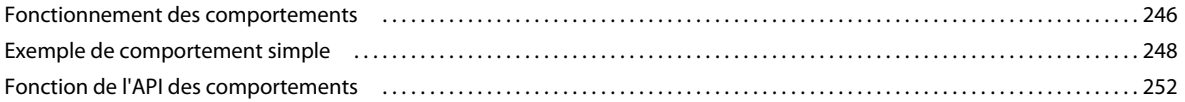

#### **[Chapitre 17 : Comportements de serveur](#page-264-0)**

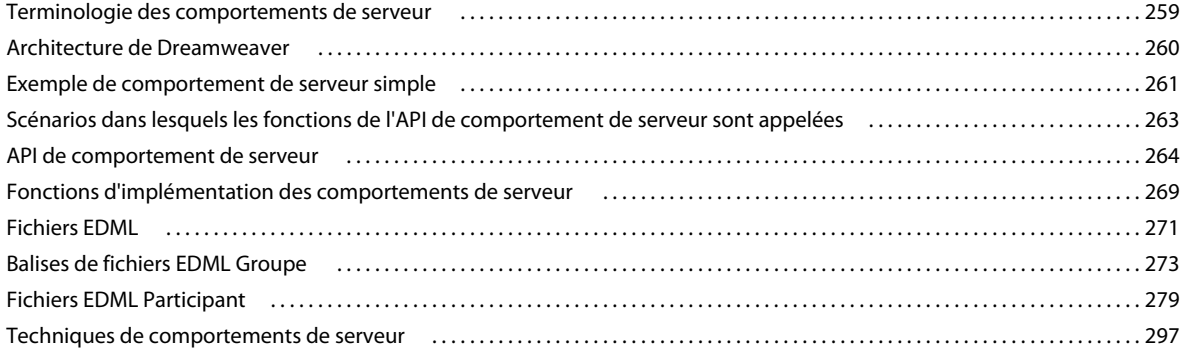

#### **[Chapitre 18 : Sources de données](#page-310-0)**

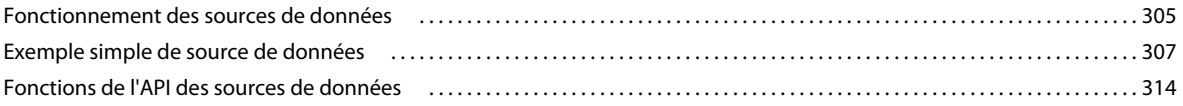

#### **[Chapitre 19 : Formats de serveur](#page-324-0)**

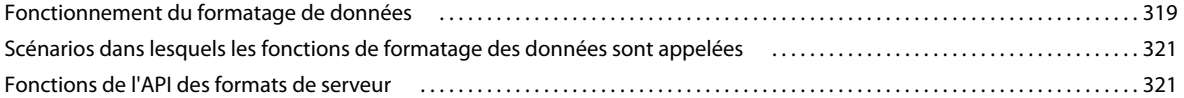

#### **[Chapitre 20 : Composants](#page-330-0)**

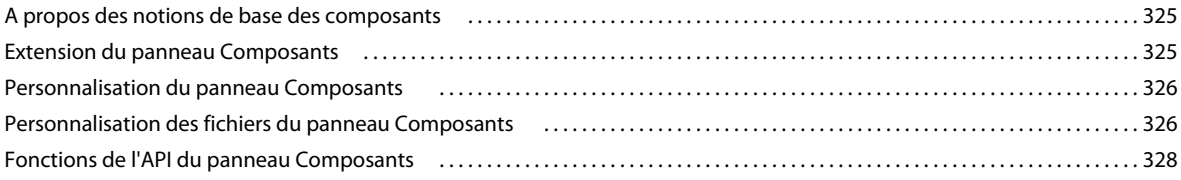

#### **[Chapitre 21 : Modèles de serveur](#page-343-0)**

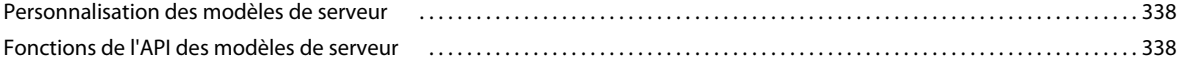

#### **[Chapitre 22 : Traducteurs de données](#page-350-0)**

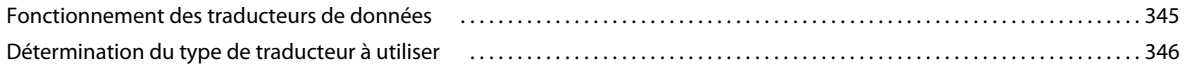

#### EXTENSION DE DREAMWEAVER CS4 **vi Sommaire**

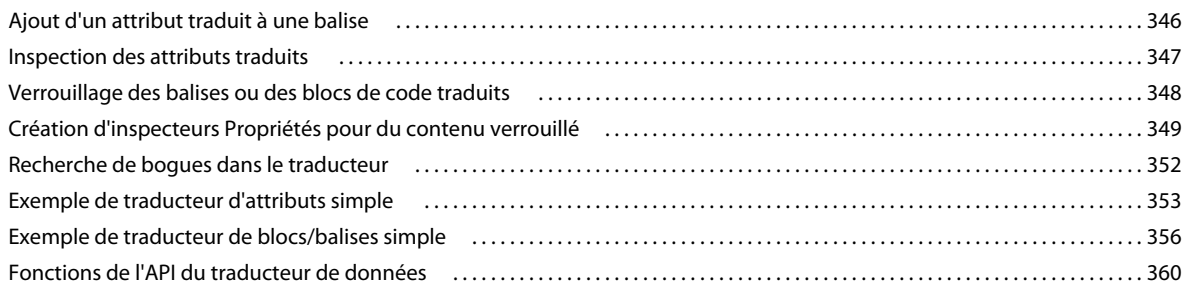

#### **[Chapitre 23 : Extensions C](#page-369-0)**

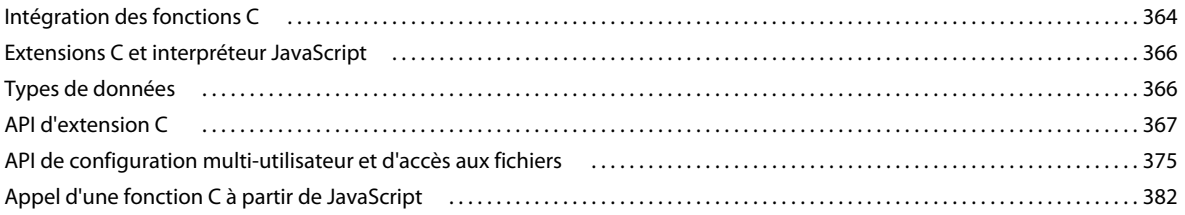

### **[Chapitre 24 : Dossier Shared](#page-389-0)**

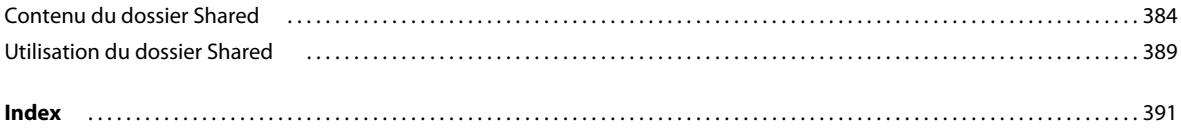

## <span id="page-6-0"></span>**Chapitre 1 : Introduction**

Ce guide décrit l'API (interface de programmation d'application) et la plate-forme Adobe® Dreamweaver® CS4 qui vous permettent des créer des extensions de Dreamweaver. Le guide *Extension de Dreamweaver CS4* fournit des informations sur les thèmes suivants :

- la façon dont chaque type d'extension fonctionne ;
- les fonctions d'API que Dreamweaver appelle pour mettre en oeuvre les différents objets ;
- les menus, panneaux flottants, comportements de serveur, etc. qui constituent les fonctionnalités de Dreamweaver ;
- un exemple simple de chaque type d'extension ;
- la façon de personnaliser Dreamweaver en modifiant des balises dans divers fichiers HTML et XML, afin d'ajouter des commandes ou des types de documents.

Pour plus d'informations sur l'utilité et les possibilités offertes par les API JavaScript™, utilisables pour effectuer diverses opérations dans vos extensions Dreamweaver, consultez le *Guide des API de Dreamweaver*. Si vous envisagez de créer des extensions fonctionnant avec des bases de données, consultez les sections du manuel *Utilisation de Dreamweaver* consacrées aux connexions de bases de données.

## <span id="page-6-1"></span>**A propos des extensions**

La plupart des extensions Dreamweaver sont rédigées en langage HTML et en langage JavaScript. Les instructions présentées ici supposent que vous possédez une bonne maîtrise des éléments suivants : Dreamweaver et programmation JavaScript, HTML et XML. Par ailleurs, si vous implémentez des extensions C, vous devez savoir comment créer et utiliser des bibliothèques de liens dynamiques (DLL) C. Pour rédiger vos propres extensions afin de créer des applications Web, vous devez connaître les langages de script côté serveur et au moins l'une des plates-formes suivantes : Active Server Pages (ASP), ASP.NET, PHP: Hypertext Preprocessor (PHP), Adobe® ColdFusion®, ou JavaServer Pages (JSP).

## <span id="page-6-2"></span>**Installation d'une extension**

Pour vous familiariser avec la procédure de rédaction d'extensions, vous pouvez consulter les extensions, ainsi que les ressources disponibles sur le site Web d'Adobe Exchange ( [http://www.adobe.com/go/exchange\\_fr\)](http://www.adobe.com/exchange_fr). L'installation d'une extension existante vous permet de découvrir quelques-uns des outils qui vous seront utiles pour travailler avec vos propres extensions.

- **1** Téléchargez et installez Adobe® Extension Manager, qui est disponible sur le site de téléchargement d'Adobe, sur [http://www.adobe.com/go/downloads\\_fr.](http://www.adobe.com/downloads_fr)
- **2** Connectez-vous au site Web Adobe Exchange sur [http://www.adobe.com/go/exchange\\_fr.](http://www.adobe.com/exchange_fr)
- **3** Sélectionnez l'extension que vous souhaitez récupérer parmi celles disponibles. Cliquez sur le lien de téléchargement pour télécharger le progiciel d'extension.
- **4** Enregistrez le progiciel d'extension dans le dossier Downloaded Extensions de votre dossier Dreamweaver.
- **5** Dans Extension Manager, choisissez Fichier > Installer une extension. Depuis Dreamweaver, choisissez Commandes > Gérer les extensions pour lancer Extension Manager.

Extension Manager installe automatiquement l'extension dans Dreamweaver, depuis le dossier Downloaded Extensions.

Il est nécessaire de redémarrer Dreamweaver avant de pouvoir utiliser certaines extensions. Si Dreamweaver est en cours d'exécution pendant l'installation de l'extension, il vous sera peut-être demandé de fermer et de redémarrer l'application avant de poursuivre l'installation.

Pour afficher des informations de base sur l'extension à la suite de son installation, depuis Dreamweaver, ouvrez Extension Manager (Commandes > Gérer les extensions).

## <span id="page-7-0"></span>**Création d'une extension**

Avant de créer une extension Dreamweaver, consultez le site Web Adobe Exchange [\(http://www.adobe.com/go/exchange\\_fr](http://www.adobe.com/exchange_fr)) pour déterminer si l'extension à créer existe déjà. Si aucune extension existante ne répond à vos besoins, procédez comme suit pour en créer une :

- Déterminez le type d'extension à créer. Pour plus d'informations sur les types d'extensions, voir [« Types](#page-85-2)  [d'extensions Dreamweaver » à la page 80.](#page-85-2)
- Recherchez dans la documentation le type d'extension que vous souhaitez créer. Pour vous familiariser avec la procédure de création du type d'extension requis, il est recommandé de créer l'exemple simple d'extension en vous reportant à la rubrique correspondante.
- Déterminez les fichiers à modifier ou créer.
- Le cas échéant, effectuez des préparatifs concernant l'interface utilisateur requise pour l'extension.
- Créez les fichiers requis et enregistrez-les dans les dossiers appropriés.
- Redémarrez Dreamweaver pour qu'il reconnaisse la nouvelle extension.
- Testez l'extension.
- Empaquetez l'extension pour pouvoir la partager avec d'autres utilisateurs. Pour plus d'informations, voir [« Utilisation d'Extension Manager » à la page 87](#page-92-1).

## <span id="page-7-1"></span>**Ressources supplémentaires pour les créateurs d'extensions**

Pour entrer en contact avec d'autres développeurs d'extensions, rejoignez le forum de discussion consacré à l'extensibilité de Dreamweaver. Vous trouverez ce forum sur le site Web d'Adobe, à l'adresse [http://www.adobe.com/cfusion/webforums/forum/categories.cfm?forumid=12&catid=190&entercat=y.](http://www.adobe.com/cfusion/webforums/forum/categories.cfm?forumid=12&catid=190&entercat=y)

## <span id="page-7-2"></span>**Nouvelles fonctionnalités de Dreamweaver CS4**

Dreamweaver CS4 comprend les nouvelles fonctionnalités et interfaces extensibles suivantes.

- Affichage et modification de pages Web à l'aide de la fonctionnalité Fichiers apparentés
- Affichage des pages Web telles qu'elles seront rendues dans un navigateur Web à l'aide de la fonctionnalité Affichage en direct
- Affichage des modes Code et Création des pages HTML côte à côte à l'aide du mode d'affichage Fractionnement vertical
- Affichage des messages d'erreur sans interruption du flux d'activités
- Mise à jour des images source sans ouvrir Adobe Photoshop, à l'aide des objets dynamiques Photoshop

chacune de ces fonctionnalités possède de nouvelles fonctions apparentées qui ont été ajoutées à l'API d'utilitaire et à l'API JavaScript. Pour plus d'informations sur les nouvelles fonctions, voir le *Guide des API de Dreamweaver*.

#### **Centre de documentation**

Approfondissez votre connaissance de Dreamweaver grâce aux ouvrages publiés par Adobe. Consultez le contenu le plus récent et rédigé par des experts sur [http://www.adobe.com/support/documentation/buy\\_books.html](http://www.adobe.com/support/documentation/buy_books.html).

#### **Fonctions supprimées**

Diverses fonctions ont été supprimées de Dreamweaver. Pour plus d'informations sur les fonctions éliminées de l'API d'utilitaire et de l'API JavaScript, voir le *Guide des API de Dreamweaver*.

## <span id="page-8-0"></span>**Conventions utilisées dans ce manuel**

Ce manuel utilise les conventions typographiques suivantes :

- La police de code indique des fragments de code et des constantes d'API, notamment des noms de classe, des noms de méthodes, des noms de fonctions, des noms de type, des scripts, des instructions SQL et des noms de balises et d'attributs HTML et XML.
- *La police de code en italique* identifie les éléments remplaçables dans le code.
- Le symbole de continuation (¬) indique qu'une longue ligne de code a été fractionnée sur deux lignes ou plus. En raison des limites de marge du format de ce manuel, une ligne de code continue doit ici être coupée. Lorsque vous copiez les lignes de code, supprimez le symbole de continuation et entrez-les comme une seule ligne.
- Les accolades ({ }) placées avant et après un argument de fonction indiquent que cet argument est facultatif.
- Les noms de fonction portant le préfixe dreamweaver. (comme dans dreamweaver.*nomfonc*) peuvent être abrégés en dw.*nomfonc* lorsque vous écrivez le code. Ce manuel utilise le préfixe dreamweaver. complet dans les définitions de fonctions et dans l'index. De nombreux exemples utilisent néanmoins le préfixe court (dw.).

Ce manuel utilise les conventions de dénomination suivantes :

- Vous le développeur responsable de la rédaction des extensions
- L'utilisateur la personne utilisant Dreamweaver
- Le visiteur la personne qui visualise la page Web créée par l'utilisateur

## <span id="page-9-0"></span>**Chapitre 2 : Personnalisation de Dreamweaver**

Outre créer et utiliser des extensions Adobe Dreamweaver , vous pouvez personnaliser Dreamweaver de différentes manières afin de l'adapter au mieux à vos besoins.

## <span id="page-9-1"></span>**Techniques de personnalisation de Dreamweaver**

Vous pouvez personnaliser Dreamweaver en employant plusieurs méthodes générales. Certaines sont présentées dans *Utilisation de Dreamweaver*. Vous pouvez définir des préférences dans divers domaines, comme l'accessibilité, la coloration de code, les polices, la mise en surbrillance et l'aperçu dans les navigateurs, par l'intermédiaire du panneau Préférences (Edition > Préférences ou Dreamweaver > Préférences (MacOs X)). Vous pouvez également modifier les raccourcis clavier à l'aide de l'éditeur de raccourcis clavier (Edition > Raccourcis clavier) ou en modifiant un fichier de configuration.

### **Personnalisation des documents par défaut**

Le dossier DocumentTypes/NewDocuments contient, par défaut, un document (vierge) de chaque type de document que vous pouvez créer à l'aide de Dreamweaver. Lorsque vous créez un nouveau document vierge en sélectionnant Fichier > Nouveau et en sélectionnant un élément dans les listes Page de base, Page dynamique ou Autres catégories, Dreamweaver base le nouveau document sur le document par défaut correspondant dans ce dossier. Pour modifier les éléments par défaut d'un type de document donné, modifiez le document correspondant dans ce dossier.

*Remarque : Si vous souhaitez que toutes les pages de votre site contiennent certains éléments communs (par exemple une mention sur le copyright) ou une présentation constante, il est préférable d'utiliser des modèles et des éléments de bibliothèque plutôt que de changer les documents par défaut. Pour plus d'informations sur les modèles et les éléments de bibliothèque, voir Utilisation de Dreamweaver.*

### **Personnalisation des conceptions de pages**

Dreamweaver propose divers éléments prédéfinis: feuilles de style CSS, jeux de cadres et conceptions de pages. Vous pouvez créer des pages basées sur ces conceptions en cliquant sur Fichier > Nouveau.

Pour personnaliser les conceptions disponibles, modifiez les fichiers présents dans les dossiers BuiltIn/css, BuiltIn/framesets, BuiltIn/Templates et BuiltIn/TemplatesAccessible

*Remarque : Les conceptions répertoriées dans les catégories Conception de page et Conception de page (Accessibilité) sont les fichiers modèles de Dreamweaver. Pour plus d'informations sur les modèles, voir Utilisation de Dreamweaver.*

Vous pouvez également créer des conceptions de pages en ajoutant des fichiers dans les sous-dossiers du dossier BuiltIn. Pour qu'une description du fichier s'affiche dans la boîte de dialogue Nouveau document, créez un fichier Design Notes (dans le dossier \_notes approprié) correspondant au fichier de conception de page.

## **Personnalisation de l'aspect des boîtes de dialogue**

La mise en forme des boîtes de dialogue pour les objets, les commandes et les comportements sont définis comme des formulaires HTML. Ils résident dans des fichiers HTML du dossier Configuration au sein du dossier d'application Dreamweaver. Ces formulaires peuvent être modifiés comme tout autre formulaire Dreamweaver. Pour plus d'informations, voir *Utilisation de Dreamweaver*.

*Remarque : Dans le cadre d'un système d'exploitation multi-utilisateur, vous devez modifier les copies des fichiers de configuration contenues dans votre dossier de configuration utilisateur plutôt que les fichiers Configuration de Dreamweaver. Pour plus d'informations, voir [« Dossiers de configuration multi-utilisateur » à la page 83](#page-88-0).* 

#### **Modification de l'aspect d'une boîte de dialogue**

- **1** Dans Dreamweaver, choisissez Edition > Préférences, puis la catégorie Correction du code.
- **2** Désélectionnez l'option Renommer les éléments de formulaire lors du collage.

Cette opération vous assure que les éléments de formulaire conserveront leur nom original une fois ceux-ci copiés et collés.

- **3** Cliquez sur OK pour fermer la boîte de dialogue Préférences.
- **4** Sur votre disque dur, localisez le fichier HTM approprié dans le dossier Configuration/Objects, Configuration/Commands ou Configuration/Behaviors.
- **5** Faites une copie du fichier dans un dossier autre que le dossier Configuration.
- **6** Ouvrez cette copie dans Dreamweaver, modifiez le formulaire et enregistrez le document.
- **7** Quittez Dreamweaver.
- **8** Copiez le fichier modifié à la place de l'original dans le dossier Configuration. Il est toutefois conseillé de conserver une sauvegarde du fichier original pour pouvoir l'utiliser à nouveau en cas de besoin.
- **9** Redémarrez Dreamweaver pour constater les changements.

Il est recommandé de ne modifier que l'aspect de la boîte de dialogue et non son fonctionnement. Le type des éléments de formulaire doit être identique, tout comme les noms, afin que l'information obtenue par Dreamweaver à partir de la boîte de dialogue puisse être utilisée de la même manière.

Par exemple, l'objet Commentaire prend le texte entré dans une zone de texte de boîte de dialogue et utilise une fonction JavaScript simple pour transformer ce texte en commentaire HTML et l'insérer dans votre document. Le formulaire qui décrit la boîte de dialogue se trouve dans le fichier Comment.htm dans le dossier

Configuration/Objects/Invisibles. Vous pouvez ouvrir ce fichier et modifier la taille ou d'autres attributs dans la zone de texte, mais si vous supprimez intégralement la balise textarea ou si vous modifiez la valeur de son attribut name, l'objet Commentaire ne fonctionne plus correctement.

## <span id="page-10-0"></span>**Modification du type de fichier par défaut**

Par défaut, Dreamweaver affiche tous les types de fichiers reconnus dans la boîte de dialogue Fichier > Ouvrir. Vous pouvez utiliser un menu contextuel dans cette boîte de dialogue pour limiter l'affichage de certains types de fichiers. Si la plupart de vos travaux impliquent un type de fichier spécifique (par exemple, les fichiers ASP), vous pouvez modifier l'affichage par défaut. Le type de fichier indiqué sur la première ligne du fichier Extensions.txt de Dreamweaver devient le type par défaut.

*Remarque : Pour afficher tous les types de fichiers dans la boîte de dialogue Fichier > Ouvrir (y compris les fichiers que Dreamweaver ne peut pas ouvrir), choisissez Tous les fichiers (\*.\*). Ne confondez pas cette option avec Tous les documents, qui répertorie uniquement les fichiers que Dreamweaver peut ouvrir.*

#### **Modification du type de fichier par défaut de Dreamweaver dans Fichier > Ouvrir**

- **1** Créez une copie de sauvegarde du fichier Extensions.txt dans le dossier Configuration.
- **2** Ouvrez le fichier Extensions.txt dans un éditeur de texte.
- **3** Coupez la ligne correspondant à la nouvelle valeur par défaut. Collez-la ensuite au début du fichier, de façon à ce qu'elle devienne sa première ligne.
- **4** Enregistrez le fichier.
- **5** Redémarrez Dreamweaver.

Pour afficher le nouveau type par défaut, choisissez Fichier > Ouvrir, puis examinez le menu contextuel de types de fichiers.

#### **Ajout de nouveaux types de fichier dans le menu de la boîte de dialogue Fichier > Ouvrir**

- **1** Créez une copie de sauvegarde du fichier Extensions.txt dans le dossier Configuration.
- **2** Ouvrez le fichier Extensions.txt dans un éditeur de texte.
- **3** Ajoutez une nouvelle ligne pour chaque nouveau type de fichier. Tapez en majuscules les extensions de fichier gérées par le nouveau type de fichier, en les séparant par une virgule. Ajoutez le signe deux points et une brève description, qui apparaîtra dans le menu contextuel de types de fichiers associé à la boîte de dialogue qui s'affiche lorsque vous sélectionnez Fichier > Ouvrir.

Par exemple, pour les fichiers JPEG, entrez JPG, JPEG, JFIF: Fichiers image JPEG

- **4** Enregistrez le fichier.
- **5** Redémarrez Dreamweaver.

Pour observer les modifications, choisissez Fichier > Ouvrir, puis cliquez sur le menu contextuel de types de fichiers.

### **Personnalisation de l'interprétation de balises propriétaires**

Les technologies côté serveur telles que ASP, Adobe ColdFusion, JSP et PHP utilisent du code spécial non-HTML au sein des fichiers HTML. Les serveurs créent et servent du contenu HTML basé sur ce code. Lorsque Dreamweaver rencontre des balises non-HTML, il les compare aux informations contenues dans les fichiers de balises propriétaires, lesquels définissent comment lire et afficher ces balises non-HTML.

Par exemple, les fichiers ASP contiennent (outre le code HTML habituel) du code ASP que le serveur doit interpréter. Le code ASP ressemble à une balise HTML mais est marqué par une paire de délimiteurs : il commence par <& et se termine par %>. Le dossier Configuration/ThirdPartyTags de Dreamweaver contient un fichier nommé Tags.xml. Ce fichier décrit le format des diverses balises propriétaires, dont le code ASP, et décrit comment Dreamweaver doit afficher ce code. La façon dont le code ASP est spécifié dans le fichier Tags.xml conduit Dreamweaver à ne pas tenter d'interpréter le code situé entre les délimiteurs. A la place, en mode Création, seule une icône indiquant la présence de code ASP s'affiche. Vos propres fichiers de données de balises peuvent définir l'affichage et la lecture de vos balises par Dreamweaver. Créez un nouveau fichier de données de balises pour chaque jeu de balises afin d'indiquer à Dreamweaver comment les afficher.

*Remarque : Cette section vous explique comment définir l'affichage d'une balise personnalisée par Dreamweaver, mais ne décrit pas comment modifier le contenu ou les propriétés d'une balise personnalisée. Pour plus d'informations sur la création d'un inspecteur Propriétés permettant de vérifier et modifier les propriétés d'une balise personnalisée, voir [« Inspecteurs Propriétés » à la page 226.](#page-231-2)*

Chaque fichier de données de balises définit le nom, le type, le modèle de contenu, le modèle de rendu et l'icône pour une ou plusieurs balises. Vous pouvez créer un nombre illimité de fichiers de données de balises, mais tous doivent se trouver dans le dossier Configuration/ThirdPartyTags afin d'être consultés et traités par Dreamweaver. Les fichiers de données de balises portent l'extension .xml.

*Si vous travaillez sur plusieurs sites distincts à la fois (par exemple, en tant que développeur indépendant), vous pouvez regrouper toutes les spécifications de balises relatives à un site dans un fichier. Il suffit ensuite de remettre ce fichier de données de balises avec les icônes personnalisées et les inspecteurs Propriétés aux responsables qui géreront le site.*

Vous pouvez définir une spécification de balise à l'aide d'une balise XML nommée tagspec. Par exemple, le code suivant décrit les spécifications d'une balise nommée happy :

<tagspec tag\_name="happy" tag\_type="nonempty" render\_contents="false" content\_model= "marker model" icon="happy.gif" icon width="18" icon height="18"></tagspec>

Vous pouvez définir deux types de balises à l'aide de tagspec :

• Balises de type HTML standard

happy est un exemple de balise de type HTML standard. Elle débute par une balise d'ouverture <happy>, des données sont placées entre les balises d'ouverture et de fermeture, et elle se termine par une balise </happy> de fermeture.

• Balises délimitées par des chaînes

Les balises délimitées par des chaînes débutent par une chaîne et se terminent par une autre chaîne. Elles se comportent comme des balises HTML vides (telle img), car elles n'entourent pas les données de balises et ne comportent pas de balises de fermeture. Si la balise happy était délimitée par des chaînes, les spécifications de balises incluraient les attributs start\_string et end\_string. Une balise ASP est une balise délimitée par des chaînes. Elle commence par la chaîne <% et se termine par la chaîne %>, sans balise de fermeture.

Les informations suivantes décrivent les attributs et les valeurs valides de la balise tagspec. Les attributs marqués d'un astérisque (\*) sont ignorés dans le cadre des balises délimitées par des chaînes. Les attributs facultatifs sont définis par des accolades ({}) dans la liste des attributs ; les attributs ne comportant pas d'accolades sont donc obligatoires.

#### **<tagspec>**

#### **Description**

Fournit des informations à propos d'une balise propriétaire.

#### **Attributs**

```
tag_name, {tag_type}, {render_contents}, {content_model}, {start_string}, {end_string},
{detect in attribute}, {parse attributes}, icon, icon width, icon height, {equivalent tag},
{is visual}, {server model}
```
• tag name est le nom de la balise personnalisée. Pour les balises délimitées par des chaînes, tag name n'est utilisé que pour déterminer si un inspecteur Propriétés donné peut être utilisé pour la balise. Si la première ligne de l'inspecteur Propriétés contient ce nom de balise encadré par des astérisques, l'inspecteur peut être utilisé pour les balises de ce type. Par exemple, le nom de balise associé au code ASP correspond à ASP. Les inspecteurs Propriétés pouvant examiner le code ASP doivent comporter la mention \*ASP\* sur la première ligne. Pour plus d'informations sur l'inspecteur Propriétés API, voir [« Inspecteurs Propriétés » à la page 226](#page-231-2).

- tag\_type détermine si la balise est vide (telle que img) ou si un contenu est présent entre les balises d'ouverture et de fermeture (telles que code). Cet attribut est requis pour les balises normales (non délimitées par des chaînes). Il est ignoré pour les balises délimitées par des chaînes, car celles-ci sont toujours vides. Les valeurs valides sont "empty" et "nonempty".
- render contents détermine si le contenu de la balise doit s'afficher en mode Création ou s'il est remplacé par l'icône spécifiée. Cet attribut est requis pour les balises nonempty et n'est pas pris en compte pour les balises empty (les balises empty sont vides de contenu). Cet attribut ne s'applique qu'aux balises affichées hors des attributs. Le contenu des balises imbriquées à l'intérieur des valeurs d'attributs d'autres balises n'est pas affiché. Les valeurs valides sont "true" et "false".
- content model décrit les différents types de contenu que la balise peut contenir et l'emplacement où la balise peut s'afficher dans un fichier HTML. Les valeurs valides sont "block\_model", "head\_model", "marker\_model" et "script\_model".
	- block model spécifie que la balise peut contenir des éléments de niveau de bloc comme div et p et que la balise peut apparaître uniquement dans la section body ou dans d'autres balises au contenu body, telles que div, layer et td.
	- head\_model spécifie que le contenu de la balise peut être composé de texte et que la balise peut uniquement apparaître dans la section head.
	- marker\_model spécifie que la balise peut contenir tout code HTML valide et peut se trouver à tout endroit du fichier HTML. Le validateur HTML de Dreamweaver ignore les balises spécifiées comme marker\_model. Néanmoins, le validateur n'ignore pas le contenu de ces balises. En conséquence, même si la balise peut apparaître à n'importe quel emplacement, le contenu de la balise peut corrompre le document HTML à certains endroits. Par exemple, du texte simple ne peut apparaître dans la section head d'un document (à l'exception des éléments head valides). Il est donc impossible de placer une balise marker\_model qui contient du texte simple dans la section head. Pour placer une balise personnalisée dans la section head, définissez le modèle de contenu de la balise comme head model au lieu de marker model. Utilisez marker model pour les balises qui doivent s'afficher en ligne (dans un élément de niveau de bloc, comme p ou div, par exemple, dans un paragraphe). N'utilisez pas ce modèle si la balise doit être affichée seule dans un paragraphe, encadrée par des sauts de ligne.
	- script\_model permet un emplacement libre de la balise entre les balises d'ouverture et de fermeture d'un document. Lorsque Dreamweaver rencontre une balise de ce modèle, il ignore totalement le contenu de la balise. Utilisez cette balise pour le marquage (comme certaines balises ColdFusion) que Dreamweaver ne doit pas analyser.
- start\_string spécifie un délimiteur qui marque le début d'une balise délimitée par des chaînes. Les balises délimitées par des chaînes peuvent être présentes en tout point du document pouvant contenir un commentaire. Dreamweaver n'analyse pas les balises et ne décode pas les entités ou URL comprises entre start\_string et end\_string. Cet attribut est requis si end\_string est spécifié.
- end\_string spécifie un délimiteur qui marque la fin d'une balise délimitée par une chaîne. Cet attribut est requis si start\_string est spécifié.
- detect in attribute indique si les éléments contenus entre start string et end string (ou entre les balises d'ouverture et de fermeture si ces chaînes ne sont pas définies) doivent être ignorés même si ces chaînes apparaissent dans les valeurs ou noms d'attributs. Vous devez généralement régler la valeur sur "true" pour les balises délimitées par des chaînes. La valeur par défaut est "false". Ainsi, les balises ASP sont parfois imbriquées dans des valeurs d'attributs et contiennent parfois des guillemets ("). Parce que la balise ASP spécifie detect in attribute="true", Dreamweaver ne tient pas compte des balises ASP, y compris des guillemets internes, lorsqu'elles sont imbriquées dans des valeurs d'attributs.
- parse attributes indique si les attributs de la balise doivent être analysés. Si la valeur définie est "true" (par défaut), Dreamweaver analyse les attributs. Si elle est définie sur "false", Dreamweaver ignore tous les éléments jusqu'au crochet situé hors des guillemets. Par exemple, cet attribut doit être réglé sur "false" pour les balises telles que cfif (par exemple, <cfif a is 1>, que Dreamweaver ne peut pas analyser comme ensemble de paires nom d'attribut/valeur).
- icon spécifie le chemin et le nom de fichier de l'icône associée à la balise. Cet attribut est requis pour les balises empty ainsi que pour les balises nonempty dont le contenu ne s'affiche pas dans la fenêtre de document en mode Création.
- icon\_width spécifie la largeur de l'icône en pixels.
- icon\_height spécifie la hauteur de l'icône en pixels.
- equivalent\_tag spécifie des équivalents HTML simples pour certaines balises liées à des formulaires ColdFusion. Ceci ne doit pas être utilisé avec d'autres balises.
- is\_visual indique si la balise a un impact visuel sur la page. Par exemple, la balise ColdFusion cfgraph ne spécifie aucune valeur pour is visual ; la valeur par défaut "true" est donc appliquée. La valeur is visual de la balise ColdFusion cfset est définie sur false. La visibilité des balises de marquage de serveur est contrôlée par la catégorie Eléments invisibles dans la boîte de dialogue Préférences. La visibilité des balises de marquage de serveur visuel peut être définie indépendamment de celle des balises de marquage de serveur non visuel.
- server model, si spécifié, indique que la balise tagspec s'applique uniquement aux pages appartenant au modèle de serveur spécifié. Si server\_model n'est pas spécifié, la balise tagspec s'applique à toutes les pages. Par exemple, les délimiteurs des balises ASP et JSP sont identiques, mais la balise tagspec pour JSP spécifie un paramètre server\_model défini sur "JSP". Par conséquent, lorsque Dreamweaver rencontre ce code avec les délimiteurs adéquats sur une page JSP, il affiche une icône JSP. Lorsque ce code est rencontré sur une page autre qu'une page JSP, une icône ASP s'affiche.

#### **Contenu**

Aucun (balise vide).

#### **Contenant**

Aucun.

#### **Exemple**

```
<tagspec tag_name="happy" tag_type="nonempty" render_contents="false" content_model= 
"marker model" icon="happy.gif" icon width="18" icon height="18"></tagspec>
```
### **Affichage des balises personnalisées dans le mode Création**

L'affichage des balises personnalisées dans la fenêtre de document en mode Création dépend des valeurs entrées pour les attributs tag type et render contents de la balise tagspec. Si la valeur de tag type est "empty", l'icône spécifiée dans l'attribut icon s'affiche. Si la valeur de tag\_type est "nonempty" mais que la valeur de render\_contents est "false", l'icône s'affiche de la même façon que pour une balise vide. L'exemple suivant indique comment une instance de la balise happy définie antérieurement peut apparaître dans le code HTML :

```
p-p>This is a paragraph that includes an instance of the \langlecode>happy\langle/code>
tag (<happy>Joe</happy>).</p>
```
Dans la mesure où render contents est réglé sur "false" dans la spécification de balise, le contenu de la balise happy (le mot Joe) ne s'affiche pas. Les balises de début et de fin et leur contenu sont alors remplacés par une icône unique.

Pour les balises nonempty dont la valeur render contents est réglée sur "true", l'icône ne s'affiche pas en mode Création. C'est le contenu inséré entre les balises d'ouverture et de fermeture qui s'affiche (par exemple, le texte contenu entre les balises dans <mytag>Ceci est le contenu inséré entre les balises d'ouverture et de fermeture</mytag>). Si l'option Affichage > Eléments invisibles est activée, le contenu est mis en surbrillance à l'aide de balises propriétaires, comme spécifié dans les préférences de surbrillance (la mise en surbrillance ne s'applique qu'aux balises définies dans les fichiers de données de balises).

#### **Modification de la couleur de surbrillance des balises propriétaires**

- **1** Choisissez Edition > Préférences, puis la catégorie Surbrillance.
- **2** Cliquez sur la zone de sélection de couleurs de balises propriétaires pour afficher le sélecteur de couleur.
- **3** Sélectionnez une couleur, puis cliquez sur OK pour fermer la boîte de dialogue Préférences. Pour plus d'informations sur la sélection d'une couleur, voir *Utilisation de Dreamweaver*.

### **Prévention de la correction de balises propriétaires**

Dreamweaver corrige certains types d'erreurs dans le code HTML. Pour plus d'informations, voir *Utilisation de Dreamweaver*. Par défaut, Dreamweaver évite toute modification du code HTML dans les fichiers portant certaines extensions, comme .asp (ASP), .cfm (ColdFusion), .jsp (JSP) et .php (PHP). Ce paramètre est défini pour éviter toute modification accidentelle du code contenu dans de telles balises non-HTML. Vous pouvez modifier le comportement de correction de Dreamweaver par défaut afin que le code HTML soit modifié lors de l'ouverture de tels fichiers. Vous pouvez également ajouter d'autres types de fichiers auxquels Dreamweaver n'apportera pas de modifications.

Dreamweaver encode certains caractères spéciaux en les remplaçant par des valeurs numériques lorsque vous les entrez dans l'inspecteur Propriétés. Il est normalement préférable de laisser Dreamweaver effectuer cet encodage, car les caractères spéciaux seront ainsi reconnus par un nombre plus important de plates-formes et de navigateurs. Néanmoins, cette opération d'encodage peut interférer avec les balises propriétaires. Vous pouvez donc modifier le comportement de Dreamweaver concernant l'encodage des balises lorsque vous travaillez avec des fichiers comportant des balises propriétaires.

#### **Permettre à Dreamweaver de corriger le code HTML dans plus de types de fichiers**

- **1** Choisissez Edition > Préférences, puis la catégorie Correction du code.
- **2** Sélectionnez l'une des options suivantes :
	- Corriger les balises incorrectement imbriquées et non fermées
	- Supprimer les balises de fermeture superflues
- **3** Effectuez l'une des opérations suivantes :
	- Supprimez une ou plusieurs extensions de la liste d'extensions dans l'option Ne jamais corriger le code : Dans les fichiers avec extensions.
	- Désactivez l'option Ne jamais corriger le code : Dans les fichiers avec extensions. La désactivation de cette option permet à Dreamweaver de réécrire le code HTML dans tous types de fichiers.

#### **Ajout de fichiers dans lesquels Dreamweaver ne doit pas apporter de corrections**

- **1** Choisissez Edition > Préférences, puis la catégorie Correction du code.
- **2** Sélectionnez l'une des options suivantes :
	- Corriger les balises incorrectement imbriquées et non fermées
	- Supprimer les balises de fermeture superflues

**3** Assurez-vous que l'option Ne jamais corriger le code: Dans les fichiers avec extensions est sélectionnée. Ajoutez les nouvelles extensions de fichiers à la liste dans la zone de texte.

Si le nouveau type de fichier ne s'affiche pas dans le menu contextuel Types de fichiers dans la boîte de dialogue Fichier

- > Ouvrir, vous pouvez l'ajouter dans le fichier Configuration/Extensions.txt. Pour plus d'informations, voir
- [« Modification du type de fichier par défaut » à la page 5.](#page-10-0)

#### **Désactivation des options d'encodage de Dreamweaver**

- **1** Choisissez Edition > Préférences, puis la catégorie Correction du code.
- **2** Désélectionnez les options de caractères spéciaux de votre choix.

Pour plus d'informations sur les autres préférences de correction de code, voir *Utilisation de Dreamweaver*.

## <span id="page-16-0"></span>**Personnalisation de Dreamweaver dans un environnement multi-utilisateur**

Vous pouvez personnaliser Dreamweaver sous un système d'exploitation multi-utilisateur tel que Microsoft® Windows® XP, Windows Vista ou Mac OS® X. Aucune configuration personnalisée de Dreamweaver ne peut affecter celle d'un autre utilisateur. Lorsque vous exécutez pour la première fois Dreamweaver sous un système d'exploitation multi-utilisateur, Dreamweaver copie les fichiers de configuration dans un dossier Configuration utilisateur. Lorsque vous personnalisez Dreamweaver à l'aide des panneaux et boîtes de dialogue, l'application modifie vos fichiers de configuration utilisateur au lieu de modifier les fichiers de configuration de Dreamweaver. Pour personnaliser Dreamweaver dans un environnement multi-utilisateur, modifiez le fichier de configuration utilisateur approprié au lieu de modifier les fichiers de configuration de Dreamweaver. Pour apporter des modifications qui influeront la plupart des utilisateurs, modifiez un fichier Configuration de Dreamweaver. Toutefois, les utilisateurs auxquels correspondent déjà des fichiers de configuration utilisateur ne seront pas concernés par ces modifications. Pour apporter des modifications qui influeront sur tous les utilisateurs, créez une extension et installez-la à l'aide d'Extension Manager.

*Remarque : Dans les anciens systèmes d'exploitation multi-utilisateur (Windows 98, Windows ME et Mac OS 9.x), tous les utilisateurs partagent le même ensemble de fichiers de configuration de Dreamweaver.*

L'emplacement du dossier Configuration de l'utilisateur dépend de la plate-forme employée par l'utilisateur.

Les plates-formes Windows XP utilisent l'emplacement suivant :

*disque dur*:\Documents and Settings\*nom\_utilisateur*\Application Data\Adobe\Dreamweaver CS4\Configuration

*Remarque : Il se peut que ce dossier se trouve dans un dossier caché.*

Les plates-formes Windows Vista utilisent l'emplacement suivant :

*disque dur:* \Users\*nom d'utilisateur*\AppData\Roaming\Adobe\Dreamweaver CS4\Configuration

Les plates-formes MacOS X utilisent l'emplacement suivant :

*disque dur*: \Users/*nom d'utilisateur/*Library/Application Support/Adobe/Dreamweaver CS4/Configuration

*Remarque : Pour installer des extensions accessibles à tous les utilisateurs dans un système d'exploitation multiutilisateur, vous devez disposer des droits de niveau Administrateur (Windows) ou root (MacOS X).*

Lorsque vous exécutez Dreamweaver pour la première fois, il ne copie que certains fichiers de configuration dans votre dossier Configuration utilisateur. (les fichiers copiés sont spécifiés dans le fichier version.xml dans le dossier Configuration). Lorsque vous personnalisez Dreamweaver depuis l'application, Dreamweaver copie les fichiers de configuration dans votre dossier Configuration utilisateur. Par exemple, Dreamweaver copie les fichiers lorsque vous modifiez l'un des fragments de code prédéfinis dans le panneau Fragments de code. La version d'un fichier présente dans le dossier Configuration utilisateur prime toujours sur celle du dossier Configuration de Dreamweaver. Pour personnaliser un fichier de configuration, il doit se trouver dans le dossier Configuration de l'utilisateur. Si Dreamweaver n'a pas déjà copié le fichier, copiez le fichier dans le dossier Configuration de l'utilisateur puis modifiez-le.

## **Suppression de fichiers de configuration dans un environnement multiutilisateur**

Lors de toute opération engendrant l'effacement d'un fichier de configuration dans Dreamweaver sous un système d'exploitation multi-utilisateur (par exemple, la suppression d'un fragment de code prédéfini dans le panneau Fragments de code), Dreamweaver crée un fichier nommé mm\_deleted\_files.xml dans votre dossier Configuration. Lorsqu'un fichier est répertorié dans le fichier mm\_deleted\_files.xml, Dreamweaver se comporte comme si le fichier n'existait plus.

#### **Désactivation d'un fichier de configuration**

- **1** Quittez Dreamweaver.
- **2** A l'aide d'un éditeur de texte, modifiez le fichier mm\_deleted\_files.xml dans votre dossier de configuration utilisateur, ajoutez une balise d'élément dans ce fichier en indiquant le chemin (relatif au dossier Configuration de Dreamweaver) du fichier de configuration à désactiver.

*Remarque : Ne modifiez pas le fichier mm\_deleted\_files.xml dans Dreamweaver.*

- **3** Enregistrez et fermez mm\_deleted\_files.xml.
- **4** Lancez à nouveau Dreamweaver.

### **Syntaxe de la balise mm\_deleted\_files.xml**

Le fichier mm\_deleted\_files.xml contient une liste structurée d'éléments qui indiquent les fichiers de configuration que Dreamweaver doit ignorer. Ces éléments sont spécifiés par des balises XML, que vous pouvez modifier dans un éditeur de texte.

Dans les descriptions de syntaxe des balises mm\_deleted\_files.xml ci-après, les attributs facultatifs dans les listes d'attributs sont indiqués par des accolades({}). Les attributs qui ne sont pas signalés ainsi sont considérés comme obligatoires.

#### **<deleteditems>**

#### **Description**

Balise de conteneur renfermant une liste d'éléments à considérer comme supprimés par Dreamweaver.

#### **Attributs**

Aucun.

#### **Contenu**

Cette balise doit contenir une ou plusieurs balises item.

#### **Contenant**

Aucun.

#### **Exemple**

```
<deleteditems> 
<!-- item tags here --> 
</deleteditems>
```
#### **<item>**

#### **Description**

Définit un fichier de configuration à ignorer par Dreamweaver.

#### **Attributs**

#### name

L'attribut name spécifie le chemin du fichier de configuration par rapport au dossier Configuration. Sous Windows, utilisez une barre oblique inversée (\) pour séparer les éléments constitutifs du chemin ; sur Macintosh®, utilisez deux points (:).

#### **Contenu**

Aucun (balise vide).

#### **Contenant**

Cette balise doit se trouver dans une balise deleteditems.

#### **Exemple**

<item name="snippets\headers\5columnwith4links.csn" />

## **Réinstallation et désinstallation de Dreamweaver dans un environnement multi-utilisateur**

Après avoir installé Dreamweaver, si vous souhaitez réinstaller le programme ou le mettre à jour, Dreamweaver sauvegarde automatiquement une copie des fichiers de configuration utilisateur existants. Vos paramètres personnels resteront donc accessibles. Lors de la désinstallation de Dreamweaver dans un environnement multi-utilisateur (opération possible uniquement pour les utilisateurs disposant de privilèges administratifs), Dreamweaver peut supprimer tous les dossiers de configuration utilisateur à votre demande.

## <span id="page-18-0"></span>**Modification des mappages FTP**

Le fichier FTPExtensionMap.txt (Windows) et le fichier FTPExtensionMapMac.txt (Macintosh) mappent les extensions de nom de fichier en modes de transfert FTP (ASCII ou BINAIRE).

Chaque ligne dans chacun des deux fichiers comprend une extension de nom de fichier (par exemple, GIF) ainsi que le mot ASCII ou le mot BINARY (binaire) pour indiquer quel mode utiliser lors du transfert d'un fichier comportant cette extension. Sur Macintosh, chaque ligne comprend également un code créateur (tel que DmWr) et un type de fichier (tel que TEXT). Lorsque vous téléchargez un fichier portant l'extension donnée, Dreamweaver lui assigne alors le créateur et le type de fichier désignés.

Si un fichier que vous transférez ne comporte pas d'extension de nom de fichier, Dreamweaver utilise le mode de transfert BINAIRE.

*Remarque : Dreamweaver ne peut pas transférer de fichiers en mode Macbinary. Si vous devez transférer des fichiers en mode Macbinary, vous devez utiliser un autre client FTP.*

Les exemples suivants illustrent une ligne (du fichier Macintosh) indiquant que les fichiers portant l'extension .html doivent être transférés en mode ASCII :

HTML DmWr TEXT ASCII

Dans le fichier FTPExtensionMap.txt et le fichier FTPExtensionMapMac.txt (Macintosh), tous les éléments placés sur une même ligne sont séparés par des tabulations. L'extension et le mode de transfert sont écrits en majuscules.

Pour modifier un paramètre par défaut, modifiez le fichier dans un éditeur de texte.

#### **Ajout d'informations relatives à une nouvelle extension de nom de fichier**

- **1** Modifiez le fichier extension-map dans un éditeur de texte.
- **2** Sur une ligne vierge, entrez l'extension de nom de fichier (en majuscules), puis appuyez sur la touche de tabulation.
- **3** Sur Macintosh, ajoutez le code créateur, un caractère de tabulation, puis le type de fichier suivi d'un autre caractère de tabulation.
- **4** Choisissez entre **ASCII** ou **BINARY** pour spécifier un mode de transfert FTP.
- **5** Enregistrez le fichier.

## <span id="page-19-0"></span>**Types de documents extensibles dans Dreamweaver**

XML est doté d'un système performant pour définir des documents et des structures de données complexes. Dreamweaver organise selon plusieurs schémas XML les informations sur les comportements de serveur, les balises et les boîtes de dialogue de balises, les composants, les types de documents et des références.

Lorsque vous créez et utilisez des extensions dans Dreamweaver, vous pouvez souvent créer ou modifier les fichiers XML existants afin de gérer les données utilisées par ces extensions. Dans la plupart des cas, vous pouvez copier un fichier existant du sous-dossier approprié du dossier Configuration vers le dossier à utiliser comme modèle.

### **Fichiers de définition de type de document**

Le concept de type de document s'articule autour d'un composant central, à savoir le fichier de définition de type de document. Vous pouvez être en présence de plusieurs fichiers de définition ; le cas échéant, ils résident tous dans le dossier Configuration/DocumentTypes. Chaque fichier de définition contient des informations concernant au moins un type de document. Des informations essentielles, telles que le modèle de serveur, le style de codage par couleurs, les descriptions, etc., sont décrits pour chacun de ces types de documents.

*Remarque : Attention : il ne faut pas confondre fichiers de définition de type de document de Dreamweaver et définition de type de document XML (DTD). Les fichiers de définition de type de document de Dreamweaver contiennent un ensemble d'éléments documenttype, chacun d'entre eux définissant une collection prédéfinie de balises et d'attributs associés à un type de document. Au lancement, Dreamweaver analyse les fichiers de définition de type de document et place en mémoire une base de données d'informations concernant tous les types de documents définis.*

Dreamweaver fournit un fichier de définition de type de document initial. Ce fichier, nommé MMDocumentTypes.xml, contient les définitions de type de document fournies par Adobe :

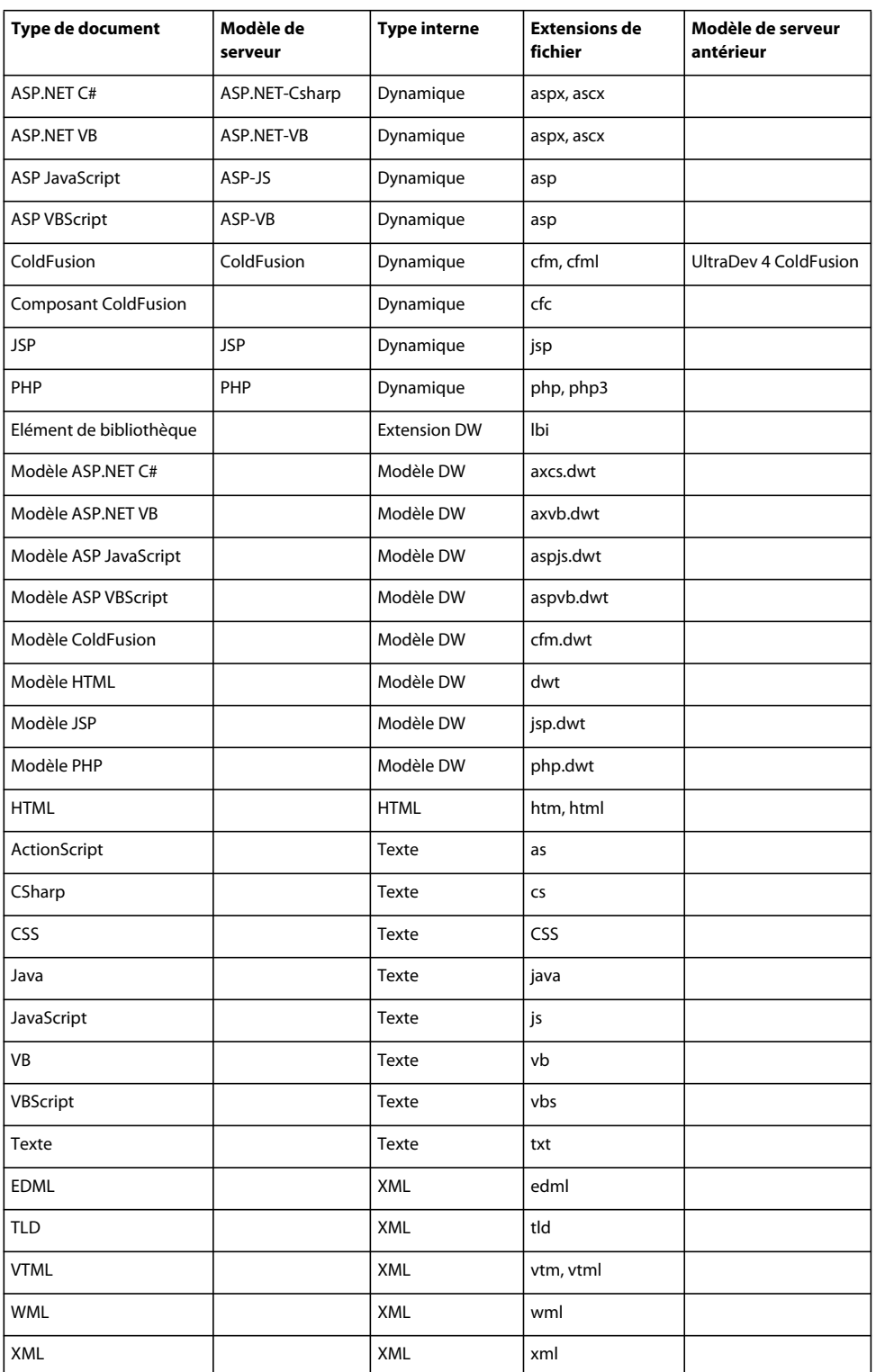

Si vous avez besoin de créer un nouveau type de document, vous pouvez soit ajouter votre entrée dans le fichier de définition de document fourni par Adobe (MMDocumentTypes.xml), soit ajouter votre propre fichier de définition dans le dossier Configuration/DocumentTypes.

*Remarque : Le sous-dossier NewDocuments résidant dans le dossier Configuration/DocumentTypes contient des pages par défaut (modèles) propres à chaque type de document.*

### **Structure des fichiers de définition de type de document**

L'exemple suivant représente un fichier classique de définition de type de document :

```
<?xml version="1.0" encoding="utf-8"?> 
<documenttypes xmlns:MMString="http://www.adobe.com/schemes/data/string/"> 
    <documenttype 
       id="dt-ASP-JS" 
        servermodel="ASP-JS" 
        internaltype="Dynamic" 
        winfileextension="asp,htm, html" 
        macfileextension=asp, html" 
        previewfile="default_aspjs_preview.htm" 
        file="default_aspjs.htm" 
        priorversionservermodel="UD4-ASP-JS" > 
        <title> 
            <loadString id="mmdocumenttypes_0title" /> 
        </title> 
        <description> 
            <loadString id="mmdocumenttypes_0descr" /> 
        </description> 
    </documenttype> 
    ... 
</documenttypes>
```
*Remarque : Le codage par couleurs des types de documents est défini dans les fichiers XML qui résident dans le dossier Configuration/CodeColoring.*

Dans l'exemple précédent, l'élément loadstring identifie les chaînes localisées que Dreamweaver utilise pour le titre et la description des documents de type ASP-JS. Pour plus d'informations sur les chaînes localisées, voir [« Fourniture](#page-27-0)  [de chaînes localisées » à la page 22.](#page-27-0)

Le tableau ci-dessous recense les balises et les attributs autorisés dans un fichier de définition de type de document.

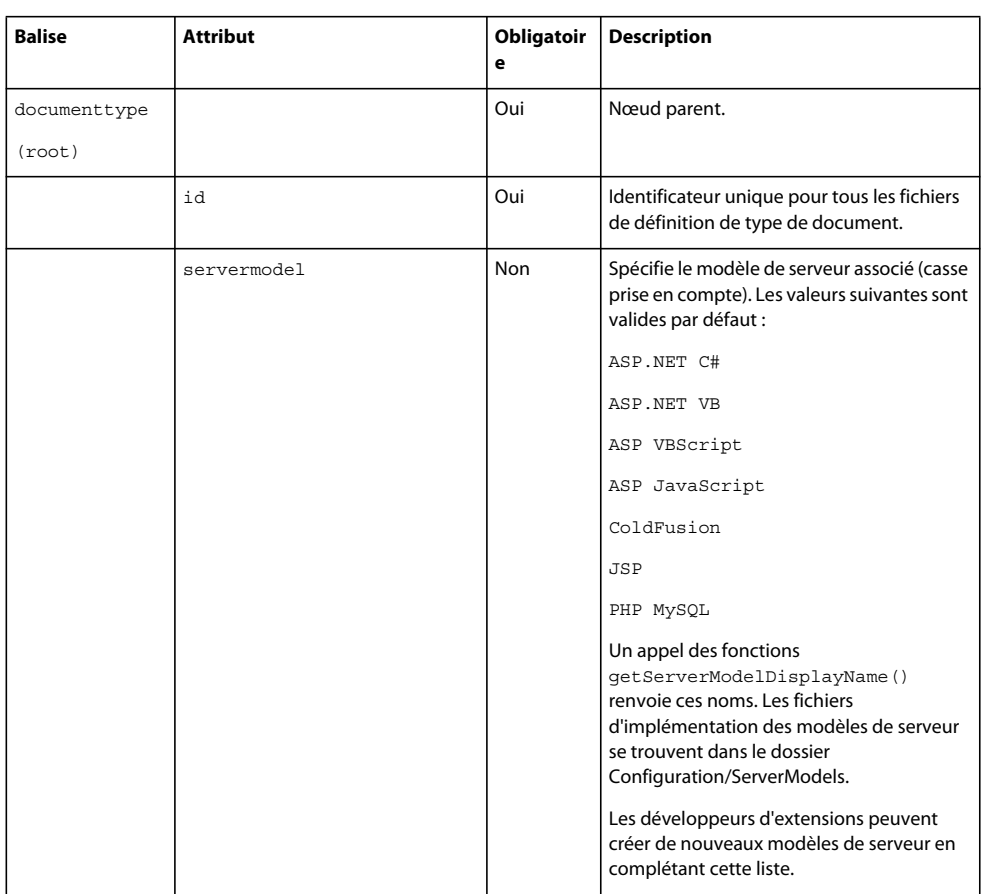

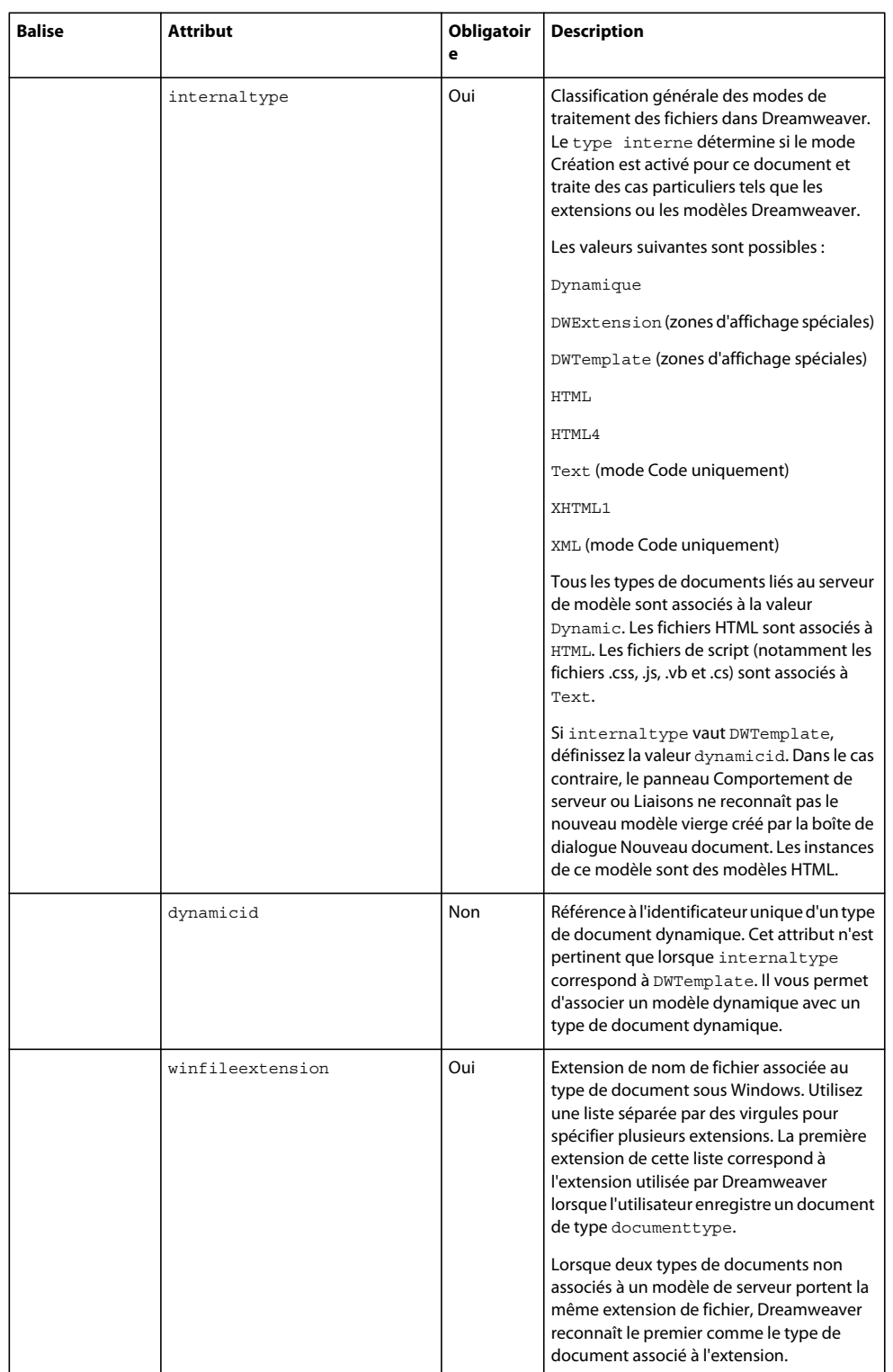

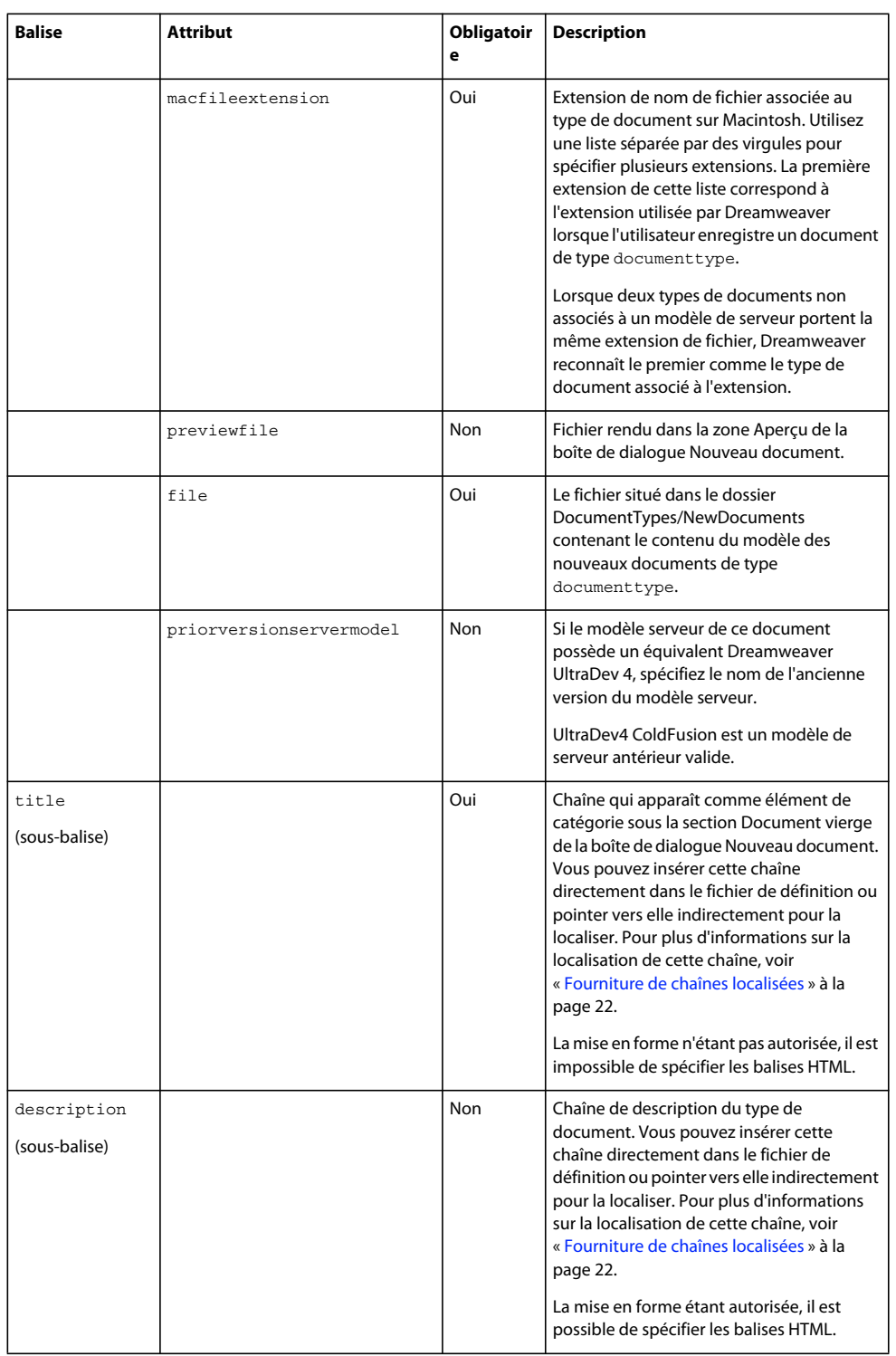

*Remarque : Lorsque l'utilisateur enregistre un nouveau document, Dreamweaver examine la liste des extensions de la plate-forme actuelle qui sont associées avec le type de document (par exemple winfileextension et macfileextension). Dreamweaver sélectionne la première chaîne de la liste pour l'utiliser comme l'extension de nom de fichier par défaut. Pour changer cette extension de nom de fichier par défaut, réorganisez les extensions de la liste séparées par des virgules de sorte que la nouvelle extension par défaut soit la première entrée de la liste.*

Au lancement, Dreamweaver lit tous les fichiers de définition de type de document et crée une liste des types de documents valides. Dreamweaver traite toutes les entrées des fichiers de définition pour lesquels des modèles de serveur inexistants sont utilisés comme types de documents non serveur de modèle. Dreamweaver ignore les entrées dont le contenu est incorrect ou dont les ID ne sont pas uniques.

Si les fichiers de définition de type de document sont endommagés ou ne sont pas disponibles dans le dossier Configuration/DocumentTypes, Dreamweaver se ferme en affichant un message d'erreur.

## **Définition de modèles dynamiques**

Vous pouvez créer des modèles d'après des types de documents dynamiques, appelés des *modèles dynamiques*. La notion de modèle dynamique repose sur les deux éléments fondamentaux suivants :

- La valeur de l'attribut internaltype d'un nouveau type de document doit être DWTemplate.
- L'attribut dynamicid doit être défini et sa valeur doit faire référence à l'identificateur d'un type de document existant.

L'exemple suivant définit un type de document dynamique :

```
<documenttype 
   id="PHP_MySQL" 
   servermodel="PHP MySQL" 
   internaltype="Dynamic" 
   winfileextension="php,php3"
   macfileextension="php,php3" 
   file="Default.php"> 
   <title>PHP</title>
    <description><![CDATA[PHP document]]></description> 
</documenttype>
```
Vous pouvez désormais définir le modèle dynamique suivant, basé sur ce type de document PHP\_MySQL :

```
<documenttype 
   id="DWTemplate_PHP" 
   internaltype="DWTemplate" 
   dynamicid="PHP_MySQL" 
   winfileextension="php.dwt" 
   macfileextension="php.dwt" 
   file="Default.php.dwt"> 
    <title>PHP Template</title> 
    <description><![CDATA[Dreamweaver PHP Template document]]></description> 
</documenttype>
```
Lorsqu'un utilisateur de Dreamweaver crée un nouveau modèle vierge de type DWTemplate\_PHP, Dreamweaver lui permet de créer des comportements de serveur PHP dans le fichier. En outre, lorsque cet utilisateur crée des instances du nouveau modèle, il peut leur définir aussi des comportements de serveur PHP.

Dans l'exemple précédent, où l'utilisateur enregistre le modèle, Dreamweaver ajoute automatiquement l'extension .php.dwt au fichier. De même, lorsque cet utilisateur enregistre une instance du modèle, le fichier reçoit l'extension .php.

## **Ajout et modification d'extensions de documents et de types de fichiers**

Par défaut, Dreamweaver affiche tous les types de fichiers reconnus dans la boîte de dialogue Fichier > Ouvrir. Après avoir créé un type de document, le développeur d'une extension doit mettre à jour le fichier Extensions.txt approprié. Il se peut que l'utilisateur emploie un système multi-utilisateur (comme Windows XP, Windows Vista ou MacOS X). Dans de tel cas, il existe un autre fichier Extensions.txt dans le dossier Configuration de l'utilisateur. L'utilisateur doit mettre à jour le fichier Extensions.txt, car il s'agit de l'instance recherchée et analysée par Dreamweaver.

L'emplacement du dossier Configuration de l'utilisateur dépend de la plate-forme employée par l'utilisateur.

La plate-forme Windows XP emploie l'emplacement suivant :

*disque dur*:\Documents and Settings\nom\_utilisateur\Application Data\Adobe\Dreamweaver CS4\Configuration

*Remarque : Il se peut que ce dossier se trouve dans un dossier caché.*

La plate-forme Windows Vista emploie l'emplacement suivant :

*disque dur*:\Users\*nom d'utilisateur*\AppData\Roaming\Adobe\Dreamweaver CS4\Configuration

La plate-forme MacOS X utilise l'emplacement suivant :

*disque dur*:\Users/*nom d'utilisateur*/Library/Application Support/Adobe/Dreamweaver CS4/Configuration

Si Dreamweaver ne parvient pas à localiser le fichier Extensions.txt dans le dossier Configuration de l'utilisateur, Dreamweaver le recherche dans son propre dossier Configuration.

*Remarque : Sur une plate-forme multi-utilisateur, Dreamweaver analyse la copie du fichier Extensions.txt dans le dossier Configuration de l'utilisateur, et pas celle qui se trouve dans son propre dossier Configuration. Dès lors, si vous modifiez la copie du fichier Extensions.txt qui se trouve dans le dossier Configuration de Dreamweaver, Dreamweaver n'est pas informé de ces modifications.*

Pour créer une extension de document, vous avez le choix entre ajouter la nouvelle extension à un type de document existant ou créer un nouveau type de document.

#### **Ajout d'une nouvelle extension à un type de document existant**

- **1** Modifiez le fichier MMDocumentTypes.xml.
- **2** Ajoutez la nouvelle extension aux attributs winfileextension et macfileextension du type de document existant.

#### **Ajout d'un nouveau type de document**

- **1** Créez une copie de sauvegarde du fichier Extensions.txt dans le dossier Configuration.
- **2** Ouvrez le fichier Extensions.txt dans un éditeur de texte.
- **3** Ajoutez une nouvelle ligne pour chaque nouveau type de fichier. Entrez, en majuscules, les extensions de noms de fichiers compatibles avec le nouveau type de fichier et séparez-les par des virgules. Ajoutez ensuite deux points et une brève description à afficher dans le menu déroulant des types de fichiers qui s'affichent dans la boîte de dialogue Fichier > Ouvrir.

Par exemple, pour les fichiers JPEG, entrez JPG,JPEG,JFIF:Fichiers image JPEG

- **4** Enregistrez le fichier Extensions.txt.
- **5** Redémarrez Dreamweaver.

Pour observer les modifications, choisissez Fichier > Ouvrir, puis cliquez sur le menu déroulant des types de fichiers.

#### **Modification du type de fichier indiqué par défaut dans Fichier > Ouvrir de Dreamweaver**

- **1** Créez une copie de sauvegarde du fichier Extensions.txt dans le dossier Configuration.
- **2** Ouvrez le fichier Extensions.txt dans un éditeur de texte.
- **3** Coupez la ligne correspondant à la nouvelle valeur par défaut. Collez-la ensuite au début du fichier, de façon à ce qu'elle devienne sa première ligne.
- **4** Enregistrez le fichier Extensions.txt.
- **5** Redémarrez Dreamweaver.

Pour observer les modifications, choisissez Fichier > Ouvrir, puis cliquez sur le menu déroulant des types de fichiers.

#### **Voir aussi**

[http://www.adobe.com/go/16410\\_fr](http://www.adobe.com/go/16410_fr)

### <span id="page-27-0"></span>**Fourniture de chaînes localisées**

Dans un fichier de définition de type de document, les sous-balises <title> et <description> désignent le titre d'affichage et la description du type de document. Vous pouvez utiliser la directive MMString:loadstring dans les sous-balises comme espace réservé pour les chaînes localisées de ces deux sous-balises. Ce procédé, similaire à la programmation de scripts côté serveur, permet de spécifier l'utilisation d'une chaîne particulière dans votre page en utilisant un identificateur de chaîne comme espace réservé. Cet espace réservé accepte les balises spéciales ou les attributs de balises dont la valeur est remplacée.

#### **Fourniture de chaînes localisées**

**1** Placez l'instruction suivante en tête du fichier de définition de type de document :

```
<?xml version="1.0" encoding="utf-8"?>
```
**2** Déclarez les espaces de nom MMString dans la balise <documenttypes> :

```
<documenttypes 
   xmlns:MMString="http://www.adobe.com/schemes/data/string/">
```
**3** A l'emplacement du fichier de définition de type de document auquel insérer une chaîne localisée, utilisez la directive MMString:loadstring pour définir un espace réservé à cette chaîne. Vous pouvez spécifier cet espace réservé en procédant d'une des façons suivantes :

```
 <description> 
    <loadstring>myJSPDocType/Description</loadstring> 
</description>
```
ou

```
<description> 
   <loadstring id="myJSPDocType/Description" /> 
</description>
```
Dans ces exemples, myJSPDocType/Description est un identificateur de chaîne unique faisant office d'espace réservé à la chaîne localisée. La chaîne localisée est définie à l'étape suivante.

**4** Dans le dossier Configuration/Strings, créez un fichier XML (ou modifiez un fichier existant) définissant la chaîne localisée. Par exemple, lorsque le code suivant est inséré dans le fichier Configuration/Strings/strings.xml, il définit la chaîne myJSPDocType/Description :

```
 <strings> 
... 
    <string id="myJSPDocType/Description" 
        value= 
        "<! [CDATA [JavaServer&nbsp; Page with <em>special</em> features]]>"
    /... 
</strings>
```
*Remarque : Les identificateurs de chaîne, tels que myJSPDocType/Description dans l'exemple précédent, doivent être uniques dans l'application Dreamweaver. Au lancement, Dreamweaver analyse tous les fichiers XML du dossier Configuration/Strings et charge ces chaînes uniques.*

## **Règles d'utilisation des fichiers de définition de type de document**

Dreamweaver autorise les types de documents associés à un modèle de serveur à partager des extensions de fichiers. Par exemple, ASP-JS et ASP-VB peuvent adopter l'extension .asp. Pour savoir quel modèle de serveur prévaut, voir [« canRecognizeDocument\(\) » à la page 338](#page-343-3).

Dreamweaver n'autorise pas les types de documents non associés à un modèle de serveur à partager des extensions de fichiers.

Si une extension de fichier est revendiquée par deux types de documents alors qu'un type est associé à un modèle de serveur et que l'autre ne l'est pas, ce dernier prévaut. Supposons que vous ayez défini un type de document appelé SAM, non associé à un modèle de serveur et portant l'extension de fichier.sam, et que vous ajoutiez cette extension au type de document ASP-JS. Lorsqu'un utilisateur ouvre un fichier portant l'extension.sam dans Dreamweaver, le programme lui affecte le type de document SAM, et non pas le type ASP-JS.

### **Ouverture d'un document dans Dreamweaver**

Lorsqu'un utilisateur ouvre un document, Dreamweaver identifie en plusieurs étapes le type de document d'après son extension de fichier.

Si Dreamweaver détecte un type de document unique, il l'utilise et charge le modèle de serveur associé (le cas échéant) pour le document que l'utilisateur ouvre. Si cet utilisateur a opté pour l'utilisation des comportements de serveur de Dreamweaver UltraDev4, Dreamweaver charge le modèle de serveur UltraDev4 correspondant.

Si l'extension de fichier est commune à plusieurs types de documents, Dreamweaver effectue les opérations suivantes :

- Si un type de document statique figure dans la liste des types de documents, il prévaut.
- Si tous les types de documents sont dynamiques, Dreamweaver génère une liste alphabétique des modèles de serveur associés à ces types de documents, puis appelle la fonction canRecognizeDocument() pour chacun des modèles de serveur (voir [« canRecognizeDocument\(\) » à la page 338](#page-343-3)). Dreamweaver collecte les valeurs de retour et identifie le modèle de serveur qui a renvoyé l'entier positif le plus grand. Le type de document dont le modèle de serveur a renvoyé l'entier le plus grand correspond au type de document assigné par Dreamweaver au document en cours d'ouverture. Si, toutefois, plusieurs modèles de serveur renvoient le même entier, Dreamweaver passe en revue la liste alphabétique de ces modèles de serveur, choisit le premier de la liste, puis l'utilise. Si, par exemple, les types ASP-JS et ASP-VB portent la même extension.asp et que leur fonction canRecognizeDocument() respective renvoie une valeur égale, Dreamweaver affecte au document le type ASP-JS (puisque ASP-JS apparaît en premier dans l'ordre alphabétique).

Si Dreamweaver ne peut pas faire correspondre l'extension de fichier à un type de document, Dreamweaver ouvre le document au format texte.

## **Personnalisation des présentations de l'espace de travail**

Dreamweaver vous permet de personnaliser la présentation de l'espace de travail. Vous pouvez ainsi spécifier les panneaux inclus dans la présentation indiquée, ainsi que divers autres attributs tels que la position et la taille des panneaux, leur état (réduit ou développé), la position et la taille de la fenêtre d'application, ainsi que la position et la taille de la fenêtre de document.

La présentation de l'espace de travail est spécifiée dans les fichiers XML stockés dans le dossier Configuration/Workspace layouts. Les sections suivantes décrivent la syntaxe des balises XML. Les attributs facultatifs sont définis par des accolades ({}) dans la liste des attributs ; les attributs ne comportant pas d'accolades sont donc obligatoires.

### **<panelset>**

#### **Description**

Balise d'extrémité, qui signale le début de la description du jeu de panneaux.

#### **Attributs**

Aucun.

#### **Contenu**

Cette balise peut contenir une ou plusieurs balises application, document ou panelset.

#### **Contenant**

Aucun.

#### **Exemple**

```
<panelset> 
    <!-- panelset tags here --> 
</panelset>
```
### **<application>**

#### **Description**

Stipule la position et la taille initiales de la fenêtre d'application.

#### **Attributs**

rect, maximize

- rect spécifie la position et la taille de la fenêtre d'application. La chaîne est exprimée au format « gauche haut droite bas », spécifié sous forme de nombres entiers.
- maximize est une valeur booléenne : true si la fenêtre d'application doit être agrandie au démarrage, et false dans le cas contraire. La valeur par défaut est true.

#### **Contenu**

Aucun.

#### **Contenant**

Cette balise doit être imbriquée dans une balise panelset.

#### **Exemple**

```
<panelset> 
   <application rect="0 0 1000 1200" maximize="false"> 
   </application> 
</panelset>
```
#### **<document>**

#### **Description**

Stipule la position et la taille initiales de la fenêtre de document.

#### **Attributs**

rect, maximize

- rect spécifie la position et la taille de la fenêtre de document. La chaîne est exprimée au format « gauche haut droite bas », spécifié sous forme de nombres entiers. Si la valeur maximize est réglée sur true, la valeur rect n'est pas prise en compte.
- maximize est une valeur booléenne : true si la fenêtre de document doit être agrandie au démarrage, et false dans le cas contraire. La valeur par défaut est true.

#### **Contenu**

Aucun.

#### **Contenant**

Cette balise doit être imbriquée dans une balise panelset.

#### **Exemple**

```
<panelset> 
    <document rect="100 257 1043 1200" maximize="false"> 
    </document> 
</panelset>
```
#### **<panelframe>**

#### **Description**

Décrit un groupe entier de panneaux.

#### **Attributs**

x, y, {width, height}, dock, collapse

- x indique la position de gauche du groupe de panneaux. Vous pouvez le régler sur un nombre entier ou sur une valeur relative à l'écran. Si le nombre entier excède les limites de l'écran, le groupe de panneaux s'affiche à l'emplacement le plus proche possible pour être visible à l'écran. Les valeurs relatives gérées sont « left » ou « right » et identifient la bordure du groupe de panneaux alignée sur la bordure de l'écran virtuel.
- y indique la position supérieure du groupe de panneaux. Vous pouvez le régler sur un nombre entier ou sur une valeur relative à l'écran. Si le nombre entier excède les limites de l'écran, le groupe de panneaux s'affiche à l'emplacement le plus proche possible pour être visible à l'écran. Les valeurs relatives gérées sont « top » ou « bottom » et identifient la bordure du groupe de panneaux alignée sur la bordure de l'écran virtuel.
- width indique la largeur du groupe de panneaux, exprimée en pixels. Cet attribut est facultatif. Si vous ne spécifiez pas de largeur, la valeur par défaut du groupe de panneaux est utilisée.
- height indique la hauteur du groupe de panneaux, exprimée en pixels. Cet attribut est facultatif. Si vous ne spécifiez pas de hauteur, la valeur par défaut du groupe de panneaux est utilisée.
- dock est une chaîne qui identifie la bordure du cadre d'application sur laquelle est ancré le groupe de panneaux. Cet attribut n'est pas pris en compte sur Macintosh, car il est impossible d'ancrer les groupes de panneaux.
- collapse est une valeur booléenne : true indique que le groupe de panneaux est réduit, et false indique qu'il est développé. Cet attribut n'est pas pris en compte sur Macintosh, car les panneaux flottent.

#### **Contenu**

Cette balise doit contenir une ou plusieurs balises panelcontainer.

#### **Contenant**

Cette balise doit être imbriquée dans une balise panelset.

#### **Exemple**

```
<panelset> 
   <panelframe rect="196 453 661 987" visible="true" dock="floating"> 
        <!-- panelcontainer tags here --> 
   </panelframe> 
</panelset>
```
#### **<panelcontainer>**

#### **Description**

Décrit un groupe entier de panneaux.

#### **Attributs**

```
expanded, title, { height, } activepanel, visible, maximize, maxRestorePanel, maxRestoreIndex,
maxRect, tabsinheader
```
- expanded est une valeur booléenne : true si le panneau est développé et false s'il ne l'est pas.
- title est une chaîne qui indique le titre du panneau.
- height est un nombre entier qui indique la hauteur des panneaux, exprimée en pixels. Cet attribut est facultatif. Si vous ne spécifiez pas height, la valeur par défaut de chaque panneau est utilisée.

*Remarque : La largeur est héritée du parent.*

- activepanel est une valeur numérique correspondant à l'ID du panneau avant.
- visible est une valeur booléenne : true si le panneau est visible et false s'il ne l'est pas.
- maximize est une valeur booléenne : true si le panneau doit être agrandi lorsqu'il s'affiche initialement et false dans le cas contraire.
- maxRestorePanel est une valeur numérique correspondant à l'ID du panneau à afficher suite à une restauration.
- maxRect est une chaîne qui indique la position et la taille du panneau agrandi. La chaîne est exprimée au format « gauche haut droite bas », spécifié sous forme de nombres entiers.
- tabsinheader est une valeur booléenne : true indique que les onglets doivent être placés dans l'en-tête et non sous la barre d'en-tête ; false indique le contraire.

#### **Contenu**

Cette balise doit contenir une ou plusieurs balises panel.

#### **Contenant**

Cette balise doit être imbriquée dans une balise panelframe.

#### **Exemple**

```
<panelset> 
    <panelframe rect="196 453 661 987" visible="true" dock="floating"> 
        <panelcontainer title="Color" height="250" visible="true" expanded="true" 
        activepanel="20"> 
            <!-- panel tags here ---> 
       </panelcontainer> 
    </panelframe> 
</panelset>
```
### **<panel>**

### **Description**

Spécifie le panneau qui s'affiche dans le contenant.

#### **Attributs**

id, visibleTab

• id est une valeur numérique correspondant à l'ID du panneau. Le tableau ci-dessous contient une liste de valeurs.

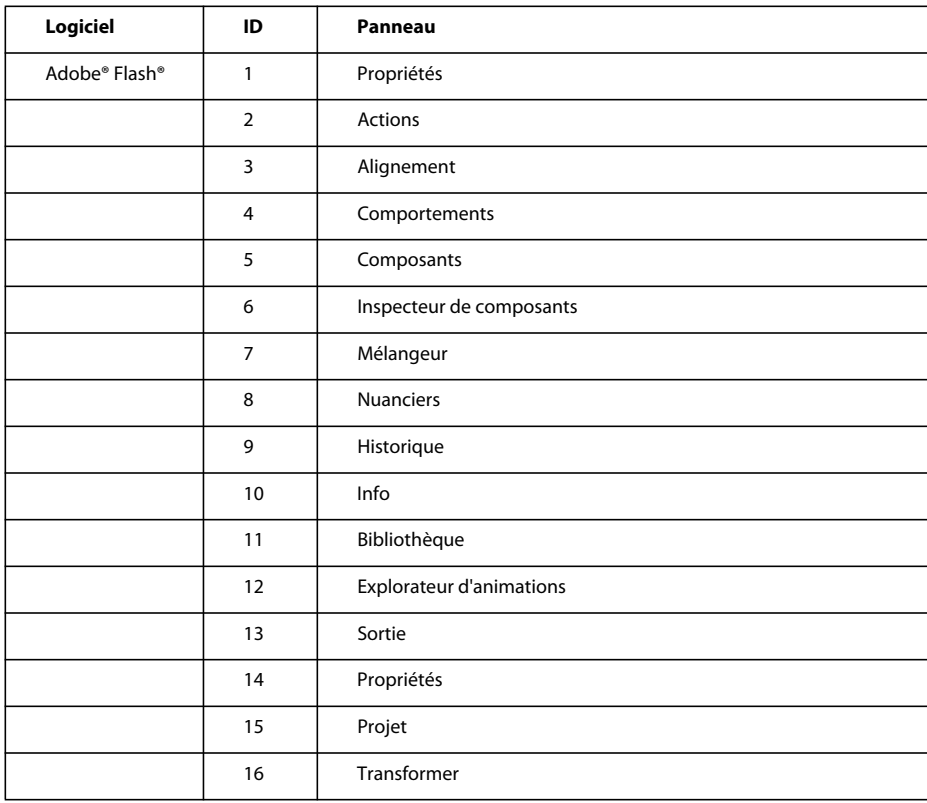

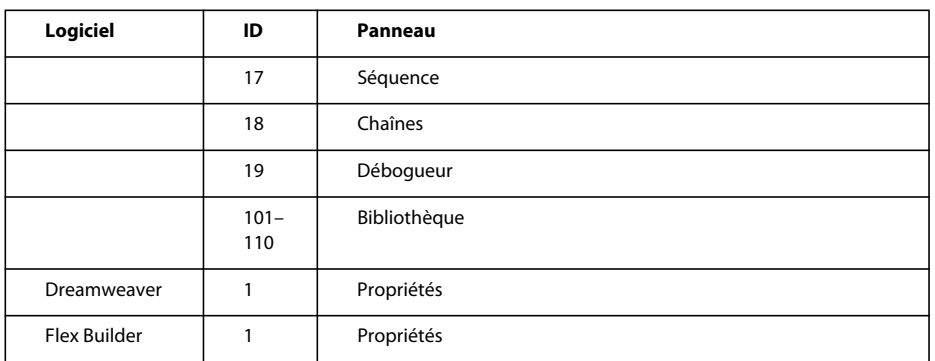

• visibleTab est une valeur booléenne : true si l'onglet et le panneau doivent être visibles, false dans le cas contraire.

#### **Contenu**

Aucun.

#### **Contenant**

Cette balise doit être imbriquée dans une balise panelcontainer.

#### **Exemple**

```
<panelset> 
   <panelframe rect="196 453 661 987" visible="true" dock="floating"> 
        <panelcontainer title="Color" height="250" visible="true" expanded="true" 
        activepanel="20"> 
            <panel id="20"></panel> 
        </panelcontainer> 
    </panelframe> 
</panelset>
```
### **Personnalisation de la barre d'outils de codage**

La barre d'outils de codage contient normalement 15 boutons. Vous disposez cependant d'autres boutons. Pour personnaliser la barre d'outils de codage, vous pouvez modifier ses boutons et leur ordre d'affichage. Vous devez pour ce faire modifier le fichier Configuration/Toolbars/Toolbars.xml. Vous pouvez également insérer vos propres boutons par le biais d'Extension Manager.

#### **Modification de l'ordre des boutons**

- **1** Ouvrez le fichier Configuration/Toolbars/toolbars.xml.
- **2** Localisez la section Code view toolbar en recherchant le commentaire suivant :

```
<!-- Code view toolbar -->
```
- **3** Copiez et collez les balises associées aux boutons pour que ces derniers s'affichent dans l'ordre requis dans la barre d'outils.
- **4** Enregistrez le fichier.

#### **Suppression d'un bouton**

- **1** Ouvrez le fichier Configuration/Toolbars/toolbars.xml.
- **2** Localisez la section Coding toolbar en recherchant le commentaire suivant :

```
<!-- Code view toolbar -->
```
**3** Entourez le bouton à supprimer d'un commentaire.

L'exemple suivant illustre un bouton entouré de commentaires.

```
<!-- remove button from Coding toolbar 
    <button id="DW_ExpandAll" 
       image="Toolbars/images/MM/T_ExpandAll_Sm_N.png" 
       disabledImage="Toolbars/images/MM/T_ExpandAll_Sm_D.png" 
       tooltip="Expand All" 
       domRequired="false" 
        enabled="dw.getFocus(true) == 'textView' || dw.getFocus(true) == 'html'¬ 
            "command="if (dw.getFocus(true) == 'textView' || dw.getFocus(true) ¬ 
            == 'html') dw.getDocumentDOM().source.expandAllCodeFragments();"
       update="onViewChange" /> 
-->
```
**4** Enregistrez le fichier.

Pour afficher un bouton qui n'apparaît pas sur la barre d'outils, il suffit de supprimer le commentaire qui entoure le bouton dans le fichier XML.

## <span id="page-34-0"></span>**Modification des raccourcis clavier**

Dreamweaver offre de nombreux raccourcis clavier pour accéder rapidement aux principales fonctionnalités. Les raccourcis clavier par défaut figurent dans le fichier menus.xml et sont conçus pour le clavier américain. En raison du nombre élevé de raccourcis de Dreamweaver, certains raccourcis ne faisant pas appel à des caractères alphanumériques (caractères autres que a-z ou 0-9) nécessitent la reconfiguration du clavier. A cette fin, Dreamweaver dispose de plusieurs fichiers XML qui définissent le mappage des raccourcis clavier en fonction de différentes langues. Ces fichiers sont situés dans le dossier Configuration\Menus\Adaptive Sets. Lorsque Dreamweaver détecte un clavier autre que le clavier Qwerty américain, il adapte de façon automatique les raccourcis clavier. Lorsque le fichier approprié n'est pas disponible pour le clavier, Dreamweaver supprime les raccourcis clavier qui ne fonctionnent pas pour ce type de clavier.

Les fichiers de raccourcis clavier emploient un code à deux lettres pour identifier le clavier. Ainsi, le fichier du clavier allemand est appelé de.xml. Lorsqu'une langue nécessite différentes dispositions en fonction du pays d'utilisation, le fichier de mappages emploie toujours le code de langue à deux lettres, mais suivi par un tiret (-) et un code de pays à deux lettres. Par exemple, fr-ca.xml désigne le clavier canadien français. Les codes de langue à deux lettres est conforme à la norme ISO 639 (http://en.wikipedia.org/wiki/List\_of\_ISO\_639\_codes), tandis que le code de pays repose sur la norme ISO 3166 (http://en.wikipedia.org/wiki/ISO\_3166-1\_alpha-2).

Lorsque Dreamweaver détecte un changement de clavier, il recherche automatiquement le fichier de mappage correspondant. Dreamweaver recherche en premier le fichier propre au pays puis, si ce fichier n'existe pas, il recherche le fichier correspondant à la langue. Par exemple, si vous connectez un clavier canadien français à votre ordinateur, Dreamweaver recherche tout d'abord le fichier fr-ca.xml. S'il n'existe pas, Dreamweaver recherche fr.xml. Le tableau suivant regroupe les fichiers de mappage livrés avec Dreamweaver.

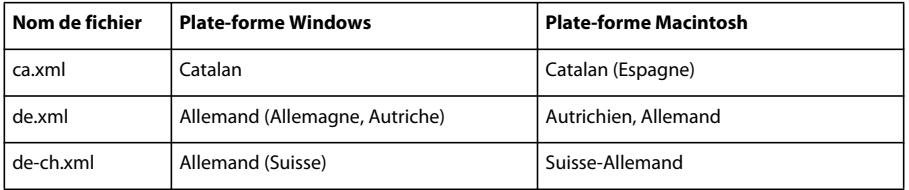

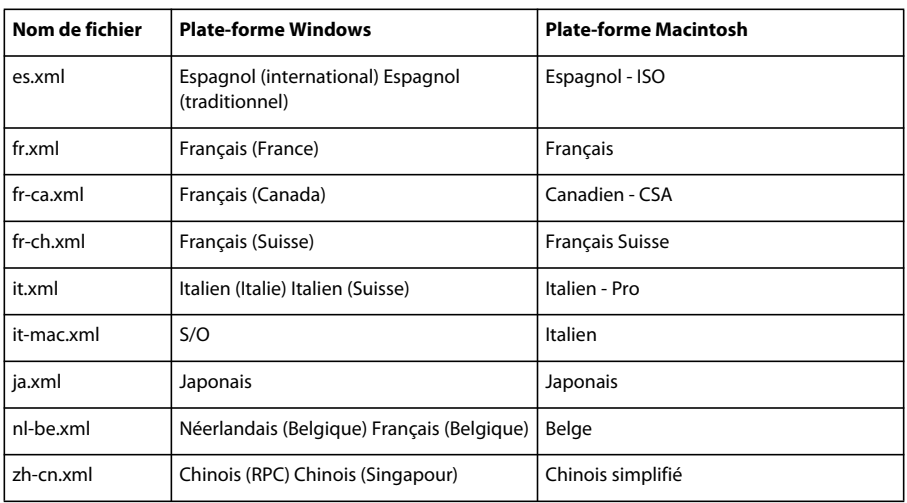

Si vous utilisez une disposition de clavier qui ne correspond pas à celle de Dreamweaver, vous pouvez créer un fichier de mappage personnalisé et le placer dans le dossier Configuration\Menus\Adaptive Sets.

#### **Création d'un fichier de mappage du clavier**

**1** Copiez l'un des fichiers de mappage du clavier dans le dossier Configuration\Menus\Adaptive Sets et nommez-le à l'aide du code de langue à 2 lettres en fonction de la disposition de votre clavier et employez l'extension .xml.

Lorsque vous copiez un fichier, vous devez choisir un fichier de mappage aussi proche que possible de la disposition du clavier. Par exemple, si vous créez un fichier de mappage pour le clavier suédois, il est recommandé de copier le fichier de.xml dans la mesure où les dispositions des claviers suédois et allemand sont similaires.

- **2** Placez le fichier de mappage que vous venez de créer dans un dossier différent de Configuration\Menus\Adaptive Sets.
- **3** Ouvrez le fichier de mappage du clavier dans Dreamweaver.
- **4** Supprimez ou ajoutez des balises de raccourci pour la disposition de clavier voulue.

Pour déterminer les balises de raccourci clavier à modifier, comparez le jeu de raccourcis du clavier américain à celui de votre langue. La procédure suivante décrit la comparaison de raccourcis à partir de deux dispositions de clavier distinctes.

**5** Après avoir apporté les modifications voulues aux raccourcis clavier, enregistrez le fichier et placez-le dans le dossier Configuration\Menus\Adaptive Sets.

#### **Déterminez les balises de raccourci clavier que vous voulez modifier.**

- **1** Sélectionnez la langue correspondant à votre clavier sur l'ordinateur, si ce n'est déjà fait. Vous devez passer par le système d'exploitation de l'ordinateur. Par exemple, sous Windows, vous pouvez sélectionner la langue à l'aide du Panneau de configuration.
- **2** Lancez l'éditeur de raccourcis clavier de Dreamweaver en sélectionnant Edition > Raccourcis clavier.
- **3** Cliquez sur la troisième image de bouton dans le coin supérieur droit de la boîte de dialogue. Survolez le bouton avec le pointeur pour afficher l'infobulle « Exporter le jeu au format HTML ».

La boîte de dialogue Enregistrer comme fichier HTML s'affiche afin de vous permettre d'entrer le nom du fichier de résumé de raccourci clavier correspondant à la disposition actuelle.

**4** Après avoir enregistré le fichier de résumé, fermez la boîte de dialogue de l'éditeur de raccourcis clavier.
- **5** Sélectionnez la disposition de clavier américain (à partir du système d'exploitation de l'ordinateur).
- **6** Lancez l'éditeur de raccourcis clavier de Dreamweaver en sélectionnant Edition > Raccourcis clavier.
- **7** Cliquez sur la troisième image de bouton dans le coin supérieur droit de la boîte de dialogue pour exporter le jeu dans un fichier HTML.
- **8** Après avoir enregistré le fichier de résumé, fermez la boîte de dialogue de l'éditeur de raccourcis clavier.
- **9** Vous pouvez désormais imprimer les deux fichiers de résumé de raccourci clavier et les comparer pour identifier les raccourcis supprimés par Dreamweaver dans la langue du clavier voulu. Il s'agit des raccourcis clavier que vous devez réaffecter en fonction des touches propres à votre clavier.

A partir des informations obtenues en comparant les deux fichiers, vous pouvez mettre à jour votre fichier de mappage en ajoutant ou en supprimant des balises de raccourci pour tout raccourci à réaffecter.

# **Fichiers XML de mappage de clavier**

L'exemple suivant porte sur le format du mappage de clavier français (fr.xml) :

```
<shortcutset language="French"> 
<shortcut key="Cmd+[" newkey="Cmd+&ugrave;"/>
<shortcut key="Cmd+]" newkey="Cmd+)"/> 
<shortcut platform="win" key="Cmd+Shift+>" newkey="Cmd+Opt+Shift+,"/> 
<shortcut platform="mac" key="Cmd+Shift+>" newkey="Cmd+<"/> 
<shortcut platform="win" key="Cmd+Shift+<" newkey="Cmd+Shift+,"/> 
<shortcut key="Cmd+'" newkey="Cmd+Shift+=" /> 
...
```
</shortcutset>

Syntaxe du fichier XML de disposition du clavier :

```
<shortcutset language="language_name"> 
<shortcut key="key_combination" newkey="key_combination"/> 
<shortcut platform="op_system" key="key_combination" newkey="key_combination"/> 
</shortcutset>
```
Où:

- *language\_name* désigne la langue associée au clavier, telle que Français, Espagnol, Allemand, etc.
- *key\_combination* est le raccourci clavier, comme Cmd+[, Cmd+Shift+>, Ctrl+\$.
- key spécifie le raccourci clavier à remplacer.
- newkey spécifie le raccourci clavier devant remplacer les touches identifiées par key.
- platform=*op\_system* désigne le système auquel le raccourci s'applique. Spécifiez win ou mac. Si aucune plate-forme n'est spécifiée, le raccourci s'applique aux deux plates-formes.

# **Chapitre 3 : Personnalisation du mode Code**

En mode Code, Adobe Dreamweaver permet de rédiger rapidement un code lisible et sans erreur grâce aux deux outils que sont les indicateurs de code et la coloration du code. De plus, Dreamweaver effectue un contrôle de validité du code saisi par rapport aux navigateurs cibles spécifiés et permet de modifier le formatage HTML par défaut.

Vous pouvez personnaliser les outils d'indication et de coloration du code en modifiant leurs fichiers d'implémentation au format XML. Vous pouvez ajouter des éléments aux menus des indicateurs de code en ajoutant des entrées dans le fichier CodeHints.xml ou SpryCodeHints.xml. Vous pouvez modifier les modèles de couleur par l'intermédiaire du fichier de style de coloration du code, Colors.xml, ou encore modifier les modèles de coloration du code ou en ajouter de nouveaux par l'intermédiaire des fichiers de syntaxe de coloration du code (par exemple, CodeColoring.xml). Vous pouvez également modifier le fichier de profil CSS (feuille de style en cascade) de votre navigateur cible de manière à influer sur le système de validation des valeurs et des propriétés CSS dans Dreamweaver. Vous pouvez enfin modifier le formatage HTML par défaut de Dreamweaver par l'intermédiaire de la boîte de dialogue Préférences. Les sections suivantes décrivent les procédures de personnalisation de ces différentes fonctions.

# **A propos des indicateurs de code**

Les indicateurs de code sont des menus contextuels qui s'affichent dans Dreamweaver lorsque vous tapez certains caractères en mode Code. Ils vous évitent de saisir tout le texte en proposant une liste de chaînes susceptibles de compléter la chaîne que vous tapez. Si la chaîne que vous tapez apparaît dans le menu, sélectionnez-la et appuyez sur Entrée ou Retour pour compléter votre saisie. Si vous tapez **<**, par exemple, un menu contextuel affiche une liste des noms de balises. Plutôt que de taper le reste du nom de la balise, vous pouvez la sélectionner dans le menu pour l'inclure à votre texte. Dreamweaver fournit également des indicateurs de code pour le cadre applicatif Spry.

Dreamweaver charge les menus d'indicateurs de code à partir du fichier CodeHints.xml ou de tout autre type de fichier XML enregistré dans le dossier Configuration/CodeHints. Vous pouvez ajouter des menus d'indicateurs de code dans Dreamweaver en les définissant dans vos propres fichiers XML à l'aide du format de schéma XML qui est décrit dans cette rubrique et en les plaçant dans le dossier Configuration/CodeHints.

Une fois le contenu du fichier d'indicateurs de code chargé, vous pouvez également ajouter de façon dynamique de nouveaux menus Indicateurs de code via JavaScript. Par exemple, le code JavaScript ajoute des données à la liste des variables de session dans le panneau Liaisons. Vous pouvez utiliser le même code pour ajouter un menu d'indicateurs de code. Dans ce cas, lorsqu'un utilisateur tape **"Session."** en mode Code, un menu de variables de session s'affiche dans Dreamweaver. Pour obtenir des informations sur l'ajout ou la modification d'un menu d'indicateurs de code avec JavaScript, voir « Fonctions de code » dans le *Guide des API de Dreamweaver*.

Certains types de menus d'indicateurs de code ne s'expriment pas dans le fichier XML ou l'API JavaScript de Dreamweaver. Les fichiers CodeHints.xml et SpryCodeHints.xml, ainsi que l'API JavaScript, contiennent un sousensemble utile du moteur d'indicateurs de code, mais certaines fonctionnalités de Dreamweaver ne sont pas accessibles. Par exemple, comme il n'existe pas d'accroche JavaScript pouvant afficher un sélecteur de couleur, Dreamweaver ne peut pas exprimer le menu Valeurs des attributs à l'aide de JavaScript. Vous pouvez uniquement afficher un menu d'éléments de texte permettant d'insérer du texte.

*Remarque : Lorsque vous insérez du texte, le point d'insertion se place après la chaîne insérée.*

# **Fichier CodeHints.xml**

Le fichier CodeHints.xml contient les entités suivantes :

• Une liste de tous les groupes de menus

Lorsque vous sélectionnez la catégorie Indicateurs de code dans la boîte de dialogue Préférences, la liste des groupes de menus s'affiche dans Dreamweaver. Vous pouvez ouvrir la boîte de dialogue Préférences en choisissant Edition > Préférences. Dreamweaver fournit les groupes de menus ou les types de menus d'indicateurs de code suivants : Noms de balises, Noms d'attributs, Valeurs d'attributs, Arguments de fonctions, Méthodes et variables d'objets et Entités HTML.

• La description de chaque groupe de menus

Cette description relative à la catégorie Indicateurs de code apparaît dans la boîte de dialogue Préférences lorsque vous sélectionnez le groupe de menus dans la liste. La description de l'entrée sélectionnée apparaît au-dessous de la liste de groupes de menus.

• Des menus d'indicateurs de code

Un menu se compose d'un modèle qui déclenche le menu Indicateurs de code et d'une liste de commandes. Par exemple, le modèle & peut déclencher un menu &, >, <.

L'exemple suivant présente le format du fichier CodeHints.xml (les balises en gras sont décrites dans [« Balises des](#page-43-0)  [indicateurs de code » à la page 38](#page-43-0)) :

```
<codehints> 
<menugroup name="HTML Entities" enabled="true" id="CodeHints HTML Entities">
    <description> 
    <![CDATA[ When you type a '&', a pop-up menu shows 
        a list of HTML entities. The list of HTML entities 
        is stored in Configuration/CodeHints.xml. ]]> 
    </description> 
    <menu pattern="&">
            <menuitem value="&amp; amp; " texticon="&amp; "/>
            <menuitem value="&amp;lt;" icon="lessThan.qif"/>
    </menu> 
</menugroup> 
<menugroup name="Tag Names" enabled="true" id="CodeHints Tag Names">
    <description> 
            <![CDATA[ When you type '<', a pop-up menu shows 
            all possible tag names.0You can edit the list of tag 
            names using the 
            <a href="javascript:dw.popupTagLibraryEditor()"> Tag Library 
                 Editor \langle a \rangle]]>
        </description> 
</menugroup> 
<menugroup name="Function Arguments" enabled="true" 
        id="CodeHints_Function_Arguments"> 
   <description> 
        ... 
    </description> 
    <function pattern="ArraySort(array, sort_type, sort_order)" 
            doctypes="CFML"/> 
    <function pattern="Response.addCookie(Cookie cookie)" 
            doctypes="JSP"/> 
</menugroup> 
</codehints>
```
# **Indicateurs de code JavaScript**

Dreamweaver prend en charge les indicateurs de code pour le cadre applicatif Spry. Le fichier d'indicateurs de code Spry (SpryCodeHints.xml) reprend le format de base de CodeHints.xml. Il comporte quelques nouveaux mots clés, tels que method, ainsi qu'un nouvel attribut, classpattern, pour associer la liste de membres de la classe à la classe (par exemple, Spry.Data.XMLDataSet). La liste de membres de la classe pour les classes est imbriquée dans le menu (méthodes, propriétés et événements).

La balise <method> et ses attributs est similaire à la balise function et ses attributs, mais la balise parent, menu, doit disposer de l'attribut classpattern pour diriger l'association. D'autre part, il existe une balise property pour les propriétés et une balise event pour les événements, qui sont représentés par les icônes correspondantes dans le menu déroulant des indicateurs de code. Vous disposez également des balises parammenu et parammenuitem pour prendre en charge les indicateurs de paramètres.

Le format du fichier SpryCodeHints.xml, est illustré dans l'exemple suivant. Les balises en gras sont décrites dans [« Balises des indicateurs de code » à la page 38](#page-43-0).

```
<function pattern="XMLDataSet(xmlsource, xpath, {options})" 
   caseSensitive="true" /> 
<menu classpattern="Spry.Data.XMLDataSet"> 
    <property pattern="url" icon="shared/mm/images/hintMisc.gif" /> 
    <property pattern="xpath" icon="shared/mm/images/hintMisc.gif" /> 
    ... 
    ... 
    <method pattern="getData()" icon="shared/mm/images/hintMisc.gif" /> 
    <method pattern="getData()" icon="shared/mm/images/hintMisc.gif" /> 
    <method pattern="loadData()" icon="shared/mm/images/hintMisc.gif" /> 
    <method pattern="getCurrentRow()" icon= ".../hintMisc.gif" /> 
    <method pattern="setCurrentRow(rowID)" icon= ".../hintMisc.gif" /> 
    <method pattern="setCurrentRowNumber(rowNumber)" icon= ".../hintMisc.gif" /> 
    <method pattern="getRowNumber(rowObj)" icon= ".../hintMisc.gif" /> 
    <method pattern="setColumnType(columnName, columnType)" icon= ".../hintMisc.gif" /> 
        <parammenu pattern='"' name="columnName" index="0" type="spryDataReferences"> 
        </parammenu> 
        <parammenu pattern='"' name="columnType" index="1" type="enumerated"> 
            <parammenuitem label="integer" value="integer" icon=".../hintMisc.gif"/> 
            <parammenuitem label="image" value="image" icon=".../hintMisc.gif"/> 
            <parammenuitem label="date" value="date" icon=".../hintMisc.gif"/> 
            <parammenuitem label="string" value="string" icon=".../hintMisc.gif"/> 
        </parammenu> 
    </method> 
    <method pattern="getColumnType(columnName)" icon= ".../hintMisc.gif" /> 
    <method pattern="distinct()" icon= ".../hintMisc.gif" /> 
    <method pattern="getSortColumn()" icon= ".../hintMisc.gif" /> 
    <method pattern="sort()" icon= ".../hintMisc.gif" /> 
      ... 
      ... 
    <event pattern="onCurrentRowChanged" icon= ".../hintMisc.gif" /> 
    <event pattern="onDataChanged" icon= ".../hintMisc.gif" /> 
      ... 
      ... 
</menu> 
<function pattern="Accordion(element,{options})" caseSensitive="true" /> 
<menu classpattern="Spry.Widget.Accordion"> 
   <method pattern="openNextPanel()" icon= ".../hintMisc.gif" /> 
    <method pattern="openPreviousPanel()" icon= ".../hintMisc.gif" />
```

```
<method pattern="openFirstPanel()" icon= ".../hintMisc.gif" /> 
     ... 
</menu> 
</function> 
<function pattern="XMLDataSet(xmlsource, xpath, {options})" caseSensitive="true"> 
    <parammenu pattern='{,' name="options" index="2" type="optionArray" 
                allowwhitespaceprefix="true"> 
        <parammenuitem label="sortOnLoad" value="sortOnLoad:" 
                icon="shared/mm/images/hintMisc.gif" datatype="string"/> 
            <optionparammenu pattern="sortOrderOnLoad" label="sortOrderOnLoad" 
                    value="sortOrderOnLoad:" icon="shared/mm/images/hintMisc.gif" 
                    type="enumerated" datatype="string"> 
                <optionparammenuitem label="ascending" value="ascending" 
                    icon="shared/mm/images/hintMisc.gif"/> 
                <optionparammenuitem label="descending" value="descending" 
                    icon="shared/mm/images/hintMisc.gif"/> 
            </optionparammenu> 
    </parammenu> 
</function>
```
#### **Déclaration des classes**

Le format suivant déclare une classe en associant une variable à la classe :

```
 <variablename>[space][= operator][new keyword][space]<classname>
```
Par exemple :

```
 var dsFoo = new Spry.Data.XMLDataSet("products.xml", "products/product"); 
var fooAccordion = new Spry.Widget.Accordion("accordionDivId");
```
Dans le cas du nom de la classe Spry. XML. DataSet, vous devez la déclarer de nouveau dans le fichier ColorCoding.xml, de façon à ce que le moteur d'état de la couleur l'identifie en tant qu'occurrence de classe et prenne le nom de variable défini dans la partie gauche de la déclaration et la place dans la liste de variables, ainsi que les types de classe correspondants pour cette page (par ex. la variable fooAccordion et le type de classe Spry.Widget.Accordion dans l'exemple précédent).

Syntaxe de la nouvelle déclaration du nom de classe dans le fichier CodeColoring.xml:

```
<classlibrary name="Spry Keywords" id="CodeColor_JavascriptSpry"> 
    <class>Spry.Data.XMLDataSet</class> 
    <class>Spry.Widget.Accordion</class> 
</classlibrary>
```
Où:

• classlibrary est une nouvelle balise qui regroupe les classes dans l'id de couleur "CodeColor\_JavascriptSpry"

class permet d'afficher la liste des différentes entrées de la bibliothèque de classes. La liste de classes peut se développer afin d'inclure d'autres classes Spry provenant de différents packages Spry (comme Debug, Data, Utils, Widgets et Effects), ou d'autres boîtes à outils JavaScript et XML (Ajax) asynchrones ou des bibliothèques JavaScript.

# **Indicateurs de code d'attributs Crosstag**

Dreamweaver fournit des indicateurs de code pour les noms d'attribut et les valeurs Spry. Comme ces attributs sont communs aux balises, au lieu d'ouvrir chaque fichier *balise*.vtm et d'ajouter la liste d'attributs Spry, Dreamweaver emploie un nouveau format XML pour les groupes d'attributs (par exemple, spry:region et spry:repeat) et des groupes de balises qui peuvent être appliqués dans un seul fichier VTM nommé Spry.vtm dans le dossier Configuration/TagLibraries.

# **Format de groupement de l'attribut Spry**

Le format du fichier .vtm est illustré dans l'exemple de code suivant : Ce format permet de spécifier les attributs qui s'appliquent à certaines balises.

*Remarque : Le format du groupement d'attributs Spry peut également être utilisé en dehors du cadre applicatif Spry.*

```
<crosstag_attributes> 
    <attributegroup id="group_id_1" name="group_name_1"> 
        <attrib name = "fooAttr1"> 
        <attrib name = "barAttr1"> 
        ... 
        <taggroup> 
            <tag name = "fooTag1"> 
            <tag name = "barTag1"> 
            ... 
        </taggroup> 
    </attribgroup> 
    <attributegroup id="group_id_2" name="group_name_2"> 
        <attrib name = "fooAttr2"> 
        <attrib name = "barAttr2"> 
        ... 
        <taggroup> 
            <tag name = "fooTag2"> 
            <tag name = "barTag2"> 
            ... 
        </taggroup> 
    </attribgroup> 
</crosstag_attributes>
```
Où:

- attributegroup donne la liste des attributs du groupe de balises suivantes.
- taggroup donne la liste des balises auxquelles les attributs précédents s'appliquent.

#### **Exemple**

```
<crosstag_attributes> 
    <attribgroup id="spryRegionAttrs" name="Spry1.2"> 
       <attrib name="spry:region" type="spryDataSet" allowmultiplevalues="yes"/> 
        <attrib name="spry:detailregion" type="spryDataSet" allowmultiplevalues="yes"/> 
       <attrib name="spry:content"/> 
        <attrib name="spry:if"/> 
        <attrib name="spry:choose"> 
        <attrib name="spry:when"/> 
        <attrib name="spry:default"/> 
        <attrib name="spry:state" type="Enumerated"> 
            <attriboption value="read" caption="read"/> 
            <attriboption value="loading" caption="loading"/> 
            <attriboption value="failed" caption="failed"/> 
        </attrib> 
        <taggroup> 
            <tag name="div"/> 
            <tag name="span"/> 
            ... 
        </taggroup> 
    </attribgroup> 
    <attribgroup id="spryBehaviorAttrs" name="Spry1.2"> 
        <attrib name="spry:hover" type="cssStyle"/> 
        <attrib name="spry:select" type="cssStyle"/> 
        <attrib name="spry:odd" type="cssStyle"/> 
        <attrib name="spry:even" type="cssStyle"/> 
        <taggroup> 
            <tag name="a"/> 
            <tag name="abbr"/> 
           <tag name="acronym"/> 
            ... 
        </taggroup> 
    </attribgroup> 
</crosstag_attributes>
```
# <span id="page-43-0"></span>**Balises des indicateurs de code**

Les fichiers XML d'indicateurs de code ont recours aux balises suivantes, qui définissent les menus d'indicateurs de code. Vous pouvez utiliser ces balises pour définir les menus d'indicateurs de code.

#### **<codehints>**

#### **Description**

La balise codehints correspond à la racine des fichiers CodeHints.xml et SpryCodeHints.xml.

#### **Attributs**

Aucun.

**Contenu** Une ou plusieurs balises menugroup.

**Contenant** Aucun.

#### **Exemple**

<codehints>

#### **<menugroup>**

#### **Description**

Chaque balise menugroup correspond à un type de menu. Vous pouvez afficher les types de menu définis dans Dreamweaver en choisissant la catégorie Indicateurs de code dans la boîte de dialogue Préférences. Pour afficher la boîte de dialogue Préférences, choisissez Préférences dans le menu Edition.

Vous pouvez créer un groupe de menus ou ajouter des menus à un groupe existant. Les groupes de menus sont des collections logiques de menus que l'utilisateur peut activer ou désactiver dans la boîte de dialogue Préférences.

#### **Attributs**

name, enabled, id

- L'attribut name est le nom localisé qui apparaît dans la liste des groupes de menu de la catégorie Indicateurs de code de la boîte de dialogue Préférences.
- L'attribut enabled indique si le groupe de menus est actuellement coché ou activé. Une coche apparaît en regard d'un groupe de menus s'il est activé dans la catégorie Indicateurs de code de la boîte de dialogue Préférences. Pour activer un groupe de menus, assignez-lui la valeur true ; pour le désactiver, assignez-lui la valeur false.
- L'attribut id est un identificateur non localisé qui se rapporte au groupe de menus.

#### **Contenu**

Balises description, menu et function.

#### **Contenant**

Balise codehints.

#### **Exemple**

<menugroup name="Session Variables" enabled="true" id="Session\_Code\_Hints">

# **<description>**

#### **Description**

La balise description contient du texte affiché par Dreamweaver lorsque vous sélectionnez le groupe de menus dans la boîte de dialogue Préférences. La description apparaît au-dessous de la liste de groupes de menus. Elle peut contenir une balise a dans laquelle l'attribut href doit être une URL JavaScript exécutée par Dreamweaver si l'utilisateur clique sur le lien. Utilisez la structure XML CDATA pour inclure des caractères spéciaux ou illégaux dans la chaîne afin qu'ils soient considérés comme du texte par Dreamweaver.

# **Attributs**

Aucun.

**Contenu** Texte de la description.

#### **Contenant**

Balise menugroup.

#### **Exemple**

```
<description> 
<![CDATA[ To add or remove tags and attributes, use the 
    <a href="javascript:dw.tagLibrary.showTagLibraryEditor()">Tag Library Editor</a>.]]> 
</description>
```
#### **<menu>**

#### **Description**

Cette balise décrit un menu contextuel unique. Dreamweaver ouvre ce menu lorsque l'utilisateur tape le dernier caractère de la chaîne de l'attribut pattern. Par exemple, le menu qui affiche le contenu d'une variable de session peut avoir un attribut pattern égal à « Session ».

#### **Attributs**

pattern, doctypes, casesensitive, classpattern, displayrestriction

- L'attribut pattern spécifie le modèle des caractères tapés entraînant l'affichage du menu d'indicateurs de code dans Dreamweaver. Si le premier caractère est une lettre, un chiffre ou un trait de soulignement, Dreamweaver affiche le menu uniquement si le caractère qui précède le modèle dans le document n'est pas une lettre, un chiffre ou un trait de soulignement. Par exemple, si le modèle est « Session. », Dreamweaver n'affiche pas le menu si l'utilisateur tape « ma\_Session. ».
- L'attribut doctypes indique que le menu est actif uniquement pour les types de documents spécifiés. Cet attribut permet de spécifier différentes listes de noms de fonctions pour ASP-JavaScript (ASP-JS), Java Server Pages (JSP), Adobe ColdFusion, etc. Vous pouvez spécifier l'attribut doctypes en tant que liste d'ID de types de documents séparés par des virgules. Voir le fichier MMDocumentTypes.xml dans le dossier Configuration/Documenttypes de Dreamweaver pour consulter la liste des types de documents de Dreamweaver.
- L'attribut casesensitive indique si le modèle fait la distinction entre les majuscules et les minuscules. Les valeurs possibles pour l'attribut casesensitive sont true, false ou un sous-ensemble de la liste séparée par des virgules spécifiée pour l'attribut doctypes. La liste des types de documents vous permet de spécifier si le modèle fait la distinction entre majuscules et minuscules pour certains types de documents plutôt que d'autres. Par défaut, la valeur est false si vous omettez cet attribut. Si vous définissez la valeur de l'attribut casesensitive sur true, le menu des indicateurs de code s'affiche uniquement si le texte tapé par l'utilisateur correspond exactement au modèle spécifié par l'attribut du modèle. Si vous définissez la valeur de l'attribut casesensitive sur false, le menu s'affiche même si le modèle est en minuscules et le texte en majuscules.
- L'attribut classpattern associe la liste de membres de la classe à la classe.
- L'attribut displayrestriction sert à limiter le menu des indicateurs de code à des blocs de syntaxe d'un langage de programmation spécifique, sur la base des modèles de coloration du code définis dans CodeColoring.xml. Par exemple, si displayrestriction= "JavaScript", le menu d'indicateurs de code est limité au bloc de syntaxe JavaScript.

# **Contenu**

Balise menuitem.

**Contenant** Balise menugroup. **Exemple** <menu pattern="CGI." doctypes="ColdFusion">

#### **<menuitem>**

#### **Description**

Cette balise indique le texte d'un élément dans un menu contextuel d'indicateurs de code. La balise menuitem indique également la valeur à insérer dans le texte lorsque vous sélectionnez l'élément.

## **Attributs**

label, value, {icon}, {texticon}, object, source

- L'attribut label correspond à la chaîne affichée dans le menu contextuel de Dreamweaver.
- L'attribut value correspond à la chaîne insérée par Dreamweaver dans le document lorsque vous sélectionnez la commande. Lorsque l'utilisateur sélectionne l'élément du menu et appuie sur Entrée ou Retour, Dreamweaver remplace tout le texte tapé depuis l'affichage du menu. L'utilisateur a tapé les caractères correspondant au modèle avant l'affichage du menu, si bien que Dreamweaver ne les insère pas une seconde fois. Par exemple, si vous souhaitez insérer &amp, l'entité HTML de l'esperluette (&), vous pouvez définir les balises menu et menuitem suivantes :

```
<menu pattern="&amp;">
<menuitem label="&amp;amp;" value="amp;" texticon="&amp;"/>
```
L'attribut de valeur n'inclut pas l'esperluette (&), car l'utilisateur l'a tapée avant que le menu ne s'affiche.

- L'attribut icon (facultatif) spécifie le chemin d'accès à un fichier image affiché par Dreamweaver sous la forme d'une icône située à gauche du texte du menu. L'emplacement de ce fichier est défini par une URL (dossier Configuration).
- L'attribut texticon (facultatif) affiche une chaîne de texte dans la zone d'icône (et non un fichier image). Cet attribut est utilisé pour le menu Entités HTML.
- L'attribut object fait référence au type auquel appartient l'élément de menu. Par exemple, type de données intégré : chaîne ou fichier JavaScript personnalisé de type de données défini par l'utilisateur.
- L'attribut source fait référence à l'endroit où il est défini ou d'où il provient. Par exemple, DOM/Javascript/ custom file.js.

#### **Contenu**

Aucun.

### **Contenant**

Balise menu.

#### **Exemple**

```
<menuitem label="CONTENT TYPE" value="&quot;CONTENT TYPE&quot;)
```

```
" icon="shared/mm/images/hintMisc.gif" />
```
# **<function>**

#### **Description**

Cette balise figure dans le fichier CodeHints.xml. Cette balise remplace la balise menu pour la spécification des arguments de fonction et des méthodes d'objet d'un menu contextuel d'indicateurs de code. Lorsque vous tapez un nom de fonction ou de méthode en mode Code, Dreamweaver affiche un menu de prototypes de fonction, indiquant l'argument actuel en caractère gras. Chaque fois que vous tapez une virgule, Dreamweaver met à jour le menu de manière à afficher l'argument suivant en gras. Par exemple, si vous avez tapé le nom de fonction ArrayAppend dans un document ColdFusion, le menu d'indicateurs de code affiche ArrayAppend(array, value). Une fois la virgule suivant array saisie, le menu se met à jour et affiche ArrayAppend(array, value).

Dans le cas des méthodes d'objet, Dreamweaver affiche un menu regroupant les méthodes définies pour l'objet dont vous tapez le nom.

Les fonctions reconnues sont stockées dans les fichiers XML du dossier Configuration/CodeHints.

#### **Attributs**

pattern, doctypes, casesensitive

- L'attribut pattern spécifie le nom de la fonction et sa liste d'arguments. S'il est utilisé avec des méthodes, l'attribut pattern décrit le nom de l'objet et de la méthode, ainsi que les arguments de cette dernière. Avec un nom de fonction, le menu d'indicateurs de code s'affiche lorsque l'utilisateur tape functionname(. Le menu affiche la liste des arguments relatifs à la fonction. S'il est utilisé avec une méthode d'objet, le menu d'indicateurs de code s'affiche lorsque l'utilisateur tape objectname. (point inclus). Ce menu indique les méthodes qui ont été spécifiées pour l'objet. Ensuite, le menu d'indicateurs de code affiche une liste des arguments de la méthode, comme il le fait avec une fonction.
- L'attribut doctypes indique que le menu est actif uniquement pour les types de documents spécifiés. Cet attribut permet de spécifier différentes listes de noms de fonctions pour ASP-JavaScript (ASP-JS), Java Server Pages (JSP), Macromedia ColdFusion, etc. Vous pouvez spécifier l'attribut doctypes en tant que liste d'ID de types de documents séparés par des virgules. Pour obtenir une liste des types de documents de Dreamweaver, consultez le fichier Configuration/Documenttypes/MMDocumentTypes.xml.
- L'attribut casesensitive indique si le modèle fait la distinction entre les majuscules et les minuscules. Les valeurs possibles pour l'attribut casesensitive sont true, false ou un sous-ensemble de la liste séparée par des virgules spécifiée pour l'attribut doctypes. La liste des types de documents vous permet de spécifier si le modèle fait la distinction entre majuscules et minuscules pour certains types de documents plutôt que d'autres. Par défaut, la valeur est false si vous omettez cet attribut. Si vous définissez la valeur de l'attribut casesensitive sur true, le menu d'indicateurs de code s'affiche uniquement si le texte tapé par l'utilisateur correspond exactement au modèle spécifié par l'attribut du modèle. Si vous définissez la valeur de l'attribut casesensitive sur false, le menu s'affiche même si le modèle est en minuscules et le texte en majuscules.

# **Contenu**

Aucun.

#### **Contenant**

Balise menugroup.

#### **Exemple**

```
// function example 
<function pattern="CreateDate(year, month, day)" DOCTYPES="ColdFusion" /> 
// object method example 
<function pattern="application.getAttribute(String name)" DOCTYPES="JSP" />
```
# **<method>**

#### **Description**

Cette balise est conçue pour le cadre applicatif Spry. Cette balise remplace la balise menu pour la spécification des méthodes d'objet d'un menu contextuel d'indicateurs de code. Lorsque vous tapez un nom de méthode en mode Code, Dreamweaver ouvre un menu de prototypes de méthodes, qui fournit une liste de paramètres pour cette méthode. Il surveille ensuite la séquence de paramètres à mesure qu'ils sont indiqués. Concernant les méthodes qui n'ont pas de paramètres, Dreamweaver termine l'appel de méthode en ajoutant des parenthèses ().

L'argument actif s'affiche en gras. Chaque fois que vous tapez une virgule, Dreamweaver met à jour le menu de manière à afficher l'argument suivant en gras. Dans le cas des méthodes d'objet, Dreamweaver affiche un menu regroupant les méthodes définies pour l'objet dont vous tapez le nom.

#### **Attributs**

pattern, icon, object, source, constructor, static, retType

- L'attribut pattern spécifie le nom de la méthode et sa liste d'arguments. Il décrit également les noms de l'objet et la méthode, ainsi que les arguments de la méthode. Le menu affiche la liste des arguments de cette méthode. Le menu des indicateurs de code s'affiche lorsque l'utilisateur tape objectname. (point inclus). Ce menu indique les méthodes qui ont été spécifiées pour l'objet. Ensuite, le menu d'indicateurs de code affiche une liste des arguments de la méthode, comme il le fait avec une fonction.
- L'attribut icon spécifie l'icône à utiliser.
- L'attribut object fait référence au type auquel appartient la commande. Par exemple, type de données intégré : chaîne ou fichier JavaScript personnalisé de type de données défini par l'utilisateur.
- L'attribut source fait référence à l'endroit où il est défini ou d'où il provient. Par exemple, DOM/Javascript/ custom file.js.
- L'argument constructor est une valeur booléenne. constructor = true fait référence à la méthode qui construit l'instance de l'objet ; il est marqué séparément par rapport aux autres méthodes d'objet.
- L'argument static est une valeur booléenne. static = true indique que la méthode ne fonctionne pas sur une instance spécifique de l'objet, mais sur le type d'objet proprement dit. Par exemple, Date.parse(dateString)
- L'attribut retType fait référence au type de retour de méthode qui, à son tour, peut être un type d'objet afin de prendre en charge une cascade d'indicateurs de code.

#### **Contenu**

Aucun.

#### **Contenant**

Balise menu.

#### **<parammenu>**

# **Description**

Utilisé pour tout objet (JavaScript) afin de spécifier des indicateurs de paramètre pour les paramètres acceptés par la méthode ou la fonction.

#### **Attributs**

pattern, name, index, type

- L'attribut pattern spécifie le ou les caractères qui déclenchent le menu d'indicateurs de code. Cet argument est requis.
- L'attribut name spécifie le nom du paramètre. Cet argument est requis.
- L'attribut index spécifie le numéro d'indice du paramètre qui fait l'objet d'un indicateur (commence à zéro). Cet argument est requis.
- L'attribut type spécifie le type de données. Les types de données suivants sont pris en charge :
	- enumerated (valeur par défaut), qui donne une liste de valeurs <optionparammenuitem> imbriquées à afficher.
	- spryDataReferences, qui donne la liste des colonnes de l'ensemble de données Spry.
	- cssStyle, qui donne la liste des classes CSS disponibles pour la page.
	- cssId, qui donne la liste des règles d'ID de sélection CSS disponibles pour la page.
	- optionArray, qui donne la liste des valeurs <optionparammenu> et <parammenuitem> à afficher (permet de prendre en charge le paramètre de type tableau d'options).

#### **Contenu**

Aucun.

# **Contenant**

Balise method ou function.

# **<parammenuitem>**

#### **Description**

Pour tout objet (JavaScript) afin de spécifier des indicateurs de paramètre pour les paramètres acceptés par la méthode ou la fonction.

#### **Attributs**

label, value, icon, {datatype}, object, source

- L'attribut label spécifie le nom que Dreamweaver doit afficher. Cet argument est requis.
- L'attribut value spécifie la valeur que Dreamweaver doit supprimer lorsque l'élément est sélectionné dans le menu d'indicateurs de code. Cet argument est requis.
- L'attribut icon spécifie l'icône que Dreamweaver doit utiliser dans le menu des indicateurs de code. Cet argument est requis.
- L'attribut datatype permet de spécifier string, ce qui indique que des guillemets fermants doivent être ajoutés lorsque l'utilisateur sélectionne une valeur dans le menu d'indicateurs de code. Cet argument est facultatif.
- L'attribut object fait référence au type auquel appartient la commande. Par exemple, type de données intégré : chaîne ou fichier JavaScript personnalisé de type de données défini par l'utilisateur.
- L'attribut source fait référence à l'endroit où il est défini ou d'où il provient. Par exemple, DOM/Javascript/ custom file.js.

# **Contenu**

Aucun.

# **Contenant**

Balise parammenu.

# **<optionparammenu>**

#### **Description**

Utilisé pour tout objet (JavaScript) afin de spécifier des options pour les indicateurs de tableau pour les arguments acceptés par la méthode ou la fonction. Un tableau d'options est un argument qui peut comporter des sous-arguments sous la forme option:value. La plupart des objets Spry a recours à un argument de tableau d'options pour permettre aux utilisateurs de configurer le comportement d'un objet (par exemple, un ensemble de données, un widget ou un effet). Les tableaux d'options se présentent généralement sous la forme suivante : {option1: valeur1, option2: valeur2, option3: valeur3, etc.}

#### **Attributs**

pattern, label, value, icon, type

- L'attribut pattern spécifie le ou les caractères qui déclenchent le menu d'indicateurs de code. Cet argument est requis.
- L'attribut label spécifie le nom du paramètre. Cet argument est requis.
- L'attribut value spécifie la valeur du paramètre à insérer lorsque l'utilisateur sélectionne le conseil de code. Cet argument est requis.
- L'attribut icon spécifie l'icône à utiliser. Cet argument est requis.
- L'attribut type spécifie le type de données. Les types de données suivants sont pris en charge :
	- enumerated (valeur par défaut), qui donne une liste de valeurs optionparammenuitem imbriquées à afficher.
	- spryDataReferences, qui donne la liste des colonnes de l'ensemble de données Spry.
	- cssStyle, qui donne la liste des classes CSS disponibles pour la page.
	- cssId, qui donne la liste des règles d'ID de sélection CSS disponibles pour la page.

#### **Contenu**

Aucun.

## **Contenant**

Balise parammenu de type optionArray.

# **<optionparammenuitem>**

#### **Description**

Utilisé pour tout objet (JavaScript) afin de spécifier des indicateurs de paramètre pour les paramètres acceptés par la méthode ou la fonction.

#### **Attributs**

label, value, icon, {datatype}

- L'attribut label spécifie le nom à afficher. Cet argument est requis.
- L'attribut value spécifie la valeur à supprimer lorsque l'élément est sélectionné dans le menu d'indicateurs de code. Cet argument est requis.
- L'attribut icon spécifie l'icône à utiliser dans le menu d'indicateurs de code. Cet argument est requis.
- L'attribut datatype permet de spécifier string, ce qui indique que des guillemets fermants doivent être ajoutés lorsque l'utilisateur sélectionne une valeur dans le menu d'indicateurs de code. Cet argument est facultatif.

# **Contenu**

Aucun.

# **Contenant**

Balise <optionparammenu>.

# **<property>**

#### **Description**

Cette balise décrit les propriétés/champs d'un objet et comporte les attributs standard suivants.

#### **Attributs**

label, value, icon, object, source, static, propType, item

- L'attribut label correspond à la chaîne affichée dans le menu contextuel de Dreamweaver.
- L'attribut value correspond à la chaîne insérée par Dreamweaver dans le document lorsque vous sélectionnez la commande. Lorsque l'utilisateur sélectionne l'élément du menu et appuie sur Entrée ou Retour, Dreamweaver remplace tout le texte tapé depuis l'affichage du menu. L'utilisateur a tapé les caractères correspondant au modèle avant l'affichage du menu, si bien que Dreamweaver ne les insère pas une seconde fois.
- L'attribut icon (facultatif) spécifie le chemin d'accès à un fichier image affiché par Dreamweaver sous la forme d'une icône située à gauche du texte du menu. L'emplacement de ce fichier est défini par une URL (dossier Configuration).
- L'attribut object fait référence au type auquel appartient l'élément de menu. Par exemple, type de données intégré : chaîne ou fichier JavaScript personnalisé de type de données défini par l'utilisateur.
- L'attribut source fait référence à l'endroit où il est défini ou d'où il provient. Par exemple, DOM/Javascript/ custom file.js.
- L'argument static est une valeur booléenne. static = true indique que la méthode ne fonctionne pas sur une instance spécifique de l'objet, mais sur le type d'objet proprement dit. Par exemple,

Number.MAX\_VALUE

• L'attribut propType fait référence au type de propriété qui, à son tour, peut être un type d'objet afin de prendre en charge une cascade d'indicateurs de propriétés. Par exemple,

domElement.innerHTML.<code hints for String type>

• L'attribut item fait référence au type d'élément lorsque l'attribut propType est du type conteneur de collection. item spécifie le type de chaque élément dans le conteneur (en supposant qu'il s'agisse d'un ensemble homogène, c'est-à-dire un ensemble d'éléments du même type).

#### **Contenu**

Aucun.

# **Contenant**

Balise menu.

#### **<event>**

#### **Description**

Cette balise décrit les événements d'un objet et comporte les attributs standard suivants.

#### **Attributs**

label, icon, source, object

- L'attribut label spécifie le nom de l'événement.
- L'attribut icon spécifie le chemin vers un fichier d'image que Dreamweaver affiche en tant qu'icône à côté du texte du menu.
- L'attribut source fait référence à l'endroit où il est défini ou d'où il provient.
- L'attribut object fait référence au type auquel appartient l'élément de menu.

#### **Contenant**

Balise menu.

#### **Exemple**

```
<event label="onblur" source="DOM 1&amp;2" icon="shared/mm/images/codeHintEvent.gif"/>
```
# **A propos de la coloration du code**

Dreamweaver permet de personnaliser ou d'étendre les modèles de coloration affichés en mode Code de manière à ajouter de nouveaux mots clés à un modèle ou à ajouter des modèles de coloration du code correspondant à de nouveaux types de documents. Par exemple, si vous développez des fonctions JavaScript dans le script côté client, vous pouvez ajouter le nom de ces fonctions à la section des mots clés de manière à les afficher dans la couleur indiquée dans la boîte de dialogue Préférences. De même, si vous développez un nouveau langage de programmation pour un serveur d'application et que vous souhaitez distribuer un nouveau type de document dans le but d'aider les utilisateurs de Dreamweaver à l'inclure dans le processus de création de pages, vous pouvez ajouter un modèle de coloration du code correspondant à ce type de document.

Dreamweaver contient la fonction JavaScript dreamweaver.reloadCodeColoring() permettant de recharger les fichiers XML de coloration du code susceptibles d'avoir été modifiés manuellement. Pour plus d'informations sur cette fonction, voir le *Guide des API de Dreamweaver*.

Pour mettre à jour un modèle de coloration du code ou ajouter un nouveau modèle, vous devez modifier les fichiers de définition de coloration du code.

# **Coloration du code des fichiers**

Dreamweaver définit les styles et les modèles de coloration du code dans des fichiers XML se trouvant dans le dossier Configuration/CodeColoring. Un fichier de style de coloration du code définit le style des champs indiqués dans les définitions de syntaxe. Le nœud racine est <codeColors>. Un fichier de modèle de coloration du code définit la syntaxe de coloration du code; le nœud racine est <codeColoring>.

Le fichier de style de coloration du code de Dreamweaver est Colors.xml. Les fichiers de syntaxe de coloration du code de Dreamweaver sont CodeColoring.xml, ASP JavaScript.xml, ASP VBScript.xml, ASP.NET CSharp.xml et ASP.NET VB.xml.

L'extrait du fichier Colors.xml ci-dessous illustre la hiérarchie de balises dans un fichier de style de coloration du code :

```
<codeColors>
   <colorGroup>
       <syntaxColor id="CodeColor HTMLEntity" bold="true" />
       <syntaxColor id="CodeColor_JavascriptNative" text="#009999" />
       <syntaxColor_id="CodeColor_JavascriptNumber" text="#FF0000" />
\ldots<tagColor_id="CodeColor_HTMLStyle"_text="#990099" />
       <tagColor id="CodeColor_HTMLTable" text="#009999" />
       <syntaxColor id="CodeColor SpryAttributes" text="#FF6208" />
   </colorGroup>
</codeColors>
```
Les couleurs sont indiquées sous la forme de valeurs hexadécimales rouge-vert-bleu (RVB). Par exemple, l'instruction text="009999" figurant dans le code XML ci-dessus assigne une couleur bleu-vert (sarcelle) à l'ID "CodeColor\_JavascriptNative".

L'extrait du fichier codeColoring.xml ci-dessous illustre la hiérarchie de balises dans un fichier de modèle de coloration du code ainsi que la relation entre le fichier de styles de couleur et le modèle de couleur :

```
<codeColoring>
    <scheme name="Text" id="Text" doctypes="Text" priority="1">
        <ignoreTags>Yes</ignoreTags>
        <defaultText name="Text" id="CodeColor_TextText" />
        <sampleText doctypes="Text">
<! [CDATA[Default file syntax highlighting.
The quick brown fox
jumped over the lazy dog.
112\langle/sampleText>
    \langle/scheme>
    <scheme name="HTML" id="HTML" doctypes=
"ASP.NET_VB, ASP.NET_CSharp, ASP-JS, ASP-VB, ColdFusion, CFC, HTML, JSP, PHP_MySQL, LibraryItem,
    WML.XSLT" priority="50">
        <ignoreCase>Yes</ignoreCase>
        <ignoreTags>No</ignoreTags>
        \label{eq:2} \verb|defaultText name="Text" if \verb|d="CodeColor_HTHLText" |/><defaultTag name="0ther Tags" id="CodeColor HTMLTag" />
        <defaultAttribute />
        <commentStart name="Comment" id="CodeColor HTMLComment"><![CDATA[<!--]]>
            </commentStart>
    <tagGroup name="HTML Anchor Tags" id="CodeColor_HTMLAnchor" taglibrary="DWTagLibrary_html"
         \text{tacs} = "a" />
    <tagGroup name="HTML Form Tags" id="CodeColor HTMLForm" taglibrary="DWTagLibrary html" tags
="select,form,input,option,textarea" \rightarrow
```
Notez que les balises syntaxColor et tagColor du fichier Colors.xml assignent des valeurs de couleur et de style à une valeur de chaîne id. La valeur id permet alors d'assigner un style à une balise scheme dans le fichier CodeColoring.xml. Par exemple, l'id de la balise defaultTag figurant dans l'extrait CodeColoring.xml est "CodeColor\_HTMLComment". Dans le fichier Colors.xml, la valeur text= attribuée à la valeur id de "CodeColor HTMLComment" est "#9999999", c'est-à-dire gris.

Dreamweaver comporte les modèles de coloration du code suivants : Default, HTML, JavaScript, ASP\_JavaScript, ASP\_VBScript, JSP et ColdFusion. Le modèle par défaut possède une valeur id égale à "Text". Dreamweaver l'utilise pour les types de documents qui ne possèdent pas de modèle de coloration du code défini.

Un fichier de coloration du code contient les balises suivantes, décrites ci-dessous :

scheme, blockEnd, blockStart, brackets, charStart, charEnd, charEsc, commentStart, commentEnd, cssImport/, cssMedia/, cssProperty/, cssSelector/, cssValue/, defaultAttribute, defaultTag, defaultText/, endOfLineComment, entity/, functionKeyword, idChar1, idCharRest, ignoreCase, ignoreMMTParams, ignoreTags, isLocked, keyword, keywords, numbers/, operators, regexp, sampleText, searchPattern, stringStart, stringEnd, stringEsc, tagGroup

# **<scheme>**

# **Description**

La balise scheme indique la coloration du code assignée à un bloc de texte de code. Un fichier peut contenir plusieurs modèles spécifiant différentes colorations pour différents langages de script ou de balise. Chaque modèle possède une priorité qui permet d'imbriquer un bloc de texte correspondant à un modèle dans un bloc de texte correspondant à un autre modèle.

Depuis Dreamweaver CS4, le filtre Coloration du code fusionne les balises <scheme> possédant le même id. Toutes les balises qui ne sont pas en conflit sont ajoutées au même modèle (<scheme>). En cas de conflit, c'est le modèle possédant la date de fichier la plus récente qui l'emporte.

#### **Attributs**

name, id, priority, {doctypes}

- *name="nom\_modèle*" Chaîne attribuant un nom au modèle. Le nom du modèle s'affiche dans la boîte de dialogue Modifier le modèle de coloration de Dreamweaver. Dreamweaver affiche une combinaison de nom de modèle et de champ, par exemple HTML Comment. Si vous n'attribuez pas de nom, les champs du modèle n'apparaissent pas dans la boîte de dialogue Modifier le modèle de coloration. Pour plus d'informations sur la boîte de dialogue Modifier le modèle de coloration, voir [« Modification des modèles » à la page 68](#page-73-0).
- *id="id\_chaîne"* Obligatoire. Chaîne d'identificateur permettant de mapper la couleur et le style à cet élément de syntaxe.
- *priority="chaîne*" Valeurs comprises entre 1 et 99. La priorité la plus haute est 1. Indique la priorité d'un modèle. Les blocs se trouvant au sein de blocs dont la priorité est supérieure sont ignorés ; les blocs se trouvant au sein de blocs dont la priorité est inférieure ou égale sont prioritaires. Si vous n'indiquez pas de priorité, la valeur par défaut est de 50.
- *doctypes="liste\_doc*" Facultatif. Indique une liste des types de documents, séparés par des virgules, auxquels s'applique le modèle de coloration du code. Cette valeur est indispensable pour la résolution des conflits impliquant différents blocs de début et de fin dont les extensions sont identiques.

#### **Contenu**

blockEnd, blockStart, brackets, charStart, charEnd, charEsc, commentStart, commentEnd, cssProperty/, cssSelector/, cssValue/, defaultAttribute, defaultText/, endOfLineComment, entity/, functionKeyword, idChar1, idCharRest, ignoreCase, ignoreMMTParam, ignoreTags, keywords, numbers/, operators, regexp, sampleText, searchPattern, stringStart, stringEnd, stringEsc, urlProtocol, urlProtocols

#### **Contenant**

Balise codeColoring.

#### **Exemple**

<scheme name="Text" id="Text" doctypes="Text" priority="1">

## **<blockEnd>**

#### **Description**

Facultatif. Texte délimitant la fin du bloc de texte de ce modèle. Les balises blockEnd et blockStart doivent être équilibrées et leur combinaison doit être unique. La casse des valeurs indiquées n'est pas prise en compte. La valeur de la balise blockEnd peut être composée d'un seul caractère. Vous pouvez créer plusieurs instances de cette balise. Pour plus d'informations sur les chaînes blockEnd, voir [« Caractères génériques » à la page 65](#page-70-0).

#### **Attributs**

Aucun.

# **Exemple**

<blockEnd><![CDATA[--->]]></blockEnd>

# **<blockStart>**

#### **Description**

Facultatif. Spécifiée uniquement si le modèle de coloration peut être imbriqué dans un autre modèle de coloration. Les balises blockEnd et blockStart doivent être équilibrées et leur combinaison doit être unique. La casse des valeurs indiquées n'est pas prise en compte. La valeur de la balise blockStart doit comporter au minimum deux caractères. Vous pouvez créer plusieurs instances de cette balise. Pour plus d'informations sur les chaînes blockStart, voir [« Caractères génériques » à la page 65](#page-70-0). Pour plus d'informations sur l'attribut blockStartscheme, voir [« Coloration](#page-67-0)  [des délimiteurs de bloc de modèle » à la page 62](#page-67-0).

#### **Attributs**

canNest, doctypes, id, name, scheme

- canNestIndique si le modèle peut s'imbriquer. Les valeurs sont Yes ou No. La valeur par défaut est No.
- doctypes="*type\_doc1, type\_doc2,… "* Obligatoire. Indique une liste des types de documents, séparés par des virgules, dans lesquels vous pouvez imbriquer ce modèle de coloration du code. Les types de documents sont définis dans le fichier Configuration/Document Types/MMDocumentTypes.xml de Dreamweaver.
- id="*id\_chaîne"* Obligatoire lorsque scheme="customText". Chaîne d'identificateur permettant de mapper la couleur et le style à cet élément de syntaxe.
- name="*nom\_affiché"*Chaîne apparaissant dans la boîte de dialogue Modifier le modèle de coloration lorsque scheme="customText".
- schemeObligatoire. Définit la coloration des chaînes blockStart et blockEnd. Pour plus d'informations sur les valeurs possibles de l'attribut « scheme », voir [« Coloration des délimiteurs de bloc de modèle » à la page 62](#page-67-0).

#### **Exemple**

```
<blockStart doctypes="ColdFusion,CFC" scheme="innerText" canNest="Yes"><![CDATA[<!---]]> 
</blockStart>
```
#### **<brackets>**

#### **Description**

Liste des caractères représentant des crochets.

#### **Attributs**

name, id

- name="*nom\_crochet"* Chaîne assignant un nom à la liste des crochets.
- id="*id\_chaîne"* Obligatoire. Chaîne d'identificateur permettant de mapper la couleur et le style à cet élément de syntaxe.

#### **Exemple**

```
<brackets name="Bracket" id="CodeColor_JavaBracket"><![CDATA[{[()]}]]> 
</brackets>
```
# **<charStart>**

#### **Description**

Contient une chaîne de texte représentant le délimiteur du début d'un caractère. Les balises charStart et charEnd doivent être équilibrées. Vous pouvez indiquer plusieurs paires de balises charStart … charEnd.

#### **Attributs**

Aucun.

#### **Exemple**

<charStart><![CDATA[']]></charStart>

# **<charEnd>**

## **Description**

Contient une chaîne de texte représentant le délimiteur de fin d'un caractère. Les balises charStart et charEnd doivent être équilibrées. Vous pouvez indiquer plusieurs paires de balises charStart … charEnd.

#### **Attributs**

Aucun.

#### **Exemple**

<charEnd><![CDATA[']]></charEnd>

# **<charEsc>**

#### **Description**

Contient une chaîne de texte représentant un caractère d'échappement. Vous pouvez insérer plusieurs balises charEsc.

#### **Attributs**

Aucun.

#### **Exemple**

<charEsc><![CDATA[\]]></charEsc>

# **<commentStart>**

#### **Description**

Chaîne de texte délimitant le début d'un bloc de commentaire. Les balises commentStart et commentEnd doivent être équilibrées. Vous pouvez indiquer plusieurs paires de balises commentStart…/commentEnd.

#### **Attributs**

Aucun.

**Exemple** <commentStart><! [CDATA [<%--]] ></commentStart>

#### **<commentEnd>**

#### **Description**

Chaîne de texte délimitant la fin d'un bloc de commentaire. Les balises commentStart et commentEnd doivent être équilibrées. Vous pouvez indiquer plusieurs paires de balises commentStart…/commentEnd.

#### **Attributs**

Aucun.

#### **Exemple**

<commentEnd><![CDATA[--%>]]></commentEnd>

# **<cssImport/>**

#### **Description**

Balise vide indiquant la règle de coloration du code de la fonction @import de l'élément style dans une feuille de style CSS.

#### **Attributs**

name, id

- name="*nom\_importCSS"* Chaîne assignant un nom à la fonction @import CSS.
- id="*id\_chaîne"* Obligatoire. Chaîne d'identificateur permettant de mapper la couleur et le style à cet élément de syntaxe.

# **Exemple**

<cssImport name="@import" id="CodeColor\_CSSImport" />

# **<cssMedia/>**

## **Description**

Balise vide indiquant la règle de coloration du code de la fonction @media de l'élément style dans une CSS.

#### **Attributs**

name, id

- name="*nom\_médiaCSS"* Chaîne assignant un nom à la fonction @media CSS.
- id="*id\_chaîne"* Obligatoire. Chaîne d'identificateur permettant de mapper la couleur et le style à cet élément de syntaxe.

# **Exemple**

```
<cssMedia name="@media" id="CodeColor_CSSMedia" />
```
# **<cssProperty/>**

#### **Description**

Balise vide indiquant les règles CSS et regroupant des attributs de coloration du code.

#### **Attributs**

name, id

- name="*nom\_propriétéCSS"* Chaîne assignant un nom à la propriété CSS.
- id="*id\_chaîne"* Obligatoire. Chaîne d'identificateur permettant de mapper la couleur et le style à cet élément de syntaxe.

#### **Préférence de couleur de code**

Propriété CSS

#### **Exemple**

<cssProperty name="Property" id="CodeColor\_CSSProperty" />

# **<cssSelector/>**

#### **Description**

Balise vide indiquant les règles CSS et regroupant des attributs de coloration du code.

#### **Attributs**

name, id

- name="*nom\_sélecteurCSS"* Chaîne assignant un nom au sélecteur CSS.
- id="*id\_chaîne"* Obligatoire. Chaîne d'identificateur permettant de mapper la couleur et le style à cet élément de syntaxe.

# **Exemple**

```
<cssSelector name="Selector" id="CodeColor_CSSSelector" />
```
# **<cssValue/>**

# **Description**

Balise vide indiquant les règles CSS et regroupant des attributs de coloration du code.

#### **Attributs**

name, id

- name="*nom\_valeurCSS"* Chaîne assignant un nom à la valeur CSS.
- id="*id\_chaîne"* Obligatoire. Chaîne d'identificateur permettant de mapper la couleur et le style à cet élément de syntaxe.

#### **Exemple**

```
<cssValue name="Value" id="CodeColor_CSSValue" />
```
# **<defaultAttribute>**

#### **Description**

Facultatif. Cette balise s'applique uniquement à la syntaxe de balise (c'est-à-dire une syntaxe pour laquelle ignoreTags="No"). Si cette balise figure dans le code, tous les attributs de balise sont colorés suivant le style qui lui est assigné. Si ce n'est pas le cas, la couleur des attributs est identique à celle de la balise correspondante.

#### **Attributs**

**name** •Chaîne assignant un nom à l'attribut par défaut.

#### **Exemple**

```
<defaultAttribute name="Attribute"/>
```
# **<defaultTag>**

#### **Description**

Cette balise permet de spécifier la couleur et le style par défaut des balises d'un modèle.

#### **Attributs**

name, id

- name="*nom\_affiché"* Chaîne affichée par Dreamweaver dans l'éditeur de coloration du code.
- id="*id\_chaîne"* Obligatoire. Chaîne d'identificateur permettant de mapper la couleur et le style à cet élément de syntaxe.

#### **Exemple**

```
<defaultTag name="Other Tags" id="CodeColor_HTMLTag" />
```
# **<defaultText/>**

#### **Description**

Facultatif. Si cette balise figure dans le code, les chaînes de texte définies par toute autre balise sont colorées suivant le style assigné à cette balise. Si ce n'est pas le cas, le texte est de couleur noire.

#### **Attributs**

name, id

- name="*nom\_sélecteurCSS"* Chaîne assignant un nom au sélecteur CSS.
- id="*id\_chaîne"* Obligatoire. Chaîne d'identificateur permettant de mapper la couleur et le style à cet élément de syntaxe.

#### **Exemple**

```
<defaultText name="Text" id="CodeColor_TextText" />
```
# **<endOfLineComment>**

#### **Description**

Chaîne de texte délimitant le début d'un commentaire allant jusqu'à la fin de la ligne actuelle. Vous pouvez insérer plusieurs balises endOfLineComment…/endOfLineComment.

#### **Attributs**

Aucun.

#### **Exemple**

<endOfLineComment><![CDATA[//]]></endOfLineComment>

# **<entity/>**

#### **Description**

Balise vide indiquant que les caractères spéciaux HTML doivent être reconnus et contenir des attributs de coloration.

#### **Attributs**

name, id

- name="*nom\_entité"* Chaîne assignant un nom à l'entité.
- id="*id\_chaîne"* Obligatoire. Chaîne d'identificateur permettant de mapper la couleur et le style à cet élément de syntaxe.

#### **Exemple**

```
<entity name="Special Characters" id="CodeColor_HTMLEntity" />
```
# **<functionKeyword>**

#### **Description**

Identifie les mots clés définissant une fonction. Ces mots clés permettent à Dreamweaver de naviguer dans le code. Vous pouvez insérer plusieurs balises functionKeyword.

#### **Attributs**

name, id

- name="*nom\_motcléFonction"* Chaîne assignant un nom au bloc functionKeyword.
- id="*id\_chaîne"* Obligatoire. Chaîne d'identificateur permettant de mapper la couleur et le style à cet élément de syntaxe.

#### **Exemple**

```
<functionKeyword name="Function Keyword" 
id="CodeColor_JavascriptFunction">function</functionKeyword>
```
# **<idChar1>**

#### **Description**

Liste de chacun des caractères identifiables par Dreamweaver comme premier caractère d'un identifiant.

#### **Attributs**

name, id

- name="*nom\_carID1"* Chaîne assignant un nom à la liste des caractères d'identifiant.
- id="*id\_chaîne"* Obligatoire. Chaîne d'identificateur permettant de mapper la couleur et le style à cet élément de syntaxe.

#### **Exemple**

<idChar1>\_\$abcdefghijklmnopqrstuvwxyzABCDEFGHIJKLMNOPQRSTUVWXYZ</idChar1>

# **<idCharRest>**

#### **Description**

Liste de caractères devant être identifiés comme les autres caractères de l'identificateur. Si la balise idChar1 n'est pas spécifiée, tous les caractères de l'identifiant sont validés en fonction de cette liste.

#### **Attributs**

name, id

- name="*nom\_restCarID"* Chaîne assignant un nom au bloc stringStart.
- id="*id\_chaîne"* Obligatoire. Chaîne d'identificateur permettant de mapper la couleur et le style à cet élément de syntaxe.

#### **Exemple**

```
<idCharRest name="Identifier" id="CodeColor_JavascriptIdentifier"> 
   _$abcdefghijklmnopqrstuvwxyzABCDEFGHIJKLMNOPQRSTUVWXYZ0123456789</idCharRest>
```
# **<ignoreCase>**

#### **Description**

Indique si la casse des caractères doit être ignorée lors de la comparaison des expressions et des mots clés. Les valeurs sont Yes ou No. La valeur par défaut est Yes.

#### **Attributs**

Aucun.

#### **Exemple**

<ignoreCase>Yes</ignoreCase>

#### **<ignoreMMTParams>**

#### **Description**

Indique si une couleur particulière doit être attribuée à la balise MMTInstance:Param, <!-- InstanceParam ou <!- - #InstanceParam. Les valeurs sont Yes et No ; la valeur par défaut est Yes. Cette balise assure la coloration appropriée des pages utilisant des modèles.

## **Attributs**

Aucun.

#### **Exemple**

<ignoreMMTParams>No</ignoreMMTParams>

# **<ignoreTags>**

## **Description**

Indique si les balises doivent être ignorées. Les valeurs sont Yes et No ; la valeur par défaut est Yes. Réglée sur No lorsque la syntaxe concerne un langage de marquage de balises délimité par < et >. Réglez la valeur sur Yes si la syntaxe correspond à un langage de programmation.

#### **Attributs**

Aucun.

## **Exemple**

<ignoreTags>No</ignoreTags>

# **<isLocked>**

#### **Description**

Indique si le texte correspondant au modèle est autorisé à être modifié en mode Code. Les valeurs sont Yes et No. La valeur par défaut est No.

#### **Attributs**

Aucun.

# **Exemple**

<isLocked>Yes</isLocked>

# **<keyword>**

#### **Description**

Chaîne de texte définissant un mot clé. Vous pouvez insérer plusieurs balises keyword. Il n'existe aucune restriction liée au premier caractère d'un mot clé ; en revanche, les caractères suivants doivent être a-z, A-Z, 0-9, \_, \$ ou @.

La couleur du code est spécifiée par les balises contenant keyword.

# **Attributs**

Aucun.

# **Exemple**

<keyword>.getdate</keyword>

# **<keywords>**

#### **Description**

Liste des mots clés correspondant au type spécifié dans l'attribut category. Vous pouvez insérer plusieurs balises keywords.

#### **Attributs**

name, id

- name="*nom\_mots\_clés"* Chaîne assignant un nom à la liste des mots clés.
- id="*id\_chaîne"* Obligatoire. Chaîne d'identificateur permettant de mapper la couleur et le style à cet élément de syntaxe.

#### **Contenu**

```
<keyword></keyword>
```
#### **Exemple**

```
<keywords name="Reserved Keywords" id="CodeColor_JavascriptReserved"> 
    <keyword>break</keyword> 
    <keyword>case</keyword> 
</keywords>
```
# **<numbers/>**

#### **Description**

Balise vide spécifiant les chiffres devant être reconnus et contenant des attributs de couleur.

#### **Attributs**

name, id

- name="*nom\_chiffre"* Chaîne assignant un nom à la balise numbers.
- id="*id\_chaîne"* Obligatoire. Chaîne d'identificateur permettant de mapper la couleur et le style à cet élément de syntaxe.

#### **Exemple**

<numbers name="Number" id="CodeColor\_CFScriptNumber" />

# **<opérateurs>**

## **Description**

Liste des caractères devant être reconnus comme opérateurs.

#### **Attributs**

name, id

- name="*nom\_opérateur"* Chaîne assignant un nom à la liste des caractères opérateurs.
- id="*id\_chaîne"* Obligatoire. Chaîne d'identificateur permettant de mapper la couleur et le style à cet élément de syntaxe.

#### **Exemple**

```
<operators name="Operator" id="CodeColor_JavaOperator"><![CDATA[+-
*/ << ? : = \frac{1}{6} \sim ] >< / operators>
```
#### **<regexp>**

# **Description**

Spécifie une liste de balises searchPattern.

#### **Attributs**

name, id, delimiter, escape

- name="*nom\_débutChaîne"* Chaîne assignant un nom à la liste des chaînes de modèle de recherche.
- id="*id\_chaîne"* Obligatoire. Chaîne d'identificateur permettant de mapper la couleur et le style à cet élément de syntaxe.
- delimiterCaractère ou chaîne situé au début et à la fin d'une expression régulière.
- escape Caractère ou chaîne signalant le traitement de caractères spéciaux, également appelé caractère ou chaîne d'échappement.

#### **Contenu**

```
<searchPattern></searchPattern>
```
#### **Exemple**

```
<regexp name="RegExp" id="CodeColor_JavascriptRegexp" delimiter="/" escape="\\"> 
   <searchPattern><![CDATA[(\s*/\e*\\/]]></searchPattern> 
   <searchPattern><![CDATA[=\s*/\e*\\/]]></searchPattern>
</regexp>
```
# **<sampleText>**

#### **Description**

Texte servant à la représentation dans la fenêtre Aperçu de la boîte de dialogue Modifier le modèle de coloration. Pour plus d'informations sur la boîte de dialogue Modifier le modèle de coloration, voir [« Modification des modèles » à la](#page-73-0)  [page 68.](#page-73-0)

#### **Attributs**

doctypes

• doctypes=*"doc\_type1, doc\_type2,..."* Types de documents pour lesquels cet échantillon apparaît.

#### **Exemple**

```
<sampleText doctypes="JavaScript"><![CDATA[/* JavaScript */ 
function displayWords(arrayWords) { 
    for (i=0; i < arrayWords.length(); i++) { 
        // inline comment 
        alert("Word " + i + " is " + arrayWords[i]);
    } 
} 
var tokens = new Array("Hello", "world"); 
displayWords(tokens); 
]]></sampleText>
```
## **<searchPattern>**

#### **Description**

Chaîne de caractères définissant un modèle de recherche régulier à l'aide des caractères génériques pris en charge. Vous pouvez insérer plusieurs balises searchPattern.

#### **Attributs**

Aucun.

#### **Contenant**

Balise regexp.

#### **Exemple**

```
<searchPattern><![CDATA[(\s*/\e*\\/]]></searchPattern>
```
# **<stringStart>**

#### **Description**

Ces balises contiennent une chaîne de texte représentant le délimiteur du début d'une chaîne. Les balises stringStart et stringEnd doivent être équilibrées. Vous pouvez indiquer plusieurs paires de balises stringStart … stringEnd.

#### **Attributs**

name, id, wrap

- name="*nom\_stringStart"* Chaîne assignant un nom au bloc stringStart.
- id="*id\_chaîne"* Obligatoire. Chaîne d'identificateur permettant de mapper la couleur et le style à cet élément de syntaxe.
- wrap="true" ou "false". Définit la reconnaissance ou non des chaînes de texte placées sur la ligne suivante. La valeur par défaut est "true".

#### **Exemple**

<stringStart name="Attribute Value" id="CodeColor\_HTMLString"><![CDATA["]]></stringStart>

# **<stringEnd>**

#### **Description**

Contient une chaîne de texte représentant le délimiteur de fin d'une chaîne de code. Les balises stringStart et stringEnd doivent être équilibrées. Vous pouvez indiquer plusieurs paires de balises stringStart … stringEnd.

#### **Attributs**

Aucun.

# **Exemple**

<stringEnd><![CDATA["]]></stringEnd>

# **<stringEsc>**

# **Description**

Contient une chaîne de texte représentant le délimiteur du caractère d'échappement d'une chaîne. Vous pouvez insérer plusieurs balises stringEsc.

# **Attributs**

Aucun.

#### **Exemple**

<stringEsc><! [CDATA [\] ] ></stringEsc>

# **<tagGroup>**

#### **Description**

Cette balise regroupe une ou plusieurs balises auxquelles vous pouvez assigner une couleur et un style uniques.

#### **Attributs**

id, name, taglibrary, tags

- id="*id\_chaîne"* Obligatoire. Chaîne d'identificateur permettant de mapper la couleur et le style à cet élément de syntaxe.
- name="*nom\_affiché"* Chaîne affichée par Dreamweaver dans l'éditeur de coloration du code.
- taglibrary="*id\_bibliothèque\_balises"* Identificateur de la bibliothèque de balises à laquelle le groupe appartient.
- tags*="liste\_balise*" Balise ou liste de balises séparées par des virgules comprenant le groupe de balises.

## **Exemple**

```
<tagGroup name="HTML Table Tags" id="CodeColor_HTMLTable" taglibrary="DWTagLibrary_html" 
   tags="table,tbody,td,tfoot,th,thead,tr,vspec,colw,hspec" />
```
# <span id="page-67-0"></span>**Coloration des délimiteurs de bloc de modèle**

L'attribut de modèle blockStart détermine la coloration des chaînes de début et de fin de bloc ou des délimiteurs de bloc. Les valeurs valides pour l'attribut blockStart sont répertoriées ci-après.

*Remarque : Ne pas confondre l'attribut blockStart.scheme et la balise scheme.*

# **innerText**

Cette valeur indique à Dreamweaver que les délimiteurs de bloc doivent avoir la même couleur que le texte par défaut du modèle qu'ils renferment.

Le modèle Modèle illustre l'effet de ce modèle. Le modèle Modèle correspond à des blocs de code en lecture seule. La couleur grise indique qu'il est impossible de les modifier. Les délimiteurs de bloc, à savoir les chaînes <!#EndEditable --> et <!-- #BeginEditable "..." -->, sont aussi de couleur grise car, il est également impossible de les modifier.

#### **Exemple de code**

```
<!-- #EndEditable --> 
    <p><b><font size="+2">header</font></b></p> 
    <!-- #BeginEditable "test" --> 
    <p>Here's some editable text </p> 
    < p > \&nbsp; < p ><!-- #EndEditable -->
```
#### **Exemple**

```
<blockStart doctypes="ASP-JS,ASP-VB, ASP.NET_CSharp, ASP.NET_VB, ColdFusion,CFC, HTML, 
   JSP,LibraryItem,PHP_MySQL" scheme="innerText"><![CDATA[<!--\s*#BeginTemplate]]> 
   </blockStart>
```
# **customText**

Cette valeur indique à Dreamweaver qu'une couleur personnalisée doit être appliquée aux délimiteurs.

#### **Exemple de code**

Les délimiteurs de bloc de script PHP, qui apparaissent en rouge, illustrent l'effet de la valeur customText :

```
<?php 
    if ($loginMsg <> "") 
    echo $loginMsg; 
    ?>
```
#### **Exemple**

```
<blockStart name="Block Delimiter" id="CodeColor_JavaBlock" doctypes="JSP" 
   scheme="customText"><![CDATA[<%]]></blockStart>
```
# **outerTag**

La valeur outerTag indique que les balises blockStart et blockEnd sont des balises à part entière et que Dreamweaver doit les colorer comme des balises du modèle qui les entoure.

Le modèle JavaScript, dans lequel les chaînes <script> et </script> correspondent aux balises blockStart et blockEnd, illustre cette valeur. Ce modèle correspond aux blocs de code JavaScript, dans lequel les balises ne sont pas reconnues; les délimiteurs doivent donc prendre la coloration du modèle qui les entoure.

#### **Exemple de code**

```
<script language="JavaScript"> 
   // comment 
   if (true) 
   window.alert("Hello, World"); 
   </script>
```
#### **Exemple**

```
<blockStart doctypes="PHP_MySQL" scheme="outerTag"> 
   <![CDATA[<script\s+language="php">]]></blockStart>
```
# **innerTag**

Cette valeur est similaire à la valeur outerTag ; la seule différence est que la coloration provient du modèle se trouvant à l'intérieur des délimiteurs. Ceci s'applique actuellement à la balise html.

# <span id="page-69-0"></span>**nameTag**

Cette valeur indique que la chaîne blockStart correspond au début d'une balise, que la chaîne blockEnd correspond à la fin d'une balise et que ces délimiteurs doivent être colorés suivant les paramètres de balise du modèle.

Ce type de modèle affiche les balises pouvant être imbriquées dans d'autres balises (par exemple, la balise cfoutput).

#### **Exemple de code**

```
<input type="text" name="zip" 
    <cfif newRecord IS "no"> 
    <cfoutput query="employee"> Value="#zip#" </cfoutput> 
    \langle cfif>
    >
```
#### **Exemple**

```
<blockStart doctypes="ColdFusion,CFC" scheme="nameTag"> 
    <! [CDATA [<cfoutput\n] ] ></blockStart>
```
# **nameTagScript**

Cette valeur est identique au modèle nameTag ; cependant, son contenu se compose de script, par exemple, des instructions ou des expressions d'assignation, par opposition aux paires d'attributs name=value.

Ce type de modèle affiche uniquement les balises contenant du script (par exemple, les balises ColdFusion cfset, cfif et cfifelse) et pouvant être imbriquées au sein d'autres balises.

#### **Exemple de code**

Voir l'exemple illustrant [« nameTag » à la page 64.](#page-69-0)

#### **Exemple**

```
<blockStart doctypes="ColdFusion,CFC" 
scheme="nameTagScript"><![CDATA[<cfset\n]]></blockStart>
```
# **Traitement des modèles**

Dreamweaver comporte trois modes de base de coloration du code : mode CSS, mode Script et mode Balises.

Dans chaque mode, Dreamweaver applique uniquement la coloration du code à certains champs. Le tableau ci-dessous répertorie les champs auxquels s'applique la coloration du code pour chaque mode.

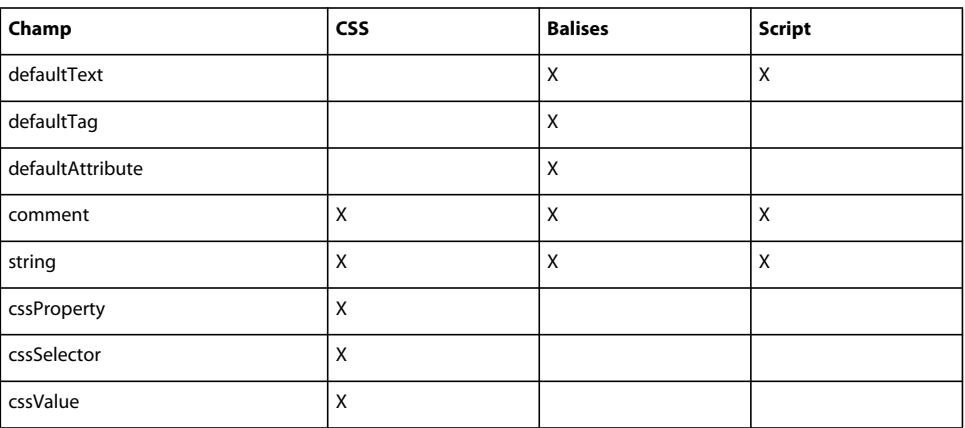

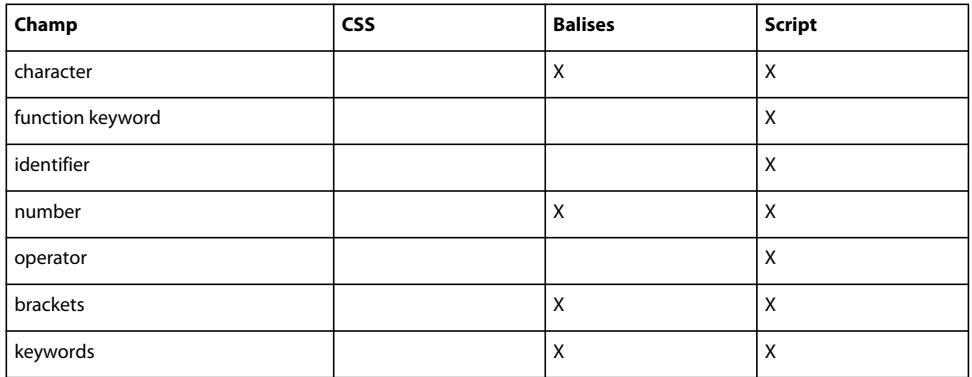

Afin de faciliter le processus de définition de modèles, Dreamweaver permet de spécifier des caractères génériques et des caractères d'échappement.

# <span id="page-70-0"></span>**Caractères génériques**

La liste ci-dessous répertorie les caractères génériques pris en charge dans Dreamweaver, les chaînes permettant de les spécifier et une description de leur utilisation.

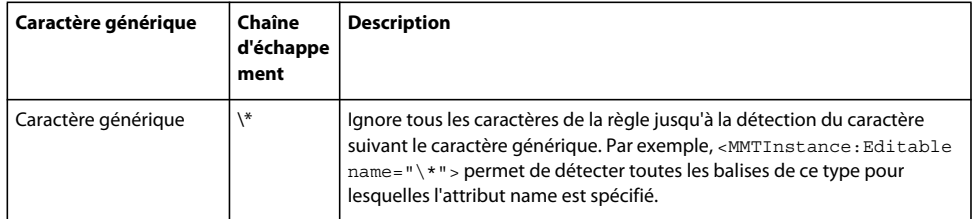

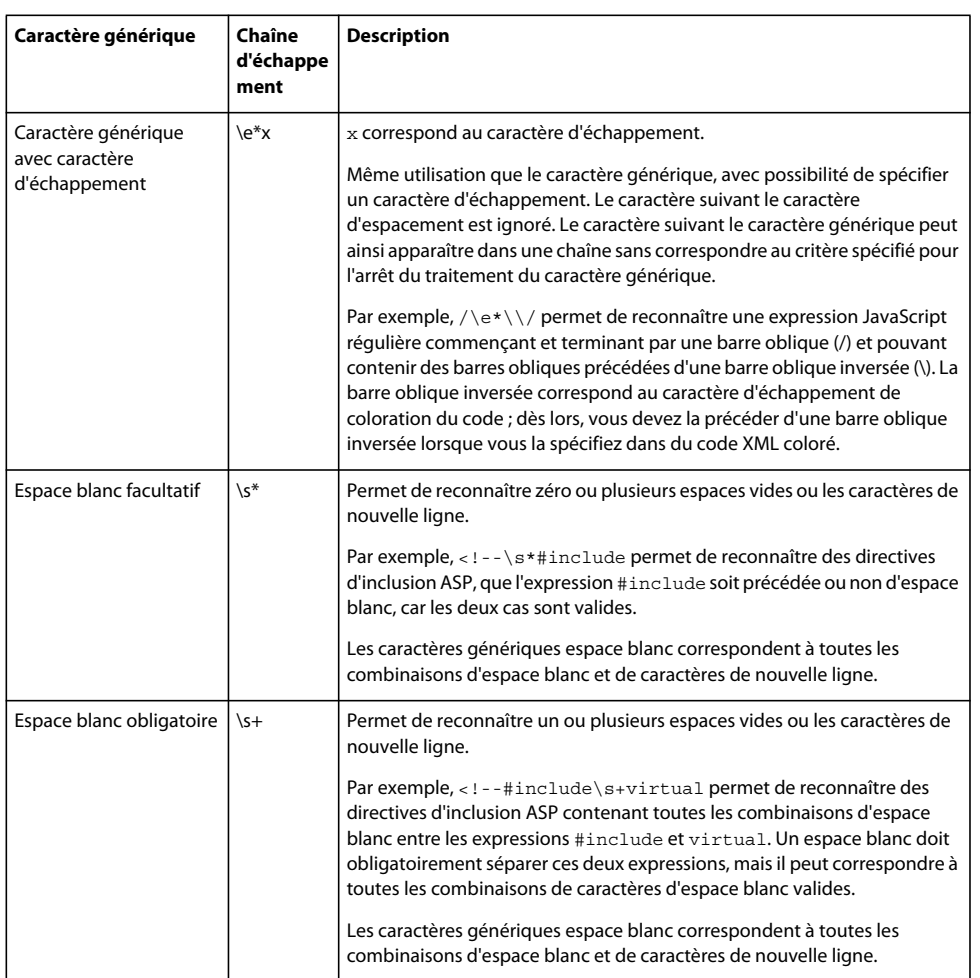

# **Caractères d'échappement**

La liste ci-dessous répertorie les caractères d'échappement pris en charge dans Dreamweaver, les chaînes permettant de les spécifier et une description de leur utilisation.

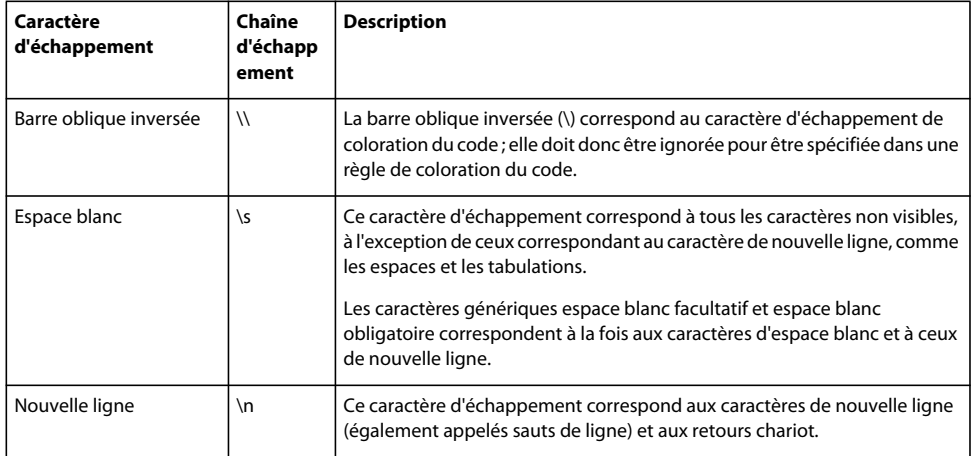
#### **Longueur maximale de chaîne**

La longueur maximale autorisée pour les chaînes de données est de 100 caractères. Par exemple, la balise blockEnd suivante contient un caractère générique.

<blockEnd><![CDATA[<!--\s\*#BeginEditable\s\*"\\*"\s\*-->]]></blockEnd>

En partant du principe que les chaînes de caractère générique espace blanc facultatif (\s\*) correspondent à un seul espace, généré automatiquement par Dreamweaver, la chaîne de données comprend 26 caractères, plus une chaîne de caractère générique (\\*) correspondant au nom.

<!-- #BeginEditable "\\*" -->

Le nom de région modifiable peut donc comporter jusqu'à 74 caractères, c'est-à-dire 100 caractères (longueur maximale) moins 26.

#### **Priorité des modèles**

Dreamweaver applique la coloration de la syntaxe de texte en mode Code à l'aide de l'algorithme suivant :

- **1** Dreamweaver détermine le modèle de syntaxe initial en fonction du type de document du fichier actuel. Le type de document du fichier est déterminé en fonction de l'attribut scheme.documentType. Si aucun type n'est détecté, le modèle pour lequel scheme.documentType = "Text" est utilisé.
- **2** Les modèles peuvent être imbriqués s'ils comportent des paires blockStart…blockEnd. Tous les modèles pouvant être imbriqués et pour lesquels l'extension du fichier actuel est répertoriée dans l'un des attributs blockStart.doctypes sont activés pour le fichier actuel; les autres modèles sont désactivés.

*Remarque : Toutes les combinaisons blockStart/blockEnd doivent être uniques.* 

Les modèles peuvent s'imbriquer au sein d'un autre modèle à condition que scheme. priority soit supérieure ou égale au modèle extérieur. Si la priorité est la même, le modèle s'imbrique uniquement au niveau du corps du modèle extérieur. Par exemple, le bloc <script>...</script> peut uniquement s'imbriquer dans le bloc <html>...</html> contenant des balises légales ; il ne peut donc pas s'imbriquer au sein d'une balise, d'un attribut, d'une chaîne, d'un commentaire, etc.

Les modèles dont la priorité est supérieure au modèle extérieur peuvent s'imbriquer à quasiment tous les niveaux du modèle extérieur. Par exemple, le bloc <html>...</html> peut non seulement s'imbriquer au niveau du corps du bloc <%...%>, mais également au sein d'une balise, d'un attribut, d'une chaîne, d'un commentaire, etc.

Le niveau d'imbrication maximum est de 4.

- **3** Lorsqu'il recherche des chaînes blockStart, Dreamweaver utilise toujours la correspondance la plus longue.
- **4** Une fois la chaîne blockEnd atteinte pour le modèle actuel, la coloration de syntaxe revient au niveau où la chaîne blockStart est détectée. Par exemple, si un bloc <%...%> est détecté au sein d'une chaîne HTML, la coloration reprend avec la couleur de la chaîne HTML.

## **Modification des modèles**

Vous pouvez modifier les styles d'un modèle de coloration du code soit en modifiant le fichier de coloration du code ou en sélectionnant la catégorie Coloration du code dans la boîte de dialogue Préférences de Dreamweaver (voir illustration ci-dessous) :

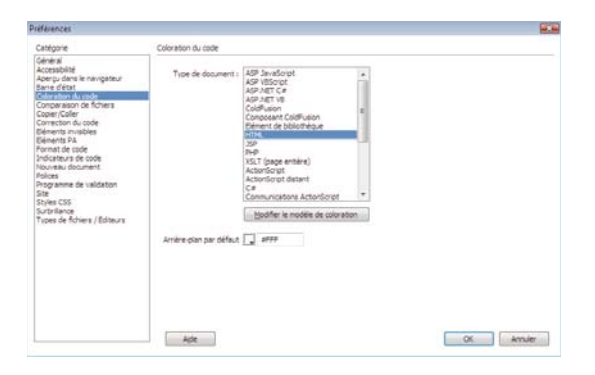

Les paramètres de couleur et de style des champs susceptibles d'apparaître plusieurs fois (par exemple, stringStart) doivent être indiqués uniquement pour la première balise. Si vous répartissez les paramètres de couleur et de style sur plusieurs balises et que vous les modifiez ultérieurement dans la boîte de dialogue Préférences, vous perdrez vos données.

*Remarque : Adobe recommande de créer des copies de sauvegarde de tous les fichiers XML avant d'apporter vos modifications. Vérifiez toutes les modifications apportées manuellement avant de modifier les paramètres de style et de couleur dans la boîte de dialogue Préférences. Si vous modifiez un fichier XML non valide dans la boîte de dialogue Préférences, vous perdrez vos données.*

Pour modifier les styles d'un modèle dans la catégorie Coloration du code de la boîte de dialogue Préférences, doublecliquez sur un type de document ou cliquez sur le bouton Modifier le modèle de coloration ; la boîte de dialogue Modifier le modèle de coloration s'affiche.

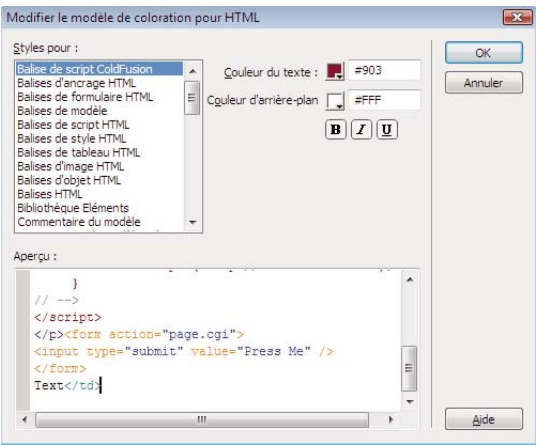

Pour modifier le style d'un élément en particulier, sélectionnez-le dans la liste Styles pour. Le volet Styles pour répertorie les champs du modèle modifié ainsi que les modèles susceptibles d'apparaître sous forme de bloc au sein de ce modèle. Par exemple, si vous modifiez le modèle HTML, les champs des blocs CSS et JavaScript apparaissent également.

Les champs de modèle répertoriés correspondent aux champs définis dans le fichier XML. La valeur de l'attribut scheme.name précède chacun des champs répertoriés dans le volet Styles pour. Les champs sans nom ne sont pas répertoriés.

Outre la coloration du code, le style ou le format d'un élément désigne la mise en caractère gras, la mise en italique, le soulignement et la couleur d'arrière-plan. Une fois l'élément sélectionné dans le volet Styles pour, vous pouvez modifier toutes ces caractéristiques de style.

La zone Aperçu affiche un échantillon de texte auquel s'appliquent les paramètres indiqués. L'échantillon est défini dans le paramètre sampleText du modèle.

Sélectionnez un élément dans la zone Aperçu pour modifier la sélection de la liste Style pour.

Si vous modifiez les paramètres d'un élément d'un modèle, Dreamweaver consigne la valeur dans le fichier de coloration et remplace le paramètre d'origine. Lorsque vous cliquez sur OK, Dreamweaver actualise automatiquement toutes les modifications de coloration du code.

### **Exemples de coloration du code**

Les exemples de coloration du code ci-dessous illustrent les modèles de coloration du code d'un document de style en cascade et d'un document JavaScript. Par souci de concision, les listes de mots clés de l'exemple JavaScript sont abrégées.

#### **Coloration du code CSS**

```
<scheme name="CSS" id="CSS" doctypes="CSS" priority="50"> 
    <ignoreCase>Yes</ignoreCase> 
    <ignoreTags>Yes</ignoreTags> 
    <blockStart doctypes="ASP-JS,ASP-VB,ASP.NET_CSharp,ASP.NET_VB,ColdFusion, 
        CFC,HTML,JSP,LibraryItem,DWTemplate,PHP_MySQL" scheme="outerTag"> 
        <![CDATA[<style>]]></blockStart> 
    <blockEnd><![CDATA[</style>]]></blockEnd> 
        <blockStart doctypes="ASP-JS,ASP-VB,ASP.NET_CSharp,ASP.NET_VB,ColdFusion, 
        CFC,HTML,JSP,LibraryItem,DWTemplate,PHP_MySQL" scheme="outerTag"> 
        <![CDATA[<style\s+\*>]]></blockStart> 
    <blockEnd><![CDATA[</style>]]></blockEnd> 
    <commentStart name="Comment" id="CodeColor_CSSComment"><![CDATA[ /*]]></commentStart> 
    <commentEnd><![CDATA[*/]]></commentEnd> 
    <endOfLineComment><![CDATA[<!--]]></endOfLineComment> 
    <endOfLineComment><![CDATA[-->]]></endOfLineComment> 
    <stringStart name="String" id="CodeColor CSSString"><![CDATA["]]></stringStart>
    <stringEnd><![CDATA["]]></stringEnd> 
    <stringStart><![CDATA[']]></stringStart> 
    <stringEnd><![CDATA[']]></stringEnd> 
    <stringEsc><![CDATA[\]]></stringEsc> 
    <cssSelector name="Selector" id="CodeColor_CSSSelector" /> 
    <cssProperty name="Property" id="CodeColor_CSSProperty" /> 
    <cssValue name="Value" id="CodeColor_CSSValue" /> 
    <sampleText doctypes="CSS"><![CDATA[/* Comment */ 
H2, \theta .head2 \{font-family : 'Sans-Serif'; 
            font-weight : bold; 
           color : #339999; 
        |11></sampleText> 
</scheme>
```
#### **Exemple de texte CSS**

L'exemple du modèle CSS suivant illustre le modèle de coloration du code CSS :

```
/* Comment */ 
H2, .head2 { 
    font-family : 'Sans-Serif'; 
    font-weight : bold; 
    color : #339999; 
    }
```
Les lignes suivantes, extraites du fichier Colors.xml, fournissent les valeurs de couleur et de style affichées dans l'exemple et ont été assignées par le modèle de coloration du code :

```
<syntaxColor id="CodeColor_CSSSelector" text="#FF00FF" /> 
<syntaxColor id="CodeColor_CSSProperty" text="#000099" /> 
<syntaxColor id="CodeColor_CSSValue" text="#0000FF" />
```
#### **Coloration du code JavaScript**

```
<scheme name="JavaScript" id="JavaScript" doctypes="JavaScript" priority="50"> 
       <ignoreCase>No</ignoreCase> 
       <ignoreTags>Yes</ignoreTags> 
       <blockStart doctypes="ASP-JS,ASP-VB,ASP.NET_CSharp,ASP.NET_VB,ColdFusion, 
           CFC,HTML,JSP,LibraryItem,DWTemplate,PHP_MySQL" scheme="outerTag"> 
           <![CDATA[<script>]]></blockStart> 
       <blockEnd><![CDATA[</script>]]></blockEnd> 
       <blockStart doctypes="ASP-JS,ASP-VB,ASP.NET_CSharp,ASP.NET_VB,ColdFusion, 
           CFC,HTML,JSP,LibraryItem,DWTemplate,PHP_MySQL" scheme="outerTag"> 
           <![CDATA[<script\s+\*>]]></blockStart> 
       <blockEnd><![CDATA[</script>]]></blockEnd> 
       <commentStart name="Comment" id="CodeColor_JavascriptComment"> 
           <![CDATA[/*]]></commentStart> 
       <commentEnd><! [CDATA [*/]] ></commentEnd>
       <endOfLineComment><![CDATA[//]]></endOfLineComment> 
       <endOfLineComment><![CDATA[<!--]]></endOfLineComment> 
       <endOfLineComment><![CDATA[-->]]></endOfLineComment> 
       <stringStart name="String" id="CodeColor_JavascriptString"> 
           <![CDATA["]]></stringStart> 
       <stringEnd><! [CDATA["]] ></stringEnd>
       <stringStart><![CDATA[']]></stringStart> 
       <stringEnd><![CDATA[']]></stringEnd> 
       <stringEsc><! [CDATA [\] ] ></stringEsc>
       <brackets name="Bracket" id="CodeColor_JavascriptBracket"> 
           <![CDATA[{[()]}]]></brackets> 
       <operators name="Operator" id="CodeColor_JavascriptOperator"> 
           <! [CDATA[-*/*/*/*/*/*/*/*/\] ></operators>
       <numbers name="Number" id="CodeColor_JavascriptNumber" /> 
       <regexp name="RegExp" id="CodeColor_JavascriptRegexp" delimiter="/" escape="\\"> 
           <searchPattern><![CDATA[(\s*/\e*\\/]]></searchPattern>
           <searchPattern><![CDATA[=\s*/\e*\\/]]></searchPattern>
       </regexp> 
       <idChar1>_$abcdefghijklmnopqrstuvwxyzABCDEFGHIJKLMNOPQRSTUVWXYZ</idChar1> 
       <idCharRest name="Identifier" id="CodeColor_JavascriptIdentifier"> 
           _$abcdefghijklmnopqrstuvwxyzABCDEFGHIJKLMNOPQRSTUVWXYZ0123456789</idCharRest> 
       <functionKeyword name="Function Keyword" id="CodeColor_JavascriptFunction"> 
           function</functionKeyword>
```

```
<keywords name="Reserved Keywords" id="CodeColor_JavascriptReserved"> 
            <keyword>break</keyword> 
. . . 
        </keywords> 
        <keywords name="Native Keywords" id="CodeColor_JavascriptNative"> 
            <keyword>abs</keyword> 
. . . 
        </keywords> 
        <keywords id="CodeColor_JavascriptNumber"> 
            <keyword>Infinity</keyword> 
            <keyword>Nan</keyword>
        </keywords> 
        <keywords name="Client Keywords" id="CodeColor_JavascriptClient"> 
            <keyword>alert</keyword>
. . . 
        </keywords> 
        <sampleText><![CDATA[/* JavaScript */ 
function displayWords(arrayWords) { 
   for (i=0; i < arrayWords.length(); i++)// inline comment 
        alert("Word " + i + " is " + arrayWords[i]);
    } 
} 
var tokens = new Array("Hello", "world"); 
displayWords(tokens); 
]]></sampleText> 
    </scheme>
```
#### **Exemple de texte JavaScript**

L'exemple du modèle JavaScript suivant illustre le modèle de coloration du code JavaScript :

```
/* JavaScript */ function displayWords(arrayWords) { 
    for (i=0; i < arrayWords.length(); i++)// inline comment 
        alert("Word " + i + " is " + arrayWords[i]);} 
} 
var tokens = new Array("Hello", "world"); 
displayWords(tokens);
```
Les lignes suivantes, extraites du fichier Colors.xml, fournissent les valeurs de couleur et de style affichées dans l'exemple et ont été assignées par le modèle de coloration du code :

```
<syntaxColor id="CodeColor_JavascriptComment" text="#999999" italic="true" /> 
<syntaxColor id="CodeColor_JavascriptFunction" text="#000000" bold="true" /> 
<syntaxColor id="CodeColor_JavascriptBracket" text="#000099" bold="true" /> 
<syntaxColor id="CodeColor_JavascriptNumber" text="#FF0000" /> 
<syntaxColor id="CodeColor_JavascriptClient" text="#990099" /> 
<syntaxColor id="CodeColor_JavascriptNative" text="#009999" />
```
## **A propos de la validation du code**

Lorsque vous ouvrez un document en mode Code, Dreamweaver vérifie automatiquement la validité des balises, attributs, propriétés ou valeurs CSS en fonction des navigateurs cibles spécifiés par l'utilisateur. Dreamweaver souligne les erreurs détectées par une ligne ondulée de couleur rouge.

Dreamweaver dispose également d'une nouvelle fonctionnalité de vérification de la compatibilité avec les navigateurs (BCC) qui recherche les combinaisons de codes HTML et CSS et peut provoquer des problèmes de rendu de navigateur.

Les profils des navigateurs sont stockés dans le dossier Browser Profile du dossier Configuration de Dreamweaver. Chaque profil de navigateur se présente sous la forme d'un fichier texte portant le nom du navigateur. Par exemple, le profil du navigateur Internet Explorer version 6.0 correspond au fichier Internet\_Explorer\_6.0.txt. Pour prendre en charge la vérification des navigateurs cibles pour CSS, Dreamweaver stocke les informations de profil CSS d'un navigateur dans un fichier XML dont le nom correspond au profil du navigateur, auquel a été ajouté le suffixe \_CSS.xml. Par exemple, le profil CSS du navigateur Internet Explorer 6.0 se trouve dans le fichier Internet\_Explorer\_6.0\_CSS.xml. Si vous souhaitez ignorer une erreur signalée par Dreamweaver, vous pouvez modifier le fichier de profil CSS.

Le fichier de profil CSS se compose de trois balises XML : css-support, property et value. Les sections ci-après fournissent une description de chacune de ces balises.

### **<css-support>**

#### **Description**

Cette balise correspond au nœud racine d'un ensemble de balises property et value prises en charge par un navigateur donné.

#### **Attributs**

Aucun.

**Contenu** Balises property et value.

**Contenant** Aucun.

#### **Exemple**

<css-support> . . . </css-support>

### **<property>**

#### **Description**

Définit une propriété CSS prise en charge par un profil de navigateur.

#### **Attributs**

```
name, names, supportlevel, message
```
- name="*nom\_propriété"* Nom de la propriété à prendre en charge.
- names="*nom\_propriété*, *property\_name,..."* Liste, délimitée par des virgules, des noms de propriétés à prendre en charge.

L'attribut names peut être considéré comme une forme abrégée. Par exemple, l'attribut names ci-dessous correspond à une méthode abrégée de définition de l'attribut name qui suit :

```
<property names="foo,bar"> 
   <value type="named" name="top"/> 
    <value type="named" name="bottom"/> 
</property> 
<property name="foo"> 
    <value type="named" name="top"/> 
    <value type="named" name="bottom"/> 
</property> 
<property name="bar"> 
    <value type="named" name="top"/> 
    <value type="named" name="bottom"/> 
</property>
```
- supportlevel="error"*, "warning", "info"*ou "supported" Définit le niveau de prise en charge de la propriété. Si aucune valeur n'est indiquée, la valeur attribuée est "supported". Si vous indiquez un niveau de prise en charge différent de "supported" et que vous ne spécifiez pas l'attribut message, Dreamweaver utilise le message par défaut, « La propriété CSS *nom\_propriété* n'est pas prise en charge. »
- message="*chaîne\_message*" L'attribut message définit la chaîne du message affiché dans Dreamweaver lorsqu'il détecte la propriété d'un document. La chaîne du message décrit les limites ou les contraintes susceptibles d'apparaître en fonction de la valeur de la propriété.

#### **Contenu**

value

#### **Contenant**

css-support

#### **Exemple**

<property name="background-color" supportLevel="supported">

### **<value>**

#### **Description**

Définit une liste de valeurs prises en charge par la propriété actuelle.

#### **Attributs**

type, name, names, supportlevel, message

- type="any", "named", "units", "color", "string" ou "function" Indique le type de valeur. Si vous spécifiez "named", "units" ou "color", l'attribut name ou names doit spécifier les identifiants de valeur correspondant à cet élément. La valeur "units" correspond à une valeur numérique, suivie de l'une des valeurs d'unités spécifiées dans l'attribut name.
- name="*nom\_valeur"* Identificateur de valeur CSS. Les espaces et la ponctuation, à l'exception du tiret (-), sont interdits. Nom de l'une des valeurs valides pour la propriété CSS nommée dans le nœud de propriété parent. Ce nom peut désigner une valeur spécifique ou un spécificateur d'unité.
- names="*nom1, nom2, . . ."*Spécifie une liste d'ID de valeur séparés par des virgules.
- supportlevel="error"*, "warning", "info"*ou "supported" Indique le niveau de prise en charge de cette valeur dans le navigateur. Si aucune valeur n'est indiquée, la valeur attribuée est "supported".
- message="*chaîne\_message*" L'attribut message définit la chaîne du message affiché dans Dreamweaver lorsqu'il détecte la valeur de propriété d'un document. Si vous ne spécifiez pas l'attribut message, Dreamweaver affiche la chaîne de message suivante : « *nom\_valeur* n'est pas prise en charge ».

#### **Contenu**

Aucun.

#### **Contenant**

property

#### **Exemple**

```
<property name="margin"> 
    <value type="units" name="ex" supportlevel="warning" 
        message="The implementation of ex units is buggy in Safari 1.0."/> 
    <value type="units" names="%,em,px,in,cm,mm,pt,pc"/> 
    <value type="named" name="auto"/> 
    <value type="named" name="inherit"/> 
</property>
```
## **Modification du formatage HTML par défaut**

La catégorie Format de code de la boîte de dialogue Préférences permet de modifier les préférences générales de formatage du code. L'éditeur de la bibliothèque de balises (Edition > Bibliothèques de balises) permet de modifier le format de balises ou d'attributs spécifiques. Pour plus d'informations, voir *Utilisation de Dreamweaver* dans le menu Aide de Dreamweaver.

Vous pouvez également modifier le formatage d'une balise en modifiant le fichier VTM correspondant à cette balise (dans un sous-dossier du dossier Configuration Tag Libraries) ; il est toutefois préférable de modifier le formatage directement dans l'application Dreamweaver.

Si vous ajoutez ou supprimez un fichier VTM, vous devez modifier le fichier TagLibraries.vtm ; Dreamweaver ignore les fichiers VTM non répertoriés dans le fichier TagLibraries.vtm.

*Remarque : Modifiez ce fichier dans un éditeur de texte et non dans Dreamweaver.*

## **A propos du mode Fractionnement vertical**

Le mode Fractionnement vertical permet l'affichage côte à côte des modes Code et Création ou Code et Mise en forme du code. Les utilisateurs travaillant sur deux écrans peuvent utiliser cette fonctionnalité pour afficher le code sur un écran tout en employant l'autre pour travailler en mode Création.

Le mode Fractionnement vertical permet à l'utilisateur :

- de choisir l'orientation des modes Code et Création (horizontale ou verticale) ;
- de basculer entre les orientations horizontale et verticale des modes Code et Création et Code fractionné.

Lorsque vous redémarrez Dreamweaver et que vous ouvrez ou créez un document, celui-ci s'affiche dans les modes Code et Création selon la taille et l'orientation employées le plus récemment. La fonction dreamweaver.setSplitViewOrientation() définit l'orientation et dreamweaver.setPrimaryView() définit le mode d'affichage principal. Pour plus d'informations sur l'emploi de ces fonctions, voir « Fonctions du mode Fractionnement vertical » dans le *Guide des API de Dreamweaver*.

## **A propos des fichiers apparentés**

La fonctionnalité fichiers apparentés permet à l'utilisateur d'accéder aux fichiers auxiliaires et apparentés qui sont associés au fichier sur lequel il travaille. Les fichiers apparentés peuvent être des fichiers CSS, de script, SSI (inclusion côté serveur) ou XML.

Par exemple, si un fichier CSS est associé au fichier principal, cette fonctionnalité facilite l'affichage et la modification de ce fichier CSS. L'utilisateur peut également visualiser le fichier principal tout en modifiant le fichier apparenté.

## **Fonctionnement des fichiers apparentés**

Les fichiers apparentés facilitent les activités de modification de l'utilisateurs en l'aidant dans les tâches suivantes :

- L'utilisateur peut visualiser les fichiers apparentés et y accéder tout en affichant le fichier principal. Lorsque vous affichez une page possédant des fichiers apparentés (par exemple un fichier CSS), vous pouvez voir les éléments suivants :
	- Page en mode Création d'un côté
	- Fichier apparenté de l'autre côté
- La barre des fichiers apparentés contient les documents influant sur la génération du code HTML parent. L'utilisateur peut voir le code HTML source, le code HTML généré et les documents enfants de premier niveau.
- La sélection d'un fichier apparenté dans la barre des fichiers apparentés permet à l'utilisateur d'accomplir les opérations suivantes :
	- Affichage et modification du fichier apparenté en mode Code
	- Affichage de la page parente en mode Création
- La sélection de contenu en mode Création et l'apport de modifications dans le fichier apparenté ne fait pas disparaître la sélection lorsque l'utilisateur actualise le mode Création.
- Si vous modifiez le code du fichier apparenté, vos modifications se répercutent dans le mode Création.

Si un fichier est introuvable, un message vous en informe dans une barre située en haut du cadre de la fenêtre vide.

## **Terminologie des fichiers apparentés**

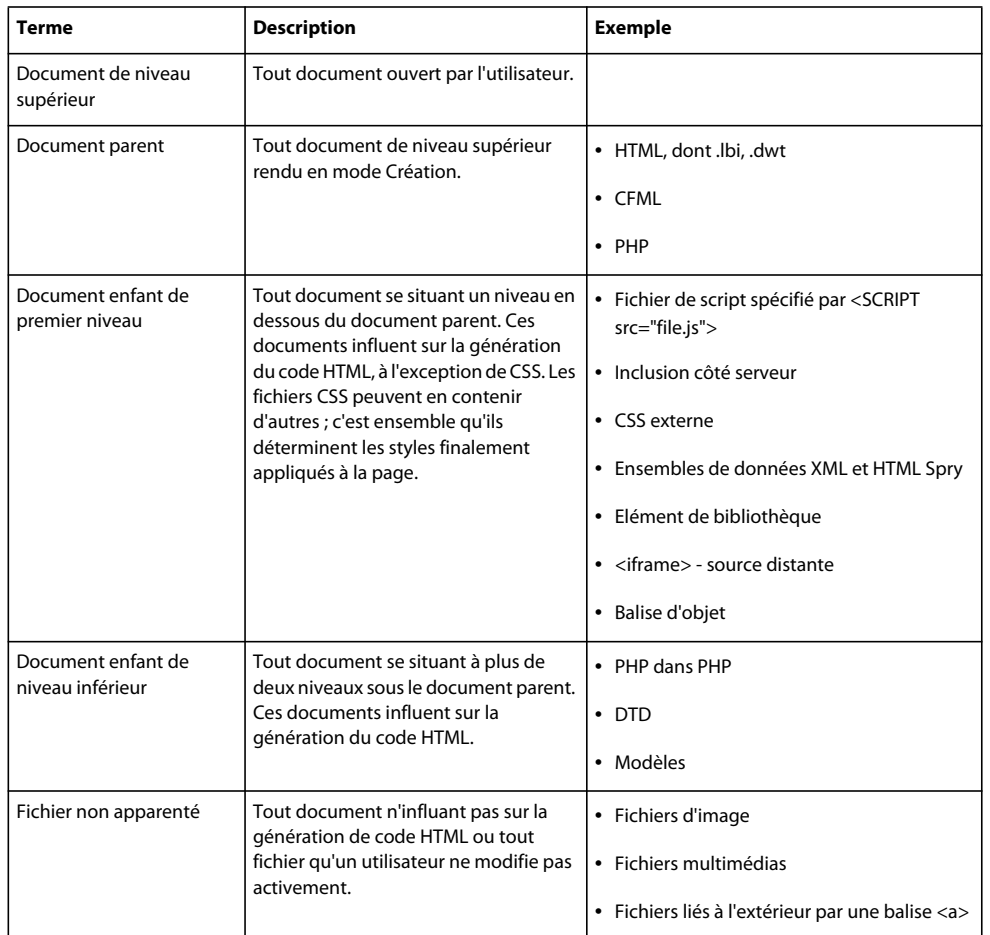

Les termes suivants sont souvent utilisés en association avec les fichiers apparentés :

Les fichiers apparentés suivants sont pris en charge :

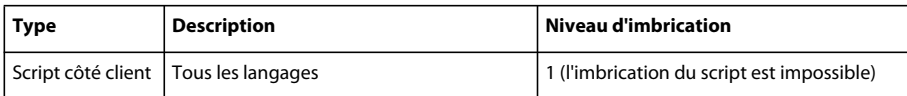

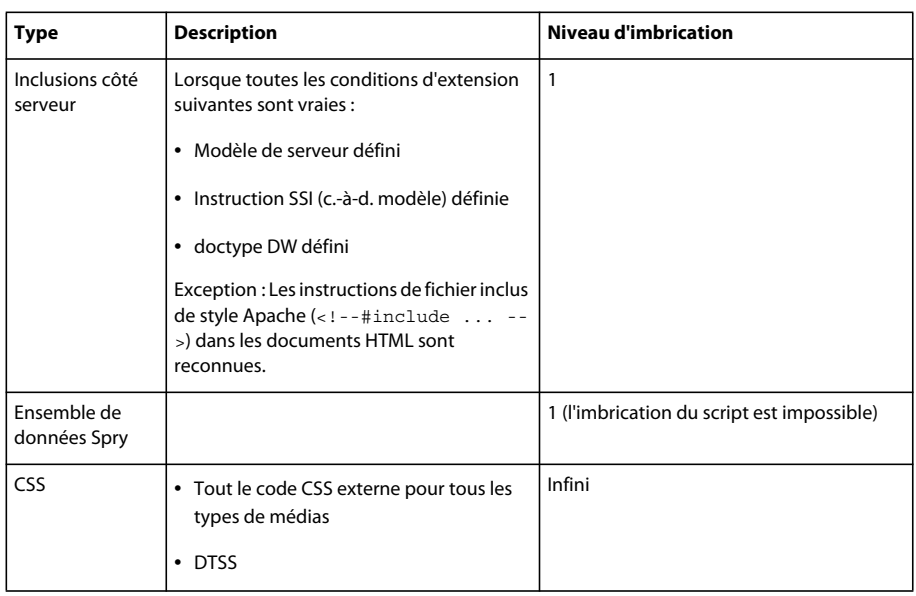

#### **API des fichiers apparentés**

Vous pouvez personnaliser le menu des fichiers apparentés afin d'afficher les éléments suivants :

- Nom du fichier apparenté
- Code HTML source et code source généré

La fonction dreamweaver.openRelatedFile() affiche le fichier apparenté en mode Code et la fonction dreamweaver.getActiveRelatedFilePath() affiche le chemin d'accès du fichier apparenté actuellement ouvert. Pour plus d'informations sur l'emploi de ces API, voir « Fonctions des fichiers apparentés » dans le *Guide des API de Dreamweaver*.

## **A propos de l'affichage en direct**

La fonctionnalité d'affichage en direct facilite la prévisualisation de vos pages Web de la façon dont elles s'afficheraient dans un navigateur, sans quitter Dreamweaver. L'utilisateur peut conserver un accès direct au code afin de le modifier. Toute modification apportée au code est visible instantanément. Cette fonctionnalité permet à l'utilisateur de voir instantanément la page Web modifiée. Si l'utilisateur modifie des fichiers CSS, l'état actuel du fichier est conservé, mais les modifications CSS sont appliquées. L'utilisateur peut également interagir avec la page et voir des effets JavaScript tels que le survol sans devoir passer de Dreamweaver à un navigateur Web.

L'affichage en direct emploie le plug-in système Flash (%SYSTEM%/Macromed/Flash, /Library/Internet Plug-Ins/). Il peut arriver qu'il se replie sur une version Firefox si la version système du plug-in n'est pas disponible.

Si le plug-in est introuvable, une notification s'affiche dans la barre d'information. Le panneau CSS montre toujours le code CSS pertinent pour ce qui est affiché en direct, même si la source est générée à partir d'un emplacement différent. L'utilisateur peut ajouter ou supprimer des feuilles de style. Toutefois, les autres modifications au code CSS intégré ou au code CSS dans la balise <head> sont bloquées. Les règles dans le panneau CSS qui ne sont pas modifiables sont marquées comme étant en lecture seule.

Vous pouvez utiliser l'API de Dreamweaver aux fins suivantes :

• Obtention et définition du mode Création

- Obtention et définition du mode En direct à l'aide du serveur
- Obtention des valeurs par défaut du mode En direct
- Obtention et définition des éléments dépendants du mode En direct
- Consultation des paramètres du mode En direct

Pour plus d'informations sur ces API, voir « Fonctions du mode En direct » dans le *Guide des API de Dreamweaver*.

### **Exemple simple du mode En direct**

Dans cet exemple, vous allez utiliser Dreamweaver pour créer une commande qui crée un navigateur simple lorsque l'utilisateur clique sur cette commande dans le menu Commandes. Pour obtenir des informations plus spécifiques sur la création de commandes avant d'appliquer cet exemple, consultez la section [« Commandes » à la page 139](#page-144-0) à la page 142. Dans Dreamweaver, ouvrez un nouveau fichier HTML de base (il s'agit de votre fichier de définition de commande) et enregistrez-le sous le nom liveviewexample.htm. Votre fichier de définition de commande se présente comme suit :

```
<!DOCTYPE HTML SYSTEM "-//Adobe//DWExtension layout-engine 10.0// dialog"> <html 
xmlns="http://www.w3.org/1999/xhtml"> 
<head> 
<meta http-equiv="Content-Type" content="text/html; charset=utf-8" /> 
<title>Browser Test</title>
<script type="text/javascript"> 
var browserLoad = function(e){ 
    var uri = document.getElementById("uri"); 
    uri.value = e.currentBrowserLocation; 
} 
var promptToNavigate = function (e) 
{ 
    if( ! confirm(" Is it ok to go from \n \n \cdot \n \cdot \cdot \cdot + e.currentBrowserLocation + " to page \n \cdot \n \cdot \cdot +
e.requestedBrowserLocation ) ) 
    { 
        e.preventDefault(); 
    } 
} 
function initUI() 
{ 
    var browser = document.getElementById("browser"); 
    browser.addEventListener("BrowserControlBeforeNavigation", 
promptToNavigate, true); 
    browser.addEventListener("BrowserControlLoad", browserLoad, true); 
    browser.openURL("http://www.adobe.com"); 
} 
function loadUri() 
{ 
    var uri = document.getElementById("uri"); 
    var browser = document.getElementById("browser"); 
    browser.openURL(uri.value); 
}
```

```
function showSource(){ 
   var browser = document.getElementById("browser"); 
   alert(browser.getWindowObj().document.documentElement.outerHTML);
} 
function commandButtons() { 
                            return new Array( "Close", "window.close()", 
                            "Load URI", "loadUri()", 
                             "Show Source", "showSource()" 
); 
} 
</script> 
</head> 
<body onLoad="initUI()"> 
<form> 
< p ><label> 
<input id="uri" type="text" style="width:500px"> 
</label> 
</p> <mm:browsercontrol id="browser" style="width:500px; height:300px;"/> </form> </body> 
</html>
```
# **Chapitre 4 : Extension de Dreamweaver**

L'ensemble complet d'outils proposés par Dreamweaver vous permet d'étendre ou de personnaliser ses fonctionnalités.

Lorsque vous créez une extension Dreamweaver, suivez la procédure décrite dans la section [« Création d'une](#page-7-0)  [extension » à la page 2.](#page-7-0)

Les fonctionnalités suivantes de Dreamweaver permettent de créer des extensions :

- Analyseur HTML (également baptisé *système de rendu*) permet de créer des interfaces utilisateur pour les extensions. L'analyseur emploie des champs de formulaire, des éléments à positionnement absolu, des images et d'autres éléments HTML. Dreamweaver dispose de son propre analyseur HTML.
- Une arborescence de dossiers qui organise et stocke les fichiers qui implémentent et configurent les éléments et extensions de Dreamweaver.
- Une série d'API (interfaces de programmation d'applications), qui donnent accès à la fonctionnalité de Dreamweaver au moyen du langage JavaScript.
- Un interpréteur JavaScript, qui exécute les instructions de code JavaScript dans les fichiers d'extension. Dreamweaver utilise l'interpréteur Netscape JavaScript version 1.5. Pour plus d'informations sur les modifications apportées à cette version de l'interpréteur par rapport aux versions antérieures, voir [« Traitement de JavaScript par](#page-90-0)  [Dreamweaver dans les extensions » à la page 85](#page-90-0).

## **Types d'extensions Dreamweaver**

La liste suivante décrit les types d'extensions de Dreamweaver :

**Insertion, objet de la barre** Les extensions permettent de modifier la barre Insertion. Un objet sert généralement à automatiser l'insertion de code dans un document. Il peut également contenir un formulaire qui regroupe les données fournies par les utilisateurs et un code JavaScript qui traite ces données. Les fichiers d'objet résident dans le dossier Configuration/Objects.

**Commande** Les extensions de commande peuvent se charger de la plupart des tâches, avec ou sans l'intervention de l'utilisateur. Les fichiers de commandes sont généralement démarrés à partir du menu Commandes ; ils peuvent l'être également depuis d'autres extensions. Les fichiers de commandes résident dans le dossier Configuration/Commands.

**Commande de menu** Les extensions de commande de menu développent l'API de commandes pour effectuer des tâches relatives à l'appel d'une commande depuis un menu. Les API des commandes de menu vous permettent également de créer un sous-menu dynamique.

**Barre d'outils** Les extensions de barre d'outils permettent d'ajouter des éléments aux barres d'outils existantes ou de créer de nouvelles barres d'outils dans l'interface utilisateur de Dreamweaver. Les nouvelles barres d'outils s'affichent sous la barre d'outils par défaut. Les fichiers de barre d'outils résident dans le dossier Configuration/Toolbars.

**Rapport** Les extensions de rapport peuvent ajouter des rapports personnalisés sur le site ou modifier le jeu de rapports prédéfinis fournis avec Dreamweaver. Vous pouvez également utiliser l'API de fenêtre Résultats pour créer un rapport autonome.

**Bibliothèque et éditeur de balises** Les extensions de bibliothèque et d'éditeur de balises fonctionnent avec les fichiers de bibliothèque de balises associés. Les extensions de bibliothèque et d'éditeur de balises permettent de modifier les attributs des boîtes de dialogue de balises existantes, de créer de nouvelles boîtes de dialogue de balises et d'ajouter des balises à la bibliothèque de balises. Les fichiers d'extension d'éditeur et de bibliothèques de balises résident dans le dossier Configuration/TagLibraries.

**Inspecteur Propriétés** Les extensions d'inspecteur Propriétés apparaissent dans le panneau d'inspecteur Propriétés. La plupart des inspecteurs de Dreamweaver relèvent du code principal du produit et ne sont donc pas modifiables. En revanche, les fichiers d'inspecteurs Propriétés personnalisés peuvent remplacer les interfaces d'inspecteurs Propriétés intégrées de Dreamweaver ou en créer afin d'inspecter les balises personnalisées. Les fichiers d'inspecteur résident dans le dossier Configuration/Inspectors.

**Panneau flottant** Les extensions de panneau flottant permettent d'insérer des panneaux flottants dans l'interface utilisateur de Dreamweaver. Les panneaux flottants peuvent interagir avec la sélection, le document ou l'action en cours. Ils peuvent également afficher des informations utiles. Les fichiers de panneau résident dans le dossier Configuration/Floaters.

**Comportement** Les extensions de comportement permettent aux utilisateurs d'ajouter du code JavaScript dans leurs documents. Le code JavaScript exécute une tâche spécifique en réponse à un événement lorsque le document est affiché dans un navigateur. Les extensions de comportement s'affichent dans le menu plus (+) du panneau Comportements de Dreamweaver. Les fichiers de comportement résident dans le dossier Configuration/Behaviors/Actions.

**Comportements de serveur** Les extensions de comportement de serveur permettent d'ajouter des blocs de code côté serveur (ASP ou ColdFusion) au document. Le code côté serveur exécute des tâches sur le serveur lorsque le document est affiché dans un navigateur. Les extensions de comportement de serveur s'affichent dans le menu plus (+) du panneau Comportements de serveur de Dreamweaver. Les fichiers de comportement de serveur résident dans le dossier Configuration/ServerBehaviors.

**Source de données** Les extensions de source de données vous permettent d'établir une connexion avec des données dynamiques stockées dans une base de données. Les extensions de source de données apparaissent dans le menu plus (+) du panneau Liaisons. Les extensions de source de données résident dans le dossier Configuration/DataSources.

**Format de serveur** Les extensions de format de serveur vous permettent de définir la mise en forme des données dynamiques.

**Composant** Les extensions de composant permettent d'ajouter de nouveaux types de composants au panneau Composants. Dreamweaver utilise le terme *composant* pour désigner quelques-unes des stratégies d'encapsulation les plus populaires et les plus modernes, comme les composants ColdFusion (CFC).

**Modèle de serveur** Les extensions de modèle de serveur permettent de prendre en charge de nouveaux modèles de serveurs. Dreamweaver prend en charge les modèles de serveurs les plus courants (ASP, JSP, ColdFusion, PHP et ASP.NET). Les extensions de modèle de serveur sont nécessaires uniquement pour les solutions de serveur personnalisées, des langues différentes ou un serveur personnalisé. Les fichiers de modèle de serveur résident dans le dossier Configuration/ServerModels.

**Traducteur de données** Les extensions de traducteur de données convertissent le code non HTML en code HTML qui s'affiche ensuite dans le mode Création de la fenêtre de document. Ces extensions bloquent également le code non HTML pour empêcher toute analyse par Dreamweaver. Les fichiers de traducteur résident dans le dossier Configuration/Translators.

### **Autres méthodes d'extension pour Dreamweaver**

Vous pouvez également étendre les éléments suivants de Dreamweaver pour développer ses capacités ou l'adapter à votre utilisation.

**Types de documents** Les types de documents définissent le fonctionnement de Dreamweaver avec différents modèles de serveur. Les informations relatives aux types de documents pour les modèles de serveurs résident dans le dossier

Configuration/DocumentTypes. Pour plus d'informations, voir [« Types de documents extensibles dans](#page-19-0)  [Dreamweaver » à la page 14.](#page-19-0)

**Fragments de code** Les fragments de code sont des blocs de code réutilisables qui sont stockés sous forme de fichiers CSN dans le dossier Configuration/Snippets de Dreamweaver. Ils sont accessibles dans le panneau Fragments de code. Vous pouvez créer de nouveaux fichiers de fragment de code et les installer dans le dossier Snippets afin qu'ils soient disponibles.

**Indicateurs de code** Les indicateurs de code sont des menus qui vous évitent de saisir tout le texte en proposant une liste de chaînes susceptibles de compléter la chaîne que vous tapez. Si une des chaînes du menu correspond à celle que vous avez commencé à entrer, vous pouvez la sélectionner pour l'insérer à la place de la chaîne dont vous aviez commencé la saisie. Des menus d'indicateurs de code sont définis dans le fichier codehints.xml dans le dossier Configuration/CodeHints. Vous pouvez en ajouter d'autres pour de nouvelles balises et fonctions que vous avez définies.

**Menus** Les menus sont définis dans le fichier menus.xml du dossier Configuration/Menus. Vous pouvez ajouter de nouveaux menus Dreamweaver pour vos extensions en ajoutant leurs balises de menu dans le fichier menus.xml. Pour plus d'informations, voir [« Menus et commandes de menu » à la page 150.](#page-155-0)

## <span id="page-87-0"></span>**Extensions et dossiers de configuration**

Les dossiers et les fichiers stockés dans le dossier Configuration de Dreamweaver contiennent les extensions livrées avec Dreamweaver. Lorsque vous rédigez une extension, vous devez enregistrer les fichiers dans le dossier approprié afin que Dreamweaver puisse les reconnaître. Ainsi, si vous créez une extension d'inspecteur Propriétés, vous enregistrez les fichiers dans le dossier Configuration/Inspectors. Si vous téléchargez puis installez une extension depuis le site Web de Adobe Exchange ([www.adobe.com/go/exchange\\_fr](http://www.adobe.com/go/exchange_fr)), Extension Manager enregistre automatiquement les fichiers d'extension dans les dossiers appropriés.

Vous pouvez utiliser les fichiers du dossier Configuration de Dreamweaver comme exemple ; notez toutefois que ces fichiers sont généralement plus complexes que l'extension typique disponible sur le site Web d'Adobe Exchange. Pour plus d'informations sur le contenu respectif des sous-dossiers du dossier Configuration, voir le fichier Configuration\_ReadMe.htm.

Le dossier Configuration/Shared ne correspond à aucun type d'extension particulier. Il s'agit d'un lieu de stockage central pour les fonctions utilitaires, les classes et les images utilisées par plusieurs extensions. Les fichiers résidant dans le dossier Configuration/Shared/Common sont censés être utiles à un large éventail d'extensions. Ces fichiers constituent à la fois de bons exemples des techniques JavaScript et des utilitaires pratiques. Recherchez en priorité dans ces fichiers les fonctions exécutant des tâches spécifiques, par exemple créer une référence DOM (modèle d'objet de document) valide pour un objet, vérifier si la sélection active se trouve à l'intérieur d'une balise particulière, ignorer les caractères dans les chaînes, etc. Il est préférable de créer un sous-dossier distinct dans le dossier Configuration/Shared/Common, comme indiqué ci-après, lorsque vous créez des fichiers communs afin de les stocker.

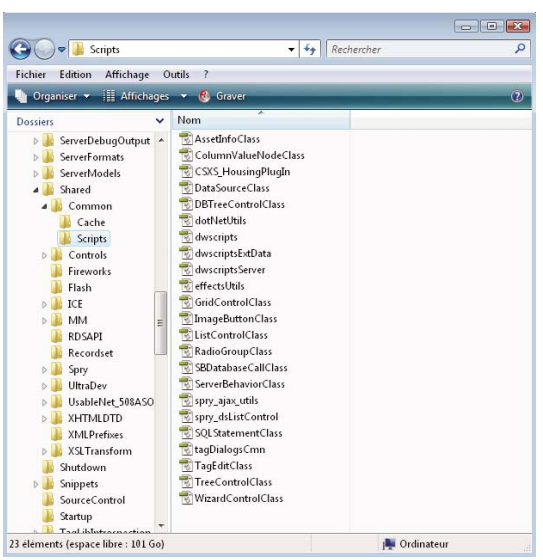

*Structure de dossier Configuration/Shared/Common/Scripts* 

Pour plus d'informations sur le dossier Shared, voir [« Dossier Shared » à la page 384](#page-389-0).

### **Dossiers de configuration multi-utilisateur**

Pour les systèmes d'exploitation multi-utilisateur Windows XP, Windows 2000 et Macintosh OS X, Dreamweaver crée un dossier de configuration distinct pour chaque utilisateur, en complément du dossier Configuration de Dreamweaver. Chaque fois que Dreamweaver ou qu'une extension JavaScript écrit dans le dossier Configuration, Dreamweaver écrit automatiquement dans le dossier de configuration utilisateur. Ceci permet à chaque utilisateur de définir ses paramètres de personnalisation de Dreamweaver sans modifier les paramètres d'autres utilisateurs. Pour plus d'informations, voir [« Personnalisation de Dreamweaver dans un environnement multi-utilisateur » à la page 11](#page-16-0) et « API d'accès aux fichiers et de configuration multi-utilisateur » dans le *Guide des API de Dreamweaver*.

### **Exécution des scripts au démarrage ou à la fermeture**

Si vous placez un fichier de commandes dans le dossier Configuration/Startup, la commande s'exécute au démarrage de Dreamweaver. Les commandes de démarrage se chargent avant le fichier menus.xml, avant les fichiers du dossier ThirdPartyTags et avant les autres commandes, objets, comportements, inspecteurs, panneaux flottants ou traducteurs. Par conséquent, vous pouvez utiliser les commandes de démarrage pour modifier le fichier menus.xml ou d'autres fichiers d'extension. Vous pouvez également afficher des avertissements, inviter l'utilisateur à donner des informations ou appeler la fonction dreamweaver.runCommand(). Toutefois, vous ne pouvez pas appeler une commande qui nécessite un DOM (Document Object Model) valide à partir du dossier Startup. Pour plus d'informations sur le DOM Dreamweaver, voir [« Modèle d'objet de document \(DOM\) Dreamweaver » à la page 101.](#page-106-0)

De même, si vous placez un fichier de commandes dans le dossier Configuration/Shutdown, la commande s'exécute à l'arrêt de Dreamweaver. A partir des commandes de fermeture, vous pouvez appeler la fonction dreamweaver.runCommand(), afficher des avertissements ou inviter l'utilisateur à entrer des informations, mais vous ne pouvez pas arrêter le processus de fermeture.

Pour plus d'informations sur les commandes, voir [« Commandes » à la page 139](#page-144-0). Pour plus d'informations sur la fonction dreamweaver.runCommand(), voir le *Guide des API de Dreamweaver*.

### **Rechargement d'extensions**

Si vous modifiez une extension pendant que vous utilisez Dreamweaver, vous pouvez la charger à nouveau pour appliquer la modification.

#### **Rechargement d'extensions**

**1** Cliquez, tout en maintenant la touche CTRL (Windows) ou Option (Macintosh) enfoncée, sur le menu Catégories de la barre de titres du panneau Insertion.

*Remarque : Cette option n'est pas visible en mode Onglets. Si vous êtes en mode Onglets, cliquez à l'aide du bouton droit de la souris sur le menu Panneau (coin supérieur gauche). Choisissez Afficher comme un menu, puis cliquez tout en maintenant la touche CTRL enfoncée sur Commun afin d'obtenir le menu contenant la commande Recharger extensions.*

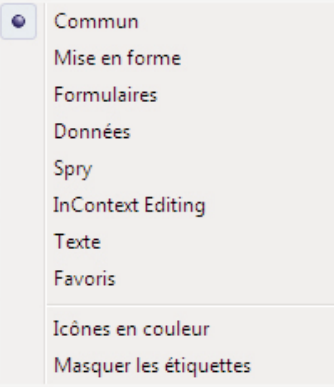

**2** Choisissez Recharger extensions.

*Remarque : Dans le cadre d'un système d'exploitation multi-utilisateur, vous devez modifier les copies des fichiers de configuration contenues dans votre dossier de configuration utilisateur plutôt que les fichiers Configuration principaux. Pour plus d'informations, voir [« Extensions et dossiers de configuration » à la page 82](#page-87-0).*

## **API d'extension**

Les API d'extension vous fournissent les fonctions appelées par Dreamweaver pour implémenter chaque type d'extension. Le corps de ces fonctions doit être rédigé conformément aux descriptions de chaque type d'extension. Il faut également spécifier les valeurs renvoyées attendues par Dreamweaver.

Si vous êtes développeur et souhaitez travailler directement en langage de programmation C, vous disposez d'une API d'extensibilité C qui vous permet de créer des DLL (bibliothèques de liens dynamiques). La fonctionnalité fournie dans ces API enveloppe vos DLL C de code JavaScript afin que votre extension puisse s'exécuter en toute transparence dans Dreamweaver.

La documentation des API d'extension souligne ce qu'apporte chaque fonction quand Dreamweaver l'appelle et les valeurs renvoyées attendues par Dreamweaver.

Voir le *Guide des API de Dreamweaver* pour plus d'informations sur l'API d'utilitaire et l'API JavaScript, qui proposent des fonctions permettant d'effectuer des tâches spécifiques dans vos extensions.

### <span id="page-90-0"></span>**Traitement de JavaScript par Dreamweaver dans les extensions**

Dreamweaver vérifie le dossier Configuration/*type\_extension* au démarrage. Si Dreamweaver y détecte un fichier d'extension, il traite le code JavaScript selon la procédure suivante :

- Compilation de tous les éléments compris entre les balises d'ouverture et de fermeture SCRIPT
- Exécution du code situé dans les balises SCRIPT ne faisant pas partie d'une déclaration de fonction

*Remarque : Cette étape s'impose pendant le démarrage dans la mesure où certaines extensions peuvent nécessiter l'initialisation des variables globales.*

Dans le cas des fichiers JavaScript externes spécifiés dans les attributs SRC des balises SCRIPT, Dreamweaver se charge des opérations suivantes :

- lecture du fichier ;
- compilation du code ;
- exécution des procédures.

*Remarque : Si du code JavaScript de votre fichier d'extension contient la chaîne ", l'interpréteur JavaScript la lit comme une balise script de fin et signale une erreur de littéral de chaîne non terminé. Pour éviter ce problème, découpez la chaîne en plusieurs morceaux reliés entre eux de la façon suivante : "<' + '/SCRIPT>".*

Dreamweaver exécute le code contenu dans le gestionnaire d'événements onLoad (s'il est présent dans la balise body) lorsque l'utilisateur choisit la commande ou l'action dans un menu pour les types d'extensions de commande ou de comportement.

Dreamweaver exécute le code contenu dans le gestionnaire d'événements onLoad dans la balise body si le corps du document contient un formulaire pour les extensions d'objet.

Dreamweaver ignore le gestionnaire onLoad de la balise body dans les extensions suivantes :

- Traducteur de données
- Inspecteur Propriétés
- Panneau flottant

Pour toutes les extensions, Dreamweaver exécute le code contenu dans d'autres gestionnaires d'événements (par exemple, onBlur="alert('Ceci est un champ obligatoire.')") lorsque l'utilisateur utilise les champs de formulaire auxquels ils sont rattachés.

Dreamweaver prend en charge l'utilisation de gestionnaires d'événement dans des liens. Les gestionnaires d'événements des liens doivent respecter la syntaxe suivante :

<a href="#" onMouseDown=alert('hi')>link text</a>

Les plug-ins (réglés sur play en permanence) sont pris en charge dans la balise BODY des extensions. L'instruction document.write(), les applets Java et les contrôles Microsoft ActiveX ne sont pas pris en charge dans les extensions.

## **Affichage de l'aide**

La fonction displayHelp(), qui fait partie de nombreuses API d'extension, entraîne les deux actions suivantes de Dreamweaver lorsque vous l'incluez dans votre extension :

- Ajout d'un bouton d'aide à l'interface ;
- Appel de displayHelp() lorsque l'utilisateur clique sur le bouton d'aide.

Vous devez rédiger le corps de la fonction displayHelp() pour afficher l'aide. La façon dont vous codez la fonction displayHelp() détermine l'affichage de l'aide par votre extension. Vous pouvez demander à la fonction dreamweaver.browseDocument() d'ouvrir un fichier dans un navigateur ou de définir une méthode personnalisée d'affichage de l'aide, comme l'affichage de messages sur un autre élément à positionnement absolu dans des fenêtres d'alerte.

L'exemple suivant utilise la fonction displayHelp() pour afficher l'aide en appelant dreamweaver.browseDocument():

```
// The following instance of displayHelp() opens a browser to display a file 
// that explains how to use the extension. 
function displayHelp() { 
    var myHelpFile = dw.getConfigurationPath() + "ExtensionsHelp/myExtHelp.htm"; 
   dw.browseDocument(myHelpFile);
```

```
}
```
## **Localisation d'une extension**

Utilisez les techniques suivantes pour faciliter la traduction de vos extensions dans d'autres langues.

- Séparez les extensions entre fichiers HTML et JavaScript. Les fichiers HTML peuvent être dupliqués et localisés, alors que les fichiers JavaScript ne peuvent pas être localisés.
- Ne définissez pas de chaînes dans les fichiers JavaScript (vérifiez les alertes et le code de l'interface utilisateur). Vous devez extraire toutes les chaînes localisables en fichiers XML séparés dans le dossier Configuration/Strings de Dreamweaver.
- N'insérez pas de code JavaScript dans les fichiers HTML excepté pour les gestionnaires d'événement nécessaires. Ceci évite d'avoir à réparer plusieurs fois une même erreur pour chaque traduction une fois les fichiers HTML répliqués et traduits dans d'autres langues.

## **Fichiers de chaîne XML**

Conservez toutes les chaînes dans des fichiers XML dans le dossier Configuration/Strings de Dreamweaver. Si vous installez plusieurs fichiers d'extension liés, cela vous permet de partager toutes les chaînes dans un seul fichier XML. Le cas échéant, cela vous permet également de faire référence à une même chaîne depuis des extensions C++ et JavaScript.

Vous pouvez créer un fichier nommé myExtensionStrings.xml. L'exemple suivant montre le format du fichier :

```
<strings> 
    <!-- errors for feature X --> 
    <string id="featureX/subProblemY" value="There was a with X when you did Y. Try not to 
        do Y!"/> 
    <string id="featureX/subProblemZ" value="There was another problem with X, regarding Z. 
       Don't ever do Z!"/> 
</strings>
```
Vos fichiers JavaScript peuvent maintenant se référer à ces chaînes traduisibles en appelant la fonction dw.loadString(), ainsi que l'illustre l'exemple suivant :

```
function initializeUI() 
{ 
    ... 
    if (problemYhasOccured) 
    { 
        alert(dw.loadString("featureX/subProblemY");
    } 
}
```
Vous pouvez utiliser des barres obliques (/), mais pas d'espaces dans vos identificateurs de chaînes. Les barres obliques vous permettent d'établir une hiérarchie et d'inclure l'ensemble des chaînes dans un fichier XML unique.

*Remarque : Les fichiers commençant par cc dans le dossier Configuration/Strings sont des fichiers Contribute. C'est le cas, par exemple, du fichier ccSiteStrings.xml.*

## **Chaînes localisables avec valeurs intégrées**

Certaines chaînes d'affichage comportent des valeurs intégrées. Vous pouvez utiliser la fonction errMsg() pour afficher ces chaînes. La fonction errMsg(), similaire à la fonction printf() dans C, se trouve dans le fichier string.js du dossier Configuration/Shared/MM/Scripts/CMN. Utilisez le signe % et la lettre s (les caractères de l'espace réservé) pour indiquer l'emplacement où les valeurs doivent apparaître dans la chaîne, puis transmettez la chaîne et les variables (en tant qu'arguments) à  $errMsg()$ . Par exemple :

<string id="featureX/fileNotFoundInFolder" value="File %s could not be found in folder %s."/>

L'exemple suivant indique comment la chaîne, ainsi que toute variable à imbriquer, est transmise à la fonction alert().

```
if (fileMissing) 
{ 
    alert( errMsg(dw.loadString("featureX/fileNotFoundInFolder"),fileName, 
        folderName) ); 
}
```
## **Utilisation d'Extension Manager**

Si vous créez des extensions destinées à d'autres utilisateurs, il convient de les conditionner conformément aux indications disponibles sur le site Web d'Adobe Exchange ([www.adobe.com/go/exchange\\_fr](http://www.adobe.com/go/exchange_fr)), sous la rubrique Help > How to Create an Extension (Aide, Comment créer une extension). Après avoir rédigé puis testé une extension dans Extension Manager, sélectionnez Fichier > Empaqueter une extension. Une fois l'extension conditionnée, vous pouvez l'envoyer sur Exchange à partir d'Extension Manager ; pour cela, sélectionnez Fichier > Envoyer une extension.

Adobe Extension Manager est livré avec Dreamweaver. Vous trouverez des détails sur son utilisation dans ses fichiers d'aide ou sur le site Web d'Adobe Exchange.

# **Chapitre 5 : Interfaces utilisateur destinées aux extensions**

La plupart des extensions sont conçues pour recevoir des informations de l'utilisateur par le biais d'une interface utilisateur (UI). Ainsi, si vous créez une extension d'inspecteur Propriétés associée à la balise marquee, vous devez permettre à l'utilisateur de spécifier des attributs tels que la direction et la hauteur. Si vous envisagez de demander la certification Adobe pour votre extension, veillez à suivre les consignes disponibles dans les fichiers de Extension Manager sur le site Web d'Adobe Exchange [\(www.adobe.com/go/exchange\\_fr\)](http://www.adobe.com/go/exchange_fr). Ces consignes n'ont pas pour objet de limiter votre créativité, mais d'assurer le bon fonctionnement des extensions certifiées dans l'interface utilisateur d'Adobe Dreamweaver et de vérifier que la conception de l'interface utilisateur de l'extension n'entrave pas sa fonctionnalité.

## **Instructions de conception d'une interface utilisateur d'extension**

En général, une extension est créée pour effectuer une tâche que l'utilisateur rencontre fréquemment. Certaines parties de la tâche étant répétitives, une extension permet de les automatiser. Plusieurs étapes de cette tâche ou attributs spécifiques du code traité par l'extension peuvent être modifiés. Pour recevoir les entrées utilisateur de ces valeurs variables, vous devez créer une interface utilisateur.

Vous pouvez par exemple créer une extension de mise à jour d'un catalogue de vente sur le Web. Les utilisateurs doivent régulièrement modifier les valeurs des sources d'image, des descriptions d'articles et des prix. Bien que les valeurs évoluent, les procédures d'extraction de ces dernières et de mise en forme des informations à afficher sur le site Web demeurent identiques. Une extension simple peut automatiser la mise en forme, tout en laissant aux utilisateurs le soin d'entrer manuellement les valeurs actualisées des sources d'image, des descriptions d'articles et des prix. Une extension plus complexe peut extraire régulièrement ces valeurs d'une base de données.

L'interface utilisateur de votre extension a pour objet de recevoir les informations entrées par l'utilisateur. Ces informations gèrent les aspects variables d'une tâche répétitive exécutés par l'extension. Dreamweaver prend en charge les éléments de formulaires HTML et JavaScript comme modules de base de la structure des commandes d'interface utilisateur d'extension et affiche l'interface au moyen de son outil de rendu HTML. Ainsi, une interface utilisateur d'extension peut se présenter sous la forme d'un simple fichier HTML contenant un tableau à deux colonnes, composé de textes descriptifs et de champs de saisie de formulaire.

Lorsque vous concevez une extension, vous devez déterminer les variables requises et les éléments de formulaire appropriés à ces dernières.

Veillez à tenir compte des observations suivantes pendant la conception d'une interface utilisateur d'extension :

- Pour attribuer un nom à votre extension, indiquez-le dans la balise title de votre fichier HTML. Dreamweaver affiche ce nom dans la barre de titre Extension.
- Alignez à droite les étiquettes de texte dans la partie gauche de l'interface utilisateur, et alignez à gauche les zones de texte dans la partie droite. Cette disposition permet à l'utilisateur de repérer plus facilement le début d'une zone de texte. La zone de texte peut être suivie d'un texte concis, par exemple une explication ou une unité de mesure.
- Alignez à gauche le libellé des cases à cocher et des boutons radio dans la partie droite de l'interface utilisateur.

• Dans le cas de code lisible, attribuez un nom logique aux zones de texte. Si vous créez votre interface utilisateur d'extension à l'aide de Dreamweaver, vous pouvez utiliser l'inspecteur Propriétés ou Quick Tag Editor pour nommer les champs.

Le scénario typique consiste, une fois l'interface utilisateur créée, à vérifier que le code de l'extension exécute correctement les tâches suivantes impliquant l'interface :

- Récupération des valeurs des zones de texte
- Définition des valeurs par défaut des zones de texte ou collecte des valeurs à partir de la sélection
- Application des modifications au document de l'utilisateur

## **Commande de rendu HTML de Dreamweaver**

Jusqu'à la version 4, Dreamweaver restituait plus d'espace autour des commandes de formulaire que Microsoft Internet Explorer et Netscape Navigator. Dreamweaver ayant recours à son moteur de rendu HTML pour afficher les interfaces utilisateur d'extension, les commandes de formulaire de celles-ci sont plus spacieuses.

Dans les versions suivantes de Dreamweaver, le rendu des commandes de formulaire est devenu beaucoup plus proche de celui des navigateurs. Pour bénéficier des améliorations du procédé de rendu, il convient d'utiliser l'une des trois nouvelles instructions DOCTYPE dans les fichiers d'extension, comme indiqué dans les exemples suivants :

```
<!DOCTYPE HTML SYSTEM "-//Adobe//DWExtension layout-engine 10.0//dialog"> 
<!DOCTYPE HTML SYSTEM "-//Adobe//DWExtension layout-engine 10.0//floater"> 
<!DOCTYPE HTML SYSTEM "-//Adobe//DWExtension layout-engine 10.0//pi">
```
En règle générale, les instructions DOCTYPE doivent figurer sur la première ligne d'un document. Toutefois, pour éviter des conflits avec des directives spécifiques aux extensions, les instructions et directives DOCTYPE peuvent désormais être placées dans n'importe quel ordre, mais elles doivent figurer avant la balise HTML d'ouverture. Dans les versions précédentes, les directives spécifiques aux extensions devaient se trouver sur la première ligne d'un fichier. Par exemple, le commentaire en haut d'un fichier d'inspecteur Propriétés, ou la directive MENU-LOCATION=NONE dans une commande.

La nouvelle instruction DOCTYPE permet d'afficher vos extensions dans le mode Création de Dreamweaver. Vous pouvez les voir telles qu'elles apparaîtront lorsqu'un utilisateur les affichera.

Vous disposez de trois exemples d'utilisation du cas dialog dans les fichiers suivants, enregistrés dans le dossier Configuration/Commands : CFLoginWizard.htm, TeamAdminDlgDates.html et TeamAdminDlgDays.html.

Les exemples suivants montrent l'inspecteur Propriétés de base sans l'instruction DOCTYPE, qui améliore le rendu des commandes de formulaire, puis avec l'instruction DOCTYPE.

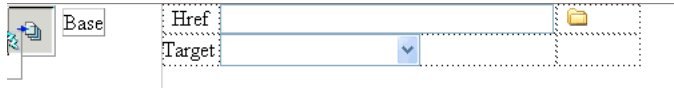

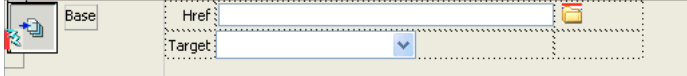

## **Commandes d'interface utilisateur personnalisées dans les extensions**

Outre les éléments de formulaire HTML standard, Dreamweaver prend en charge des commandes personnalisées qui facilitent la création d'interfaces flexibles et professionnelles.

## **Listes de sélection modifiables**

Les listes de sélection modifiables (également appelées des zones de liste modifiables) permettent d'associer la fonctionnalité d'une liste à celle d'une zone de texte.

Nombre d'interfaces utilisateur d'extension sont constituées de menus déroulants définis à l'aide de la balise select. Dans Dreamweaver, vous pouvez autoriser la modification de ces menus dans les extensions en ajoutant l'instruction editable="true" à la balise select. Pour définir une valeur par défaut, il convient de définir l'attribut editText ainsi que la valeur que vous voulez voir apparaître dans la liste de sélection.

L'exemple suivant illustre les paramètres d'une liste de sélection modifiable :

```
<select name="travelOptions" style="width:250px" editable="true" editText="other 
    (please specify)"> 
<option value="plane">plane</option> 
<option value="car">car</option> 
<option value="bus">bus</option> 
</select>
```
Lorsque vous utilisez des listes de sélection dans vos extensions, vérifiez la présence d'un attribut et, le cas échéant, sa valeur. En l'absence d'une valeur, la liste de sélection renvoie la valeur par défaut false, laquelle indique que la liste de sélection n'est pas modifiable.

Tout comme les listes de sélection standard, non modifiables, les listes de sélection modifiables possèdent une propriété selectedIndex (voir [« Objets, propriétés et méthodes du DOM Dreamweaver » à la page 102\)](#page-107-0). Cette propriété renvoie la valeur -1 lorsque la zone de texte est sélectionnée.

Pour lire la valeur d'une zone de texte modifiable active dans une extension, il suffit de lire la valeur de la propriété editText. La propriété editText renvoie la chaîne que l'utilisateur a entrée dans la zone de texte modifiable ou la valeur de l'attribut editText. Si aucun texte n'a été entré et si aucune valeur n'a été précisée pour editText, elle renvoie une chaîne vide.

Dreamweaver ajoute les attributs personnalisés suivants à la balise select afin de contrôler les menus déroulants modifiables :

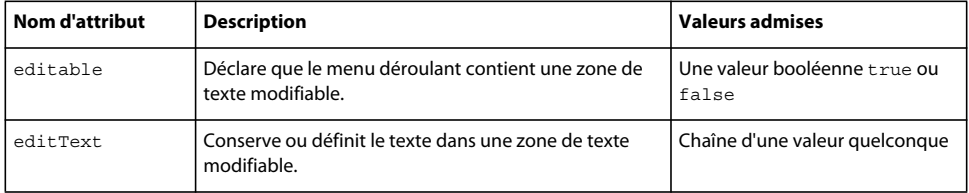

*Remarque : Des listes de sélection modifiables sont disponibles dans Dreamweaver.*

L'exemple suivant crée une extension de commande contenant une liste de sélection modifiable à l'aide de fonctions JavaScript standard :

#### **Création de l'exemple**

**1** Créez un fichier vide dans un éditeur de texte.

```
2 Entrez le code suivant :
```

```
<html>
<head> 
    <title>Editable Dropdown Test</title>
    <script language="javascript"> 
    function getAlert() 
    { 
        var i=document.myForm.mySelect.selectedIndex; 
        if (i>=0){ 
             alert("Selected index: " + i + "\n" + "Selected text " +
                     document.myForm.mySelect.options[i].text);
        } 
        else 
        { 
             alert("Nothing is selected" + "\n \nu" + "or you entered a value");
        } 
    } 
    function commandButtons() 
    { 
        return new Array("OK", "getAlert()", "Cancel", "window.close()"); 
    } 
    </script> 
</head> 
<body> 
<div name="test"> 
<form name="myForm"> 
<table> 
    <tr>
        <td colspan="2"> 
        <h4>Select your favorite</h4> 
        \langle tds \rangle\langletr>
    <tr>
        <td>Sport:</td> 
        <td> 
        <select name="mySelect" editable="true" style="width:150px" 
             editText="Editable Text"> 
             <option> Baseball</option> 
             <option> Football </option> 
             <option> Soccer </option> 
        </select> 
        \langletd>
    \langletr>
</table> 
</form> 
</div> 
</body> 
</html>
```
**3** Enregistrez le fichier sous le nom EditableSelectTest.htm dans le dossier Dreamweaver Configuration/Commands.

#### **Test de l'exemple**

- **1** Redémarrez Dreamweaver.
- **2** Choisissez Commandes > EditableSelectTest.

Lorsque vous sélectionnez une valeur dans la liste, un message d'avertissement affiche l'index de la valeur et le texte. Si vous entrez une valeur, un message d'avertissement indique qu'aucun élément n'est sélectionné.

### **Commandes de base de données**

Les commandes de base de données simplifient l'affichage des hiérarchies et champs de données.

Dreamweaver vous permet d'étendre la balise HTML select afin de créer une commande d'arborescence de base de données. Vous pouvez également ajouter une commande de grille de variables. La commande d'arborescence de base de données affiche le schéma des bases de données et la commande de grille de variables affiche les informations tabulaires.

La figure suivante présente une boîte de dialogue Jeu d'enregistrements avancée utilisant une commande d'arborescence de base de données et une commande de grille de variables :

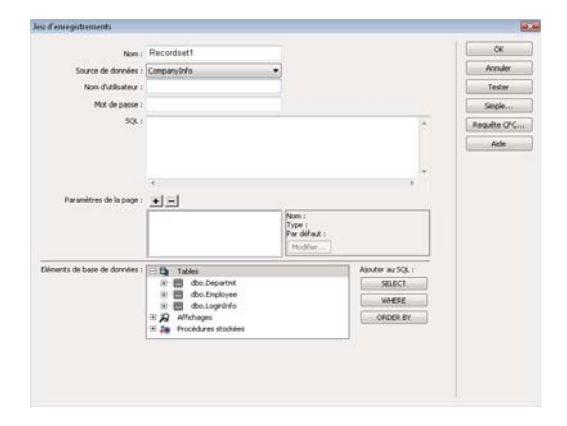

## <span id="page-97-0"></span>**Ajout d'une commande d'arborescence de base de données**

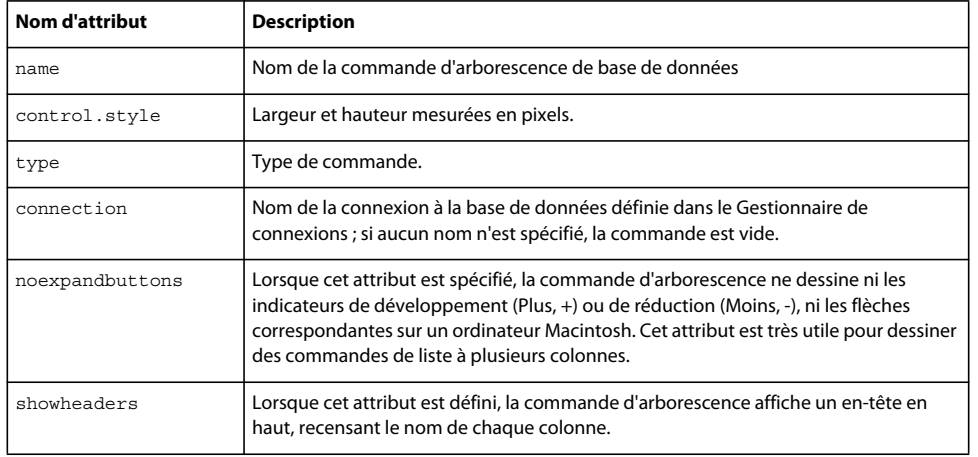

La commande d'arborescence de base de données possède les attributs suivants :

Toutes les balises d'options placées dans la balise select sont ignorées.

Pour ajouter une commande d'arborescence à une boîte de dialogue, vous pouvez utiliser l'échantillon de code suivant en effectuant les substitutions appropriées pour les variables citées :

```
<select name="DBTree" style="width:400px;height:110px" ¬ 
type="mmdatabasetree" connection="connectionName" noexpandbuttons showHeaders></select>
```
La modification de l'attribut connection vous permet de récupérer les données sélectionnées et de les afficher dans l'arborescence. Vous pouvez utiliser l'attribut DBTreeControl comme objet JavaScript d'enveloppement de la nouvelle balise. Pour obtenir d'autres exemples, voir le fichier DBTreeControlClass.js du dossier Configuration/Shared/Common/Scripts.

### **Ajout d'une commande de grille de variables**

La commande de grille de variables possède les attributs suivants :

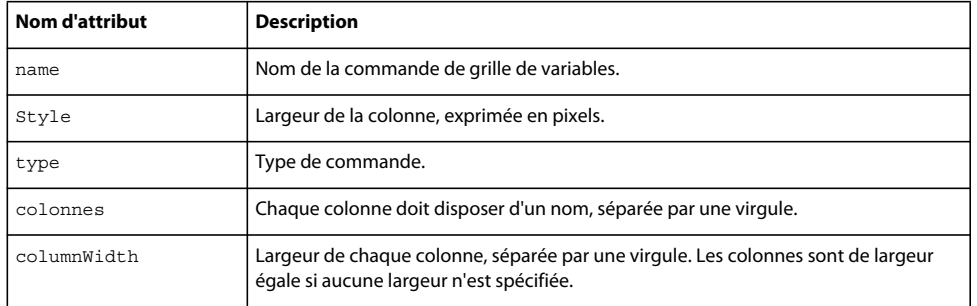

L'exemple suivant ajoute une commande de grille de variables à une boîte de dialogue :

```
<select name="ParamList" style="width:515px;" ¬ 
type="mmparameterlist columns"="Name,SQL Data ¬ 
Type,Direction,Default Value,Run-time Value" size=6></select>
```
L'exemple suivant crée une commande de grille de variables de 500 pixels de large et comportant cinq colonnes de largeur variable :

```
<select 
   name="ParamList" 
   style="width:500px;" 
   type="mmparameterlist" 
   columns="Name,SQL Data Type,Direction, Default Value,Run-time Value" 
   columnWidth="100,25,11," 
   size=6>
```
Cet exemple crée deux colonnes vierges de 182 pixels de large chacune. Le calcul est le suivant : le total des colonnes définies est de 136. La largeur totale de la commande de grille de variables est de 500. L'espace restant une fois les trois premières colonnes insérées est 364. Il reste deux colonnes à insérer : 364 divisé par 2 est égal à 182.

Cette commande de grille de variables comporte également un objet d'enveloppement JavaScript devant être employé pour accéder aux données de la commande et les manipuler. L'implémentation de cet objet se trouve dans le fichier GridControlClass.js du dossier Configuration/Shared/MM/Scripts/Class.

### **Commandes d'arborescence**

Les commandes d'arborescence organisent les informations en nœuds extensibles et réductibles.

La commande d'arborescence affiche les données dans un format hiérarchisé et permet aux utilisateurs d'étendre et de réduire les nœuds de l'arborescence. La balise MM:TREECONTROL permet de créer des commandes d'arborescence pour n'importe quel type d'informations. Contrairement à la commande d'arborescence de base de données décrite dans la section [« Ajout d'une commande d'arborescence de base de données » à la page 92](#page-97-0), aucune association à une base de données n'est requise. Dans Dreamweaver, l'Editeur de raccourcis clavier utilise la commande d'arborescence comme représenté dans la figure suivante :

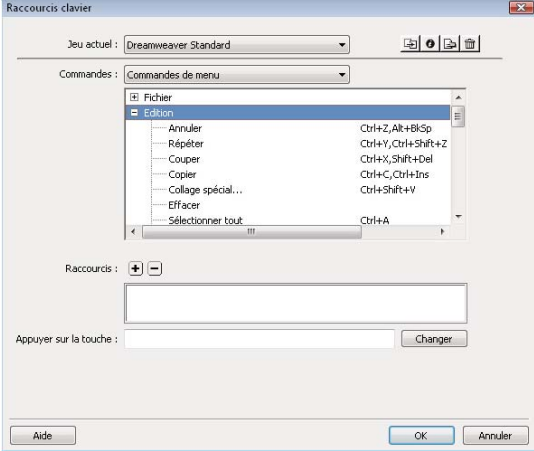

### **Création d'une commande d'arborescence**

La balise MM:TREECONTROL crée une commande d'arborescence et peut utiliser d'autres balises afin de compléter la structure, comme indiqué dans la liste suivante :

- MM:TREECOLUMN est une balise facultative vide qui définit une colonne dans la commande d'arborescence.
- MM:TREENODE est une balise facultative qui définit un nœud dans l'arborescence. Il s'agit d'une balise non vide qui ne peut contenir que d'autres balises MM:TREENODE.

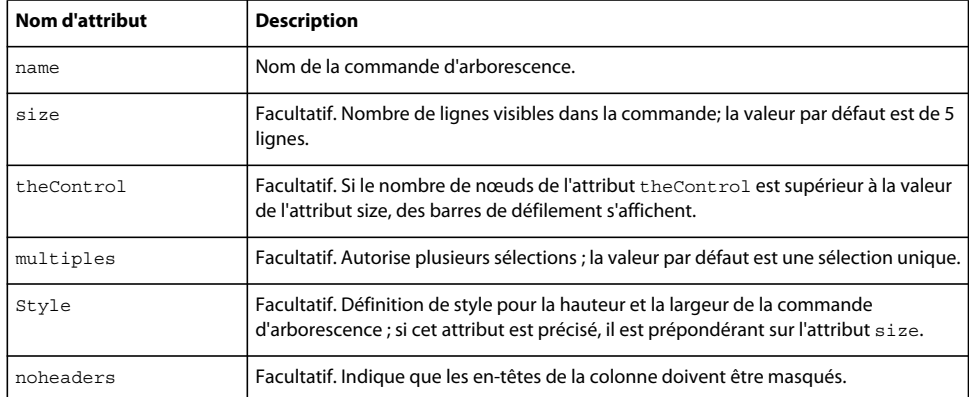

Les attributs des balises MM:TREECONTROL sont les suivants :

Les attributs des balises MM : TREECOLUMN sont les suivants :

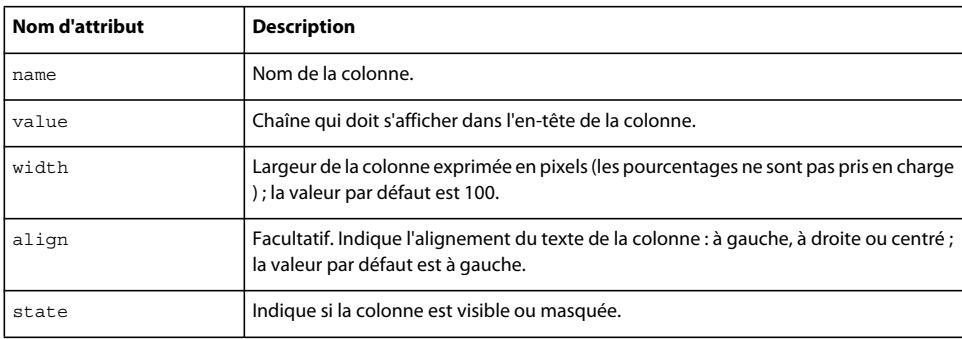

Pour une meilleure visibilité, les balises TREECOLUMN doivent suivre immédiatement la balise MM: TREECONTROL, comme indiqué dans l'exemple suivant :

```
<MM:TREECONTROL name="tree1">
```

```
<MM:TREECOLUMN name="Column1" width="100" state="visible"> 
<MM:TREECOLUMN name="Column2" width="80" state="visible"> 
...
```

```
</MM:TREECONTROL>
```
Les attributs MM:TREENODE sont décrits dans le tableau suivant :

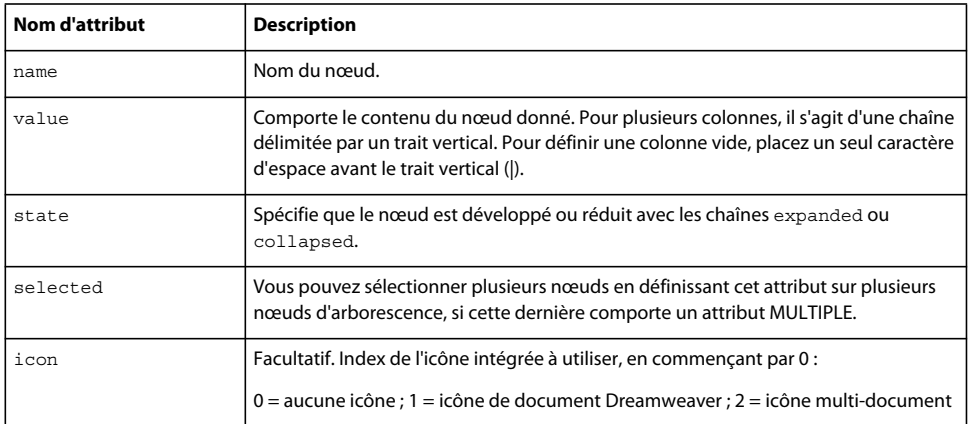

#### Par exemple, tous les nœuds de la commande d'arborescence suivante sont développés :

<mm:treecontrol name="test" style="height:300px;width:300px">

```
<mm:treenode value="rootnode1" state="expanded"> 
<mm:treenode value="node1" state="expanded"></mm:treenode> 
<mm:treenode value="node3" state="expanded"></mm:treenode> 
</mm:treenode>
```

```
<mm:treenode value="rootnode2"0state="expanded"> 
<mm:treenode value="node2" state="expanded"></mm:treenode> 
<mm:treenode value="node4" state="expanded"></mm:treenode> 
</mm:treenode>
```
</mm:treecontrol>

### **Manipulation du contenu d'une commande d'arborescence**

Les commandes et les nœuds d'arborescence sous-jacents sont implémentés comme des balises HTML. Ils sont par conséquent analysés par Dreamweaver et stockés dans l'arborescence du document. Ces balises peuvent ensuite être manipulées comme tout autre nœud de document. Pour plus d'informations sur les fonctions et méthodes DOM, voir [« Modèle d'objet de document \(DOM\) Dreamweaver » à la page 101.](#page-106-0)

**Ajout d'un nœud** Pour programmer l'ajout d'un nœud à une commande d'arborescence existante, définissez la propriété innerHTML de la balise MM:TREECONTROL ou de l'une des balises MM:TREENODE existantes. La définition de la balise inner HTML d'un nœud d'arborescence crée un nœud imbriqué.

L'exemple suivant ajoute un nœud tout en haut de l'arborescence :

```
var tree = document.myTreeControl; 
//add a top-level node to the bottom of the tree 
tree.innerHTML = tree.innerHTML + '<mm:treenode name="node3" value="node3">';
```
**Ajout d'un nœud enfant** Pour ajouter un nœud enfant au nœud sélectionné, définissez la propriété innerHTML du nœud sélectionné.

L'exemple suivant ajoute un nœud enfant à un nœud parent sélectionné :

```
var tree = document.myTreeControl; 
var selNode = tree.selectedNodes[0]; 
//deselect the node, so we can select the new one 
selnode.removeAttribute("selected"); 
//add the new node to the top of the selected node's children 
selNode.innerHTML = '<mm:treenode name="item10" value="New item11" expanded selected>' + ¬
selNode.innerHTML;
```
**Suppression d'un nœud** Pour supprimer le nœud sélectionné de la structure du document, utilisez la propriété innerHTML ou outerHTML.

L'exemple suivant supprime le nœud parent sélectionné entier ainsi que ses nœuds enfants :

```
var tree = document.myTreeControl; 
var selNode = tree.selectedNodes[0]; 
selNode.outerHTML = "";
```
### **Ajout d'une commande de bouton couleur**

Les commandes de bouton couleur permettent d'ajouter une interface de sélecteur de couleurs à vos extensions.

Outre les types d'entrées standard tels que le texte, la case à cocher et le bouton, Dreamweaver prend en charge mmcolorbutton, un autre type d'entrées présent dans les extensions.

Si vous spécifiez <input type="mmcolorbutton"> dans votre code, un sélecteur de couleurs s'affiche dans l'interface utilisateur. Vous pouvez définir la couleur par défaut du sélecteur en définissant un attribut de valeur dans la balise d'entrée. Si aucune valeur n'est spécifiée, le sélecteur de couleurs s'affiche par défaut en gris, et la propriété value de l'objet d'entrée renvoie une chaîne vide.

L'exemple suivant représente une balise mmcolorbutton valide :

<input type="mmcolorbutton" name="colorbutton" value="#FF0000"> <input type="mmcolorbutton" name="colorbutton" value="teal">

Un bouton couleur comporte un événement, onChange, qui est déclenché lorsque la couleur est modifiée.

Veillez à synchroniser une zone de texte avec un sélecteur de couleurs. Les exemples suivants créent une zone de texte qui synchronise la couleur de la zone de texte avec celle du sélecteur de couleurs :

```
<input type = "mmcolorbutton" name="fgcolorPicker" 
onChange="document.fgcolorText.value=this.value"> 
<input type = "test" name="fgcolorText" onBlur="document.fgColorPicker.value=this.value">
```
Dans cet exemple, l'utilisateur modifie la valeur de la zone de texte puis accède à un autre élément en appuyant sur la touche Tab ou en cliquant. Le sélecteur de couleurs est ensuite mis à jour afin d'afficher la couleur spécifiée dans la zone de texte. Lorsque l'utilisateur sélectionne une nouvelle couleur dans le sélecteur, la zone de texte affiche la valeur hexadécimale de cette couleur.

## **Ajout de contenu Flash à Dreamweaver**

Le contenu Flash (fichiers SWF) peut s'afficher dans l'interface de Dreamweaver comme partie d'un objet ou d'une commande. Cette prise en charge de Flash est très utile si vous créez des extensions qui emploient des formulaires, animations, ActionScript ou autre contenu Flash.

Pour résumer, vous permettez aux objets et commandes Dreamweaver d'afficher des boîtes de dialogue (voir [« Objets](#page-116-0)  [de la barre Insertion » à la page 111](#page-116-0) pour plus d'informations sur la création d'objets et [« Commandes » à la page 139](#page-144-0)  pour plus d'informations sur les commandes) à l'aide de la balise form avec la balise object pour incorporer votre contenu Flash dans une boîte de dialogue Dreamweaver.

### **Exemple d'une boîte de dialogue Flash simple**

Dans cet exemple, vous allez utiliser Dreamweaver pour créer une commande. La commande créée affiche un fichier SWF nommé myFlash.swf lorsque l'utilisateur clique sur la commande dans le menu Commandes. Pour obtenir des informations plus spécifiques sur la création de commandes avant d'appliquer cet exemple, consultez la section [« Commandes » à la page 139](#page-144-0).

*Remarque : Cet exemple suppose qu'un fichier SWF nommé myFlash.swf se trouve déjà dans le dossier Configuration/Commands du dossier d'installation de l'application Dreamweaver. Pour tester cet exemple avec votre propre fichier SWF, enregistrez ce fichier SWF dans le dossier Commands de l'application et remplacez toutes les occurrences de myFlash.swf par le nom de votre fichier.*

Dans Dreamweaver, ouvrez un nouveau document HTML de base (ce document constituera votre fichier de définition de commande). Entre les balises title d'ouverture et de fermeture, entrez **My Flash Movie** afin que le début de votre page indique :

```
<!DOCTYPE HTML PUBLIC "-//W3C//DTD HTML 4.01 Transitional//EN"> 
\text{thm1s}<head> 
<title>My Flash Movie</title>
<meta http-equiv="Content-Type" content="text/html; charset=iso-8859-1"> 
</head>
```
Maintenant, enregistrez le fichier sous le nom My Flash Movie.htm dans le dossier Configuration/Commands de l'application (le fichier doit néanmoins rester ouvert). Enregistrez le fichier de façon à pouvoir intégrer votre fichier SWF avec un chemin d'accès relatif ; dans le cas contraire, Dreamweaver emploie un chemin absolu.

Revenez au document HTML. Entre les balises body d'ouverture et de fermeture, ajoutez des balises form d'ouverture et de fermeture. Ensuite, entre ces balises form, utilisez l'option de Insertion > Médias > Flash pour ajouter votre fichier SWF au fichier de définition de commande. Lorsque vous y êtes invité, sélectionnez le fichier SWF dans le dossier Commands, puis cliquez sur OK. Votre fichier de définition de commande doit maintenant être semblable à l'exemple suivant (les attributs width et height peuvent être différents, selon les propriétés de votre fichier SWF) :

```
<!DOCTYPE HTML PUBLIC "-//W3C//DTD HTML 4.01 Transitional//EN"> 
<htm1<head> 
    <title>My Flash Movie</title> 
    <meta http-equiv="Content-Type" content="text/html; charset=iso-8859-1"> 
</head> 
<body> 
<body> 
<form> 
    <object id="FlashID" classid="clsid:D27CDB6E-AE6D-11cf-96B8-444553540000" width="700" 
height="150"> 
    <param name="movie" value="myFlash.swf"> 
    <!--[if !IE]>--> 
    <object type="application/x-shockwave-flash" data="myFlash.swf" width="700" 
height="150"> 
    <! --<! [endif] --><param name="quality" value="high"/> 
    <param name="wmode" value="opaque" /> 
    <param name="swfversion" value="8.0.35.0" /> 
    <!-- This param tag prompts users with Flash Player 6.0 r65 and higher to download the 
latest version of Flash Player. Delete it if you don't want users to see the prompt. --> 
    <param name="expressinstall" 
value="../../../../../ColdFusion8/wwwroot/lr/Scripts/expressInstall.swf" /> 
    <!-- The browser displays the following alternative content for users with Flash Player 
6.0 and older. --> 
    <div> 
    <h4>Content on this page requires a newer version of Adobe Flash Player.</h4> 
    <p><a href="http://www.adobe.com/go/getflashplayer"><img 
src="http://www.adobe.com/images/shared/download_buttons/get_flash_player.gif" alt="Get 
Adobe Flash player" width="112" height="33" /></a></p> 
    \langlediv><!--[if !IE]>--> 
</object> 
<!--<![endif]--> 
</object> 
</form> 
</body> 
</html>
```
Enregistrez à nouveau le fichier. Ensuite, quittez et redémarrez Dreamweaver. Sélectionnez Commandes > My Flash Movie et votre fichier SWF s'affiche dans une boîte de dialogue Dreamweaver, comme indiqué dans la figure suivante :

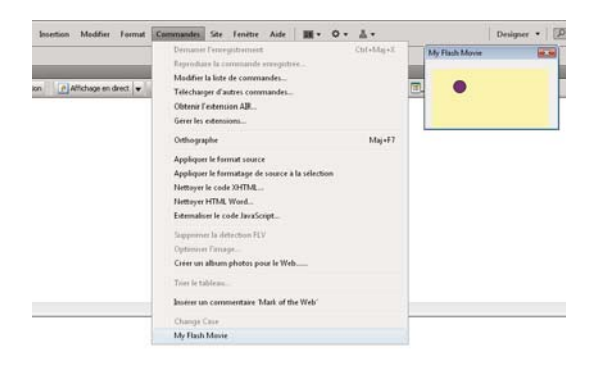

Cet exemple présente une mise en oeuvre simple de la prise en charge des fichiers SWF dans Dreamweaver. Lorsque vous serez familiarisé avec la création d'objets et de commandes, ou encore de formulaires plus compliqués, vous pourrez intégrer des fichiers SWF dans vos extensions Dreamweaver pour une expérience utilisateur encore plus dynamique. Pour plus d'informations, voir [« Commandes » à la page 139,](#page-144-0) qui porte sur l'écriture d'une fonction commandButtons() permettant d'ajouter des boutons à la boîte de dialogue qui affiche vos fichiers SWF.

## **Intégration de Photoshop et d'objets dynamiques**

Adobe® Dreamweaver CS4® importe et manipule les fichiers Photoshop sous la forme d'objets dynamiques. Toute modification apportée à l'image d'origine à l'aide de Photoshop se répercute immédiatement dans Dreamweaver. Pour plus d'information sur les API qui intègrent Photoshop à Dreamweaver, voir « Intégration de Photoshop » dans le *Guide des API de Dreamweaver*.

## **Exemple d'objet dynamique**

Dans cet exemple, vous allez utiliser Dreamweaver pour créer une commande qui met à jour un fichier Photoshop (PSD) lorsque l'utilisateur clique sur cette commande dans le menu Commandes. Pour permettre à cette commande de fonctionner, veillez à placer une image Web d'objet dynamique sur votre page HTML. Pour obtenir des informations plus spécifiques sur la création de commandes avant d'appliquer cet exemple, consultez la section [« Commandes » à la page 139](#page-144-0).

Dans Dreamweaver, ouvrez un nouveau document HTML de base (ce document constituera votre fichier de définition de commande). Votre fichier de définition de commande se présente comme suit :

```
<html xmlns:MMStr ing="http://www.adobe.com /schemes/data/ string/"> 
<head> 
    <title> Smart Objects API</ title > 
    <SC RIPT SRC="../Shared/Common/Scripts /dwscripts.js"></SC RIPT> 
    <SCRIPT LANGUAGE="Javascript"> 
function invokeSmartObjectJavaScriptAPICall() { 
   var selection = dw.getSelection(); 
   if (!selection) { 
   alert("Err: No selection!"); 
   return; 
    } 
   var node = dw.offsetsToNode(selection[0], selection[1]); 
    if (!node) { 
                alert("Err: No Node!"); 
                return; 
                 } 
   var imageSrc = node.getAttribute("src");
    if (!imageSrc) { 
                    alert("Err: No src attribute!"); 
                    return; 
                    } 
    var fullPath = getFullPath(imageSrc); 
    if (!fullPath) { 
                    alert("Err: No path!"); 
                    return; 
                    } 
    //alert(fullPath); 
    alert("updateSmartObjectFromOriginal"); 
   dw.updateSmartObjectFromOriginal(fullPath); 
} 
    <script> 
</head> 
<body onload="invokeSmartObjectJavaScriptAPICall()"> 
</body> 
</html>
```
Enregistrez le fichier sous le nom smartobjects.htm dans le dossier Configuration/Commands de l'application. Lorsque vous y êtes invité, sélectionnez le fichier SWF dans le dossier Commands, puis cliquez sur OK.

# <span id="page-106-0"></span>**Chapitre 6 : Modèle d'objet de document (DOM) Dreamweaver**

Dans Adobe Dreamweaver, le modèle d'objet de document (DOM) est une structure essentielle pour les créateurs d'extensions.

Un DOM définit la composition des documents créés dans un langage de balisage. En représentant les balises et attributs sous forme sous forme d'objets et de propriétés, le DOM rend les documents et leurs composants accessibles et exploitables par les langages de programmation.

## **A propos du DOM de Dreamweaver**

La structure d'un document HTML est révélée par son arborescence. La racine est la balise html et les deux parties principales sont les balises head et body. Parmi les ramifications de head figurent les balises title, style, script, isindex, base, meta et link. Les ramifications de la balise body sont les suivantes :

- Titres  $(h1, h2, etc.)$
- Eléments de niveau bloc (p, div, form, etc.)
- Eléments intégrés (br, img, etc.)
- Autres types d'éléments

Les éléments émergeant de ces ramifications correspondent, entre autres, à des attributs tels que width, height, alt, etc.

Dans un DOM, la structure de l'arborescence est maintenue et présentée sous la forme d'une hiérarchie de nœuds parents et de nœuds enfants. Le nœud racine est orphelin, et les nœuds terminaux sont dépourvus de nœuds enfants. A chaque niveau de cette structure HTML, l'élément HTML peut revêtir la forme d'un nœud dans JavaScript. Cette structure vous permet ainsi d'accéder au document et à tous les éléments qui le composent.

Dans JavaScript, vous pouvez faire référence à l'un des objets du document par nom ou par index. Par exemple, supposons qu'un bouton Envoyer dont le nom ou l'ID est « myButton » soit le second élément du premier formulaire du document. Dans ce cas, les deux références suivantes au bouton sont valides :

- Par nom, comme document.myForm.myButton
- Par index, comme document.forms[0].elements[1]

Les objets qui portent le même nom, tels qu'un groupe d'options, sont réduits sous forme de tableau. Vous pouvez accéder à un objet précis du tableau en augmentant l'index, en prenant zéro comme origine. Par exemple, la première option portant le nom « myRadioGroup » dans un formulaire nommé « myForm » possède la référence document.myForm.myRadioGroup[0].

## **Distinction entre les DOM de document utilisateur et d'extension**

Il convient de faire la différence entre le DOM du document de l'utilisateur et le DOM de l'extension. Les informations présentées dans cette rubrique s'appliquent aux deux types de documents Dreamweaver, mais la manière de référencer chacun des DOM diffère.

Si vous êtes familier avec l'utilisation de JavaScript dans les navigateurs, vous pouvez désigner les objets du document par document (par exemple, document.forms[0]). Dans Dreamweaver, document se rapporte au fichier d'extension ; document.forms[0] se rapporte au premier formulaire dans l'UI d'extension. Pour référencer les objets dans le document de l'utilisateur, vous devez toutefois appeler dw.getDocumentDOM(), dw.createDocument() ou toute autre fonction qui renvoie un objet de document utilisateur.

Ainsi, pour désigner la première image du document actif, vous pouvez écrire dw.getDocumentDOM().images[0]. Vous pouvez également stocker l'objet de document dans une variable et vous y référer ultérieurement, comme indiqué dans l'exemple suivant :

```
var dom = dw.getDocumentDOM(); //get the dom of the current document
var firstImq = dom.inages[0];
firstImg.src = "myImages.gif";
```
Ce type d'annotation est commun dans tous les fichiers du dossier Configuration, particulièrement dans les fichiers de commandes. Pour plus d'informations sur la méthode dw.getDocumentDOM(), voir la fonction dreamweaver.getDocumentDOM() dans le *Guide des API de Dreamweaver*.

## **DOM Dreamweaver**

Le DOM Dreamweaver associe un sous-ensemble d'objets, de propriétés et de méthodes du DOM Niveau 1 du World Wide Web Consortium (W3C), combinés à certaines propriétés du DOM de Microsoft Internet Explorer 4.0.

### <span id="page-107-0"></span>**Objets, propriétés et méthodes du DOM Dreamweaver**

Le tableau suivant répertorie les objets, les propriétés, les méthodes et les événements pris en charge par le DOM Dreamweaver. Certaines propriétés sont en lecture seule lorsqu'elles sont accessibles en tant que propriétés d'un objet spécifique. Les propriétés en lecture seule, lorsqu'elles sont utilisées dans le contexte recensé, sont marquées d'une puce  $(\bullet).$
#### EXTENSION DE DREAMWEAVER CS4 **103 Modèle d'objet de document (DOM) Dreamweaver**

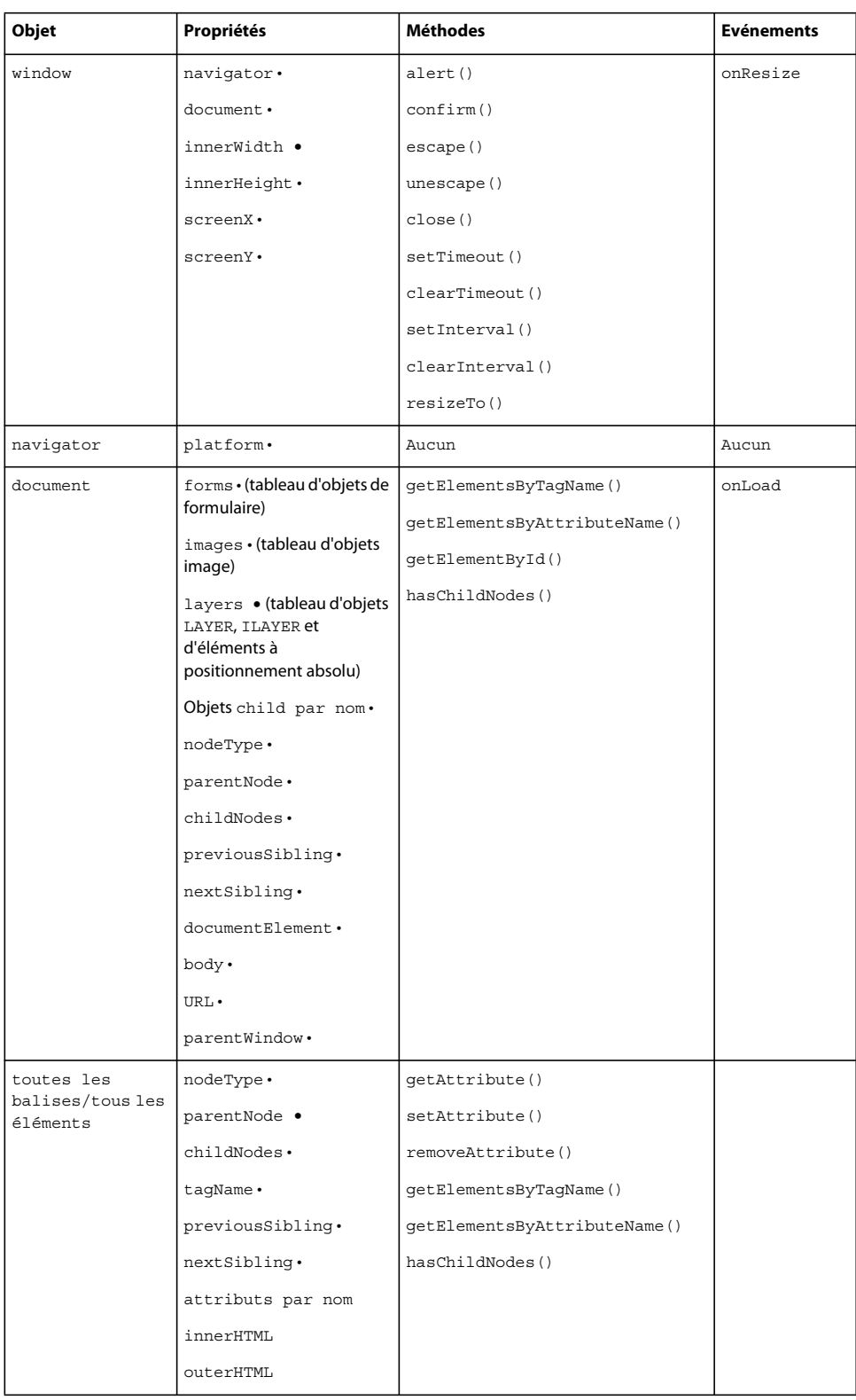

#### EXTENSION DE DREAMWEAVER CS4 **104 Modèle d'objet de document (DOM) Dreamweaver**

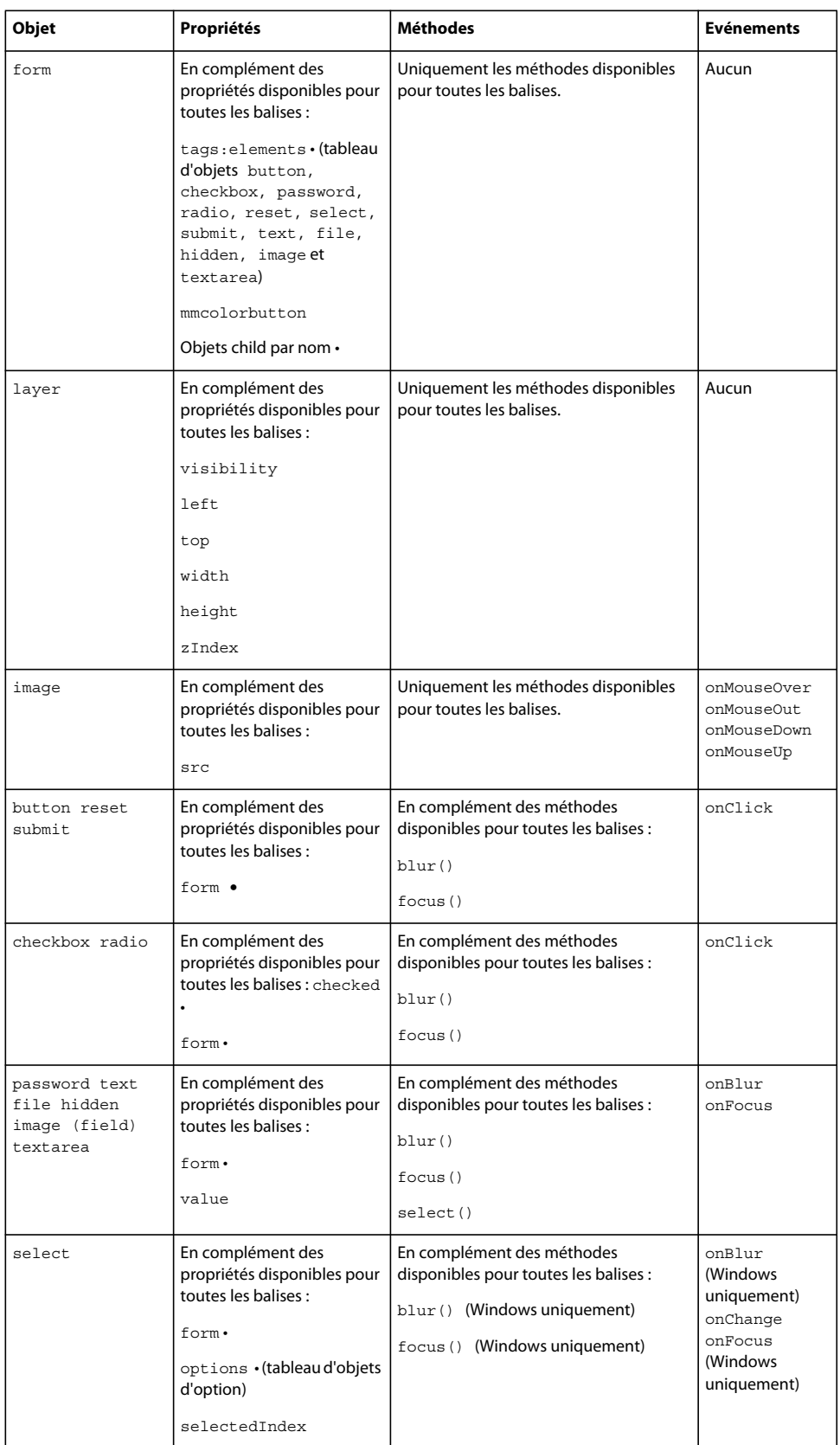

#### EXTENSION DE DREAMWEAVER CS4 **105 Modèle d'objet de document (DOM) Dreamweaver**

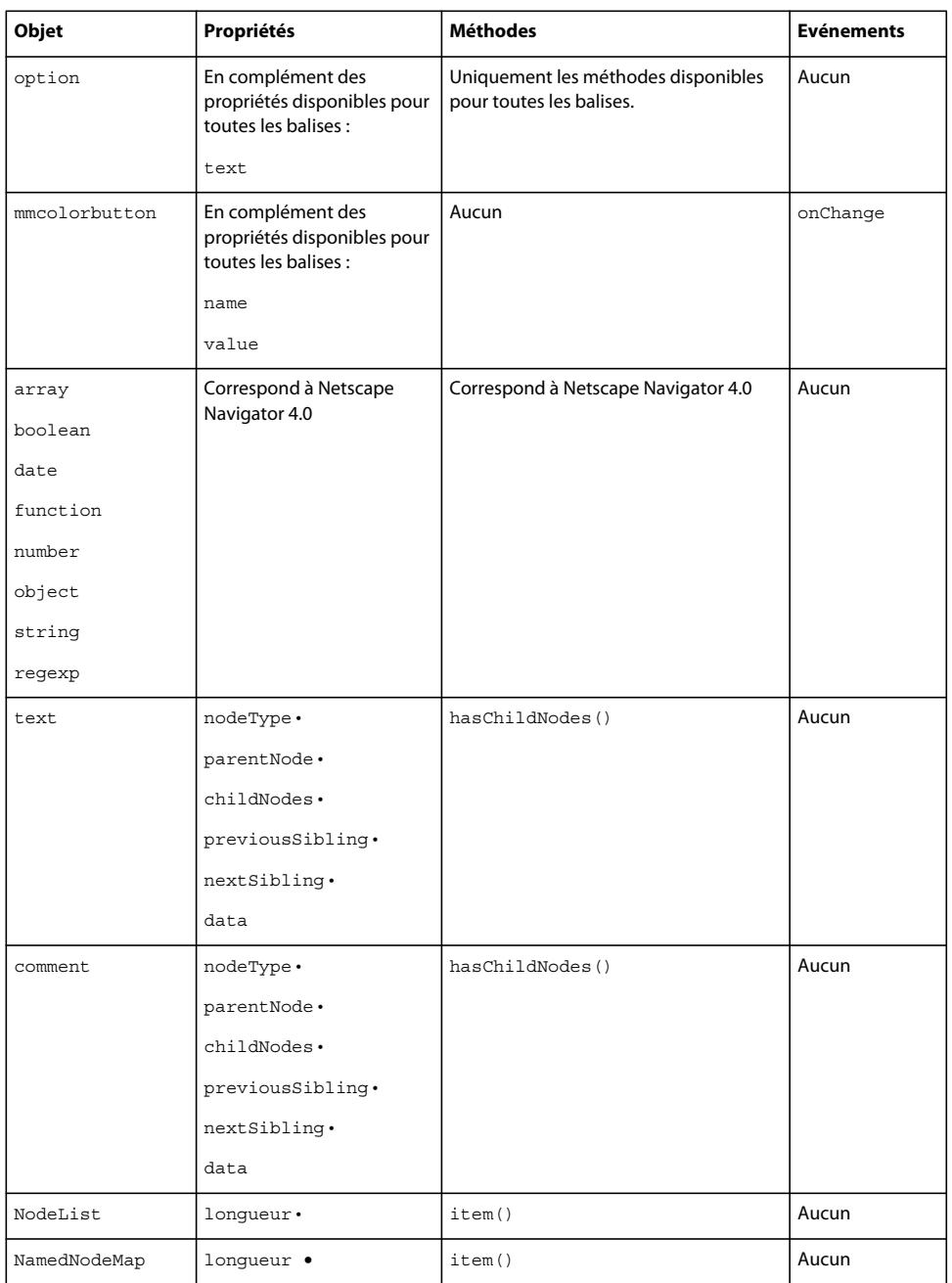

# **Propriétés et méthodes de l'objet document**

Le tableau suivant décrit en détail les propriétés et les méthodes de l'objet document qui sont prises en charge par Dreamweaver. Les propriétés en lecture seule sont marquées d'une puce (•).

#### EXTENSION DE DREAMWEAVER CS4 **106 Modèle d'objet de document (DOM) Dreamweaver**

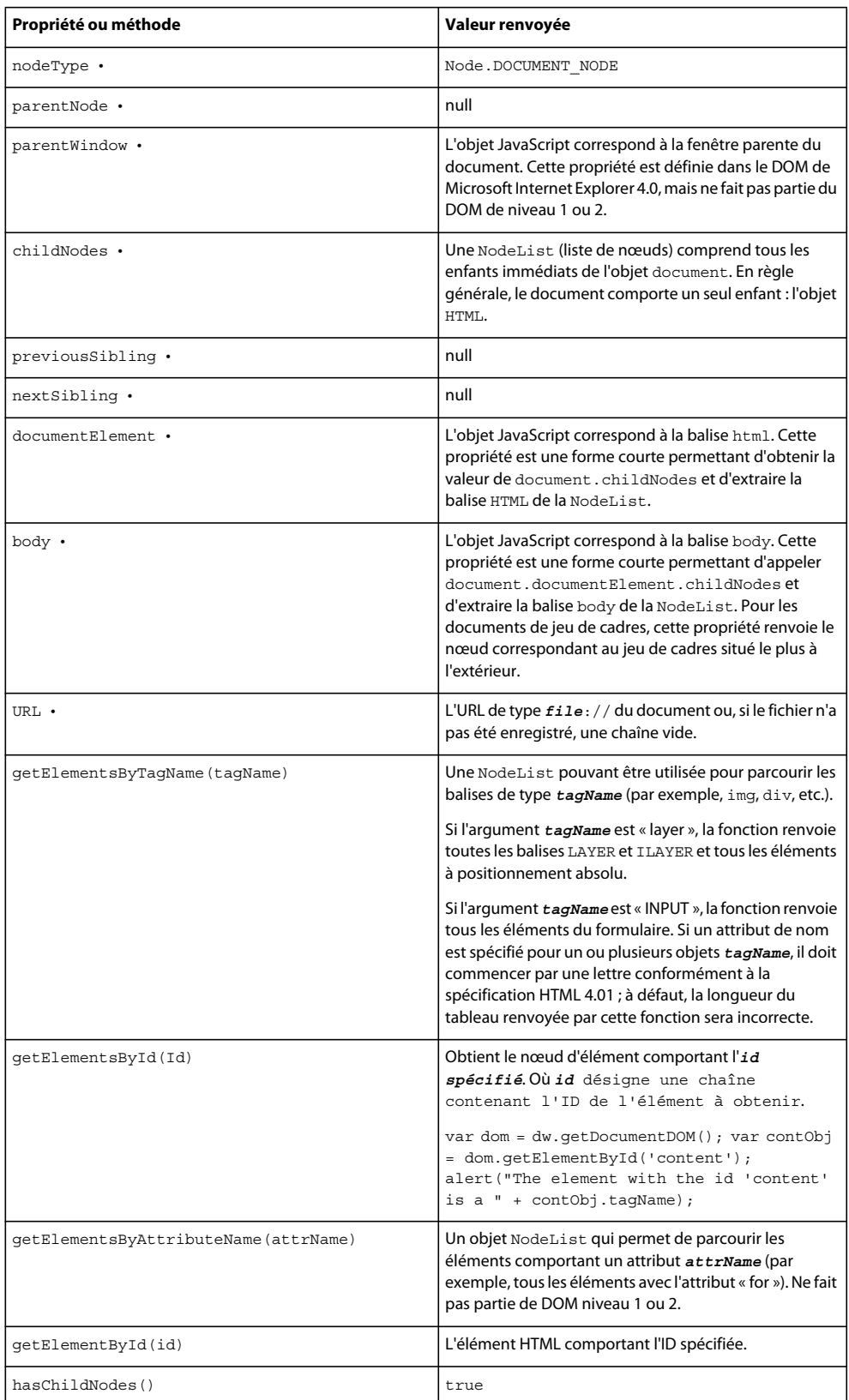

# **Propriétés et méthodes du code HTML**

Le tableau ci-dessous répertorie les propriétés et les méthodes des éléments HTML dans Dreamweaver, ainsi que leurs valeurs de retour ou leurs explications. Les propriétés en lecture seule sont marquées d'une puce (•).

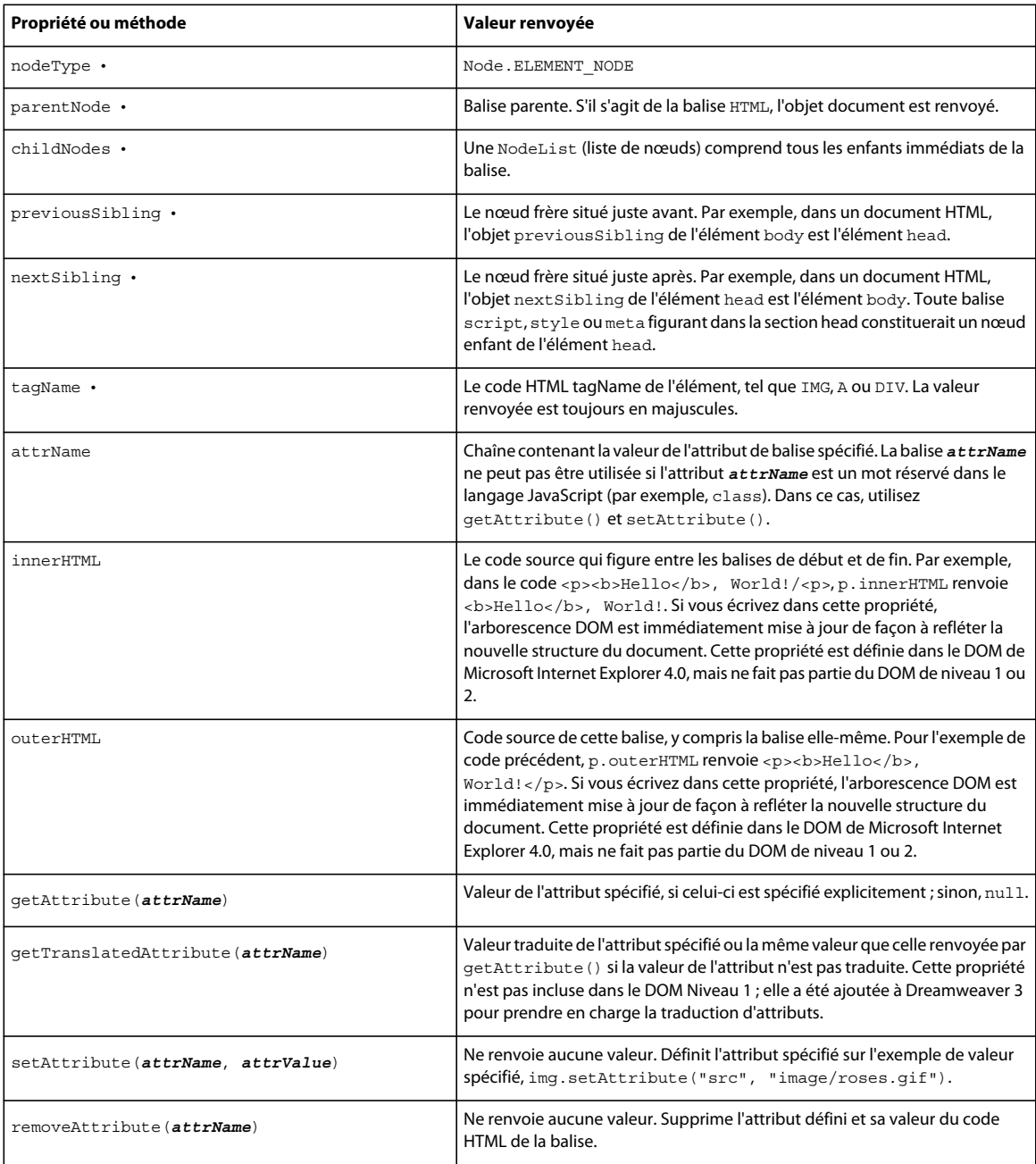

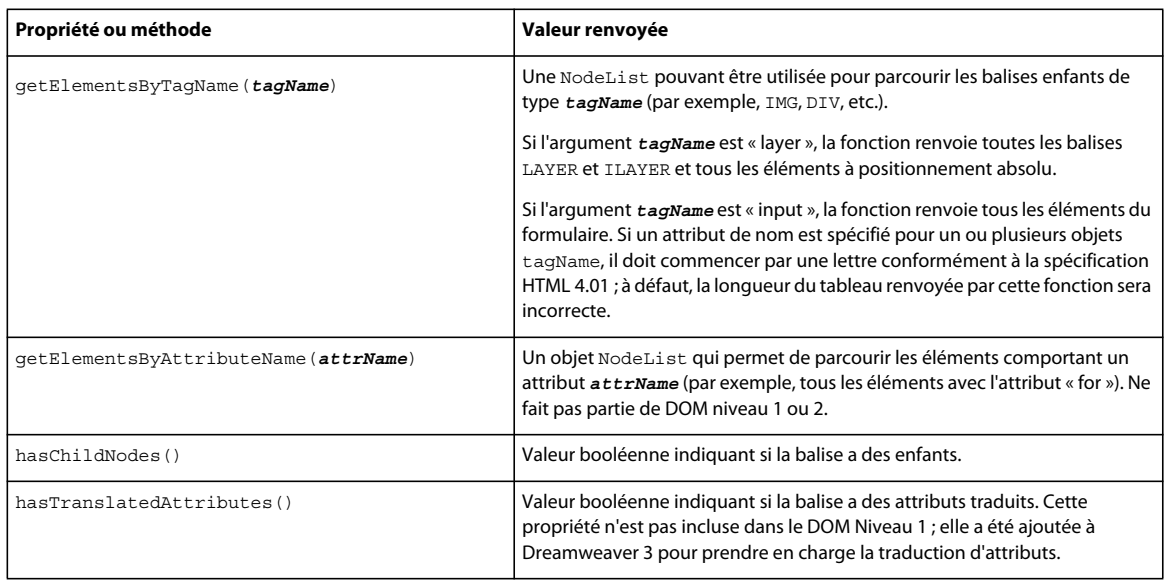

# **Propriétés et méthodes des objets texte**

Chaque bloc de texte contigu dans un document HTML (par exemple, le texte compris à l'intérieur d'une balise p) est représenté par un objet JavaScript. Les objets texte n'ont jamais d'enfants. Le tableau suivant décrit les propriétés et les méthodes d'objets texte empruntées au DOM Niveau 1 et employées dans Dreamweaver. Les propriétés en lecture seule sont marquées d'une puce (•).

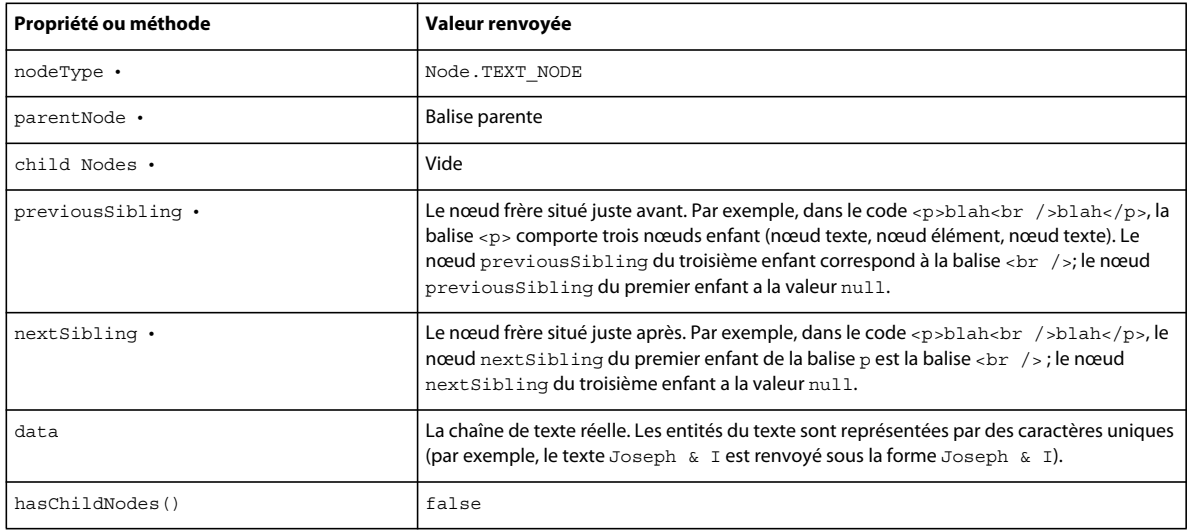

# **Propriétés et méthodes des objets de commentaire**

Un objet JavaScript représente chaque commentaire HTML. Le tableau suivant décrit en détail les propriétés et les méthodes d'objets de commentaires empruntées au DOM Niveau 1 et employées dans Dreamweaver. Les propriétés en lecture seule sont marquées d'une puce (•).

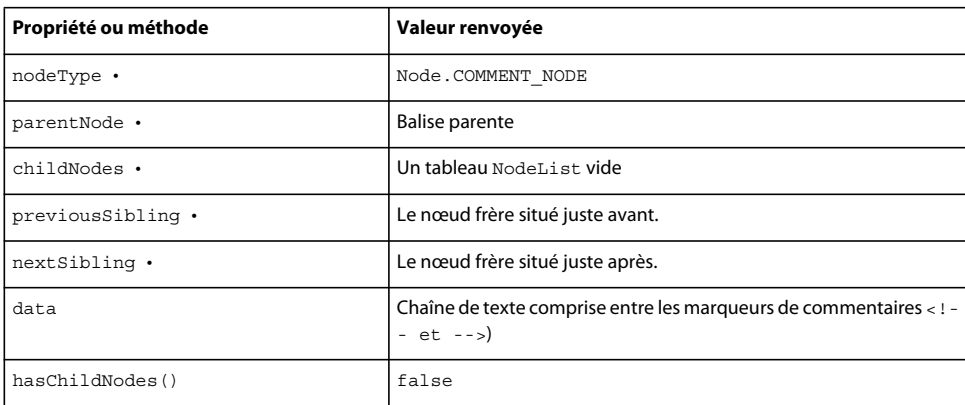

# **Objets dreamweaver et site**

Dreamweaver implémente les objets standard accessibles au moyen du DOM et ajoute deux objets personnalisés : dreamweaver et site. Ces objets personnalisés sont couramment utilisés dans les API et pour la rédaction d'extensions. Pour plus d'informations sur les méthodes des objets dreamweaver et site, voir le *Guide des API de Dreamweaver*.

#### **Propriétés de l'objet dreamweaver**

L'objet dreamweaver possède deux propriétés en lecture seule, comme indiqué dans la liste suivante :

- La propriété appName prend la valeur "Dreamweaver".
- La propriété appVersion prend une valeur ayant le format "*versionNumber.releaseNumber.buildNumber[languageCode] (platform)"*.

Par exemple, la valeur de la propriété appVersion pour la version Windows suédoise de Dreamweaver est "8.0.XXXX [se] (Win32)" ; pour la version Macintosh anglaise, il s'agit de "8.0.XXXX [en] (MacPPC)".

*Remarque : Vous trouverez la version et le numéro de compilation en choisissant l'élément de menu Aide > A propos de.*

Les propriétés appName et appVersion ont été implémentées dans Dreamweaver 3 et ne sont pas disponibles dans les versions antérieures de Dreamweaver.

Pour connaître la version spécifique de Dreamweaver, vérifiez en premier lieu l'existence de appVersion. Ensuite, pour le numéro de version, procédez comme dans l'exemple suivant :

```
if (dreamweaver.appVersion && dreamweaver.appVersion.indexOf('3.01') != -1)\{\neg// execute code 
}
```
L'objet dreamweaver comprend une propriété appelée systemScript, qui vous permet de vérifier la langue du système d'exploitation de l'utilisateur. Elle vous sera utile pour inclure dans le code de votre extension des spécificités des systèmes d'exploitation localisés, comme indiqué dans l'exemple suivant :

```
if (dreamweaver,systemScript && (dreamweaver.systemScript.indexOf('ja')!=-1){¬ 
   SpecialCase }
```
La propriété systemScript renvoie les valeurs suivantes pour les systèmes d'exploitation localisés :

#### EXTENSION DE DREAMWEAVER CS4 **110 Modèle d'objet de document (DOM) Dreamweaver**

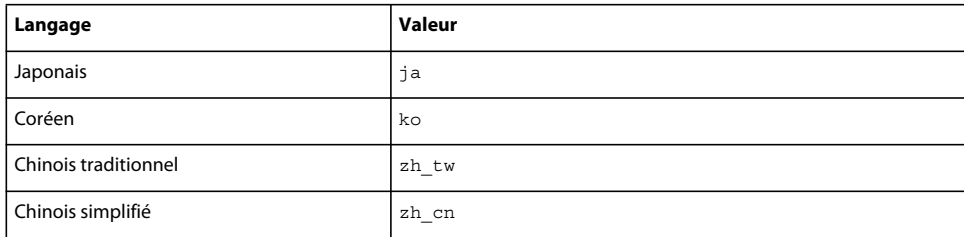

Les systèmes d'exploitation localisés dans les langues européennes renvoient la valeur en.

## **Objet site**

L'objet site n'a aucune propriété. Pour plus d'informations sur les méthodes de l'objet site, voir le *Guide des API de Dreamweaver*.

# **Chapitre 7 : Objets de la barre Insertion**

Vous pouvez ajouter des éléments à la barre Insertion pour permettre aux utilisateurs d'effectuer automatiquement certaines tâches répétitives, voire créer des boîtes de dialogue pour leur permettre de définir des attributs spécifiques.

Les objets sont stockés dans le dossier Configuration/Objects du dossier de l'application Dreamweaver. Les sousdossiers du dossier Objects sont regroupés en fonction de l'emplacement des objets dans la barre Insertion ; vous pouvez les ouvrir pour visualiser la construction des objets actuels. Par exemple, vous pouvez ouvrir le fichier Configuration/Objects/Common/Hyperlink.htm pour afficher le code correspondant au bouton permettant d'insérer l'objet Hyperlien de la barre Insertion.

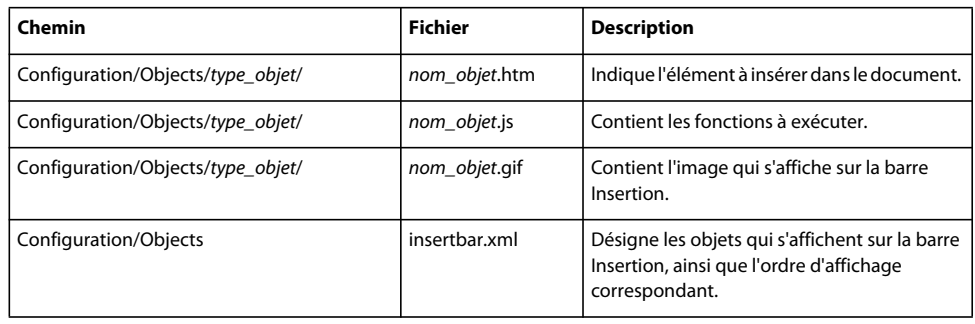

Le tableau ci-dessous recense les fichiers utilisés pour créer un objet.

# **Fonctionnement des fichiers d'objet**

Les objets insèrent des chaînes de code spécifiques dans le document d'un utilisateur. Les objets permettent à l'utilisateur d'ajouter un contenu (images, éléments à positionnement absolu, tableaux, etc.) en cliquant sur des icônes ou en sélectionnant des options du menu.

Les objets se composent des éléments suivants :

• Le fichier HTML définissant l'élément inséré dans le document.

La section head d'un fichier d'objet contient des fonctions JavaScript (ou fait référence à des fichiers JavaScript externes) qui traitent les saisies de formulaires depuis la section body et déterminent le contenu qui est ajouté au document de l'utilisateur. Le corps d'un fichier d'objet peut contenir un formulaire HTML qui accepte des paramètres pour l'objet (par exemple, le nombre de lignes et de colonnes à insérer dans un tableau) et active une boîte de dialogue où les utilisateurs peuvent entrer des attributs.

*Remarque : Les objets les plus simples contiennent uniquement le code HTML à insérer, sans les balises body et head. Pour plus d'informations, consultez la section « Customizing Dreamweaver » (Personnalisation de Dreamweaver) du centre de support d'Adobe.* 

- L'image figurant dans la barre Insertion (18 x 18 pixels).
- Additions au fichier insertbar.xml. Le fichier insertbar.xml définit l'endroit où apparaît l'objet dans la barre Insertion.

Un utilisateur peut sélectionner un objet en cliquant sur une icône de la barre Insertion ou en choisissant un élément dans le menu Insertion. Lorsqu'un utilisateur sélectionne un objet, les événements suivants se produisent :

**1** Adobe Dreamweaver appelle la fonction canInsertObject() pour déterminer s'il doit afficher une boîte de dialogue.

La balise form est recherchée dans le fichier d'objet. Si un formulaire existe et que vous sélectionnez l'option Afficher la boîte de dialogue lors de l'insertion d'un objet de la boîte de dialogue Préférences générales, Dreamweaver appelle la fonction windowDimensions(), si elle est définie. Dreamweaver appelle la fonction pour déterminer la taille de la boîte de dialogue dans laquelle le formulaire doit être affiché. Si le fichier d'objet ne contient aucun formulaire, Dreamweaver n'affiche pas de boîte de dialogue et ignore l'étape 2.

- **2** Si Dreamweaver affiche une boîte de dialogue à l'étape 1, l'utilisateur saisit les paramètres de l'objet (tels que le nombre de lignes et de colonnes d'un tableau) dans les champs de texte de la boîte de dialogue, puis clique sur OK.
- **3** Dreamweaver appelle la fonction objectTag() et insère la valeur renvoyée correspondante dans le document après la sélection en cours (celle-ci n'est pas remplacée).
- **4** Si Dreamweaver ne trouve pas la fonction object  $\text{Tag}($ , il recherche une fonction insert Object () et l'appelle.

# <span id="page-117-0"></span>**Fichier de définition de la barre Insertion**

Le fichier Configuration/Objects/insertbar.xml définit les propriétés de la barre Insertion. Ce fichier XML contient la définition de chacun des objets, dans leur ordre d'apparition.

La première fois qu'un utilisateur démarre Dreamweaver, la barre Insertion s'affiche horizontalement au-dessus du document. Sa visibilité et sa position sont ensuite enregistrées dans le Registre.

## **Hiérarchie des balises du fichier Insertbar.xml**

L'exemple ci-dessous affiche le format et la hiérarchie des balises imbriquées du fichier insertbar.xml :

```
<?xml version="1.0" ?> 
<!DOCTYPE insertbarset SYSTEM "-//Adobe//DWExtension insertbar 10.0"> 
<insertbar xmlns:MMString="http://www.adobe.com/schemes/data/string/"> 
<category id="DW Insertbar Common" MMString:name="insertbar/categorycommon" folder="Common">
        <button id="DW_Hyperlink" image="Common\Hyperlink.png" 
        MMString:name="insertbar/hyperlink" file="Common\Hyperlink.htm" /> 
        <button id="DW_Email" image="Common\E-Mail Link.png" 
        MMString:name="insertbar/email" file="Common\E-Mail Link.htm" /> 
        <separator /> 
     <menubutton id="DW_Images" MMString:name="insertbar/images" 
    image="Common\Image.png"> 
        <button id="DW_Image" image="Common\Image.png" 
        MMString:name="insertbar/image" file="Common\Image.htm" /> 
    ... 
        </menubutton> 
        <separator /> 
            <button id="DW_TagChooser" MMString:name="insertbar/tagChooser" 
            image="Common\Tag Chooser.gif" command="dw.showTagChooser()" 
            codeOnly="TRUE"/> 
    </category> 
        ... 
    </insertbar>
```
*Remarque : Les balises insertbar et category emploient les balises de fermeture </insertbar> et </category> pour indiquer la fin de leur contenu. La fin des attributs et du contenu des balises button, checkbutton et separator est indiquée par une barre oblique (/) insérée avant le crochet de fermeture.*

## <span id="page-118-0"></span>**Balises de définition de la barre Insertion**

Le fichier insertbar.xml contient les balises et les attributs suivants :

#### **<insertbar>**

#### **Description**

Cette balise désigne le contenu du fichier de définition de la barre Insertion. La balise de fermeture </insertbar> indique la fin du contenu.

#### **Attributs**

Aucun.

#### **Exemple**

```
<insertbar> 
    <category id="DW_Insertbar_Common" folder="Common"> 
        <button id="DW_Hyperlink" image="Common\Hyperlink.gif" 
        file="Common\Hyperlink.htm"/>0 
... 
</insertbar>
```
#### **<category>**

#### **Description**

Cette balise définit une catégorie de la barre Insertion (par exemple, Commun, Formulaires ou HTML). La balise de fermeture </category> indique la fin du contenu.

*Remarque : Par défaut, la barre Insertion regroupe différentes catégories (par exemple, Commun, Formulaires ou HTML). Dans les versions précédentes de Dreamweaver, la barre Insertion se composait de différents onglets. Les utilisateurs peuvent définir leurs préférences quant à l'organisation des objets de la barre Insertion (par catégorie ou par onglet). Si l'utilisateur choisit l'organisation par onglet, la balise category définit chacun d'eux.*

#### **Attributs**

```
id, {folder}, {showIf}
```
#### **Exemple**

```
<category id="DW_Insertbar_Common" folder="Common"> 
    <button id="DW_Hyperlink" image="Common\Hyperlink.gif" 
   file="Common\Hyperlink.htm"/> 
</category>
```
#### **<menubutton>**

#### **Description**

Cette balise définit un menu déroulant dans la barre Insertion.

#### **Attributs**

```
id, image, {showIf}, {name}, {folder}
```
#### **Exemple**

```
<menubutton 
    id="DW_ImageMenu" 
   name="Images" 
    image="Common\imagemenu.gif" 
    folder="Images"> 
     <button id="DW_Image" 
        image="Common\Image.gif" 
        enabled="" 
        showIf="" 
        file="Common\Image.htm" /> 
</menubutton>
```
#### **<button />**

#### **Description**

Cette balise définit un bouton de la barre Insertion permettant à l'utilisateur d'exécuter le code spécifié par les attributs command ou file.

#### **Attributs**

```
id, image, name, {canDrag}, {showIf}, {enabled}, {command}, {file}, {tag}, {codeOnly}
```
#### **Exemple**

```
<button id="DW_Object" 
image="Common\Object.gif" 
name="Object" 
enabled="true" 
showIf="" 
file="Common\Obect.htm" 
    /
```
#### **<checkbutton />**

#### **Description**

Ce type de bouton peut se voir attribuer l'état activé ou désactivé. Lorsque vous cliquez dessus, ce bouton apparaît en surbrillance comme étant enfoncé. Lorsqu'il est désactivé, un bouton de type « checkbutton » apparaît à plat. Dreamweaver possède des états Survol, Enfoncé, Survol et enfoncé et Désactivé et enfoncé. La commande doit faire en sorte qu'un clic sur le bouton d'activation provoque un changement de son état.

#### **Attributs**

```
id, image, checked, {showIf}, {enabled}, {command}, {file}, {tag}, {name}, {codeOnly}
```
#### **Exemple**

```
<checkbutton id="DW_StandardView" 
name = "Standard View" 
image="Tools\Standard View.gif" 
checked="_View_Standard" 
command="dw.getDocumentDOM().setShowLayoutView(false)"/>
```
#### **<separator />**

#### **Description**

Cette balise affiche une ligne verticale sur la barre Insertion.

#### **Attributs**

{showIf}

#### **Exemple**

<separator showIf="\_VIEW\_CODE"/>

### <span id="page-120-0"></span>**Attributs des balises de définition de la barre Insertion**

La signification des attributs correspondant aux balises de définition de la barre Insertion est la suivante :

#### **id="unique id"**

#### **Description**

L'attribut id correspond à l'identificateur des boutons affichés dans la barre Insertion. Chaque élément du fichier doit posséder un attribut id unique.

#### **Exemple**

id="DW\_Anchor"

#### **image="image\_path"**

#### **Description**

Cet attribut indique le chemin d'accès, par rapport au dossier Configuration de Dreamweaver, du fichier de l'icône affichée dans la barre Insertion. Le format de cette icône doit figurer parmi les formats pris en charge par Dreamweaver, mais il s'agit en principe d'un fichier au format GIF ou JPEG, d'une taille de 18x 18 pixels.

#### **Exemple**

image="Common/table.gif"

#### **canDrag="Boolean"**

#### **Description**

Cet attribut spécifie si l'utilisateur a la possibilité de faire glisser l'icône dans le code ou dans l'espace de travail pour insérer l'objet correspondant dans le document. Si vous ne spécifiez pas cet attribut, la valeur par défaut est true.

#### **Exemple**

canDrag="false"

#### **showIf="enabler"**

#### **Description**

Cet attribut indique que ce bouton doit s'afficher dans la barre Insertion uniquement si la valeur de l'activateur Dreamweaver désigné est réglée sur true. Si vous ne spécifiez pas l'attribut showIf, le bouton s'affiche systématiquement. Vous disposez des activateurs suivants : SERVERMODEL ASP, SERVERMODEL ASPNET, \_SERVERMODEL\_JSP, \_SERVERMODEL\_CFML (pour toutes les versions d'Adobe ColdFusion), SERVERMODEL CFML UD4 (uniquement pour UltraDev version 4 d'Adobe ColdFusion), SERVERMODEL PHP, FILE TEMPLATE, VIEW CODE, VIEW DESIGN, VIEW LAYOUT, VIEW EXPANDED TABLES, et \_VIEW\_STANDARD.

Pour spécifier plusieurs activateurs, séparez-les par des virgules (chaque virgule signifie ET). Pour exclure des activateurs (NOT), utilisez un point d'exclamation (!).

#### **Exemple**

Si vous souhaitez qu'un bouton apparaisse uniquement en mode Code dans une page ASP, définissez les activateurs comme suit :

showIf="\_VIEW\_CODE, \_SERVERMODEL\_ASP"

#### **enabled="enabler"**

#### **Description**

Cet attribut indique que l'utilisateur peut accéder à l'élément si la valeur de *DW\_enabler* est réglée sur true. Si vous ne spécifiez pas la fonction enabled, l'élément est systématiquement activé par défaut. Vous disposez des activateurs suivants : SERVERMODEL ASP, SERVERMODEL ASPNET, SERVERMODEL JSP, SERVERMODEL CFML (pour toutes les versions de ColdFusion), SERVERMODEL CFML UD4 (uniquement pour UltraDev version 4 de ColdFusion), SERVERMODEL PHP, FILE TEMPLATE, VIEW CODE, VIEW DESIGN, VIEW LAYOUT, VIEW EXPANDED TABLES, et VIEW STANDARD.

Pour spécifier plusieurs activateurs, séparez-les par des virgules (chaque virgule signifie ET). Pour exclure des activateurs (NOT), utilisez un point d'exclamation (!).

#### **Exemple**

Pour que le bouton soit disponible en mode Code uniquement, indiquez :

enabled="\_VIEW\_CODE"

Le bouton s'affiche alors en grisé dans les autres modes.

#### **checked="enabler"**

#### **Description**

L'attribut checked est obligatoire si vous insérez la balise checkbutton.

L'élément est activé si la valeur de *DW\_enabler* est définie sur true. Vous disposez des activateurs suivants : SERVERMODEL ASP, SERVERMODEL ASPNET, SERVERMODEL JSP, SERVERMODEL CFML (pour toutes les versions de ColdFusion), \_SERVERMODEL\_CFML\_UD4 (uniquement pour UltraDev version 4 de ColdFusion), SERVERMODEL PHP, FILE TEMPLATE, VIEW CODE, VIEW DESIGN, VIEW LAYOUT, VIEW EXPANDED TABLES, et VIEW STANDARD.

Pour spécifier plusieurs activateurs, séparez-les par des virgules (chaque virgule signifie ET). Pour exclure des activateurs (NOT), utilisez un point d'exclamation (!).

#### **Exemple**

checked="\_View\_Layout"

#### **command="API\_function"**

#### **Description**

Au lieu d'indiquer à Dreamweaver de se référer à un fichier HTML comportant le code à insérer, vous pouvez associer une commande à cette balise. Lorsque l'utilisateur clique sur le bouton auquel se rapporte cette balise, Dreamweaver effectue alors la commande spécifiée.

#### **Exemple**

command="dw.showTagChooser()"

#### **file="file\_path"**

#### **Description**

L'attribut file définit le chemin d'accès, par rapport au dossier Configuration de Dreamweaver, d'un fichier d'objet. Dreamweaver dérive l'infobulle de l'icône d'objet à partir du titre du fichier d'objet, sauf si vous spécifiez l'attribut name.

#### **Exemple**

```
file="Templates/Editable.htm"
```
#### **tag="editor"**

#### **Description**

Cet attribut ordonne à Dreamweaver d'appeler un éditeur de balises. En mode Code, si l'attribut tag est défini et que l'utilisateur clique sur l'objet, Dreamweaver appelle la boîte de dialogue Balise. En mode Code, si vous spécifiez les attributs tag et command, Dreamweaver appelle l'éditeur de balises. En mode Création, si codeOnly="TRUE" et que l'attribut file n'est pas spécifié, Dreamweaver active les modes Code et Création, place le focus dans la partie code et appelle l'éditeur de balises.

#### **Exemple**

tag = "form"

#### **name="tooltip\_text**

#### **Description**

L'attribut name définit l'infobulle qui s'affiche lorsque le curseur de la souris pointe sur l'objet concerné. Si vous spécifiez un fichier d'objet sans spécifier l'attribut name, Dreamweaver utilise le nom du fichier comme infobulle.

*Remarque : Si vous ne spécifiez pas l'attribut name, l'objet ne pourra pas être regroupé dans la catégorie Favoris de l'interface de la barre Insertion.*

Certains objets de la barre Insertion utilisent une variante de l'attribut name comportant le préfixe MMString. Le préfixe MMString indique une chaîne localisée ; ces valeurs sont décrites dans [« Localisation d'une extension » à la](#page-91-0)  [page 86.](#page-91-0)

#### **Exemple**

name = "cfoutput"

# **Modification de la barre Insertion**

Vous pouvez déplacer les objets d'une catégorie à une autre, renommer les différentes catégories et supprimer de manière définitive certains objets du panneau. Pour que vos modifications soient prises en compte et apparaissent dans la barre Insertion, vous devez redémarrer Dreamweaver ou recharger les extensions. Pour plus d'informations sur le rechargement des extensions, voir [« Rechargement d'extensions » à la page 84](#page-89-0).

#### **Déplacement ou copie d'un objet répertorié dans une catégorie de la barre Insertion vers une autre catégorie ou vers un emplacement différent de la même catégorie**

- **1** Enregistrez une copie de sauvegarde du fichier insertbar.xml (nommez-la par exemple insertbar.sauvegarde.xml).
- **2** Ouvrez le fichier insertbar.xml d'origine.
- **3** Recherchez la balise button représentant l'objet à déplacer ou à copier. Par exemple, pour déplacer l'objet Image de son emplacement au sein de la catégorie Commun, recherchez la balise button dont l'attribut id est "DW\_Image".
- **4** Coupez ou copiez l'ensemble de la balise button.
- **5** Recherchez la balise category représentant la catégorie dans laquelle vous souhaitez déplacer ou copier l'objet.
- **6** Recherchez l'emplacement de la catégorie dans lequel vous souhaitez faire apparaître l'objet.
- **7** Collez la balise button.
- **8** Enregistrez le fichier insertbar.xml.
- **9** Rechargez les extensions.

#### **Suppression d'un objet de la barre Insertion**

- **1** Enregistrez une copie de sauvegarde du fichier insertbar.xml (nommez-la par exemple insertbar.sauvegarde.xml).
- **2** Ouvrez le fichier insertbar.xml d'origine.
- **3** Recherchez la balise button représentant l'objet à supprimer.
- **4** Supprimez l'intégralité de la balise button.
- **5** Enregistrez le fichier insertbar.xml.
- **6** Sur votre disque, retirez les fichiers HTML, GIF et JavaScript du dossier dans lequel ils se trouvent pour les placer dans un dossier non répertorié dans le fichier insertbar.xml. Par exemple, vous pouvez créer un nouveau dossier dans le dossier Configuration/Objects pour y placer les fichiers de l'objet. Si vous êtes certain de vouloir supprimer cet objet, vous pouvez supprimer les fichiers de manière définitive. Il peut néanmoins s'avérer utile de conserver une copie de sauvegarde de ces fichiers en vue de pouvoir les restaurer, le cas échéant.
- **7** Rechargez les extensions.

#### **Modification de l'ordre des catégories de la barre Insertion**

- **1** Enregistrez une copie de sauvegarde du fichier insertbar.xml (nommez-la par exemple insertbar.sauvegarde.xml).
- **2** Ouvrez le fichier insertbar.xml d'origine.
- **3** Recherchez la balise category correspondant à la catégorie à déplacer, puis sélectionnez-la ainsi que l'ensemble de son contenu.
- **4** Coupez cette balise.
- **5** Collez la balise dans son nouvel emplacement. Veillez à ne pas coller la balise au sein d'une autre balise category.
- **6** Enregistrez le fichier insertbar.xml.
- **7** Rechargez les extensions.

#### **Création d'une nouvelle catégorie**

- **1** Enregistrez une copie de sauvegarde du fichier insertbar.xml (nommez-la par exemple insertbar.sauvegarde.xml).
- **2** Ouvrez le fichier insertbar.xml d'origine.
- **3** Créez une balise category et indiquez le dossier par défaut ainsi que l'ensemble des objets contenus dans cette catégorie.
- **4** Pour plus d'informations sur la syntaxe des balises dans insertbar.xml, voir [« Balises de définition de la barre](#page-118-0)  [Insertion » à la page 113](#page-118-0).
- **5** Enregistrez le fichier insertbar.xml.
- **6** Rechargez les extensions.

## **Ajout d'un nouvel objet dans la barre Insertion**

Vous pouvez ajouter des objets à la barre Insertion. Pour que vos modifications soient prises en compte et apparaissent dans la barre Insertion, vous devez redémarrer Dreamweaver ou recharger les extensions. Pour plus d'informations sur le rechargement des extensions, voir [« Rechargement d'extensions » à la page 84](#page-89-0).

- **1** Définissez la chaîne spécifique de code destinée au document de l'utilisateur par le biais de HTML et, en option, JavaScript.
- **2** Identifiez ou créez l'image (18 x 18 pixels) correspondant au bouton à intégrer à l'interface de Dreamweaver.

Si vous créez une image de taille supérieure, Dreamweaver la redimensionne pour lui attribuer une taille de 18 x 18 pixels. Si vous ne créez pas d'image pour un objet, une icône d'objet par défaut représentée par un point d'interrogation (?) apparaît dans la barre Insertion.

- **3** Ajoutez les nouveaux fichiers au dossier Configuration/Objects.
- **4** Modifiez le fichier insertbar.xml pour indiquer l'emplacement des nouveaux fichiers et spécifiez les attributs (consultez la section [« Fichier de définition de la barre Insertion » à la page 112\)](#page-117-0) définissant l'aspect du bouton.
- **5** Redémarrez Dreamweaver ou rechargez les extensions.

Le nouvel objet apparaît dans la barre Insertion à l'emplacement indiqué.

*Remarque : Même si les fichiers d'objet peuvent être stockés dans des dossiers séparés, il est important que le nom de chaque fichier soit unique. La fonction dom.insertObject(), par exemple, recherche les fichiers dans l'ensemble du dossier Objects sans tenir compte des sous-dossiers (pour plus d'informations sur la fonction dom.insertObject(), voir le Guide des API de Dreamweaver). Si le dossier Forms contient un fichier nommé Button.htm et qu'un autre fichier nommé Button.htm se trouve également dans le dossier MyObjects, Dreamweaver ne parvient pas à les différencier. S'il existe deux instances du fichier Button.htm, dom.insertObject() affiche deux objets nommés Button ; il est dès lors difficile pour l'utilisateur de les différencier.*

# **Ajout d'objets au menu Insertion**

Pour ajouter ou contrôler la position d'un objet du menu Insertion (ou de tout autre menu), modifiez le fichier menus.xml. Ce fichier contrôle l'intégralité de la structure de menus pour Dreamweaver. Pour plus d'informations sur la modification du fichier menus.xml, voir [« Menus et commandes de menu » à la page 150.](#page-155-0)

Si vous souhaitez distribuer l'extension à d'autres utilisateurs de Dreamweaver, voir [« Utilisation d'Extension](#page-92-0)  [Manager » à la page 87](#page-92-0) pour en savoir plus sur le conditionnement des extensions.

# **Exemple simple d'insertion d'un objet**

Cet exemple ajoute à la barre Insertion un objet permettant aux utilisateurs de rayer d'une ligne (barrer) le texte sélectionné en cliquant sur un bouton. Cet objet s'utilise lors de l'insertion de commentaires concernant l'édition d'un document.

Cet exemple implique des manipulations du texte ; vous pouvez par conséquent découvrir certains des objets existants dans le menu déroulant Texte de la catégorie HTML de la barre Insertion et vous en servir comme d'un modèle. Par exemple, vous pouvez examiner les fichiers d'objet Bold, Emphasis et Heading pour observer des fonctionnalités similaires, dont le principe consiste à insérer une balise de part et d'autre du texte sélectionné dans Dreamweaver.

La procédure de création de l'objet Strikethrough est la suivante :

# **Création du fichier HTML**

Le titre de l'objet est indiqué entre les balises title d'ouverture et de fermeture. Vous spécifiez également le langage de script JavaScript.

- **1** Créez un document vierge.
- **2** Ajoutez le code suivant :

```
\text{thm1}<head> 
<title>Strikethrough</title>
<script language="javascript"> 
</script> 
</head> 
<body> 
</body> 
</html>
```
**3** Enregistrez le fichier sous le nom Strikethrough.gif dans le dossier Configuration/Objects/Text.

# **Ajout de fonctions JavaScript**

Dans cet exemple, les fonctions JavaScript définissent le comportement de l'objet Strikethrough et insèrent le code correspondant. Vous devez placer toutes les fonctions API dans la section head du fichier. Les fichiers d'objet existants, par exemple, Configuration/Objects/Text/Em.htm, sont basés sur le même modèle de fonctions et de commentaires.

La première fonction utilisée par le fichier de définition d'objet est la fonction isDOMRequired(), qui indique si le mode Création doit être synchronisé avec le mode Code existant avant de poursuivre l'exécution. Cependant, l'objet Superscript peut s'utiliser avec de nombreux autres objets en mode Code ; une synchronisation imposée n'est donc pas nécessaire.

#### **Ajout de la fonction isDOMRequired()**

**1** Dans la section head du fichier Strikethrough.htm, ajoutez la fonction ci-dessous entre les balises script d'ouverture et de fermeture :

```
<script language="javascript"> 
   function isDOMRequired() { 
        // Return false, indicating that this object is available in Code view. 
        return false; 
} 
</script>
```
**2** Enregistrez le fichier.

Ensuite, indiquez si vous souhaitez utiliser la fonction objectTag() ou insertObject(). L'opération effectuée par l'objet Strikethrough consiste simplement à insérer la balise s de part et d'autre du texte sélectionné. Il ne remplit donc pas les conditions nécessaires à l'utilisation de la fonction insertObject() (voir [« insertObject\(\) » à la page 130](#page-135-0)).

Dans la fonction objectTag(), indiquez dw.getFocus() pour déterminer si le mode actuel correspond au mode Code. Si le mode Code est actif, la fonction insère la balise appropriée (majuscule ou minuscule) de part et d'autre du texte sélectionné. Si le mode Création est actif, la fonction utilise dom.applyCharacterMarkup() pour assigner le format du texte sélectionné. Notez que cette fonction s'utilise uniquement avec les balises prises en charge (pour plus d'informations, voir dom.applyCharacterMarkup() dans le *Guide des API de Dreamweaver*). Pour utiliser d'autres balises ou opérations, il sera peut-être nécessaire de faire appel à d'autres fonctions API. Une fois le format appliqué par Dreamweaver, le point d'insertion (curseur) réapparaît dans le document, sans message ni invite préalable. La procédure ci-dessous illustre la forme de la fonction objectTag() une fois ces informations renseignées.

#### **Ajout de la fonction objectTag()**

**1** Dans la section head du fichier Strikethrough.htm, ajoutez la fonction ci-dessous après la fonction isDOMRequired() :

```
function objectTag() { 
    // Determine if the user is in Code view. 
   var dom = dw.getDocumentDOM(); 
    if (dw.getFocus() == 'textView' || dw.getFocus(true) == 'html'){ 
        var upCaseTag = (dw.getPreferenceString("Source Format", "Tags Upper Case", "") == 
        'TRUE'); 
        // Manually wrap tags around selection. 
        if (upCaseTag){ 
            dom.source.wrapSelection('<S>','</S>');
        }else{ 
            dom.source.wrapSelection('<s>','</s>'); 
        } 
    // If the user is not in Code view, apply the formatting in Design view. 
    \{\text{else if } (\text{dw.getFocus}() == 'document')\}dom.applyCharacterMarkup("s"); 
    } 
    // Just return--don't do anything else. 
    return; 
}
```
**2** Enregistrez le fichier sous le nom Strikethrough.gif dans le dossier Configuration/Objects/Text.

Au lieu d'inclure les fonctions JavaScript dans la section head du fichier HTML, vous pouvez créer un fichier JavaScript distinct. Cette organisation à part s'utilise notamment pour les objets contenant plusieurs fonctions ou des fonctions susceptibles d'être partagées par d'autres objets.

#### **Séparation du fichier de définition d'objet HTML des fonctions JavaScript de prise en charge**

- **1** Créez un document vierge.
- **2** Collez toutes les fonctions JavaScript dans le fichier.

**3** Supprimez ces fonctions du fichier Strikethrough.htm, puis ajoutez le nom du fichier JavaScript à l'attribut src de la balise script, comme indiqué dans l'exemple suivant :

```
<h+ml><head> 
<title>Strikethrough</title> 
<script language="javascript" src="Strikethrough.js"> 
</script> 
</head> 
<body> 
</body> 
</html>
```
- **4** Enregistrez le fichier Strikethrough.htm.
- **5** Enregistrez le fichier qui contient à présent les fonctions JavaScript sous le nom Strikethrough.js dans le dossier Configuration/Objects/Text.

### **Création de l'image utilisée dans la barre Insertion**

**1** Créez une image GIF de 18x 18 pixels, ainsi que l'indique la figure suivante :

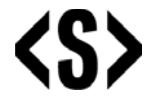

**2** Enregistrez le fichier sous le nom Strikethrough.gif dans le dossier Configuration/Objects/Text.

# **Modification du fichier insertbar.xml**

Vous devez à présent modifier le fichier insertbar.xml file, afin que Dreamweaver puisse associer ces deux éléments à l'interface de la barre Insertion.

*Remarque : Avant de modifier le fichier insertbar.xml file, vous pouvez l'enregistrer sous l'extension insertbar.xml.bak de manière à conserver une copie de sauvegarde.* 

Le code contenu dans le fichier insertbar.xml désigne tous les objets figurant dans la barre Insertion.

- Chaque balise category du fichier XML crée une catégorie dans l'interface.
- Chaque balise menubutton crée un menu déroulant dans la barre Insertion.
- Chaque balise button du fichier XML affiche une icône dans la barre Insertion et la relie au fichier HTML ou à la fonction correspondants.

#### **Ajout du nouvel objet à la barre Insertion**

**1** Recherchez la ligne suivante située au début du fichier insertbar.xml :

<category id="DW\_Insertbar\_Common" MMString:name="insertbar/category/common" folder="Common">

Cette ligne indique le début de la catégorie Commun de la barre Insertion.

**2** Créez une nouvelle ligne à la suite de la balise category, puis insérez la balise button en lui assignant les attributs id, image et file correspondant à l'objet Strikethrough.

L'ID doit correspondre au nom unique du bouton. Conformément aux conventions de dénomination, utilisez DW Text Strikethrough pour cet objet. Les attributs image et file indiquent simplement à Dreamweaver l'emplacement des fichiers en rapport avec l'objet, comme indiqué ci-dessous :

```
<button id="DW_Text_Strikethrough" 
image="Text\Strikethrough.gif" 
file="Text\Strikethrough.htm"/>
```
- **3** Enregistrez le fichier insertbar.xml.
- **4** Rechargez les extensions (voir [« Rechargement d'extensions » à la page 84\)](#page-89-0).

Le nouvel objet s'affiche au début de la catégorie Commun de la barre Insertion.

## **Ajout d'une boîte de dialogue**

Vous pouvez ajouter un formulaire à votre objet de manière à ce que l'utilisateur puisse indiquer des commentaires avant que Dreamweaver n'insère le code spécifié (par exemple, l'objet Hyperlien nécessite la saisie des valeurs texte, lien, cible, index de catégorie, titre et clé d'accès). Dans cet exemple, vous ajoutez un formulaire à l'objet Barré créé dans l'exemple précédent. Le formulaire entraîne l'ouverture d'une boîte de dialogue permettant à l'utilisateur de colorer le texte en rouge et d'ajouter la balise Strikethrough.

Cet exemple suppose que vous avez déjà créé un fichier JavaScript distinct nommé Strikethrough.js.

Tout d'abord, dans le fichier Strikethrough.js, ajoutez la fonction appelée par le formulaire si l'utilisateur modifie la couleur du texte. Cette fonction est similaire à la fonction objectTag() de l'objet Strikethrough, mais elle est facultative.

#### **Création de la fonction**

**1** Après la fonction objectTag() dans Strikethrough.js, créez la fonction fontColorRed() en entrant le code suivant :

```
function fontColorRed(){ 
   var dom = dw.getDocumentDOM(); 
        if (dw.getFocus() == 'textView' || dw.getFocus(true) == 'html') var upCaseTag = (dw.getPreferenceString("Source Format", "Tags Upper Case", "") 
            == 'TRUE');
             // Manually wrap tags around selection. 
             if (upCaseTag){ 
                  dom.source.wrapSelection('<FONT COLOR="#FF0000">','</FONT>'); 
            }else{ 
                dom.source.wrapSelection('<font color="#FF0000">','</font>'); 
                  } 
          }else if (dw.getFocus() == 'document'){ 
                dom.applyFontMarkup("color", "#FF0000"); 
                 } 
    // Just return -- don't do anything else. 
    return; 
}
```
*Remarque : Comme dom.applyCharacterMarkup() ne gère pas les modifications de couleur de police, vous devez identifier la fonction API correspondant à ce type d'opération. Pour plus d'informations, voir dom.applyFontMarkup() dans le Guide des API de Dreamweaver.*

**2** Enregistrez le fichier sous le nom Strikethrough.js.

Ensuite, ajoutez le formulaire au fichier Strikethrough.htm. Le formulaire illustré dans l'exemple ci-dessous est une simple case à cocher permettant d'appeler la fonction fontColorRed() lorsqu'elle est activée. La balise form permet de définir votre formulaire, la balise table assure la définition de sa mise en forme (si vous n'effectuez pas cette étape, la taille de la boîte de dialogue ou la disposition des champs risque d'être incorrecte).

#### **Ajout du formulaire**

**1** Ajoutez le code ci-dessous après la balise body :

```
<form> 
<table border="0" height="100" width="100"> 
    <tr valign="baseline"> 
    <td align="left" nowrap> 
    <input type="checkbox" name="red" onClick=fontColorRed()>Red text</input> 
    \langle t \, d \rangle\langletr>
</table> 
</form>
```
- **2** Enregistrez le fichier sous le nom Strikethrough.htm.
- **3** Rechargez les extensions (voir [« Rechargement d'extensions » à la page 84\)](#page-89-0).

#### **Test de la boîte de dialogue**

**1** Activez la case à cocher Red Text.

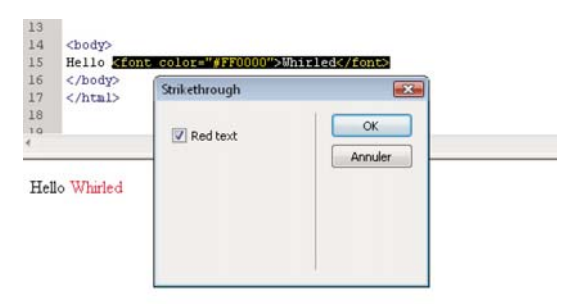

**2** Cliquez sur OK pour exécuter la fonction objectTag(), qui barre le texte :

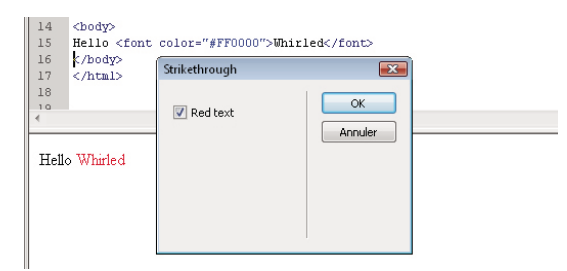

# **Création d'un menu déroulant dans la barre Insertion**

La barre Insertion de Dreamweaver implique un nouveau mode d'organisation des objets. La barre Insertion prend désormais en charge des menus déroulants qui permettent d'organiser les objets dans des groupes de plus petite taille, comme le montre l'illustration suivante.

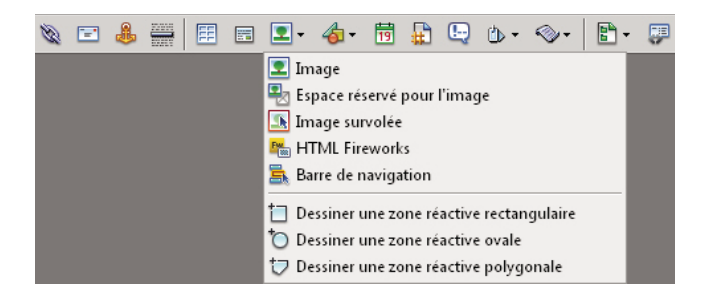

L'exemple ci-dessous crée une nouvelle catégorie, Editorial, dans la barre Insertion, puis ajoute un menu déroulant à cette catégorie. Le menu déroulant regroupe l'objet Strikethrough que vous avez déjà créé, ainsi qu'un objet Blue Text que vous allez créer. Les objets de la catégorie Editorial permettent aux utilisateurs :

- d'ajouter des commandes éditoriaux dans un fichier ;
- de barrer le contenu qu'ils veulent supprimer ou de donner une couleur bleue au nouveau contenu.

#### **Organisation des fichiers**

- **1** Créez le dossier Configuration/Objects/Editorial dans le dossier d'installation de Dreamweaver.
- **2** Copiez les fichiers correspondant à l'exemple d'objet Strikethrough créé plus haut dans le dossier Editorial (Strikethrough.htm, Strikethrough.js et Strikethrough.gif).

#### **Création de l'objet Blue Text**

- **1** Créez un formulaire HTML.
- **2** Ajoutez le code suivant :

```
<html>
<head> 
<title>Blue Text</title>
<script language="javascript"> 
//--------------- API FUNCTIONS--------------- 
function isDOMRequired() { 
    // Return false, indicating that this object is available in Code view. 
    return false; 
} 
function objectTag() { 
    // Manually wrap tags around selection. 
    var dom = dw.getDocumentDOM(); 
    if (dw.getFocus() == 'textView' || dw.getFocus(true) == 'html') var upCaseTag = (dw.getPreferenceString("Source Format", "Tags Upper Case", "") == 
        'TRUE'); 
          // Manually wrap tags around selection. 
          if (upCaseTag){ 
              dom.source.wrapSelection('<FONT COLOR="#0000FF">','</FONT>'); 
        }else{ 
              dom.source.wrapSelection('<font color="#0000FF">','</font>'); 
              } 
      }else if (dw.getFocus() == 'document'){ 
             dom.applyFontMarkup("color", "#0000FF"); 
     } 
     // Just return -- don't do anything else. 
    return; 
} 
</script> 
</head> 
<body> 
</body> 
</html>
```
**3** Enregistrez le fichier sous le nom AddBlue.htm dans le dossier Editorial.

Vous pouvez maintenant créer une image pour l'objet Blue Text.

#### **Création de l'image**

**1** Créez un fichier GIF de 18x 18 pixels, similaire à la figure ci-dessous :

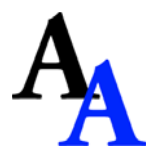

**2** Enregistrez l'image sous le nom AddBlue.gif dans le dossier Editorial.

Modifiez ensuite le fichier insertbar.xml. Ce fichier définit les objets de la barre Insertion ainsi que leur emplacement. Notez les nombreuses balises menubutton et leurs attributs dans les balises category ; ces balises menubutton définissent chacun des menus déroulants de la catégorie HTML. Dans les balises menubutton, chaque balise button définit l'un des éléments du menu déroulant.

#### **Modification du fichier insertbar.xml**

**1** Recherchez la ligne de code suivante située au début du fichier :

<insertbar xmlns:MMString="http://www.adobe.com/schemes/data/string/">

La balise insertbar définit le début de chacun des éléments de la barre Insertion.

**2** Après cette ligne, ajoutez une nouvelle balise category pour la catégorie Editorial que vous voulez créer. Donnezlui un ID unique, un nom et des attributs de dossier, et ajoutez une balise category de fermeture, comme le montre l'exemple suivant :

```
<category id="DW_Insertbar_Editorial" name="Editorial" folder="Editorial"> 
</category>
```
**3** Rechargez les extensions. Pour plus d'informations sur le rechargement des extensions, voir [« Rechargement](#page-89-0)  [d'extensions » à la page 84](#page-89-0).

La catégorie Editorial apparaît dans la barre Insertion :

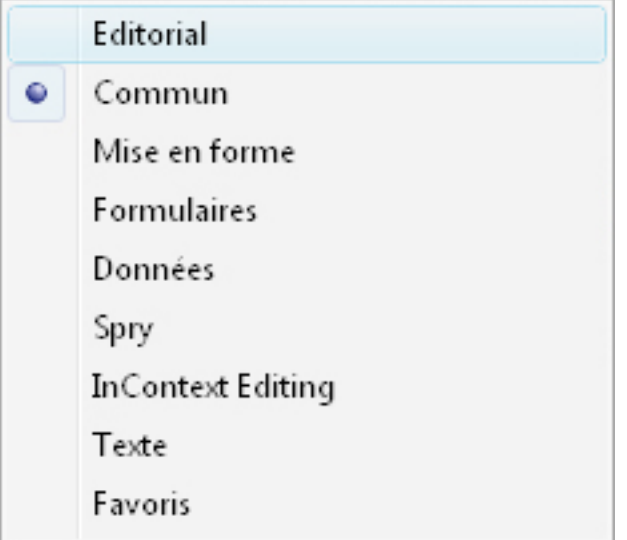

**4** Entre les balises d'ouverture et de fermeture category, ajoutez le menu déroulant en insérant la balise menubutton ainsi que les attributs suivants, y compris un ID unique.

<menubutton id="DW\_Insertbar\_Markup" name="markup" image="Editorial\Strikethrough.gif" folder="Editorial">

Pour plus d'informations sur les attributs, voir [« Attributs des balises de définition de la barre Insertion » à la](#page-120-0)  [page 115](#page-120-0).

**5** Ajoutez les objets du nouveau menu déroulant à l'aide de la balise button, comme suit :

<button id="DW\_Editorial\_Strikethrough" image="Editorial\Strikethrough.gif" file="Editorial\Strikethrough.htm"/>

**6** A la suite de l'objet Strikethrough, insérez l'objet Blue Text, comme suit :

<button id="DW\_Blue\_Text" image="Editorial\AddBlue.gif name="Blue Text" file="Editorial\AddBlue.htm"/>

*Remarque : La balise button ne possède pas de balise de fermeture séparée, elle se termine simplement par "/>".*

**7** Terminez l'insertion dans le menu déroulant en spécifiant la balise de fermeture </menubutton>.

Le code ci-dessous représente l'ensemble de la catégorie regroupant le menu déroulant et les deux objets :

```
<category id="DW_Insertbar_Editorial" name="Editorial" folder="Editorial"> 
    <menubutton id="DW_Insertbar_Markup" name="markup" 
    image="Editorial\Strikethrough.gif" folder="Editorial"> 
        <button id="DW_Editorial_Strikethrough" 
        image="Editorial\Strikethrough.gif" file="Editorial\Strikethrough.htm"/> 
        <button id="DW_Blue_Text" image="Editorial\AddBlue.gif" name="Blue Text" 
        file="Editorial\AddBlue.htm"/> 
    </menubutton> 
</category>
```
#### **Test du nouveau menu déroulant**

- **1** Rechargez les extensions. Pour plus d'informations sur le rechargement des extensions, voir [« Rechargement](#page-89-0)  [d'extensions » à la page 84](#page-89-0).
- **2** Cliquez sur le menu Editorial.

Le menu déroulant ci-dessous s'affiche :

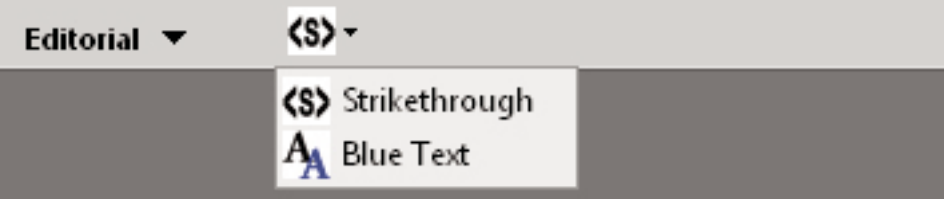

# **Fonction de l'API des objets**

Cette section décrit les fonctions de l'API des objets. Vous devez définir soit la fonction insertObject(), soit la fonction objectTag(). Pour plus d'informations sur ces fonctions, voir [« insertObject\(\) » à la page 130.](#page-135-0) Les autres fonctions sont facultatives.

### **canInsertObject()**

#### **Disponibilité**

Dreamweaver MX.

#### **Description**

Cette fonction détermine si la boîte de dialogue de l'objet doit être affichée.

#### **Arguments**

Aucun.

#### **Valeurs renvoyées**

Dreamweaver attend une valeur booléenne.

#### **Exemple**

Le code ci-dessous indique à Dreamweaver de vérifier la présence d'une chaîne spécifique dans un document avant de permettre à l'utilisateur d'insérer l'objet sélectionné :

```
function canInsertObject(){
   var docStr = dw.getDocumentDOM().documentElement.outerHTML; 
   var patt = /hava/;
   var found = ( docStr.search(patt) != -1 );var insertionIsValid = true; 
    if (!found){ 
       insertionIsValid = false; 
       alert("the document must contain a 'hava' string to use this object."); }
   return insertionIsValid;}
```
# **displayHelp()**

#### **Description**

Si vous définissez cette fonction, un bouton Aide apparaît sous les boutons OK et Annuler dans la boîte de dialogue Paramètres. Cette fonction est appelée lorsque l'utilisateur clique sur le bouton Aide.

#### **Arguments**

Aucun.

#### **Valeurs renvoyées**

Dreamweaver ne renvoie rien.

#### **Exemple**

L'exemple suivant permet d'afficher le fichier monObjetAide.htm dans un navigateur ; ce fichier explique l'utilisation de l'extension :

```
function displayHelp(){ 
   var myHelpFile = dw.getConfigurationPath() + 
        '/ExtensionsHelp/myObjectHelp.htm'; 
   dw.browseDocument(myHelpFile); 
}
```
# **isDOMRequired()**

#### **Description**

Cette fonction détermine si l'objet requiert un DOM valide pour fonctionner. Si cette fonction renvoie la valeur true ou si la fonction n'est pas définie, Dreamweaver suppose que la commande nécessite un DOM valide et synchronise les modes Code et Création du document avant de l'exécuter. La synchronisation met à jour toutes les modifications effectuées en mode Affichage de code dans le mode Création.

#### **Arguments**

Aucun.

#### **Valeurs renvoyées**

Dreamweaver renvoie la valeur true si une commande nécessite un DOM valide pour fonctionner, sinon false.

## <span id="page-135-0"></span>**insertObject()**

#### **Disponibilité**

Dreamweaver MX.

#### **Description**

Cette fonction est obligatoire si la fonction objectTag() n'est pas définie. Elle est appelée si l'utilisateur clique sur OK. Elle insère du code dans le document de l'utilisateur et ferme la boîte de dialogue ou affiche un message d'erreur sans fermer la boîte de dialogue. Il s'agit d'une fonction de substitution à la fonction objectTag(). Elle ne suppose pas que l'utilisateur tape son texte au niveau du point d'insertion actuel et permet la validation des données lorsque l'utilisateur clique sur OK. Utilisez la fonction insertObject() dans l'une des conditions suivantes :

- Vous devez insérer un code à plusieurs endroits.
- Vous devez insérer un code à un endroit autre que le point d'insertion.
- Vous devez valider une entrée avant d'insérer le code.

Si aucune de ces conditions ne s'applique, utilisez la fonction objectTag().

#### **Arguments**

Aucun.

#### **Valeurs renvoyées**

Dreamweaver attend soit une chaîne contenant un message d'erreur, soit une chaîne vide. Dans ce dernier cas, la boîte de dialogue de l'objet se ferme lorsque l'utilisateur clique sur OK. Sinon, Dreamweaver affiche le message d'erreur et la boîte de dialogue reste à l'écran.

#### **Activateur**

canInsertObject()

#### **Exemple**

Dans l'exemple ci-dessous, la fonction insertObject () est utilisée car une entrée doit être validée avant d'insérer le code :

```
function insertObject() { 
    var theForm = document.forms[0];
    var nameVal = theForm.firstField.value;
     var passwordVal = theForm.secondField.value; 
     var errMsg = "", 
     var isValid = true; 
      // ensure that field values are complete and valid 
    if (nameVal == " " || passwordVal == " "}
          errMsg = "Complete all values or click Cancel." 
     } else if (nameVal.length < 4 || passwordVal.length < 6) {
            errMsg = "Your name must be at least four characters, and your password at 
            least six"; 
    } 
     if (!errMsg) { 
         // do some document manipulation here. Exercise left to the reader 
        } 
   return errMsg; 
}
```
# **objectTag()**

#### **Description**

Les fonctions objectTag() et insertObject() s'excluent mutuellement. Si elles sont toutes deux définies dans un document, la fonction objectTag() est utilisée. Pour plus d'informations, voir [« insertObject\(\) » à la page 130](#page-135-0).

Cette fonction insère une chaîne de code dans le document de l'utilisateur. Le renvoi d'une chaîne vide ou d'une valeur null (aussi appelée "return") signale à Dreamweaver qu'aucune action ne doit être effectuée.

*Remarque : Dans ce cas, les modifications sont censées avoir été effectuées manuellement avant l'instruction return; aussi, ne rien faire dans ce cas n'équivaut pas à cliquer sur Annuler.* 

Dans Dreamweaver, si le mode Code est actif et que la sélection porte sur une plage (par opposition au point d'insertion), cette dernière est remplacée par la chaîne renvoyée par la fonction objectTag(). La valeur est true, même si la fonction objectTag() renvoie une chaîne vide ou ne renvoie rien. La fonction objectTag() renvoie une chaîne vide ou une valeur null car l'utilisateur a déjà modifié manuellement le document. Dans le cas contraire, des guillemets doubles ("") suppriment souvent les modifications en remplaçant la sélection.

#### **Arguments**

Aucun.

#### **Valeurs renvoyées**

Dreamweaver attend la chaîne à insérer dans le document de l'utilisateur.

#### **Exemple**

L'exemple suivant de la fonction objectTag() insère une combinaison OBJECT/EMBED pour un contrôle ActiveX et un plug-in spécifiques :

```
function objectTag() { 
return '\n' + 
'<OBJECT CLASSID="clsid:166F1OOB-3A9R-11FB-8075444553540000" \n'¬ 
+ 'CODEBASE="http://www.mysite.com/product/cabs/¬ 
myproduct.cab#version=1,0,0,0" \n' + 'NAME="MyProductName" > \n' -+ '<PARAM NAME="SRC" VALUE=""> \n' + '<EMBED SRC="" HEIGHT="" ¬ 
WIDTH="" NAME="MyProductName"> \n' + '</OBJECT>' 
}
```
### **windowDimensions()**

#### **Description**

Cette fonction définit les dimensions précises de la boîte de dialogue Options. Si cette fonction n'est pas définie, les dimensions de la fenêtre sont calculées automatiquement.

*Remarque : Ne définissez cette fonction que si vous souhaitez utiliser une boîte de dialogue Options ayant des dimensions supérieures à 640 x 480 pixels.*

#### **Arguments**

*platform*

• La valeur de l'argument *platform* est soit "macintosh", soit "windows", selon la plate-forme utilisée par l'utilisateur.

#### **Valeurs renvoyées**

Dreamweaver renvoie une chaîne au format "widthInPixels, heightInPixels".

Les dimensions renvoyées sont inférieures à la taille totale de la boîte de dialogue parce qu'elles n'incluent pas la zone des boutons OK et Annuler. Si les dimensions renvoyées ne permettent pas de faire apparaître toutes les options, des barres de défilement s'affichent.

#### **Exemple**

L'exemple suivant de la fonction windowDimensions() règle les dimensions de la boîte de dialogue Paramètres sur 648x 520 pixels sous Windows et sur 660x 580 sur Macintosh :

```
function windowDimensions(platform){ 
    var retval = "" 
   if (platform = = "windows") {
   retval = "648, 520"; 
   }else{ 
   retval = "660, 580"; 
    } 
   return retval; 
}
```
# **Chapitre 8 : API de vérification des problèmes de compatibilité du navigateur**

Dans Adobe Dreamweaver, la fonctionnalité BCC (vérification de la compatibilité du navigateur) permet de créer des mises en forme de page qui fonctionnent bien (d'un point de vue esthétique et fonctionnel) quel que soit le navigateur en identifiant le code HTML et les feuilles CSS qui risquent de poser des problèmes de compatibilité. Cette fonctionnalité a recours à JavaScriptpour rechercher dans le document de l'utilisateur les combinaisons HTML et CSS qui posent problème. Le code JavaScript est stocké dans les fichiers HTML de détection des problèmes, qui doivent être enregistrés dans le dossier Configuration/BrowserProfiles/Issues/ pour fonctionner correctement.

# **Procédure de détection**

Lorsque l'utilisateur procède à une vérification de compatibilité pour la première fois (ou lorsqu'il clique sur OK dans la boîte de dialogue relative aux navigateurs cible), les événements suivants se produisent :

- **1** Dreamweaver lit les profils des navigateurs retenus dans le dossier Configuration/BrowserProfiles/.
- **2** Dreamweaver appelle la fonction getIssueID() pour tous les fichiers de problème qui figurent dans le dossier Configuration/BrowserProfiles/Issues/ pour obtenir l'ID unique de ces fichiers.
- **3** Dreamweaver appelle la fonction getAffectedBrowserDisplayNames(), si définie, pour chaque fichier Issue.
- **4** Dreamweaver appelle la fonction getAffectedBrowserProfiles() pour chaque fichier Issue afin de déterminer si le ou les navigateurs sélectionnés sont concernés.
- **5** Dreamweaver appelle la fonction getIssueName() pour chaque fichier Issue afin de déterminer le nom à afficher dans le panneau Résultats lorsqu'un problème est détecté.
- 6 Dreamweaver appelle la fonction getIssueDescription pour chaque fichier Issue afin de déterminer le texte à afficher dans le volet droit du panneau Résultats et dans l'infobulle lorsque le curseur de la souris survole un fichier Issue en mode Code, en cas de problème détecté.

Les événements suivants se produisent pour chaque navigateur sélectionné dans la boîte de dialogue de configuration BCC à l'issue de l'étape 6 de la procédure précédente, et pour toutes les vérifications de compatibilité suivantes :

#### **Séquence d'événements**

- **1** Dreamweaver analyse les styles qui s'appliquent au document actuel, qu'ils soient définis en ligne, dans l'en-tête, ou dans une feuille de style externe, tel que le navigateur concerné les lirait.
- **2** Dreamweaver appelle la fonction findIssue() pour tous les fichiers Issue qui s'applique au navigateur concerné.

# **Exemple de fichiers de problèmes**

Les exemples suivants portent sur les fichiers ColAndColgroupCapturedByCaption.htm et ColAndColgroupCapturedByCaption.js situés dans le dossier Configuration/BrowserProfiles/Issues/.

#### **ColAndColgroupCapturedByCaption.htm**

```
<!DOCTYPE HTML SYSTEM "-// 
//DWExtension layout-engine 5.0//dialog"> 
<html> 
<head> 
<title>Col and Colgroup Captured by Caption</title> 
<script src="../../Shared/Common/Scripts/dwscripts.js"></script> 
<script src="issue_utils.js"></script> 
<script src="ColAndColgroupCapturedByCaption.js"></script> 
<script> 
//--------------- LOCALIZEABLE GLOBALS------------------ 
var ISSUE NAME = "Col and Colgroup/Caption Conflict";
var ISSUE DESC = "If the caption tag is placed directly after the opening table tag as required
by the HTML 4.01 specification, any styles applied to col and colgroup tags in the same table 
are ignored."; 
//--------------- END LOCALIZEABLE--------------- 
</script> 
</head> 
<body> 
</body> 
</html>
ColAndColgroupCapturedByCaption.js 
function findIssue(){ 
  var DOM = dw.getDocumentDOM(); 
 var issueNodes = new Array();
   if (DOM){ 
     // first see if there are any caption tags in the doc. 
     var captions = DOM.getElementsByTagName('caption'); 
     // declare a mess of variables that we'll need in the 
     // for loop below. 
    var currCap = null, props = null, parentTable = null; var colgroups = null, cols = null, allcol = null; 
    var property = " ", definedStyles = new Array();
     // ok, now loop through all the captions, if any. 
    for (var i=0; i < captions.length; i++) {
       currCap = captions[i]; 
       parentTable = currCap.parentNode; 
       // the caption is only a problem if it's in the valid 
       // spot (i.e., the first child of the table) 
       if (currCap == parentTable.childNodes[0]){ 
         // find all colgroup and col tags that are in the 
         // same table as the caption. 
         colgroups = parentTable.getElementsByTagName('colgroup'); 
         cols = parentTable.getElementsByTagName('col'); 
         allcol = colgroups.concat(cols); 
        for (var x=0; x < allcol.length; x++) {
```

```
 // if styles are declared for any colgroup or col 
           // tag in this table, we have a problem node. don't 
           // bother looking further. 
           props = window.getDeclaredStyle(allcol[x]); 
           property = ""; 
           definedStyles.length = 0; 
           for (property in props) { 
             definedStyles.push(property); 
 } 
           if (definedStyles.length > 0){ 
             issueNodes.push(currCap); 
             break; 
 } 
         } 
       } 
     } 
   } 
   return issueNodes; 
} 
function getAffectedBrowserDisplayNames(){ 
  return new Array("Safari 2.0"); 
} 
function getAffectedBrowserProfiles(){ 
  return new Array("Safari 2.0"); 
} 
function getIssueID(){ 
  return "COL_AND_COLGROUP_CAPTURED_BY_CAPTION"; 
} 
function getIssueName(){ 
  return ISSUE_NAME; 
} 
function getIssueDescription(){ 
  return ISSUE_DESC; 
} 
function getConfidenceLevel(){ 
  //DETCON 4 
   return issueUtils.CONFIDENCE_HIGH; 
}
```
# **Fonctions de l'API de vérification des problèmes**

Toutes les fonctions de l'API de vérification sont requises à l'exception de getAffectedBrowserDisplayNames(). Comme pour toutes les API d'extension, vous devez écrire le corps de chaque fonction et renvoyer une valeur appropriée à Dreamweaver. Pour plus d'informations sur les fonctions de vérification de la compatibilité du navigateur, consultez la rubrique « Contenu de page » dans le *Guide des API de Dreamweaver*.

# **findIssue()**

**Disponibilité** Dreamweaver CS3.

#### **Description**

Recherche dans le document les combinaisons de styles CSS et de code HTML susceptibles de provoquer un problème de rendu dans un navigateur.

#### **Arguments**

Aucun.

#### **Valeurs renvoyées**

Un tableau de nœuds d'élément qui identifient (ou représentent) le problème. Dreamweaver sélectionne ces nœuds pendant que l'utilisateur navigue parmi les différents problèmes de compatibilité.

#### **Exemple**

La fonction findIssue() suivante renvoie une liste de balises <button> auxquelles float: left ou float: right a été appliqué :

```
function findIssue(){ 
   var DOM = dw.getDocumentDOM(); 
   var issueNodes = new Array();
   var buttons = DOM.getElementsByTagName('button'); 
   var props = null; 
   for (var i=0; i < buttons.length; i++) {
       props = window.getDeclaredStyle(buttons[i]); 
        if (props.cssFloat == "left" || props.cssFloat == "right") {
            issueNodes.push(buttons[i]); 
        } 
    } 
   return issueNodes; 
}
```
### **getAffectedBrowserProfiles()**

#### **Disponibilité**

Dreamweaver CS3.

#### **Description**

Fournit à Dreamweaver la liste des navigateurs posant problème.

#### **Arguments**

Aucun.

#### **Valeurs renvoyées**

Un tableau de noms de navigateurs, devant tous correspondre à la première ligne d'un profil de navigateur correct (voir les fichiers TXT dans le dossier Configuration/BrowserProfiles).

#### **Exemple**

```
function getAffectedBrowsers(){ 
   return new Array("Microsoft Internet Explorer 5.0", 
       "Microsoft Internet Explorer 5.5", 
       "Microsoft Internet Explorer 6.0"); 
}
```
## **getAffectedBrowserDisplayNames()**

#### **Disponibilité**

Dreamweaver CS3.

#### **Description**

Fournit à Dreamweaver la liste des navigateurs posant problème et visibles par les utilisateurs. Cette fonction est facultative ; si elle n'est pas fournie, les noms de profil donnés par getAffectedBrowserProfiles() sont utilisés.

#### **Arguments**

Aucun.

#### **Valeurs renvoyées**

Un tableau de noms de navigateur. Ce tableau doit être parallèle à celui qui a été renvoyé par getAffectedBrowserProfiles().

#### **Exemple**

```
function getAffectedBrowsers(){ 
   return new Array("IE/Win 5.0", 
        "IE/Win 5.5", 
        "IE/Win 6.0"); 
}
```
# **getIssueID()**

#### **Disponibilité**

Dreamweaver CS3.

#### **Description**

Fournit à Dreamweaver un ID unique pour le problème.

#### **Arguments**

Aucun.

#### **Valeurs renvoyées**

Chaîne avec identificateur unique de problème.

#### **Exemple**

```
function getIssueID() { 
   return "EXPANDING_BOX_PROBLEM"; 
}
```
### **getIssueName()**

**Disponibilité** Dreamweaver CS3.

#### **Description**

Fournit à Dreamweaver le nom ou une brève description du problème.

#### **Arguments**

Aucun.

#### **Valeurs renvoyées**

Chaîne contenant le nom ou une brève description du problème.

#### **Exemple**

```
function getIssueName(){ 
   return "The Expanding Box Problem"; 
}
```
# **getIssueDescription()**

#### **Disponibilité**

Dreamweaver CS3.

#### **Description**

Fournit à Dreamweaver une description détaillée du problème.

#### **Arguments**

Aucun.

#### **Valeurs renvoyées**

Chaîne contenant le nom ou une brève description du problème.

#### **Exemple**

```
function getIssueDescription(){ 
   return "Fixed-dimension boxes will incorrectly expand to fit their 
           content instead of clipping content at the specified width 
           or height."; 
}
```
# <span id="page-144-0"></span>**Chapitre 9 : Commandes**

Les commandes d'Adobe Dreamweaver permettent d'exécuter presque n'importe quel type de modification dans le document actif de l'utilisateur, dans d'autres documents ouverts ou dans tout document HTML situé sur un disque local. Les commandes peuvent insérer, supprimer ou réorganiser les balises et les attributs HTML, les commentaires et le texte.

Les commandes sont des fichiers HTML. La section body d'un fichier de commandes peut contenir un formulaire HTML acceptant des options pour la commande (par exemple, le tri des éléments d'un tableau et la colonne de référence du tri). La balise head d'un fichier de commandes contient des fonctions JavaScript qui traitent les entrées de formulaire de la section body et contrôlent les modifications apportées au document de l'utilisateur.

Le tableau ci-dessous recense les fichiers utilisés pour créer une commande.

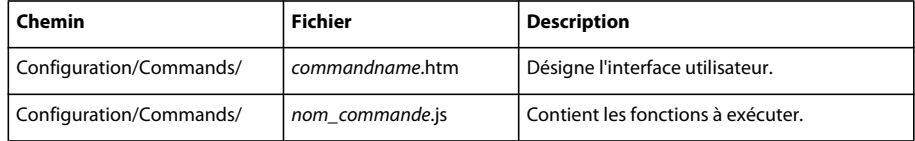

## **Fonctionnement des commandes**

Lorsque l'utilisateur clique sur un menu contenant une commande, les événements suivants se produisent :

- **1** Dreamweaver appelle la fonction canAcceptCommand() pour déterminer si l'option de menu doit être désactivée. Si la fonction canAcceptCommand() renvoie une valeur false, la commande est estompée dans le menu et la procédure s'arrête. Si la fonction canAcceptCommand() renvoie une valeur true, la procédure peut se poursuivre.
- **2** L'utilisateur sélectionne une commande dans le menu.
- **3** Dreamweaver appelle la fonction receiveArguments(), si elle est définie, dans le fichier de commandes de menu sélectionné afin de permettre à la commande de traiter tous les arguments transmis depuis l'option de menu ou la fonction dreamweaver.runCommand(). Pour plus d'informations sur la fonction dreamweaver.runCommand(), voir le *Guide des API de Dreamweaver*.
- **4** Dreamweaver appelle la fonction commandButtons(), si elle est définie, pour identifier les boutons qui figurent dans la partie droite de la boîte de dialogue Options et le code qui doit être exécuté lorsque l'utilisateur clique sur ces boutons.
- **5** Dreamweaver recherche la balise form dans le fichier de commandes. S'il existe un formulaire, Dreamweaver appelle la fonction windowDimensions(), qui redimensionne la boîte de dialogue Options contenant les éléments body du fichier. Si la fonction windowDimensions() n'est pas définie, Dreamweaver redimensionne automatiquement la boîte de dialogue.
- **6** Si la balise body du fichier de commandes contient le gestionnaire onLoad, Dreamweaver l'exécute (que la boîte de dialogue soit affichée ou non). Si aucune boîte de dialogue ne s'affiche, les étapes restantes ne sont pas exécutées.
- **7** L'utilisateur sélectionne les options de la commande. Dreamweaver exécute les gestionnaires d'événements associés aux champs du formulaire au fur et à mesure que l'utilisateur les rencontre.
- **8** L'utilisateur clique sur l'un des boutons définis par la fonction commandButtons().
- **9** Dreamweaver exécute le code associé. La boîte de dialogue reste affichée jusqu'à ce que l'un des scripts de la commande appelle la fonction window.close().

## **Ajout de commandes au menu Commandes**

Dreamweaver ajoute automatiquement tous les fichiers se trouvant dans le dossier Configuration/Commandes au bas du menu Commandes. Pour empêcher qu'une commande ne s'affiche dans le menu Commandes, insérez le commentaire suivant sur la première ligne du fichier :

<!-- MENU-LOCATION=NONE -->

Lorsque cette ligne est présente, Dreamweaver ne crée pas d'élément de menu pour le fichier et vous devez appeler dw.runCommand() pour exécuter la commande.

## **Exemple de commande simple**

Cette extension simple ajoute un élément dans le menu Commandes et vous permet de convertir le texte sélectionné dans votre document en majuscules ou en minuscules. Lorsque vous cliquez sur l'élément de menu, une interface à trois boutons est activée et vous permet de soumettre votre choix.

Pour créer cette extension, vous devez créer l'interface utilisateur, écrire le code JavaScript et tester l'extension.

Cet exemple crée deux fichiers dans le dossier Commands : Change Case.htm, qui contient l'interface utilisateur, et Change Case.js, qui contient le code JavaScript. Le cas échéant, vous pouvez créer uniquement le fichier Change Case.htm et insérer le code JavaScript dans la section head.

## **Création de l'interface utilisateur**

L'interface utilisateur est un formulaire qui contient deux options, permettant à l'utilisateur de sélectionner majuscules ou minuscules.

- **1** Créez un document vierge.
- **2** Ajoutez le code suivant dans le fichier pour créer le formulaire :

```
<!DOCTYPE HTML SYSTEM "-//Adobe//DWExtension layout-engine 10.0//dialog"> 
<HTML> 
<HEAD> 
<Title>Make Uppercase or Lowercase</Title> 
<SCRIPT SRC="Change Selection Case.js"></SCRIPT> 
</HEAD><BODY><form name="uorl"> 
    <table border="0"> 
        <!--DWLayoutTable--> 
        <tr> 
            <td valign="top" nowrap> <p> 
                 <label> 
                 <input type="radio" name="RadioGroup1" value="uppercase" checked> 
                Uppercase</label> 
                 <br>>
                <label> 
                <input type="radio" name="RadioGroup1" value="lowercase"> 
                Lowercase</label> 
            </p></td>
        \langle/tr>
    </table> 
</form> 
</BODY> 
</HTML>
```
**3** Enregistrez le fichier sous le nom Change Case.htm dans le dossier Configuration/Commands.

Le contenu de la balise Title, Majuscules et minuscules, s'affiche dans la barre en haut de la boîte de dialogue. Dans le formulaire, un tableau composé de deux cellules contrôle la mise en forme des éléments. Les cellules contiennent deux options : Majuscules et Minuscules. L'option Majuscules possède l'attribut checked, ce qui en fait la sélection par défaut et fait en sorte que l'utilisateur doit sélectionner une des deux options ou annuler la commande.

Le formulaire doit s'apparenter à l'image suivante :

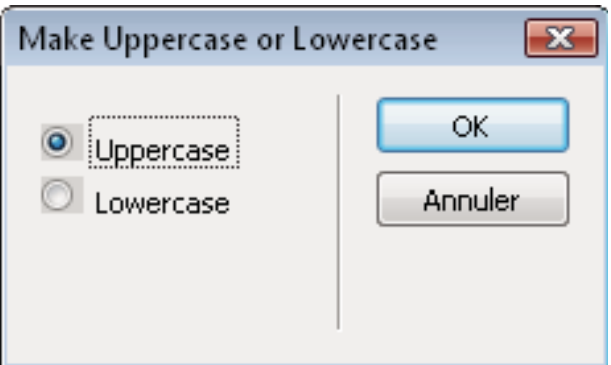

La fonction commandBUttons() insère les boutons OK et Annuler qui permettent à l'utilisateur de valider le choix ou d'annuler l'opération. Pour plus d'informations, voir [« commandButtons\(\) » à la page 147](#page-152-0).

## **Ecriture du code JavaScript**

L'exemple suivant est composé de deux fonctions API d'extension, canAcceptCommand() et commandButtons(), appelées par Dreamweaver, et d'une fonction définie par l'utilisateur, changeCase(), appelée depuis la fonction commandButtons().

Dans cet exemple, vous allez rédiger du code JavaScript pour exécuter les tâches suivantes :

#### **Déterminer si la commande doit être activée ou estompée.**

La première tâche lors de la création d'une commande est de déterminer les cas où l'élément doit être actif ou non. Lorsque l'utilisateur clique sur le menu Commands, Dreamweaver appelle la fonction canAcceptCommand() pour chaque élément de menu afin de déterminer si celui-ci doit être activé. Si canAcceptCommand() renvoie la valeur true, Dreamweaver affiche le texte d'élément de menu comme actif ou activé. Si canAcceptCommand() renvoie la valeur false, Dreamweaver estompe l'élément de menu. Dans l'exemple suivant, l'élément de menu est actif lorsque l'utilisateur a sélectionné du texte dans le document.

- **1** Créez un document vierge.
- **2** Ajoutez le code suivant :

}

```
function canAcceptCommand(){ 
   var theDOM = dw.getDocumentDOM(); // Get the DOM of the current document 
   var theSel = theDOM.getSelection(); // Get start and end of selection 
   var theSelNode = theDOM.getSelectedNode(); // Get the selected node 
   var theChildren = theSelNode.childNodes; // Get children of selected node 
   return (theSel[0] != theSel[1] && (theSelNode.nodeType == Node.TEXT_NODE¬ 
        || theSelNode.hasChildNodes() && (theChildren[0].nodeType == ¬ 
       Node.TEXT_NODE)));
```
**3** Enregistrez le fichier sous le nom Change Case.js dans le dossier Configuration/Commands.

Les premières lignes de la fonction canAcceptCommand() extraient le texte sélectionné en récupérant le DOM du document de l'utilisateur. La fonction getSelection() est alors appelée sur l'objet de document. Ensuite, la fonction récupère le nœud qui contient le texte sélectionné, suivi par ses enfants, comme indiqué dans le code suivant. Enfin, la dernière ligne vérifie si la sélection (ou son premier enfant) est constituée de texte et envoie en retour la valeur true ou false.

La première partie de l'instruction return (theSel[0] != theSel[1]) vérifie si l'utilisateur a effectué une sélection dans le document. La variable theSel est un tableau à deux entrées maintenant les décalages de début et de fin de la sélection dans le document. Si les deux valeurs ne sont pas égales, du contenu a été sélectionné. Si les valeurs des deux entrées sont égales, il y a juste un point d'insertion. Rien n'a été sélectionné.

La partie suivante de l'instruction return (&& (theSelNode.nodeType == Node.TEXT\_NODE) vérifie que le nœud sélectionné est constitué de texte. Si c'est le cas, la fonction canAcceptCommand() renvoie la valeur true. Si nœud n'est pas de type texte, le test se poursuit afin de vérifier si le nœud a des enfants (|| theSelNode.hasChildNodes()) et si le premier nœud enfant est de type texte (&& (theChildren[0].nodeType == Node.TEXT\_NODE))). Si les deux conditions sont réunies (true), canAcceptCommand() renvoie la valeur true et Dreamweaver active l'élément de menu en bas du menu Commandes, comme indiqué ci-dessous :

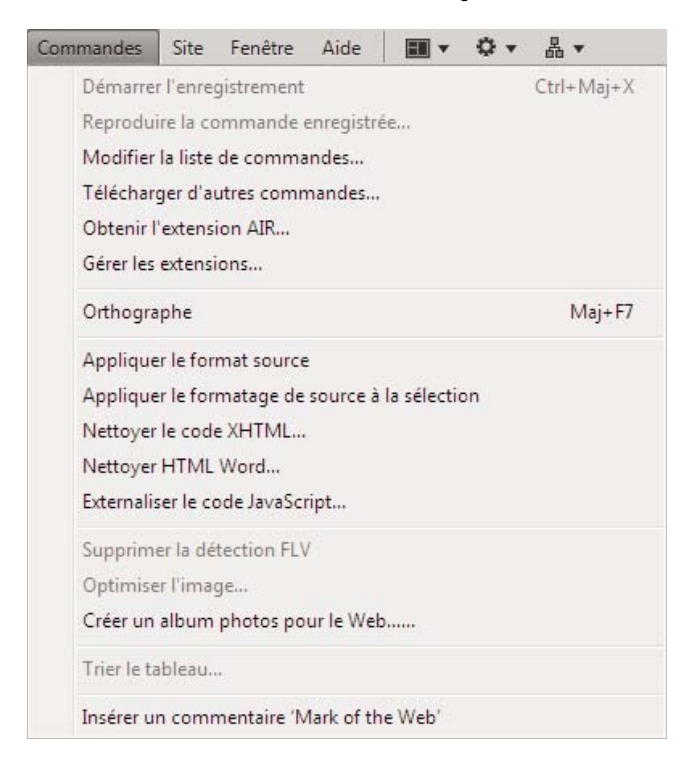

Dans le cas contraire, canAcceptCommand() renvoie la valeur false et Dreamweaver estompe l'élément, comme indiqué ci-dessous :

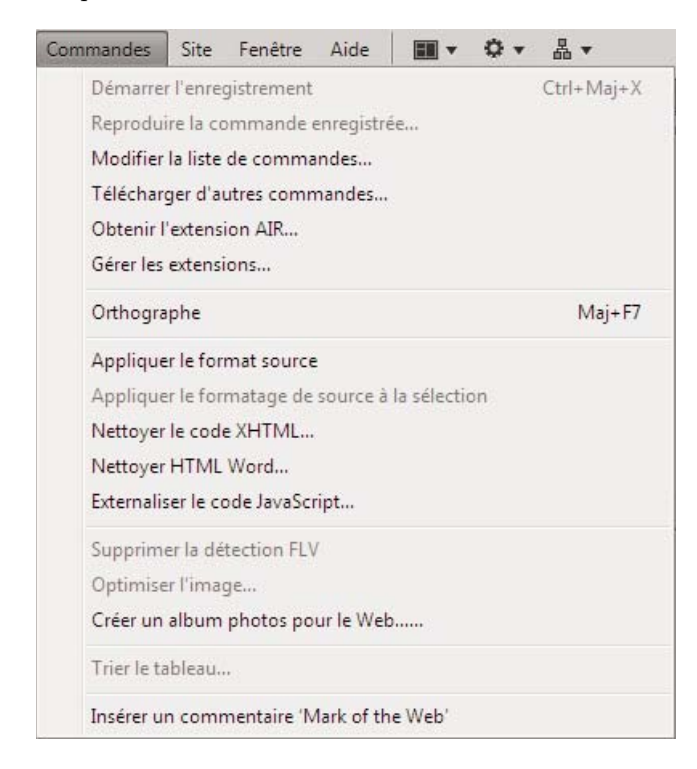

#### **Association de fonctions aux boutons OK et Annuler**

Lorsque l'utilisateur clique sur le bouton OK ou Annuler, l'extension doit exécuter l'action appropriée. Pour ce faire, vous spécifiez la fonction JavaScript associée à un clic sur l'un des deux boutons.

- **1** Ouvrez le fichier Change Case.js dans le dossier Configuration/Commands.
- **2** En fin de fichier, insérez le code suivant :

```
 function commandButtons() { 
    return new Array("OK", "changeCase()", "Cancel", "window.close()"); 
}
```
**3** Enregistrez le fichier.

La fonction commandButtons() entraîne l'affichage des boutons OK et Annuler par Dreamweaver et indique à celuici la marche à suivre lorsque l'utilisateur clique sur ces boutons. La fonction commandButtons() indique à Dreamweaver qu'il faut appeler changeCase() lorsque l'utilisateur clique sur OK et appeler window.close() lorsque l'utilisateur clique sur Annuler.

#### **Pour permettre à l'utilisateur de choisir entre majuscules et minuscules**

Lorsque l'utilisateur clique sur un élément de menu, l'extension nécessite un mécanisme permettant à l'utilisateur de choisir entre majuscules et minuscules. L'interface utilisateur fournit ce mécanisme en définissant deux boutons radio permettant d'offrir ce choix à l'utilisateur.

- **1** Ouvrez le fichier Change Case.js.
- **2** En fin de fichier, insérez le code suivant :

```
function changeCase() { 
   var uorl; 
     // Check whether user requested uppercase or lowercase. 
   if (document.forms[0].elements[0].checked) 
        uorl = 'u';
   else 
        uorl = '1'; // Get the DOM. 
   var theDOM = dw.getDocumentDOM(); 
    // Get the outerHTML of the HTML tag (the 
   // entire contents of the document). 
   var theDocEl = theDOM.documentElement;
   var theWholeDoc = theDocEl.outerHTML;
    // Get the node that contains the selection. 
   var theSelNode = theDOM.getSelectedNode();
    // Get the children of the selected node. 
   var theChildren = theSelNode.childNodes; 
   var i = 0;if (theSelNode.hasChildNodes()){ 
        while (i < theChildren.length){ 
            if (theChildren[i].nodeType == Node.TEXT_NODE){ 
                var selText = theChildren[i].data; 
                var theSel = theDOM.nodeToOffsets(theChildren[0]);
                break; 
            } 
            ++i;} 
    } 
   else { 
   // Get the offsets of the selection 
   var theSel = theDOM.getSelection(); 
    // Extract the selection 
   var selText = theWholeDoc.substring(theSel[0],theSel[1]);
} 
if (uor1 == 'u') {
        theDocEl.outerHTML = theWholeDoc.substring(0,theSel[0]) + 
        selText.toUpperCase() + theWholeDoc.substring(theSel[1]);
    } 
   else { 
        theDocEl.outerHTML = theWholeDoc.substring(0,theSel[0]) + 
        selText.toLowerCase() + theWholeDoc.substring(theSel[1]);
    } 
// Set the selection back to where it was when you started 
   theDOM.setSelection(theSel[0],theSel[1]); 
   window.close(); // close extension UI 
}
```
**3** Enregistrez le fichier sous le nom Change Case.js dans le dossier Configuration/Commands.

La fonction changeCase() est une fonction définie par l'utilisateur qui est appelée par la fonction commandButtons() lorsque l'utilisateur clique sur OK. Cette fonction modifie la casse du texte sélectionné (passage en majuscules ou minuscules). L'interface utilisateur reposant sur des boutons radio, une sélection sera obligatoirement effectuée ; il n'est pas nécessaire de tester le cas où aucun choix n'est effectué par l'utilisateur.

La fonction changeCase() teste en premier lieu la propriété document.forms[0].elements[0].checked. La propriété document.forms[0].elements[0] se rapporte au premier élément du premier formulaire de l'objet de document actuel, à savoir l'interface utilisateur de l'extension. La propriété checked prend la valeur true si l'élément est activé.Dans le cas contraire, il prend la valeur false. Dans l'interface, elements[0] se rapporte au premier bouton radio, à savoir le bouton Majuscules. Un des boutons radio étant forcément sélectionné lorsque l'utilisateur clique sur OK, le code suppose que, si le choix n'est pas Majuscules, c'est Minuscules qui a été choisi. La fonction règle la variable uorl sur u ou l pour stocker la réponse de l'utilisateur.

Le code restant dans la fonction récupère le texte sélectionné, le convertit dans la casse sélectionnée et le copie de nouveau à sa place dans le document.

Pour extraire le texte sélectionné pour le document de l'utilisateur, la fonction récupère le DOM. Elle récupère ensuite l'élément racine du document, à savoir la balise html. Le document entier est enfin extrait dans la variable theWholeDoc.

Ensuite, changeCase() appelle la fonction getSelectedNode() pour modifier le nœud contenant le texte sélectionné. Il récupère également les nœuds enfants (theSelNode.childNodes) au cas où la sélection serait une balise contenant du texte, comme <b>text</b>.

S'il y a des nœuds enfants, (hasChildNodes() renvoie la valeur true), la commande navigue de nœud en nœud à la recherche d'un nœud constitué de texte. Si un tel nœud est trouvé, le texte (theChildren[i].data) est stocké dans sel Text et les décalages du nœud textuel sont stockés dans the Sel.

S'il n'y a aucun nœud enfant, la commande appelle la fonction getSelection() et stocke les décalages de début et de fin de sélection dans theSel. Il extrait ensuite la chaîne entre ces deux décalages et la conserve dans selText.

La fonction vérifie alors la variable uorl pour déterminer si l'utilisateur a sélectionné les majuscules. Si c'est le cas, la fonction réécrit le code HTML dans le document dans différentes sections : tout d'abord, le début du document au début de la sélection, puis le texte sélectioné, converti en majuscules (selText.toUppercase()), et enfin la fin du texte sélectionné à la fin du document.

Si l'utilisateur sélectionne minuscules, la fonction effectue la même opération mais appelle selText.toLowerCase() pour convertir le texte sélectionné en minuscules.

Finalement, changeCase() réinitialise la sélection et appelle window.close() pour fermer l'interface utilisateur.

## **Test de l'extension**

Une fois les fichiers placés dans le dossier Commands, vous pouvez tester l'extension.

**1** Redémarrez Dreamweaver ou rechargez les extensions. Pour plus d'informations sur le rechargement des extensions, voir [« Rechargement d'extensions » à la page 84.](#page-89-0)

L'entrée Modifier la casse doit maintenant être affichée dans le menu Commandes.

- **2** Tapez du texte dans un document.
- **3** Sélectionnez le texte.

*Remarque : La commande Modifier la casse est estompée tant que vous n'avez pas sélectionné de texte dans le document.*

**4** Sélectionnez Modifier la casse dans le menu Commandes.

Le texte change de casse.

## **Fonctions de l'API des commandes**

Les fonctions personnalisées de l'API des commandes de menu ne sont pas obligatoires.

## **canAcceptCommand()**

#### **Description**

Cette fonction indique si la commande est adaptée à la sélection en cours.

*Remarque : Ne définissez la fonction canAcceptCommand() que s'il existe au moins un cas où elle renvoie la valeur false. Si la fonction n'est pas définie, la commande est considérée comme appropriée. Ce processus entraîne des gains de temps et de performances.*

#### **Arguments**

Aucun.

#### **Valeurs renvoyées**

Dreamweaver s'attend à recevoir la valeur true si la commande est appropriée. Si la valeur est false, la commande apparaît estompée dans le menu.

#### **Exemple**

Dans l'exemple suivant, la fonction canAcceptCommand() rend la commande disponible uniquement lorsque la sélection correspond à un tableau :

```
function canAcceptCommand(){ 
   var retval=false; 
    var selObj=dw.getDocumentDOM.getSelectedNode(); 
    return (selObj.nodeType == Node.ELEMENT_NODE && ¬ 
    selObj.tagName=="TABLE");{ 
        retval=true; 
} 
return retval; 
}
```
## <span id="page-152-0"></span>**commandButtons()**

#### **Description**

Cette fonction définit les boutons devant figurer dans la boîte de dialogue Options et leur comportement lorsque l'utilisateur clique dessus. Si cette fonction n'est pas définie, aucun bouton n'apparaît et la section body du fichier de commandes s'étend de façon à remplir la totalité de la boîte de dialogue.

Par défaut, ces boutons s'affichent dans le haut de la boîte de dialogue. Vous pouvez placer ces boutons dans le bas de la boîte de diualogue en définissant deux valeurs supplémentaires dans la fonction commandButtons().

Par défaut, les boutons sont alignés à droite. La définition de la valeur *PutButtonsOnLeft* entraîne l'alignement des boutons suivants à gauche sur la même ligne.

#### **Arguments**

Aucun.

#### **Valeurs renvoyées**

Dreamweaver renvoie un tableau contenant un nombre pair d'éléments. Le premier élément est une chaîne contenant le libellé du premier bouton. Le deuxième élément est une chaîne de code JavaScript définissant le comportement du premier bouton lorsque l'utilisateur clique dessus. Les autres éléments définissent les boutons supplémentaires de la même manière.

#### **Exemple**

L'exemple suivant de commandButtons() définit trois boutons : OK, Cancel et Help, placés dans le coin supérieur droit (position par défaut) de la boîte de dialogue :

```
function commandButtons(){ 
return new Array("OK" , "doCommand()" , 
                "Cancel" , "window.close()" , 
                "Help" , "showHelp()"); 
}
```
Vous pouvez personnaliser le positionnement et l'alignement des boutons.

#### **Exemple**

L'exemple suivant de commandButtons() affiche les boutons dans le bas de la boîte de dialogue. Lorsque la première valeur de la plage renvoyées est *PutButtonsOnBottom*, vous pouvez définir la seconde valeur comme *defaultButton*, avec le nom d'un des boutons. Ce bouton est sélectionné par défaut et est utilisé lorsque l'utilisateur appuie sur la touche Entrée. Dans cet exemple, OKbutton est défini comme bouton par défaut.

```
function commandButtons(){ 
return new Array("PutButtonsOnBottom" , "OkButton defaultButton" , 
                 "OK" , "doCommand()" , 
                "Cancel" , "window.close()" , 
                "Help" , "showHelp()"); 
}
```
#### **Exemple**

Dans l'exemple suivant, le bouton Help est aligné à gauche à l'aide de *PutButtonsOnLeft.*

```
function commandButtons(){ 
return new Array("PutButtonsOnBottom", "OkButton defaultButton", 
                   "OK", "doCommand()", 
                   "Cancel", "window.close()", 
                   "PutButtonsOnLeft", 
                  "Help", "showHelp()"); }
```
## **isDOMRequired()**

#### **Description**

Cette fonction détermine si la commande requiert un DOM valide pour fonctionner. Si cette fonction renvoie une valeur true ou si la fonction n'est pas définie, Dreamweaver suppose que la commande nécessite un DOM valide et synchronise les modes Affichage de code et Création du document avant de l'exécuter. La synchronisation entraîne la mise à jour de toutes les modifications effectuées en mode Affichage de code dans le mode Création.

#### **Arguments**

Aucun.

#### **Valeurs renvoyées**

Dreamweaver renvoie la valeur true si une commande nécessite un DOM valide pour fonctionner, sinon false.

### **receiveArguments()**

#### **Description**

Cette fonction traite tous les arguments provenant d'un élément de menu ou de la fonction dw.runCommand().

#### **Arguments**

*{arg1}, {arg2},...{argN}*

• Si l'attribut arguments est défini pour une balise menuitem, la valeur de l'attribut est transmise à la fonction receiveArguments() sous forme d'un ou plusieurs arguments. Les arguments peuvent également être transmis à une commande par la fonction dw.runCommand().

#### **Valeurs renvoyées**

Dreamweaver ne renvoie rien.

## **windowDimensions()**

#### **Description**

Cette fonction définit les dimensions de la boîte de dialogue des paramètres. Si cette fonction n'est pas définie, les dimensions de la fenêtre sont calculées automatiquement.

*Remarque : Ne définissez cette fonction que si vous souhaitez utiliser une boîte de dialogue Options ayant des dimensions supérieures à 640 x 480 pixels.*

#### **Arguments**

*platform*

• La valeur de l'argument *platform* est soit "macintosh", soit "windows", selon la plate-forme utilisée par l'utilisateur.

#### **Valeurs renvoyées**

Dreamweaver renvoie une chaîne au format "widthInPixels, heightInPixels".

Les dimensions renvoyées sont inférieures à la taille totale de la boîte de dialogue parce qu'elles n'incluent pas la zone des boutons OK et Annuler. Si les dimensions renvoyées ne permettent pas de faire apparaître toutes les options, des barres de défilement s'affichent.

#### **Exemple**

Dans l'exemple suivant, la fonction windowDimensions() définit les dimensions de la boîte de dialogue des paramètres à 648 x 520 pixels :

```
function windowDimensions(){ 
   return "648,520"; 
}
```
# **Chapitre 10 : Menus et commandes de menu**

Adobe Dreamweaver crée les menus à partir de la structure définie dans le fichier menus.xml du dossier Configuration/Menus de Dreamweaver. Vous pouvez réorganiser, renommer ou supprimer des commandes de menu en modifiant le fichier menus.xml. Vous pouvez également ajouter, modifier et supprimer les raccourcis clavier de commandes de menu. Toutefois, dans la plupart des cas, il est plus facile de modifier les raccourcis clavier à l'aide de l'éditeur de raccourcis clavier (voir l'aide de Dreamweaver). Les modifications effectuées dans les menus Dreamweaver ne sont prises en compte qu'après le redémarrage de Dreamweaver ou le rechargement des extensions.

## <span id="page-155-0"></span>**Fichier menus.xml**

Le fichier menus.xml contient une liste structurée des barres de menus, menus, commandes de menu, séparateurs, listes de raccourcis et raccourcis clavier. Des balises XML décrivent ces éléments ; vous pouvez les modifier dans un éditeur de texte.

*Remarque : Faites preuve de prudence lorsque vous modifiez les menus. Dreamweaver ignore les menus ou commandes de menu comportant des erreurs de syntaxe XML.*

Dans un système d'exploitation multiutilisateurs, vous pouvez apporter dans Dreamweaver des modifications qui se répercutent sur menus.xml. Par exemple, vous pouvez modifier des raccourcis clavier à l'aide de l'éditeur de raccourcis clavier. Dans un tel cas, Dreamweaver crée un fichier menus.xml dans votre dossier Configuration d'utilisateur. Pour personnaliser menus.xml dans un système d'exploitation multi-utilisateur, modifiez la copie du fichier dans votre dossier de configuration utilisateur. Vous pouvez également copier le fichier menus.xml principal dans votre de configuration utilisateur si Dreamweaver n'y a pas encore créé de version. Pour plus d'informations, voir [« Dossiers de](#page-88-0)  [configuration multi-utilisateur » à la page 83](#page-88-0).

Si vous ouvrez le fichier menus.xml dans un éditeur XML, il se peut que des messages d'erreur concernant les esperluettes (&) du fichier menus.xml s'affichent. Nous vous recommandons de modifier le fichier menus.xml dans un éditeur de texte ; évitez de le modifier dans Dreamweaver. Pour toutes informations de base sur XML, voir l'aide de Dreamweaver.

*Remarque : Avant de modifier le fichier menus.xml ou tout autre fichier de configuration Dreamweaver, effectuez une copie de sauvegarde. Si vous avez oublié d'effectuer une copie de sauvegarde, vous pouvez remplacer menus.xml par une copie du fichier menus.bak qui se trouve dans le dossier Configuration.*

Une barre de menu (marquée par des balises menu bar d'ouverture et de fermeture) peut être un menu ou un jeu de menus. Par exemple, il existe une barre de menu principale, une barre de menu distincte pour le panneau Site (qui n'apparaît que sous Windows et pas sur Macintosh), ainsi qu'une barre pour chaque menu contextuel. Chaque barre de menus comporte un ou plusieurs menus indiqués par des balises menu. Chacun de ces menus comporte une ou plusieurs commandes de menu, indiquées par des balises menuitem et définies par divers attributs. Un menu peut également comporter des séparateurs (indiqués par des balises separator) ainsi que des sous-menus.

Outre les raccourcis clavier principaux associés aux commandes de menu, Dreamweaver fournit des raccourcis alternatifs et contextuels. Par exemple, CTRL+Y (Windows) ou Commande+Y (Macintosh) est le raccourci de la fonction Rétablir. CTRL+MAJ+Z et Commande+MAJ+Z sont des raccourcis secondaires pour cette fonction Rétablir. Ces raccourcis alternatifs et contextuels (ainsi que d'autres raccourcis ne pouvant pas être représentés dans les balises des commandes de menu) sont définis dans les listes de raccourcis du fichier menus.xml. Ces listes de raccourcis (indiquées par des balises shortcutlist) comportent un ou plusieurs raccourcis indiqués par des balises shortcut.

Les sections ci-après décrivent la syntaxe des balises du fichier menus.xml. Les attributs facultatifs sont signalés dans la liste des attributs par des accolades ({}). Les attributs qui ne sont pas signalés ainsi sont considérés comme obligatoires.

### **<menubar>**

#### **Description**

Fournit des informations sur une barre de menus de la structure de menus de Dreamweaver.

#### **Attributs**

name, {app}, id, {platform}

- name Nom de la barre de menus. Bien que l'attribut name soit obligatoire, vous pouvez lui assigner la valeur "".
- app Nom de l'application dans laquelle la barre de menus est disponible. Non utilisé actuellement.
- id ID de menu de la barre de menus. Les ID de menu du fichier menus.xml doivent tous être uniques.
- platform Indique que la barre de menus ne doit apparaître que sur la plate-forme spécifiée. Les valeurs possibles sont "win" et "mac".

#### **Contenu**

Cette balise doit comporter une ou plusieurs balises menu.

#### **Contenant**

Aucun.

#### **Exemple**

La barre de menus principale (fenêtre de document) est définie par la balise menubar suivante :

```
<menubar name="Main Window" id="DWMainWindow"> 
<!-- menu tags here --> 
</menubar>
```
#### **<menu>**

#### **Description**

Fournit des informations sur un menu ou un sous-menu de la structure de menus de Dreamweaver.

#### **Attributs**

name, {app}, id, {platform}, {showIf}

- name Nom du menu tel qu'il apparaît dans la barre de menus. Pour définir la clé d'accès (mnémonique) du menu sous Windows, insérez un trait de soulignement (\_) avant la lettre d'accès. Sur Macintosh, le trait de soulignement est supprimé automatiquement.
- app Nom de l'application dans laquelle le menu est disponible. Non utilisé actuellement.
- id ID du menu. Les ID de menu du fichier doivent tous être uniques.
- platform Indique que le menu ne doit apparaître que sur la plate-forme spécifiée. Les valeurs possibles sont "win" et "mac".
- showIf Indique que le menu ne doit apparaître que si l'activateur Dreamweaver spécifié a la valeur true. Vous disposez des activateurs suivants : \_ SERVERMODEL\_ASP, \_ SERVERMODEL\_ASPNET, \_ SERVERMODEL\_JSP, \_SERVERMODEL\_CFML (pour toutes les versions d'Adobe ColdFusion), \_SERVERMODEL\_CFML\_UD4 (pour UltraDev version 4 de ColdFusion), SERVERMODEL PHP, FILE TEMPLATE, VIEW CODE, VIEW DESIGN, \_VIEW\_LAYOUT, \_VIEW\_EXPANDED\_TABLES, et \_VIEW\_STANDARD. Vous pouvez spécifier plusieurs activateurs en les séparant par des virgules (chaque virgule signifie ET). Vous pouvez utiliser des points d'exclamation ("!") à titre d'exclusion. Ainsi, si vous souhaitez que le menu n'apparaisse qu'en mode Code dans une page ASP, définissez les attributs de la façon suivante : showIf="\_VIEW\_CODE, \_SERVERMODEL\_ASP".

#### **Contenu**

Cette balise peut contenir une ou plusieurs balises menuitem et separator. Elle peut également contenir d'autres balises menu (pour créer des sous-menus) ainsi que des balises HTML comment standard.

#### **Contenant**

Cette balise doit être imbriquée dans une balise menubar.

#### **Exemple**

```
<menu name="_File" id="DWMenu_File"> 
   <!-- menuitem, separator, menu, and comment tags here --> 
</menu>
```
## <span id="page-157-0"></span>**<menuitem>**

#### **Description**

Définit une commande de menu Dreamweaver.

#### **Attributs**

```
name, id, {app}, {key}, {platform}, {enabled}, {arguments}, {command}, {file}, {checked}, 
{dynamic}, {isdomrequired}, {showIf}
```
- name Nom de la commande intégrée au menu. Un trait de soulignement indique que la lettre suivante est définie comme clé d'accès (mnémonique) de la commande (sous Windows uniquement).
- id Permet à Dreamweaver d'identifier l'élément. Cet ID doit être unique dans l'ensemble de la structure de menus. Si vous ajoutez de nouvelles commandes de menu au fichier menus.xml, indiquez le nom de votre entreprise ou toute autre chaîne unique comme préfixe aux ID des commandes de menu.
- app Nom de l'application dans laquelle figure la commande de menu. Non utilisé actuellement.
- key Raccourci clavier de la commande, le cas échéant. Utilisez les chaînes suivantes pour spécifier les touches de modification :
- Cmd désigne la touche Ctrl (Windows) ou Commande (Macintosh).
- Alt et Opt désignent la touche Alt (Windows) ou la touche Option (Macintosh). Ces chaînes sont interchangeables.
- Shift désigne la touche Maj, quelle que soit la plate-forme utilisée.
- Ctrl désigne la touche Ctrl, quelle que soit la plate-forme utilisée.
- Lorsque plusieurs touches de modification sont assignées à un raccourci, elles sont séparées par un signe Plus (+). Par exemple, la chaîne Cmd+Opt+5 dans l'attribut key signifie que l'utilisateur doit appuyer sur Ctrl+Alt+5 (Windows) ou Commande+Option+5 (Macintosh) afin d'exécuter la commande de menu.
- Les touches spéciales sont désignées par leur nom : F1 à F12, Pg. Suiv., Pg. Préc., Orig., Fin, Inser, Suppr, Tab, Echap, Ret. Arr. et Espace. Vous pouvez également assigner les touches de modification aux touches spéciales.
- platform Indique la plate-forme sur laquelle apparaît l'élément. Les valeurs valides sont "win" (Windows) ou "mac" (Macintosh). Si vous ne spécifiez aucun attribut platform, la commande de menu apparaît sur les deux platesformes. Si vous souhaitez qu'une commande de menu ait un comportement spécifique en fonction de la plateforme, spécifiez deux commandes de menu avec un nom identique (mais des ID distincts) : l'une avec platform="win" et l'autre avec platform="mac".
- enabled Fournit un code JavaScript (généralement un appel de fonction JavaScript) déterminant si la commande de menu est actuellement activée. Si la fonction renvoie la valeur false, la commande de menu est estompée. La valeur par défaut est "true", mais il est préférable de spécifier systématiquement une valeur même si la valeur est "true".
- argumentsFournit des arguments que Dreamweaver transmet au code dans le fichier JavaScript indiqué dans l'attribut file. Ces arguments doivent être entourés d'apostrophes ('), à l'intérieur de la chaîne de valeur d'un attribut délimitée par des guillemets doubles.
- command Spécifie une expression JavaScript qui est exécutée lorsque l'utilisateur sélectionne l'élément dans le menu. Pour spécifier un code JavaScript complexe, utilisez un fichier JavaScript (indiqué dans l'attribut file). Vous devez spécifier l'attribut file ou command pour chaque commande de menu.
- file Nom du fichier HTML contenant le code JavaScript qui contrôle la commande de menu. Spécifiez le chemin du fichier par rapport au dossier Configuration. Par exemple, pour la commande de menu Aide Bienvenue, spécifiez l'attribut file="Commands/Welcome.htm". L'attribut file remplace les attributs command, enabled et checked. Vous devez spécifier l'attribut file ou command pour chaque commande de menu. Pour plus d'informations sur la création d'un fichier de commandes par l'intermédiaire du panneau Historique, voir l'aide de Dreamweaver. Pour plus d'informations sur la rédaction des commandes JavaScript, voir [« Commandes » à la](#page-144-0)  [page 139](#page-144-0).
- checked Expression JavaScript déterminant si une coche doit s'afficher en regard de la commande de menu dans le menu; si la valeur de cette expression est « true », la coche s'affiche.
- dynamic Si cet attribut est spécifié, il indique que la commande de menu doit être déterminée dynamiquement par un fichier HTML ; ce dernier contient un code JavaScript définissant le texte et l'état de la commande de menu. Si vous spécifiez l'attribut dynamic pour une balise, vous devez également spécifier l'attribut file.
- isdomrequired Indique s'il est nécessaire de synchroniser les modes Création et Code avant d'exécuter le code associé à cette commande de menu. Les valeurs admises sont "true" (par défaut) et "false". Si vous définissez la valeur "false", les modifications apportées au fichier par la commande de menu n'utilisent pas le DOM Dreamweaver. Pour plus d'informations sur le DOM, voir [« Modèle d'objet de document \(DOM\) Dreamweaver »](#page-106-0)  [à la page 101.](#page-106-0)

• showIf Indique que la commande de menu ne doit apparaître que si la valeur de l'activateur Dreamweaver spécifié est true. Vous disposez des activateurs suivants : \_SERVERMODEL\_ASP, \_SERVERMODEL\_ASPNET, \_SERVERMODEL\_JSP, \_SERVERMODEL\_CFML (pour toutes les versions d'Adobe ColdFusion), SERVERMODEL CFML UD4 (pour UltraDev version 4 de ColdFusion), SERVERMODEL PHP, FILE TEMPLATE, VIEW CODE, VIEW DESIGN, VIEW LAYOUT, VIEW EXPANDED TABLES, et VIEW STANDARD. Vous pouvez spécifier plusieurs activateurs en les séparant par des virgules (chaque virgule signifie ET). Vous pouvez utiliser des points d'exclamation ("!") à titre d'exclusion. Ainsi, si vous souhaitez que la commande de menu apparaisse en mode Code, mais pas sur une page ColdFusion, définissez l'attribut de la façon suivante : showIf=" VIEW CODE, ! SERVERMODEL CFML".

#### **Contenu**

Aucun (balise vide).

#### **Contenant**

Cette balise doit être imbriquée dans une balise menu.

#### **Exemple**

```
<menuitem name="_New" key="Cmd+N" enabled="true" command="dw.createDocument()" 
id="DWMenu_File_New" />
```
#### **<separator>**

#### **Description**

Indique qu'un séparateur doit apparaître à l'emplacement correspondant du menu.

#### **Attributs**

{app}

app Nom de l'application dans laquelle le séparateur apparaît. Non utilisé actuellement.

#### **Contenu**

Aucun (balise vide).

#### **Contenant**

Cette balise doit être imbriquée dans une balise menu.

#### **Exemple**

<separator />

## **<shortcutlist>**

#### **Description**

Spécifie une liste de raccourcis dans le fichier menus.xml.

#### **Attributs**

{app}, id, {platform}

• app Nom de l'application dans laquelle la liste de raccourcis est disponible. Non utilisé actuellement.

- id ID de la liste de raccourcis. Cet ID doit être identique à celui de la barre de menus (ou menu contextuel) de Dreamweaver à laquelle les raccourcis sont associés. Les valeurs admises sont les suivantes : "DWMainWindow", "DWMainSite", "DWTimelineContext" et "DWHTMLContext".
- platform Indique que la liste de raccourcis ne doit apparaître que sur la plate-forme spécifiée. Les valeurs possibles sont "win" et "mac".

#### **Contenu**

Une ou plusieurs balises shortcut peuvent être imbriquées dans cette balise. Celle-ci peut également contenir une ou plusieurs balises comment (dont la syntaxe est identique à celle des balises comment HTML).

#### **Contenant**

Aucun.

#### **Exemple**

```
<shortcutlist id="DWMainWindow"> 
<!-- shortcut and comment tags here --> 
</shortcutlist>
```
## <span id="page-160-0"></span>**<shortcut>**

#### **Description**

Spécifie un raccourci clavier dans le fichier menus.xml.

#### **Attributs**

key, {app}, {platform}, {file}, {arguments}, {command}, id, {name}

- key Combinaison de touches permettant d'activer le raccourci clavier. Pour plus d'informations sur la syntaxe, voir [« <menuitem> » à la page 152](#page-157-0).
- app Nom de l'application dans laquelle le raccourci est disponible. Non utilisé actuellement.
- platform Indique que le raccourci ne fonctionne que sur la plate-forme spécifiée. Les valeurs possibles sont "win" et "mac". Si vous ne définissez pas cet attribut, le raccourci fonctionne sur les deux plates-formes.
- file Chemin d'accès au fichier contenant le code JavaScript exécuté par Dreamweaver lorsque le raccourci clavier est utilisé. L'attribut file prime sur l'attribut command. Vous devez spécifier l'attribut file ou command pour chaque raccourci.
- arguments Fournit des arguments que Dreamweaver transmet au code dans le fichier JavaScript indiqué dans l'attribut file. Ces arguments doivent être entourés d'apostrophes ('), à l'intérieur de la chaîne de valeur d'un attribut délimitée par des guillemets doubles.
- command Code JavaScript exécuté par Dreamweaver lorsque le raccourci clavier est utilisé. Spécifiez l'attribut file or command pour chaque raccourci.
- id Identificateur unique d'un raccourci.
- name Nom de la commande exécutée par le raccourci clavier, basé sur le modèle des noms de commande de menu. Par exemple, l'attribut name du raccourci F12 correspond à "Aperçu dans le navigateur principal".

#### **Contenu**

Aucun (balise vide).

#### **Contenant**

Cette balise doit être imbriquée dans une balise shortcutlist.

#### **Exemple**

```
<shortcut key="Cmd+Shift+Z" file="Menus/MM/Edit_Clipboard.htm" 
arguments="'redo'" id="DWShortcuts_Edit_Redo" />
```
### **<tool>**

#### **Description**

Cette balise représente un outil unique et contient tous les raccourcis associés à ce dernier sous la forme de sous-balises, stockées dans le fichier menus.xml.

#### **Attributs**

{name}, id

- name Version localisée du nom de l'outil.
- id Identificateur d'outil interne qui désigne l'outil auquel s'appliquent les raccourcis.

#### **Contenu**

Cette balise peut contenir une ou plusieurs balises activate, override ou action.

#### **Contenant**

Cette balise doit être imbriquée dans une balise menu.

#### **Exemple**

```
<tool name="Hand tool" id="com.Macromedia.dreamweaver.tools.hand"> 
   <!-- tool tags here --> 
</tool>
```
## **<action>**

#### **Description**

Contient la combinaison de touches et le code JavaScript à exécuter lorsque l'outil est actif et que l'utilisateur compose la combinaison de touches.

#### **Attributs**

{name}, key, command, id

- name Version localisée de l'action.
- key Combinaison de touches permettant d'exécuter l'action. Pour plus d'informations sur la syntaxe, voir [« <menuitem> » à la page 152](#page-157-0).
- command Instructions JavaScript à exécuter. Le format de cet attribut est identique à celui de l'attribut command de [« <shortcut> » à la page 155.](#page-160-0)
- id Identificateur unique de l'action.

#### **Contenu**

Aucun (balise vide).

#### **Contenant**

Cette balise doit être imbriquée dans une balise tool.

#### **Exemple**

```
<action name="Set magnification to 50%" key="5" command="dw.activeViewScale = 0.50" id 
="DWTools_Zoom_50" />
```
### **<activate>**

#### **Description**

Contient la combinaison de touches permettant d'activer l'outil.

#### **Attributs**

{name}, key, id

- name Version localisée de l'action.
- key Combinaison de touches permettant d'activer l'outil. Pour plus d'informations sur la syntaxe, voir [« <menuitem> » à la page 152](#page-157-0).
- id Identificateur unique de l'action.

#### **Contenu**

Aucun (balise vide).

#### **Contenant**

Cette balise doit être imbriquée dans une balise tool.

#### **Exemple**

<activate name="Switch to Hand tool" key="H" id="DWTools\_Hand\_Active1" />

### **<override>**

#### **Description**

Contient la combinaison de touches permettant d'activer temporairement l'outil. S'il exécute un autre outil modal, l'utilisateur peut appuyer sur cette touche et la maintenir enfoncée pour basculer d'un outil à l'autre.

#### **Attributs**

{name}, key, id

- name Version localisée de l'action.
- key Combinaison de touches permettant d'activer rapidement l'outil. Pour plus d'informations sur la syntaxe, voir [« <menuitem> » à la page 152](#page-157-0).
- id Identificateur unique de l'action.

### **Contenu**

Aucun (balise vide).

#### **Contenant**

Cette balise doit être imbriquée dans une balise tool.

#### **Exemple**

<override name="Quick switch to Hand tool" key="Space" id="DWTools Hand Override" />

## <span id="page-163-0"></span>**Modification des menus et des commandes de menu**

En modifiant le fichier menus.xml, vous pouvez déplacer les commandes de menu au sein d'un menu ou d'un menu à un autre. Vous pouvez également ajouter des séparateurs dans les menus ou les supprimer et déplacer des menus au sein d'une barre de menus ou d'une barre de menus à une autre.

En outre, vous pouvez ajouter des éléments dans les menus contextuels ou en retirer en appliquant la même procédure que pour les autres menus.

Pour plus d'informations, voir [« Fichier menus.xml » à la page 150.](#page-155-0)

#### **Déplacement d'une commande de menu**

- **1** Quittez Dreamweaver.
- **2** Effectuez une copie de sauvegarde du fichier menus.xml.
- **3** Ouvrez le fichier menus.xml dans un éditeur de texte comme BBEdit, Macromedia® HomeSite® ou Wordpad. Ne l'ouvrez pas dans Dreamweaver.
- **4** Coupez une balise menuitem complète, depuis la chaîne <menuitem initiale jusqu'à la séquence /> finale.
- **5** Placez le point d'insertion à l'emplacement requis pour la commande de menu. Cet emplacement doit se situer entre une balise menu et la balise /menu correspondante.
- **6** Collez la commande de menu à son nouvel emplacement.

#### **Création d'un sous-menu lors du déplacement d'une commande de menu**

- **1** Placez le point d'insertion dans un menu (entre une balise menu et la balise /menu correspondante).
- **2** Insérez une nouvelle balise menu et une balise /menu dans le menu.
- **3** Ajoutez les nouvelles commandes de menu dans le nouveau sous-menu.

#### **Insertion d'un séparateur entre deux commandes de menu**

• Insérez une balise separator/ entre les deux balises menuitem.

#### **Suppression d'un séparateur existant**

• Supprimez la ligne separator/ correspondante.

#### **Déplacement d'un menu**

- **1** Quittez Dreamweaver.
- **2** Effectuez une copie de sauvegarde du fichier menus.xml.
- **3** Ouvrez le fichier menus.xml dans un éditeur de texte comme BBEdit, HomeSite ou Wordpad. Ne l'ouvrez pas dans Dreamweaver.
- **4** Coupez un menu ainsi que son contenu, depuis la balise d'ouverture menu jusqu'à la balise de fermeture /menu.
- **5** Placez le point d'insertion au nouvel emplacement du menu. Cet emplacement doit se situer entre une balise menubar et la balise /menubar correspondante.
- **6** Copiez le menu à son nouvel emplacement.

## **Modification du nom d'un menu ou d'une commande de menu**

Pour modifier le nom d'un menu ou d'une commande de menu, il suffit de modifier le fichier menus.xml.

- **1** Quittez Dreamweaver.
- **2** Effectuez une copie de sauvegarde du fichier menus.xml.
- **3** Ouvrez le fichier menus.xml dans un éditeur de texte comme HomeSite, BBEdit ou Wordpad. Ne l'ouvrez pas dans Dreamweaver.
- **4** Si vous modifiez le nom d'une commande de menu, localisez la balise menuitem adéquate, puis modifiez son attribut name. Si vous modifiez le nom d'un menu, localisez la balise menu adéquate, puis modifiez son attributname. Dans tous les cas, ne modifiez pas l'attribut id.
- **5** Enregistrez, puis fermez le fichier menus.xml. Relancez Dreamweaver afin que les modifications soient prises en compte.

## **Modification des raccourcis clavier**

Si les raccourcis clavier par défaut ne vous conviennent pas, vous pouvez les modifier, les supprimer ou en créer de nouveaux. Pour ce faire, la solution la plus simple est d'utiliser l'Editeur de raccourcis clavier. Pour plus d'informations, voir l'aide de Dreamweaver. Il est également possible de modifier les raccourcis clavier directement dans le fichier menus.xml, mais les risques d'erreur sont plus élevés que si vous utilisez l'Editeur de raccourcis clavier.

- **1** Quittez Dreamweaver.
- **2** Effectuez une copie de sauvegarde du fichier menus.xml.
- **3** Ouvrez le fichier menus.xml dans un éditeur de texte comme BBEdit, HomeSite ou Wordpad. Ne l'ouvrez pas dans Dreamweaver.
- **4** Consultez le tableau des raccourcis clavier (disponible à partir du centre de support de Dreamweaver sur [http://www.adobe.com/go/dreamweaver\\_support\\_fr](http://www.adobe.com/go/dreamweaver_support_fr)) et choisissez un raccourci non utilisé ou que vous souhaitez réassigner.

Si vous réassignez un raccourci clavier, reportez les modifications sur une copie imprimée de la matrice pour vous y référer ultérieurement.

- **5** Lorsque vous réassignez un raccourci clavier, localisez la commande de menu à laquelle il renvoie, puis supprimez l'attribut key="shortcut" de cette commande de menu.
- **6** Localisez la commande de menu à laquelle vous souhaitez assigner ou réassigner le raccourci clavier.
- **7** Si un raccourci clavier est déjà assigné à cette commande de menu, localisez l'attribut key dans la ligne. Si aucun raccourci ne lui a été assigné, ajoutez l'attribut key="" parmi les autres attributs au sein de la balise menuitem.
- **8** Entre les guillemets (") de l'attribut key, saisissez le nouveau raccourci clavier.

Si vous saisissez une combinaison de touches, séparez ces dernières par un signe Plus (+). Pour plus d'informations sur les modificateurs, voir la description de la balise menuitem dans [« <menuitem> » à la page 152](#page-157-0).

Si le raccourci clavier est déjà assigné à une autre commande de menu et que vous n'avez pas supprimé cette assignation, le raccourci ne s'applique qu'à la première commande à laquelle il est associé dans le fichier menus.xml.

*Remarque : Vous pouvez utiliser un même raccourci clavier pour une commande de menu Windows et Macintosh.*

**9** Saisissez le nouveau raccourci à l'emplacement adéquat de la matrice des raccourcis clavier.

### **Menus déroulants et menus contextuels**

Dreamweaver comporte des menus déroulants ou contextuels dans un grand nombre de panneaux et de boîtes de dialogue. Certains menus contextuels sont définis dans le fichier menus.xml. Les autres sont définis dans divers fichiers XML. Il vous est possible de créer, supprimer ou modifier des éléments de ces menus. Cependant, en règle générale, il est préférable de créer une extension afin d'effectuer ces changements.

Les menus déroulants et contextuels de Dreamweaver répertoriés ci-dessous sont définis dans des fichiers XML au moyen de balises identiques à celles du fichier menus.xml :

- Sources de données (menu déroulant Plus (+) du panneau Liaisons) : définies dans les fichiers DataSources.xml situés dans les sous-dossiers du dossier DataSources.
- Comportements de serveur (menu déroulant Plus (+) du panneau Comportements de serveur) : définis dans les fichiers ServerBehaviors.xml situés dans les sous-dossiers du dossier ServerBehaviors.
- Formats de serveur (menu déroulant Plus (+) de la boîte de dialogue Modifier la liste de formats) : définis dans les fichiers ServerFormats.xml situés dans les sous-dossiers du dossier ServerFormats.
- Les éléments du menu déroulant formats qui permettent une liaison dans le panneau Liaisons sont définis dans les fichiers Formats.xml situés dans les sous-dossiers du dossier ServerFormats. Vous pouvez ajouter des entrées à ce menu à partir de Dreamweaver via la boîte de dialogue d'ajout de format.
- Les commandes de menu de la boîte de dialogue Editeur de la bibliothèque de balises sont définies dans le fichier TagLibraries/TagImporters/TagImporters.xml.
- Les commandes de menu des paramètres de la boîte de dialogue de génération de comportement, elle-même comprise dans le Créateur de comportements de serveur, sont définies dans le fichier Shared/Controls/String Menu/Controls.xml.
- Les éléments des menus contextuels associés aux composants ColdFusion sont définis dans Components/ColdFusion/CFCs/CFCsMenus.xml.
- Les éléments des menus contextuels associés aux sources de données ColdFusion sont définis dans Components/ColdFusion/DataSources/DataSourcesMenus.xml.
- Les commandes des menus contextuels associées aux divers composants de serveur sont définies dans des fichiers XML situés dans les sous-dossiers du dossier Components.

## **Commandes de menu**

Les commandes de menu rendent les menus plus souples et plus dynamiques. Elles permettent d'exécuter pratiquement n'importe quel type de modification dans le document actif, dans d'autres documents ouverts ou dans tout document HTML situé sur un disque local.

Les commandes de menu sont des fichiers HTML référencés dans l'attribut file d'une balise menuitem du fichier menus.xml. La section body d'un fichier de commandes de menu peut contenir un formulaire HTML destiné à recevoir les options de la commande, par exemple la façon de trier un tableau et selon quelle colonne. La section head d'un fichier de commandes de menu contient des fonctions JavaScript. Ces fonctions traitent la saisie du formulaire à partir de la section body et contrôlent les modifications apportées au document de l'utilisateur.

Les commandes de menu sont stockées dans le dossier Configuration/Menus du dossier de l'application Dreamweaver.

*Remarque : Sous Mac OS X 10.3, les commandes sont stockées dans utilisateur/Library/Application Support/Adobe/Dreamweaver 9/Commands/nomcommande.html.*

Le tableau ci-dessous recense les fichiers utilisés pour créer une commande de menu.

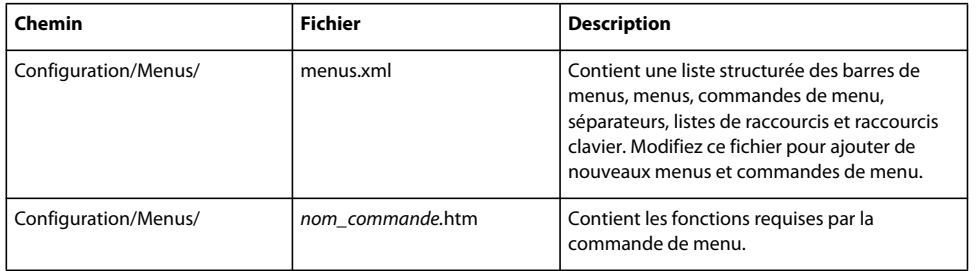

*Remarque : Si vous ajoutez des commandes de menu personnalisées dans Dreamweaver, faites-le au plus haut niveau du dossier Menus ou créez un sous-dossier. Le dossier MM est réservé aux commandes de menu fournies avec Dreamweaver.*

## **Modification du menu Commandes**

Vous pouvez ajouter certains types de commandes au menu Commandes et les renommer sans avoir à modifier le fichier menus.xml. Pour plus d'informations sur menus.xml, voir [« Modification des menus et des commandes de](#page-163-0)  [menu » à la page 158](#page-163-0).

*Remarque : Le mot « commande » a deux significations distinctes dans Dreamweaver. Au sens strict du terme, une commande est un type d'extension particulier. Cependant, dans certains contextes, le terme « commande » correspond à élément de menu, c'est-à-dire tout élément apparaissant dans un menu Dreamweaver, quelle que soit sa fonction ou son fonctionnement.*

Pour créer de nouvelles commandes placées automatiquement dans le menu Commandes, utilisez le panneau Historique. Vous pouvez également utiliser Extension Manager pour installer de nouvelles extensions, notamment des commandes. Pour plus d'informations, voir l'aide de Dreamweaver.

Pour réorganiser les éléments du menu Commandes ou pour déplacer des éléments d'un menu à un autre, il est nécessaire de modifier le fichier menus.xml.

#### **Modification du nom d'une commande que vous avez créée**

**1** Choisissez Commandes > Modifier la liste des commandes.

Une boîte de dialogue s'affiche, répertoriant toutes les commandes que vous pouvez renommer. Les commandes se trouvant dans le menu Commandes par défaut n'apparaissent pas dans cette liste et ne peuvent pas être supprimées de cette manière.

- **2** Sélectionnez la commande que vous souhaitez renommer.
- **3** Indiquez son nouveau nom.
- **4** Cliquez sur Fermer.

Le nouveau nom apparaît dans le menu Commandes.

#### **Suppression d'une commande que vous avez créée**

**1** Choisissez Commandes > Modifier la liste des commandes.

Une boîte de dialogue s'affiche, répertoriant toutes les commandes que vous pouvez supprimer. Les commandes se trouvant dans le menu Commandes par défaut n'apparaissent pas dans cette liste et ne peuvent pas être supprimées de cette manière.

- **2** Sélectionnez la commande que vous souhaitez supprimer.
- **3** Cliquez sur Supprimer, puis confirmez que vous voulez supprimer la commande.

La commande est supprimée. La suppression d'une commande n'implique pas seulement la suppression de la commande du menu : le fichier contenant le code de la commande est également supprimé. Cette procédure de suppression doit donc être utilisée avec discernement. Si vous souhaitez supprimer une commande sans supprimer le fichier, localisez le fichier sous Configuration/Commands, puis placez-le dans un autre dossier.

**4** Cliquez sur Fermer.

## <span id="page-167-0"></span>**Fonctionnement des commandes de menu**

Lorsque l'utilisateur clique sur un menu avec un élément contenant une commande de menu, les événements suivants se produisent :

- **1** Si l'une des balises menuitem du menu contient l'attribut dynamic, Dreamweaver appelle la fonction getDynamicContent() dans le fichier de commandes de menu associé afin de compléter le menu.
- **2** Dreamweaver appelle la fonction canAcceptCommand() dans chaque fichier de commandes de menu référencé dans le menu pour vérifier si la commande correspond à l'élément sélectionné.
	- Si la fonction canAcceptCommand() renvoie la valeur false, l'élément de menu apparaît grisé.
	- Si la fonction canAcceptCommand() renvoie la valeur true ou si elle n'est pas définie, Dreamweaver appelle la fonction isCommandChecked() pour déterminer si l'élément de menu doit être coché. Si la fonction isCommandChecked() n'est pas définie, aucune coche n'apparaît.
- **3** Dreamweaver appelle la fonction setMenuText() pour déterminer le texte devant s'afficher dans le menu.

Si la fonction setMenuText() n'est pas définie, Dreamweaver utilise le texte spécifié dans la balise menuitem.

- **4** L'utilisateur sélectionne un élément dans le menu.
- **5** Dreamweaver appelle la fonction receiveArguments(), si elle est définie, dans le fichier de commandes de menu sélectionné afin de permettre à la commande de traiter tous les arguments transmis depuis l'élément de menu.

*Remarque : S'il s'agit d'un élément de menu dynamique, l'ID correspondant est le seul argument transmis.*

- **6** Dreamweaver appelle la fonction commandButtons(), si elle est définie, pour identifier les boutons qui figurent dans la partie droite de la boîte de dialogue Options et le code qui doit être exécuté lorsque l'utilisateur clique sur ces boutons.
- **7** Dreamweaver recherche une balise form dans le fichier de commandes de menu.
	- S'il existe un formulaire, Dreamweaver appelle la fonction windowDimensions() pour déterminer la taille de la boîte de dialogue Options qui contient les éléments BODY du fichier.
	- Si la fonction windowDimensions() n'est pas définie, Dreamweaver redimensionne automatiquement la boîte de dialogue.
- **8** Si la balise body du fichier de commandes de menu contient le gestionnaire onLoad, Dreamweaver exécute le code associé à ce gestionnaire (qu'une boîte de dialogue soit affichée ou non). Si aucune boîte de dialogue ne s'affiche, les étapes restantes ne sont pas exécutées.
- **9** L'utilisateur sélectionne des options dans la boîte de dialogue. Dreamweaver exécute les gestionnaires d'événements associés aux champs du formulaire au fur et à mesure que l'utilisateur les rencontre.
- **10** L'utilisateur clique sur l'un des boutons définis par la fonction commandButtons().
- **11** Dreamweaver exécute le code associé au bouton sur lequel l'utilisateur a cliqué.
- **12** La boîte de dialogue reste affichée jusqu'à ce que l'un des scripts du fichier de commandes de menu appelle la fonction window.close().

## **Exemple de commande de menu simple**

Cet exemple de commande de menu simple explique le fonctionnement des commandes de menu Annuler et Rétablir. La commande de menu Annuler permet à l'utilisateur d'annuler sa dernière modification, la commande Rétablir permet de rétablir une modification précédemment annulée au moyen de Annuler.

Pour mettre en oeuvre cet exemple, créez les commandes de menu, rédigez le code JavaScript et placez le fichier de commandes dans le dossier Menu.

## **Création d'une commande de menu**

Pour créer un menu nommé MyMenu qui contient les commandes Undo (Annuler ) et Redo (Rétablir), ajoutez les balises HTML de menu suivantes. Ajoutez ces balises après la dernière balise </menu> de fermeture dans menus.xml.

```
<menu name="MyMenu" id="MyMenu_Edit"> 
<menuitem name="MyUndo" key="Cmd+Z" file="Menus/MyMenu.htm" arguments="'undo'" 
id="MyMenu_Edit_Undo" /> 
<menuitem name="MyRedo" key="Cmd+Y" file="Menus/MyMenu.htm" arguments="'redo'" 
id="MyMenu_Edit_Redo" /> 
</menu>
```
L'attribut key définit les raccourcis clavier que l'utilisateur peut utiliser pour appeler la commande de menu. L'attribut file indique le nom du fichier de commandes exécuté par Dreamweaver lorsque ce dernier appelle la commande. La valeur de l'attribut arguments définit les arguments transmis par Dreamweaver lorsque ce dernier appelle la fonction receiveArguments().

La figure suivante représente ces commandes de menu :

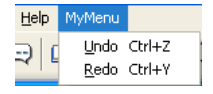

## **Code JavaScript pour le menu**

Lorsque l'utilisateur sélectionne Undo ou Redo dans le menu MyMenu, Dreamweaver appelle le fichier de commandes MyMenu.htm spécifié par l'attribut file de la balise menuitem. Créez le fichier de commandes MonMenu.htm dans le dossier Configuration/Menus de Dreamweaver et ajoutez les trois fonctions API des commandes de menu (canAcceptCommand(), receiveArguments() et setMenuText()) afin de mettre en œuvre la logique associée aux éléments de menu Annuler et Rétablir. Les sections ci-dessous décrivent ces fonctions.

#### **canAcceptCommand()**

Dreamweaver appelle la fonction canAcceptCommand() pour chaque élément du menu MyMenu afin de déterminer s'il doit être activé ou désactivé. Dans le fichier MyMenu.htm, la fonction canAcceptCommand() vérifie la valeur de l'argument arguments[0] afin de déterminer si Dreamweaver traite un élément de menu Redo ou Undo. Si l'argument "undo" est défini, la fonction canAcceptCommand() appelle la fonction d'activateur dw.canUndo() et renvoie la valeur renvoyée (true ou false). De même, si l'argument "redo" est défini, la fonction canAcceptCommand() appelle la fonction d'activateur dw.canRedo() et renvoie sa valeur à Dreamweaver. Si la fonction canAcceptCommand() renvoie la valeur false, Dreamweaver grise l'élément de menu pour lequel la fonction a été appelée. L'exemple suivant décrit le code de la fonction canAcceptCommand() :

```
function canAcceptCommand() 
{ 
   var selarray; 
   if (arguments.length != 1) return false; 
    var bResult = false; 
    var whatToDo = arguments[0];
    if (whatToDo == "undo") 
    { 
        bResult = dw.canUndo(); 
    } 
    else if (whatToDo == "redo") 
    { 
        bResult = dw.canRedo(); 
    } 
    return bResult; 
}
```
#### **receiveArguments()**

Dreamweaver appelle la fonction receiveArguments() pour traiter les arguments définis dans la balise menuitem. Pour les éléments de menu Undo et Redo, la fonction receiveArguments () appelle soit la fonction dw.undo(), soit la fonction dw.redo(), selon la valeur de l'argument arguments[0] ("undo" ou "redo" respectivement). La fonction dw.undo() annule la dernière action effectuée par l'utilisateur dans la fenêtre de document, la boîte de dialogue ou le panneau actif. La fonction dw.redo() rétablit la dernière opération annulée.

Le code de la fonction receiveArguments() ressemble à ceci :

```
function receiveArguments() 
{ 
    if (arguments.length != 1) return; 
    var whatToDo = arguments[0];
    if (whatToDo == "undo") 
    { 
        dw.undo(); 
    } 
    else if (whatToDo == "redo") 
    { 
        dw.redo(); 
    } 
}
```
Dans cette commande, la fonction receiveArguments() traite les arguments et exécute la commande. Des commandes de menu plus complexes peuvent appeler des fonctions différentes pour exécuter la commande. Par exemple, le code suivant vérifie si le premier argument est "foo" ; si c'est le cas, il appelle la fonction doOperationX() et lui transmet le deuxième argument. Si le premier argument est "bar", le code appelle la fonction doOperationY() et lui transmet le deuxième argument. La fonction doOperationX() ou doOperationY() est chargée de l'exécution de la commande.

```
function receiveArguments(){ 
    if (arguments.length != 2) return; 
    var whatToDo = arguments[0];
    if (whatTODo == "foo")doOperationX(arguments[1]);
    \text{else if } (\text{whatTODo} == \text{ "bar"})doOperationX(arguments[1]);
    } 
}
```
#### **setMenuText()**

Dreamweaver appelle la fonction setMenuText() pour déterminer le texte de l'élément de menu. Si la fonction setMenuText() n'est pas définie, Dreamweaver utilise le texte spécifié dans l'attribut name de la balise menuitem.

La fonction setMenuText() vérifie la valeur de l'argument transmis par Dreamweaver (arguments[0]). Si la valeur de cet argument est "undo", Dreamweaver appelle la fonction dw.getUndoText() ; si sa valeur est "redo", Dreamweaver appelle la fonction dw.getRedoText(). La fonction dw.getUndoText() renvoie le texte spécifiant l'opération que Dreamweaver doit annuler. Par exemple, si l'utilisateur utilise plusieurs fois la commande Redo, la fonction dw.getUndoText() peut renvoyer le texte de menu « Undo Edit source ». De même, la fonction dw.getRedoText() renvoie le texte spécifiant l'opération que Dreamweaver doit rétablir. Si l'utilisateur utilise plusieurs fois la commande Undo, la fonction dw.RedoText() peut renvoyer le texte de menu « Redo Edit Source ».

Le code de la fonction setMenuText () ressemble à ceci :

```
function setMenuText() 
{ 
    if (arguments.length != 1) return ""; 
   var whatToDo = arguments[0];
    if (whatToDo == "undo") 
        return dw.getUndoText(); 
    else if (whatToDo == "redo") 
       return dw.getRedoText(); 
   else return ""; 
}
```
## **Enregistrement du fichier de commandes dans le dossier Menu**

Pour mettre en œuvre les éléments de menu Annuler et Rétablir, vous devez enregistrer le fichier MyMenu.htm dans le dossier Configuration/Menus de Dreamweaver ou dans un sous-dossier créé à cet effet. L'emplacement du fichier doit correspondre à celui que vous avez spécifié dans la balise menuitem. Pour que Dreamweaver puisse l'exploiter, vous devez redémarrer Dreamweaver ou recharger les extensions. Pour plus d'informations sur le rechargement des extensions, voir [« Rechargement d'extensions » à la page 84.](#page-89-0)

Pour exécuter les commandes de menu, sélectionnez l'élément de menu lorsqu'il est activé. Dreamweaver appelle alors les fonctions dans le fichier de commandes, comme indiqué dans la section [« Fonctionnement des commandes de](#page-167-0)  [menu » à la page 162](#page-167-0).

## **Exemple de menu dynamique**

Cet exemple décrit la mise en œuvre du sous-menu Aperçu dans le navigateur de Dreamweaver qui permet d'afficher la liste des navigateurs disponibles. Cet exemple décrit également l'ouverture du fichier en cours (ou des fichiers sélectionnés dans le panneau Site) dans le navigateur spécifié par l'utilisateur. En mettant ce menu dynamique en oeuvre, vous créez les éléments du menu dynamique et vous rédigez le code JavaScript.

## **Création d'éléments de menu dynamique**

Les balises de menu du fichier menus.xml présentées ci-dessous définissent le sous-menu Aperçu dans le navigateur du menu Fichier :

```
<menu name="_Preview in Browser" id="DWMenu_File_PIB"> 
   <menuitem dynamic name="No Browsers Selected" 
       file="Menus/MM/PIB_Dynamic.htm" arguments="'No Browsers'" 
       id="DWMenu_File_PIB_Default" /> 
   <separator /> 
   <menuitem name="_Edit Browser List..." enabled="true" 
       command="dw.editBrowserList()" id="DWMenu_File_PIB_EditBrowserList" /> 
   </menu>
```
La première balise menuitem définit l'élément de menu par défaut Pas de navigateur sélectionné. Cet élément apparaît dans le sous-menu si vous n'avez spécifié aucun navigateur pour l'élément Aperçu dans le navigateur dans la boîte de dialogue Préférences. Si vous avez spécifié Microsoft Internet Explorer, le sous-menu est similaire à l'illustration cidessous :

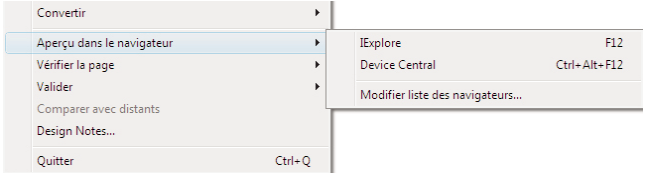

L'attribut name du premier élément de menu indique le fichier de commandes PIB\_Dynamic.htm. Ce fichier contient les lignes suivantes :

<SCRIPT LANGUAGE="javascript" SRC="PIB\_Dynamic.js"></SCRIPT>

La balise script inclut le code JavaScript du fichier PIB\_Dynamic.js, lequel contient le code JavaScript associé au sousmenu Aperçu dans le navigateur. Il est possible d'enregistrer ce code directement dans le fichier PIB\_Dynamic.htm, mais il est plus utile de l'enregistrer dans un fichier séparé. Ceci permet en effet d'inclure le même code dans un grand nombre de commandes.

## **Code JavaScript pour l'élément de menu dynamique**

Etant donné que la première balise menuitem contient l'attribut dynamic, Dreamweaver appelle la fonction getDynamicContent() du fichier PIB\_Dynamic.js décrite dans l'exemple suivant :

```
function getDynamicContent(itemID) 
{ 
   var browsers = null; 
   var PIB = null; 
   var i; 
   var j=0;browsers = new Array(); 
   PIB = dw.getBrowserList(); 
   for (i=0; i<PIB.length; i=i+2) 
    { 
       browsers[j] = new String(PIB[i]); 
        if (dw.getPrimaryBrowser() == PIB[i+1]) 
            browsers[i] += "\text{LT2";}else if (dw.qetSecondaryBrowser() == PIB[i+1])browsers[j] += "\tCmd+F12";
        browsers[j] += ";id='"+escQuotes(PIB[i])+"'"; 
        if (itemID == "DWPopup_PIB_Default") 
            browsers[j] = MENU strPreviewIn + browsers[j];
        j = j+1;} 
   return browsers; 
}
```
La fonction getDynamicContent() appelle la fonction dw.getBrowserList() afin d'obtenir un tableau des noms de navigateurs indiqués dans la section Aperçu dans le navigateur de la boîte de dialogue Préférences. Ce tableau contient les noms de tous les navigateurs et les chemins d'accès aux fichiers exécutables. Ensuite, pour chaque élément du tableau  $(i=0; i\leq PIB.length; i=i+2)$ , la fonction getDynamicContents() place le nom du navigateur (PIB[i]) dans un second tableau appelé browsers (browsers [j] = new String(PIB[i]);). Si un navigateur a été désigné comme navigateur principal ou secondaire, la fonction ajoute les noms des raccourcis clavier qui permettent de l'appeler. La chaîne "; id=" est ensuite ajoutée, suivie du nom du navigateur entre apostrophes (exemple: ;id='iexplore'). Si l'argument itemID est "DWPopup\_PIB\_Default", la fonction fait précéder l'élément du tableau de la chaîne Preview in. Une fois qu'une entrée a été créée pour chaque navigateur répertorié dans la boîte de dialogue Préférences, la fonction getDynamicContent() renvoie les navigateurs du tableau vers Dreamweaver. Si vous n'avez sélectionné aucun navigateur, la fonction renvoie la valeur null et Dreamweaver affiche Pas de navigateur sélectionné dans le menu.

#### **canAcceptCommand()**

Dreamweaver appelle ensuite la fonction canAcceptCommand() pour chaque balise menuitem faisant référence à un fichier de commandes avec l'attribut file. Si la fonction canAcceptCommand() renvoie la valeur false, l'élément de menu s'affiche en grisé. Si la fonction canAcceptCommand() renvoie la valeur true, Dreamweaver active l'élément de menu. Si la fonction renvoie true ou si elle n'est pas définie, Dreamweaver appelle la fonction isCommandChecked() pour déterminer si l'élément de menu doit être coché. Si la fonction isCommandChecked() n'est pas définie, aucune coche n'apparaît.

```
function canAcceptCommand() 
{ 
    var PIB = dw.getBrowserList(); 
    if (\text{arguments}[0] == 'primary' || arguments[0] == 'secondary')return havePreviewTarget(); 
    return havePreviewTarget() && (PIB.length > 0); 
}
```
La fonction canAcceptCommand() du fichier PIB\_Dynamic.js récupère à nouveau la liste des navigateurs créée dans la boîte de dialogue Préférences. Elle vérifie ensuite si le premier argument (arguments [0]) est principal ou secondaire. Si tel est le cas, elle renvoie la valeur renvoyée par la fonction havePreviewTarget(). Dans le cas contraire, elle effectue des tests afin de vérifier l'appel de la fonction havePreviewTarget() et de voir si des navigateurs ont été spécifiés ou non (PIB.length > 0). Si *les deux* tests sont vrais (true), la fonction renvoie la valeur true. Si au moins un test est faux (false), la fonction renvoie la valeur false.

#### **havePreviewTarget()**

{

La fonction havePreviewTarget() est définie par l'utilisateur et renvoie la valeur true si Dreamweaver dispose d'une cible valide à afficher dans le navigateur. Ce peut être un document ou un groupe de fichiers sélectionné dans le panneau Site. La fonction havePreviewTarget() ressemble à l'exemple ci-dessous :

```
function havePreviewTarget() 
   var bHavePreviewTarget = false; 
    if (dw.getFocus(true) == 'site') 
    { 
        if (site.getFocus() == 'remote') 
        { 
            bHavePreviewTarget = site.getRemoteSelection().length > 0 && 
                                         site.canBrowseDocument();
        } 
        else if (site.getFocus() != 'none') 
        { 
            var selFiles = site.getSelection();
            if (selFiles.length > 0) 
            { 
                var i; 
                bHavePreviewTarget = true; 
                for (i = 0; i < selFiles.length; i++)
                { 
                    var selFile = selFiles[i]; 
                     // For server connections, the files will 
                    // already be remote URLs. 
                    if (self! \in \text{indexOf}("://") == (-1)){ 
                         var urlPrefix = "file:///";var strTemp = selFile.substr(urlPrefix.length);
                         if (selFile.indexOf(urlPrefix) == -1)
```

```
bHavePreviewTarget = false; 
                     else if (strTemp.indexOf("/") == -1)bHavePreviewTarget = false; 
                     else if (!DWfile.exists(selFile)) 
                         bHavePreviewTarget = false; 
                     else if (DWfile.getAttributes(selFile).indexOf("D") != -1) 
                         bHavePreviewTarget = false; 
                 } 
                 else 
                 { 
                     bHavePreviewTarget = true; 
                 } 
            } 
        } 
    } 
} 
else if (dw.getFocus() == 'document' || 
    dw.getFocus() == 'textView' || dw.getFocus("true") == 'html' ) 
{ 
    var dom = dw.getDocumentDOM('document'); 
    if (dom != null) 
    { 
        var parseMode = dom.getParseMode(); 
        if (parseMode == 'html' || parseMode == 'xml')
            bHavePreviewTarget = true; 
    } 
} 
return bHavePreviewTarget;
```
}

La fonction havePreviewTarget() règle la valeur bHavePreviewTarget sur false comme valeur renvoyée par défaut. Cette fonction effectue deux tests de base en appelant la fonction dw.getFocus() pour déterminer quelle partie de l'application est active. Lors du premier test, elle vérifie que le panneau Site est actif (if (dw.getFocus(true) == 'site')). Si ce n'est pas le cas, elle vérifie, lors du second test, si un document (dw.getFocus() == 'document'), le mode Texte (dw.getFocus() == 'textView') ou l'inspecteur de code (dw.getFocus("true") == 'html') est actif. Si aucun test n'est vrai (true), la fonction renvoie la valeur false.

Si le panneau Site est actif, la fonction vérifie si l'affichage est défini sur distant. Si c'est le cas, la fonction définit bHavePreviewTarget sur true, s'il existe des fichiers distants (site.getRemoteSelection().length > 0) et que vous pouvez les ouvrir dans un navigateur (site.canBrowseDocument()). Si l'affichage n'est pas distant, et s'il n'est pas défini sur Aucun, la fonction obtient une liste des fichiers sélectionnés (var selFiles = site.getSelection();) sous la forme d'URL file:///.

La fonction effectue un test sur chaque élément de la liste afin de vérifier si la chaîne de caractères :// est présente. Si ce n'est pas le cas, le code effectue une série de tests sur l'élément de la liste. Si l'élément ne se présente pas sous la forme d'une URL file:/// (if (selFile.indexOf(urlPrefix) == -1)), la valeur renvoyée est false. Si le reste de la chaîne apparaissant après le préfixe  $f_i = \frac{1}{f}$  ne contient pas de barre oblique (/) (if (strTemp.indexOf("/") = = -1)), la valeur renvoyée est définie sur false. Si le fichier n'existe pas (else if (!DWfile.exists(selFile))), la valeur renvoyée est définie sur false. Enfin, la fonction vérifie si le fichier spécifié est un dossier (else if

(DWfile.getAttributes(selFile).indexOf("D") != -1)). Si selfile est un dossier, la fonction renvoie la valeur false. Autrement, si la cible est un fichier, la fonction définit bHavePreviewTarget sur la valeur true.

Si un document, le mode Texte ou l'inspecteur de code est actif (else if (dw.getFocus() == 'document' || dw.getFocus() == 'textView' || dw.getFocus("true") == 'html' )), la fonction obtient le DOM et vérifie s'il s'agit d'un document HTML ou XML. Si tel est le cas, la fonction définit bHavePreviewTarget sur true. Enfin, la fonction renvoie la valeur stockée dans bHavePreviewTarget.

#### **receiveArguments()**

{

Dreamweaver appelle la fonction receiveArguments() pour que la commande traite tous les arguments provenant de l'élément de menu. En ce qui concerne le menu Aperçu dans le navigateur, la fonction receiveArquments() appelle le navigateur sélectionné par l'utilisateur. La fonction receiveArguments() ressemble à ceci :

```
function receiveArguments() 
   var whichBrowser = arguments[0];
   var theBrowser = null; 
   var i=0; 
   var browserList = null; 
   var result = false; 
   if (havePreviewTarget()) 
    { 
        // Code to check if we were called from a shortcut key 
        if (whichBrowser == 'primary' || whichBrowser == 'secondary') 
        { 
            // get the path of the selected browser 
            if (whichBrowser == 'primary') 
            { 
                theBrowser = dw.getPrimaryBrowser();
            } 
            else if (whichBrowser == 'secondary') 
            { 
                theBrowser = dw.getSecondaryBrowser();
            } 
            // Match the path with the name of the corresponding browser 
            // that appears in the menu. 
            browserList = dw.getBrowserList(); 
            while(i < browserList.length) 
            { 
                if (browserList[i+1] == theBrowser) 
                    theBrowser = browserList[i];
                i+=2;} 
        } 
        else 
            theBrowser = whichBrowser; 
        // Only launch the browser if we have a valid browser selected. 
        if (theBrowser != "file:///" && typeof(theBrowser) != "undefined" && 
        theBrowser.length > 0) 
        { 
            if (dw.getFocus(true) == 'site') 
            { 
                // Only get the first item of the selection because 
                // browseDocument() can't take an array. 
                //dw.browseDocument(site.getSelection()[0],theBrowser); 
                site.browseDocument(theBrowser);
            }
```

```
else 
            dw.browseDocument(dw.getDocumentPath('document'),theBrowser);
    } 
    else 
    { 
        // Otherwise, F12 or Ctrl+F12 was pressed, ask if the user wants 
        // to specify a primary or secondary browser now. 
        if (whichBrowser == 'primary') 
        { 
            result = window.confirm(MSG_NoPrimaryBrowserDefined); 
        } 
        else if (whichBrowser == 'secondary') 
        { 
            result = window.confirm(MSG_NoSecondaryBrowserDefined); 
        } 
        // If the user clicked OK, show the prefs dialog with the browser panel. 
        if (result) 
            dw.showPreferencesDialog('browsers'); 
    } 
}
```
La fonction commence par régler la variable whichBrowser sur la valeur transmise par Dreamweaver, arguments [0]. Outre la définition d'autres valeurs par défaut, la fonction règle également le renvoi sur la valeur par défaut, false.

}

Une fois les variables initialisées, la fonction receiveArguments() appelle la fonction définie par l'utilisateur havePreviewTarget() et teste le résultat. Si le résultat du test est vrai (true), la fonction vérifie si l'utilisateur a sélectionné le navigateur principal ou secondaire. Dans ce cas, la fonction définit la variable theBrowser sur le chemin du fichier exécutable qui lance le navigateur (dw.getPrimaryBrowser() ou dw.getSecondaryBrowser()). La fonction effectue ensuite une boucle qui examine la liste des navigateurs renvoyée par dw.getBrowsersList(). Si le chemin vers un navigateur de la liste correspond au chemin vers le navigateur principal ou secondaire, la fonction définit la variable theBrowser sur la valeur de correspondance dans browserList. La valeur contient le nom du navigateur et le chemin vers le fichier exécutable qui lance le navigateur. Si havePreviewTarget() renvoie la valeur false, la fonction définit la variable theBrowser sur la valeur de la variable whichBrowser.

La fonction receiveArguments() teste ensuite la variable theBrowser pour vérifier qu'elle ne débute pas par un chemin, qu'elle n'est pas "non définie" ("undefined") et que sa taille est supérieure à 0. Si toutes ces conditions sont remplies et que le panneau Site est actif, la fonction receiveArguments() appelle la fonction site.browseDocument() pour qu'elle ouvre dans le navigateur sélectionné les fichiers sélectionnés dans le panneau Site. Si le panneau Site n'est pas actif, la fonction receiveArguments() appelle la fonction dw.browseDocument() et lui transmet le chemin du document actif et la valeur de la variable theBrowser, qui spécifie le nom du navigateur à utiliser pour afficher le document.

Si l'utilisateur a appuyé sur des touches de raccourci (F12 ou Ctrl+F12) et qu'aucun navigateur principal ou secondaire n'a été spécifié, une boîte de dialogue s'affiche pour l'avertir. Si l'utilisateur clique sur OK, la fonction appelle la fonction dw.showPreferencesDialog() avec l'argument browsers pour que l'utilisateur puisse spécifier un navigateur à ce stade.

## **Fonctions de l'API des commandes de menu**

Les fonctions personnalisées de l'API des commandes de menu ne sont pas obligatoires.

## <span id="page-177-0"></span>**canAcceptCommand()**

#### **Description**

Détermine si l'élément de menu doit être actif ou grisé.

#### **Arguments**

*{arg1}, {arg2},...{argN}}*

S'il s'agit d'une option de menu dynamique, l'ID unique correspondant spécifié dans la fonction getDynamicContents() est le seul argument transmis. Si l'attribut arguments est défini pour une balise menuitem, la valeur de l'attribut est transmise à la fonction canAcceptCommand() (et aux fonctions « isCommandChecked() » à [la page 173](#page-178-0), [« receiveArguments\(\) » à la page 174](#page-179-0) et [« setMenuText\(\) » à la page 175\)](#page-180-0) sous forme d'un ou plusieurs arguments. L'attribut arguments permet de distinguer deux éléments de menu appelant la même commande de menu.

*Remarque : L'attribut arguments n'est pas pris en compte pour les options de menu dynamiques.*

#### **Valeurs renvoyées**

Dreamweaver attend une valeur booléenne : true si l'élément doit être activé, false dans les autres cas.

## **commandButtons()**

#### **Description**

Définit les boutons figurant dans la partie droite de la boîte de dialogue Options et leur comportement lorsque l'utilisateur clique dessus. Si cette fonction n'est pas définie, aucun bouton n'apparaît et la section body du fichier de commandes de menu s'étend de façon à remplir la totalité de la boîte de dialogue.

#### **Arguments**

Aucun.

#### **Valeurs renvoyées**

Dreamweaver renvoie un tableau contenant un nombre pair d'éléments. Le premier élément est une chaîne contenant le libellé du premier bouton. Le deuxième élément est une chaîne de code JavaScript définissant le comportement du premier bouton lorsque l'utilisateur clique dessus. Les autres éléments définissent les boutons supplémentaires de la même manière.

#### **Exemple**

Dans l'exemple suivant, la fonction commandButtons() définit les boutons OK, Cancel (Annuler) et Help (Aide).

```
function commandButtons(){ 
   return new Array("OK" , "doCommand()" , "Cancel" , ¬ 
    "window.close()" , "Help" , "showHelp()"); 
}
```
## **getDynamicContent()**

#### **Description**

Extrait le contenu de la partie dynamique du menu.

#### **Arguments**

*menuID*

L'argument *menuID* est la valeur de l'attribut id dans la balise menuitem associée à l'élément de menu.

#### **Valeurs renvoyées**

Dreamweaver attend un tableau de chaînes, où chaque chaîne contient le nom d'un élément de menu et son ID unique, séparés par un point-virgule. Si cette fonction renvoie la valeur null, aucune modification n'est apportée au menu.

#### **Exemple**

Dans l'exemple suivant, la fonction getDynamicContent() renvoie un tableau de quatre éléments de menu (My Menu Item 1, My Menu Item 2, My Menu Item 3 et My Menu Item 4) :

```
function getDynamicContent(){ 
   var stringArray= new Array();
   var i=0; 
   var numItems = 4; 
    for (i=0; i<sub></sub> in (i=1; i<sub></sub>stringArray[i] = new String("My Menu Item " + i + ";-
        id='My-MenuItem" + i + "'"); 
    return stringArray; 
}
```
## <span id="page-178-0"></span>**isCommandChecked()**

#### **Description**

Détermine si une coche doit apparaître à côté de l'élément de menu.

#### **Arguments**

*{arg1}, {arg2},...{argN}*

S'il s'agit d'une option de menu dynamique, l'ID unique correspondant spécifié dans la fonction getDynamicContents() est le seul argument transmis. Si l'attribut arguments est défini pour une balise menuitem, la valeur de l'attribut est transmise à la fonction is CommandChecked() (et aux fonctions « canAcceptCommand() » à [la page 172](#page-177-0), [« receiveArguments\(\) » à la page 174](#page-179-0) et [« setMenuText\(\) » à la page 175\)](#page-180-0) sous forme d'un ou plusieurs arguments. L'attribut arguments permet de distinguer deux éléments de menu appelant la même commande de menu.

*Remarque : L'attribut arguments n'est pas pris en compte pour les options de menu dynamiques.*

#### **Valeurs renvoyées**

Dreamweaver attend une valeur booléenne : true si une coche doit apparaître en regarde de l'élément de menu, false dans le cas contraire.

#### **Exemple**

```
function isCommandChecked() 
{ 
   var bChecked = false; 
   var cssStyle = arguments[0];
    if (dw.getDocumentDOM() == null) 
        return false; 
    if (cssStyle == "(None)") 
    { 
        return dw.cssStylePalette.getSelectedStyle() == ''; 
    } 
    else 
    { 
        return dw.cssStylePalette.getSelectedStyle() == cssStyle; 
    } 
        return bChecked; 
}
```
## <span id="page-179-0"></span>**receiveArguments()**

#### **Description**

Traite tous les arguments transmis à partir d'un élément du menu ou de la fonction dw. runCommand(). S'il s'agit d'une option de menu dynamique, elle traite l'ID de l'option de menu dynamique.

#### **Arguments**

*{arg1}, {arg2},...{argN}*

S'il s'agit d'une option de menu dynamique, l'ID unique correspondant spécifié dans la fonction getDynamicContents() est le seul argument transmis. Si l'attribut arguments est défini pour une balise menuitem, la valeur de l'attribut est transmise à la fonction receiveArguments() (et aux fonctions [« canAcceptCommand\(\) » à](#page-177-0)  [la page 172](#page-177-0), [« isCommandChecked\(\) » à la page 173](#page-178-0) et [« setMenuText\(\) » à la page 175](#page-180-0)) sous forme d'un ou plusieurs arguments. L'attribut arguments permet de distinguer deux éléments de menu appelant la même commande de menu.

*Remarque : L'attribut arguments n'est pas pris en compte pour les options de menu dynamiques.*

#### **Valeurs renvoyées**

Dreamweaver ne renvoie rien.

#### **Exemple**

```
function receiveArguments() 
{ 
   var styleName = arguments[0]; 
   if (styleName == "(None)") 
        dw.getDocumentDOM('document').applyCSSStyle('',''); 
   else 
        dw.getDocumentDOM('document').applyCSSStyle('',styleName); 
}
```
### **setMenuText()**

#### **Description**

Spécifie le texte devant s'afficher dans le menu.

*Remarque : N'utilisez pas cette fonction si vous utilisez [« getDynamicContent\(\) » à la page 172](#page-177-0).*

#### **Arguments**

*{arg1}, {arg2},...{argN}*

Si l'attribut arguments est défini pour une balise menuitem, la valeur de l'attribut est transmise à la fonction setMenuText() (et aux fonctions [« canAcceptCommand\(\) » à la page 172,](#page-177-1) [« isCommandChecked\(\) » à la page 173](#page-178-0) et [« receiveArguments\(\) » à la page 174\)](#page-179-0) sous forme d'un ou plusieurs arguments. L'attribut arguments permet de distinguer deux éléments de menu appelant la même commande de menu.

#### **Valeurs renvoyées**

Dreamweaver attend la chaîne devant apparaître dans le menu.

#### **Exemple**

```
function setMenuText() 
{ 
    if (arguments.length != 1) return ""; 
   var whatToDo = arguments[0];
   if (whatToDo == "undo") 
        return dw.getUndoText(); 
    else if (whatToDo == "redo") 
       return dw.getRedoText(); 
   else return ""; 
}
```
### **windowDimensions()**

#### **Description**

Définit les dimensions de la boîte de dialogue des paramètres. Si cette fonction n'est pas définie, les dimensions de la fenêtre sont calculées automatiquement.

*Remarque : Ne définissez cette fonction que si vous souhaitez utiliser une boîte de dialogue supérieure à 640 x 480pixels.*

#### **Arguments**

*platform*

La valeur de l'argument *platform* est soit "macintosh", soit "windows", selon la plate-forme utilisée par l'utilisateur.

#### **Valeurs renvoyées**

Dreamweaver renvoie une chaîne au format "widthInPixels, heightInPixels".

Les dimensions renvoyées sont inférieures à la taille totale de la boîte de dialogue parce qu'elles n'incluent pas la zone des boutons OK et Annuler. Si les dimensions renvoyées ne permettent pas de faire apparaître toutes les options, des barres de défilement s'affichent.

#### **Exemple**

Dans l'exemple suivant, la fonction windowDimensions() définit les dimensions de la boîte de dialogue des paramètres à 648 x 520 pixels :

```
function windowDimensions(){ 
   return "648,520"; 
}
```
# **Chapitre 11 : Barres d'outils**

Pour créer une nouvelle barre d'outils dans Adobe Dreamweaver , il suffit de créer un fichier de définition de barre d'outils et de placer ce fichier dans le dossier Configuration/Toolbars.

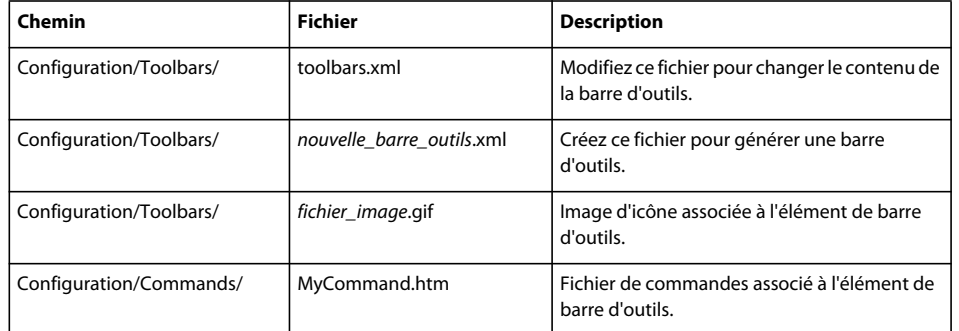

Le tableau ci-dessous répertorie les fichiers utilisés pour créer une barre d'outils :

## **Fonctionnement des barres d'outils**

Les barres d'outils sont définies par les fichiers XML et d'image localisés dans le dossier Toolbars du dossier Configuration principal de Dreamweaver. Les barres d'outils par défaut de Dreamweaver sont stockées dans le fichier toolbars.xml du dossier Configuration/Toolbars. Au démarrage, Dreamweaver charge tous les fichiers de barre d'outils du dossier Toolbars. Pour ajouter une nouvelle barre d'outils, vous pouvez simplement copier le fichier correspondant dans le dossier Toolbars, plutôt que de modifier le fichier toolbars.xml original.

Les fichiers XML de barre d'outils définissent une ou plusieurs barres d'outils, ainsi que les éléments qui les composent. Une barre d'outils est une liste d'éléments tels que des boutons, des zones de texte, des menus déroulants, etc. Un élément de barre d'outils est un contrôle auquel l'utilisateur peut accéder.

Certains types de contrôles de barre d'outils, tels que les boutons-poussoirs et les menus déroulants, sont associés à une icône. Les icônes sont stockées dans le sous-dossier images du dossier Toolbars. Elles sont généralement au format de fichier GIF ou JPEG, mais tous les formats compatibles avec Dreamweaver sont acceptés. Les images des barres d'outils Adobe sont stockées dans le dossier Toolbars/images/MM.

Tout comme pour les menus, vous pouvez spécifier la fonction de chaque élément de la barre d'outils en définissant ses attributs ou par l'intermédiaire d'un fichier de commandes. Les fichiers de commandes des barres d'outils Adobe sont stockés dans le dossier Toolbars/MM.

*L'API de barre d'outils est compatible avec l'API de commandes de menu. Les contrôles de barre d'outils peuvent ainsi réutiliser les fichiers de commandes des menus.* 

Contrairement aux menus, les éléments de barre d'outils peuvent être définis indépendamment des barres d'outils qui les utilisent. Vous pouvez ainsi utiliser des éléments de barre d'outils dans plusieurs barres d'outils en appliquant la balise itemref.

Lorsque Dreamweaver charge une barre d'outils pour la première fois, sa visibilité et sa position sont déterminées par le fichier de définition de la barre d'outils. Par la suite, sa visibilité et sa position sont enregistrées et restaurées à partir du registre (Windows) ou du fichier de préférences de Dreamweaver (Macintosh).

### **Comportement des barres d'outils**

Sous Windows, les barres d'outils Dreamweaver se comportent, en général, comme les barres d'outils standard du système. Les barres d'outils Dreamweaver présentent toutefois les caractéristiques suivantes :

- Vous pouvez les ancrer, les détacher et les repositionner par rapport aux autres barres d'outils en utilisant la fonction de glisser-déposer.
- Vous pouvez les ancrer horizontalement sur le bord supérieur ou inférieur la fenêtre.
- La taille des barres d'outils ne change pas. La taille d'une barre d'état ne se réduit pas lorsque le conteneur est réduit ou lorsque d'autres barres d'outils sont ajoutées.
- Vous pouvez afficher ou masquer les barres d'outils à partir du menu Affichage > Barres d'outils.
- Les barres d'outils ne peuvent pas se chevaucher.
- Lorsque vous faites glisser une barre d'outils, seul son contour s'affiche.

Sur Macintosh, les barres d'outils sont toujours attachées à la fenêtre de document. Vous pouvez les afficher ou les masquer à partir du menu, mais vous ne pouvez pas les faire glisser, les réorganiser ni les détacher.

Dans l'espace de travail de Dreamweaver*,* qui intègre toutes les fenêtres de documents de Dreamweaver dans un unique cadre parent, vous pouvez spécifier si les barres d'outils doivent s'ancrer à l'espace de travail ou à la fenêtre de document.

Les barres d'outils ancrées à l'espace de travail de Dreamweaver n'apparaissent qu'une seule fois. Elles fonctionnent toujours sur le document au premier plan. Dans l'espace de travail de Dreamweaver, vous pouvez ancrer les barres d'outils au-dessus, en dessous, à gauche ou à droite de la barre Insertion. Les barres d'outils ancrées à l'espace de travail de Dreamweaver ne sont pas automatiquement désactivées lorsque la fenêtre de document est fermée. Les éléments de la barre d'outils déterminent s'ils doivent rester actifs lorsque aucun document n'est ouvert.

Lorsque les barres d'outils sont ancrées sur la fenêtre de document, une instance s'affichera pour chaque fenêtre. La barre d'outils attachée à une fenêtre de document est désactivée lorsque la fenêtre dans laquelle elle est ancrée n'est pas la fenêtre active. Les gestionnaires de mise à jour sont exécutés dès que leur fenêtre devient la fenêtre active.

Vous ne pouvez pas faire glisser les barres d'outils entre la fenêtre de document et l'espace de travail de Dreamweaver.

### **Fonctionnement des commandes de la barre d'outils**

Lorsque Dreamweaver dessine une barre d'outils, les événements suivants se produisent :

- **1** Pour chaque élément de contrôle de la barre d'outils, Dreamweaver détermine si l'attribut file existe.
- **2** Si l'attribut file existe, Dreamweaver appelle la fonction canAcceptCommand() pour définir si le contrôle doit être activé dans le contexte actuel du document.

Par exemple, dans la zone de texte Titre du document de la barre d'outils de Dreamweaver, la fonction canAcceptCommand() vérifie l'existence d'un DOM et si le document actif est un fichier HTML. Si ces deux conditions sont vérifiées, la fonction renvoie la valeur true et Dreamweaver active la zone de texte dans la barre d'outils.

- **3** Si l'attribut file existe, Dreamweaver ignore les attributs suivants, s'ils sont spécifiés : checked, command, DOMRequired, enabled, script, showif, update et value.
- **4** Si l'attribut file n'existe pas, Dreamweaver traite les attributs qui sont définis pour l'élément de contrôle de barre d'outils : checked, command, DomRequired etc.

Pour plus d'informations sur les attributs de balises d'éléments spécifiques, voir [« Attributs des balises d'éléments »](#page-195-0)  [à la page 190.](#page-195-0)

- **5** Dreamweaver appelle la fonction getCurrentValue() à chaque cycle de mise à jour, comme spécifié par l'attribut update, pour déterminer la valeur de contrôle à afficher.
- **6** L'utilisateur sélectionne un élément dans la barre d'outils.
- **7** Dreamweaver appelle la fonction receiveArguments() pour traiter les arguments spécifiés par l'attribut arguments de l'élément de la barre d'outils.

Pour plus d'informations sur le rôle des fonctions spécifiques dans l'API de commande de barre d'outils, voir [« Fonctions de l'API de commande de barre d'outils » à la page 195.](#page-200-0)

## **Fichier simple de commande de barre d'outils**

Cet exemple simple implémente un élément de zone de texte Titre comme indiqué sur la barre d'outils Document de Dreamweaver. L'élément de zone de texte permet à l'utilisateur d'entrer un nom pour le document Dreamweaver en cours. Procédez comme suit pour implémenter cet exemple de barre d'outils :

### **Création de la zone de texte**

Pour ajouter une barre d'outils dans Dreamweaver, vous placez le fichier XML contenant la définition de barre d'outils dans le dossier Configuration de Dreamweaver.

L'illustration suivante présente la zone de texte Title (titre) :

Title: Untitled Document ∃ ਫਵ਼ੱ

L'élément de barre d'outils editcontrol suivant définit une zone de texte nommée Title :

```
<EDITCONTROL ID="DW_SetTitle" 
   label="Title: " 
   tooltip="Document Title" 
   width="150" 
   file="Toolbars/MM/EditTitle.htm"/>
```
L'attribut tooltip entraîne l'affichage dans Dreamweaver de la mention Title du document dans une infobulle lorsque l'utilisateur positionne le curseur sur la zone de texte. L'attribut width définit la taille du champ en pixels. L'attribut file précise que le fichier EditTitle.htm contient les fonctions JavaScript qui agissent sur la zone de texte. Pour voir la définition complète de la barre d'outils Document de Dreamweaver, voir la barre d'outils principale (id="DW\_Toolbar\_Main") dans le fichier toolbars.xml.

### **Code JavaScript pour la zone de texte**

Lorsque l'utilisateur agit sur la zone de texte, Dreamweaver invoque le fichier de commandes EditTitle.htm dans le dossier Toolbars/MM. Ce fichier contient trois fonctions JavaScript qui agissent sur la zone de texte Titre. Ces fonctions sont canAcceptCommand(), receiveArguments() et getCurrentValue().

#### **canAcceptCommand(): active l'élément de la barre d'outils**

La fonction canAcceptCommand() se compose d'une ligne de code qui s'assure qu'un DOM (modèle d'objet de document) est disponible et que le document est analysé comme HTML. La fonction renvoie le résultat de ces tests. Si les conditions renvoient la valeur true, Dreamweaver active l'élément de zone de texte sur la barre d'outils. Si la fonction renvoie la valeur false, Dreamweaver désactive l'élément.

La fonction se présente comme suit :

```
function canAcceptCommand() 
{ 
   return (dw.getDocumentDOM() != null && dw.getDocumentDOM().getParseMode() == 'html'); 
}
```
#### **receiveArguments(): définit le titre**

Dreamweaver appelle la fonction receiveArguments(), présentée dans l'exemple suivant, lorsque l'utilisateur entre une valeur dans la zone de texte Title du document et appuie sur la touche Entrée, ou sélectionne une autre commande.

```
La fonction se présente comme suit :
```

```
function receiveArguments(newTitle) 
{ 
   var dom = dw.getDocumentDOM(); 
    if (dom) 
        dom.setTitle(newTitle); 
}
```
Dreamweaver transmet newTitle, à savoir la valeur entrée par l'utilisateur, à la fonction receiveArguments(). La fonction receiveArguments() vérifie immédiatement s'il existe un DOM. Si c'est le cas, la fonction receiveArguments() définit le titre du nouveau document en transmettant newTitle à la fonction dom.setTitle().

#### **getCurrentValue(): obtient le titre**

Lorsqu'un cycle de mise à jour survient, selon la fréquence par défaut déterminée dans le gestionnaire d'événements onEdit, Dreamweaver appelle la fonction getCurrentValue() pour déterminer la valeur à afficher pour le contrôle. La fréquence de mise à jour par défaut du gestionnaire d'événements onEdit détermine la fréquence de mise à jour car le contrôle de zone de texte Title ne dispose pas d'attribut update.

Pour la zone de texte Title du document, la fonction get CurrentValue () suivante appelle la fonction dom.getTitle() de l'interface de programmation d'application (API) JavaScript pour obtenir et renvoyer le titre en cours.

La fonction se présente comme suit :

```
function getCurrentValue() 
{ 
   var title = ";
   var dom = dw.getDocumentDOM(); 
   if (dom) 
        title = dom.getTitle(); 
   return title; 
}
```
La fonction getTitle() renvoie la valeur Document sans nom, affichée dans la zone de texte, en attendant que l'utilisateur attribue un titre au document. Après la saisie d'un titre par l'utilisateur, la fonction getTitle() renvoie cette valeur et Dreamweaver l'affiche comme nouveau titre du document.

Pour voir le fichier HTML complet qui contient les fonctions JavaScript pour la zone de texte Title, voir le fichier EditTitle.htm dans le dossier Toolbars/MM.

Le dossier MM est réservé aux fichiers Adobe. Créez un nouveau dossier dans le dossier Toolbars afin d'y stocker votre code JavaScript.

## **Fichier de définition de la barre d'outils**

Une barre d'outils est une simple liste de boutons radio, boutons-poussoirs, zones de texte et autres éléments de barre d'outils, éventuellement divisée par des balises separator. Chaque élément de barre d'outils peut être une référence à un élément à l'aide de la balise itemref, une séparation, à l'aide de la balise separator ou une définition complète d'élément de barre d'outils pour une case à cocher ou une zone de texte, comme décrit, par exemple, dans [« Balises](#page-190-0)  [d'éléments de barre d'outils » à la page 185](#page-190-0).

Tous les fichiers de définition de barre d'outils commencent par les déclarations suivantes :

```
<?xml version="1.0" encoding="optional_encoding"?> 
<!DOCTYPE toolbarset SYSTEM "-//Macromedia//DWExtension toolbar 5.0">
```
Si l'encodage est ignoré, Dreamweaver utilise l'encodage par défaut du système d'exploitation.

Après les déclarations, le fichier se compose d'une seule balise toolbarset, qui peut contenir les balises suivantes : toolbar, itemref, separator, include et *itemtype*, où *itemtype* vaut button, checkbutton, radiobutton, menubutton, dropdown, combobox, editcontrol ou colorpicker. L'exemple suivant, un extrait abrégé du fichier toolbars.xml, représente la hiérarchie des balises dans le fichier de barre d'outils. Dans cet exemple, les attributs d'éléments de barre d'outils qui sont décrits dans les sections suivantes, sont remplacés par des points de suspension pour la description des attributs de l'élément de barre d'outils.

```
<?xml version="1.0"?> 
<!DOCTYPE toolbarset SYSTEM "-//Adobe//DWExtension toolbar 10.0"> 
<toolbarset> 
<!-- main toolbar --> 
    <toolbar id="DW_Toolbar_Main" label="Document"> 
        <radiobutton id="DW_CodeView" . . ./> 
        <radiobutton id="DW_SplitView" . . ./> 
        <radiobutton id="DW_DesignView" . . ./> 
        <separator/> 
        <checkbutton id="DW_LiveDebug" . . ./> 
        <checkbutton id="DW_LiveDataView" . . ./> 
        <separator/> 
        <editcontrol id="DW_SetTitle" . . ./> 
        <menubutton id="DW_FileTransfer" . . ./> 
        <menubutton id="DW_Preview" . . ./> 
        <separator/> 
        <button id="DW_DocRefresh" . . ./> 
        <button id="DW_Reference" . . ./> 
        <menubutton id="DW_CodeNav" . . ./> 
        <menubutton id="DW_ViewOptions" . . ./> 
    </toolbar> 
</toolbarset>
```
Les descriptions de chaque balise de barre d'outils sont fournies ci-dessous.

### **<toolbar>**

#### **Description**

Définit une barre d'outils. Dreamweaver affiche les éléments et les séparateurs de gauche à droite dans l'ordre spécifié et les met en forme automatiquement. Le fichier de barre d'outils ne spécifie pas l'espacement entre les éléments, mais vous pouvez définir la largeur de certains types d'éléments.

#### **Attributs**

id, label, {container}, {initiallyVisible}, {initialPosition}, {relativeTo}

- id="*unique\_id"* Obligatoire. Une chaîne d'identificateur doit être unique dans un fichier ainsi que dans tous les fichiers inclus dans ce fichier. Les fonctions API JavaScript qui manipulent une barre d'outils se réfèrent à cette dernière par son ID. Pour plus d'informations sur ces fonctions, voir le *Guide des API de Dreamweaver*. Si deux barres d'outils dans un même fichier possèdent le même ID, Dreamweaver affiche un message d'erreur.
- label="string" Obligatoire. L'attribut label spécifie l'étiquette, une chaîne de caractères que Dreamweaver affiche pour l'utilisateur. L'étiquette s'affiche dans le menu Affichage > Barre d'outils et dans la barre de titre de la barre d'outils lorsque celle-ci est flottante.
- container="mainframe" ou "document" La valeur par défaut est "mainframe". Indique la position d'ancrage de la barre d'outils dans l'espace de travail de Dreamweaver sous Windows. Si le contenant indique "mainframe", la barre d'outils apparaît à l'extérieur de l'espace de travail et fonctionne sur le document au premier plan. Si le contenant indique "document", la barre d'outils apparaît dans chaque fenêtre de document. Sur Macintosh, toutes les barres d'outils s'affichent dans chaque fenêtre de document.
- initiallyVisible="true" ou "false". Cette balise indique si la barre d'outils doit être visible la première fois que Dreamweaver la charge depuis le dossier Toolbars. Après la première fois, c'est l'utilisateur qui détermine sa visibilité. Dreamweaver enregistre l'état actuel dans le registre système (Windows) ou le fichier de préférences de Dreamweaver (Macintosh) l'utilisateur quitte Dreamweaver. Dreamweaver rétablit le réglage depuis le registre ou le fichier de préférences lorsqu'il redémarre. Vous pouvez manipuler la visibilité de la barre d'outils en utilisant les fonctions dom.getToolbarVisibility() et dom.setToolbarVisibility(), comme décrit dans le *Guide des API de Dreamweaver*. Si vous ne définissez pas une valeur pour l'attribut initiallyVisible, celui-ci adopte la valeur true.
- initialPosition="top", "below" ou "floating". Indique la position initiale de la barre d'outils définie par Dreamweaver, par rapport aux autres barres d'outils lors du premier chargement. Les valeurs possibles de l'argument initialPosition sont décrites dans la liste suivante :
- top Il s'agit de la position par défaut, de façon à ce que la barre d'outils s'affiche en haut de la fenêtre du document. Si plusieurs barres d'outils spécifient top pour un type de fenêtre donné, elles apparaissent dans l'ordre de chargement dans Dreamweaver. Cet ordre risque d'être aléatoire si les barres d'outils sont localisées dans des fichiers séparés.
- below La barre d'outils s'affiche au début de la ligne, juste sous la barre d'outils spécifiée par l'attribut relativeTo. Dreamweaver signale une erreur si la barre d'outils relativeTo est introuvable. Si plusieurs barres d'outils spécifient below par rapport à la même barre d'outils, elles apparaissent dans l'ordre de chargement dans Dreamweaver. Cet ordre risque d'être aléatoire si les barres d'outils sont localisées dans des fichiers séparés.
- floating La barre d'outils n'est pas ancrée à la fenêtre ; elle flotte au-dessus du document. Dreamweaver place automatiquement la barre d'outils de sorte qu'elle soit décalée par rapport aux autres barres d'outils flottantes. Sur Macintosh, floating est traité de la même façon que top.

Comme avec l'attribut initiallyVisible, l'attribut initialPosition s'applique uniquement lors du premier chargement de la barre d'outils par Dreamweaver. Ensuite, la position de la barre d'outils est enregistrée dans le registre ou dans le fichier de préférences de Dreamweaver. Vous pouvez rétablir la position de la barre d'outils en utilisant la fonction dom.setToolbarPosition(). Pour plus d'informations sur la fonction dom.setToolbarPosition(), voir le *Guide des API de Dreamweaver*.

Si vous ne spécifiez pas une valeur pour l'attribut initialPosition, Dreamweaver positionne la barre d'outils selon l'ordre de chargement.

• relativeTo="*id\_barre\_outils"* Cet attribut est requis si l'attribut initialPosition indique below. Dans les autres cas, cet argument est ignoré. Indique l'ID de la barre d'outils en dessous de laquelle cette barre d'outils doit être placée.

#### **Contenu**

La balise toolbar comprend les balises include, itemref et separator ainsi que des définitions d'éléments individuels tels que button, combobox, dropdown, etc. Pour obtenir une description des définitions d'éléments que vous pouvez spécifier, voir [« Balises d'éléments de barre d'outils » à la page 185](#page-190-0).

#### **Contenant**

La balise toolbarset.

#### **Exemple**

<toolbar id="MyDWedit\_toolbar" label="Edit">

### **<include/>**

#### **Description**

Charge les éléments de barre d'outils depuis le fichier spécifié avant de continuer à charger le fichier en cours. Les éléments de barre d'outils définis dans le fichier inclus peuvent être référencés dans le fichier en cours. Si un fichier tente plusieurs fois d'inclure un autre fichier, Dreamweaver affiche un message d'erreur et ignore la fonction include. Les balises toolbar dans le fichier inclus sont ignorées, mais les éléments dans ces barres d'outils restent disponibles comme références dans le fichier en cours.

#### **Attributs**

• Le chemin de fichier, relatif au dossier Toolbars, du fichier XML de la barre d'outils à inclure.

#### **Contenu**

Aucun.

**Contenant** La balise toolbar ou toolbarset.

#### **Exemple**

<include file="mine/editbar.xml"/>

### **<itemtype/>**

#### **Description**

Définit un élément de barre d'outils. Les éléments de barre d'outils peuvent être des boutons, des boutons radio, des boutons-poussoirs, des zones de liste modifiables, des menus déroulants, etc. Pour obtenir la liste des types d'éléments de barre d'outils que vous pouvez définir, voir [« Balises d'éléments de barre d'outils » à la page 185.](#page-190-0)

#### **Attributs**

Les attributs varient en fonction de l'élément que vous définissez. Pour obtenir la liste des attributs que vous pouvez spécifier pour les éléments de barre d'outils, voir [« Attributs des balises d'éléments » à la page 190](#page-195-0).

#### **Contenu**

Aucun.

#### **Contenant**

La balise toolbar ou toolbarset.

#### **Exemple**

<button id="strikeout\_button" .../>

### **<itemref/>**

#### **Description**

Fait référence à (et inclut dans la barre d'outils en cours) un élément de barre d'outils défini dans une barre d'outils précédente ou en dehors de toutes les barres d'outils.

#### **Attributs**

id, {showIf}

- id="*id\_reference"* Obligatoire. Il doit s'agir de l'ID d'un élément défini au préalable ou inclus dans le fichier. Dreamweaver n'autorise pas les références en aval. Si une balise d'élément de barre d'outils fait référence à un ID non défini, Dreamweaver affiche un message d'erreur et ignore la référence.
- showIf="*script*" Indique que cet élément apparaît uniquement sur la barre d'outils si le script spécifié renvoie la valeur true. Par exemple, vous pouvez utiliser showIf pour afficher certains boutons dans une application donnée uniquement, ou lorsqu'une page est écrite en langage côté serveur, tel que Adobe ColdFusion, ASP ou JSP. Si vous ne spécifiez pas l'attribut showIf, l'élément apparaît systématiquement. Dreamweaver vérifie cette propriété à chaque fois que l'activateur de l'élément s'exécute, c'est-à-dire en fonction de la valeur de l'attribut update. Vous devez utiliser cet attribut avec prudence. L'attribut peut être utilisé dans la définition de l'élément ou dans une référence à l'élément depuis une barre d'outils. Si la définition et la référence spécifient toutes deux l'attribut showIf, Dreamweaver affiche l'élément uniquement si les deux conditions sont vérifiées. L'attribut showIf est l'équivalent de la fonction showIf() dans un fichier de commandes.

#### **Contenu**

Aucun.

#### **Contenant**

La balise toolbar ou toolbarset.

#### **Exemple**

<itemref id="strikeout\_button">

### **<separator/>**

#### **Description**

Insère un séparateur à l'emplacement en cours dans la barre d'outils.

#### **Attributs**

*{showIf}*

• L'attribut showif indique que le séparateur ne doit apparaître sur la barre d'outils que si le script donné renvoie la valeur true. Par exemple, vous pouvez utiliser l'attribut showIf pour afficher le séparateur uniquement dans une application donnée ou uniquement lorsque la page contient un certain type de document. Si l'attribut showIf n'est pas spécifié, le séparateur s'affiche systématiquement.

#### **Contenu**

Aucun.

**Contenant** La balise toolbar.

#### **Exemple**

<separator/>

## <span id="page-190-0"></span>**Balises d'éléments de barre d'outils**

Chaque type d'éléments de barre d'outils possède sa propre balise et son propre ensemble d'attributs obligatoires et facultatifs. Vous pouvez définir des éléments toolbar à l'intérieur ou à l'extérieur des barres d'outils. En général, il est préférable de les définir à l'extérieur et de les référencer à partir des barres d'outils à l'aide de la balise itemref.

Vous pouvez définir les types d'éléments suivants dans une barre d'outils.

### **<button>**

#### **Description**

Ce bouton-poussoir exécute une commande spécifique lorsque vous cliquez dessus. Il ressemble au bouton Référence de la barre d'outils de Dreamweaver et se comporte comme tel.

#### **Attributs**

```
id, image, tooltip, command, {showIf}, {disabledImage}, {overImage}, {label}, {file}, 
{domRequired}, {enabled}, {update}, {arguments}
```
Vous trouverez une description de chaque attribut dans la section [« Attributs des balises d'éléments » à la page 190](#page-195-0).

#### **Contenu**

Aucun.

**Contenant** La balise toolbar ou toolbarset.

#### **Exemple**

```
<BUTTON ID="DW_DocRefresh" 
   image="Toolbars/images/MM/refresh.gif" 
   disabledImage="Toolbars/images/MM/refresh_dis.gif" 
   tooltip="Refresh Design View (F5)" 
   enabled="((dw.getDocumentDOM() != null) && (dw.getDocumentDOM().getView() != 'browse') 
       && (!dw.getDocumentDOM().isDesignViewUpdated()))" 
   command="dw.getDocumentDOM().synchronizeDocument()" 
   update="onViewChange,onCodeViewSyncChange"/>
```
### **<checkbutton>**

#### **Description**

Un bouton-poussoir est un bouton qui peut être activé ou désactivé et qui exécute une commande spécifique lorsqu'il est activé. Lorsqu'il est activé, il apparaît enfoncé et en surbrillance. Lorsqu'il est désactivé, il apparaît plat. Dreamweaver implémente les états suivants pour le bouton-poussoir : Survol, Enfoncé, Survol et enfoncé et Désactivé et enfoncé. Le gestionnaire spécifié par l'attribut checked ou par la fonction isCommandChecked() doit garantir que le fait de cliquer sur ce bouton modifie son état.

#### **Attributs**

```
id, {showIf}, image, {disabledImage}, {overImage}, tooltip, {label}, {file}, {domRequired}, 
{enabled}, checked, {update}, command, {arguments}
```
Vous trouverez une description de chaque attribut dans la section [« Attributs des balises d'éléments » à la page 190](#page-195-0).

#### **Contenu**

Aucun.

#### **Contenant**

La balise toolbar ou toolbarset.

#### **Exemple**

```
<CHECKBUTTON ID="DW_LiveDebug" 
   image="Toolbars/images/MM/debugview.gif" 
   disabledImage="Toolbars/images/MM/globe_dis.gif" 
   tooltip="Live Debug" 
   enabled="dw.canLiveDebug()" 
   checked="dw.getDocumentDOM() != null && dw.getDocumentDOM().getView() == 'browse'" 
   command="dw.toggleLiveDebug()" 
   showIf="dw.canLiveDebug()" 
   update="onViewChange"/>
```
### **<radiobutton>**

#### **Description**

Le bouton radio se comporte comme le bouton-poussoir, mais apparaît en relief lorsqu'il est désactivé. Dreamweaver implémente les états suivants pour le bouton radio : Survol, Enfoncé, Survol et enfoncé et Désactivé et enfoncé. Dreamweaver n'impose pas l'exclusion mutuelle entre les boutons radio. Le gestionnaire spécifié par l'attribut checked ou par la fonction isCommandChecked() doit garantir que les états activé et désactivé des boutons radio sont cohérents.

Les boutons radio fonctionnent comme les boutons des modes Code, Création et des boutons correspondants de la barre d'outils de document de Dreamweaver.

#### **Attributs**

id, image, tooltip, checked, command, {showIf}, {disabledImage}, {overImage}, {label}, {file}, {domRequired}, {enabled}, {update}, {arguments}

Vous trouverez une description de chaque attribut dans la section [« Attributs des balises d'éléments » à la page 190](#page-195-0).

#### **Contenu**

Aucun.

#### **Contenant**

La balise toolbar ou toolbarset.

#### **Exemple**

```
<RADIOBUTTON ID="DW_CodeView" 
   image="Toolbars/images/MM/codeView.gif" 
   disabledImage="Toolbars/images/MM/codeView_dis.gif" 
   tooltip="Show Code View" 
   domRequired="false" 
   enabled="dw.getDocumentDOM() != null" 
   checked="dw.getDocumentDOM() != null && dw.getDocumentDOM().getView() == 'code'" 
   command="dw.getDocumentDOM().setView('code')" 
   update="onViewChange"/>
```
### **<menubutton>**

#### **Description**

Un bouton de menu est un bouton qui appelle le menu contextuel spécifié par l'attribut menuid. Dreamweaver définit les états Survol et Enfoncé pour les boutons de menu. Dreamweaver ne dessine pas la flèche de menu, c'est-à-dire la flèche vers le bas qui indique que des éléments de menu sont joints au bouton. Vous devez l'inclure dans votre icône. Les boutons Gestion de fichiers et Navigation dans le code sur la barre d'outils de document de Dreamweaver sont des exemples de boutons de menu.

#### **Attributs**

```
id, image, tooltip, menuID, domRequired, enabled, {showIf}, {disabledImage}, {overImage}, 
\{label\}, \{file\}, \{update\}
```
Vous trouverez une description de chaque attribut dans la section [« Attributs des balises d'éléments » à la page 190](#page-195-0).

#### **Contenu**

Aucun.

#### **Contenant**

La balise toolbar ou toolbarset.

#### **Exemple**

```
<MENUBUTTON ID="DW_CodeNav" 
   image="Toolbars/images/MM/codenav.gif" 
   disabledImage="Toolbars/images/MM/codenav_dis.gif" 
   tooltip="Code Navigation" 
   enabled="dw.getFocus() == 'textView' || dw.getFocus() == 'html'" 
   menuID="DWCodeNavPopup" 
   update="onViewChange"/>
```
### **<dropdown>**

#### **Description**

Un menu déroulant (ou contextuel) est un menu non modifiable qui exécute une commande spécifique attachée à une fonction JavaScript lorsque vous sélectionnez une entrée et que le menu se met à jour. Ce menu ressemble à l'option Format de l'inspecteur Propriétés de texte et fonctionne de la même manière, mais s'affiche en taille standard et non en taille réduite comme dans l'inspecteur Propriétés.

#### **Attributs**

```
id, tooltip, file, enabled, checked, value, command, {showIf}, {label}, {width}, 
{domRequired}, {update}, {arguments}
```
Vous trouverez une description de chaque attribut dans la section [« Attributs des balises d'éléments » à la page 190](#page-195-0).

#### **Contenu**

Aucun.

#### **Contenant**

La balise toolbar ou toolbarset.

#### **Exemple**

```
<dropdown id="Font_Example" 
   width="115" 
   tooltip="Font" 
   domRequired="false" 
   file="Toolbars/mine/fontExample.htm" 
   update="onSelChange"/>
```
#### **<combobox>**

#### **Description**

Une zone de liste est un menu déroulant modifiable qui exécute une commande lorsque vous sélectionnez une entrée ou que vous apportez une modification dans la zone de texte, puis changez la sélection. Le menu ressemble à l'option Police de l'inspecteur Propriétés de texte et fonctionne de la même manière, mais s'affiche en taille standard et non en taille réduite comme dans l'inspecteur Propriétés.

#### **Attributs**

```
id, file, tooltip, enabled, value, command, {showiI}, {label}, {width}, {domRequired}, 
{update}, {arguments}
```
Vous trouverez une description de chaque attribut dans la section [« Attributs des balises d'éléments » à la page 190](#page-195-0).

#### **Contenu**

Aucun.

#### **Contenant**

La balise toolbar ou toolbarset.

#### **Exemple**

```
<COMBOBOX ID="Address_URL" 
   width="300" 
   tooltip="Address" 
   label="Address: " 
   file="Toolbars/MM/AddressURL.htm" 
   update="onBrowserPageBusyChange"/>
```
### **<editcontrol>**

#### **Description**

Une zone de contrôle d'édition est une zone de texte modifiable qui exécute une commande lorsque vous apportez une modification dans la zone de texte et changez la sélection.

#### **Attributs**

```
id, tooltip, file, value, command, {showIf}, {label}, {width}, {domRequired}, {enabled}, 
{update}, {arguments}
```
Vous trouverez une description de chaque attribut dans la section [« Attributs des balises d'éléments » à la page 190](#page-195-0).

#### **Contenu**

Aucun.

#### **Contenant**

La balise toolbar ou toolbarset.

#### **Exemple**

```
<EDITCONTROL ID="DW_SetTitle" 
   label="Title: " 
   tooltip="Document Title" 
   width="150" 
   file="Toolbars/MM/EditTitle.htm"/>
```
### **<colorpicker>**

#### **Description**

Un sélecteur de couleur est un panneau de couleurs, sans zone de texte associée, qui exécute une commande lorsque l'utilisateur sélectionne une nouvelle couleur. Ce panneau ressemble au sélecteur de couleur de l'inspecteur Propriétés de Dreamweaver et se comporte de la même manière. Vous pouvez choisir une autre icône pour remplacer l'icône par défaut.

#### **Attributs**

```
id, tooltip, value, command, {showIf}, {image}, {disabledImage}, {overImage}, {label}, 
{colorRect}, {file}, {domRequired}, {enabled}, {update}, {arguments}
```
Vous trouverez une description de chaque attribut dans la section [« Attributs des balises d'éléments » à la page 190](#page-195-0).

#### **Contenu**

Aucun.

#### **Contenant**

La balise toolbar ou toolbarset.

#### **Exemple**

```
<colorpicker id="Color_Example" 
   image="Toolbars/images/colorpickerIcon.gif" 
   disabledImage="Toolbars/images/colorpickerIconD.gif" 
   colorRect="0 12 16 16" 
   tooltip="Text Color" 
   domRequired="false" 
   file="Toolbars/mine/colorExample.htm" 
   update="onSelChange"/>
```
## <span id="page-195-0"></span>**Attributs des balises d'éléments**

 Vous pouvez affecter des attributs et des commandes aux éléments de barres d'outils afin de déterminer leur apparence et leur comportement. Vous pouvez également inclure d'autres fichiers de barres d'outils et faire référence à des éléments définis dans d'autres barres d'outils. Les attributs de balises d'éléments de barre d'outils ont les significations suivantes :

### **id="unique\_id"**

Obligatoire. L'attribut id est l'identificateur de l'élément de barre d'outils. L'attribut id doit être unique dans le fichier en cours, ainsi que dans tous les fichiers inclus dans le fichier en cours. La balise itemref utilise l'id de l'élément pour indiquer et inclure un élément dans une barre d'outils.

#### **Exemple**

```
<button id="DW_DocRerefresh" . . . >
```
### **showIf="script"**

Facultatif. Cet attribut précise que l'élément s'affiche dans la barre d'outils uniquement si le script renvoie la valeur true. Par exemple, vous pouvez utiliser l'attribut showIf pour afficher certains boutons uniquement lorsqu'une page est écrite dans un certain type de langage côté serveur, tel que Adobe ColdFusion, ASP ou JSP. Si vous ne spécifiez pas l'attribut showIf, l'élément apparaît systématiquement.

L'attribut showIf est vérifié à chaque fois que l'activateur de l'élément s'exécute, c'est-à-dire en fonction de la valeur de l'attribut update. Utilisez l'attribut showIf avec modération.

Vous pouvez spécifier l'attribut showIf dans la définition de l'élément et dans une référence à l'élément sur une balise itemref. Si la définition et la référence spécifient l'attribut showIf, l'élément s'affiche uniquement si les deux conditions indiquent la valeur true. L'attribut showIf est l'équivalent de la fonction showIf() dans un fichier de commandes de barre d'outils. Si vous spécifiez l'attribut showIf et la fonction showif(), la fonction remplace l'attribut.

#### **Exemple**

```
showIf="dw.canLiveDebug()"
```
### **image="image\_path"**

Cet attribut est obligatoire pour les boutons, les boutons-poussoirs, les boutons radio, les boutons de menu et de zone de liste modifiable. L'attribut image est facultatif pour les sélecteurs de couleurs, et est ignoré pour les autres types d'éléments. L'attribut image spécifie le chemin, par rapport au dossier Configuration, du fichier de l'icône qui s'affiche sur le bouton. En général, le fichier de l'icône est au format GIF ou JPEG, mais tous les formats compatibles avec Dreamweaver sont acceptés.

Si vous spécifiez une icône pour un sélecteur de couleur, celle-ci le remplace entièrement. Si l'attribut colorRect est également défini, la couleur en cours s'affiche au-dessus de l'icône dans le rectangle spécifié.

#### **Exemple**

image="Toolbars/images/MM/codenav.gif"

### **disabledImage="image\_path"**

Facultatif. Dreamweaver ignore l'attribut disabledImage des éléments autres que les boutons, les boutons-poussoirs, les boutons radio, les boutons de menu, de sélecteurs de couleurs et de zone de liste modifiable. Cet attribut spécifie le chemin, par rapport au dossier Configuration, du fichier de l'icône que Dreamweaver affiche si le bouton est désactivé. Si vous ne spécifiez pas l'attribut disabledImage, Dreamweaver affiche l'image spécifiée dans l'attribut image lorsque le bouton est désactivé.

#### **Exemple**

disabledImage="Toolbars/images/MM/codenav\_dis.gif"

### **overImage="image\_path"**

Facultatif. Dreamweaver ignore l'attribut overImage des éléments autres que les boutons, les boutons-poussoirs, les boutons radio, les boutons de menu, de sélecteurs de couleurs et de zone de liste modifiable. Cet attribut spécifie le chemin, par rapport au dossier Configuration, du fichier de l'icône que Dreamweaver affiche lorsque l'utilisateur survole le bouton à l'aide de la souris. Si vous ne spécifiez pas l'attribut overImage, le bouton ne change pas lorsque l'utilisateur le survole, mais Dreamweaver dessine un cercle autour du bouton.

#### **Exemple**

overImage="Toolbars/images/MM/codenav\_ovr.gif"

### **tooltip="tooltip string"**

Obligatoire. Cet attribut spécifie le texte d'identification ou infobulle qui apparaît lorsque le curseur de la souris survole l'élément de la barre d'outils.

#### **Exemple**

tooltip="Code Navigation"

### **label="label string"**

Facultatif. Cet attribut spécifie un libellé qui s'affiche à côté de l'élément. Dreamweaver n'ajoute pas automatiquement un signe deux points aux libellés. Les libellés des éléments qui ne sont pas des boutons sont toujours placés à gauche de l'élément. Dreamweaver place les libellés des boutons, boutons-poussoirs, boutons radio, boutons de menu et boutons de liste à l'intérieur du bouton, à droit de l'icône.

#### **Exemple**

label="Title: "

### **width="number"**

Facultatif. Cet attribut ne s'applique qu'aux éléments de zone de texte, menu contextuel et zone de liste en spécifiant la largeur de l'élément en pixels. Si vous ne spécifiez pas l'attribut width, Dreamweaver utilise une largeur par défaut moyenne.

#### **Exemple**

width="150"

### **menuID="menu\_id"**

Cet attribut est obligatoire pour les boutons de menu et les boutons de liste, sauf si vous précisez la fonction getMenuID() dans un fichier de commande associé. Dreamweaver ignore l'attribut menuID pour les autres types d'éléments. Cet attribut spécifie l'ID de la barre de menu contenant le menu contextuel qui doit apparaître lorsque l'utilisateur clique sur le bouton, le bouton de menu ou de liste. L'ID provient de l'attribut ID d'une balise menubar dans le fichier menus.xml.

#### **Exemple**

menuID="DWCodeNavPopup"

### **colorRect="left top right bottom"**

L'attribut est facultatif pour les sélecteurs de couleur qui disposent d'un attribut image. L'attribut colorRect est ignoré pour tous les autres types d'éléments, ainsi que pour les sélecteurs de couleurs qui ne spécifient pas une image. Si vous spécifiez l'attribut colorRect, Dreamweaver affiche la couleur couramment sélectionnée dans le sélecteur de couleur, dans le rectangle, par rapport au côté gauche ou supérieur de l'icône. Si vous ne spécifiez pas l'attribut colorRect, Dreamweaver n'affiche pas la couleur couramment sélectionnée sur l'image.

#### **Exemple**

colorRect="0 12 16 16"

### **file="command\_file\_path"**

Obligatoire pour les menus déroulants et les zones de liste modifiables. L'attribut file est facultatif pour les autres types d'éléments. L'attribut file spécifie le chemin, par rapport au dossier Configuration, du fichier de commandes contenant les fonctions JavaScript qui serviront à renseigner, mettre à jour et exécuter l'élément. L'attribut file remplace les attributs enabled, checked, value, update, domRequired, menuID, showIf et command. En général, si vous spécifiez un fichier de commandes avec l'attribut file, Dreamweaver ignore tous les attributs équivalents spécifiés dans la balise. Pour plus d'informations sur les fichiers de commande, voir [« Fonctions de l'API de commande](#page-200-0)  [de barre d'outils » à la page 195](#page-200-0).

#### **Exemple**

file="Toolbars/MM/EditTitle.htm"

### **domRequired="true" ou "false"**

Facultatif. Comme avec les menus, l'attribut domRequired spécifie si le mode Création doit être synchronisé avec le mode Code avant que Dreamweaver n'exécute la commande associée. Si vous ne définissez pas cet attribut, il adopte la valeur true. Cet attribut est l'équivalent de la fonction isDOMRequired() dans un fichier de commandes de barre d'outils.

#### **Exemple**

domRequired="false"

### **enabled="script"**

Facultatif. Comme avec les menus, le script renvoie une valeur spécifiant si l'élément est activé. Si vous ne définissez pas cet attribut, il adopte la valeur enabled. L'attribut enabled est l'équivalent de la fonction canAcceptCommand() dans un fichier de commandes de barre d'outils.

#### **Exemple**

```
enabled="dw.getFocus() =='textView' || dw.getFocus() == 'html'"
```
### **checked="script"**

Cet attribut est obligatoire pour les boutons-poussoirs et les boutons radio. Dreamweaver ignore l'attribut checked pour les autres types d'éléments. Comme avec les menus, le script renvoie une valeur spécifiant si l'élément est activé ou pas. L'attribut checked est l'équivalent de la fonction isCommandChecked() dans un fichier de commandes de barre d'outils. Si vous ne définissez pas cet attribut, il adopte la valeur unchecked.

#### **Exemple**

```
checked="dw.getDocumentDOM() != null && dw.getDocumentDOM().getView() == 'code'"
```
### **value="script"**

Cet attribut est obligatoire pour les menus contextuels, les zones de liste modifiable, les zones de texte et les sélecteurs de couleurs. Dreamweaver ignore l'attribut value pour les autres types d'éléments.

Pour déterminer la valeur à afficher pour les menus déroulants et les zones de liste modifiables, Dreamweaver appelle d'abord la fonction isCommandchecked() pour chaque élément dans le menu. Si la fonction isCommandchecked() renvoie la valeur true pour un élément, Dreamweaver affiche la valeur du premier. Si aucun élément ne renvoie la valeur true ou si la fonction isCommandChecked() n'est pas définie, Dreamweaver appelle la fonction getCurrentValue() ou exécute le script spécifié par l'attribut value. Si le contrôle est une zone de liste modifiable, Dreamweaver affiche la valeur renvoyée. Si le contrôle est un menu déroulant, Dreamweaver ajoute temporairement la valeur renvoyée dans la liste et l'affiche.

Dans tous les autres cas, le script renvoie la valeur en cours à afficher. Pour les menus déroulants ou les zones de liste modifiables, cette valeur doit correspondre à l'un des éléments dans la liste du menu. Pour les zones de liste modifiables et les zones de texte, la valeur peut correspondre à une chaîne quelconque renvoyée par le script. Pour les sélecteurs de couleurs, la valeur doit être une couleur valide, mais Dreamweaver ne met pas ceci en vigueur.

L'attribut value est l'équivalent de la fonction getCurrentValue() dans un fichier de commandes de barre d'outils.

### <span id="page-199-0"></span>**update="update\_frequency\_list"**

Facultatif. Cet attribut spécifie la fréquence d'exécution des gestionnaires des attributs enabled, checked, showif et value pour mettre à jour l'état visible de l'élément. L'attribut update est l'équivalent de la fonction receiveArguments() dans un fichier de commandes de barre d'outils.

Vous devez spécifier la fréquence de la mise à jour des éléments de barre d'outils car ces éléments, contrairement aux éléments de menu, sont toujours visibles. C'est pourquoi vous devez toujours sélectionner la fréquence la moins élevée possible et vous assurer que les gestionnaires des attributs enabled, checked et value sont aussi simples que possible.

La liste suivante présente les gestionnaires possibles pour la fonction *update\_frequency\_list*, dans l'ordre croissant de fréquence. Si vous ne définissez pas une valeur pour l'attribut update, la fréquence de mise à jour prend la valeur onEdit. Vous pouvez spécifier plusieurs fréquences de mise à jour, séparées par des virgules. Les gestionnaires s'exécutent sur l'un des événements spécifiés suivants :

- onServerModelChange s'exécute lorsque le modèle de serveur de la page en cours change.
- onCodeViewSyncChange s'exécute lorsque le mode Code se synchronise ou se désynchronise avec le mode Création.
- onViewChange s'exécute chaque fois que l'utilisateur bascule entre les modes Code et Création, ou entre les modes Code et Création.
- onEdit s'exécute chaque fois que le document est modifié en mode Création. Les modifications apportées en mode Code ne déclenchent pas cet événement.
- onSelChange s'exécute chaque fois que la sélection est modifiée en mode Création. Les modifications apportées en mode Code ne déclenchent pas cet événement.
- onEveryIdle s'exécute régulièrement lorsque l'application est inactive. Ceci peut demander un certain temps car les gestionnaires enabler/checked/showif/value sont exécutés fréquemment. Utilisez-la uniquement pour les boutons dont l'état actif doit être modifié rapidement à des moments spécifiques.

*Remarque : En réalité, dans tous ces cas, Dreamweaver exécute les gestionnaires après l'événement spécifié, lorsque l'application est au repos. L'exécution des gestionnaires après chaque modification ou changement de sélection n'est pas garantie ; les gestionnaires s'exécutent dès que possible après une série de modifications ou de changements de sélection. Par contre, les gestionnaires s'exécutent lorsque l'utilisateur clique sur un élément de barre d'outils.*

#### **Exemple**

update="onViewChange"

### **command="script"**

Cet attribut est obligatoire pour tous les éléments, à l'exception des boutons de menu. Dreamweaver ignore l'attribut command pour les boutons de menu. Spécifie la fonction JavaScript à exécuter lorsque l'utilisateur effectue l'une des opérations suivantes :

- L'utilisateur clique sur un bouton.
- L'utilisateur sélectionne un élément dans un menu déroulant ou dans une zone de liste.
- L'utilisateur appuie sur la touche Tab pour passer à une autre zone, appuie sur la touche Retour ou clique hors d'une zone de texte ou de liste.
- L'utilisateur sélectionne une couleur dans un sélecteur de couleur.

L'attribut command est l'équivalent de la fonction receiveArguments() dans un fichier de commandes de barre d'outils.

#### **Exemple**

```
command="dw.toggleLiveDebug()"
```
### **arguments="argument\_list"**

Facultatif. Cet attribut spécifie la liste d'arguments, séparés par des virgules, pour transmettre la fonction receiveArguments() à un fichier de commandes de barre d'outils. Si vous ne définissez pas l'attribut arguments, Dreamweaver transmet l'ID de l'élément de la barre d'outils. En outre, les menus contextuels, les zones de liste modifiables, les zones de texte et les sélecteurs de couleurs transmettent leur valeur en cours comme premier argument, avant ceux spécifiés par l'attribut arguments et avant l'ID de l'élément si aucun argument n'est spécifié.

#### **Exemple**

Dans une barre d'outils qui comporte les boutons Annuler et Répéter, chaque bouton appelle le fichier de commandes de menu, Edit\_Clipboard.htm, et transmet un argument spécifiant l'action, comme indiqué dans l'exemple suivant :

```
<button id="DW_Undo" 
 image="Toolbars/images/MM/undo.gif" 
disabledImage="Toolbars/images/MM/undo dis.gif"
 tooltip="Undo" 
 file="Menus/MM/Edit_Clipboard.htm" 
 arguments="'undo'" 
 update="onEveryIdle"/> 
<button id="DW_Redo" 
 image="Toolbars/images/MM/redo.gif" 
 disabledImage="Toolbars/images/MM/redo_dis.gif" 
 tooltip="Redo" 
 file="Menus/MM/Edit_Clipboard.htm" 
 arguments="'redo'" 
 update="onEveryIdle"/>
```
## <span id="page-200-0"></span>**Fonctions de l'API de commande de barre d'outils**

Dans de nombreux cas où vous avez spécifié un script pour un attribut, vous pouvez également implémenter cet attribut à l'aide d'une fonction JavaScript dans un fichier de commandes. Cette action est nécessaire lorsque les fonctions doivent accepter des arguments, comme dans le gestionnaire d'une zone de texte, et obligatoire pour les menus déroulants et les zones de liste modifiables.

L'API du fichier de commandes pour les éléments de la barre d'outils est une extension de l'API du fichier de commandes de menu ; vous pouvez ainsi réutiliser les fichiers de commandes de menu en tant que fichiers de commandes de barre d'outils en leur ajoutant des fonctions supplémentaires spécifiques aux barres d'outils.

### **canAcceptCommand()**

#### **Disponibilité**

Dreamweaver MX.

#### **Description**

Détermine si la barre d'outils est activée. La condition par défaut d'un élément étant l'état activé, vous n'avez pas besoin de définir cette fonction, sauf si la valeur false est renvoyée dans au moins un cas.

#### **Arguments**

Dans le cas des menus déroulants, zones de liste modifiables, zones de texte et sélecteurs de couleurs, le premier argument est la valeur en cours dans le contrôle. La fonction getDynamicContent() peut, éventuellement, associer des ID individuels aux éléments d'un menu déroulant. Si l'élément sélectionné dans le menu déroulant dispose d'un ID, Dreamweaver transmet cet ID à la fonction canAcceptCommand() au lieu de transmettre la valeur. En ce qui concerne les zones de liste modifiables, si le contenu actuel de la zone de texte ne correspond pas à une entrée dans le menu déroulant, Dreamweaver transmet le contenu de la zone de texte. Dreamweaver effectue la comparaison avec le menu déroulant, sans respecter la casse, afin de déterminer si le contenu de la zone de texte correspond à une entrée de la liste.

Si vous spécifiez l'attribut arguments pour cet élément de la barre d'outils dans le fichier toolbars.xml, les arguments sont transmis ensuite. Si vous n'avez pas défini l'attribut arguments, Dreamweaver transmet l'ID de l'élément.

#### **Valeurs renvoyées**

Dreamweaver attend une valeur booléenne : true si l'élément est activé, false dans les autres cas.

#### **Exemple**

```
function canAcceptCommand() 
{ 
    return (dw.getDocumentDOM() != null); 
}
```
### **getCurrentValue()**

**Disponibilité** Dreamweaver MX.

#### **Description**

Renvoie la valeur actuelle à afficher dans l'élément. Dreamweaver appelle la fonction getCurrentValue() pour les menus déroulants, les zones de liste modifiables, les zones de texte et les sélecteurs de couleurs. Pour les menus déroulants, la valeur en cours doit représenter l'un des éléments dans le menu. Si ce n'est pas le cas, Dreamweaver sélectionne le premier élément de la liste. Pour les zones de liste modifiables et les zones de texte, cette valeur peut correspondre à une chaîne quelconque renvoyée par la fonction. Pour les sélecteurs de couleurs, la valeur doit être une couleur valide, mais Dreamweaver ne met pas ceci en vigueur. Cette fonction est l'équivalent de l'attribut value.

#### **Arguments**

Aucun.

#### **Valeurs renvoyées**

Dreamweaver attend l'affichage d'une chaîne contenant la valeur en cours. Pour le sélecteur de couleur, la chaîne contient la forme RVB de la couleur sélectionnée (par exemple #FFFFFF pour le blanc).

#### **Exemple**

```
function getCurrentValue() 
{ 
   var title = " ";
   var dom = dw.getDocumentDOM(); 
   if (dom) 
        title = dom.getTitle(); 
   return title; 
}
```
### **getDynamicContent()**

#### **Disponibilité**

Dreamweaver MX.

#### **Description**

Cette fonction est obligatoire pour les menus déroulants et les zones de liste modifiables. Comme pour les menus, cette fonction renvoie un tableau de chaînes pour renseigner le menu déroulant. Chacune de ces chaînes peut éventuellement se terminer par ";id=id". Si un ID est spécifié, Dreamweaver le transmet à la fonction receiveArguments() au lieu de faire apparaître la chaîne dans le menu.

Le nom qetDynamicContent() prête à confusion car cette fonction doit être utilisée même si la liste des entrées dans le menu est fixe. Par exemple, le fichier Text\_Size.htm du dossier Configuration/Menus/MM n'est pas un menu dynamique ; il est conçu pour être appelé depuis des éléments statiques d'un ensemble de menus. Toutefois, l'ajout d'une fonction getDynamicContent() renvoyant une liste de tailles de police possibles permet d'utiliser le même fichier de commandes dans un menu déroulant de barre d'outils. Les éléments de barre d'outils ignorent les caractères de soulignement dans les chaînes des tableaux renvoyés, pour vous permettre de réutiliser les fichiers de commandes de menu. Dans le fichier de commandes de menu, Dreamweaver ignore la fonction getDynamicContent(), car l'élément de menu n'est pas marqué comme dynamique.

#### **Arguments**

Aucun.

#### **Valeurs renvoyées**

Dreamweaver attend un tableau de chaînes pour renseigner le menu.

#### **Exemple**

```
function getDynamicContent() 
{ 
   var items = new Array; 
   var filename = dw.getConfigurationPath() + "/Toolbars/MM/AddressList.xml"; 
   var location = MMNotes.localURLToFilePath(filename); 
   if (DWfile.exists(location)) 
    { 
        var addressData = DWfile.read(location);
        var addressDOM = dw.getDocumentDOM(dw.getConfigurationPath() + 
            '/Shared/MM/Cache/empty.htm'); 
        addressDOM.documentElement.outerHTML = addressData; 
        var addressNodes = addressDOM.getElementsByTagName("url"); 
        if (addressNodes.length) 
        { 
            for (var i=0; i < addressNodes.length ; i++ ) 
            { 
                items[i] = addressNodes[i].address + ";id='" + 
                    addressNodes[i].address + "'"; 
            } 
        } 
    } 
   return items;
```
### **getMenuID()**

#### **Disponibilité**

Dreamweaver MX.

#### **Description**

Uniquement valide pour les boutons de menu. Dreamweaver appelle la fonction getMenuID() pour obtenir l'ID du menu devant apparaître lorsque l'utilisateur clique sur le bouton.

#### **Arguments**

Aucun.

#### **Valeurs renvoyées**

Dreamweaver attend une chaîne contenant un ID de menu, défini dans le fichier menus.xml.

#### **Exemple**

```
function getMenuID() 
{ 
   var dom = dw.getDocumentDOM(); 
   var menuID = ';
   if (dom) 
    { 
        var view = dom.getView(); 
        var focus = dw.getFocus(); 
        if (view == 'design') 
        { 
            menuID = 'DWDesignOnlyOptionsPopup'; 
        } 
        else if (view == 'split') 
        { 
            if (focus == 'textView') 
             { 
                 menuID = 'DWSplitCodeOptionsPopup'; 
             } 
            else 
             { 
                 menuID = 'DWSplitDesignOptionsPopup'; 
             } 
        } 
        else if (view == 'code') 
        { 
            menuID = 'DWCodeOnlyOptionsPopup'; 
        } 
        else 
        { 
            menuID = 'DWBrowseOptionsPopup'; 
        } 
    } 
   return menuID; 
}
```
### **getUpdateFrequency()**

#### **Disponibilité**

Dreamweaver MX.

#### **Description**

Spécifie la fréquence d'exécution des gestionnaires des attributs enabled, checked, showif et value pour mettre à jour l'état visible de l'élément.

Vous devez spécifier la fréquence de la mise à jour des éléments de barre d'outils, car ces éléments, contrairement aux éléments de menu, sont toujours visibles. C'est pourquoi vous devez toujours choisir la fréquence la moins élevée possible et vous assurer que les gestionnaires des attributs enabled, checked et value sont aussi simples que possible.

Cette fonction est l'équivalent de l'attribut update dans un élément de barre d'outils.

#### **Arguments**

Aucun.

#### **Valeurs renvoyées**

Dreamweaver attend une chaîne contenant la liste des gestionnaires de mise à jour, séparés par des virgules. Vous trouverez la liste complète des gestionnaires de mise à jour possibles dans la section [« update="update\\_frequency\\_list" » à la page 194.](#page-199-0)

#### **Exemple**

```
function getUpdateFrequency() 
{ 
    return onSelChange"; 
}
```
### **isCommandChecked()**

#### **Disponibilité**

Dreamweaver MX.

#### **Description**

Renvoie une valeur indiquant si l'élément est sélectionné. Dans le cas des boutons, l'attribut checked indique si le bouton apparaît activé ou enfoncé. La fonction isCommandChecked() est l'équivalent de l'attribut checked dans une balise d'élément de barre d'outils.

#### **Arguments**

Dans le cas des menus déroulants, zones de liste modifiables, zones de texte et sélecteurs de couleurs, le premier argument est la valeur en cours dans le contrôle. La fonction getDynamicContent() peut, éventuellement, associer des ID individuels aux éléments d'un menu déroulant. Si l'élément sélectionné dans le menu dispose d'un ID, Dreamweaver transmet cet ID à la fonction isCommandChecked() au lieu de transmettre la valeur. En ce qui concerne les zones de liste modifiables, si le contenu actuel de la zone de texte ne correspond pas à une entrée dans le menu déroulant, Dreamweaver transmet le contenu de la zone de texte. Dreamweaver compare le contenu de la zone de liste avec celui du menu déroulant, sans tenir compte des majuscules et des minuscules, pour vérifier la correspondance des éléments.

Si vous avez spécifié l'attribut arguments pour cet élément, les arguments sont transmis ensuite. Si vous ne définissez pas l'attribut arguments, Dreamweaver transmet l'ID de l'élément de la barre d'outils.

#### **Valeurs renvoyées**

Dreamweaver attend une valeur booléenne : true si l'élément est activé, false dans les autres cas.

#### **Exemple**

L'exemple suivant détermine quel élément, le cas échéant, doit être activé dans un menu déroulant contenant des formats de paragraphe et des styles CSS :

```
function isCommandChecked() 
{ 
   var bChecked = false; 
   var style = arguments[0]; 
   var textFormat = dw.getDocumentDOM().getTextFormat(); 
    if (dw.getDocumentDOM() == null) 
        bChecked = false; 
    if (\text{style} == "(\text{None})")bChecked = (dw.cssStylePalette.getSelectedStyle() == '' || textFormat == 
"" || textFormat == "P" || textFormat == "PRE");
    else if (style == "Heading 1") 
        bChecked = 0(textFormat == "h1");else if (style == "Heading 2") 
        bChecked =0(textFormat == "h2"); 
    else if (style == "Heading 3") 
       bChecked =0(textFormat == "h3"); 
    else if (style == "Heading 4") 
       bChecked =0 (textFormat == "h4");
    else if (style == "Heading 5") 
       bChecked = 0(textFormat == "h5");else if (style == "Heading 6") 
        bChecked =0 (textFormat == "h6");
   else 
       bChecked = (dw.cssStylePalette.getSelectedStyle() == style); 
    return bChecked; 
}
```
### **isDOMRequired()**

#### **Disponibilité**

Dreamweaver MX.

#### **Description**

Spécifie si la commande de barre d'outils nécessite un DOM valide pour fonctionner. Si cette fonction renvoie la valeur true ou si la fonction n'est pas définie, Dreamweaver suppose que la commande nécessite un DOM valide et synchronise les modes Code et Création du document avant de l'exécuter. Cette fonction est l'équivalent de l'attribut domRequired dans une balise d'élément de barre d'outils.

#### **Arguments**

Aucun.

#### **Valeurs renvoyées**

Dreamweaver attend une valeur booléenne : true si DOM est requis, false dans les autres cas.

#### **Exemple**

```
function isDOMRequired() 
{ 
   return false; 
}
```
### **receiveArguments()**

#### **Disponibilité**

Dreamweaver MX.

#### **Description**

Traite tous les arguments transmis depuis un élément de barre d'outils. La fonction receiveArguments() est l'équivalent de l'attribut command dans une balise d'élément de barre d'outils.

#### **Arguments**

Dans le cas des menus déroulants, zones de liste modifiables, zones de texte et sélecteurs de couleurs, le premier argument est la valeur en cours dans le contrôle. La fonction getDynamicContent() peut, éventuellement, associer des ID individuels aux éléments d'un menu déroulant. Si l'élément sélectionné dans le menu contextuel déroulant dispose d'un ID, Dreamweaver transmet cet ID à la fonction receiveArguments() au lieu de transmettre la valeur. En ce qui concerne les zones de liste modifiables, si le contenu actuel de la zone de texte ne correspond pas à une entrée dans le menu déroulant, Dreamweaver transmet le contenu de la zone de texte. Dreamweaver compare le contenu de la zone de liste avec celui du menu déroulant, sans tenir compte des majuscules et des minuscules, pour vérifier la correspondance des éléments.

Si vous avez spécifié l'attribut arguments pour cet élément, les arguments sont transmis ensuite. Si vous n'avez pas défini l'attribut arguments, Dreamweaver transmet l'ID de l'élément.

#### **Valeurs renvoyées**

Dreamweaver ne renvoie rien.

#### **Exemple**

```
function receiveArguments(newTitle) 
{ 
   var dom = dw.getDocumentDOM(); 
    if (dom) 
        dom.setTitle(newTitle); 
}
```
#### **showIf()**

#### **Disponibilité**

Dreamweaver MX.

#### **Description**

Indique qu'un élément apparaît sur la barre d'outils uniquement si la fonction renvoie la valeur true. Par exemple, vous pouvez utiliser la fonction showIf() pour afficher certains boutons uniquement lorsque la page utilise un modèle de serveur donné. Si vous ne définissez pas la fonction showif(), l'élément s'affiche toujours. La fonction showIf() est l'équivalent de l'attribut showIf dans une balise d'élément de barre d'outils.

La fonction showIf() est appelée à chaque fois que l'activateur de l'élément s'exécute ; c'est-à-dire, en fonction de la valeur renvoyée par la fonction getUpdateFrequency().

#### **Arguments**

Aucun.

#### **Valeurs renvoyées**

Dreamweaver attend une valeur booléenne : true si l'élément s'affiche, false dans les autres cas.

#### **Exemple**

```
function showif() 
{ 
        var retval = false; 
        var dom = dw.getDocumentDOM(); 
        if(dom) 
        { 
            var view = dom.getView(); 
            if(view == 'design') 
             { 
                 retval = true; 
             } 
        } 
        return retval; 
}
```
# **Chapitre 12 : Rapports**

Adobe Dreamweaver prend en charge deux types de rapports : les rapports de site et les rapports autonomes.

## **Rapports de site**

Les API de rapports peuvent ajouter des rapports personnalisés sur le site ou modifier le jeu de rapports prédéfinis fournis avec Dreamweaver. Vous ne pouvez accéder aux rapports de site que par l'intermédiaire de la boîte de dialogue Rapports.

Les rapports de site sont localisés dans le dossier Configuration/Reports de Dreamweaver. Ce dossier contient plusieurs sous-dossiers représentant les différentes catégories de rapport, chaque rapport ne pouvant appartenir qu'à une seule catégorie. Les noms de catégorie sont limités à 31 caractères. Chaque sous-dossier peut contenir un fichier nommé \_foldername.txt. Si ce fichier est présent, Dreamweaver utilise son contenu comme nom de catégorie. S'il n'existe pas, Dreamweaver utilise le nom du dossier.

Lorsque l'utilisateur sélectionne plusieurs rapports de site dans la boîte de dialogue Rapports, Dreamweaver place tous les résultats dans la même fenêtre Résultats, sous l'onglet Rapports du site du panneau Résultats. Dreamweaver remplace ces résultats dès que l'utilisateur exécute un nouveau rapport de site.

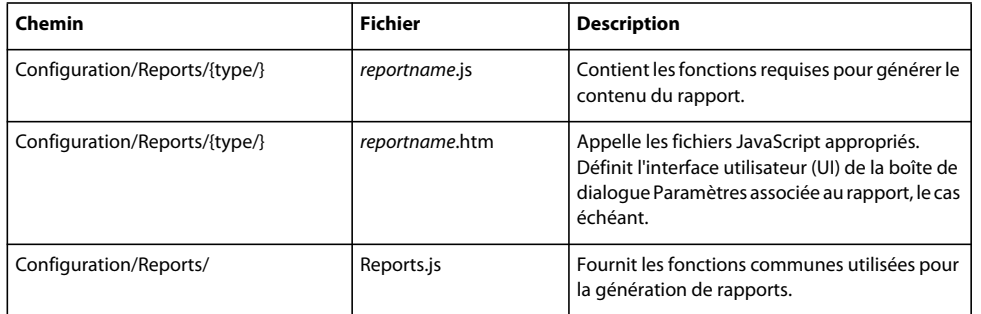

Le tableau ci-dessous recense les fichiers utilisés pour créer un rapport de site :

### **Fonctionnement des rapports de site**

- **1** Pour accéder aux rapports, choisissez Site > Rapports. Dans la boîte de dialogue qui s'affiche, sélectionnez les rapports à exécuter sur des cibles spécifiques.
- **2** Sélectionnez les fichiers pour lesquels effectuer les rapports à l'aide du menu Rapport sur. Ce menu contient les commandes suivantes : Document actif, Site local en cours entier, Fichiers sélectionnés dans le site et Dossier. Lorsque vous sélectionnez la commande Dossier, un bouton Parcourir et un champ de texte s'affichent pour vous permettre de choisir un dossier.
- **3** Vous pouvez personnaliser des rapports possédant des paramètres en cliquant sur le bouton Paramètres, puis en saisissant des valeurs pour ces paramètres. Pour pouvoir définir vous-même des paramètres, le rapport doit contenir une boîte de dialogue Paramètres. La définition de ces paramètres est facultative ; il n'est pas nécessaire de définir les paramètres de chaque rapport. Si un rapport ne possède pas de boîte de dialogue Paramètres, le bouton Paramètres est estompé lorsque vous sélectionnez le rapport dans la liste.
- **4** Une fois le rapport sélectionné et les paramètres définis, vous cliquez sur le bouton Exécuter.

*Remarque : Si un rapport contient le gestionnaire preventFileActivity, Dreamweaver vous interdit d'exécuter toute tâche associée aux fichiers pendant l'exécution du rapport.* 

Dreamweaver efface alors tous les éléments de l'onglet Rapports du site du panneau Résultats. Dreamweaver appelle la fonction beginReporting() dans chaque rapport avant le début du processus de génération de rapport. Si un rapport renvoie la valeur false à partir de cette fonction, celle-ci est retirée du processus de rapport.

- **5** Chaque fichier est transmis à chaque rapport sélectionné dans la boîte de dialogue à l'aide de la fonction processFile(). Si le rapport doit inclure des informations sur ce fichier dans la liste des résultats, la fonction dw.resultsPalette.siteReports.addResultItem() doit être appelée. Le processus se poursuit jusqu'à ce que tous les fichiers sélectionnés par l'utilisateur soient traités ou jusqu'à ce que l'utilisateur clique sur le bouton Arrêter situé au bas de la fenêtre. Dreamweaver affiche le nom de chaque fichier en cours de traitement et le nombre de fichiers restant à traiter.
- **6** Dreamweaver appelle la fonction endReporting() dans chaque rapport à la fin du traitement des fichiers et du processus de rapport.

### **Exemple simple de rapport de site**

L'exemple d'extension simple recense toutes les images référencées dans un fichier spécifique, un site entier, des fichiers sélectionnés ou un dossier et affiche le rapport dans l'onglet Rapports du site de la fenêtre de résultats.

Pour créer cette extension, vous devez créer la définition du rapport et rédiger le code JavaScript.

Cet exemple crée deux fichiers dans le dossier HTML Reports : List images.htm, qui contient la définition du rapport, et List Images.js, qui contient le code JavaScript spécifique à ce rapport. Vous référencez en outre le fichier Reports.js, intégré à Dreamweaver.

#### **Création de la définition du rapport**

La définition du rapport spécifie le nom du rapport tel qu'il s'affiche dans la boîte de dialogue Rapports, appelle tout fichier JavaScript requis et définit l'interface utilisateur de la boîte de dialogue Paramètres, le cas échéant.

- **1** Créez le fichier Configuration/Reports/HTML Reports/List Images.htm.
- **2** Ajoutez le code ci-dessous pour indiquer le nom du rapport qui s'affichera dans la boîte de dialogue Rapports, dans le titre de la page HTML.

```
\lambdah+ml\lambda<head> 
<title>List Images</title>
```
**3** En fin de fichier, ajoutez la balise script et spécifiez le fichier Reports.js dans l'attribut src.

```
<script src="../Reports.js"></script>
```
**4** En fin de fichier, ajoutez une autre balise script et spécifiez le fichier List Images.js, que vous allez créer à l'étape suivante, dans l'attribut src.

```
<h+ml><head> 
<title>List Images</title> 
<script src="../Reports.js"></script> 
<script src="List Images.js"></script>
```
**5** Fermez la balise head, insérez des balises body d'ouverture et de fermeture, puis fermez la balise html.

```
</head> 
<body> 
</body> 
</html>
```
**6** Enregistrez le fichier sous le nom List Images.js dans le dossier Configuration/Reports/HTML Reports.

#### **Ecriture du code JavaScript**

Dreamweaver propose le fichier Reports.js, à partir duquel vous pouvez appeler toute fonction. Vous devez cependant créer également le fichier JavaScript contenant toute fonction spécifique à votre rapport de site personnalisé.

**1** Créez le fichier Configuration/Reports/HTML Reports/List Images.js et insérez le contenu ci-dessous :

```
// Function: configureSettings 
// Description: Standard report API, used to initialize and load 
//the default values. Does not initialize the UI. 
// 
function configureSettings() { 
   return false; 
} 
// Function: processFile 
// Description: Report command API called during file processing. 
// 
function processFile (fileURL) { 
   if (!isHTMLType(fileURL)) //If the file isn't an HTML file 
       return; //skip it.
   var curDOM = dw.getDocumentDOM(fileURL); // Variable for DOM 
   var tagList = curDOM.getElementsByTagName('img'); // Variable for img tags 
   var imgfilename; // Variable for file name specified in img tag 
    for (var i=0; i < tagList.length; i++) \frac{1}{7} / For img tag list
        imgfilename = tagList[i].getAttribute('src'); // Get image filename 
        if (imgfilename != null) \{ // If a filename is specified
        // Print the appropriate icon, HTML filename, 
        // image filename, and line number 
         reportItem(REP_ITEM_CUSTOM, fileURL, imgfilename, 
                curDOM.nodeToSourceViewOffsets(tagList[i])); } 
    } 
}
```
**2** Enregistrez le fichier sous le nom List Images.js dans le dossier Configuration/Reports/HTML Reports.

## **Rapports autonomes**

Vous pouvez utiliser l'API de fenêtre Résultats pour créer un rapport autonome. Les rapports autonomes sont des commandes normales qui utilisent directement l'API de la fenêtre des résultats plutôt que l'API de rapports. Les rapports autonomes sont accessibles de la même manière que les autres commandes, à partir des menus ou d'une autre commande.

Les rapports autonomes résident dans le dossier Configuration/Commands de Dreamweaver. Une commande personnalisée associée à un rapport autonome figure dans le menu Commandes.

Dreamweaver crée une nouvelle fenêtre de résultats chaque fois que l'utilisateur exécute un nouveau rapport autonome.

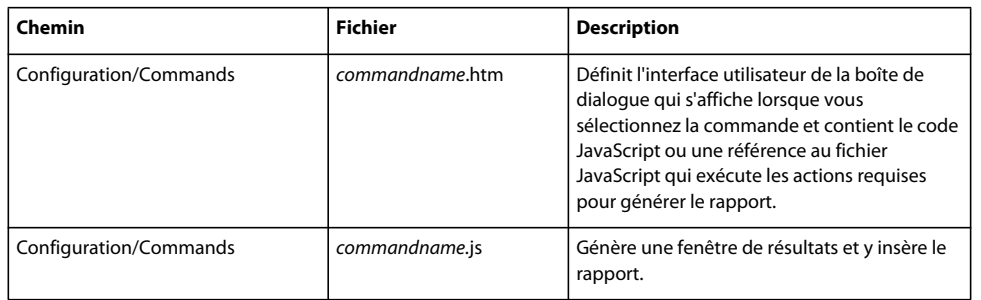

### **Mode de fonctionnement des rapports autonomes**

- **1** La commande personnalisée, que vous créez pour générer le rapport, ouvre une nouvelle fenêtre de résultats en appelant la fonction dw.createResultsWindow() et en stockant l'objet de résultats renvoyés dans une variable de fenêtre. Les fonctions restantes du processus doivent être appelées en tant que méthodes de cet objet.
- **2** La commande personnalisée initialise le titre et le format de la fenêtre Résultats en appelant les fonctions setTitle() et SetColumnWidths() en tant que méthodes de l'objet de la fenêtre Résultats.
- **3** La commande peut commencer immédiatement à ajouter des éléments dans la fenêtre Résultats en appelant la fonction addItem() ou à itérer une liste de fichiers en appelant les fonctions setFileList() et startProcessing() en tant que méthodes de l'objet de la fenêtre Résultats.
- **4** Lorsque la commande appelle resWin.startProcessing(), Dreamweaver appelle la fonction processFile() pour chaque URL de fichier dans la liste. Définissez la fonction processFile() dans la commande autonome. Elle reçoit l'URL de fichier comme seul argument. Utilisez la fonction setCallbackCommands() de l'objet de la fenêtre Résultats si vous voulez que Dreamweaver appelle la fonction processFile() dans une autre commande.
- **5** Pour appeler la fonction addItem(), la fonction processFile() doit avoir accès à la fenêtre de résultats créée par la commande autonome. La fonction processFile() peut également appeler la fonction stopProcessing() de l'objet de la fenêtre Résultats pour arrêter le traitement des fichiers de la liste.

### **Exemple de rapport autonome simple**

L'extension simple de rapport autonome recense les images référencées dans un fichier spécifique et affiche le rapport dans la fenêtre de résultats.

Pour créer cette extension, vous devez créer l'interface utilisateur de la boîte de dialogue et rédiger le code JavaScript.

Cet exemple crée deux fichiers dans le dossier Configuration/Commands : List images.htm, qui définit l'interface utilisateur de la boîte de dialogue qui s'affiche lorsque l'utilisateur choisir la commande personnalisée, et Listimages.js, qui contient le code JavaScript spécifique à ce rapport.

### **Création de l'interface utilisateur de la boîte de dialogue**

La section body du fichier HTML spécifie le contenu de la boîte de dialogue qui s'affiche lorsque l'utilisateur sélectionne la commande personnalisée et appelle tout fichier JavaScript requis.

- **1** Créez le fichier Configuration/Commands/Listimages.htm.
- **2** Insérez le code ci-dessous dans le fichier Listimages.htm :

```
<html> 
<head> 
<title>Standalone report example</title> 
<script src="Listimages.js"> 
</script> 
</head> 
<body> 
<div name="test"> 
<form name="myForm"> 
<table> 
<tr> 
<td>Click OK to display the standalone report.</td> 
\langletr>
</table> 
</form> 
</div> 
</body>
```
**3** Enregistrez le fichier sous le nom Listimages.htm dans le dossier Configuration/Commands.

### **Ecriture du code JavaScript**

Créez le fichier JavaScript contenant les fonctions spécifiques à votre rapport autonome.

**1** Créez le fichier Listimages.js dans le dossier Configuration/Commands et insérez-y le code suivant :

```
function stdaloneresultwin() 
{ 
    var curDOM = dw.getDocumentDOM("document"); 
    var tagList = curDOM.getElementsByTagName('img'); 
    var imgfilename; 
    var iOffset = 0;var iLineNumber = 0; 
    var resWin = dw.createResultsWindow("Images in File", ["Line", "Image"]); 
    for (var i=0; i < tagList.length; i++)
    { 
        // Get the name of the source file. 
            imgfilename = tagList[i].getAttribute('src'); 
        // Get the character offset from the start of the file 
        // to the start of the img tag. 
        iOffset = curDOM.nodeToOffsets(curDOM.images[i]); 
        // Based on the offset, figure out what line in the file 
        // the img tag is on. 
        iLineNumber = curDOM.getLineFromOffset(iOffset[0]); 
        // As long as the src attribute specifies a file name, 
            if (imgfilename != null) 
        { // display the line number, and image path. 
            resWin.addItem(resWin, "0", "Images in Current File", null, ¬ 
                null, null, [iLineNumber, imgfilename]); 
            } 
    } 
    return; 
} 
// add buttons to dialog 
function commandButtons() 
{ 
    return new Array("OK", "stdaloneresultwin()", "Cancel", "window.close()"); 
}
```
**2** Enregistrez le fichier sous le nom Listimages.js dans le dossier Configuration/Commands.

## **Fonctions de l'API de rapports**

La fonction processFile() est la seule fonction obligatoire pour l'API de rapports. Toutes les autres fonctions sont facultatives.

### **processFile()**

**Disponibilité** Dreamweaver 4.

#### **Description**

Cette fonction est appelée lorsqu'un fichier doit être traité. La commande Rapport doit traiter le fichier sans le modifier et utiliser la fonction dw.ResultsPalette.SiteReports(), addResultItem() ou resWin.addItem() pour renvoyer des informations sur ce fichier. Dreamweaver publie automatiquement le DOM de chaque fichier lorsque le traitement est terminé.

#### **Arguments**

*strFilePath*

L'argument *strFilePath* est le nom et le chemin complet du fichier à traiter.

#### **Valeurs renvoyées**

Dreamweaver ne renvoie rien.

### **beginReporting()**

#### **Disponibilité**

Dreamweaver 4.

#### **Description**

Cette fonction est appelée au début du processus de rapport, avant l'exécution du rapport. Si la commande Rapport renvoie la valeur false à partir de la fonction, la commande Rapport est exclue du processus de rapport.

#### **Arguments**

*target*

L'argument *target* est une chaîne indiquant la cible de la session de rapport. Il peut s'agir d'une des valeurs suivantes : "CurrentDoc", "CurrentSite", "CurrentSiteSelection" (pour les fichiers sélectionnés dans un site), ou "Folder:+ *le chemin vers le dossier sélectionné par l'utilisateur"* (par exemple, "Folder:c:temp").

#### **Valeurs renvoyées**

Dreamweaver attend une valeur booléenne : true si le rapport s'exécute correctement, et false si l'élément *target* est exclu de l'exécution du rapport.

### **endReporting()**

#### **Disponibilité**

Dreamweaver 4.

**Description**

Cette fonction est appelée à la fin du processus de rapport.

**Arguments**

Aucun.

**Valeurs renvoyées** Dreamweaver ne renvoie rien.
### **commandButtons()**

#### **Disponibilité**

Dreamweaver 4.

#### **Description**

Définit les boutons devant figurer dans la partie droite de la boîte de dialogue Options et leur comportement lorsque l'utilisateur clique dessus. Si cette fonction n'est pas définie, aucun bouton n'apparaît et la section body du fichier de rapports s'étend de façon à remplir la totalité de la boîte de dialogue.

#### **Arguments**

Aucun.

#### **Valeurs renvoyées**

Dreamweaver renvoie un tableau contenant un nombre pair d'éléments. Le premier élément est une chaîne contenant le libellé du premier bouton. Le deuxième élément est une chaîne de code JavaScript définissant le comportement du premier bouton lorsque l'utilisateur clique dessus. Les autres éléments définissent les boutons supplémentaires de la même manière.

#### **Exemple**

Dans l'exemple suivant, la fonction commandButtons() définit trois boutons : OK, Annuler et Aide.

```
function commandButtons(){ 
   return new Array("OK" , "doCommand()" , "Cancel" , ¬ 
   "window.close()" , "Help" , "showHelp()"); 
}
```
## **configureSettings()**

#### **Disponibilité**

Dreamweaver 4.

#### **Description**

Détermine si le bouton Paramètres du rapport doit être activé dans la boîte de dialogue Rapports lorsqu'un rapport est sélectionné.

#### **Arguments**

Aucun.

#### **Valeurs renvoyées**

Dreamweaver attend une valeur booléenne : true si le bouton Paramètres du rapport doit être activé, false dans les autres cas.

#### **windowDimensions()**

**Disponibilité** Dreamweaver 4.

#### **Description**

Définit les dimensions de la boîte de dialogue des paramètres. Si cette fonction n'est pas définie, les dimensions de la fenêtre sont calculées automatiquement.

*Remarque : Ne définissez cette fonction que si vous souhaitez utiliser une boîte de dialogue Options ayant des dimensions supérieures à 640 x 480 pixels.*

#### **Arguments**

*platform*

La valeur de l'argument *platform* est soit "macintosh", soit "windows", selon la plate-forme utilisée par l'utilisateur.

#### **Valeurs renvoyées**

Dreamweaver renvoie une chaîne au format "widthInPixels, heightInPixels".

Les dimensions renvoyées sont inférieures à la taille totale de la boîte de dialogue parce qu'elles n'incluent pas la zone des boutons OK et Annuler. Si les dimensions renvoyées ne permettent pas de faire apparaître toutes les options, des barres de défilement s'affichent.

#### **Exemple**

Dans l'exemple suivant, la fonction windowDimensions() définit les dimensions de la boîte de dialogue Paramètres à 648 x 520 pixels :

```
function windowDimensions(){ 
   return "648,520"; 
}
```
# **Chapitre 13 : Bibliothèques et éditeurs de balises**

Dreamweaver enregistre les informations sur chaque balise, y compris leurs attributs, dans un groupe de sous-dossiers localisés dans le dossier Configuration/TagLibraries. Les fonctions de l'éditeur de balises et du sélecteur de balises utilisent les informations enregistrées dans ces dossiers lors de la manipulation et de la modification des balises.

Dreamweaver comprend des éditeurs pour les langages suivants : HTML, ASP.NET, CFML, JRun et JSP. Vous pouvez personnaliser ces éditeurs et en créer de nouveaux, ou ajouter de nouvelles balises aux bibliothèques de balises.

Avant de vous lancer dans la création d'éditeurs de balises personnalisés, vous devez comprendre la structure de la bibliothèque de balises. Le tableau ci-dessous recense les fichiers utilisés pour créer une bibliothèque de balises :

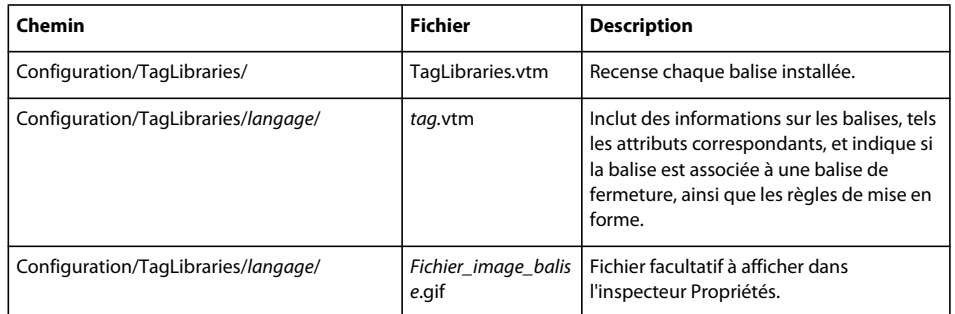

## **Format de fichier bibliothèque de balises**

La bibliothèque de balises est composée d'un fichier racine, du fichier TagLibraries.vtm, contenant la liste des balises installées, et d'un fichier VTML pour chaque balise dans la bibliothèque. Le fichier TagLibraries.vtm fonctionne comme une table des matières et contient des pointeurs vers le fichier VTML de chaque balise. La figure suivante indique comment Dreamweaver répartit les fichiers VTML en fonction du langage de marquage :

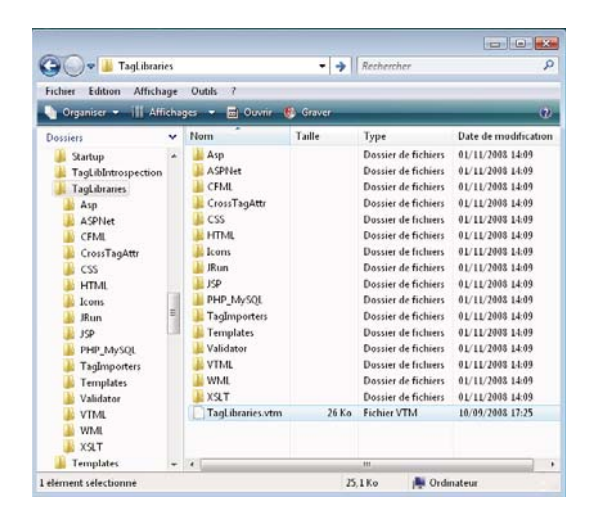

Les utilisateurs de Macromedia HomeSite d'Adobe peuvent reconnaître la structure des fichiers VTML, mais Dreamweaver n'utilise pas ces fichiers de la même manière que HomeSite. La différence la plus importante est que Dreamweaver contient son propre programme de rendu HTML pour l'affichage des interfaces utilisateur (UI) des extensions, et n'utilise donc pas les fichiers Dreamweaver VTML dans le processus de rendu de l'interface utilisateur.

L'exemple suivant présente la structure du fichier TagLibraries.vtm :

```
<taglibraries> 
<taglibrary name="Name of tag library" doctypes="HTML,ASP-JS,ASP-VB" tagchooser="relative 
   path to TagChooser.xml file" id="DWTagLibrary html">
    <tagref name="tag name" file="relative path to tag .vtm file"/> 
</taglibrary> 
<taglibrary name="CFML Tags" doctypes="ColdFusion" servermodel="Cold Fusion" 
    tagchooser="cfml/TagChooser.xml" id="DWTagLibrary_cfml"> 
    <tagref name="cfabort" file="cfml/cfabort.vtm"/> 
</taglibrary> 
<taglibrary name="ASP.NET Tags" doctypes="ASP.NET_CSharp,ASP.NET_VB" servermodel="ASPNet" 
    prefix="<asp:" tagchooser="ASPNet/TagChooser.xml" id="DWTagLibrary_aspnet">
    <tagref name="dataset" file="aspnet/dataset.vtm" prefix="<mm:dataset"/> 
</taglibrary> 
</taglibraries>
```
La balise taglibrary regroupe une ou plusieurs balises dans une bibliothèque de balises. Lorsque vous importez des balises ou créez un nouveau jeu de balises, vous pouvez les regrouper dans des bibliothèques de balises. Souvent, un regroupement taglibrary correspond à un ensemble de balises qui sont définies dans un fichier TLD de pages JSP (JavaServer Pages), un fichier DTD (Document Type Definition) de format XML, un espace de nom ASP.Net ou dans tout autre regroupement logique.

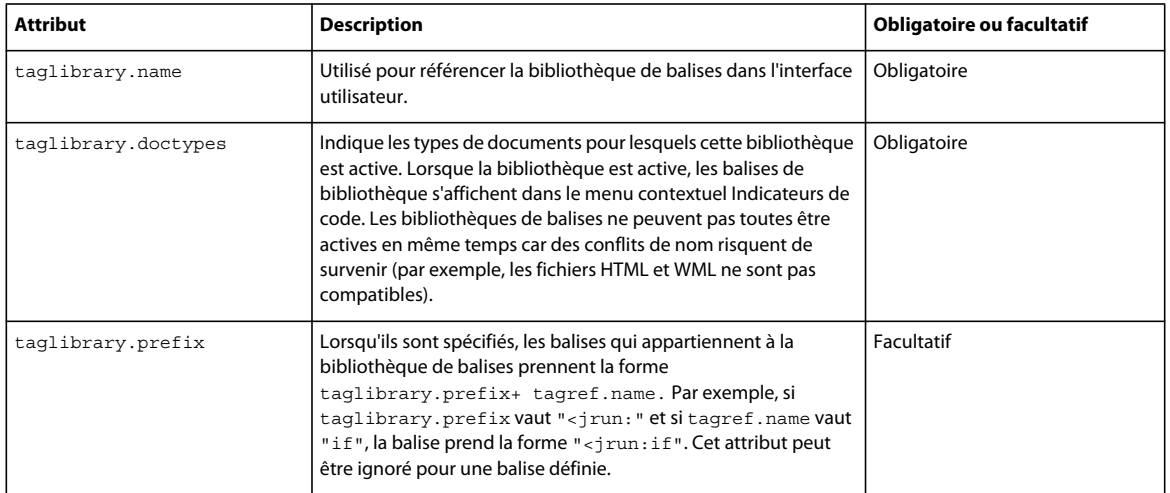

Le tableau suivant présente les attributs taglibrary :

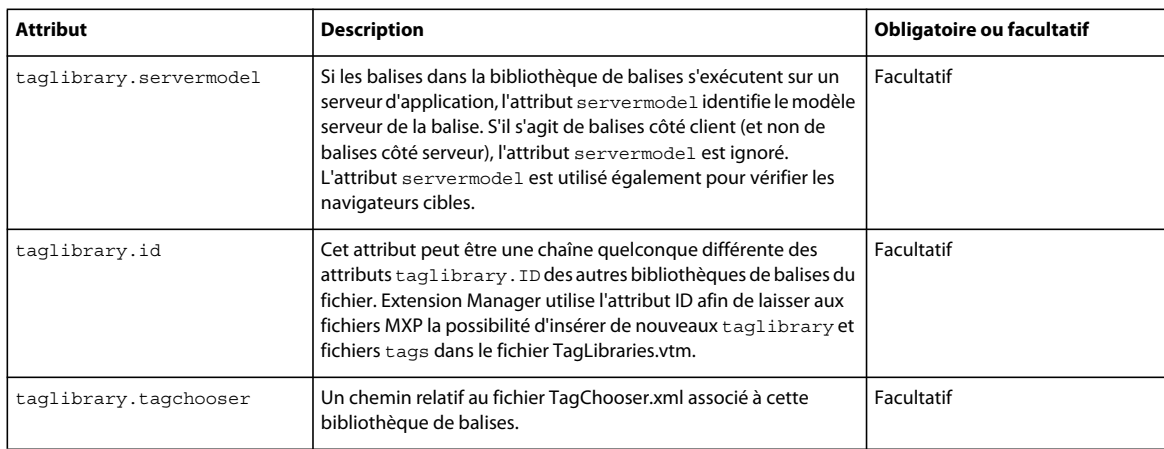

Le tableau suivant présente les attributs tagref :

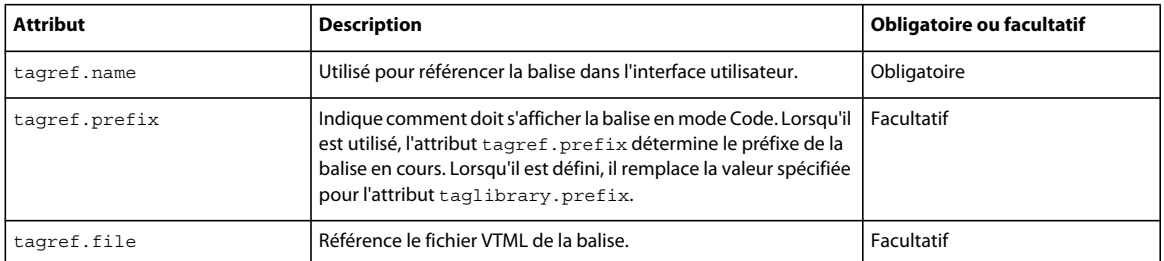

L'attribut tagref.prefix pouvant remplacer la valeur de l'attribut taglibrary.prefix, la relation entre ces deux attributs peut prêter à confusion. Le tableau suivant montre la relation entre les attributs taglibrary.prefix et tagref.prefix :

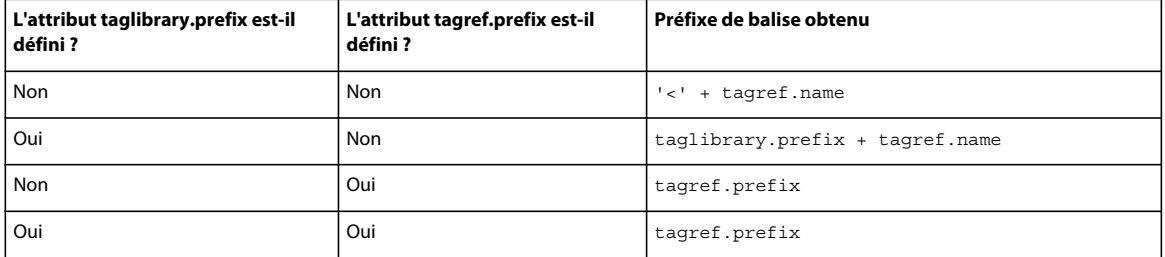

Pour définir les balises, Dreamweaver utilise une version modifiée du format de fichier VTML. L'exemple suivant présente tous les éléments que Dreamweaver doit utiliser pour définir une balise individuelle :

```
<tag name="input" bind="value" casesensitive="no" endtag="no"> 
   <tagformat indentcontents="yes" formatcontents="yes" nlbeforetag nlbeforecontents=0 
   nlaftercontents=0 nlaftertag=1 /> 
   <tagdialog file = "input.HTM"/> 
    <attributes> 
        <attrib name="name"/> 
        <attrib name="wrap" type="Enumerated"> 
           <attriboption value="off"/> 
           <attriboption value="soft"/> 
            <attriboption value="hard"/> 
        /attrib> 
        <attrib name="onFocus" casesensitive="yes"/> 
        <event name="onFocus"/> 
    </attributes> 
</tag>
```
Le tableau suivant présente les attributs de définition des balises :

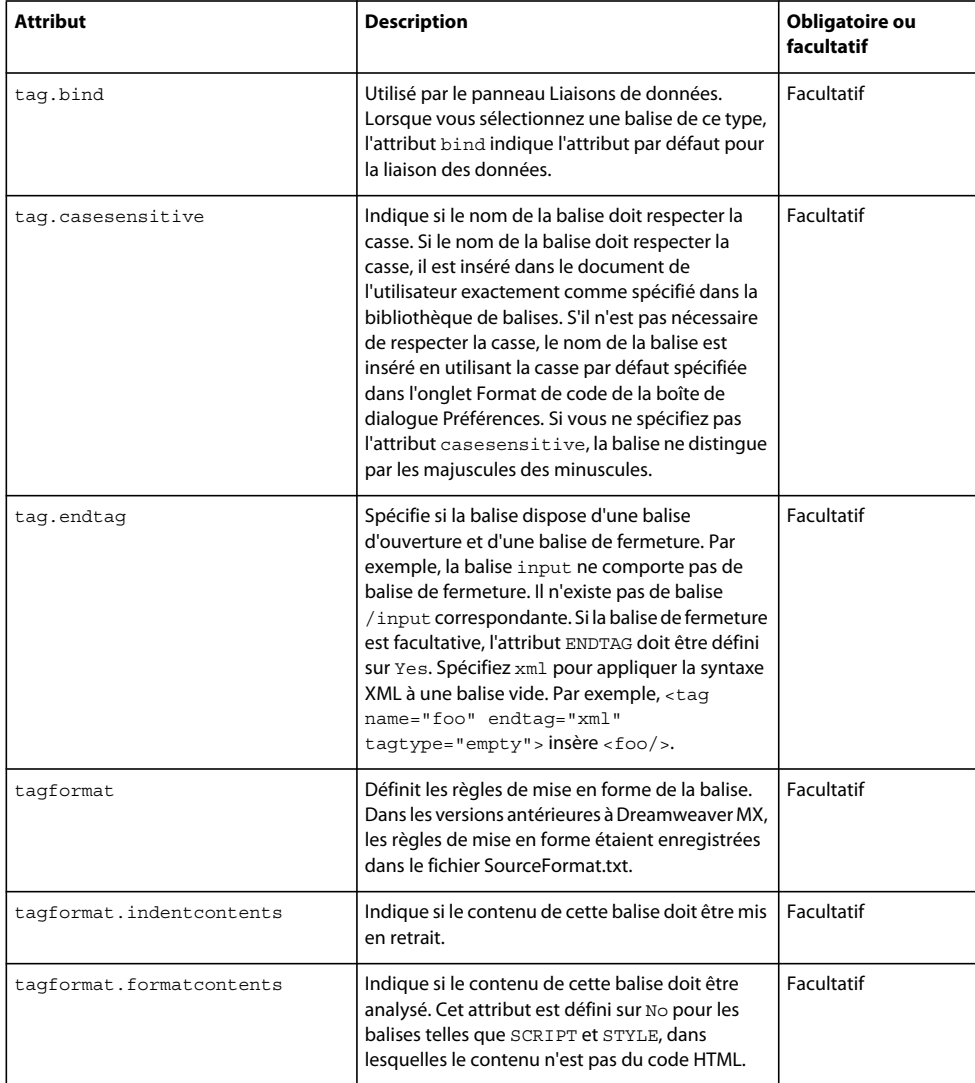

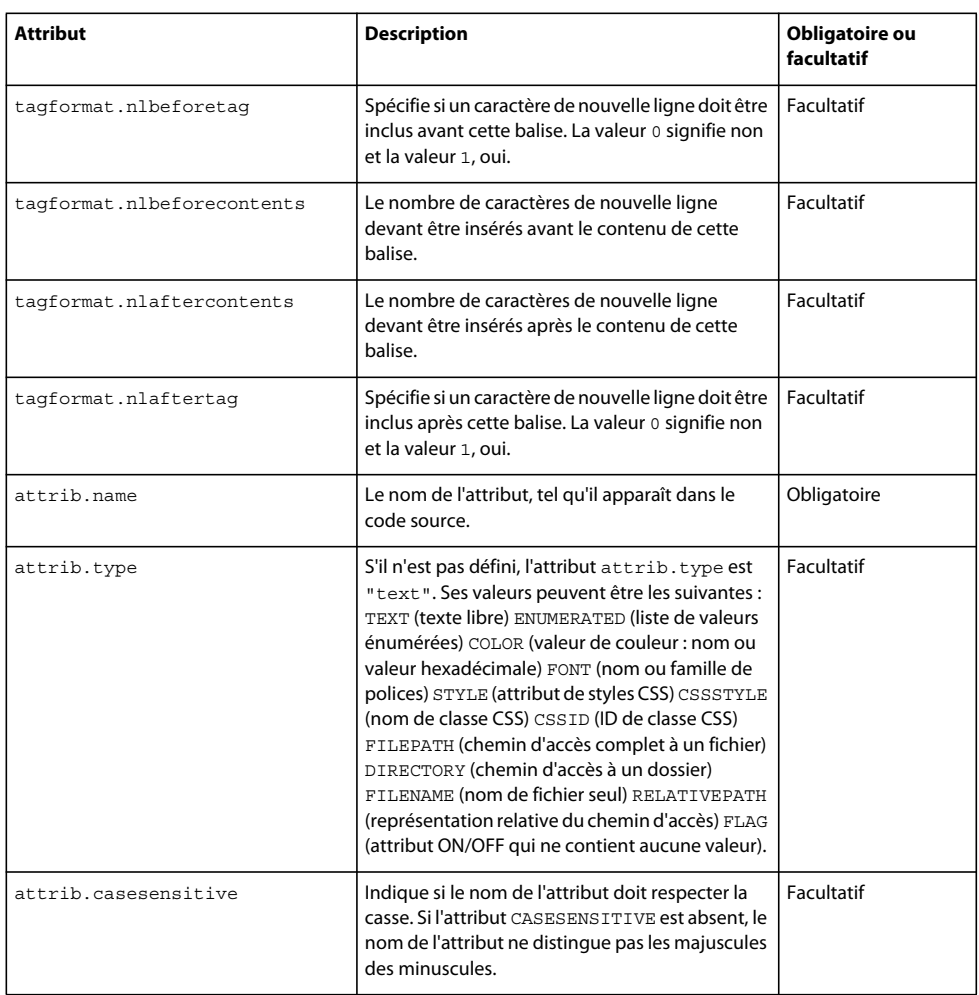

*Remarque : Dans les versions antérieures à Dreamweaver MX, les informations sur les balises sont enregistrées dans le fichier Configuration/TagAttributeList.txt.* 

## **Sélecteur de balises**

Le sélecteur de balises vous permet d'afficher les balises dans des groupes fonctionnels et d'accéder rapidement aux balises fréquemment utilisées. Pour ajouter une balise ou un groupe de balises dans le sélecteur de balises, vous devez d'abord l'ajouter dans la bibliothèque de balises. Vous pouvez effectuer cette opération à l'aide de la boîte de dialogue Editeur de la bibliothèque de balises ou en installant une extension Dreamweaver, empaquetée dans un fichier MXP.

## **Fichiers Tagchooser.xml**

Les fichiers Tagchooser.xml contiennent les métadonnées utilisées pour organiser les regroupements de balises qui apparaissent dans le sélecteur de balises. Chaque balise livrée avec Dreamweaver est enregistrée dans un regroupement fonctionnel, et est disponible dans le sélecteur de balises. Vous pouvez regrouper les balises existantes et créer des groupes de nouvelles balises en modifiant les fichiers TagChooser.xml. Vous pouvez également personnaliser la structure des balises en créant des sous-catégories pour permettre aux utilisateurs d'accéder facilement aux balises les plus importantes pour leur travail.

Les fichiers TagLibraries.vtm prennent en charge l'utilisation de l'attribut taglibrary.tagchooser, qui pointe vers les fichiers Tagchooser.xml. Si vous modifiez les fichiers Tagchooser.xml existants ou si vous en créez de nouveaux, l'attribut taglibrary.tagchooser doit pointer vers l'emplacement exact du sélecteur de balises pour pouvoir fonctionner correctement.

S'il n'existe pas d'attribut taglibrary.tagchooser, le sélecteur de balises affiche l'arborescence définie dans le TagLibraries.vtm.

Les fichiers TagChooser.xml résident dans le dossier Configuration/TagLibraries/*Nom\_bibliothèque\_balises*. L'exemple suivant présente la structure des fichiers TagChooser.xml :

```
<?xml version="1.0" encoding="iso-8859-1" standalone="yes" ?> 
<tclibrary name="Friendly name for library node" desc='Description for incorporated 
   reference' reference="Language[,Topic[,Subtopic]]"> 
    <category name="Friendly name for category node" desc='Description for incorporated 
   reference' reference="Language[,Topic[,Subtopic]]" id="Unique id"> 
         <category name="Friendly name for subcategory node" ICON="Relative path" 
       desc='Description for incorporated reference' reference="Language,Topic[,Subtopic]"
       id="Unique id"> 
             <element name="Friendly name for list item" value='Value to pass to visual dialog 
            editors' desc='Description for incorporated reference' 
           reference="Language[,Topic[,Subtopic]]" id="Unique id"/> 
             ... more elements to display in the list view ... 
        </category> 
         ... more subcategories ... 
    </category> 
     ... more categories ... 
</tclibrary>
```
Le tableau suivant présente les balises pouvant être utilisées dans les fichiers TagChooser.xml :

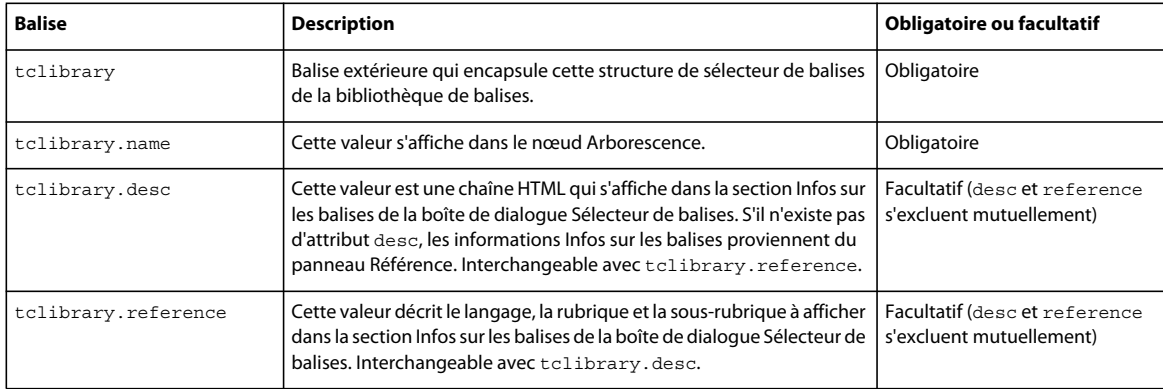

La balise category représente tous les autres nœuds dans l'arborescence sous le nœud de la balise tclibrary, comme illustré dans le tableau suivant :

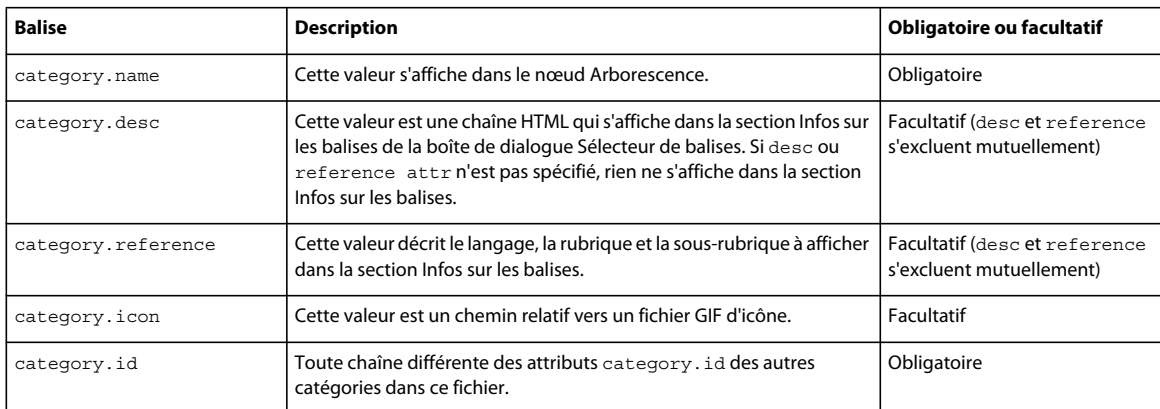

Le tableau suivant répertorie les attributs de la balise element, qui représente la balise à insérer :

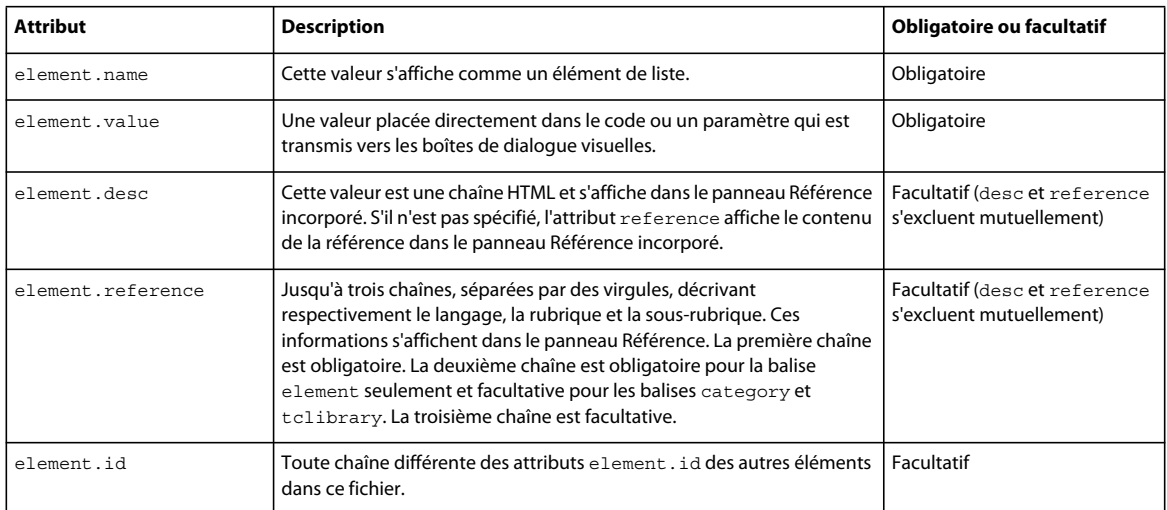

## **Exemple simple de création d'un éditeur de balise**

Les exemples dans cette section utilisent cfweather, une balise Adobe ColdFusion conçue pour extraire la température courante à partir d'une base de données météorologiques, et illustrent les étapes nécessaires à la création d'un nouvel éditeur de balises.

Les attributs de la balise cfweather sont décrits dans le tableau suivant :

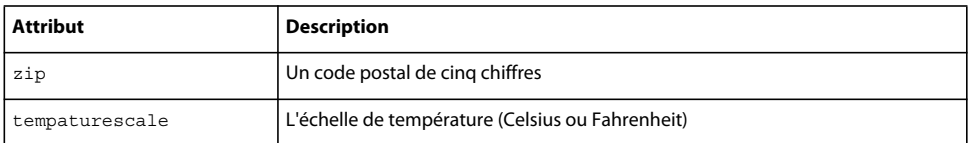

Pour créer ce nouvel éditeur de balises, enregistrez la balise, créez une définition de balise, créez une interface utilisateur de l'éditeur et ajoutez une balise au Sélecteur de balises.

## <span id="page-225-0"></span>**Enregistrement de la balise dans la bibliothèque de balises**

Afin que Dreamweaver puisse reconnaître la nouvelle balise, celle-ci doit être identifiée dans le fichier TagLibraries.vtm, localisé dans le dossier Configuration/TagLibraries. Toutefois, l'utilisateur peut se trouver sur une plate-forme multiutilisateurs telles que Windows XP, Windows 2000, Windows NT ou Mac OS X. Dans ce cas, un autre fichier TagLibraries.vtm se trouve dans le dossier Configuration de l'utilisateur. C'est ce fichier qui doit être mis à jour, car il s'agit de l'instance que Dreamweaver recherche et analyse.

L'emplacement du dossier Configuration varie selon la plate-forme utilisateur.

Sous Windows 2000 et Windows XP :

<drive>:\Documents and Settings\<username>\Application Data\Adobe\\xc2 Dreamweaver CS4\Configuration

*Remarque : Sous Windows XP, il se peut que ce dossier se trouve dans un dossier caché.*

Sous Mac OS X :

<drive>:Users:<username>:Library:Application Support:Adobe:¬ Dreamweaver CS4:Configuration

Si Dreamweaver ne parvient pas à trouver le fichier TagLibraries.vtm dans le dossier Configuration de l'utilisateur, il effectue une recherche dans le dossier Configuration de Dreamweaver.

*Remarque : Sur une plate-forme multi-utilisateurs, si vous modifiez la copie du fichier TagLibraries.vtm qui se trouve dans le dossier Configuration de Dreamweaver, Dreamweaver n'est pas informé de ces modifications. Dreamweaver analyse la copie du fichier TagLibraries.vtm dans le dossier Configuration de l'utilisateur, et pas celle qui se trouve dans son propre dossier Configuration.*

cfweather est une balise ColdFusion. Vous pouvez donc enregistrer la balise cfweather dans le groupe de bibliothèque de balises correspondant qui existe déjà.

- **1** Ouvrez le fichier TagLibraries.vtm dans l'éditeur de texte.
- **2** Faites défiler les bibliothèques de balises existantes jusqu'à localiser les balises CFML.
- **3** Ajoutez un élément de référence de balise, comme indiqué dans l'exemple suivant :

<tagref name="cfweather" file="cfml/cfweather.vtm"/>

**4** Enregistrez le fichier.

La balise est maintenant enregistrée dans la bibliothèque de balises et contient un pointeur vers le fichier de définition de balise cfweather.vtm.

### **Création d'un fichier de définition de balise (VTML)**

Lorsqu'un utilisateur sélectionne une balise enregistrée à l'aide du sélecteur de balises ou d'un éditeur de balises, Dreamweaver recherche un fichier VTML correspondant pour la définition de la balise.

**1** Dans un éditeur de texte, créez un fichier contenant les éléments suivants :

```
<TAG NAME="cfweather" endtag="no"> 
           <TAGFORMAT NLBEFORETAG="1" NLAFTERTAG="1"/> 
            <TAGDIALOG FILE="cfweather.htm"/> 
            <ATTRIBUTES> 
                <ATTRIB NAME="zip" TYPE="TEXT"/> 
                <ATTRIB NAME="tempaturescale" TYPE="ENUMERATED"> 
                    <ATTRIBOPTION VALUE="Celsius"/> 
                    <ATTRIBOPTION VALUE="Fahrenheit"/> 
                </ATTRIB> 
            </ATTRIBUTES>
```
 $<$ /TAG $>$ 

**2** Enregistrez le fichier cfweather.vtm dans le dossier Configuration/Taglibraries/CFML.

Le fichier de définition de balise permet à Dreamweaver d'exécuter les opérations de code contextuel, de finalisation de code et de mise en forme pour la balise cfweather.

### <span id="page-226-0"></span>**Création d'une interface utilisateur d'éditeur de balises**

**1** Enregistrez le fichier cfweather.htm dans le dossier Configuration/Taglibraries/CFML :

```
<!DOCTYPE HTML SYSTEM "-//Adobe//DWExtension layout-engine 10.0//dialog"> 
<html> 
<head> 
<title>CFWEATHER</title>
<script src="../../Shared/Common/Scripts/dwscripts.js"></script> 
<script src="../../Shared/Common/Scripts/ListControlClass.js"></script> 
<script src="../../Shared/Common/Scripts/tagDialogsCmn.js"></script> 
<script> 
/************************* GLOBAL VARS **************************/ 
var TEMPATURESCALELIST; // tempaurelist control (initialized in initializeUI()) 
var theUIObjects; // array of UI objects used by common API functions 
/****************************************************************/ 
// inspectTag() API function defined (required by all tag editors) 
function inspectTag(tagNodeObj) 
{ 
    // call into a common library version of inspectTagCommon defined 
    // in tagDialogCmns.js (note that it's been included) 
    // For more information about this function, look at the comments 
    // for inspectTagCommon in tagDialogCmn.js 
    tagDialog.inspectTagCommon(tagNodeObj, theUIObjects); 
} 
function applyTag(tagNodeObj) 
{ 
    // call into a common library version of applyTagCommon defined 
    // in tagDialogCmns.js (note that it's been included) 
    // For more information about this function, look at the comments 
    // for applyTagCommon in tagDialogCmn.js 
    tagDialog.applyTagCommon(tagNodeObj, theUIObjects); 
} 
function initializeUI() 
{ 
    // define two arrays for the values and display captions for the list 
    control
```

```
var theTempatureScaleCap = new Array("celsius", "fahrenheit");
    var theTempatureScaleVal = new Array("celsius","fahrenheit");
    // instantiate a new list control 
    TEMPATURESCALELIST = new ListControl("thetempaturescale"); 
    // add the tempaturescalelist dropdown list control to the uiobjects 
    theUIObjects0= new Array(TEMPATURESCALELIST); 
    // call common populateDropDownList function defined in tagDialogCmn.js to 
    // populate the tempaturescale list control 
    tagDialog.populateDropDownList(TEMPATURESCALELIST, theTempatureScaleCap, 
    theTempatureScaleVal, 1); 
} 
</script> 
</head> 
<body onLoad="initializeUI()"> 
<div name="General"> 
    <table border="0" cellspacing="4"> 
        \tanctan<td valign="baseline" align="right" nowrap="nowrap">Zip Code: </td> 
            <td nowrap="nowrap"> 
                 <input type="text" id="attr:cfargument:zip" name="thezip" attname="zip" 
                 style="width:100px"0/>  
            \langle tds\langletr>
        <tr> 
            <td valign="baseline" align="right" nowrap="nowrap">Type: </td> 
            <td nowrap="nowrap"> 
                 <select name="thetempaturescale" id="attr:cfargument:tempaturescale" 
                 attname="tempaturescale" editable="false" style="width:200px"> 
                 </select> 
            \langle t \, d \rangle\frac{1}{2}</table> 
</div> 
</body> 
\epsilon/html>
```
Vous allez ensuite vérifier le bon fonctionnement de l'éditeur de balises.

- **2** Lancez Dreamweaver.
- **3** Entrez **cfweather** en mode Code.
- **4** Cliquez à l'aide du bouton droit de la souris sur la balise.
- **5** Sélectionnez Modifier la balise cfweather dans le menu contextuel.

Si l'éditeur de balises démarre, il a été créé correctement.

### **Ajout d'une balise au sélecteur de balises**

**1** Modifiez le fichier TagChooser.xml dans le dossier Configuration/Taglibraries/CFML en ajoutant une nouvelle catégorie appelée Balises tierces, qui met en valeur la balise cfweather, comme indiqué dans l'exemple suivant :

```
<category name="Third Party Tags" icon="icons/Elements.gif" reference='CFML'> 
    <element name="cfweather" value='cfweather zip="" temperaturescale="fahrenheit">' /> 
</category>
```
*Remarque : Sur les plates-formes multi-utilisateurs, le fichier Tagchooser.xml existe également dans le dossier Configuration de l'utilisateur. Pour plus d'informations sur les plates-formes multi-utilisateurs, voir [« Enregistrement](#page-225-0)  [de la balise dans la bibliothèque de balises » à la page 220.](#page-225-0)*

Vérifiez à présent que la balise cfweather figure bien dans le sélecteur de balises.

- **2** Choisissez Insertion > Balise.
- **3** Développez le groupe Balises CFML.
- **4** Sélectionnez le groupe Balises tierces qui s'affiche au bas du sélecteur de balises. La balise cfweather s'affiche dans la zone de liste sur la droite.
- **5** Sélectionnez cfweather, puis cliquez sur le bouton Insérer.

L'éditeur de balises doit apparaître.

## **Fonctions de l'API de l'éditeur de balises**

Afin de créer un nouvel éditeur de balises, vous devez fournir une implémentation pour les fonctions inspectTag(), validateTag() et applyTag(). Vous trouverez un exemple d'implémentation dans la section [« Création d'une](#page-226-0)  [interface utilisateur d'éditeur de balises » à la page 221](#page-226-0).

## **inspectTag()**

**Disponibilité** Dreamweaver MX.

#### **Description**

La fonction est appelée au premier affichage de l'éditeur de balises. La fonction reçoit la balise modifiée par l'utilisateur comme un argument sous la forme d'un objet dom. La fonction extrait des valeurs d'attribut de la balise en cours d'édition et utilise ces valeurs pour initialiser les éléments de formulaire dans l'éditeur de balises.

#### **Arguments**

tag

• L'argument tag constitue le nœud DOM de la balise modifiée.

#### **Valeurs renvoyées**

Dreamweaver ne renvoie rien.

#### **Exemple**

Supposons que l'utilisateur modifie la balise suivante :

<crfweather zip = "94065"/>

Si l'éditeur contient une zone de texte de modification de l'attribut zip, la fonction doit initialiser l'élément de formulaire pour permettre à l'utilisateur de consulter le code postal dans le champ de texte, plutôt que de consulter le champ vide.

Le code suivant exécute l'initialisation :

```
function inspectTag(tag) 
{ 
   document.forms[0].zip.value = tag.zip 
}
```
## **validateTag()**

**Disponibilité** Dreamweaver MX.

#### **Description**

Lorsqu'un utilisateur clique sur un nœud dans la commande d'arborescence ou sur OK, la fonction exécute la validation des entrées sur les éléments de formulaire HTML affichés actuellement.

#### **Arguments**

Aucun.

#### **Valeurs renvoyées**

Dreamweaver attend une valeur booléenne : true si l'entrée pour les éléments de formulaire HTML est valide, false si les valeurs d'entrée ne sont pas valides.

#### **Exemple**

Lors de la création d'un tableau, l'utilisateur entre un nombre entier négatif pour le nombre de lignes. La fonction validateTag() détecte l'entrée non valide, affiche un message d'alerte et renvoie la valeur false.

## **applyTag()**

#### **Disponibilité**

Dreamweaver MX.

#### **Description**

Lorsque l'utilisateur clique sur OK, Dreamweaver appelle la fonction validateTag(). Si la fonction validateTag() renvoie la valeur true, Dreamweaver appelle cette fonction et transmet l'objet dom représentant la balise en cours de modification. La fonction interprète les valeurs des éléments de formulaires et les enregistre dans l'objet dom.

#### **Arguments**

tag

• L'argument tag constitue le nœud DOM de la balise modifiée.

#### **Valeurs renvoyées**

Dreamweaver ne renvoie rien.

#### **Exemple**

Reprenons l'exemple cfweather. Dans le code suivant, si l'utilisateur remplace le code postal 94065 par 53402, afin de mettre à jour le document de l'utilisateur de sorte qu'il utilise le nouveau code postal, vous devez également mettre à jour l'objet dom.

```
function applyTag(tag) 
{ 
   tag.zip = document.forms[0].zip.value 
}
```
# **Chapitre 14 : Inspecteurs Propriétés**

L'inspecteur Propriétés est probablement le panneau flottant le plus connu de l'interface L'inspecteur Propriétés est indispensable pour définir, examiner et modifier le nom, la taille, l'apparence et d'autres attributs de la sélection. Il sert également à lancer des éditeurs internes et externes pour l'élément sélectionné.

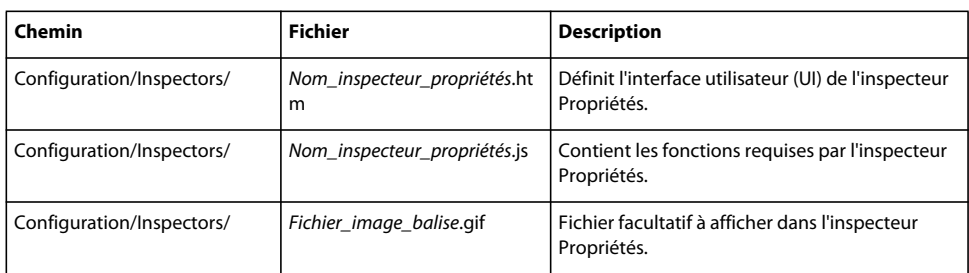

Le tableau ci-dessous recense les fichiers utilisés pour créer un inspecteur Propriétés :

## **Fichiers d'inspecteur Propriétés**

Dreamweaver intègre plusieurs interfaces compatibles avec l'inspecteur Propriétés permettant de définir des propriétés pour de nombreuses balises HTML standard. Comme ces inspecteurs intégrés font partie du code Dreamweaver élémentaire, le dossier Configuration ne contient pas de fichiers d'inspecteur Propriétés correspondants. Cependant, les fichiers d'inspecteur Propriétés personnalisés permettent d'ignorer ces interfaces intégrées ou d'en créer de nouvelles pour contrôler les balises personnalisées. Les fichiers d'inspecteur Propriétés personnalisés résident dans le dossier Configuration/Inspectors du dossier de l'application Dreamweaver.

Le fichier HTML d'inspecteur Propriétés doit contenir un commentaire (en plus du commentaire doctype), juste devant la balise HTML d'ouverture. Ce principe est illustré dans l'exemple suivant :

```
<!-- tag:serverModel:tagNameOrKeyword,priority:1to10,selection:¬ exactOrWithin,hline,vline, 
serverModel-->
```

```
<!DOCTYPE HTML SYSTEM "-//Adobe//DWExtension layout-engine 10.0//pi">
```
Ce commentaire comporte les éléments suivants :

- L'élément *serverModel* indique que Dreamweaver ne doit charger cet inspecteur Propriétés que lorsque le modèle de serveur spécifié est actif.
- L'élément *tagNameOrKeyword* est la balise qui est inspectée ou l'un des mots clés suivants : \*COMMENT\* (pour les commentaires), \*LOCKED\* (pour les régions verrouillées) ou \*ASP\* (pour les balises ASP).
- L'élément 1to10 est la priorité du fichier d'inspecteur Propriétés. 1 indique que cet inspecteur n'est utilisé que si aucun autre ne peut inspecter la sélection. 10 indique que cet inspecteur a priorité sur tous les autres qui pourraient inspecter la sélection.
- L'élément *exactOrWithin* indique si la sélection peut être contenue dans la balise (within) ou si elle doit contenir exactement la balise (exact).
- L'élément facultatif *hline* indique qu'une ligne grise horizontale doit apparaître entre les moitiés supérieure et inférieure de l'inspecteur en mode étendu.
- L'élément facultatif *vline* indique qu'une ligne grise verticale doit apparaître entre le champ de nom de balise et le reste des propriétés dans l'inspecteur.
- L'élément facultatif *serverModel* indique le modèle de serveur de l'inspecteur Propriétés. Le modèle de serveur de l'inspecteur Propriétés doit être identique à l'inspecteur Propriétés du document. Si ce n'est pas le cas, Dreamweaver n'utilise pas l'inspecteur Propriétés pour afficher les propriétés de la sélection actuelle. Supposons par exemple que le modèle de serveur d'un document soit Adobe ColdFusion. Celui de l'inspecteur Propriétés, par contre, est ASP. Dans ce cas, Dreamweaver n'utilisera pas cet inspecteur Propriétés pour les sélections dans le document.

Le commentaire suivant est approprié pour un inspecteur conçu pour inspecter la balise happy :

<!-- tag:happy, priority:8,selection:exact,hline,vline,serverModel:ASP -->

Dans certains cas, il est essentiel de préciser que votre extension n'emploie que le rendu d'extensions de Dreamweaver et pas le moteur de rendu précédent. Vous pouvez le faire en insérant la ligne suivante juste avant le commentaire de la balise, comme le montre l'exemple suivant :

<!--DOCTYPE HTML SYSTEM "-//Adobe//DWExtension layout-engine 10.0//pi"-->

La section body du fichier d'inspecteur Propriétés contient un formulaire HTML. Au lieu d'afficher le contenu du formulaire dans une boîte de dialogue, Dreamweaver utilise le formulaire pour définir les zones d'entrée et la mise en page de l'inspecteur Propriétés.

La section head d'un fichier d'inspecteur Propriétés contient des fonctions JavaScript ou une référence au(x) fichier(s) JavaScript.

## **Fonctionnement des fichiers d'inspecteur Propriétés**

Au démarrage, Dreamweaver lit la première ligne de chaque fichier HTM et HTML dans le dossier Configuration/Inspectors, recherchant la chaîne de commentaire qui définit le type, la priorité et le type de sélection d'un inspecteur Propriétés. Les fichiers qui ne possèdent pas ce commentaire en première ligne sont ignorés.

Lorsque l'utilisateur effectue une sélection dans Dreamweaver ou déplace le point d'insertion vers un emplacement différent, les événements suivants se produisent :

- **1** Dreamweaver recherche tout inspecteur possédant un type de sélection within.
- **2** S'il n'existe aucun inspecteur within, Dreamweaver recherche l'arborescence du document à partir de la balise actuellement sélectionnée pour vérifier s'il existe des inspecteurs pour les autres balises entourant la sélection. S'il n'existe aucun inspecteur within, Dreamweaver recherche tous les inspecteurs possédant le type de sélection exact.
- **3** Pour la première balise possédant un ou plusieurs inspecteurs, Dreamweaver appelle chaque fonction canInspectSelection() de l'inspecteur. Si la fonction renvoie la valeur false, Dreamweaver ne considère plus l'inspecteur comme un candidat pour inspecter cette sélection.
- **4** S'il reste plusieurs inspecteurs potentiels après avoir appelé la fonction canInspectSelection(), Dreamweaver trie les inspecteurs restant en fonction de leur priorité.
- **5** Si plusieurs inspecteurs potentiels ont le même degré de priorité, Dreamweaver sélectionne l'inspecteur suivant l'ordre alphabétique.
- **6** L'inspecteur choisi apparaît dans le panneau flottant Inspecteur Propriétés. Si le fichier d'inspecteur Propriétés définit la fonction displayHelp(), une petite icône en forme de point d'interrogation (?) apparaît dans le coin supérieur droit de l'inspecteur.
- **7** Dreamweaver appelle la fonction inspectSelection() pour réunir des informations sur la sélection en cours et renseigner les champs de l'inspecteur.
- **8** Les gestionnaires d'événements associés aux champs dans l'interface de l'inspecteur Propriétés s'exécutent au fur et à mesure que l'utilisateur les rencontre. Par exemple, vous pouvez avoir un événement onBlur qui appelle la fonction setAttribute() pour définir un attribut selon la valeur saisie par l'utilisateur.

## **Exemple simple d'inspecteur Propriétés**

L'inspecteur Propriétés suivant inspecte la balise marquee, réservée à Microsoft Internet Explorer. L'exemple vous permet de définir la valeur de l'attribut direction dans l'inspecteur Propriétés. Pour définir la valeur des autres attributs de la balise marquee, servez-vous de cet exemple comme d'un modèle.

Pour créer cette extension, vous devez créer l'interface utilisateur, écrire le code JavaScript, créer l'image et tester.

## **Création de l'interface utilisateur**

Vous créez un fichier HTML contenant un formulaire, qui s'affiche dans l'inspecteur Propriétés.

- **1** Créez un document vierge.
- **2** Sur la première ligne du fichier, ajoutez le commentaire suivant, qui identifie l'inspecteur Propriétés :

```
<!-- tag:MARQUEE,priority:9,selection:exact,vline,hline -->
```
**3** Pour spécifier le titre du document et le fichier JavaScript à créer, insérez le code suivant après le commentaire :

```
<HTML> 
<HEAD> 
<TITLE>Marquee Inspector</TITLE> 
<SCRIPT src="marquee.js"></SCRIPT> 
</HEAD> 
<BODY></BODY>
```
- </HTML>
- **4** Pour indiquer les éléments qui s'affichent dans l'inspecteur Propriétés, insérez le code suivant entre les balises body d'ouverture et de fermeture :

```
<!-- Specify the image that will appear in the Property inspector --> 
<SPAN ID="image" STYLE="position:absolute; width:23px; height:17px; ¬ 
    z-index:16; left: 3px; top: 2px"> 
    <IMG SRC="marquee.png" WIDTH="36" HEIGHT="36" NAME="marqueeImage"> 
</SPAN> 
<SPAN ID="label" STYLE="position:absolute; width:23px; height:17px; ¬ 
    z-index:16; left: 44px; top: 5px">Marquee</SPAN> 
<!-- If your form fields are in different AP elements, you must ¬ 
   create a separate form inside each AP element and reference it as ¬ 
   shown in the inspectSelection() and setInterjectionTag() functions. -->
<SPAN ID="topLayer" STYLE="position:absolute; z-index:1; left: 125px; ¬ 
   top: 3px; width: 431px; height: 32px"> 
<FORM NAME="topLayerForm"> 
    <TABLE BORDER="0" CELLPADDING="0" CELLSPACING="0"> 
        \simTR\sim<TD VALIGN="baseline" ALIGN="right">Direction:</TD> 
            <TD VALIGN="baseline" ALIGN="right"> 
            <SELECT NAME="marqDirection" STYLE="width:86" 
                onChange="setMarqueeTag()"> 
                <OPTION VALUE="left">Left</OPTION> 
                <OPTION VALUE="right">Right</OPTION> 
            </SELECT> 
        </TR></TABLE> 
</FORM> 
</SPAN>
```
**5** Enregistrez le fichier sous le nom marquee.htm dans le dossier Configuration/Inspectors.

## **Ecriture du code JavaScript**

Vous devez ajouter des fonctions JavaScript pour vous assurer qu'il sera possible d'inspecter la sélection, pour inspecter la sélection et pour entrer les valeurs appropriées depuis l'inspecteur Propriétés.

- **1** Créez un document vierge.
- **2** Pour spécifier que l'inspecteur Propriétés s'affiche lorsque la sélection contient la balise marquee, ajoutez la fonction suivante :

```
function canInspectSelection(){ 
    return true; 
}
```
**3** Pour actualiser la valeur de l'attribut direction qui s'affiche dans le champ de texte, ajoutez la fonction suivante en fin de fichier :

```
function inspectSelection(){ 
   // Get the DOM of the current document. 
   var theDOM = dw.getDocumentDOM(); 
   // Get the selected node. 
   var theObj = theDOM.getSelectedNode(); 
   // Get the value of the DIRECTION attribute on the MARQUEE tag. 
   var theDirection = theObj.getAttribute('direction'); 
   // Initialize a variable for the DIRECTION attribute to -1. 
   // This is used to store the menu index that corresponds to 
   // the value of the attribute. 
   // var typeIndex = -1;
   var directionIndex = -1; 
   // If there was a DIRECTION attribute... 
   if (theDirection){ 
       // If the value of DIRECTION is "left", set typeIndex to 0. 
       if (theDirection.toLowerCase() == "left"){ 
            directionIndex = 0; 
       // If the value of DIRECTION is "right", set typeIndex to 1. 
            }else if (theDirection.toLowerCase() == "right"){ 
                directionIndex = 1; 
                } 
            } 
   // If the value of the DIRECTION attribute was "left" 
   // or "right", choose the corresponding 
   // option from the pop-up menu in the interface. 
   if (directionIndex != -1){ 
       document.topLayer.document.topLayerForm.marqDirection.selectedIndex =¬ 
       directionIndex; 
    } 
}
```
**4** Pour extraire la sélection actuelle et afficher dans la zone de texte de l'inspecteur Propriétés la valeur de l'attribut direction, ajoutez la fonction suivante en fin de fichier :

```
function setMarqueeTag(){ 
    // Get the DOM of the current document. 
   var theDOM = dw.getDocumentDOM();
   // Get the selected node. 
   var theObj = theDOM.getSelectedNode(); 
   // Get the index of the selected option in the pop-up menu 
   // in the interface. 
   var directionIndex = ¬ 
        document.topLayer.document.topLayerForm.marqDirection.selectedIndex; 
    // Get the value of the selected option in the pop-up menu 
    // in the interface. 
   var theDirection = ¬ 
        document.topLayer.document.topLayerForm.marqDirection.¬ 
        options[directionIndex].value; 
    // Set the value of the direction attribute to theDirection. 
    theObj.setAttribute('direction',theDirection); 
}
```
**5** Enregistrez le fichier sous le nom marquee.js dans le dossier Configuration/Inspectors.

## **Création de l'image**

Le cas échéant, vous pouvez créer l'image qui s'affiche dans l'inspecteur Propriétés.

- **1** Créez une image de 36 pixels de large sur 36 pixels de haut.
- **2** Enregistrez l'image sous le nom marquee.gif dans Configuration/Inspectors.

En règle générale, vous pouvez enregistrer les images associées aux inspecteurs Propriétés dans tout format pris en charge par Dreamweaver.

### **Test de l'inspecteur Propriétés**

Vous pouvez enfin tester l'inspecteur Propriétés.

- **1** Redémarrez Dreamweaver.
- **2** Créez une page HTML ou ouvrez une page HTML existante.
- **3** Ajoutez le code suivant dans la section body de la page :

<MARQUEE></MARQUEE>

**4** Affichez en surbrillance le texte que vous venez d'ajouter.

L'inspecteur Propriétés que vous avez créé pour la balise marquee apparaît.

**5** Entrez la valeur de l'attribut direction dans l'inspecteur Propriétés.

La balise affichée sur votre page est modifiée ; elle inclut à présent l'attribut direction et la valeur entrée dans l'inspecteur Propriétés.

## **Fonctions de l'API de l'inspecteur Propriétés**

Deux des fonctions de l'API de l'inspecteur Propriétés (canInspectSelection() et inspectSelection()) sont obligatoires.

## **canInspectSelection()**

#### **Description**

Détermine si l'inspecteur Propriétés est approprié pour la sélection en cours.

#### **Arguments**

Aucun.

*Remarque : Utilisez dom.getSelectedNode() pour obtenir la sélection en cours en tant qu'objet JavaScript (pour plus d'informations sur dom.getSelectedNode(), voir le Guide des API de Dreamweaver).* 

#### **Valeurs renvoyées**

Dreamweaver attend une valeur booléenne : true si l'inspecteur peut inspecter la sélection actuelle et false dans le cas contraire.

#### **Exemple**

L'instance suivante de la fonction canInspectSelection() renvoie la valeur true si la sélection contient l'attribut CLASSID et si la valeur de cet attribut est "clsid:D27CDB6E-AE6D-11cf-96B8-444553540000" (l'ID de classe pour Adobe Flash Player) :

```
function canInspectSelection(){3 
   var theDOM = dw.getDocumentDOM();
   var theObj = theDOM.getSelectedNode(); 
   return (theObj.nodeType == Node.ELEMENT_NODE && ¬ 
       theObj.hasAttribute("classid") && ¬ 
       theObj.getAttribute("classid").toLowerCase()== ¬ 
        "clsid:D27CDB6E-AE6D-11cf-96B8-444553540000"); 
}
```
## **displayHelp()**

#### **Description**

Si cette fonction est définie, une icône en forme de point d'interrogation (?) apparaît dans le coin supérieur droit de l'inspecteur Propriétés. Cette fonction est appelée lorsque l'utilisateur clique sur l'icône.

#### **Arguments**

Aucun.

#### **Valeurs renvoyées**

Dreamweaver ne renvoie rien.

#### **Exemple**

L'occurrence suivante de displayHelp() ouvre un fichier dans une fenêtre du navigateur. Ce fichier explique les champs de l'inspecteur Propriétés :

```
function displayHelp(){ 
   dw.browseDocument('http://www.hooha.com/dw/inspectors/inspHelp.html'); 
}
```
### **inspectSelection()**

#### **Description**

Actualise le contenu des zones de texte en fonction des attributs de la sélection en cours.

#### **Arguments**

*maxOrMin*

• L'argument *maxOrMin* est max ou min, selon que l'inspecteur Propriétés est en état développé ou compressé.

#### **Valeurs renvoyées**

Dreamweaver ne renvoie rien.

#### **Exemple**

L'occurrence suivante de la fonction inspectSelection() récupère la valeur de l'attribut content et l'utilise pour remplir un champ de formulaire appelé keywords :

```
function inspectSelection(){ 
   var dom = dreamweaver.getDocumentDOM(); 
   var theObj = dom.getSelectedNode(); 
   document.forms[0].keywords.value = theObj.getAttribute("content");
}
```
# **Chapitre 15 : Panneaux flottants**

Vous pouvez créer des panneaux flottants ou des inspecteurs sans être soumis aux contraintes de taille et de disposition des inspecteurs Propriétés.

Pour définir les propriétés de la sélection actuelle, vous devez de préférence opter pour un inspecteur Propriétés personnalisé. Toutefois, les panneaux flottants personnalisés offrent davantage de place et de flexibilité pour l'affichage d'informations au sujet du document entier ou de sélections multiples.

Vous pouvez créer et ajouter vos propres panneaux au menu Fenêtre. Pour plus d'informations sur l'ajout d'éléments au système de menus, voir [« Menus et commandes de menu » à la page 150.](#page-155-0)

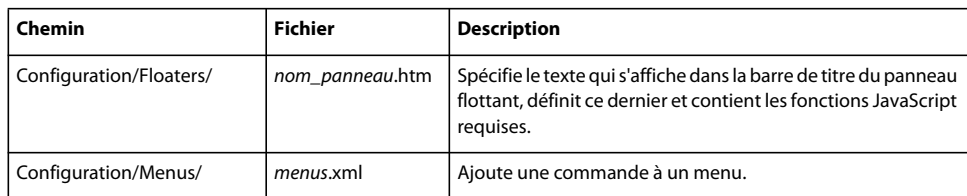

Le tableau ci-dessous répertorie les fichiers utilisés pour créer un panneau flottant :

## **Fonctionnement des fichiers de panneau flottant**

Les fichiers de panneaux flottants personnalisés sont des fichiers HTML qui résident dans le dossier Configuration/Floaters du dossier de l'application La section body d'un fichier de panneau flottant contient un formulaire HTML. Des gestionnaires d'événements associés aux éléments du formulaire peuvent appeler un code JavaScript pour effectuer des modifications arbitraires dans le document actif.

Dreamweaver possède plusieurs panneaux flottants intégrés accessibles depuis le menu Fenêtre. Ces panneaux intégrés font partie du code principal de Dreamweaver ; vous ne trouverez donc pas de fichier de panneau flottant leur correspondant dans le dossier Configuration/Floaters.

Les panneaux flottants personnalisés peuvent être déplacés, redimensionnés et leurs onglets combinés, à l'instar des panneaux flottants intégrés à Dreamweaver. Les panneaux flottants personnalisés présentent les différences suivantes par rapport aux panneaux flottants intégrés :

- Les panneaux flottants personnalisés s'affichent en gris par défaut. La définition de l'attribut bgcolor dans la balise body n'a aucun effet.
- Tous les panneaux flottants s'affichent au-dessus de la fenêtre de document ou flottent derrière elle quand ils sont inactifs. L'endroit où les panneaux flottants sont affichés dépend du réglage de l'option Toutes autres palettes, défini dans les Préférences de panneaux.

Les fichiers de panneau flottant diffèrent également des autres fichiers d'extension. Contrairement aux autres fichiers d'extension, Dreamweaver ne charge pas de fichiers de panneau flottant en mémoire au démarrage, sauf si les panneaux flottants étaient affichés la dernière fois que Dreamweaver a été fermé. Si les panneaux flottants ne sont pas visibles lorsque Dreamweaver est fermé, établissez une référence à partir d'une des fonctions suivantes pour charger les fichiers qui définissent les panneaux.

- dreamweaver.getFloaterVisibility()
- dreamweaver.setFloaterVisibility()

• dreamweaver.toggleFloater()

Pour plus d'informations sur ces fonctions, voir le *Guide des API de Dreamweaver*.

Lorsque l'un des fichiers du dossier Configuration appelle les fonctions dw.getFloaterVisibility(*floaterName*), dw.setFloaterVisibility(*floaterName*) ou dw.toggleFloater(*floaterName*), les événements suivants se produisent :

- **1** Si l'argument ne correspond pas à l'un des noms de panneau flottant réservés, Dreamweaver recherche dans le dossier Configuration/Floaters un fichier nommé floaterName.htm. Pour obtenir une liste complète des noms de panneau flottant réservés, voir la fonction dreamweaver.getFloaterVisibility() dans le *Guide des API de Dreamweaver*. Si floaterName.htm est introuvable, Dreamweaver recherche floaterName.html. Si aucun fichier de ce nom n'est trouvé, aucun autre événement ne se produit.
- **2** Lorsque le fichier de panneau flottant est chargé pour la première fois, la fonction initialPosition() est appelée, si elle a été définie, afin de déterminer la position par défaut du panneau flottant sur l'écran. De même, la fonction initialTabs() est appelée, si elle a été définie, afin de déterminer le regroupement par défaut des onglets du panneau flottant.
- **3** Les fonctions selectionChanged() et documentEdited() sont appelées, car il est supposé que des modifications ont été apportées pendant que le panneau flottant était masqué.
- **4** Lorsque le panneau flottant est visible, les événements suivants se produisent :
	- Lorsqu'un élément différent est sélectionné, la fonction selectionChanged() est appelée, si elle est définie.
	- Lorsque l'utilisateur modifie le document, la fonction documentEdited() est appelée, si elle est définie.
	- Les gestionnaires d'événements associés aux champs dans l'interface de panneau flottant s'exécutent au fur et à mesure que l'utilisateur les rencontre. Par exemple, un bouton associé à un gestionnaire d'événements onClick exécutant dw.getDocumentDOM().body.innerHTML='' a pour effet, lorsque l'utilisateur clique dessus, de supprimer tous les éléments situés entre les balises body de début et de fin dans le document.

Les panneaux flottants gèrent deux événements spéciaux relatifs à la balise body : onShow() et onHide().

**5** Lorsque l'utilisateur quitte Dreamweaver, la visibilité, la position et le groupement d'onglets actuellement définis pour le panneau flottant sont enregistrés. Au démarrage suivant, l'application Dreamweaver charge les fichiers de panneau flottant correspondant à tous les panneaux flottants qui étaient affichés au moment de la dernière fermeture de l'application. Elle affiche les panneaux flottants au même endroit et avec le même groupement d'onglets.

## **Exemple de panneau flottant simple**

Cet exemple implique la création de l'extension Script Editor, qui génère un panneau flottant pour afficher le code JavaScript inhérent à un marqueur de script sélectionné en mode Création. L'éditeur de script affiche le code JavaScript dans l'élément textarea d'un formulaire HTML, défini dans un panneau flottant nommé scriptlayer. Si vous apportez des modifications au code sélectionné dans le panneau flottant, l'extension appelle la fonction updateScript() pour enregistrer vos modifications. Si vous n'avez pas sélectionné de marqueur de script lorsque vous invoquez l'éditeur de script, l'extension affiche (no script selected) dans un panneau flottant nommé blanklayer.

Pour créer cette extension, vous devez créer des panneaux flottants, rédiger du code JavaScript et créer un élément de menu.

### **Création des panneaux flottants**

Le début du fichier HTML de cette extension comporte les informations d'en-tête de document standard et une balise title qui inscrit les mots Script Editor dans la barre de titre des panneaux flottants.

#### **Création de l'en-tête du fichier HTML**

**1** Créez un document vierge.

**2** Entrez le code suivant :

```
<!doctype html public "-//W3C//DTD HTML 4.01 Transitional//EN"> 
<html> 
<head> 
<title>Script Editor</title>
<script language="JavaScript">
```
L'extension définit deux panneaux flottants qui affichent soit le message (no script selected) si l'utilisateur n'a pas sélectionné de marqueur de script ou le code JavaScript inhérent à un marqueur de script sélectionné. Le code suivant définit ces deux panneaux flottants, ou élément PA (à positionnement absolu), nommés blanklayer et scriptlayer :

#### **Création des deux panneaux flottants**

**1** Ajoutez le code suivant après l'en-tête dans le fichier HTML :

```
<body> 
<div id="blanklayer" style="position:absolute; width:422px; ¬ 
height:181px; z-index:1; left: 8px; top: 11px; ¬ 
visibility: hidden"> 
<center> 
<br>
<br>
<br>
<br>>
chr<sub>3</sub>(no script selected) 
</center> 
</div> 
<div id="scriptlayer" style="position:absolute; width:422px; ¬ 
height:181px; z-index:1; left: 8px; top: 11px; ¬ 
visibility: visible"> 
<form name="theForm"> 
<textarea name="scriptCode" cols="80" rows="20" wrap="VIRTUAL" ¬ 
onBlur="updateScript()"></textarea> 
</form> 
</div> 
</body>
```

```
</html>
```
**2** Enregistrez le fichier sous le nom scriptEditor.htm dans le dossier Configuration/Floaters.

Les deux balises div utilisent l'attribut style pour spécifier la position (absolute), la taille (width:422px et height:181px) et le paramètre visibility par défaut (visible) des panneaux flottants. Le panneau blanklayer utilise l'attribut center ainsi qu'une série de balises de saut de ligne (br) pour positionner le texte au centre du panneau. Le panneau scriptlayer crée un formulaire contenant une balise textarea unique pour afficher le code JavaScript sélectionné. La balise textarea spécifie également que, lorsque survient un événement onBlur indiquant une modification du code sélectionné, la fonction updateScript() est appelée pour écrire à nouveau le texte modifié dans le document.

## **Ecriture du code JavaScript**

Le code JavaScript pour l'éditeur de script consiste en un panneau flottant appelé par Dreamweaver, selectionchanged(), et une fonction définie par l'utilisateur, updateScript().

#### **selectionChanged(): avez-vous sélectionné un marqueur de script ?**

La fonction selectionChanged() détermine si un marqueur de script a été sélectionné en mode Création. Un marqueur de script s'affiche en mode Création si une routine JavaScript est présente dans la section body d'un document et si Scripts est sélectionné dans la section Eléments invisibles de la boîte de dialogue Préférences. La figure suivante représente une icône de marqueur de script :

#### Q

La fonction selectionChanged() commence par appeler la fonction dw.getDocumentDOM() pour obtenir le DOM (modèle d'objet de document) du document de l'utilisateur. Elle appelle ensuite la fonction getSelectedNode() pour voir si le nœud sélectionné pour ce document est un élément, mais également une balise SCRIPT. Si ces deux conditions sont réunies, la fonction selectionChanged() rend visible le panneau flottant scripteditor et le charge avec le code JavaScript inhérent. Elle règle également la propriété visibility du panneau flottant blanklayer sur la valeur hidden. La figure suivante représente le panneau flottant scriptlayer avec le code JavaScript sélectionné :

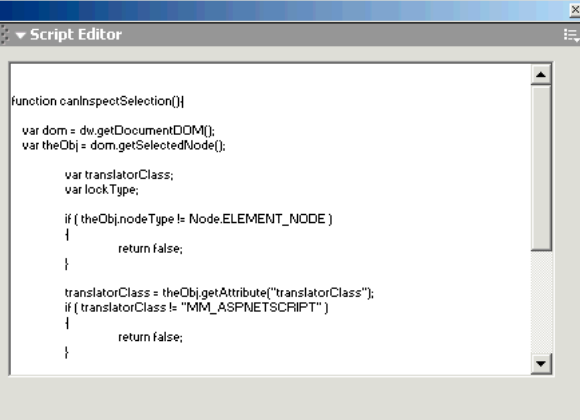

Si le nœud sélectionné n'est pas un élément ou qu'il ne s'agit pas d'une balise script, la fonction selectionChanged() rend visible le panneau flottant blanklayer et cache le panneau scriptlayer. Le panneau flottant blanklayer affiche le texte (no script selected), comme indiqué par la figure suivante :

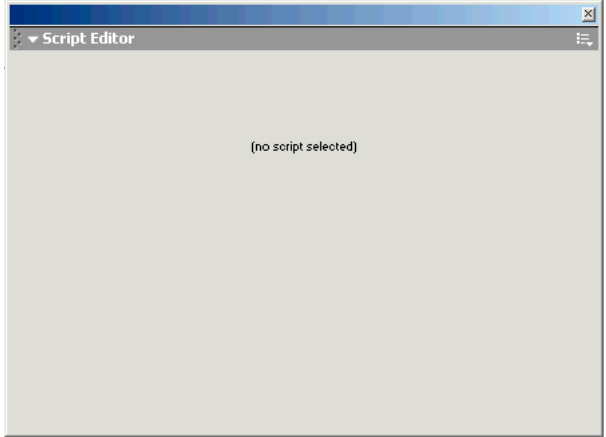

#### **Ajout de la fonction selectionChanged()**

- **1** Ouvrez le fichier scriptEditor.htm dans le dossier Configuration/Floaters.
- **2** Entrez le code suivant dans la section en-tête du fichier.

```
function selectionChanged(){ 
   /* get the selected node */ 
   var theDOM = dw.getDocumentDOM();
   var theNode = theDOM.getSelectedNode(); 
   /* check to see if the node is a script marker */ 
   if (theNode.nodeType == Node.ELEMENT NODE && ¬
    theNode.tagName == "SCRIPT"){ 
       document.layers['scriptlayer'].visibility = 'visible'; 
       document.layers['scriptlayer'].document.theForm.¬ 
       scriptCode.value = theNode.innerHTML; 
       document.layers['blanklayer'].visibility = 'hidden'; 
    }else{ 
       document.layers['scriptlayer'].visibility = 'hidden'; 
       document.layers['blanklayer'].visibility = 'visible'; 
    } 
}
```

```
3 Enregistrez le fichier.
```
#### **updateScript(): écriture des modifications**

La fonction updateScript() écrit à nouveau le script sélectionné lorsqu'un événement onBlur survient dans la zone textarea du panneau scriptlayer. L'élément de formulaire textarea contient le code JavaScript et l'événement onBlur se produit lorsque textarea n'est plus la zone sélectionnée.

- **1** Ouvrez le fichier scriptEditor.htm dans le dossier Configuration/Floaters.
- **2** Entrez le code suivant dans la section en-tête du fichier.

```
/* update the document with any changes made by 
   the user in the textarea */ 
   function updateScript(){ 
   var theDOM = dw.getDocumentDOM();
   var theNode = theDOM.getSelectedNode();
   theNode.innerHTML = document.layers['scriptlayer'].document.¬ 
   theForm.scriptCode.value; 
} 
</script> 
</head>
```
**3** Enregistrez le fichier.

### **Création d'un élément de menu**

Il ne suffit pas d'enregistrer le code d'éditeur de script dans le dossier Configuration/Floaters. Vous devez également appeler la fonction dw.setFloaterVisibility('scriptEditor',true) ou la fonction

dw.toggleFloater('scriptEditor') pour charger et rendre visible le panneau flottant. L'emplacement le plus logique pour invoquer l'éditeur de script est le menu Fenêtre, défini dans le fichier menus.xml. Vous devez créer la balise menuitem, qui génère une entrée pour l'extension d'éditeur de script dans le menu Fenêtre, comme indiqué dans la figure suivante :

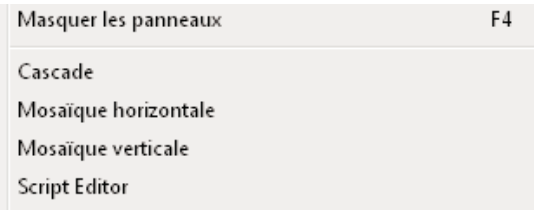

Si vous sélectionnez un marqueur de script en mode Création pour le document en cours, puis que vous sélectionnez l'élément de menu d'éditeur de script, le panneau flottant d'éditeur de script est appelé et le code JavaScript inhérent au marqueur de script s'affiche. Si vous sélectionnez l'élément de menu lorsque aucun marqueur de script n'a été sélectionné, le panneau blanklayer contenant le texte (no script selected) s'affiche.

- **1** Ouvrez le fichier menus.xml, qui réside dans le dossier Configuration/Menus.
- **2** Localisez la balise débutant par <menuitem name="Tile \_Vertically" et placez le point d'insertion après le symbole /> de fermeture de la balise.
- **3** Insérez le code suivant sur une nouvelle ligne :

```
<menuitem name="Script Editor" enabled="true" ¬ 
command="dw.toggleFloater('scriptEditor')"¬ 
checked="dw.getFloaterVisibility('scriptEditor')" />
```
**4** Enregistrez le fichier.

## **Fonctions de l'API du panneau flottant**

Toutes les fonctions personnalisées de l'API de panneau flottant sont facultatives.

Certaines fonctions de cette section ne fonctionnent que sous Windows. Leur description indique si tel est le cas.

## **displayHelp()**

#### **Description**

Si cette fonction est définie, un bouton Aide s'affiche sous les boutons OK et Annuler dans la boîte de dialogue. Cette fonction est appelée lorsque l'utilisateur clique sur le bouton Aide.

#### **Arguments**

Aucun.

#### **Valeurs renvoyées**

Dreamweaver ne renvoie rien.

#### **Exemple**

```
// the following instance of displayHelp() opens 
// in a browser a file that explains how to use 
// the extension. 
function displayHelp(){ 
   var myHelpFile = dw.getConfigurationPath() + 
        '/ExtensionsHelp/superDuperHelp.htm'; 
   dw.browseDocument(myHelpFile); 
}
```
## **documentEdited()**

#### **Description**

Cette fonction est appelée lorsque le panneau flottant s'affiche et une fois que la série de modifications en cours est terminée, ce qui signifie que plusieurs modifications peuvent être effectuées avant que cette fonction ne soit appelée. Cette fonction ne doit être définie que si le panneau flottant doit assurer le suivi des modifications apportées au document.

*Remarque : Ne définissez la fonction documentEdited() que si vous en avez besoin, car elle a un impact sur les performances.*

#### **Arguments**

Aucun.

#### **Valeurs renvoyées**

Dreamweaver ne renvoie rien.

#### **Exemple**

Dans l'exemple suivant, la fonction documentEdited() recherche des éléments PA dans le document et met à jour un champ de texte affichant le nombre d'éléments PA du document :

```
function documentEdited(){ 
   /* create a list of all the AP elements in the document */ 
   var theDOM = dw.getDocumentDOM();
   var layersInDoc = theDOM.getElementsByTagName("layer"); 
   var layerCount = layersInDoc.length;
    /* update the numOfLayers field with the new layercount */ 
   document.theForm.numOfLayers.value = layerCount; 
}
```
## **getDockingSide()**

#### **Disponibilité**

Dreamweaver MX.

#### **Description**

Indique où vous pouvez ancrer les panneaux flottants. Cette fonction renvoie une chaîne contenant une combinaison des mots left, right, top et bottom (à savoir, à gauche, à droite, en haut et en bas). Vous pouvez ancrer le panneau flottant sur le côté indiqué dans la chaîne. Si aucune indication n'apparaît, vous ne pouvez pas ancrer de panneau flottant.

Cette fonction vous permet d'interdire l'ancrage de certains panneaux sur un côté spécifique de l'espace de travail de Dreamweaver ou sur un autre panneau.

#### **Arguments**

Aucun.

#### **Valeurs renvoyées**

Dreamweaver attend une chaîne contenant les mots left, right, top ou bottom, ou une combinaison de ces mots indiquant où il peut ancrer le panneau flottant.

#### **Exemple**

```
getDockingSide() 
{ 
    return dock side = "left top";
}
```
## **initialPosition()**

#### **Description**

Détermine la position initiale du panneau flottant lorsqu'il est appelé pour la première fois. Si cette fonction n'est pas définie, la position par défaut est le centre de l'écran.

#### **Arguments**

*platform*

• L'argument *platform* a la valeur "Mac" ou "Win", selon la plate-forme de l'utilisateur.

#### **Valeurs renvoyées**

Dreamweaver attend une chaîne au format "leftPosInPixels,topPosInPixels".

#### **Exemple**

Dans l'exemple suivant, la fonction initialPosition() spécifie que lorsque le panneau flottant s'affiche pour la première fois, il doit se trouver à 420 pixels du côté gauche de l'écran et à 20 pixels du haut de l'écran sous Windows ou à 390 pixels du côté gauche et à 20 pixels du haut de l'écran sur Macintosh :

```
function initialPosition(platform){ 
   var initPos = "420,20";
    if (platform == "macintosh"){ 
        initPos = "390,20"; 
    } 
   return initPos; 
}
```
### **initialTabs()**

#### **Description**

Détermine les autres panneaux flottants dont les onglets sont combinés à ceux de ce panneau, lorsqu'il s'affiche pour la première fois. Si l'un des panneaux flottants répertoriés s'est affiché précédemment, il n'est pas inclus dans le groupement d'onglets. Pour que les onglets de deux panneaux flottants personnalisés soient combinés, chacun d'eux doit référencer l'autre dans sa fonction initialTabs().

#### **Arguments**

Aucun.

#### **Valeurs renvoyées**

Dreamweaver attend une chaîne au format "floaterName1,floaterName2,...floaterNameN".

#### **Exemple**

Dans l'exemple suivant, la fonction initialTabs() spécifie que lorsque le panneau flottant s'affiche pour la première fois, ses onglets doivent être combinés à ceux du panneau flottant scriptEditor :

```
function initialTabs(){ 
    return "scriptEditor"; 
}
```
### **isATarget()**

#### **Disponibilité**

Dreamweaver MX (sous Windows uniquement)

#### **Description**

Détermine si d'autres panneaux peuvent s'ancrer à ce panneau flottant. Si la fonction isATarget() n'est pas spécifiée, Dreamweaver empêche les autres panneaux de s'ancrer à celui-ci. Dreamweaver appelle cette fonction lorsque l'utilisateur essaie de combiner ce panneau avec d'autres.

#### **Arguments**

Aucun.

#### **Valeurs renvoyées**

Dreamweaver attend une valeur booléenne : true si d'autres panneaux flottants peuvent s'accrocher à celui-ci et false dans le cas contraire.

#### **Exemple**

```
isATarget() 
{ 
    return true; 
}
```
## **isAvailableInCodeView()**

#### **Description**

Détermine si le panneau flottant doit être activé lorsque le mode Code est sélectionné. Si cette fonction n'est pas définie, le panneau flottant est désactivé en mode Code.

#### **Arguments**

Aucun.

#### **Valeurs renvoyées**

Dreamweaver attend une valeur booléenne : true si le panneau flottant doit être activé en mode Code, false dans le cas contraire.

### **isResizable()**

#### **Disponibilité**

Dreamweaver 4.

#### **Description**

Détermine si l'utilisateur peut redimensionner le panneau flottant. Si cette fonction n'est pas définie, ou si elle renvoie la valeur true, l'utilisateur peut redimensionner le panneau flottant. Si la fonction renvoie la valeur false, l'utilisateur ne peut pas redimensionner le panneau flottant.

#### **Arguments**

Aucun.

#### **Valeurs renvoyées**

Dreamweaver attend une valeur booléenne : true si l'utilisateur peut redimensionner le panneau flottant et false dans le cas contraire.

#### **Exemple**

Dans l'exemple suivant, l'utilisateur ne peut pas redimensionner le panneau flottant :

```
function isResizable() 
{ 
    return false; 
}
```
## **selectionChanged()**

#### **Description**

Appelée lorsque le panneau flottant s'affiche et à chaque changement de sélection (lorsqu'un nouveau document devient actif ou lorsque le point d'insertion passe à un nouvel emplacement dans le document actif). Cette fonction ne doit être définie que si le panneau flottant doit assurer le suivi de la sélection.

*Remarque : Ne définissez la fonction selectionChanged() que si vous en avez absolument besoin, car elle a un impact sur les performances.*

#### **Arguments**

Aucun.

#### **Valeurs renvoyées**

Dreamweaver ne renvoie rien.

#### **Exemple**

}

Dans l'exemple suivant, la fonction selectionChanged() affiche un élément PA différent dans le panneau flottant selon que la sélection est un marqueur de script. Si la sélection est un marqueur de script, Dreamweaver rend l'élément PA de scriptlayer visible. Sinon, Dreamweaver rend l'élément PA de blanklayer visible.

```
function selectionChanged(){
```

```
/* get the selected node */ 
   var theDOM = dw.getDocumentDOM();
   var theNode = theDOM.getSelectedNode(); 
/* check to see if the node is a script marker */if (theNode.nodeType == Node.ELEMENT NODE && \negtheNode.tagName == "SCRIPT"){ 
         document.layers['blanklayer'].visibility = 'hidden'; 
         document.layers['scriptlayer'].visibility = 'visible';} 
    else{ 
        document.layers['scriptlayer'].visibility = 'hidden'; 
        document.layers['blanklayer'].visibility = 'visible'; 
    }
```
### **A propos des performances**

La déclaration des fonctions selectionChanged() ou documentEdited() dans vos panneaux flottants personnalisés risque d'avoir des répercussions négatives sur les performances de Dreamweaver. Cela est dû au fait que les fonctions documentEdited() et selectionChanged() sont appelées après chaque frappe d'une touche et chaque clic de la souris si Dreamweaver est resté inactif plus d'un dixième de seconde. Il est important de tester votre panneau flottant avec divers scénarios, en utilisant des documents volumineux (100 Ko ou plus de code HTML) autant que possible.

Afin d'éviter les pénalités de performances, utilisez la fonction set Timeout (). Comme dans les navigateurs, la fonction setTimeout() emploie deux arguments : le code JavaScript devant être appelé et le délai d'attente avant cet appel en millisecondes.

La méthode setTimeout () vous permet d'introduire dans votre traitement des pauses au cours desquelles l'utilisateur peut poursuivre son interaction avec l'application. Vous devez incorporer ces pauses de façon explicite étant donné que l'écran se fige pendant le traitement des scripts et, par conséquent, vous empêche d'effectuer d'autres modifications (et de mettre à jour l'interface ou le panneau flottant).

L'exemple suivant correspond à un panneau flottant qui affiche des informations sur chacun des éléments PA du document. Il utilise la méthode setTimeout () pour faire une pause d'une demi-seconde après le traitement de chaque élément AP.

```
/* create a flag that specifies whether an edit is being processed, and set it to false.*/ 
document.running = false;
/* this function called when document is edited */ 
function documentEdited(){ 
    /* create a list of all the AP elements to be processed */ 
    var dom = dw.getDocumentDOM(); 
   document.layers = dom.getElementsByTagName("layer"); 
   document.numLayers = document.layers.length; 
   document.numProcessed = 0; 
     /* set a timer to call processLayer(); if we didn't get 
      * to finish processing the previous edit, then the timer 
      * is already set. */ 
    if (document.running = false){ 
        setTimeout("processLayer()", 500); 
    } 
     /* set the processing flag to true */ 
   document.running = true; 
} 
/* process one AP element*/ 
function processLayer(){ 
    /* display information for the next unprocessed AP element. 
        displayLayer() is a function you would write to 
        perform the "magic".0*/ 
      displayLayer(document.layers[document.numProcessed]); 
     /* if there's more work to do, set a timeout to process 
      * the next layer.0.If we're finished, set the document.running 
      * flag to false. */ 
    document.numProcessed = document.numProcessed + 1; 
    if (document.numProcessed < document.numLayers){ 
        setTimeout("processLayer()", 500); 
    }else{ 
        document.running = false; 
    } 
}
```
# **Chapitre 16 : Comportements**

Le terme *comportement* désigne la combinaison d'un événement et d'une action. Par exemple, onClick, onLoad et onSubmit sont des événements. Vérifier le plug-in, Atteindre l'URL et Permuter une image sont pour leur part des actions. Le navigateur détermine quels éléments HTML acceptent quels événements. Les fichiers répertoriant les événements que chaque navigateur prend en charge sont stockés dans le dossier Configuration/Behaviors/Events du dossier de l'application Adobe Dreamweaver

La section body d'un fichier Action contient généralement un formulaire HTML. Ce formulaire accepte les paramètres de l'action (par exemple, des paramètres qui indiquent quels éléments à positionnement absolu doivent être affichés ou masqués). La section head d'un fichier Action contient des fonctions JavaScript qui traitent l'entrée de formulaire depuis le contenu de la section body. Elles contrôlent également les fonctions, arguments et gestionnaires d'événement qui sont insérés dans le document d'un utilisateur.

Vous pouvez rédiger des actions de comportement pour partager des fonctions avec d'autres utilisateurs ou insérer à plusieurs reprises une même fonction JavaScript. Veillez à modifier les paramètres à chaque fois.

*Remarque : Vous ne pouvez pas utiliser les comportements pour insérer directement des fonctions VBScript. Vous pouvez toutefois ajouter indirectement une fonction VBScript en modifiant le modèle d'objet de document (DOM) dans la fonction applyBehavior().*

Le tableau ci-dessous énumère les fichiers utilisés pour créer des actions de comportement :

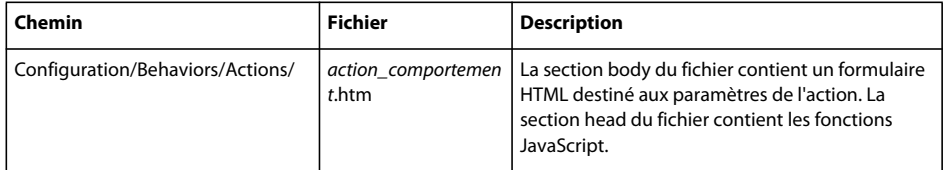

*Remarque : Pour plus d'informations sur les comportements de serveur qui offrent une fonctionnalité d'application Web, consultez la section [« Comportements de serveur » à la page 259](#page-264-0).*

## **Fonctionnement des comportements**

Lorsqu'un utilisateur sélectionne un élément HTML dans un document Dreamweaver et clique sur le bouton Plus (+) dans le panneau Comportements, les événements suivants se produisent :

**1** Dreamweaver appelle la fonction canAcceptBehavior() dans chaque fichier d'action pour vérifier si l'action est adaptée au document ou à l'élément sélectionné.

Si cette fonction renvoie la valeur false, Dreamweaver estompe l'action dans le menu déroulant des actions. Par exemple, l'action Contrôler Shockwave ou Flash est estompée lorsque le document de l'utilisateur ne contient pas de fichiers SWF. Si la valeur renvoyée est une liste d'événements, Dreamweaver les compare un à un aux événements valides de l'élément HTML actuellement sélectionné et du navigateur cible jusqu'à ce qu'une correspondance soit trouvée. Dreamweaver ajoute au menu déroulant Evénements l'événement correspondant, extrait de la fonction canAcceptBehavior () en tête de liste. Si aucune correspondance n'est établie, l'événement associé par défaut à l'élément HTML (marqué d'un astérisque [\*]) dans le fichier d'événements) est placé en tête de liste. Les autres événements du menu sont assemblés à partir du fichier d'événements.

**2** L'utilisateur sélectionne une action dans le menu déroulant des actions.
**3** Dreamweaver appelle la fonction windowDimensions() pour déterminer la taille de la boîte de dialogue des paramètres. Si la fonction windowDimensions() n'est pas définie, la taille est déterminée automatiquement.

Une boîte de dialogue s'affiche toujours, les boutons OK et Annuler figurant sur le côté droit, quel que soit le contenu de l'élément body.

- **4** Dreamweaver affiche une boîte de dialogue contenant les éléments BODY du fichier d'action. Si la balise body du fichier d'action contient un gestionnaire onLoad, Dreamweaver l'exécute.
- **5** L'utilisateur entre les paramètres de l'action. Dreamweaver exécute les gestionnaires d'événements associés aux champs du formulaire au fur et à mesure que l'utilisateur les rencontre.
- **6** L'utilisateur clique sur OK.
- **7** Dreamweaver appelle les fonctions behaviorFunction() et applyBehavior() dans le fichier d'action sélectionné. Ces fonctions renvoient des chaînes qui sont insérées dans le document de l'utilisateur.
- **8** Si l'utilisateur double-clique sur l'action dans la colonne Actions, Dreamweaver rouvre la boîte de dialogue des paramètres et exécute le gestionnaire onLoad. Dreamweaver appelle alors la fonction inspectBehavior() dans le fichier d'action sélectionné, ce qui a pour effet de renseigner les champs à l'aide des données que l'utilisateur a entrées précédemment.

## **Insertion de fonctions multiples dans le fichier de l'utilisateur**

Les actions peuvent insérer plusieurs fonctions (la fonction de comportement principale et un nombre illimité de fonctions d'assistance) dans la section head. Plusieurs comportements peuvent même partager des fonctions d'assistance, à condition que les fonctions soient définies exactement de la même façon dans chaque fichier d'action. Une façon de garantir que les fonctions partagées sont identiques consiste à stocker chaque fonction d'assistance dans un fichier JavaScript externe et à insérer ce dernier dans les fichiers d'action appropriés à l'aide de <SCRIPT SRC="*externalFile.js">*.

Lorsque l'utilisateur supprime un comportement, Dreamweaver tente de supprimer toutes les fonctions d'assistance inutilisées associées à ce comportement. Si d'autres comportements utilisent une fonction d'assistance, celle-ci n'est pas supprimée. En raison de l'extrême prudence de l'algorithme de suppression des fonctions d'assistance, Dreamweaver peut occasionnellement laisser une fonction inutilisée dans le document de l'utilisateur.

## **Traitement des actions exigeant une valeur en retour**

Il peut arriver qu'un gestionnaire d'événements exige une valeur renvoyée (par exemple, onMouseOver="window.status='This is a link'; return true"). Toutefois, si Dreamweaver insère l'action "return behaviorName(args)" dans le gestionnaire d'événements, les comportements figurant plus loin dans la liste sont ignorés.

Pour contourner cette limitation, affectez la valeur de retour souhaitée à la variable document. MM\_returnValue, dans la chaîne renvoyée par la fonction behaviorFunction(). Ce paramétrage entraîne l'insertion par Dreamweaver de return document.MM\_returnValue à la fin de la liste des actions du gestionnaire d'événements. Pour consulter un exemple d'utilisation de la variable MM\_returnValue, voir le fichier Validate Form.js, qui réside dans le dossier Configuration/Behaviors/Actions au sein du dossier de l'application Dreamweaver.

# **Exemple de comportement simple**

Pour mieux comprendre le fonctionnement des comportements et la façon de le créer, il peut être utile d'examiner un exemple. Le dossier Configuration/Behaviors/Actions, qui réside au sein du dossier de l'application Dreamweaver, contient des exemples. La plupart d'entre eux sont cependant très complexes. Cet exemple est plus simple, vous permettant ainsi de vous familiariser avec la création de comportements. Le fichier d'action le plus simple pour commencer est Call JavaScript.htm (avec son homologue, Call JavaScript.js, qui contient toutes les fonctions JavaScript).

Pour créer le comportement, créez une extension, créez les fichiers HTML à consulter, puis testez le comportement.

## **Création de l'extension de comportement**

Le code suivant présente un exemple relativement simple. Le code vérifie la marque du navigateur. Le code ouvre une page si le navigateur est Netscape Navigator et une autre s'il s'agit de Microsoft Internet Explorer. Ce code peut facilement être étendu pour vérifier d'autres types de navigateurs (tels qu'Opera et WebTV) et modifié pour exécuter d'autres actions que l'action d'atteindre des URL.

- **1** Créez un document vierge.
- **2** Insérez le code suivant dans le fichier :

```
<!DOCTYPE HTML SYSTEM "-//Adobe//DWExtension layout-engine 10.0//dialog"> 
<html> 
<head> 
<title>behavior "Check Browser Brand"</title> 
<meta http-equiv="Content-Type" content="text/html"> 
<script language="JavaScript"> 
// The function that will be inserted into the 
// HEAD of the user's document 
function checkBrowserBrand(netscapeURL, explorerURL) {
    if (navigator.appName == "Netscape") { 
        if (netscapeURL) location.href = netscapeURL; 
    }else if (navigator.appName == "Microsoft Internet Explorer") { 
        if (explorerURL) location.href = explorerURL; 
    } 
} 
//******************* API ********************** 
function canAcceptBehavior(){ 
   return true; 
} 
// Return the name of the function to be inserted into 
// the HEAD of the user's document 
function behaviorFunction(){ 
        return "checkBrowserBrand"; 
} 
// Create the function call that will be inserted 
// with the event handler 
function applyBehavior() { 
   var nsURL = escape(document.theForm.nsURL.value); 
    var ieURL = escape(document.theForm.ieURL.value);
```

```
if (nsURL && ieURL) { 
       return "checkBrowserBrand(\'" + nsURL + "\',\'" + ieURL + "\')";
    }else{ 
        return "Please enter URLs in both fields." 
    } 
} 
// Extract the arguments from the function call 
// in the event handler and repopulate the 
// parameters form 
function inspectBehavior(fnCall){ 
   var argArray = getTokens(fnCall, "()',"); 
   var nsURL = unescape(argArray[1]);var ieURL = unescape(argArray[2]);
   document.theForm.nsURL.value = nsURL;
   document.theForm.ieURL.value = ieURL; 
} 
//***************** LOCAL FUNCTIONS ****************** 
// Put the pointer in the first text field 
// and select the contents, if any 
function initializeUI(){ 
   document.theForm.nsURL.focus();
    document.theForm.nsURL.select();
} 
// Let the user browse to the Navigator and 
// IE URLs 
function browseForURLs(whichButton){ 
   var theURL = dreamweaver.browseForFileURL();
    if (whichButton == "nsURL") \{document.theForm.nsURL.value = theURL;
    }else{ 
        document.theForm.ieURL.value = theURL;
    } 
} 
//*************** END OF JAVASCRIPT ***************** 
</script> 
</head> 
<body>
```

```
<form method="post" action="" name="theForm"> 
<table border="0" cellpadding="8"> 
\epsilontrs
<td nowrap="nowrap">&nbsp;&nbsp;Go to this URL if the browser is ¬
    Netscape Navigator:<br> 
<input type="text" name="nsURL" size="50" value=""> &nbsp; 
<input type="button" name="nsBrowse" value="Browse..." ¬ 
    onClick="browseForURLs('nsURL')"></td> 
\langletr>
<tr>
<td nowrap="nowrap">  Go to this URL is the browser is \negMicrosoft Internet Explorer:<br> 
<input type="text" name="ieURL" size="50" value=""> &nbsp; 
<input type="button" name="ieBrowse" value="Browse..." ¬ 
    onClick="browseForURLs('ieURL')"></td> 
\langle/tr></table> 
</form> 
</body> 
</html>
```
**3** Enregistrez le fichier sous le nom Configuration/Behaviors/Actions/BrowserDependentURL.htm.

# **Création des fichiers HTML à consulter (supprimé)**

Créez les fichiers HTML à consulter, selon que votre navigateur correspond à Internet Explorer ou Netscape Navigator.

**1** Créez un fichier possédant le contenu suivant :

```
<!DOCTYPE HTML PUBLIC "-//W3C//DTD HTML 4.01 Transitional//EN" 
"http://www.w3.org/TR/html4/loose.dtd"> 
<html> 
<head> 
<meta http-equiv="Content-Type" content="text/html; charset=iso-8859-1"> 
<title>Internet Explorer Only</title>
</head> 
<body> 
This is the page to go to if you are using Internet Explorer. 
</body>
```
- **2** Enregistrez le fichier sous le nom iecontent.htm sur votre ordinateur.
- **3** Créez un autre fichier possédant le contenu suivant :

</html>

```
<!DOCTYPE HTML PUBLIC "-//W3C//DTD HTML 4.01 Transitional//EN" 
"http://www.w3.org/TR/html4/loose.dtd"> 
<html> 
<head> 
<meta http-equiv="Content-Type" content="text/html; charset=iso-8859-1"> 
<title>Netscape Navigator content</title> 
</head> 
<body> 
This is the page to go to if you are using Netscape Navigator. 
</body> 
</html>
```
- **4** Enregistrez le fichier sous le nom netscapecontent.htm dans le même dossier que le fichier iecontent.htm.
- **5** Redémarrez Dreamweaver.
- **6** Créez un fichier HTML possédant le contenu suivant :

```
<!DOCTYPE HTML PUBLIC "-//W3C//DTD HTML 4.01 Transitional//EN" 
"http://www.w3.org/TR/html4/loose.dtd"> 
<html> 
<head> 
<meta http-equiv="Content-Type" content="text/html; charset=iso-8859-1"> 
<title>Which browser</title> 
</head> 
<body> 
</body> 
</html>
```
- **7** Enregistrez le fichier sous le nom whichbrowser.htm dans le même dossier que le fichier iecontent.htm.
- **8** Cliquez sur le bouton Plus (+) du panneau Comportements et sélectionnez le comportement Check Browser Band (Vérifier type de navigateur).
- **9** Cliquez sur le bouton Parcourir à côté de l'option Aller à l'URL, puis sélectionnez le fichier netscapecontent.htm si le navigateur est Netscape Navigator. Si le navigateur est Internet Explorer, sélectionnez le fichier iecontent.htm.

**10** Cliquez sur OK.

Dreamweaver ajoute le code JavaScript spécifié au fichier whichbrowser.htm. Ce dernier se présente alors comme suit :

```
<!DOCTYPE HTML PUBLIC "-//W3C//DTD HTML 4.01 Transitional//EN" 
"http://www.w3.org/TR/html4/loose.dtd"> 
<html> 
<head> 
<meta http-equiv="Content-Type" content="text/html; charset=iso-8859-1"> 
<title>Which browser</title> 
<script language="JavaScript" type="text/JavaScript"> 
-1 - -function checkBrowserBrand(netscapeURL,explorerURL) { 
    if (navigator.appName == "Netscape") { 
        if (netscapeURL) location.href = netscapeURL; 
    }else if (navigator.appName == "Microsoft Internet Explorer") { 
        if (explorerURL) location.href = explorerURL; 
    } 
} 
//--> 
</script> 
</head> 
<body onLoad="checkBrowserBrand('netscaptecontent.htm','iecontent.htm')"> 
</body> 
</html>
```
### **Test du comportement**

**1** Affichez le fichier whichbrowser.htm dans votre navigateur.

**2** Le fichier qui s'affiche (iecontent.htm ou netscapecontent.htm) varie selon le navigateur utilisé.

# **Fonction de l'API des comportements**

Deux fonctions d'API de comportements sont obligatoires : applyBehavior() et behaviorFunction(); les autres sont facultatives.

# **applyBehavior()**

### **Description**

Cette fonction insère, dans le document de l'utilisateur, un gestionnaire d'événements qui appelle la fonction insérée par la fonction behaviorFunction(). La fonction applyBehavior() peut également exécuter d'autres modifications dans le document de l'utilisateur, mais elle ne doit pas supprimer l'objet auquel le comportement est appliqué ou qui reçoit l'action.

Lorsque vous écrivez la fonction applyBehavior(), vous devez déterminer comment modifier le document de l'utilisateur. Par exemple, vous pouvez décider d'insérer du code entre les balises de script dans le corps du document. Pour ce faire, utilisez les API de modification de DOM.

### **Arguments**

*uniqueName*

Cet argument est un identifiant unique parmi toutes les instances de tous les comportements du document de l'utilisateur. Son format est *functionNameInteger*, où *functionName* correspond au nom de la fonction insérée par behaviorFunction(). Cet argument peut être utile si vous insérez une balise dans le document de l'utilisateur et souhaitez affecter une valeur unique à son attribut NAME.

### **Valeurs renvoyées**

Dreamweaver attend une chaîne contenant l'appel de fonction qui doit être inséré dans le document de l'utilisateur, généralement après acceptation des paramètres entrés par l'utilisateur. Si la fonction applyBehavior() détermine que l'utilisateur a effectué une entrée non valide, la fonction peut renvoyer une chaîne d'erreur au lieu de l'appel de fonction. Dreamweaver ne signale aucune erreur si la chaîne est vide (return "";), mais si la chaîne n'est pas vide et qu'elle n'est pas non plus un appel de fonction, Dreamweaver affiche une boîte de dialogue contenant le texte : *Invalid Input supplied for this behavior:* et la chaîne renvoyée depuis appplyBehavior(). Si la valeur renvoyée est null (return;), Dreamweaver indique qu'une erreur s'est produite mais sans fournir plus de détails.

*Remarque : Les guillemets ("") contenus dans la chaîne renvoyée doivent être précédés d'une barre oblique inversée (\) afin d'éviter que l'interpréteur JavaScript ne signale des erreurs.* 

### **Exemple**

Dans l'exemple suivant, la fonction applyBehavior() renvoie un appel à la fonction MM\_openBrWindow() et transmet les paramètres fournis par l'utilisateur (hauteur et largeur de la fenêtre; affichage des barres de défilement, une barre d'outils, une barre d'emplacement et d'autres fonctions; URL devant s'ouvrir dans la fenêtre) :

```
function applyBehavior() { 
   var i, the URL, the Name, array Index = 0;
   var argArray = new Array(); //use array to produce correct \negnumber of commas w/o spaces 
   var checkBoxNames = new Array("toolbar","location",¬ 
        "status","menubar","scrollbars","resizable"); 
   for (i=0; i<checkBoxNames.length; i++) { 
       theCheckBox = eval("document.theForm." + checkBoxNames[i]); 
       if (theCheckBox.checked) argArray[arrayIndex++] = (checkBoxNames[i] + "=yes"); 
    } 
   if (document.theForm.width.value) 
        argArray[arrayIndex++] = ("width=" + document.theForm.width.value); 
   if (document.theForm.height.value) 
        argArray[arrayIndex++] = ("height=" + document.theForm.height.value); 
   theURL = escape(document.theForm.URL.value); 
   theName = document.theForm.winName.value;
   return "MM_openBrWindow('"+theURL+"','"+theName+"','"+argArray.join()+"')"; 
}
```
# **behaviorFunction()**

### **Description**

Cette fonction insère une ou plusieurs fonctions (placées entre les balises suivantes, si elles n'existent pas encore) dans la section head du document utilisateur :

```
<SCRIPT LANGUAGE="JavaScript"></SCRIPT>
```
### **Arguments**

Aucun.

### **Valeurs renvoyées**

Dreamweaver attend soit une chaîne contenant les fonctions JavaScript, soit une chaîne contenant les noms des fonctions à insérer dans le document de l'utilisateur. Cette valeur doit être chaque fois identique (elle ne peut pas dépendre des données entrées par l'utilisateur). Les fonctions sont insérées une seule fois, quel que soit le nombre de fois que l'action est appliquée aux éléments du document.

*Remarque : Les guillemets ("") contenus dans la chaîne renvoyée doivent être précédés d'une barre oblique inversée (\) afin d'éviter que l'interpréteur JavaScript ne signale des erreurs.* 

### **Exemple**

L'instance suivante de la fonction behaviorFunction() renvoie la fonction MM\_popupMsg() :

```
function behaviorFunction(){ 
   return ""+ 
    "function MM_popupMsg(theMsg) { //v1.0\n"+ 
    "alert(theMsg);\n"+ 
    "}"; 
}
```
Le code suivant est équivalent à la déclaration de fonction behaviorFunction() précédente et correspond à la méthode utilisée pour déclarer la fonction behaviorFunction() dans tous les comportements intégrés à Dreamweaver :

```
function MM_popupMsg(theMsg){ //v1.0 
    alert(theMsg); 
} 
function behaviorFunction(){ 
   return "MM_popupMsg"; 
}
```
# **canAcceptBehavior()**

### **Description**

Cette fonction indique si l'action est autorisée pour l'élément HTML sélectionné et définit l'événement par défaut qui doit la déclencher. Elle peut également rechercher la présence de certains objets (tels que des fichiers SWF) dans le document de l'utilisateur et interdire l'action si ces objets sont absents.

### **Arguments**

### *HTMLElement*

L'argument est l'élément HTML sélectionné.

### **Valeurs renvoyées**

Dreamweaver renvoie l'une des valeurs suivantes :

- La valeur true si l'action est autorisée mais n'est associée à aucun événement préféré.
- Une liste des événements préférés (par ordre décroissant de préférence) de cette action. La définition d'événements préférés remplace l'événement par défaut (signalé par un astérisque [\*] dans le fichier d'événements) de l'objet sélectionné. Reportez-vous à l'étape 1 de la section [« Fonctionnement des comportements » à la page 246](#page-251-0).
- La valeur false si l'action n'est pas autorisée.

Si la fonction canAcceptBehavior() renvoie la valeur false, l'action est estompée dans le menu contextuel Actions du panneau Comportements.

### **Exemple**

Dans l'exemple suivant, la fonction canAcceptBehavior () renvoie une liste des événements préférés pour le comportement si le document contient des images nommées :

```
function canAcceptBehavior(){ 
   var theDOM = dreamweaver.getDocumentDOM();
   // Get an array of all images in the document 
   var allImages = theDOM.getElementsByTagName('IMG'); 
   if (allImages.length > 0){ 
        return "onMouseOver, onClick, onMouseDown"; 
   }else{ 
        return false; 
    } 
}
```
# **displayHelp()**

### **Description**

Si cette fonction est définie, un bouton Aide apparaît sous les boutons OK et Annuler dans la boîte de dialogue des paramètres. Cette fonction est appelée lorsque l'utilisateur clique sur le bouton Aide.

### **Arguments**

Aucun.

### **Valeurs renvoyées**

Dreamweaver ne renvoie rien.

### **Exemple**

```
// the following instance of displayHelp() opens 
// in a browser a file that explains how to use 
// the extension. 
function displayHelp(){ 
   var myHelpFile = dw.getConfigurationPath() + 
        '/ExtensionsHelp/superDuperHelp.htm'; 
   dw.browseDocument(myHelpFile); 
}
```
# **deleteBehavior()**

### **Description**

Cette fonction annule toute modification effectuée par la fonction applyBehavior().

*Remarque : Dreamweaver supprime automatiquement la déclaration de fonction et le gestionnaire d'événements associés à un comportement lorsque l'utilisateur supprime ce comportement dans le panneau Comportements. Vous ne devez définir la fonction deleteBehavior() que si la fonction applyBehavior() a effectué des modifications supplémentaires dans le document de l'utilisateur (telle une insertion debalise).*

### **Arguments**

*applyBehaviorString*

Cet argument correspond à la chaîne renvoyée par la fonction applyBehavior().

### **Valeurs renvoyées**

Dreamweaver ne renvoie rien.

# **identifyBehaviorArguments()**

### **Description**

Cette fonction associe les arguments d'un appel de fonction de comportement à des liens de navigation, fichiers dépendants, URL, références de style Netscape 4.0 ou noms d'objet, de sorte que les URL utilisées dans les comportements puissent être mises à jour si l'utilisateur enregistre le document à un autre emplacement et pour que les fichiers référencés puissent s'afficher dans la carte du site et être considérés comme des fichiers dépendants afin de pouvoir être téléchargés vers et depuis un serveur.

### **Arguments**

### *theFunctionCall*

Cet argument correspond à la chaîne renvoyée par la fonction applyBehavior().

### **Valeurs renvoyées**

Dreamweaver renvoie une chaîne contenant une liste des types d'arguments de l'appel de fonction séparés par des virgules. La longueur de la liste doit être égale au nombre d'arguments transmis lors de l'appel de fonction. Les types d'argument doivent correspondre à l'un des types suivants :

- Le type d'argument nav indique que l'argument est une URL de navigation et qu'il doit donc être affiché dans la carte du site.
- Le type d'argument dep indique que l'argument est une URL de fichier dépendant et qu'il doit donc être inclus avec tous les autres fichiers dépendants lorsqu'un document contenant ce comportement est téléchargé depuis ou vers un serveur.
- Le type d'argument URL indique que l'argument est à la fois une URL de navigation et une URL dépendante (ou une URL de type inconnu), et qu'il doit donc être affiché dans la carte du site et considéré comme un fichier dépendant lors du téléchargement depuis ou vers un serveur.
- Le type d'argument NS4.0ref indique que l'argument est une référence à un objet de style Netscape Navigator 4.0.
- Le type d'argument IE4.0ref indique que l'argument est une référence à un objet de style DOM 4.0 d'Internet Explorer.
- Le type d'argument objName indique que l'argument est un nom d'objet simple, tel qu'il est spécifié dans l'attribut NAME de l'objet. Ce type a été ajouté à Dreamweaver 3.
- Le type d'argument other indique que l'argument n'appartient à aucun des types ci-dessus.

### **Exemple**

Cet exemple simple de fonction identifyBehaviorArguments() fonctionne avec l'action de comportement Ouvrir une fenêtre du navigateur qui renvoie une fonction comportant toujours trois arguments (l'URL à ouvrir, le nom de la nouvelle fenêtre et la liste des propriétés de la fenêtre) :

```
function identifyBehaviorArguments(fnCallStr) { 
   return "URL,other,other";
```
}

Une version plus complexe de la fonction identifyBehaviorArguments() est nécessaire pour les fonctions de comportement qui gèrent un nombre variable d'arguments (telles qu'Afficher-Masquer les calques). Pour cet exemple de version de la fonction identifyBehaviorArguments(), il existe un nombre minimum d'arguments et les arguments supplémentaires se présentent toujours en groupes dont la taille est un multiple de ce nombre minimum. En d'autres termes, une fonction dont le nombre d'arguments minimum est 4 peut avoir 4, 8 ou 12 arguments, mais elle n'en aura jamais 10 :

```
function identifyBehaviorArguments(fnCallStr) { 
   var listOfArgTypes; 
   var itemArray = dreamweaver.getTokens(fnCallStr, '(),'); 
   // The array of items returned by getTokens() includes the 
   // function name, so the number of *arguments* in the array 
   // is the length of the array minus one. Divide by 4 to get the 
   // number of groups of arguments. 
   var numArgGroups = ((itemArray.length - 1)/4); 
   // For each group of arguments 
   for (i=0; i < numArgGroups; i++){ 
   // Add a comma and "NS4.0ref,IE4.0ref,other,dep" (because this 
   // hypothetical behavior function has a minimum of four 
   // arguments the Netscape object reference, the IE object 
   // reference, a dependent URL, and perhaps a property value 
   // such as "show" or "hide") to the existing list of argument 
   // types, or if no list yet exists, add only 
   // "NS4.0ref,IE4.0ref,other,dep" 
   var listOfArgTypes += ((listOfArgTypes)?",":"") + ¬ 
   "NS4.0ref,IE4.0ref,other,dep"; 
    } 
}
```
# **inspectBehavior()**

### **Description**

Cette fonction recherche dans l'appel de fonction un comportement déjà appliqué au document de l'utilisateur et définit les valeurs des options de la boîte de dialogue des paramètres en conséquence. Si la fonction inspectBehavior() n'est pas définie, les valeurs par défaut des options s'affichent.

*Remarque : La fonction inspectBehavior() doit uniquement utiliser les informations qui lui sont transmises via l'argument applyBehaviorString. N'essayez pas d'obtenir d'autres informations sur le document de l'utilisateur (par exemple, en utilisant la fonction dreamweaver.getDocumentDOM()) dans cette fonction.*

### **Arguments**

*applyBehaviorString*

Cet argument correspond à la chaîne renvoyée par la fonction applyBehavior().

```
Remarque : Si l'élément HTML contient du code similaire à 'onClick="someBehavior(); return 
document.MM_returnValue;"' et que vous ajoutez un nouveau comportement extrait du menu des comportements, 
Dreamweaver appelle inspectBehavior() dès que l'interface utilisateur du nouveau comportement apparaît et 
transmet le paramètre sous forme de chaîne vide. De ce fait, vérifiez le paramètre applyBehaviorString, illustré dans 
l'exemple ci-dessous :
```

```
function inspectBehavior(enteredStr){ 
    if(enteredStr){ 
    //do your work here 
    } 
}
```
**Valeurs renvoyées** Dreamweaver ne renvoie rien.

### **Exemple**

L'exemple suivant de fonction inspectBehavior(), extrait du fichier Display Status Message.htm, renseigne le champ Message de la boîte de dialogue des paramètres avec le message que l'utilisateur a sélectionné lors de la première application du comportement :

```
function inspectBehavior(msqStr){
   var startStr = msgStr.indexOf(" " " " + 1;var endStr = msgStr.lastIndexOf("'"); 
   if (startStr > 0 && endStr > startStr) { 
        document.theForm.message.value = ¬ 
        unescQuotes(msqStr.substring(startStr,endStr));
   } 
}
```
*Remarque : Pour plus d'informations sur la fonction unescQuotes(), voir le fichier dwscripts.js du dossier Configuration/Shared/Common/Scripts/CMN.*

### **windowDimensions()**

### **Description**

Cette fonction définit les dimensions de la boîte de dialogue des paramètres. Si cette fonction n'est pas définie, les dimensions de la fenêtre sont calculées automatiquement.

*Remarque : Ne définissez cette fonction que si vous souhaitez utiliser une boîte de dialogue de paramètres ayant des dimensions supérieures à 640x 480 pixels.*

### **Arguments**

*platform*

La valeur de l'argument *platform* est soit macintosh, soit windows, selon la plate-forme utilisée par l'utilisateur.

### **Valeurs renvoyées**

Dreamweaver attend une chaîne au format widthInPixels, heightInPixels.

Les dimensions renvoyées sont inférieures à la taille totale de la boîte de dialogue parce qu'elles n'incluent pas la zone des boutons OK et Annuler. Si les dimensions renvoyées ne permettent pas de faire apparaître toutes les options, des barres de défilement s'affichent.

### **Exemple**

Dans l'exemple suivant, la fonction windowDimensions() définit les dimensions de la boîte de dialogue des paramètres à 648x 520pixels :

```
function windowDimensions(){ 
   return "648,520"; 
}
```
# **Chapitre 17 : Comportements de serveur**

Adobe® Dreamweaver® permet aux utilisateurs d'ajouter des comportements de serveur à leurs documents afin d'exécuter des tâches côté serveur, par exemple :

- Filtrer des enregistrements en fonction de critères utilisateur
- Parcourir des enregistrements
- Lier des listes de résultats à des pages d'informations détaillées
- Insérer des enregistrements dans un jeu de résultats

Lorsque vous utilisez Dreamweaver, il arrive que vous deviez insérer le même code d'exécution à plusieurs reprises dans les documents. Dans de tels cas, vous pouvez créer une extension afin d'automatiser la procédure de mise à jour du document à l'aide des blocs de code fréquemment utilisés. Consultez la section « Ajout de comportements de serveur personnalisés » du guide *Bien démarrer avec Dreamweaver* pour plus de détails sur l'utilisation de l'interface de l'outil Créateur de comportements de serveur pour créer des comportements de serveur personnalisés. Lisez ensuite le chapitre relatif aux comportements de serveur pour des détails sur l'utilisation de fichiers prenant en charge les comportements de serveur et les fonctions interagissant avec les comportements de serveur existants. Pour plus d'informations sur chaque fonction, voir « Fonctions relatives aux comportements de serveur » et Fonctions d'Extension Data Manager » dans le *Guide des API de Dreamweaver*. Dreamweaver prend actuellement en charge les extensions de comportement de serveur qui ajoutent du code d'exécution pour les modèles de serveurs suivants : ASP/JavaScript, ASP/VBScript, ColdFusion et PHP/MySQL.

# **Terminologie des comportements de serveur**

Les termes suivants sont souvent utilisés en association avec les comportements de serveur :

**Extension de comportements de serveur** L'extension de comportements de serveur est l'interface entre le code côté serveur et Dreamweaver. Une extension de comportements de serveur est composée d'un code JavaScript, d'un code HTML et d'un code EDML (Extension Data Markup Language) qui est du code XML créé spécifiquement pour les données d'extension. Des fichiers d'exemple, organisés en fonction du type de serveur utilisé, sont localisés dans le dossier Configuration/ServerBehaviors, à l'intérieur de votre dossier d'installation. Lorsque vous rédigez un script destiné à une extension, vous devez utiliser la fonction dwscripts.applySB() pour demander à Dreamweaver de lire les fichiers EDML, d'extraire les composants de votre extension et d'insérer les blocs de code requis dans le document de l'utilisateur.

**Instance de comportement de serveur** L'ajout par Dreamweaver de blocs de code au document utilisateur constitue une instance de comportement de serveur. La plupart des comportements de serveur pouvant être appliqués plusieurs fois, les instances peuvent être multiples. Chaque instance de comportement de serveur est répertoriée dans le panneau Comportements de serveur de l'interface Dreamweaver.

**Code d'exécution** Ensemble des blocs de code ajoutés à un document lorsqu'un comportement de serveur est appliqué. Ces blocs de code sont d'ordinaire un code côté serveur, par exemple, un script ASP compris entre des balises  $<\frac{6}{6}$  ...  $\frac{6}{6}$ .

**Participants** L'extension de comportements de serveur insère des blocs de code dans le document utilisateur. Un bloc de code est un bloc de script unique et continu, tel qu'une balise côté serveur, une balise HTML, voire un attribut qui ajoute une fonctionnalité côté serveur à une page Web. Un fichier EDML désigne chaque bloc de code par le terme de « participant ». Tous les participants relatifs à un comportement de serveur donné forment un groupe de participants. *Remarque : Pour plus d'informations sur les fichiers Participant et Groupe, ainsi que sur la façon dont les fichiers EDML de Dreamweaver sont structurés, voir [« Extension Data Markup Language \(EDML\) » à la page 260](#page-265-0).*

# **Architecture de Dreamweaver**

Lorsque vous utilisez l'outil Créateur de comportements de serveur pour créer une extension spécifique Dreamweaver, Dreamweaver génère plusieurs fichiers (fichiers de script EDML et HTML) qui prennent en charge l'insertion du code de comportement de serveur dans un document Dreamweaver (certains comportements référencent également les fichiers JavaScript pour une fonctionnalité optimale). L'architecture simplifie votre implémentation de l'API et sépare votre code d'exécution de la méthode d'application de Dreamweaver. Cette rubrique explique comment modifier ces fichiers.

# **Dossiers et fichiers de comportements de serveur**

L'interface utilisateur pour chaque comportement de serveur réside dans le dossier Configuration/ServerBehaviors/ServerModelName, où ServerModelName correspond à l'un des types de serveur suivants : ASP\_Js (JavaScript), ASP\_Vbs (VBScript), ColdFusion, PHP\_MySQL ou Shared (implémentations intermodèles de serveur).

# <span id="page-265-0"></span>**Extension Data Markup Language (EDML)**

Dreamweaver génère deux fichiers EDML lorsque vous utilisez l'outil Créateur de comportements de serveur : un fichier Groupe EDML et un fichier Participant EDML correspondant aux noms indiqués dans le Créateur de comportements de serveur. Le fichier Groupe définit les participants appropriés, qui représentent des blocs de code, et les groupes définissent les participants devant être combinés pour former un comportement de serveur individuel.

### **Fichiers Groupe**

En général, les fichiers Groupe contiennent une liste de participants et les fichiers Participant comportent toutes les données sur le code spécifiques au modèle de serveur. Les fichiers Participant peuvent être utilisés par plusieurs extensions pour permettre à plusieurs fichiers Groupe de référencer le même fichier Participant.

L'exemple suivant présente une vue de haut niveau du fichier EDML du groupe de comportements de serveur. Vous trouverez une liste complète des éléments et attributs dans la section [« Balises de fichiers EDML Groupe » à la](#page-278-0)  [page 273](#page-278-0).

```
<group serverBehavior="Go To Detail Page.htm" dataSource="Recordset.htm"> 
   <groupParticipants selectParticipant="goToDetailPage_attr"> 
       <groupParticipant name="moveTo_declareParam"0partType="member"/> 
       <groupParticipant name="moveTo_keepParams"0partType="member"/> 
       <groupParticipant name="goToDetailPage_attr" partType="identifier" /> 
   </groupParticipants>
```
</group>

Dans la balise de bloc groupParticipants, chaque balise groupParticipant indique le fichier Participant EDML contenant le bloc de code à utiliser. La valeur de l'attribut name est le nom du fichier Participant moins l'extension .edml (par exemple, l'attribut moveTo\_declareParam).

### **Fichiers Participant**

Un participant représente un bloc de code unique sur la page, tel une balise de serveur, une balise HTML ou un attribut. Pour pouvoir être utilisé par un auteur Dreamweaver, le fichier Participant doit figurer dans le fichier Groupe. Plusieurs groupes de fichiers peuvent utiliser un seul fichier Participant.

Par exemple, le fichier moveTo\_declareParam.edml contient le code suivant :

```
<participant> 
    <quickSearch><![CDATA[MM_paramName]]></quickSearch> 
    <insertText location="aboveHTML+80"> 
<![CDATA[ 
<% var MM_paramName = ""; %> 
11></insertText> 
    <searchPatterns whereToSearch="directive"> 
        <searchPattern><! [CDATA [/var\s*MM_paramName/]] ></searchPattern>
    </searchPatterns> 
</participant>
```
Pour ajouter un comportement de serveur à un document, Dreamweaver a besoin d'informations détaillées, notamment l'endroit où insérer le code, l'aspect du code et les paramètres remplacés par l'auteur ou par les données à l'exécution. C'est ce que chaque fichier EDML Participant décrit pour chaque bloc de code. Plus particulièrement, le fichier Participant décrit les données suivantes :

• Ce code et l'emplacement de l'instance unique sont définis par les paramètres de la balise insertText, comme illustré dans l'exemple suivant :

```
<insertText location="aboveHTML+80">
```
• Comment reconnaître les instances déjà sur la page qui sont définies par la balise searchPatterns, comme illustré dans l'exemple suivant :

```
<searchPatterns whereToSearch="directive"> 
    <searchPattern><![CDATA[/var\s*MM_paramName/]]></searchPattern> 
</searchPatterns>
```
Dans la balise du bloc searchPatterns, chaque balise searchPattern contient un modèle utilisé pour rechercher des instances de code d'exécution et pour extraire des paramètres spécifiques. Pour plus d'informations, voir [« Techniques de comportements de serveur » à la page 297.](#page-302-0)

### **Fichier Script**

Chaque comportement de serveur dispose également d'un fichier HTML contenant les fonctions et les liens relatifs aux scripts qui gèrent l'intégration du code de comportement de serveur à l'interface Dreamweaver. Les fonctions pouvant être modifiées sont traitées dans la section [« Fonctions d'implémentation des comportements de serveur » à la](#page-274-0)  [page 269](#page-274-0).

# **Exemple de comportement de serveur simple**

L'exemple suivant illustre le processus de création d'un nouveau comportement de serveur et vous permet de voir et de gérer les fichiers générés par Dreamweaver. Pour plus d'informations sur l'utilisation de l'interface du Créateur de comportements de serveur, voir Ajout de comportements de serveur personnalisés dans *Bien démarrer avec Dreamweaver*. L'exemple affiche « Hello World » depuis le serveur ASP. Le comportement « Hello World » contient un seul participant (une simple balise ASP) et rien n'est modifié, ni ajouté sur la page.

Pour créer le comportement, vous devez créer le document de page dynamique, définir le nouveau comportement de serveur puis définir le code à insérer.

### **Création du document contenant des pages dynamiques**

- **1** Dans Dreamweaver, choisissez Fichier > Nouveau.
- **2** Dans la boîte de dialogue Nouveau document, choisissez Catégorie : Page dynamique puis Page dynamique : ASP JavaScript.
- **3** Cliquez sur Créer.

### **Définition du nouveau comportement de serveur**

*Remarque : Si le panneau Comportements de serveur n'est ni ouvert, ni visible, choisissez Fenêtre > Comportements de serveur.*

- **1** Dans le panneau Comportements de serveur, sélectionnez le bouton Plus (+) et l'option Nouveau comportement de serveur.
- **2** Dans la boîte de dialogue Nouveau comportement de serveur, choisissez Type de document : ASP JavaScript et entre « Hello World » comme nom. Ne cochez pas la case « Copier un comportement de serveur existant ».
- **3** Cliquez sur OK.

# **Définition du code à insérer**

- **1** Sélectionnez le bouton Plus (+) pour l'option Blocs de code à insérer.
- **2** Dans la boîte de dialogue Créer un nouveau bloc de code, entrez **Hello\_World\_block1** (Dreamweaver entre cette information automatiquement dans certains cas).
- **3** Cliquez sur OK.
- **4** Dans le champ de texte Bloc de code, entrez **<% Response.Write("Hello World") %>**.
- **5** Dans le menu déroulant Insérer code, sélectionnez Relatif à la sélection pour permettre à l'utilisateur de contrôler l'emplacement du code dans le document.
- **6** Dans le menu déroulant Position relative, sélectionnez Après la sélection.
- **7** Cliquez sur OK.

Dans le panneau Comportements de serveur, vous constatez que le menu Plus (+) contient le nouveau comportement de serveur dans la liste déroulante. Dans le dossier d'installation de vos fichiers Dreamweaver, le dossier Configuration/ServerBehaviors/ASP\_Js contient désormais les trois fichiers suivants :

- Le fichier Groupe : Hello World.edml
- Le fichier Participant : Hello World\_block1.edml
- Un fichier de script : Hello World.htm

*Remarque : Si vous travaillez dans un environnement multi-utilisateur, ces fichiers s'affichent dans votre dossier Application Data.*

# <span id="page-268-0"></span>**Scénarios dans lesquels les fonctions de l'API de comportement de serveur sont appelées**

Les fonctions de l'API de comportement de serveur sont appelées dans les situations suivantes :

- La fonction findServerBehaviors() est appelée à l'ouverture du document et à chaque fois qu'un participant est modifié. Elle recherche des instances du comportement de serveur dans le document utilisateur. Pour chaque instance trouvée, la fonction findServerBehaviors() crée un objet JavaScript et lui associe des informations d'état à l'aide de propriétés JavaScript.
- Lorsqu'elle est mise en œuvre, Dreamweaver appelle la fonction analyzeServerBehavior () pour chaque comportement trouvé dans le document utilisateur après que toutes les fonctions findServerBehaviors() ont été appelées.

Lorsque la fonction findServerBehaviors() crée un objet de comportement, elle définit normalement les quatre propriétés (incomplete, participants, selectedNode et title). Cependant, il est parfois plus facile de retarder la configuration de certaines des propriétés jusqu'à ce que tous les autres comportements de serveur aient trouvé des instances d'eux-mêmes. Par exemple, le comportement Déplacer vers l'enregistrement suivant possède deux participants : un objet link et un objet recordset. Plutôt que de rechercher l'objet du jeu d'enregistrements dans sa fonction findServerBehaviors(), attendez que la fonction findServerBehaviors() du comportement du jeu d'enregistrements soit exécutée, car le jeu d'enregistrements recherche toutes ses propres instances.

Lorsque la fonction analyzeServerBehavior () du comportement Déplacer vers l'enregistrement suivant est appelée, un tableau lui est transmis, contenant tous les objets de comportement de serveur du document. La fonction peut rechercher l'objet de jeu d'enregistrements dans le tableau.

En cours d'analyse, il arrive que plusieurs comportements identifient une seule balise dans le document utilisateur comme étant une instance de ce comportement. Supposons, par exemple, que la fonction findServerBehaviors() pour le comportement Attribut dynamique détecte une instance du comportement Attribut dynamique associée à une balise input dans le document utilisateur. Simultanément, la fonction findServerBehaviors() pour le comportement Champ de texte dynamique peut analyser la même balise input et détecter une instance du comportement Champ de texte dynamique. Le panneau Comportements de serveur affiche alors le bloc Attribut dynamique et le comportement Champ de texte dynamique. Pour corriger ce problème, utilisez les fonctions analyzeServerBehavior () pour supprimer tous les comportements de serveur redondants sauf un.

Pour supprimer un comportement de serveur, une fonction analyzeServerBehavior() peut définir la propriété deleted dudit comportement sur la valeur true. Si la propriété deleted a toujours la valeur true lorsque Dreamweaver finit d'appeler les fonctions analyzeServerBehavior (), le comportement disparaît de la liste.

• Lorsque l'utilisateur clique sur le bouton Plus (+) du panneau Comportements de serveur, le menu contextuel s'affiche.

Pour déterminer le contenu du menu, Dreamweaver recherche d'abord un fichier ServerBehaviors.xml dans le même répertoire que celui des comportements. ServerBehaviors.xml fait référence aux fichiers HTML devant apparaître dans le menu.

Si le fichier HTML référencé contient une balise de titre (title), le contenu de cette balise s'affiche dans le menu. Par exemple, si le fichier ServerBehaviors/ASP\_Js/GetRecords.htm contient la balise <title>Get More Records</title>, le texte Get More Records s'affiche dans le menu.

Si le fichier ne contient pas de balise de titre, c'est le nom du fichier qui apparaît dans le menu. Par exemple, si GetRecords.htm ne contient pas de balise de titre, la mention GetRecords s'affiche dans le menu.

S'il n'y a pas de fichier ServerBehaviors.xml ou si le répertoire contient un ou plusieurs fichiers HTML non mentionnés dans ServerBehaviors.xml, Dreamweaver recherche une balise title dans chaque fichier et fait figurer dans le menu le nom de cette balise ou celui du fichier.

Si vous ne voulez pas qu'un fichier du répertoire ServerBehaviors s'affiche dans le menu, ajoutez l'instruction suivante sur la première ligne du fichier HTML :

<!-- MENU-LOCATION=NONE -->

- La fonction canApplyServerBehavior() est appelée lorsque l'utilisateur sélectionne un élément dans le menu. Si cette fonction renvoie une valeur true, une boîte de dialogue s'affiche. Lorsque l'utilisateur clique sur OK, la fonction applyServerBehavior() est appelée.
- Si l'utilisateur double-clique sur un comportement de serveur existant pour le modifier, Dreamweaver affiche la boîte de dialogue, exécute le gestionnaire onLoad sur la balise body (si elle existe), puis appelle la fonction inspectServerBehavior(). La fonction inspectServerBehavior() renseigne les éléments du formulaire avec les valeurs de l'argument actuel. Lorsque l'utilisateur clique sur OK, Dreamweaver appelle à nouveau la fonction applyServerBehavior().
- Si l'utilisateur clique sur le bouton moins (-), la fonction deleteServerBehavior() est appelée. La fonction deleteServerBehavior() supprime les comportements correspondants du document.
- Lorsque l'utilisateur sélectionne un comportement de serveur et utilise les commandes Couper ou Copier, Dreamweaver transmet l'objet représentant le comportement de serveur à sa fonction copyServerBehavior (). La fonction copyServerBehavior() ajoute à l'objet de comportement les autres propriétés nécessaires à son collage ultérieur.

Une fois la fonction copyServerBehavior() renvoyée, Dreamweaver convertit l'objet de comportement en un formulaire qui peut être placé dans le Presse-papiers. Pendant la conversion de l'objet, Dreamweaver supprime toutes les propriétés faisant référence à des objets ; toute propriété de l'objet autre qu'un nombre, un opérateur booléen ou une chaîne est perdue.

Lorsque l'utilisateur appuie sur la commande Coller, Dreamweaver décompresse le contenu du Presse-papiers et génère un nouvel objet de comportement de serveur. Ce nouvel objet est identique à l'original, sauf qu'il ne contient aucune propriété faisant référence à des objets. Dreamweaver transmet le nouvel objet de comportement à la fonction pasteServerBehavior(). La fonction pasteServerBehavior() ajoute le comportement au document utilisateur. Une fois la fonction pasteServerBehavior() renvoyée, Dreamweaver appelle les fonctions findServerBehaviors() pour obtenir la nouvelle liste des comportements de serveur présents dans le document utilisateur.

Les utilisateurs peuvent copier et coller des comportements d'un document à un autre. Pour échanger des informations, les fonctions copyServerBehavior() et pasteServerBehavior() doivent se baser uniquement sur les propriétés de l'objet de comportement.

# **API de comportement de serveur**

Les fonctions suivantes sont les API que vous pouvez utiliser pour gérer des comportements de serveur.

## **analyzeServerBehavior()**

**Disponibilité** Dreamweaver UltraDev 1.

### **Description**

Cette fonction permet aux comportements de serveur de définir les propriétés incomplete et deleted.

Une fois la fonction findServerBehaviors() appelée pour tous les comportements de serveur sur la page, un tableau de tous les comportements s'affiche dans le document utilisateur. Pour chaque objet JavaScript présent dans le tableau, la fonction analyzeServerBehavior() est appelée. Par exemple, pour le comportement Texte dynamique, Dreamweaver appelle la fonction analyzeServerBehavior() dans le fichier DynamicText.htm (ou DynamicText.js).

La fonction analyzeServerBehavior() a notamment pour but de terminer la définition de toutes les propriétés (incomplete, participants, selectedNode et title) sur l'objet de comportement. Il est parfois plus facile d'exécuter cette tâche après que la fonction findServerBehaviors() a généré une liste exhaustive des comportements de serveur présents dans le document utilisateur.

L'autre but de la fonction analyzeServerBehavior() est de rechercher si plusieurs comportements se réfèrent à la même balise dans le document utilisateur. Dans ce cas, la propriété deleted est utilisée pour supprimer du tableau tous les comportements sauf un.

Supposons que les comportements de serveur Recordset1, DynamicText1 et DynamicText2 se trouvent sur une page. Les deux comportements de serveur DynamicText requièrent Recordset1 pour exister sur la page. Une fois les comportements de serveur détectés par le biais de la fonction findServerBehaviors(), Dreamweaver appelle la fonction analyzeServerBehavior() pour les trois comportements de serveur. Lorsque la fonction analyzeServerBehavior() est appelée pour DynamicText1, elle inspecte le tableau de tous les objets de comportement de serveur présents sur la page, à la recherche de celui qui appartient à Recordset1. Si elle ne trouve pas l'objet de comportement de serveur qui appartient à Recordset1, la propriété incomplete est affectée de la valeur true et un point d'exclamation est affiché dans le panneau Comportements de serveur, indiquant à l'utilisateur qu'il y a un problème. De même, lorsque la fonction analyzeServerBehavior() est appelée pour DynamicText2, elle recherche l'objet appartenant à Recordset1. Comme Recordset1 ne dépend d'aucun autre comportement de serveur, il n'a pas besoin de définir la fonction analyzeServerBehavior() dans cet exemple.

### **Arguments**

*serverBehavior*, {*serverBehaviorArray*}

- L'argument *serverBehavior* est un objet JavaScript représentant le comportement à analyser.
- L'argument {*serverBehaviorArray*} est un tableau d'objets JavaScript représentant l'ensemble des comportements de serveur trouvés sur une page.

#### **Valeurs renvoyées**

Dreamweaver ne renvoie rien.

## **applyServerBehavior()**

### **Disponibilité**

Dreamweaver UltraDev 1.

#### **Description**

Cette fonction consulte les valeurs des éléments de formulaire dans la boîte de dialogue et ajoute le comportement au document utilisateur. Dreamweaver appelle cette fonction lorsque l'utilisateur clique sur dans la boîte de dialogue Comportements de serveur. Si la fonction est exécutée avec succès, la boîte de dialogue Comportements de serveur est fermée. Si elle échoue, la boîte de dialogue Comportements de serveur reste ouverte et un message d'erreur s'affiche à l'écran. Cette fonction peut modifier le document d'un utilisateur.

Pour plus d'informations, voir [« dwscripts.applySB\(\) » à la page 270](#page-275-0).

#### **Arguments**

*serverBehavior*

*serverBehavior* est un objet JavaScript représentant le comportement de serveur ; il est nécessaire de modifier un comportement existant. S'il s'agit d'un nouveau comportement, l'argument est null.

#### **Valeurs renvoyées**

Dreamweaver attend une chaîne vide en cas de succès ou un message d'erreur en cas d'échec.

### **canApplyServerBehavior()**

#### **Disponibilité**

Dreamweaver UltraDev 1.

#### **Description**

Cette fonction détermine si un comportement peut être appliqué. Dreamweaver appelle cette fonction avant d'afficher la boîte de dialogue Comportements de serveur. Si la fonction renvoie la valeur true, la boîte de dialogue Comportements de serveur s'affiche. Si la fonction renvoie la valeur false, la boîte de dialogue Comportements de serveur ne s'affiche pas et la tentative d'ajout d'un comportement de serveur est interrompue.

#### **Arguments**

*serverBehavior*

*serverBehavior* est un objet JavaScript représentant le comportement ; il est nécessaire de modifier un comportement existant. S'il s'agit d'un nouveau comportement, l'argument est null.

#### **Valeurs renvoyées**

Dreamweaver attend une valeur booléenne : true si le comportement peut être appliqué, false dans les autres cas.

### **copyServerBehavior()**

**Disponibilité** Dreamweaver UltraDev 1.

### **Description**

L'utilisation de la fonction copyServerBehavior() est facultative. Cette fonction permet aux utilisateurs de copier des instances du comportement de serveur spécifié. Dans l'exemple suivant, cette fonction est utilisée pour les jeux d'enregistrements. Lorsqu'un utilisateur sélectionne un jeu d'enregistrements dans les panneaux Comportements de serveur ou Liaisons de données, l'utilisation de la commande Copier copie le comportement dans le Presse-papiers, tandis que la commande Couper le supprime de ce dernier. Les commandes Copier et Couper n'ont aucun effet sur les comportements de serveur qui ne mettent pas en œuvre cette fonction. Pour plus d'informations, voir [« Scénarios dans](#page-268-0)  [lesquels les fonctions de l'API de comportement de serveur sont appelées » à la page 263.](#page-268-0)

Pour échanger des informations, les fonctions copyServerBehavior() et pasteServerBehavior() doivent uniquement se baser sur les propriétés de l'objet de comportement capables d'être converties en chaînes. Le Pressepapiers ne contient que du texte brut ; il est, pour cette raison, nécessaire de résoudre les nœuds participant dans le document et d'enregistrer le texte brut qui en résulte dans une propriété secondaire.

*Remarque : Il est également important de mettre en œuvre la fonction pasteServerBehavior() pour permettre à l'utilisateur de coller le comportement dans un document Dreamweaver.*

### **Arguments**

*serverBehavior*

• *serverBehavior* est un objet JavaScript représentant le comportement.

### **Valeurs renvoyées**

Dreamweaver attend une valeur booléenne : true si le comportement est copié dans le Presse-papiers, false dans les autres cas.

## **deleteServerBehavior()**

### **Disponibilité**

Dreamweaver UltraDev 1.

### **Description**

Supprime le comportement du document de l'utilisateur. Elle est appelée lorsque l'utilisateur clique sur le bouton moins (-) du panneau Comportements de serveur. Cette fonction peut modifier le document d'un utilisateur.

Pour plus d'informations, voir [« dwscripts.deleteSB\(\) » à la page 271.](#page-276-0)

#### **Arguments**

*serverBehavior*

• *serverBehavior* est un objet JavaScript représentant le comportement.

### **Valeurs renvoyées**

Dreamweaver ne renvoie rien.

# **displayHelp()**

### **Description**

Si cette fonction est définie, un bouton Aide s'affiche sous les boutons OK et Annuler dans la boîte de dialogue. Cette fonction est appelée lorsque l'utilisateur clique sur le bouton Aide.

#### **Arguments**

Aucun.

**Valeurs renvoyées** Dreamweaver ne renvoie rien.

### **Exemple**

```
// the following instance of displayHelp() opens 
// in a browser a file that explains how to use 
// the extension. 
function displayHelp(){ 
   var myHelpFile = dw.getConfigurationPath() +'/ExtensionsHelp/superDuperHelp.htm'; 
   dw.browseDocument(myHelpFile); 
}
```
# **findServerBehaviors()**

### **Disponibilité**

Dreamweaver UltraDev 1.

### **Description**

Cette fonction parcourt le document utilisateur à la recherche d'instances d'elle-même. Pour chaque instance trouvée, la fonction findServerBehaviors() crée un objet JavaScript et lui associe des informations d'état en tant que propriétés JavaScript de l'objet.

Les quatre propriétés obligatoires sont incomplete, participants, title et selectedNode. Vous pouvez définir d'autres propriétés en fonction de vos besoins.

Pour plus d'informations, voir [« dwscripts.findSBs\(\) » à la page 269](#page-274-1) et dreamweaver.getParticipants() dans le *Guide des API de Dreamweaver*.

#### **Arguments**

Aucun.

#### **Valeurs renvoyées**

Dreamweaver attend un tableau d'objets JavaScript ; la longueur du tableau correspond au nombre d'instances du comportement trouvées dans la page.

### **inspectServerBehavior()**

### **Disponibilité**

Dreamweaver UltraDev 1.

#### **Description**

Cette fonction détermine les paramètres de la boîte de dialogue Comportements de serveur en fonction de l'objet de comportement spécifié. Dreamweaver appelle la fonction inspectServerBehavior() lorsqu'un utilisateur ouvre une boîte de dialogue de comportement de serveur. Dreamweaver appelle cette fonction uniquement lorsque l'utilisateur modifie un comportement existant.

### **Arguments**

*serverBehavior*

L'argument *serverBehavior* est un objet JavaScript représentant le comportement de serveur. Il s'agit du même objet que celui renvoyé parfindServerBehaviors().

### **Valeurs renvoyées**

Dreamweaver ne renvoie rien.

### **pasteServerBehavior()**

### **Disponibilité**

Dreamweaver UltraDev 1.

### **Description**

Si cette fonction est implémentée, les utilisateurs peuvent coller des instances du comportement de serveur spécifié à l'aide de la fonction pasteServerBehavior(). Lorsque l'utilisateur colle le comportement de serveur, Dreamweaver organise le contenu du Presse-papiers et génère un nouvel objet de comportement. Ce nouvel objet est identique à l'original, sauf qu'il ne contient aucune propriété de pointeur. Dreamweaver transmet le nouvel objet de comportement à la fonction pasteServerBehavior(). La fonction pasteServerBehavior() se base sur les propriétés de l'objet de comportement pour déterminer ce qui doit être ajouté au document utilisateur. La fonction pasteServerBehavior() ajoute ensuite le comportement au document utilisateur. Une fois la fonction pasteServerBehavior() renvoyée, Dreamweaver appelle la fonction findServerBehaviors() pour obtenir la nouvelle liste des comportements de serveur présents dans le document utilisateur.

L'utilisation de la fonction pasteServerBehavior() est facultative. Pour plus d'informations, voir « Scénarios dans [lesquels les fonctions de l'API de comportement de serveur sont appelées » à la page 263.](#page-268-0)

*Remarque : Si vous implémentez cette fonction, vous devez également implémenter la fonction copyServerBehavior().*

#### **Arguments**

#### *comportement*

L'objet JavaScript *behavior* représente le comportement.

#### **Valeurs renvoyées**

Dreamweaver attend une valeur booléenne : true si le comportement est collé depuis le Presse-papiers, false dans les autres cas.

# <span id="page-274-0"></span>**Fonctions d'implémentation des comportements de serveur**

Vous pouvez ajouter ou modifier ces fonctions dans les fichiers de script HTML, ou dans les fichiers JavaScript répertoriés dans le fichier de script HTML.

## <span id="page-274-1"></span>**dwscripts.findSBs()**

### **Disponibilité**

Dreamweaver MX (cette fonction remplace la fonction findSBs() des versions précédentes de Dreamweaver).

### **Description**

Cette fonction recherche toutes les instances d'un comportement de serveur sur la page en cours, ainsi que tous les participants. Elle définit le titre, le type, les tableaux des participants, des poids et des types, la valeur selectedNode et l'indicateur « incomplete ». Elle crée également un objet de paramètre contenant un tableau de propriétés définissables par l'utilisateur (le jeu d'enregistrements, le nom et le nom d'une colonne, par exemple). Vous pouvez renvoyer ce tableau depuis la fonction findServerBehaviors().

### **Arguments**

### *serverBehaviorTitle*

L'argument *serverBehaviorTitle* est une chaîne de titre facultative utilisée si aucun titre n'est spécifié dans le titre EDML, utile pour la localisation.

### **Valeurs renvoyées**

Dreamweaver attend un tableau d'objets JavaScript, avec les propriétés requises définies. Cette fonction renvoie un tableau vide si aucun comportement de serveur n'apparaît sur la page.

### **Exemple**

L'exemple suivant recherche dans le document utilisateur en cours toutes les instances d'un comportement de serveur particulier :

```
function findServerBehaviors() { 
   allMySBs = dwscripts.findsBs();
   return allMySBs; 
}
```
# <span id="page-275-0"></span>**dwscripts.applySB()**

### **Disponibilité**

Dreamweaver MX (cette fonction remplace la fonction applySB() des versions précédentes de Dreamweaver).

### **Description**

Cette fonction insère ou met à jour le code d'exécution du comportement de serveur. Si l'argument *sbObj* a une valeur null, la fonction insère un nouveau code d'exécution ; dans le cas contraire, elle met à jour le code d'exécution existant indiqué par l'objet *sbObj*. Définissez les paramètres utilisateur sous la forme de propriétés sur un objet JavaScript, puis transmettez-les en tant que *paramObj*. Ils doivent correspondre à tous les arguments déclarés sous la forme @@paramName@@ dans le texte d'insertion XML.

### **Arguments**

*paramObj, sbObj*

- L'argument *paramObj* est l'objet contenant les paramètres utilisateur.
- L'argument *sbObj* est l'objet du comportement de serveur précédent si vous mettez à jour un comportement de serveur existant, sinon null.

### **Valeurs renvoyées**

Dreamweaver attend une valeur booléenne : true si le comportement est ajouté au document de l'utilisateur, false dans les autres cas.

### **Exemple**

Dans l'exemple suivant, insérez dans l'objet paramObj les entrées utilisateur et appelez la fonction dwscripts.applySB() en transmettant les données et votre comportement de serveur, sbObj :

```
function applyServerBehaviors(sbObj) { 
   // get all UI values here... 
   paramObj = new Object(); 
   paramObj.rs= rsName.value; 
   paramObj.col = colName.value; 
   paramObj.url = urlPath.value; 
   paramObj.form__tag = formObj; 
      dwscripts.applySB(paramObj, sbObj); 
}
```
## <span id="page-276-0"></span>**dwscripts.deleteSB()**

### **Disponibilité**

Dreamweaver MX (cette fonction remplace la fonction deleteSB() des versions précédentes de Dreamweaver).

### **Description**

Cette fonction supprime tous les participants de l'instance du comportement de serveur sbobj. Le participant dans son ensemble est supprimé, à moins que le fichier EDML n'indique des instructions de suppression spéciales à l'aide de la balise delete. Les participants appartenant à plusieurs instances de comportement de serveur (comptage de référence > 1) ne sont pas supprimés.

#### **Arguments**

*sbObj*

• L'argument *sbObj* est l'instance de l'objet du comportement de serveur à supprimer du document utilisateur.

#### **Valeurs renvoyées**

Dreamweaver ne renvoie rien.

#### **Exemple**

L'exemple suivant illustre la suppression de tous les participants du comportement de serveur sbobj, hormis ceux qui sont protégés par la balise delete du fichier EDML.

```
function deleteServerBehavior(sbObj) { 
   dwscripts.deleteSB(sbObj); 
}
```
# **Fichiers EDML**

Vous devez respecter les conventions de codage Dreamweaver lorsque vous modifiez un fichier. Faites très attention à la dépendance d'un élément par rapport à un autre. Par exemple, si vous mettez à jour les balises que vous insérez, il est possible que vous deviez également mettre à jour les modèles de recherche.

*Remarque : Les fichiers EDML ont été ajoutés avec Dreamweaver MX. Si vous travaillez avec des comportements de serveur existants, voir les versions précédentes des manuels Extension de Dreamweaver.*

# **Expressions régulières**

Vous devez connaître les expressions régulières implémentées dans JavaScript 1.5. Vous devez également savoir à quel moment il convient de les utiliser dans les fichiers EDML de comportements de serveur. Par exemple, les expressions régulières ne peuvent pas être utilisées dans les valeurs quickSearch. En revanche, elles sont employées dans le contenu de la balise searchPattern pour la recherche et l'extraction de données.

Les expressions régulières décrivent des chaînes de texte en utilisant des caractères qui ont une signification spéciale (métacaractères) pour représenter le texte, le décomposer et le traiter selon des règles prédéfinies. Les expressions régulières sont des outils d'analyse et de traitement puissants car elles fournissent une méthode générique de représentation d'un modèle.

Tout bon manuel de référence sur JavaScript 1.5 comporte une section ou un chapitre consacré aux expressions régulières. Dans cette section, nous examinons la façon dont les fichiers EDML de comportements de serveur Dreamweaver utilisent les expressions régulières pour rechercher des arguments dans votre code d'exécution et pour extraire leurs valeurs. Chaque fois qu'un utilisateur modifie un comportement de serveur, les valeurs des arguments doivent être extraites des instances du code d'exécution. Utilisez des expressions régulières pour la procédure d'extraction.

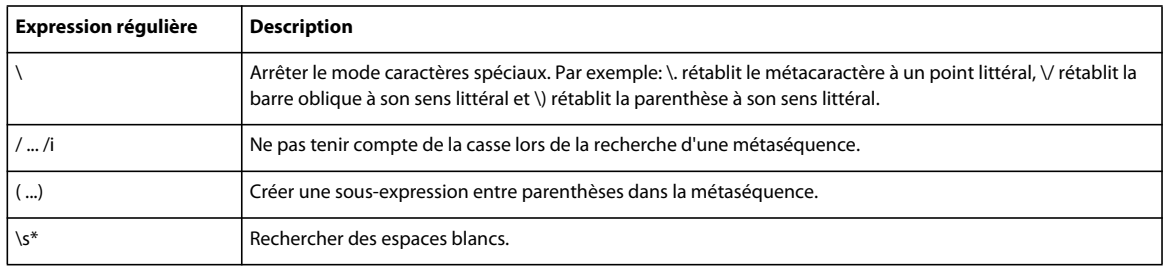

Vous devez connaître quelques métacaractères et métaséquences (regroupements de caractères spéciaux) utiles dans les fichiers EDML de comportements de serveur, comme ceux décrits dans le tableau suivant :

La balise EDML <searchPatterns whereToSearch="directive"> indique qu'une recherche doit être effectuée dans le code d'exécution. Chaque sous-balise <searchPattern>...</searchPattern> définit un modèle dans le code d'exécution devant être identifié. L'exemple Redirect If Empty contient deux modèles.

Dans l'exemple suivant, pour extraire des valeurs d'arguments de <% if (@@rs@@.EOF) Response.Redirect("@@new\_\_url@@"); %>, rédigez une expression régulière qui identifie les chaînes rs et new url:

```
<searchPattern paramNames="rs,new__url"> 
   /if d ((\w+)\ .EOF\) Response\.Redirect\("([^\r\n]*)"\)/i
</searchPattern>
```
Ce processus effectue une recherche dans le document de l'utilisateur et, si une correspondance est trouvée, les valeurs d'argument sont extraites. La première sous-expression entre parenthèses (\w+) extrait la valeur de rs. La deuxième sous-expression ( $[\uparrow \r \in \mathbb{R}]$ ) extrait la valeur de new url.

*Remarque : La séquence de caractères "[^\r\n]\*" correspond à tout caractère sauf à un saut de ligne, sur les plates-formes Macintosh et Windows.*

## **Structure EDML**

Vous devez utiliser un nom de fichier unique pour identifier votre groupe de comportements de serveur. Si un fichier Participant associé n'est utilisé que par un fichier Groupe, vous devez donner à votre fichier Participant un nom correspondant à celui du groupe. Cette convention permet au fichier Groupe de comportements de serveur updateRecord.edml de fonctionner avec le fichier Participant updateRecord\_init.edml. Lorsque les fichiers Participant sont destinés au partage entre plusieurs groupes de comportements de serveur, vous devez leur donner un nom descriptif et unique.

*Remarque : L'espace de nom EDML étant partagé indépendamment de la structure de dossier, assurez-vous d'utiliser des noms de fichiers uniques. Les noms de fichiers ne doivent pas comporter plus de 31 caractères (y compris l'extension .edml) en raison des limitations Macintosh.*

Le code d'exécution de votre comportement de serveur réside à l'intérieur de fichiers EDML. Le programme d'analyse EDML ne doit confondre aucun de vos codes d'exécution avec les balises EDML. C'est pourquoi la balise CDATA doit envelopper votre code d'exécution. La balise CDATA représente des données de caractère et correspond à tout texte autre qu'une balise EDML. Lorsque vous utilisez la balise CDATA, le programme d'analyse EDML n'essaie pas de l'interpréter en tant que balise, mais l'assimile plutôt à un bloc de texte brut. Les blocs marqués par la balise CDATA commencent par <![CDATA[ et se terminent par ]]>.

Si vous insérez le texte **Hello, World**, vous pouvez spécifier aisément votre EDML comme suit :

<insertText>Hello, World</insertText>

Cependant, si vous insérez un texte comportant des balises, tel <img src='foo.gif'>, cela peut être source de confusion pour le programme d'analyse EDML. Dans ce cas, incorporez votre texte dans la construction CDATA comme indiqué dans l'exemple suivant :

<insertText><![CDATA[<img src='foo.gif'>]]></insertText>

Le code d'exécution ASP est enveloppé par la balise CDATA tag, comme illustré dans l'exemple suivant :

```
<![CDATA[ 
    <% if (@@rs@@.EOF) Response.Redirect("@@new__url@@"); %> 
]]
```
En raison de la balise CDATA, les balises <%= %>, ainsi que tout contenu interne, ne sont pas traitées. Au lieu de cela, le gestionnaire de données d'extension (EDM) reçoit le texte non interprété, comme indiqué dans l'exemple suivant :

<% if (Recordset1.EOF) Response.Redirect("http://www.Adobe.com"); %>

Dans les définitions EDML suivantes, les emplacements où la balise CDATA est recommandée sont indiqués dans les exemples.

# <span id="page-278-0"></span>**Balises de fichiers EDML Groupe**

Ces balises et attributs sont valides dans les fichiers Groupe EDML.

### **<group>**

### **Description**

Cette balise contient toutes les spécifications relatives à un groupe de participants.

### **Parent**

Aucun.

### **Type** Balise de bloc.

### **Obligatoire**

Oui.

# **Attributs de <group>**

Les éléments suivants sont des attributs valides de la balise group.

### **version**

### **Description**

Cet attribut définit le traitement de comportement de serveur de Dreamweaver cible du comportement de serveur actif. Pour Dreamweaver CS3, le numéro de version est 9. Si aucune version n'est précisée, Dreamweaver suppose qu'il s'agit de la version 7. Pour cette version de Dreamweaver, l'attribut de version est réglé sur 9,0 pour tous les groupes et participants générés par le Créateur de comportements de serveur. La version de groupe de cet attribut est sans effet pour l'instant.

### **Parent**

group

**Type** Attribut.

### **Obligatoire**

Non.

### **serverBehavior**

### **Description**

L'attribut serverBehavior indique le comportement de serveur qui peut utiliser le groupe. Lorsque l'une des chaînes quickSearch du participant du groupe est trouvée dans le document, le comportement de serveur indiqué par l'attribut serverBehavior demande à Dreamweaver d'appeler la fonction findServerBehaviors().

Dans certains cas, si plusieurs groupes sont associés à un seul et même comportement de serveur, ce dernier doit déterminer le groupe qu'il veut utiliser.

**Parent**

group

**Type** Attribut.

### **Obligatoire**

Non.

### **Valeur**

La valeur est le nom exact (sans chemin) d'un fichier HTML de comportement de serveur dans un dossier Configuration/ServerBehaviors, comme indiqué dans l'exemple suivant :

<group serverBehavior="redirectIfEmpty.htm">

### **dataSource**

### **Description**

Cette fonction avancée prend en charge les nouvelles sources de données qui peuvent être ajoutées à Dreamweaver.

Les versions d'un comportement de serveur peuvent différer, selon la source de données utilisée. Par exemple, le comportement de serveur Région répétée est conçu pour la source de données Recordset.htm standard. Si Dreamweaver est développé afin de prendre en charge un nouveau type de source de données (un objet COM, par exemple), vous pouvez configurer dataSource="COM.htm" dans un fichier Groupe avec une implémentation différente de Région répétée. Le comportement de serveur Région répétée applique alors la nouvelle implémentation de Région répétée si la nouvelle source de données est sélectionnée.

```
Parent
```
group

**Type** Attribut.

# **Obligatoire**

Non.

### **Valeur**

Le nom exact d'un fichier source de données d'un dossier Configuration/DataSources, comme indiqué dans l'exemple suivant :

<group serverBehavior="Repeat Region.htm" dataSource="myCOMdataSource.htm">

Ce groupe définit une nouvelle implémentation du comportement de serveur Région répétée à utiliser si la source de données COM est utilisée. Dans la fonction applyServerBehaviors(), vous pouvez indiquer que ce groupe doit être appliqué en définissant la propriété MM dataSource sur l'objet de paramètre, comme indiqué dans l'exemple suivant :

```
function applyServerBehavior(ssRec) { 
    var paramObj = new Object();
   paramObj.rs = getComObjectName(); 
   paramObj.MM_dataSource = "myCOMdataSource.htm"; 
   dwscripts.applySB(paramObj, sbObj); 
}
```
### **subType**

### **Description**

Cette fonction avancée prend en charge plusieurs implémentations d'un comportement de serveur.

Les versions d'un comportement de serveur peuvent différer, selon la sélection de l'utilisateur. Lorsqu'un comportement de serveur est appliqué mais que plusieurs fichiers Groupe sont appropriés, le fichier Groupe correct peut être sélectionné par transmission d'une valeur subType. Le groupe ayant cette valeur subType spécifique est appliqué.

### **Parent**

```
group
```
**Type** Attribut.

### **Obligatoire**

Non.

### **Valeur**

La valeur est une chaîne unique déterminant le groupe à appliquer, comme indiqué dans l'exemple suivant :

<group serverBehavior="myServerBehavior.htm" subType="longVersion">

Cet attribut de groupe définit la version longue du sous-type myServerBehavior. Il existe également une version avec l'attribut subType="shortVersion". Dans la fonction applyServerBehaviors(), vous pouvez indiquer quel groupe doit être appliqué en définissant la propriété MM\_subType sur l'objet de paramètre, comme indiqué dans l'exemple suivant :

```
function applyServerBehavior(ssRec) { 
   var paramObj = new Object();
   if (longVersionChecked) { 
       paramObj.MM_subType = "longVersion"; 
    } else { 
       paramObj.MM_subType = "shortVersion"; 
    } 
   dwscripts.applySB(paramObj, sbObj); 
}
```
# **<title>**

### **Description**

Cette chaîne s'affiche dans le panneau Comportements de serveur pour chaque instance de comportement de serveur trouvée dans le document actif.

### **Parent**

group

### **Type**

Balise de bloc.

### **Obligatoire**

Non.

### **Valeur**

La valeur est une chaîne de texte brut pouvant comporter des noms d'argument pour rendre chaque instance unique, comme indiqué dans l'exemple suivant :

<title>Redirect If Empty (@@recordsetName@@)</title>

## **<groupParticipants>**

### **Description**

Cette balise contient un tableau de déclarations groupParticipant.

### **Parent**

group

**Type** Balise de bloc.

**Obligatoire**

Oui.

### **Attributs de <groupParticipants>**

Les éléments suivants sont des attributs valides de la balise groupParticipants.

### **selectParticipant**

### **Description**

Indique quel participant doit être sélectionné et mis en surbrillance dans le document lorsqu'une instance est sélectionnée dans le panneau Comportements de serveur. Les instances de comportements de serveur énumérées dans ce panneau étant classées en fonction du participant sélectionné, vous devez définir l'attribut selectParticipant même si le participant n'est pas visible.

**Parent** groupParticipants

**Type**

Attribut.

### **Obligatoire**

Non.

#### **Valeur**

La valeur *participantName* est le nom exact (moins l'extension .edml) d'un seul fichier Participant référencé comme un participant Groupe, comme indiqué dans l'exemple suivant. Pour plus d'informations, voir [« name » à la page 278.](#page-283-0)

<groupParticipants selectParticipant="redirectIfEmpty\_link">

## **<groupParticipant>**

### **Description**

Cette balise représente l'inclusion d'un participant unique dans le groupe.

### **Parent**

groupParticipants

### **Type**

Balise.

### **Obligatoire**

Oui (au moins un).

# **Attributs de <groupParticipant>**

Les éléments suivants sont des attributs valides de la balise groupParticipant.

### <span id="page-283-0"></span>**name**

### **Description**

Cet attribut désigne un participant particulier à inclure dans le groupe. L'attribut name figurant dans la balise groupParticipant doit être le même que le nom de fichier du participant (sans l'extension .edml).

### **Parent**

groupParticipant

### **Type**

Attribut.

### **Obligatoire**

Oui.

### **Valeur**

La valeur est le nom exact (sans l'extension .edml) d'un fichier Participant quelconque, comme indiqué dans l'exemple suivant :

<groupParticipant name="redirectIfEmpty\_init">

Cet exemple fait référence au fichier redirectIfEmpty\_init.edml.

### **partType**

### **Description**

Cet attribut indique le type de participant.

**Parent** groupParticipant **Type** Attribut.

### **Obligatoire**

Non.

### **Valeurs**

*identifier*, *member*, *option*, *multiple*, *data*

- La valeur *identifier* est un participant qui identifie le groupe entier. Si ce participant est trouvé dans le document, le groupe est considéré comme existant. Il s'agit de la valeur par défaut si l'attribut partType n'est pas spécifié.
- La valeur *member* est un membre normal d'un groupe. Si trouvé seul, il n'identifie pas un groupe. S'il n'est pas trouvé dans un groupe, le groupe est jugé incomplet.
- La valeur *option* indique que le participant est facultatif. S'il n'est pas trouvé, le groupe est quand même jugé complet et aucun indicateur « incomplete » n'est affiché dans le panneau Comportements de serveur.
- La valeur *multiple* indique que le participant est facultatif et que plusieurs de ses copies peuvent être associées au comportement de serveur. Aucun des arguments uniques à ce participant ne sera utilisé lors du regroupement de participants car ils peuvent avoir des valeurs différentes.
- La valeur *data* est un participant non standard utilisé par les programmeurs en tant que référentiel des données de groupe supplémentaires. Elle n'est prise en compte par rien d'autre.

# **Fichiers EDML Participant**

Ces balises et attributs sont valides dans les fichiers EDML Participant.

# **<participant>**

### **Description**

Cette balise contient toutes les spécifications d'un participant unique.

**Parent**

Aucun.

**Type** Balise de bloc.

**Obligatoire**

Oui.

## **Attributs de <participant>**

Les éléments suivants sont des attributs valides de la balise participant.

### **version**

### **Description**

Cet attribut définit le traitement de comportement de serveur de Dreamweaver cible du comportement de serveur actif. Pour Dreamweaver CS3, le numéro de version est 9. Si aucune version n'est précisée, Dreamweaver suppose qu'il s'agit de la version 7. Pour cette version de Dreamweaver, l'attribut de version est réglé sur 0,0 pour tous les groupes et participants générés par le Créateur de comportements de serveur.

*Remarque : L'attribut de version participant annule l'attribut de version groupe si ceux-ci sont différents. Néanmoins, le fichier participant utilisera uniquement l'attribut de version groupe si le participant n'en spécifie aucun.*

Pour les fichiers Participant, cet attribut détermine s'il faut effectuer la fusion de blocs de code. Pour les participants qui ne disposent pas de cet attribut (ou si l'attribut est défini sur la version 4 ou précédente), les blocs de code insérés ne sont pas fusionnés avec les autres blocs de code sur la page. Les participants dont l'attribut est défini sur version 5 ou plus, sont fusionnés avec les autres blocs de code sur la page, lorsque possible. Notez que la fusion de blocs de code s'effectue uniquement pour les participants au-dessus et en dessous de la balise HTML.

### **Parent**

participant

**Type** Attribut.

### **Obligatoire**

Non.

## **<quickSearch>**

#### **Description**

Cette balise est une simple chaîne de recherche utilisée pour améliorer les performances. Il ne peut pas s'agir d'une expression régulière. Si la chaîne est trouvée dans le document actif, les autres modèles de recherche sont appelés pour rechercher des instances spécifiques. La chaîne peut être vide pour toujours utiliser le modèle de recherche.

**Parent**

participant

**Type** Balise de bloc.

### **Obligatoire**

Non.

### **Valeur**

La valeur *searchString*, chaîne littérale qui existe sur la page si le participant existe. La chaîne doit être la plus unique possible afin d'améliorer les performances, mais elle ne doit pas nécessairement être unique. Bien que cette chaîne ne soit pas sensible à la casse, prenez garde aux espaces non essentiels qui peuvent être modifiés par l'utilisateur, comme indiqué dans l'exemple suivant :

<quickSearch>Response.Redirect</quickSearch>

Si la balise quickSearch est vide, elle est considérée comme correspondante et des recherches plus précises utilisent les expressions régulières définies dans les balises searchPattern. Cela peut être utile lorsqu'une simple chaîne ne peut pas être utilisée pour exprimer un modèle de recherche fiable et que des expressions régulières sont obligatoires.

### **<insertText>**

### **Description**

Cette balise donne des indications sur ce qui doit être inséré dans le document et à quel endroit. Elle contient le texte à insérer. Les parties du texte qui sont personnalisées doivent être indiquées à l'aide du format @@parameterName@@.

Dans certains cas, par exemple pour un participant traducteur uniquement, vous n'avez probablement pas besoin de cette balise.

### **Parent**

implementation

## **Type**

Balise de bloc.

### **Obligatoire**

Non.

### **Valeur**

La valeur est le texte à insérer dans le document. Si des parties du texte doivent être personnalisées, elles peuvent être transmises ultérieurement en tant que paramètres. Les arguments doivent être incorporés entre deux signes (@@). Ce texte pouvant interférer avec la structure EDML, il doit utiliser la construction CDATA, comme indiqué dans l'exemple suivant :

```
<insertText location="aboveHTML"> 
    <![CDATA[<%= @@recordset@@).cursorType %>]]> 
</insertText>
```
Lorsque le texte est inséré, l'argument @@recordset@@ est remplacé par un nom de jeu d'enregistrements fourni par l'utilisateur. Pour plus d'informations sur les blocs de code conditionnels et répétitifs, consultez le chapitre « Ajout de comportements de serveur personnalisés » dans *Prise en main de Dreamweaver*.

# **Attributs de <insertText>**

Les éléments suivants sont des attributs valides de la balise insertText.

### **location**

### **Description**

Cet attribut indique où le texte participant doit être inséré. L'emplacement d'insertion étant relatif à l'attribut whereToSearch de la balise searchPatterns, veillez à définir ces deux paramètres soigneusement (voir [« whereToSearch » à la page 284\)](#page-289-0).

**Parent** insertText

### **Type** Attribut.

### **Obligatoire**

Oui.

### **Valeurs**

*aboveHTML[+weight]*, *belowHTML[+weight]*, *beforeSelection*, *replaceSelection*, *wrapSelection*, *afterSelection*, *beforeNode*, *replaceNode*, *afterNode*, *firstChildOfNode*, *lastChildOfNode*, *nodeAttribute[+attribute]* 

• La valeur *aboveHTML[+]* insère le texte au-dessus de la balise HTML (appropriée pour le code serveur uniquement). Le poids peut être un nombre entier compris entre 1 et 99 et est utilisé pour préserver l'ordre relatif entre les différents participants. Par convention, les jeux d'enregistrements ont un poids de 50. Si un participant fait référence à des variables de jeu d'enregistrements, il doit par conséquent être affecté d'un poids plus élevé (par exemple, 60) de façon à ce que le code soit inséré au-dessous du jeu d'enregistrements, comme indiqué dans l'exemple suivant :

<insert location="aboveHTML+60">

Si aucun poids n'est indiqué, un poids de 100 est attribué en interne et ajouté au-dessous de tous les participants de poids spécifique, comme indiqué dans l'exemple suivant :

<insert location="aboveHTML">

- La valeur *belowHTML[+weight]* est similaire à l'emplacement aboveHTML, si ce n'est que les participants sont ajoutés au-dessous de la balise /HTML de fermeture.
- La valeur *beforeSelection* insère le texte avant le point d'insertion ou la sélection actuelle. S'il n'y a pas de sélection, il est inséré à la fin de la balise body.
- La valeur *replaceSelection* remplace la sélection actuelle par le texte. S'il n'y a pas de sélection, il est inséré à la fin de la balise body.
- La valeur *wrapSelection* équilibre la sélection actuelle, insère une balise de bloc avant la sélection et ajoute la balise de fin appropriée après la sélection.
- La valeur *afterSelection* insère le texte après la sélection actuelle ou le point d'insertion. S'il n'y a pas de sélection, il est inséré à la fin de la balise body.
- La valeur *beforeNode* insère le texte avant un nœud (emplacement spécifique dans le DOM). Lorsqu'une fonction telle que dwscripts.applySB() est appelée pour effectuer l'insertion, le pointeur de nœud doit être transmis en tant que paramètre de *paramObj*. Le nom de ce paramètre définissable par l'utilisateur doit être spécifié par l'attribut nodeParamName (voir la section [« nodeParamName » à la page 283\)](#page-288-0).

En résumé, si votre emplacement comporte le mot node, veillez à déclarer la balise nodeParamName.

- La valeur *replaceNode* remplace un nœud par le texte.
- La valeur *afterNode* insère le texte après un nœud.
- La valeur *firstChildOfNode* insère le texte en tant que premier enfant d'une balise de bloc. Par exemple, pour insérer un élément au début d'une balise FORM.
- *firstChildOfNode* insère le texte en tant que dernier enfant d'une balise de bloc. Par exemple, si vous souhaitez insérer du code à la fin d'une balise FORM, (utile pour l'ajout de champs de formulaire masqués).
- *nodeAttribute[+attribute]* définit un attribut d'un nœud de balise. Si l'attribut n'existe pas déjà, cette valeur le crée.
Par exemple, utilisez <insert location="nodeAttribute+ACTION" nodeParamName="form"> pour définir l'attribut ACTION d'un formulaire. Cette variante convertit la balise FORM de l'utilisateur de <form> en <form action="myText">.

Si vous ne spécifiez pas d'attribut, l'emplacement *nodeAttribute* provoque l'ajout direct du texte à la balise ouverte. Par exemple, utilisez insert location="nodeAttribute" pour ajouter un attribut facultatif à une balise. Vous pouvez procéder ainsi pour convertir la balise INPUT d'un utilisateur de <input type="checkbox"> en <input type="checkbox" <%if(foo)Reponse.Write("CHECKED")%>> .

*Remarque : Pour la valeur d'attribut location="nodeAttribute", le dernier modèle de recherche détermine les points de début et de fin de l'attribut. Veillez à ce que le dernier modèle trouve l'instruction entière.*

## **nodeParamName**

#### **Description**

Cet attribut est uniquement utilisé pour les emplacements d'insertion relatifs à un nœud. Il indique le nom du paramètre utilisé pour transmettre le nœud au moment de l'insertion.

#### **Parent**

insertText

## **Type**

Attribut.

#### **Obligatoire**

Cet attribut est uniquement requis si l'emplacement d'insertion contient le mot node.

#### **Valeur**

La valeur *tagtype\_Tag* est un nom spécifié par l'utilisateur pour le paramètre de nœud qui est transmis avec l'objet de paramètre à la fonction dwscripts.applySB(). Par exemple, si vous insérez du texte dans un formulaire, vous pouvez utiliser un paramètre *form\_tag*. Dans votre fonction applyServerBehavior() de comportement de serveur, vous pouvez utiliser le paramètre *form\_tag* pour indiquer le formulaire précis à mettre à jour, comme indiqué dans l'exemple suivant :

```
function applyServerBehavior(ssRec) { 
   var paramObj = new Object();
   paramObj.rs = getRecordsetName(); 
   paramObj.form_tag = getFormNode(); 
   dwscripts.applySB(paramObj, sbObj); 
}
```
Dans votre fichier EDML, vous pouvez spécifier le paramètre de nœud form\_tag, comme indiqué dans l'exemple suivant :

```
<insertText location="lastChildOfNode" nodeParamName="form_tag"> 
    <![CDATA[<input type="hidden" name="MY_DATA">]]> 
</insertText>
```
Le texte est inséré en tant que valeur lastChildOfNode et le nœud spécifique est transmis à l'aide de la propriété form\_tag de l'objet de paramètre.

## **<searchPatterns>**

#### **Description**

Cette balise donne des indications sur la façon de rechercher le texte du participant dans le document et contient une liste de modèles utilisés lors de la recherche d'un participant. Si plusieurs modèles de recherche sont définis, ils doivent tous être trouvés dans le texte analysé (les modèles de recherche ont une relation AND logique), à moins qu'ils ne soient marqués comme facultatifs à l'aide de l'indicateur isOptional.

**Parent**

implementation

**Type** Balise de bloc.

**Obligatoire**

Non.

# **Attributs de <searchPatterns>**

Les éléments suivants sont des attributs valides de la balise searchPatterns.

## **whereToSearch**

#### **Description**

Cet attribut indique où rechercher le texte du participant. Il est relatif à l'emplacement d'insertion, veillez donc à définir ces deux paramètres soigneusement (voir [« location » à la page 281\)](#page-286-0).

#### **Parent**

searchPatterns

**Type** Attribut.

**Obligatoire**

Oui.

## **Valeurs**

*directive*, *tag+tagName*, *tag+\**, *comment*, *text*

• La valeur *directive* recherche toutes les directives de serveur (balises spécifiques au serveur). Pour ASP et JSP, cela signifie une recherche dans tous les blocs de script <& ... &>.

*Remarque : La recherche n'est pas effectuée dans les attributs de balise, même s'ils contiennent des directives.* 

• La valeur *tag+tagName* effectue une recherche dans le contenu de la balise donnée, comme indiqué dans l'exemple suivant :

<searchPatterns whereToSearch="tag+FORM">

Cet exemple n'effectue de recherche que dans les balises de formulaire. Par défaut, la recherche est effectuée dans tout le nœud outerHTML. Pour les balises INPUT, indiquez le type après une barre oblique (/). Dans l'exemple suivant, utilisez ce code pour effectuer une recherche dans tous les boutons d'envoi :

<searchPatterns whereToSearch="tag+INPUT/SUBMIT">.

• La valeur *tag+\** effectue une recherche dans le contenu de n'importe quelle balise, comme indiqué dans l'exemple suivant :

<searchPatterns whereToSearch="tag+\*">

Cet exemple effectue une recherche dans toutes les balises.

• La valeur *comment* limite la recherche aux commentaires HTML <! ...>, comme indiqué dans l'exemple suivant :

<searchPatterns whereToSearch="comment">

Cet exemple recherche des balises telles que <!-- mes commentaires ici -->.

• La valeur *text* limite la recherche aux sections de texte brut, comme indiqué dans l'exemple suivant :

```
<searchPatterns whereToSearch="text"> 
    <searchPattern>XYZ</searchPattern> 
</searchPatterns>
```
Cet exemple recherche un nœud de texte contenant le texte XYZ.

## **<searchPattern>**

#### **Description**

Cette balise est un modèle qui identifie le texte participant et en extrait chaque valeur de paramètre. Chaque sousexpression de paramètre doit être mise entre parenthèses ().

Vous pouvez avoir des modèles sans paramètres (utilisés pour identifier le texte participant), des modèles avec un paramètre ou des modèles avec plusieurs paramètres. Tous les modèles obligatoires doivent être trouvés et chaque paramètre doit être nommé et trouvé exactement une fois.

Pour plus d'informations sur l'utilisation de la balise searchPattern, voir [« Recherche des comportements de](#page-302-0)  [serveur » à la page 297](#page-302-0).

**Parent** searchPatterns

**Type** Balise de bloc.

**Obligatoire**

Oui.

**Valeurs**

*searchString*, */regularExpression/*, *<empty>*

- La valeur *searchString* est une simple chaîne de recherche, sensible à la casse. Elle ne peut pas être utilisée pour l'extraction de paramètres.
- La valeur */regularExpression/* est un modèle de recherche d'expression régulière.

• La valeur *<empty>* est utilisée si aucun modèle n'est spécifié. Dans ce cas, il est toujours considéré qu'il y a correspondance et la valeur entière est affectée au premier paramètre.

Dans l'exemple suivant, pour identifier le texte participant <&=RS1.Field.Items("author\_id") &>, vous pouvez définir un modèle simple, suivi d'un modèle précis extrayant également les deux valeurs de paramètre :

```
<searchPattern>Field.Items</searchPattern> 
<searchPattern paramNames="rs,col"> 
    <! [CDATA [
    \angle /<%=\s*(\w+)\.Field\.Items\("(\w+)"\)/
   ]]> 
</searchPattern>
```
Dans cet exemple, une correspondance précise est établie avec le modèle. La valeur de la première sous-expression (\w+) est affectée au paramètre "rs" et celle de la deuxième sous-expression (\w+) au paramètre "col".

*Remarque : Les expressions régulières doivent impérativement commencer et se terminer par une barre oblique (/). Sinon, elles sont utilisées en tant que recherches de chaîne littérale. Les expressions régulières peuvent être suivies du modificateur d'expression régulière i pour indiquer la non-sensibilité à la casse (comme dans /pattern/i). Par exemple, VBScript n'est pas sensible à la casse et doit donc utiliser /pattern/i. JavaScript est sensible à la casse et doit utiliser /pattern/.*

Si vous désirez affecter le contenu entier de l'emplacement de recherche limitée à un paramètre, n'indiquez aucun modèle, comme indiqué dans l'exemple suivant :

```
<searchPatterns whereToSearch="tag+OPTION"> 
   <searchPattern>MY_OPTION_NAME</searchPattern> 
   <searchPattern paramNames="optionLabel" limitSearch="innerOnly"> 
   </searchPattern> 
</searchPatterns>
```
Cet exemple règle le paramètre optionLabel sur le contenu complet de innerHTML d'une balise OPTION.

# **Attributs de <searchPattern>**

Les éléments suivants sont des attributs valides de la balise searchPattern.

#### **paramNames**

#### **Description**

Cet attribut est une liste séparée à l'aide de virgules des noms de paramètre dont les valeurs sont extraites. Ces paramètres sont affectés dans l'ordre de la sous-expression. Vous pouvez affecter des paramètres uniques ou utiliser une liste séparée par virgule pour affecter plusieurs paramètres. Si d'autres expressions entre parenthèses sont utilisées mais n'indiquent pas de paramètres, des virgules supplémentaires peuvent être utilisées en tant qu'espaces réservés dans la liste des noms de paramètres.

Les noms de paramètres doivent correspondre à ceux spécifiés dans le texte d'insertion et dans les paramètres de mise à jour.

**Parent** searchPattern

**Type** Attribut.

## **Obligatoire**

Oui.

## **Valeurs**

*paramName1*, *paramName2*, ...

Chaque nom de paramètre doit être le nom exact d'un paramètre utilisé dans le texte d'insertion. Par exemple, si le texte d'insertion contient @@p1@@, vous devez définir exactement un paramètre avec ce nom :

<searchPattern paramNames="p1">patterns</searchPattern>

Pour extraire plusieurs paramètres utilisant un seul modèle, utilisez une liste de noms de paramètre séparés par des virgules, dans l'ordre dans lequel les sous-expressions apparaissent dans le modèle. Supposons que l'exemple suivant indique votre modèle de recherche :

<searchPattern paramName="p1,,p2">/(\w+)\_(BIG|SMALL)\_(\w+)/</searchPattern>

Il y a deux paramètres (séparés par du texte) à extraire. Dans le texte <%=a BIG b %>, la première sous-expression du modèle de recherche correspond à a, donc p1="a". La deuxième sous-expression est ignorée (remarquez le ,, dans la valeur paramName). La troisième sous-expression correspond à b, donc p2="b".

## **limitSearch**

## **Description**

Cet attribut limite la recherche à une partie de la balise whereToSearch.

**Parent**

searchPattern

## **Type**

Attribut.

## **Obligatoire**

Non.

## **Valeurs**

*all*, *attribute+attribName*, *tagOnly*, *innerOnly*

- La valeur *all* (valeur par défaut) effectue une recherche dans la balise entière qui est spécifiée dans l'attribut whereToSearch.
- La valeur *attribute+attribName* effectue la recherche dans la seule valeur de l'attribut spécifié, comme indiqué dans l'exemple suivant :

```
<searchPatterns whereToSearch="tag+FORM"> 
    <searchPattern limitSearch="attribute+ACTION"> 
        /MY_PATTERN/ 
    </searchPattern> 
</searchPatterns>
```
Cet exemple indique que la recherche doit se limiter à la seule valeur de l'attribut ACTION des balises FORM. Si cet attribut n'est pas défini, la balise est ignorée.

• La valeur *tagOnly* effectue la recherche dans la seule balise extérieure et ignore la balise innerHTML. Cette valeur est valide uniquement lorsque whereToSearch est une balise.

• La valeur *innerOnly* effectue la recherche dans la seule balise innerHTML et ignore la balise extérieure. Cette valeur est valide uniquement lorsque whereToSearch est une balise.

## **isOptional**

#### **Description**

Cet attribut est un indicateur signifiant que le modèle de recherche n'est pas obligatoire pour trouver le participant. Cela est utile pour les participants plus complexes pouvant avoir des paramètres non essentiels à extraire. Vous pouvez créer des modèles servant à identifier de façon distincte un participant et avoir des modèles facultatifs pour l'extraction de paramètres non essentiels.

**Parent**

searchPattern

**Type** Attribut.

**Obligatoire**

Non.

## **Valeurs**

*true*, *false*

- La valeur est *true* si le searchPattern n'est pas indispensable à l'identification du participant.
- La valeur est *false* (valeur par défaut) si la balise searchPattern est requise.

Considérez par exemple la chaîne de jeux d'enregistrements simple suivante :

```
<\frac{6}{6}var Recordset1 = Server.CreateObject("ADODB.Recordset"); 
Recordset1.ActiveConnection = "dsn=andescoffee;"; 
Recordset1.Source = "SELECT * FROM PressReleases"; 
Recordset1.CursorType = 3; 
Recordset1.Open(); 
\frac{6}{6}
```
Les modèles de recherche doivent identifier le participant et extraire plusieurs paramètres. Cependant, si un paramètre tel que *cursorType* n'est pas trouvé, il doit toujours être considéré comme un jeu d'enregistrements. Le paramètre *cursor* est facultatif. Dans l'EDML, les modèles de recherche peuvent ressembler à l'exemple suivant :

```
<searchPattern paramNames="rs">/var (\w+) = Server.CreateObject/ 
</searchPattern> 
<searchPattern paramNames="src">/ActiveConnection = "([^\r\n]*)"/</searchPattern> 
<searchPattern paramNames="conn">/Source = "([^\r\n]*)"/</searchPattern> 
<searchPattern paramNames="cursor" isOptional="true">/CursorType = (\d+)/ 
</searchPattern>
```
Les trois premiers modèles sont obligatoires pour identifier le jeu d'enregistrements. Si le dernier paramètre n'est pas trouvé, le jeu d'enregistrements est quand même identifié.

# **<updatePatterns>**

#### **Description**

Cette fonction facultative avancée permet des mises à jour précises du participant. Sans cette balise, le participant est automatiquement mis à jour par remplacement du texte participant entier à chaque fois. Si vous spécifiez une balise updatePatterns, elle doit contenir des modèles précis pour trouver et remplacer chaque paramètre du participant.

Cette balise peut s'avérer utile si l'utilisateur apporte des modifications au texte. Seules les parties du texte qui ont besoin d'être modifiées seront mises à jour avec précision.

**Parent**

implementation

**Type** Balise de bloc.

**Obligatoire** Non.

# **<updatePattern>**

#### **Description**

Cette balise est un type d'expression régulière spécifique permettant des mises à jour précises du texte du participant. Il doit y avoir au moins une définition de modèle de mise à jour pour chaque paramètre unique déclaré dans le texte d'insertion (de la forme @@paramName@@).

#### **Parent**

updatePatterns

**Type** Balise de bloc.

#### **Obligatoire**

Oui (au moins une, si vous déclarez la balise updatePatterns).

#### **Valeurs**

La valeur est une expression régulière trouvant un paramètre placé entre deux sous-expressions entre parenthèses, dans le formulaire */(pre-pattern)parameter-pattern(post-pattern)/*. Vous devez définir au moins un modèle de mise à jour pour chaque @@paramName@@ unique dans votre texte d'insertion. L'exemple suivant indique à quoi peut ressembler votre texte d'insertion :

```
<insertText location="afterSelection"> 
    <![CDATA[<%= @@rs@@.Field.Items("@@col@@") %>]]> 
</insertText>
```
Une instance particulière du texte d'insertion sur une page peut ressembler à l'exemple suivant :

```
<%= RS1.Field.Items("author_id") %>
```
Il y a deux paramètres, rs et col. Pour mettre à jour ce texte une fois qu'il est inséré sur la page, vous avez besoin de deux définitions de modèle de mise à jour :

```
<updatePattern paramName="rs" > 
    /(\b) \w+ (\h).Field \ . Items) /</updatePattern> 
<updatePattern paramName="col"> 
    /(\Delta t) /(\Delta)
</updatePattern>
```
Les parenthèses littérales, ainsi que d'autres caractères d'expressions régulières spéciaux, n'ont pas été pris en compte en raison de la barre oblique inverse les précédant (\). L'expression du milieu, définie comme \w+, est mise à jour avec la dernière valeur transmise pour les paramètres rs et col, respectivement. Les valeurs RS1 et author id peuvent être mises à jour avec de nouvelles valeurs de façon précise.

Plusieurs instances du même modèle peuvent être mises à jour en même temps en utilisant l'indicateur global d'expression régulière g après la barre oblique de fermeture (par exemple, dans */pattern/g*).

Si le texte du participant est long et complexe, vous devrez utiliser plusieurs modèles pour mettre à jour un seul paramètre, comme indiqué dans l'exemple suivant :

```
< \frac{6}{3} . . .
    Recordset1.CursorType = 0; 
     Recordset1.CursorLocation = 2; 
    Recordset1.LockType = 3; 
\frac{6}{6}
```
Pour mettre à jour le nom du jeu d'enregistrements dans les trois positions, vous devez disposer de trois modèles de mise à jour pour un seul paramètre, comme indiqué dans l'exemple suivant :

```
<updatePattern paramName="rs"> 
    /(\b) \wedge+(\c). CursorType)/
</updatePattern> 
<updatePattern paramName="rs"> 
    /(\b) \wedge+(\c). CursorLocation) /
</updatePattern> 
<updatePattern paramName="rs"> 
    /(b)\w+(\ldotsLockType)/</updatePattern>
```
Vous pouvez maintenant transmettre une nouvelle valeur pour le jeu d'enregistrements, qui est mis à jour avec précision à trois emplacements.

# **Attributs de <updatePattern>**

Les éléments suivants sont des attributs valides de la balise updatePattern.

## **paramName**

#### **Description**

Cet attribut indique le nom du paramètre dont la valeur est utilisée pour mettre à jour le participant. Ce paramètre doit correspondre à ceux spécifiés dans le texte d'insertion et dans les paramètres de recherche.

**Parent** updatePattern

# **Type**

Attribut.

## **Obligatoire**

Oui.

## **Valeurs**

La valeur est le nom exact d'un paramètre utilisé dans le texte d'insertion. Dans l'exemple suivant, si le texte d'insertion contient une valeur @@rs@@, vous devez avoir un paramètre du nom :

<updatePattern paramName="rs">pattern</updatePattern>

# **<delete>**

## **Description**

Cette balise est une fonction facultative avancée qui vous permet de contrôler comment un participant est supprimé. Sans cette balise, vous devez effacer le participant entièrement pour le supprimer, mais seulement si aucun comportement de serveur n'y fait référence. En définissant une balise delete, vous pouvez spécifier qu'il ne doit jamais être supprimé ou que seules certaines parties doivent l'être.

**Parent**

implementation

**Type** Balise.

# **Obligatoire**

Non.

# **Attributs de <delete>**

Les éléments suivants sont des attributs valides de la balise delete.

# **deleteType**

## **Description**

Cet attribut indique le type de suppression à effectuer. Il possède différentes significations, selon que le participant est une directive, une balise ou un attribut. Par défaut, le participant entier est supprimé.

**Parent**

delete

**Type** Attribut.

**Obligatoire** Non.

#### **Valeurs**

*all*, *none*, *tagOnly*, *innerOnly*, *attribute+attribName*, *attribute+\**

- La valeur *all* (valeur par défaut) supprime la directive ou la balise entière. Pour les attributs, elle supprime la définition entière.
- La valeur *none* n'est jamais automatiquement supprimée.
- La valeur *tagOnly* supprime uniquement la balise extérieure mais laisse le contenu de la balise innerHTML intact. Pour les attributs, elle supprime également la balise extérieure s'il s'agit d'une balise de bloc. Sans signification pour les directives.
- La valeur *innerOnly* supprime uniquement le contenu (la balise innerHTML) lorsqu'elle est appliquée à des balises. Pour les attributs, elle supprime uniquement la valeur. Sans signification pour les directives.
- La valeur *attribute+attribName* supprime uniquement l'attribut spécifié lorsqu'elle est appliquée à des balises. Sans signification pour les directives et les attributs.
- La valeur *attribute+\** supprime tous les attributs des balises. Sans signification pour les directives et les attributs.

Si votre comportement de serveur convertit le texte sélectionné en lien, vous pouvez supprimer le lien en supprimant la balise extérieure uniquement, comme indiqué dans l'exemple suivant :

<delete deleteType="tagOnly"/>

Cet exemple convertit un participant de lien de <A HREF="...">HELLO</A> en HELLO.

# **<translator>**

#### **Description**

Cette balise donne des informations pour la traduction d'un participant de façon à ce qu'elle puisse être rendue différemment et puisse avoir un inspecteur Propriétés personnalisé.

#### **Parent**

implementation

**Type** Balise de bloc.

#### **Obligatoire**

Non.

## **<searchPatterns>**

#### **Description**

Cette balise permet à Dreamweaver de trouver les instances spécifiées dans un document. Si plusieurs modèles de recherche sont définis, ils doivent tous être trouvés dans le texte analysé (les modèles de recherche ont une relation AND logique), à moins qu'ils ne soient marqués comme facultatifs à l'aide de l'indicateur isOptional.

## **Parent**

translator

# **Type**

Balise de bloc.

## **Obligatoire**

Oui.

# **<translations>**

## **Description**

Cette balise contient une liste d'instructions de traduction, chacune indiquant où rechercher le participant et ce qu'il convient d'en faire.

## **Parent**

translator

**Type** Balise de bloc.

## **Obligatoire**

Non.

# **<translation>**

## **Description**

Cette balise contient une instruction de traduction unique indiquant l'emplacement du participant, quel type de traduction effectuer et par quoi remplacer le texte du participant.

**Parent**

translations

**Type** Balise de bloc.

**Obligatoire** Non.

# **Attributs de <translation>**

Les éléments suivants sont des attributs valides de la balise translation.

# **whereToSearch**

## **Description**

Cet attribut indique où rechercher le texte, par rapport à l'emplacement d'insertion. Veillez donc à définir soigneusement chaque emplacement (voir [« location » à la page 281](#page-286-0)).

## **Parent**

translation

# **Type**

Attribut.

# **Obligatoire**

Oui.

## **limitSearch**

#### **Description**

Cet attribut limite la recherche à une partie de la balise whereToSearch.

## **Parent**

translation

**Type** Attribut.

## **Obligatoire**

Non.

## **translationType**

#### **Description**

Cet attribut indique le type de traduction à réaliser. Ces types sont prédéfinis et donnent à la traduction une fonctionnalité précise. Par exemple, si vous spécifiez dynamic data, toute donnée traduite doit se comporter comme une donnée dynamique Dreamweaver ; c'est-à-dire ressembler à un espace réservé de données dynamiques dans le mode de mise en page (notation entre accolades, { }, avec couleur d'arrière-plan dynamique) et figurer dans le panneau Comportements de serveur.

#### **Parent**

translation

**Type** Attribut.

## **Obligatoire**

Oui.

#### **Valeurs**

*dynamic data*, *dynamic image*, *dynamic source*, *tabbed region start*, *tabbed region end*, *custom*

• Cette valeur *dynamic data* indique que les directives traduites ressemblent à des données dynamiques Dreamweaver et se comportent de la même façon, comme indiqué dans l'exemple suivant :

```
<translation whereToSearch="tag+IMAGE" 
   limitSearch="attribute+SRC" 
    translationType="dynamic data">
```
• La valeur *dynamic image* indique que les attributs traduits doivent ressembler à des images dynamiques Dreamweaver et se comporter de la même façon, comme indiqué dans l'exemple suivant :

```
<translation whereToSearch="IMAGE+SRC" 
    translationType="dynamic image">
```
• La valeur *dynamic source* indique que les directives traduites doivent se comporter comme des sources dynamiques Dreamweaver, comme indiqué dans l'exemple suivant :

<translation whereToSearch="directive" translationType="dynamic source">

• La valeur *tabbed region start* indique que les balises CFLOOP traduites définissent le début d'un contour tabulé, comme indiqué dans l'exemple suivant :

<translation whereToSearch="CFLOOP" translationType="tabbed region start">

• La valeur *tabbed region start* indique que les balises /CFLOOP traduites définissent le début d'un contour tabulé, comme indiqué dans l'exemple suivant :

<translation whereToSearch="CFLOOP" translationType="tabbed region end">

• La valeur *custom* est le cas par défaut, dans lequel aucune fonctionnalité Dreamweaver interne n'est ajoutée à la traduction. Il est courant de l'utiliser lors de la spécification d'une balise à insérer pour un inspecteur Propriétés personnalisé, comme indiqué dans l'exemple suivant :

```
<translation whereToSearch="directive" 
    translationType="custom">
```
# **<openTag>**

#### **Description**

Cette balise facultative peut être insérée au début de la section de traduction. Cette balise permet à d'autres extensions, par exemple les inspecteurs Propriétés personnalisés, de trouver la traduction.

#### **Parent**

translation

**Type** Balise de bloc.

#### **Obligatoire**

Non.

#### **Valeurs**

La valeur *tagName* est un nom de balise valide. Il doit être unique pour empêcher les conflits avec les types de balise connus. Par exemple, si vous spécifiez <openTag>MM\_DYNAMIC\_CONTENT</openTag> les données dynamiques sont traduites dans la balise MM\_DYNAMIC\_CONTENT.

# **<attributes>**

#### **Description**

Cette balise contient une liste d'attributs à ajouter à la balise traduite spécifiée dans openTag. Sinon, si la balise openTag n'est pas définie et que la balise searchPattern spécifie tag, cette balise contient une liste d'attributs traduits à ajouter à la balise trouvée.

**Parent**

translation

**Type** Balise de bloc.

**Obligatoire**

Non.

# **<attribute>**

#### **Description**

Cette balise spécifie un attribut unique (ou un attribut traduit) à ajouter à la balise traduite.

**Parent**

attributes

**Type** Balise de bloc.

#### **Obligatoire**

Oui (au moins un).

#### **Valeurs**

La spécification *attributeName*="*attributeValue*" définit un attribut sur une valeur. Le nom d'attribut est généralement fixe et la valeur contient des références de paramètres extraites par les modèles de paramètres, comme indiqué dans l'exemple suivant :

```
<attribute>SOURCE="@@rs@@"</attribute> 
<attribute>BINDING="@@col@@"</attribute>
```
ou

```
<attribute> 
    mmTranslatedValueDynValue="VALUE={@@rs@@.@@col@@}" 
</attribute>
```
# **<display>**

#### **Description**

Cette balise est une chaîne d'affichage facultative devant être insérée dans la traduction.

#### **Parent**

translation

**Type** Balise de bloc.

#### **Obligatoire**

Non.

#### **Valeurs**

Cette valeur *displayString* se réfère à toute chaîne contenant du texte et du HTML. Peut comporter des références de paramètres extraites par les modèles de paramètres. Par exemple, <display>{@@rs@@.@@col@@}</display> entraîne le rendu de la traduction sous la forme {myRecordset.myCol}.

# **<closeTag>**

## **Description**

Cette balise facultative doit être insérée à la fin de la section traduite. Cette balise permet à certaines autres extensions, par exemple les inspecteurs Propriétés personnalisés, de trouver la traduction.

#### **Parent**

translation

**Type** Balise de bloc.

#### **Obligatoire**

Non.

#### **Valeurs**

La valeur *tagName* est un nom de balise valide ; elle doit correspondre à une balise de traduction *openTag*.

#### **Exemple**

Si vous spécifiez la valeur <closeTag>MM\_DYNAMIC\_CONTENT</closeTag>, les données dynamiques sont traduites pour terminer avec la balise /MM\_DYNAMIC\_CONTENT.

# **Techniques de comportements de serveur**

Cette section explique les techniques courantes et avancées qui sont utilisées pour créer et modifier les comportements de serveur. La plupart des suggestions requièrent des paramètres spécifiques dans les fichiers EDML.

# <span id="page-302-0"></span>**Recherche des comportements de serveur**

Vous pouvez trouver des comportements de serveur à l'aide des fonctions suivantes :

• Ecriture de modèles de recherche

• Utilisation de modèles de recherche facultatifs

#### **Ecriture de modèles de recherche**

Pour mettre à jour ou supprimer des comportements de serveur, vous devez fournir à Dreamweaver les moyens de trouver chaque instance dans un document. Pour cela, une balise quickSearch et au moins une balise searchPattern, contenue dans la balise searchPatterns, sont requises.

La balise quickSearch doit être une chaîne et non une expression régulière, indiquant l'existence du comportement de serveur sur la page. Elle ne respecte pas la casse. Elle doit être courte et unique et doit éviter les espaces et d'autres sections que l'utilisateur peut modifier. L'exemple suivant montre un participant composé de la simple balise ASP JavaScript :

<% if (Recordset1.EOF) Response.Redirect("some\_url\_here") %>

Dans l'exemple suivant, la chaîne quickSearch vérifie la présence de la balise suivante :

<quickSearch>Response.Redirect</quickSearch>

Pour des raisons de performances, le processus de recherche des instances de comportement de serveur commence par le modèle quickSearch. Si cette chaîne figure dans le document et que le participant identifie un comportement de serveur (dans le fichier groupe, partType="identifier" pour ce participant), les fichiers associés sont alors chargés et la fonction findServerBehaviors() est appelée. A défaut de chaînes fiables à rechercher dans le participant (ou pour des raisons de débogage), vous pouvez laisser la chaîne quickSearch vide, comme indiqué dans l'exemple suivant :

<quickSearch></quickSearch>

Dans cet exemple, le comportement de serveur est toujours chargé et la recherche du document exécutée.

La balise searchPattern est ensuite utilisée pour analyser le document plus minutieusement que la balise quickSearch et pour extraire des valeurs de paramètre du code du participant. Les modèles de recherche spécifient l'emplacement de la recherche (l'attribut whereToSearch) et exploitent une série de balises searchPattern contenant des modèles spécifiques. Ces modèles peuvent utiliser de simples chaînes ou des expressions régulières. Le code de l'exemple précédent est une directive ASP, à savoir la spécification whereToSearch="directive" et une expression régulière identifie la directive et extrait les paramètres, comme indiqué dans l'exemple suivant :

```
<quickSearch>Response.Write</quickSearch> 
<searchPatterns whereToSearch="directive"> 
   <searchPattern paramNames="rs,new__url"> 
        /if\s'\((\w+)\.EOF\)\s*Respose\.Redirect\(("({^*\r\n})")')/i</searchPattern> 
</searchPatterns>
```
La chaîne de recherche est définie sous la forme d'une expression régulière en la faisant débuter et se terminer par une barre oblique (/). Un i suit la barre oblique, ce qui indique qu'elle n'est pas sensible à la casse. Dans l'expression régulière, les caractères spéciaux, tels que les parenthèses (), points (.), etc. sont spécifiés en les faisant précéder d'une barre oblique inverse (\). Les deux paramètres rs et new\_url sont extraits de la chaîne à l'aide de sous-expressions entre parenthèses (les paramètres doivent être entre parenthèses). Dans cet exemple, ils sont indiqués par (\w+) et ([^\r\n]\*). Ces valeurs correspondent aux valeurs d'expression régulière que \$1 et \$2 renvoient normalement.

## **Modèles de recherche facultatifs**

Il peut parfois être nécessaire d'identifier un participant, même si certains paramètres sont introuvables. Le participant stocke quelques informations facultatives telles qu'un numéro de téléphone. Pour cet exemple, vous pouvez utiliser le code ASP suivant :

```
<% //address block 
   LNAME = "joe"; 
   FNAME = "smith"; 
    PHONE = "123-4567"; 
\approx
```
Vous pouvez utiliser les modèles de recherche suivants :

```
<quickSearch>address</quickSearch> 
<searchPatterns whereToSearch="directive"> 
    <searchPattern paramNames="lname">/LNAME\s*=\s*"([^\r\n]*)"/i</searchPattern> 
    <searchPattern paramNames="fname">/FNAME\s*=\s*"([^\r\n]*)"/i</searchPattern> 
    <searchPattern paramNames="phone">/PHONE\s*=\s*"([^\r\n]*)"/i</searchPattern> 
</searchPatterns>
```
Dans l'exemple précédent, le numéro de téléphone doit être spécifié. Cependant, vous pouvez rendre le numéro de téléphone facultatif en ajoutant l'attribut isOptional, comme indiqué dans l'exemple suivant :

```
<quickSearch>address</quickSearch> 
<searchPatterns whereToSearch="directive"> 
    <searchPattern paramNames="lname">/LNAME\s*=\s*"([^\r\n]*)"/i</searchPattern> 
    <searchPattern paramNames="fname">/FNAME\s*=\s*"([^\r\n]*)"/i</searchPattern> 
    <searchPattern paramNames="phone" isOptional="true">/PHONE\s*=\s*"([^\r\n]*)"/i¬ 
    </searchPattern> 
</searchPatterns>
```
Le participant est maintenant reconnu, même si le numéro de téléphone n'est pas trouvé.

#### **Méthode de mise en correspondances des participants**

Si un comportement de serveur comporte plusieurs participants, ils doivent être identifiés dans le document utilisateur et mis en correspondance. Si l'utilisateur applique plusieurs instances du comportement de serveur à un document, chaque groupe de participants doit être mis en correspondance en conséquence. Pour que la mise en correspondance des participants s'effectue correctement, modifiez ou ajoutez des paramètres, puis créez des participants qui soient identifiables de façon unique.

La mise en correspondance nécessite quelques règles : les participants sont mis en correspondance si l'ensemble des paramètres portant le même nom ont la même valeur. Au-dessus et en dessous de la balise html ne peut figurer qu'une seule instance d'un participant, avec un jeu donné de valeurs de paramètre. Entre les balises html.../html, Dreamweaver met les participants en correspondance en fonction de leur position par rapport à la sélection ou aux nœuds communs utilisés pour l'insertion.

Les participants sans paramètres sont automatiquement retenus, comme le montre cet exemple d'un comportement de serveur avec un fichier groupe :

```
<group serverBehavior="test.htm"> 
   <title>Test</title> 
    <groupParticipants> 
        <groupParticipant name="test_p1" partType="identifier" /> 
        <groupParticipant name="test_p2" partType="identifier" /> 
    </groupParticipants> 
</group>
```
L'exemple suivant insère deux participants simples au-dessus de la balise html :

```
<% //test_p1 %> 
<% //test_p2 %> 
<html>
```
Ces participants sont localisés et mis en correspondance, et le mot *Test* s'affiche une fois dans le panneau Comportements de serveur. Si vous ajoutez de nouveau ce comportement de serveur, rien n'est ajouté étant donné que les participants existent déjà.

Si les paramètres des participants sont uniques, de multiples instances peuvent être insérées au-dessus de la balise html. Par exemple, en ajoutant un paramètre de nom au participant, un utilisateur peut saisir un nom unique dans la boîte de dialogue du comportement de serveur Test. Si l'utilisateur saisit le nom **aaa**, les participants suivants sont insérés :

Si vous ajoutez de nouveau le comportement de serveur et saisissez un autre nom, soit **bbb**, le document se présente comme suit :

```
<% //test_p1 name="aaa" %> 
<% //test_p2 name="aaa" %> 
\lambdahtml\lambda
```
Deux instances du mot Test sont répertoriées dans le panneau Comportements de serveur. Si l'utilisateur tente d'ajouter une troisième instance à la page et qu'il la nomme **aaa**, rien n'est ajouté étant donné qu'elle existe déjà.

Dans la balise html, le processus de mise en correspondance peut également avoir recours à des informations de position. Dans l'exemple suivant, vous avez deux participants, l'un ajouté avant la sélection et l'autre après, comme suit :

```
<% if (expression) { //mySBName %>
```
Sélection aléatoire HTML ici :

<% } //end mySBName %>

Ces deux participants ne sont pourvus d'aucun paramètre et sont donc regroupés. Il est toutefois possible d'ajouter une autre instance de ce comportement de serveur ailleurs dans le code HTML, comme indiqué dans l'exemple suivant :

<% if (expression) { //mySBName %>

Sélection aléatoire HTML ici :

```
<% } //end mySBName %>
Autre code HTML ici :
```
<% if (expression) { //mySBName %>

Autre sélection HTML ici :

<% } //end mySBName %>

A présent, les deux instances de chaque participant sont identiques, ce qui est permis dans le code HTML, et Dreamweaver les met en correspondance selon l'ordre dans lequel elles apparaissent dans le document.

Voici un exemple type d'un problème de mise en correspondance et des solutions possibles pour l'éviter. Vous pouvez créer un participant capable de calculer la taxe de certaines données dynamiques et d'afficher le résultat à la sélection.

```
<% total = Recordset1.Fields.Item("itemPrice").Value * 1.0825 %> 
<html> 
<body> 
   The total (with taxes) is $<%=total%>
</body> 
</html>
```
Les deux participants sont mis en correspondance car ils n'ont aucun paramètre en commun. Toutefois, si vous ajoutez une deuxième instance de ce comportement de serveur, vous devez avoir le code suivant :

```
<% total = Recordset1.Fields.Item("itemPrice").Value * 1.0825 %> 
<% total = Recordset1.Fields.Item("salePrice").Value * 1.0825 %> 
\text{thm1}<body> 
    The total0(with taxes) is \xi <8=total%>
    Sale price (with taxes) is $<%=total%>
</body> 
</html>
```
Ce comportement de serveur ne fonctionne plus correctement, car un seul paramètre est nommé total. Pour résoudre le problème, vérifiez qu'il existe bien un paramètre dont la valeur est unique et qui peut être utilisé pour mettre en correspondance les participants. Dans l'exemple suivant, vous pouvez faire en sorte que le nom de la variable total soit unique en utilisant le nom de la colonne :

```
<% itemPrice_total = Recordset1.Fields.Item("itemPrice").Value * 1.0825 %> 
<% salePrice_total = Recordset1.Fields.Item("salePrice").Value * 1.0825 %> 
<h+ml><body> 
    The total0(with taxes) is \xi <8=itemPrice total%>
    Sale price (with taxes) is $<8=salePrice total%>
</body> 
\epsilon/html\sim
```
A présent, les modèles de recherche peuvent identifier de façon unique les participants et les mettre en correspondance.

# **Résolution du modèle de recherche**

Dreamweaver prend en charge les actions suivantes en utilisant la fonctionnalité searchPatterns du participant :

- dépendance du transfert de fichier,
- mise à jour des chemins de fichier pour toutes les références de fichier (tels que les chemins des fichiers inclus).

Lors de la création de modèles de serveur, Dreamweaver génère des listes de modèles en recherchant les attributs paramNames spéciaux dans tous les participants. Pour rechercher des URL servant à vérifier la dépendance de fichiers et corriger le nom de chemin, Dreamweaver utilise les balises searchPattern qui contiennent des attributs paramNames avec l'extension \_url. Vous pouvez spécifier plusieurs URL dans une même balise searchPattern.

Pour chaque balise searchPattern de traducteur comportant une valeur d'attribut paramNames avec l'extension \_includeUrl, Dreamweaver MX utilise cette balise searchPattern pour traduire les instructions de fichier inclus de la page. Dreamweaver utilise un suffixe différent pour identifier les URL de fichier inclus, car toutes les références URL ne sont pas traduites. De même, une seule URL peut être traduite comme fichier inclus.

Pour résoudre une balise searchPatterns, Dreamweaver utilise l'algorithme suivant :

- **1** Recherche de l'attribut whereToSearch dans la balise searchPatterns.
- **2** Si la valeur de l'attribut commence par tag+, le reste de la chaîne est considéré comme le nom de la balise (les espaces ne sont pas acceptés dans les noms de balise).
- **3** Recherche de l'attribut limitSearch dans la balise searchPattern.
- **4** Si la valeur de l'attribut commence par attribute+, le reste de la chaîne est considéré comme le nom de l'attribut (les espaces ne sont pas acceptés dans les noms d'attribut).

Si ces quatre étapes se déroulent sans anomalie, Dreamweaver suppose qu'il s'agit d'une combinaison balise/attribut. Sinon, Dreamweaver recherche les balises searchPattern contenant un attribut paramName qui comporte un suffixe \_url et une expression régulière définie. Pour plus d'informations sur les expressions régulières, consultez la section [« Expressions régulières » à la page 272](#page-277-0).

L'exemple suivant de balise searchPatterns ne contient pas de modèle de recherche car il combine une balise (cfinclude) avec un attribut (template) pour isoler l'URL et vérifier la dépendance de fichier, la correction de chemin, etc. :

```
<searchPatterns whereToSearch="tag+cfinclude"> 
    <searchPattern paramNames="include_url" limitSearch="attribute+template" /> 
</searchPatterns>
```
La combinaison balise/attribut (voir l'exemple précédent) ne s'applique pas à la traduction, car Dreamweaver traduit directement en texte dans le calque JavaScript. La vérification de dépendance de fichier, la correction de chemin, etc. s'effectuent dans le calque C. Dans le calque C, Dreamweaver partage le document en interne en directives (texte direct) et en balises (structurées en une arborescence efficace).

# **Mise à jour des comportements de serveur**

Vous pouvez mettre à jour les comportements de serveur à l'aide des fonctions suivantes :

- Mise à jour par remplacement
- Mise à jour de précision

## **Mise à jour par remplacement**

Par défaut, aucune balise <updatePatterns> ne figure dans les fichiers EDML participants et les instances du participant sont mises à jour dans le document par un remplacement complet. Lorsqu'un utilisateur modifie un comportement de serveur existant et clique sur OK, tout participant contenant un paramètre dont la valeur a changé est supprimé. Le participant est ensuite réinséré avec la même valeur au même endroit.

Si l'utilisateur personnalise le code du participant dans le document, le participant peut ne plus être reconnu si les modèles de recherche recherchent l'ancien code. Les modèles de recherche plus courts permettent à l'utilisateur de personnaliser le code de participant dans son document. Toutefois, la mise à jour de l'instance de comportement de serveur peut entraîner le remplacement du participant, qui perd les modifications personnalisées.

## **Mise à jour de précision**

Dans certains cas, il peut être préférable de laisser l'utilisateur personnaliser le code du participant après insertion dans le document. Pour ce faire, il suffit de limiter les modèles de recherche et de fournir des modèles de mise à jour dans le fichier EDML. Après avoir ajouté le participant à la page, le comportement de serveur n'en modifie que certaines parties. L'exemple suivant indique un simple participant doté de deux paramètres :

<% if (Recordset1.EOF) Response.Redirect("some\_url\_here") %>

Dans cet exemple, les modèles de recherche peuvent se présenter comme suit :

```
<quickSearch>Response.Write</quickSearch> 
<searchPatterns whereToSearch="directive"> 
    <searchPattern paramNames="rs,new__url"> 
        /if\s*\\((\w+)\,EOF\,)\s*Response\.Refirect(\"({[^{\hbar^n r}^n]*)\')/i</searchPattern> 
</searchPatterns>
```
Le cas échéant, l'utilisateur peut ajouter un autre test à une instance particulière de ce code, comme indiqué dans l'exemple suivant :

<% if (Recordset1.EOF || x > 2) Response.Redirect("some\_url\_here") %>

Les modèles de recherche échouent, car ils recherchent une parenthèse après le paramètre EOF. Pour rendre les modèles de recherche plus flexibles, vous pouvez les raccourcir en les partageant, comme indiqué dans l'exemple suivant :

```
<quickSearch>Response.Write</quickSearch> 
<searchPatterns whereToSearch="directive"> 
   <searchPattern paramNames="rs">/(\w+)\.EOF/</searchPattern> 
    <searchPattern paramNames="new__url"> 
        /if\s*\([^{\n}x\n]*\|*\|s*Response\.Redirect\("([^\r\n]*)"/i
   </searchPattern> 
</searchPatterns>
```
Ces modèles de recherche raccourcis étant souples, l'utilisateur peut effectuer des ajouts au code. Toutefois, si le comportement de serveur modifie l'URL, lorsque l'utilisateur clique sur OK, le participant est remplacé et les personnalisations sont perdues. Pour une mise à jour plus précise, ajoutez une balise updatePatterns contenant un modèle pour la mise à jour de chaque paramètre :

```
<updatePatterns> 
   <updatePattern paramNames="rs">/(\b)\w+(\.EOF)/\</updatePattern> 
    <updatePattern paramNames="new__url"> 
        /(Response\.Redirect\(")[^\r\n]*(")/i 
   </updatePattern> 
</updatePatterns>
```
Dans les modèles de mise à jour, les parenthèses sont inversées et placées autour du texte avant et après le paramètre. Pour les modèles de recherche, utilisez le paramètre textBeforeParam (param) textAfterParam. Pour les modèles de mise à jour, utilisez le paramètre (textBeforeParam)param(textAfterParam). Tout le texte qui se trouve entre les deux sous-expressions entre parenthèses sera remplacé par la nouvelle valeur du paramètre.

# **Suppression de comportements de serveur**

Vous pouvez supprimer des comportements de serveur à l'aide des fonctions suivantes :

- Suppression par défaut et comptes de dépendance
- Utilisation d'indicateurs pour limiter la suppression des participants

#### **Suppression par défaut et comptes de dépendance**

L'utilisateur peut supprimer une instance qu'il a sélectionnée dans le panneau Comportements de serveur en cliquant sur le bouton moins (-) ou en appuyant sur Suppr. Tous les participants sont éliminés, hormis ceux qui sont partagés par d'autres comportements de serveur. En particulier, si plusieurs comportements de serveur ont un pointeur de participant relié au même nœud, le nœud n'est pas supprimé.

Par défaut, vous supprimez les participants en éliminant une balise entière. Si l'emplacement d'insertion correspond à "wrapSelection", seule la balise extérieure est supprimée. La déclaration d'attribut dans son ensemble est supprimée. L'exemple suivant suppose un participant sur l'attribut ACTION d'une balise form :

<form action="<% my\_participant %>">

Après suppression de l'attribut, seul form demeure.

#### **Utilisation d'indicateurs pour limiter la suppression des participants**

Pour limiter le mode de sélection des participants, ajoutez une balise delete au fichier EDML. L'exemple suivant montre un participant correspondant à l'attribut href d'un lien :

<a href="<%=MY\_URL%>">Link Text</a>

Lorsque ce participant d'attribut est supprimé, la balise devient <a>Link Text</a>, qui n'apparaît plus sous forme de lien dans Dreamweaver. Il est préférable de ne supprimer que la valeur d'attribut. La suppression s'effectue en ajoutant la balise suivante au fichier EDML du participant :

<delete deleteType="innerOnly"/>

Une autre approche consiste à supprimer la balise entière en tapant <delete deleteType="tagOnly"/> pour supprimer l'attribut. Le texte résultant est *Link Text*.

# **Fichiers JavaScript externes Share-in-memory**

Si plusieurs fichiers HTML font référence à un fichier JavaScript particulier, Dreamweaver charge JavaScript dans un emplacement central à partir duquel les fichiers HTML peuvent partager la même source JavaScript. Ces fichiers contiennent la directive suivante :

```
//SHARE-IN-MEMORY=true
```
Si un fichier JavaScript contient la directive SHARE-IN-MEMORY et qu'un fichier HTML y fait référence (à l'aide de la balise SCRIPT avec l'attribut SRC), Dreamweaver le charge dans un emplacement centralisé afin que le code soit, par la suite, implicitement inclus dans tous les fichiers HTML.

*Remarque : Les fichiers JavaScript chargés à cet emplacement centralisé partageant la mémoire, ils ne peuvent dupliquer aucune déclaration. Un conflit de noms risque de se produire s'il y a définition simultanée d'une même variable ou fonction à la fois dans votre fichier chargé dans la mémoire commune et dans un autre fichier JavaScript. Par conséquent, prenez en compte ces fichiers et leur convention d'attribution de nom lorsque vous rédigez des fichiers JavaScript.*

# **Chapitre 18 : Sources de données**

Les fichiers de source de données sont stockés dans le dossier Configuration/DataSources/*nom\_modèle\_serveur*. Dreamweaver prend actuellement en charge les modèles de serveurs suivants : ASP.NET/C#, ASP.NET/VisualBasic, ASP/JavaScript, ASP/VBScript, Adobe ColdFusion, JSP et PHP/MySQL. Le sous-dossier de chaque modèle contient des fichiers HTML et EDML associés aux sources de données de ce modèle de serveur.

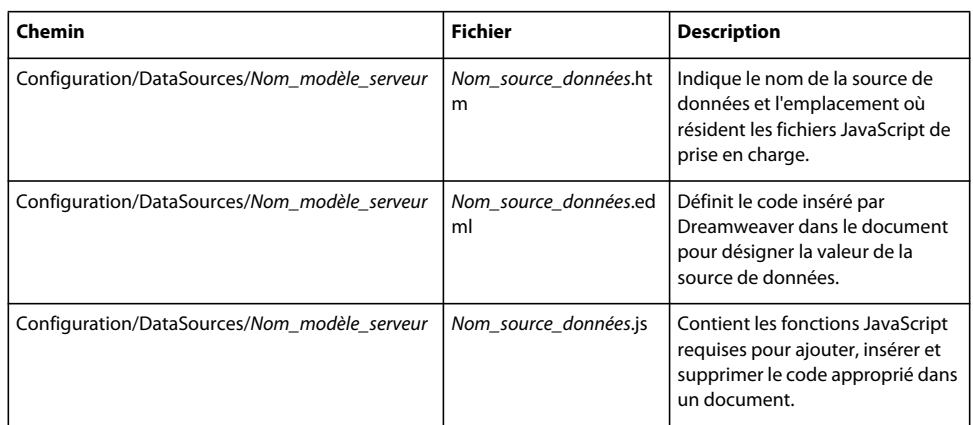

Le tableau ci-dessous recense les fichiers utilisés pour créer une source de données.

# **Fonctionnement des sources de données**

Dans Dreamweaver, l'ajout de données dynamiques se fait à partir du panneau Liaisons. Les objets de données dynamiques affichés dans le menu Plus (+) sont basés sur le modèle de serveur spécifié pour la page. Par exemple, les utilisateurs peuvent insérer des jeux d'enregistrements, des commandes, des variables de demande, des variables de session et des variables d'application pour les applications ASP. Pour plus d'informations, voir la fonction dreamweaver.dbi.getDataSources() dans le *Guide des API de Dreamweaver*.

Les étapes suivantes décrivent les processus mis en jeu lors de l'ajout de données dynamiques :

**1** Lorsque vous cliquez sur le menu Plus (+) du panneau Liaisons, un menu déroulant s'affiche.

Pour déterminer le contenu du menu, Dreamweaver commence par rechercher un fichier DataSources.xml dans le même dossier que les sources de données (Configuration/DataSources/ASP\_Js/DataSources.xml, par exemple). Le fichier DataSources.xml décrit le contenu du menu déroulant ; il contient les références des fichiers HTML devant figurer dans le menu déroulant.

Dreamweaver recherche une balise de titre dans chaque fichier HTML référencé. Si le fichier contient une balise de titre, le contenu de celle-ci est affiché dans le menu. Si le fichier ne contient pas de balise de titre, c'est le nom du fichier qui apparaît dans le menu.

Lorsque Dreamweaver a terminé la lecture du fichier DataSources.xml, il recherche, dans le reste du dossier, d'autres éléments qui devraient figurer dans le menu. Il fait de même si le fichier DataSources.xml n'existe pas. S'il s'avère que le dossier principal contient des fichiers qui ne figurent pas dans le menu, Dreamweaver les y ajoute. Si des sous-dossiers contiennent des fichiers qui ne figurent pas dans le menu, Dreamweaver crée un sous-menu et les y ajoute.

- **2** Lorsque l'utilisateur sélectionne un élément dans le menu Plus (+), Dreamweaver appelle la fonction addDynamicSource(). La source des données est ainsi ajoutée au document de l'utilisateur.
- **3** Dreamweaver passe en revue tous les fichiers du dossier spécifique au modèle de serveur utilisé, en appelant la fonction findDynamicSources() dans chaque fichier. Pour chaque valeur du tableau retourné, Dreamweaver appelle la fonction generateDynamicSourceBindings() dans le même fichier. Ce faisant, il obtient une nouvelle liste de tous les champs de chaque source de données pour le document de l'utilisateur. Ces champs sont présentés à l'utilisateur sous la forme d'une commande d'arborescence dans la boîte de dialogue Données dynamiques ou Texte dynamique, ou encore dans le panneau Liaisons. L'arborescence des sources de données d'un document ASP peut se présenter comme dans l'exemple suivant :

```
Recordset (Recordset1) 
    ColumnOneInRecordset 
    ColumnTwoInRecordset 
Recordset (Recordset2) 
    ColumnOfRecordset 
Request 
    NameOfRequestVariable 
    NameOfAnotherRequestVariable 
Session 
    NameOfSessionVariable
```
- **4** Si l'utilisateur double-clique sur le nom d'une source de données dans le panneau Liaisons, Dreamweaver appelle la fonction editDynamicSource() de façon à traiter les modifications dans l'arborescence.
- **5** Si l'utilisateur clique sur le bouton Moins (-), Dreamweaver obtient la sélection de nœud actuel depuis l'arborescence et la transfère à la fonction deleteDynamicSource(). Cette fonction supprime le code ajouté auparavant à l'aide de la fonction addDynamicSource(). S'il n'est pas possible de supprimer la sélection en cours, la fonction renvoie un message d'erreur. Après le retour de la fonction deleteDynamicSource(), Dreamweaver actualise l'arborescence des sources de données en appelant les fonctions findDynamicSources() et generateDynamicSourceBindings().
- **6** Si l'utilisateur sélectionne une source de données puis clique sur OK dans la boîte de dialogue Données dynamiques ou Texte dynamique, Dreamweaver appelle la fonction generateDynamicDataRef(). Il fait de même lorsque l'utilisateur clique sur Insérer ou Lier dans le panneau Liaisons. La valeur retournée est insérée dans le document au niveau du point d'insertion.
- **7** Si l'utilisateur modifie un objet de données dynamiques à l'aide de la boîte de dialogue Données dynamiques, la sélection dans l'arborescence de source de données doit être initialisée en fonction de l'objet. Il en va de même si l'utilisateur modifie un objet de données dynamiques à l'aide de la boîte de dialogue Texte dynamique. Pour initialiser le contrôle d'arborescence, Dreamweaver examine chaque fichier dans le dossier de modèle de serveur approprié, par exemple Configuration/DataSources/ASP\_Js. Dreamweaver analyse chaque fichier en appelant l'implémentation de la fonction inspectDynamicDataRef().

Dreamweaver appelle la fonction inspectDynamicDataRef() pour que l'objet de données dynamiques soit reconverti, à partir du code du document de l'utilisateur, en un élément de l'arborescence (cette procédure est en fait inversée par rapport à celle produite lorsque la fonction generateDynamicDataRef() est appelée). Si la fonction inspectDynamicDataRef() renvoie un tableau contenant deux éléments, Dreamweaver fournit des repères visuels pour l'élément d'arborescence lié à la sélection actuelle.

8 A chaque fois que l'utilisateur modifie la sélection, Dreamweaver appelle la fonction inspectDynamicDataRef(). Dreamweaver tente ainsi de déterminer si la nouvelle sélection est un texte dynamique ou une balise avec un attribut dynamique. S'il s'agit de texte dynamique, Dreamweaver affiche les liaisons de la sélection en cours dans le panneau Liaisons.

**9** Il est possible de modifier le format de données d'un objet de texte dynamique ou d'un attribut dynamique que l'utilisateur a déjà ajouté à la page. Pour ce faire, utilisez la boîte de dialogue Données dynamiques ou Texte dynamique, ou le panneau Liaisons. Lorsque le format change, Dreamweaver appelle la fonction generateDynamicDataRef() afin d'obtenir la chaîne à insérer dans le document de l'utilisateur. Il transfère ensuite cette chaîne à la fonction formatDynamicDataRef() (voir [« formatDynamicDataRef\(\) » à la page 323\)](#page-328-0). La chaîne renvoyée par la fonction formatDynamicDataRef() est insérée dans le document de l'utilisateur.

# **Exemple simple de source de données**

Cette extension ajoute une source de données personnalisée au panneau Liaisons pour les documents Adobe ColdFusion. Les utilisateurs peuvent spécifier la variable de leur choix pour la source de données.

Cet exemple permet de créer une source de données intitulée MyDatasource. Cette source de données comprend un fichier JavaScript MyDatasource.js, un fichier MyDatasource\_DataRef.edml et les fichiers de commandes MyDatasource\_Variable requis pour générer une boîte de dialogue dans laquelle les utilisateurs entrent le nom d'une variable spécifique. L'exemple MyDatasource est basé sur l'implémentation des sources de données Cookie Variable et URL Variable. Les fichiers associés à ces sources de données résident dans le dossier Configuration/DataSources/ColdFusion.

Pour créer cette source de données, créez un fichier de définition, un fichier EDML, un fichier JavaScript et les fichiers de commande de prise en charge, puis testez la nouvelle source de données.

# **Création du fichier de définition de source de données**

Ce fichier indique à Dreamweaver le nom de la source de données tel qu'il s'affichera dans le menu Plus (+) du panneau Liaisons. Il indique également à Dreamweaver où se trouvent les fichiers JavaScript de prise en charge de l'implémentation de sources de données.

Lorsqu'un utilisateur clique sur le menu Plus (+) du panneau Liaisons, Dreamweaver effectue des recherches dans le dossier DataSources associé au modèle de serveur actuel pour regrouper l'ensemble des sources de données définies dans les fichiers HTML (HTM) du dossier. Pour rendre une nouvelle source de données accessible aux utilisateurs, vous devez créer un fichier de définition de source de données qui fournit le nom de la source de données à l'aide de la balise title et l'emplacement des fichiers JavaScript de prise en charge à l'aide de la balise script.

En outre, plusieurs fichiers de prise en charge sont nécessaires pour l'implémentation de cette source de données. En général, il n'est pas nécessaire d'utiliser les fonctions de ces fichiers de prise en charge, mais ces dernières se révèlent souvent utiles (voire nécessaires dans cet exemple). Par exemple, le fichier dwscriptsServer.js contient la fonction dwscripts.stripCFOutputTags() utilisée pour l'implémentation de cette source de données. A l'aide du fichier DataSourceClass.js, vous créez une instance de la classe DataSource à utiliser comme valeur de retour pour la fonction findDynamicSources().

- **1** Créez un document vierge.
- **2** Entrez le code suivant :

```
\leqHTML\geq<HEAD> 
<TITLE>MyDatasource</TITLE> 
<SCRIPT SRC="../../Shared/Common/Scripts/dwscripts.js"></SCRIPT> 
<SCRIPT SRC="../../Shared/Common/Scripts/dwscriptsServer.js"></SCRIPT> 
<SCRIPT SRC="../../Shared/Common/Scripts/DataSourceClass.js"></SCRIPT> 
<SCRIPT SRC="MyDatasource.js"></SCRIPT> 
</HEAD> 
<body></body> 
</HTML>
```
**3** Enregistrez le fichier sous le nom MyDatasource.htm dans le dossier Configuration/DataSources/ColdFusion.

# **Création du fichier EDML**

Le fichier EDML définit le code inséré par Dreamweaver dans le document pour désigner la valeur de la source de données. Pour plus d'informations sur les fichiers EDML, voir [« Comportements de serveur » à la page 259.](#page-264-0) Lorsqu'un utilisateur ajoute une valeur particulière à un document à partir d'une source de données, Dreamweaver insère le code qui sera converti dans la valeur réelle lors de l'exécution. Le fichier EDML participant définit le code du document (pour plus d'informations, voir [« Fichiers EDML Participant » à la page 279](#page-284-0)).

Pour la variable MyDatasource, Dreamweaver doit insérer le code ColdFusion <cfoutput>#MyXML.*variable#</cfoutput>*, où *variable* est la valeur que l'utilisateur attend de la source de données.

- **1** Créez un document vierge.
- **2** Entrez le code suivant :

```
<participant> 
    <quickSearch><![CDATA[#]]></quickSearch> 
    <insertText location="replaceSelection"><![CDATA[<cfoutput>#MyDatasource. 
        @@bindingName@@#</cfoutput>]]></insertText> 
    <searchPatterns whereToSearch="tag+cfoutput"> 
        <searchPattern paramNames="sourceName,bindingName"><![CDATA[/#(?:\s*\w+\s*\()? 
        (MyDatasource) \ . (\w+) \ b[^{+}] * #/i]] ></searchPattern>
    </searchPatterns> 
</participant>
```
**3** Enregistrez le fichier sous le nom MyDatasource\_DataRef.edml dans le dossier Configuration/DataSources/ColdFusion.

# **Création du fichier JavaScript qui implémente les fonctions API de sources de données**

Après avoir défini le nom de la source de données, le nom des fichiers de script de prise en charge et le code du document de travail Dreamweaver, vous devez spécifier les fonctions JavaScript afin que Dreamweaver permette à l'utilisateur d'ajouter, d'insérer et de supprimer le code nécessaire dans un document.

En vous basant sur la construction de la source de données Cookie Variable, vous pouvez mettre en œuvre la source de données MyXML, comme illustré dans l'exemple ci-dessous. La commande MyDatasource\_Variable utilisée dans la fonction addDynamicSource() est définie dans la section [« Création des fichiers de commande de prise en charge](#page-316-0)  [pour les entrées utilisateur » à la page 311.](#page-316-0)

- **1** Créez un document vierge.
- **2** Entrez le code suivant :

```
//************** GLOBALS VARS ***************** 
var MyDatasource FILENAME = "REQ D.gif";
var DATASOURCELEAF_FILENAME = "DSL_D.gif"; 
//****************** API ********************** 
function addDynamicSource() 
{ 
   MM.retVal = "";MM.MyDatasourceContents = ""; 
    dw.popupCommand("MyDatasource_Variable"); 
    if (MM.retVal == "OK"){ 
        var theResponse = MM.MyDatasourceContents; 
        if (theResponse.length) 
        { 
            var siteURL = dw.getSiteRoot();
            if (siteURL.length) 
            { 
                dwscripts.addListValueToNote(siteURL, "MyDatasource", theResponse); 
            } 
            else 
            { 
                alert(MM.MSG DefineSite);
            } 
        } 
        else 
        { 
        alert(MM.MSG DefineMyDatasource);
        } 
    } 
} 
function findDynamicSources() 
{ 
    var retList = new Array(); 
    var siteURL = dw.getSiteRoot() 
    if (siteURL.length) 
    { 
        var bindingsArray = dwscripts.getListValuesFromNote(siteURL, "MyDatasource");
        if (bindingsArray.length > 0) 
        { 
    // Here you create an instance of the DataSource class as defined in the 
    // DataSourceClass.js file to store the return values. 
        retList.push(new DataSource("MyDatasource", 
                                    MyDatasource_FILENAME, 
                                    false, 
                                     "MyDatasource.htm")) 
        } 
    } 
   return retList; 
}
```

```
function generateDynamicSourceBindings(sourceName) 
{ 
    var retVal = new Array();
    var siteURL = dw.getSiteRoot();
    // For localized object name... 
    if (sourceName != "MyDatasource") 
    { 
        sourceName = "MyDatasource"; 
    } 
    if (siteURL.length) 
    { 
        var bindingsArray = dwscripts.getListValuesFromNote(siteURL, sourceName);
        retVal = getDataSourceBindingList(bindingsArray, 
                                       DATASOURCELEAF_FILENAME,
                                        true, 
                                        "MyDatasource.htm"); 
    } 
    return retVal; 
} 
function generateDynamicDataRef(sourceName, bindingName, dropObject) 
{ 
   var paramObj = new Object(); 
    paramObj.bindingName = bindingName; 
    var retStr = extPart.getInsertString("", "MyDatasource DataRef", paramObj);
    // We need to strip the cfoutput tags if we are inserting into a CFOUTPUT tag 
    // or binding to the attributes of a ColdFusion tag. So, we use the 
    // dwscripts.canStripCfOutputTags() function from dwscriptsServer.js 
    if (dwscripts.canStripCfOutputTags(dropObject, true)) 
    { 
        retStr = dwscripts.stripCFOutputTags(retStr, true); 
    } 
    return retStr; 
} 
function inspectDynamicDataRef(expression) 
{ 
   var retArray = new Array();
    if(expression.length) 
    { 
        var params = extPart.findInString("MyDatasource DataRef", expression);
        if (params) 
        { 
            retArray[0] = params.sourceName; 
            retArray[1] = params.bindingName;
```

```
} 
    } 
   return retArray; 
} 
function deleteDynamicSource(sourceName, bindingName) 
{ 
   var siteURL = dw.getSiteRoot(); 
    if (siteURL.length) 
    { 
        //For localized object name 
        if (sourceName != "MyDatasource") 
        { 
            sourceName = "MyDatasource"; 
        } 
        dwscripts.deleteListValueFromNote(siteURL, sourceName, bindingName); 
    } 
}
```
**3** Enregistrez le fichier sous le nom MyDatasource.js dans le dossier Configuration/DataSources/ColdFusion.

# <span id="page-316-0"></span>**Création des fichiers de commande de prise en charge pour les entrées utilisateur**

La fonction addDynamicSource() contient la commande dw.popupCommand("MyDatasource\_Variable"), qui ouvre une boîte de dialogue dans laquelle l'utilisateur entre un nom spécifique de variable. Vous devez cependant créer la boîte de dialogue pour la variable MyDatasource.

Pour fournir une boîte de dialogue pour l'utilisateur, créez un nouveau jeu de fichiers de commandes : un fichier de définition de commandes en HTML et un en JavaScript (pour plus d'informations sur les fichiers de commandes, voir [« Fonctionnement des commandes » à la page 139](#page-144-0)).

Le fichier de définition de commande indique à Dreamweaver l'emplacement des fichiers JavaScript de prise en charge du déploiement. Le fichier de définition indique également le formulaire de la boîte de dialogue que l'utilisateur voit. Le fichier JavaScript de prise en charge détermine les boutons de la boîte de dialogue et indique comment affecter les données saisies par l'utilisateur à partir de la boîte de dialogue.

## **Création du fichier de définition de commande**

- **1** Créez un document vierge.
- **2** Entrez le code suivant :

```
<!DOCTYPE HTML SYSTEM "-//Adobe//DWExtension layout-engine 10.0//dialog"> 
<html> 
<head> 
<title>MyDatasource Variable</title>
<script src="MyDatasource_Variable.js"></script> 
<SCRIPT SRC="../Shared/MM/Scripts/CMN/displayHelp.js"></SCRIPT> 
<SCRIPT SRC="../Shared/MM/Scripts/CMN/string.js"></SCRIPT> 
<link href="../fields.css" rel="stylesheet" type="text/css"> 
</head> 
<body> 
<form> 
    <div ALIGN="center"> 
        <table border="0" cellpadding="2" cellspacing="4"> 
            <tr<td align="right" valign="baseline" nowrap>Name:</td> 
                 <td valign="baseline" nowrap> 
                     <input name="theName" type="text" class="medTField"> 
                 \langle t \, d \rangle\langletr>
        </table> 
    </div> 
</form> 
</body> 
</html>
```
**3** Enregistrez le fichier dans le dossier Configuration/Commands sous le nom MyDatasource\_Variable.htm.

*Remarque : Le fichier MyDatasource\_Variable.js correspond au fichier de mise en œuvre créé dans le cadre de la procédure suivante.*

#### **Création du fichier JavaScript de prise en charge**

- **1** Créez un document vierge.
- **2** Entrez le code suivant :

```
//******************* API ********************** 
function commandButtons(){ 
    return new Array(MM.BTN OK,"okClicked()",MM.BTN Cancel,"window.close()");
} 
//***************** LOCAL FUNCTIONS****************** 
function okClicked(){ 
    var nameObj = document.forms[0].thename;if (nameObj.value) { 
        if (IsValidVarName(nameObj.value)) { 
            MM.MyDatasourceContents = nameObj.value; 
            MM.retVal = "OK"; 
            window.close(); 
        } else { 
            alert(nameObj.value + " " + MM.MSG InvalidParamName);
        } 
    } else { 
        alert(MM.MSG_NoName);
    } 
}
```
**3** Enregistrez le fichier dans le dossier Configuration/Commands sous le nom MyDatasource\_Variable.js.

# **Test de la nouvelle source de données**

Vous pouvez maintenant ouvrir Dreamweaver (ou le redémarrer s'il est déjà utilisé) et ouvrir un fichier ColdFusion ou en créer un nouveau.

- **1** Placez le pointeur sur le document, cliquez sur le menu Plus (+) du panneau Liaisons pour afficher l'ensemble des sources de données disponibles. MyDatasource doit s'afficher en fin de liste.
- **2** Cliquez sur l'option de source de données MyDatasource pour afficher la boîte de dialogue MyDatasource\_Variable que vous avez créée :

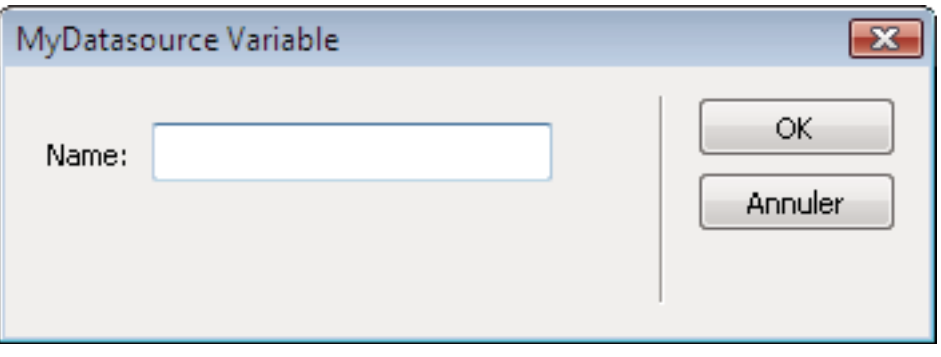

**3** Saisissez une valeur dans la boîte de dialogue, puis appuyez sur OK.

Le panneau Liaisons affiche la source de données dans une arborescence comprenant la variable de la boîte de dialogue sous le nom de la source de données :

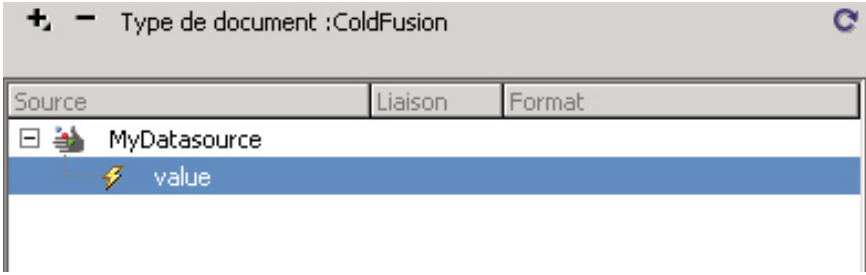

**4** Faites glisser la variable dans votre document ; Dreamweaver se charge d'insérer le code approprié à partir du fichier EDML :

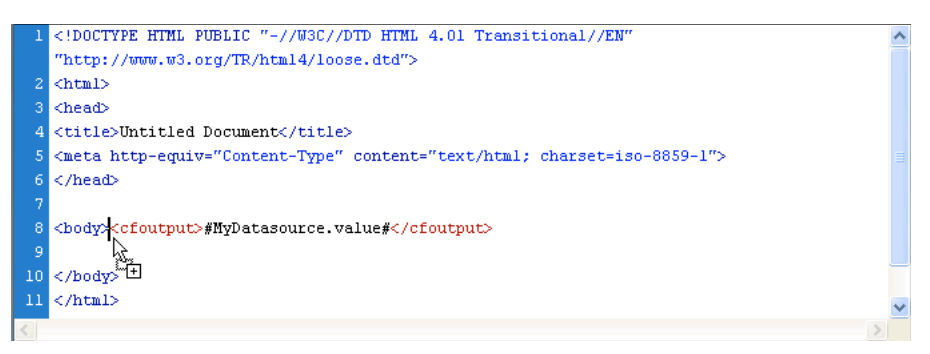

# **Fonctions de l'API des sources de données**

Les fonctions de l'API de sources de données vous permettent de trouver, ajouter, modifier et supprimer des sources de données ainsi que de générer et inspecter des objets de données dynamiques.

# **addDynamicSource()**

## **Disponibilité**

Dreamweaver UltraDev 1.

## **Description**

Cette fonction ajoute une source de données dynamiques. Comme cette fonction est implémentée dans chaque fichier de source de données, Dreamweaver appelle l'implémentation appropriée de la fonction addDynamicSource() dès qu'une source de données est sélectionnée dans le menu Plus (+).

Par exemple, pour les jeux d'enregistrements ou les commandes, Dreamweaver appelle la fonction dw.serverBehaviorInspector.popupServerBehavior(), qui insère un nouveau comportement de serveur dans le document. Pour les variables de demande, de session et d'application, Dreamweaver affiche une boîte de dialogue HTML/JavaScript permettant de recueillir le nom de la variable ; le comportement stocke ce nom en vue d'une utilisation ultérieure.

Une fois la fonction addDynamicSource() renvoyée, Dreamweaver efface le contenu de l'arborescence de la source de données et appelle les fonctions findDynamicSources() et generateDynamicSourceBindings() pour remplir de nouveau l'arborescence.

#### **Valeurs renvoyées**

Dreamweaver ne renvoie rien.

# **deleteDynamicSource()**

#### **Disponibilité**

Dreamweaver UltraDev 1.

## **Description**

Dreamweaver appelle cette fonction lorsqu'un utilisateur sélectionne une source de données dans l'arborescence avant de cliquer sur le bouton Moins (-).

Par exemple, dans Dreamweaver, si un jeu d'enregistrements ou une commande sont sélectionnés, la fonction deleteDynamicSource() appelle la fonction dw.serverBehaviorInspector.deleteServerBehavior(). Si la sélection est une variable de requête, de session ou d'application, la fonction se souvient que la variable a été supprimée et ne l'affiche plus. Une fois la fonction deleteDynamicSource() renvoyée, Dreamweaver efface le contenu de l'arborescence des sources de données et appelle les fonctions findDynamicSources() et generateDynamicSourceBindings() pour obtenir une nouvelle liste de toutes les sources de données associées au document de l'utilisateur.

#### **Arguments**

*sourceName*, *bindingName*

• L'argument *sourceName* est le nom du nœud de niveau supérieur auquel le nœud enfant est associé.

• L'argument *bindingName* est le nom du nœud enfant.

#### **Valeurs renvoyées**

Dreamweaver ne renvoie rien.

# **displayHelp()**

#### **Description**

Si cette fonction est définie, un bouton Aide s'affiche sous les boutons OK et Annuler dans la boîte de dialogue. Cette fonction est appelée lorsque l'utilisateur clique sur le bouton Aide.

#### **Arguments**

Aucun.

#### **Valeurs renvoyées**

Dreamweaver ne renvoie rien.

#### **Exemple**

```
// The following instance of displayHelp() opens 
// a file (in a browser) that explains how to use 
// the extension. 
function displayHelp(){ 
   var myHelpFile = dw.getConfigurationPath() + 
        '/ExtensionsHelp/superDuperHelp.htm'; 
   dw.browseDocument(myHelpFile); 
}
```
# **editDynamicSource()**

#### **Disponibilité**

Dreamweaver MX.

#### **Description**

Cette fonction est appelée lorsque l'utilisateur clique deux fois sur le nom d'une source de données dans le panneau Liaisons pour la modifier. Implémenter cette fonction vous permet de traiter les modifications utilisateur au sein de l'arborescence. Sinon, le comportement de serveur correspondant à la source de données est automatiquement appelé. Le développeur d'extensions peut utiliser cette fonction pour remplacer l'implémentation par défaut des comportements de serveur et créer un gestionnaire personnalisé.

#### **Arguments**

*sourceName*, *bindingName*

- L'argument *sourceName* est le nom du nœud de niveau supérieur auquel le nœud enfant est associé.
- L'argument *bindingName* est le nom du nœud enfant.

#### **Valeurs renvoyées**

Dreamweaver attend une valeur booléenne : true si la fonction a traité la modification et false dans le cas contraire.

# **findDynamicSources()**

#### **Disponibilité**

Dreamweaver UltraDev 1.

## **Description**

Cette fonction renvoie les nœuds de niveau supérieur de l'arborescence des sources de données qui s'affichent dans la boîte de dialogue Données dynamiques ou Texte dynamique, ou encore dans le panneau Liaisons. La fonction findDynamicSources() est implémentée dans chaque fichier de source de données. En actualisant l'arborescence, Dreamweaver parcourt tous les fichiers du dossier DataSources et appelle la fonction findDynamicSources() dans chacun d'eux.

## **Valeurs renvoyées**

Dreamweaver attend un tableau d'objets JavaScript dans lequel chaque objet peut comporter cinq propriétés, décrites dans la liste suivante :

- La propriété title correspond au libellé qui apparaît à droite de l'icône de chaque nœud parent. La propriété title est toujours obligatoire.
- La propriété imageFile est le chemin d'un fichier contenant une icône (image GIF) représentant le nœud parent dans la commande d'arborescence affichée dans la boîte de dialogue Données dynamiques ou Texte dynamique, ou encore dans le panneau Liaisons. Cette propriété est obligatoire.
- La propriété allowDelete est facultative. Si cette propriété est réglée sur false, lorsque l'utilisateur clique sur ce nœud dans le panneau Liaisons, le bouton Moins (-) est désactivé. Si elle est réglée sur true, le bouton Moins (-) est activé. Si la propriété n'est pas définie, elle prend par défaut la valeur true.
- La propriété dataSource est le nom du fichier dans lequel la fonction findDynamicSources() est définie. Par exemple, la fonction findDynamicSources() dans le fichier Session.htm, situé dans le dossier Configuration/DataSources/ASP\_Js, définit la propriété dataSource sur session.htm. Cette propriété est obligatoire.
- La propriété name est le nom du comportement de serveur associé à la source de données, s'il existe. Certaines sources de données, telles que des jeux d'enregistrements, sont associées à des comportements de serveur. Lorsque vous créez un jeu d'enregistrements et que vous lui attribuez le nom rsAuthors, l'attribut name doit avoir pour valeur rsAuthors. La propriété name est toujours définie, mais il peut s'agir d'une chaîne vide ("") si aucun comportement de serveur n'est associé à la source de données (tel qu'une variable de session).

*Remarque : Une classe JavaScript définissant ces propriétés existe dans le fichier DataSourceClass.js. Ce dernier se trouve dans le dossier Configuration/Shared/Common/Scripts.*

# **generateDynamicDataRef()**

#### **Disponibilité**

Dreamweaver UltraDev 1.

#### **Description**

Cette fonction génère l'objet de données dynamiques pour un nœud enfant.

#### **Arguments**

*sourceName*, *bindingName*

- L'argument *sourceName* est le nom du nœud de niveau supérieur associé au nœud enfant.
- L'argument *bindingName* est le nom du nœud enfant à partir duquel vous souhaitez générer un objet de données dynamiques.

#### **Valeurs renvoyées**

Dreamweaver attend une chaîne qui peut être transmise pour formatage à la fonction formatDynamicDataRef() avant d'être insérée dans le document d'un utilisateur.

# **generateDynamicSourceBindings()**

#### **Disponibilité**

Dreamweaver UltraDev 1.

#### **Description**

Cette fonction renvoie le nœud enfant d'un nœud de niveau supérieur.

## **Arguments**

*sourceName*

• L'argument *sourceName* est le nom du nœud de niveau supérieur dont vous voulez renvoyer les nœuds enfants.

#### **Valeurs renvoyées**

Dreamweaver attend un tableau d'objets JavaScript dans lequel chaque objet peut comporter quatre propriétés, décrites dans la liste suivante :

- La propriété title correspond à l'étiquette qui apparaît à droite de l'icône de chaque nœud parent. Cette propriété est obligatoire.
- La propriété allowDelete est facultative. Si cette propriété est réglée sur la valeur false, lorsque l'utilisateur clique sur ce nœud dans le panneau Liaisons, le bouton Moins (-) apparaît désactivé. Si elle est réglée sur la valeur true, le bouton Moins (-) est activé. Si la propriété n'est pas définie, elle prend par défaut la valeur true.
- La propriété dataSource est le nom du fichier dans lequel la fonction findDynamicSources() est définie. Par exemple, la fonction findDynamicSources() dans le fichier Session.htm, situé dans le dossier Configuration/DataSources/ASP\_Js, définit la propriété dataSource sur session.htm. Cette propriété est obligatoire.
- La propriété name est le nom du comportement de serveur associé à la source de données, s'il existe. Cette propriété est obligatoire. Certaines sources de données, telles que des jeux d'enregistrements, sont associées à des comportements de serveur. Lorsque vous créez un jeu d'enregistrements et que vous lui attribuez le nom rsAuthors, la propriété name doit avoir pour valeur rsAuthors. D'autres sources de données, telles que les variables de session, ne sont pas associées à un comportement de serveur. Leur propriété name doit correspondre à une chaîne vide ("").

*Remarque : Une classe JavaScript définissant ces propriétés existe dans le fichier DataSourceClass.js. Ce dernier se trouve dans le dossier Configuration/Shared/Common/Scripts.*

# **inspectDynamicDataRef()**

#### **Disponibilité**

Dreamweaver UltraDev 1.

## **Description**

Cette fonction détermine le nœud correspondant dans l'arborescence de sources de données depuis un objet de données dynamiques. La fonction inspectDynamicDataRef() extrait la chaîne transmise par Dreamweaver et la compare à celle renvoyée par generateDynamicDataRef() pour chaque nœud de l'arborescence. En cas de correspondance, la fonction inspectDynamicDataRef() indique quel nœud de l'arborescence correspond à la chaîne transmise. La fonction identifie le nœud au moyen d'un tableau contenant deux éléments. Le premier élément est le nom du nœud parent et le second celui du nœud enfant. Si aucune correspondance n'est trouvée, la fonction inspectDynamicDataRef() renvoie un tableau vide.

Chaque implémentation de la fonction inspectDynamicDataRef() ne recherche que les correspondances de son propre type d'objet. Par exemple, l'implémentation de la fonction inspectDynamicDataRef() pour les jeux d'enregistrements ne trouve une correspondance que si la chaîne transmise correspond à un nœud de jeu d'enregistrements dans l'arborescence.

#### **Arguments**

*string*

• L'argument *string* est l'objet de données dynamiques.

#### **Valeurs renvoyées**

Dreamweaver attend un tableau de deux éléments (nom du parent et nom de l'enfant) pour le nœud correspondant ; il renvoie la valeur null en l'absence de correspondance.
# **Chapitre 19 : Formats de serveur**

La section [« Sources de données » à la page 305](#page-310-0) explique comment Adobe Dreamweaver insère des données dynamiques dans le document de l'utilisateur en ajoutant une expression de serveur à l'endroit approprié. Lorsqu'un visiteur demande le document de l'utilisateur à partir du serveur Web, l'expression est convertie en une valeur de base de données, en contenu d'une variable de requête ou en toute autre valeur dynamique. Les formats de serveur de Dreamweaver permettent de formater la valeur dynamique pour la présenter au visiteur.

## **Fonctionnement du formatage de données**

Les utilisateurs de Dreamweaver peuvent mettre leurs données en forme à l'aide de formats prédéfinis. Ils peuvent aussi créer des formats à partir de types prédéfinis ou de types qu'ils ont créés eux-mêmes.

L'utilisateur peut formater les données dynamiques de plusieurs façons. Pour formater les données avant de les insérer dans un document HTML, utilisez le menu Format. Il se trouve dans la boîte de dialogue Données dynamiques ou Texte dynamique, ou dans le panneau Liaisons. Pour créer un format, choisissez la commande Modifier la liste de formats dans le menu Format, puis choisissez un type de format dans le menu Plus (+). Le menu Plus (+) contient une liste de types de format. Les types de format sont des catégories de format de base (Devise, Date/Heure, Casse, etc.). Ils regroupent tous les paramètres communs à une catégorie et facilitent la création de formats.

Vous pouvez par exemple les utiliser pour créer un format de devise. Le formatage des devises consiste à convertir un nombre en une chaîne et à insérer des virgules et un symbole de devise (le signe du dollar, \$, par exemple). Le type de données de format Devise regroupe tous les paramètres communs et vous demande une valeur pour chacun d'eux.

La rubrique API de format de serveur étudie l'API qui formate les données dynamiques que renvoient les fonctions décrites dans la section [« Sources de données » à la page 305.](#page-310-0) Les données dynamiques sont formatées à l'aide d'une combinaison des fonctions décrites dans les deux rubriques.

Tous les fichiers de format résident dans le dossier Configuration/ServerFormats/*Modèle\_serveur\_actuel.* Chaque sous-dossier contient un fichier XML et plusieurs fichiers HTML.

Le fichier Formats.xml décrit tous les choix du menu Format. Dreamweaver ajoute automatiquement les options Modifier la liste de formats et Aucun.

Le dossier contient également un fichier HTML pour chaque type de format installé, dont Casse d'alphabet, Devise, Date/Heure, Math, Nombre, Pourcentage, Simple et Rogner.

*Remarque : Le format Devise n'est pas disponible pour les modèles de serveur PHP.*

## **Fichier Formats.xml**

Le fichier Formats.xml contient une balise format pour chaque élément du menu Format. Chaque balise format contient les attributs obligatoires suivants :

- L'attribut file=fileName représente le fichier HTML du type de format concerné, tel que « Devise ».
- L'attribut title*=string* représente la chaîne qui apparaît dans le menu Format, telle que « Devise- valeur par défaut ».
- L'attribut expression=regexp représente une expression régulière correspondant aux objets de données dynamiques qui utilisent ce format. L'expression détermine le format actuellement appliqué à l'objet de données dynamiques. Par exemple, l'expression correspondant au format « Devise - valeur par défaut » serait  $"\le8\xi^*=\s*FormatCurrent(\xi^*, -1, -2, -2, -2)\s*>|<8\xi^*=\s*DoCurrent(\xi^*, -1, -2, -2, -2)$ 2\)\s\*%>". La valeur de l'attribut expression doit être unique parmi toutes les balises format du fichier. Elle doit être suffisamment précise pour garantir que seules les instances de ce format correspondent à l'expression.
- L'attribut visibility=*[hidden | visible]* indique si la valeur est affichée dans le menu Format. Si la valeur de l'attribut visibility est hidden (masqué), le format ne s'affiche pas dans le menu Format.

La balise format peut éventuellement contenir des attributs supplémentaires ayant un nom arbitraire.

Certaines fonctions de formatage de données nécessitent un argument, *format*, qui est un objet JavaScript. Cet objet est le nœud correspondant à la balise format dans le fichier Formats.xml. L'objet a une propriété JavaScript pour chaque attribut de la balise format correspondante.

L'exemple suivant illustre la balise format associée à la chaîne « Devise - valeur par défaut » :

```
<format file="Currency" title="Currency - default" ¬ 
expression="\\< \s*=\s*FormatCurrency\(.*, -1, -2, -2, -2\)\s* \-
    \langle \hat{\mathbf{s}} \rangle_{s^*=s^*D}oCurrency\(.*, -1, -2, -2, -2\)\s*%>"
NumDigitsAfterDecimal=-1 IncludeLeadingDigit=-2 ¬ 
    UseParensForNegativeNumbers=-2 GroupDigits=-2/>
```
Le type de ce format correspond à Currency. La chaîne « Devise - valeur par défaut » s'affiche dans le menu Format. L'expression <&\s\*=\s\*FormatCurrency\(.\*, -1, -2, -2, -2\)\s\*%>|<&\s\*=\s\*DoCurrency\(.\*, -1,  $-2$ ,  $-2$ ,  $-2\$   $\simeq$   $\simeq$   $\simeq$  trouve des occurrences de ce format dans le document de l'utilisateur.

Les paramètres NumDigitsAfterDecimal, IncludeLeadingDigit, UseParensForNegativeNumbers et GroupDigits concernent le format Devise et ne sont pas obligatoires. Ces paramètres s'affichent dans la boîte de dialogue Paramètres du type de format Devise. Cette boîte de dialogue apparaît chaque fois qu'un utilisateur choisit le type de format Devise dans le menu Plus (+) de la boîte de dialogue Modifier la liste de formats. Les valeurs indiquées pour ces paramètres sont utilisées pour définir le nouveau format.

## **Le menu Plus (+) de la boîte de dialogue Modifier la liste de formats**

Si vous ne voulez pas qu'un fichier du dossier ServerFormats apparaisse dans le menu Plus (+) de la boîte de dialogue Modifier la liste de formats, ajoutez l'instruction suivante de manière à ce qu'elle figure sur la première ligne du fichier HTML :

```
<!-- MENU-LOCATION=NONE -->
```
Pour déterminer le contenu du menu, Dreamweaver commence par rechercher un fichier ServerFormats.xml dans le même dossier que les formats de données (par exemple, Configuration/ServerFormats/ASP/). Le fichier ServerFormats.xml décrit le contenu du menu Plus (+) de la boîte de dialogue Modifier la liste de formats. Il contient des références aux fichiers HTML répertoriés dans le menu.

Dreamweaver recherche une balise title dans chaque fichier HTML référencé. Si le fichier contient une balise de titre, le contenu de celle-ci est affiché dans le menu. Si le fichier ne contient pas de balise de titre, c'est le nom du fichier qui apparaît dans le menu.

Une fois qu'il a fini de rechercher le fichier ou si ce fichier n'existe pas, Dreamweaver analyse le reste du dossier pour vérifier s'il contient d'autres éléments devant apparaître dans le menu. S'il s'avère que le dossier principal contient des fichiers qui ne figurent pas dans le menu, Dreamweaver les y ajoute. Si des sous-dossiers contiennent des fichiers qui ne figurent pas déjà dans le menu, Dreamweaver crée un sous-menu et les y ajoute.

## **Scénarios dans lesquels les fonctions de formatage des données sont appelées**

Les fonctions de formatage de données sont appelées dans les cas suivants :

- Dans la boîte de dialogue Données dynamiques ou Texte dynamique, l'utilisateur choisit un nœud dans l'arborescence des sources de données et un format dans le menu Format. Une fois le format choisi, Dreamweaver appelle la fonction generateDynamicDataRef() et transmet la valeur de renvoi de la fonction generateDynamicDataRef() à la fonction formatDynamicDataRef(). La valeur renvoyée par la fonction formatDynamicDataRef() s'affiche dans le paramètre Code de la boîte de dialogue. Lorsque l'utilisateur clique sur OK, la chaîne de code est insérée dans le document de l'utilisateur. Dreamweaver appelle ensuite la fonction applyFormat() pour insérer une déclaration de fonction. Pour plus d'informations, voir [« generateDynamicDataRef\(\) » à la page 316](#page-321-0). Un processus similaire a lieu lorsque l'utilisateur utilise le panneau Liaisons.
- L'utilisateur change le format ou efface l'élément de données dynamiques. La fonction deleteFormat() est alors appelée. Cette fonction deleteFormat() supprime les scripts correspondants du document.
- Lorsque l'utilisateur clique sur le bouton Plus (+) de la boîte de dialogue Modifier la liste de formats, Dreamweaver affiche un menu contenant tous les types de format pour le modèle de serveur utilisé. Chaque type de format correspond à un fichier du dossier Configuration\ServerFormats\*Modèle\_serveur\_actuel*.

Si l'utilisateur choisit, dans le menu Plus (+), un format qui nécessite un paramètre spécifié par l'utilisateur, Dreamweaver exécute le gestionnaire onLoad sur la balise body, puis ouvre la boîte de dialogue Paramètres, qui affiche les paramètres de ce type de format. Dans cette boîte de dialogue, l'utilisateur choisit les paramètres du format et clique sur OK. Dreamweaver appelle alors la fonction applyFormatDefinition().

Si le format sélectionné n'a pas besoin d'afficher de boîte de dialogue Paramètres, Dreamweaver appelle la fonction applyFormatDefinition() lorsque l'utilisateur choisit le type de format dans le menu Plus (+).

• Par la suite, si l'utilisateur modifie le format (en le sélectionnant dans la boîte de dialogue Modifier la liste de formats et en cliquant sur le bouton Modifier), Dreamweaver appelle la fonction inspectFormatDefinition() avant d'afficher la boîte de dialogue Paramètres, de façon à ce que les commandes de formulaire puissent être initialisées sur les valeurs correctes.

## **Fonctions de l'API des formats de serveur**

L'API de formats de serveur est composée des fonctions de formatage de données suivantes.

## **applyFormat()**

**Disponibilité** Dreamweaver UltraDev 1.

## **Description**

Cette fonction permet de modifier un document en lui ajoutant une déclaration de fonction de format. Lorsqu'un utilisateur choisit un format dans la zone Format de la boîte de dialogue Données dynamique ou Texte dynamique, ou dans le panneau Liaisons, Dreamweaver apporte deux modifications au document de l'utilisateur. Il ajoute la fonction de format appropriée devant la balise HTML (si elle ne s'y trouve pas déjà) et il modifie l'objet de données dynamiques de façon à appeler la fonction de format appropriée.

Dreamweaver ajoute la déclaration de fonction en appelant la fonction JavaScript applyFormat() dans le fichier de format des données. Il modifie l'objet de données dynamique en appelant la fonction formatDynamicDataRef().

La fonction applyFormat() doit utiliser le DOM (Document Object Model, Modèle d'objet de document) pour ajouter des déclarations de fonction au début du document de l'utilisateur. Par exemple, si l'utilisateur sélectionne Devise - Valeur par défaut, la fonction ajoute la déclaration de fonction Currency.

## **Arguments**

*format*

• L'argument *format* est un objet JavaScript qui décrit le format à appliquer. Cet objet JavaScript constitue le nœud correspondant à la balise format dans le fichier Formats.xml. L'objet a une propriété JavaScript pour chaque attribut de la balise format correspondante.

#### **Valeurs renvoyées**

Dreamweaver ne renvoie rien.

## **applyFormatDefinition()**

## **Disponibilité**

Dreamweaver UltraDev 1.

## **Description**

Applique les changements à un format créé à partir de la boîte de dialogue Modifier le format.

Les utilisateurs peuvent créer, modifier ou supprimer des formats à partir de la boîte de dialogue Modifier la liste de formats. Cette fonction est appelée pour appliquer toutes les modifications apportées à un format. Elle peut également définir d'autres propriétés, nommées arbitrairement, pour l'objet. Chaque propriété est stockée en tant qu'attribut de la balise format dans le fichier Formats.xml.

## **Arguments**

*format*

• L'argument *format* correspond à l'objet format JavaScript. Cette fonction doit faire de la propriété expression de l'objet JavaScript l'expression régulière du format. Elle peut également définir d'autres propriétés, nommées arbitrairement, pour l'objet. Chaque propriété est stockée en tant qu'attribut de la balise format.

#### **Valeurs renvoyées**

Dreamweaver attend l'objet de format, si la fonction est correctement appliquée. En cas d'erreur, une chaîne d'erreur est renvoyée. Si une chaîne vide est renvoyée, le formulaire est fermé mais le nouveau format n'est pas créé, ce qui revient à annuler l'opération.

## **deleteFormat()**

## **Disponibilité**

Dreamweaver UltraDev 1.

## **Description**

Supprime la déclaration de fonction du format au début du document de l'utilisateur.

Lorsque l'utilisateur modifie le format d'un objet de données dynamiques (dans les boîtes de dialogue Données dynamiques ou Texte dynamique ou dans le panneau Liaisons) ou supprime un objet de données dynamiques formaté, Dreamweaver supprime la déclaration de fonction au début du document, ainsi que l'appel de la fonction de l'objet de données dynamiques en appelant la fonction deleteFormat().

Utilisez le DOM avec la fonction deleteFormat() pour supprimer la déclaration de fonction au début du document ouvert.

## **Arguments**

#### *format*

L'argument *format* est un objet JavaScript qui décrit le format à supprimer. Cet objet JavaScript constitue le nœud correspondant à la balise format dans le fichier Formats.xml.

## **Valeurs renvoyées**

Dreamweaver ne renvoie rien.

## **formatDynamicDataRef()**

## **Disponibilité**

Dreamweaver UltraDev 1.

## **Description**

Ajoute à l'objet de données dynamiques l'appel de la fonction de format. Lorsqu'un utilisateur choisit un format dans la zone Format de la boîte de dialogue Données dynamique ou Texte dynamique, ou dans le panneau Liaisons, Dreamweaver apporte deux modifications au document de l'utilisateur. Il ajoute la fonction de format appropriée devant la balise HTML (si elle ne s'y trouve pas déjà) et il modifie l'objet de données dynamiques de façon à appeler la fonction de format appropriée.

Dreamweaver ajoute la déclaration de fonction en appelant la fonction JavaScript applyFormat() dans le fichier de format des données. Il modifie l'objet de données dynamique en appelant la fonction formatDynamicDataRef().

La fonction formatDynamicDataRef() est appelée lorsque l'utilisateur sélectionne un format du champ de texte Format de la boîte de dialogue Données dynamiques ou Texte dynamique ou du panneau Liaisons. Elle ne modifie pas le document de l'utilisateur.

## **Arguments**

*dynamicDataObject*, *format*

• L'argument *dynamicDataObject* est une chaîne contenant l'objet de données dynamiques.

• L'argument *format* est un objet JavaScript qui décrit le format à appliquer. Cet objet JavaScript constitue le nœud correspondant à la balise format dans le fichier Formats.xml. L'objet a une propriété JavaScript pour chaque attribut de la balise format correspondante.

## **Valeurs renvoyées**

Dreamweaver attend la nouvelle valeur de l'objet de données dynamiques.

Si une erreur a lieu, la fonction affiche un message d'avertissement dans certaines conditions. Si la fonction renvoie une chaîne vide, le champ Format prend la valeur Aucun.

## **inspectFormatDefinition()**

## **Disponibilité**

Dreamweaver UltraDev 1.

## **Description**

Initialise les commandes de formulaire lorsqu'un utilisateur modifie un format existant dans la boîte de dialogue Modifier la liste de formats.

## **Arguments**

## *format*

L'argument *format* est un objet JavaScript qui décrit le format à appliquer. Cet objet JavaScript constitue le nœud correspondant à la balise format dans le fichier Formats.xml. L'objet a une propriété JavaScript pour chaque attribut de la balise format correspondante.

## **Valeurs renvoyées**

Dreamweaver ne renvoie rien.

# **Chapitre 20 : Composants**

Adobe Dreamweaver gère la création de la plupart des types de composants les plus populaires. Dreamweaver vous permet en outre de développer les types de composants intégrés au panneau Composants.

## **A propos des notions de base des composants**

Les programmeurs ont recours à différentes stratégies pour encapsuler leurs travaux. L'*encapsulation* correspond à la création d'une entité dans une boîte noire virtuelle. Pour l'utiliser, il n'est pas nécessaire de comprendre son fonctionnement. Il est par contre essentiel de savoir de quelles informations elle a besoin pour fonctionner et quelles informations elle produira à la fin d'une tâche. Un programmeur crée par exemple un programme destiné à extraire des informations d'une base de données d'employés. Toute personne, y compris d'autres programmes, peut alors utiliser ce programme pour interroger la base de données. Le programme est ainsi réutilisable.

L'expérience prouve que les programmes bien organisés qui font appel à l'encapsulation sont plus faciles à gérer, à améliorer et à réutiliser. Les différentes technologies offrent aux programmeurs différentes façons d'effectuer l'encapsulation, et ces stratégies portent différents noms : *fonctions*, *modules*, etc. Dreamweaver utilise le terme *composant* pour désigner quelques-unes des stratégies d'encapsulation les plus populaires et les plus modernes, comme les composants Adobe ColdFusion (CFC). Lorsque les utilisateurs créent des applications Web dans Dreamweaver, le panneau Composants les aide à utiliser les CFC.

Les composants provenant de technologies récentes (comme les services Web, JavaBeans ou les CFC) sont capables de s'autodécrire. En règle générale, des informations relatives au composant sont imbriquées dans les fichiers qui le constituent. La capacité d'un composant à publier ou partager ces informations porte le nom d'*introspection*. Ainsi, un programme comme Dreamweaver peut demander à un composant la liste des fonctions qu'il expose. Les fonctions exposées sont les fonctions qui peuvent être chargées à partir d'un autre programme. En fonction de la technologie utilisée, un composant peut révéler d'autres informations à son sujet.

## **Extension du panneau Composants**

Pour utiliser une stratégie de composants qui n'est pas représentée dans le panneau Composants actuel, développez la logique du panneau Composants. Le panneau pourra ainsi prendre en charge de nouveaux types de composants.

Pour ajouter un nouveau composant au panneau Composants de Dreamweaver, recherchez les composants disponibles (dans l'environnement de l'utilisateur). Demandez ensuite des descriptions de chaque composant (ou filtrez-les si elles sont rédigées à l'aide de fichiers ASCII).

La façon précise dont l'emplacement et les détails des composants sont extraits dépend des technologies. Elle peut également varier selon le modèle de serveur (ASP.NET, JSP/J2EE, ColdFusion ou autre). Ainsi, le code JavaScript que vous rédigez pour développer le panneau Composants dépend de la technologie du composant à ajouter. Les fonctions décrites dans cette section doivent vous aider à obtenir les informations qui doivent figurer dans le panneau Composants. Vous devez par ailleurs rédiger par vos propres soins la majeure partie de la logique servant à rechercher les composants et à les analyser. Ces opérations comprennent l'interrogation de la structure interne du composant et la mise à disposition de ses champs, méthodes et propriétés par l'intermédiaire de Dreamweaver.

Enfin, les modèles de serveur comme ASP.NET, JSP/J2EE ou ColdFusion tendent à prendre en charge certains types seulement de composants. Par exemple, ASP.NET prend en charge les services Web mais pas les JavaBeans. Adobe ColdFusion prend également en charge les services Web et les CFC. Lorsque vous ajoutez un type de composant au panneau Composants, il doit être spécifique au modèle de serveur. Ainsi, si un utilisateur Dreamweaver travaille sur un site ColdFusion, les composants CF s'affichent dans le menu déroulant du panneau Composants.

Dans certains cas, pour pouvoir modifier des fichiers, il est nécessaire de rédiger du code JavaScript appelant certaines fonctions liées aux composants.

## **Personnalisation du panneau Composants**

Le panneau Composants de Dreamweaver permet aux utilisateurs de charger et d'utiliser des composants. Il répertorie tous les types de composants disponibles et compatibles avec chaque modèle de serveur activé. Par exemple, les CFC ne peuvent fonctionner que sur une page Adobe ColdFusion et ne s'affichent que dans le modèle de serveur Adobe ColdFusion du panneau Composants.

Vous pouvez ajouter des types de composants au panneau Composants en créant une extension. Pour ajouter un nouveau type de composant au panneau Composants, vous devez exécuter plusieurs étapes générales :

- **1** Ajoutez le composant à la liste des types de composants disponibles associée aux modèles de serveur appropriés.
- **2** Ajoutez des instructions pour la configuration du composant dans le panneau Composants ou dans une boîte de dialogue (en fonction de l'extension pour laquelle ces opérations sont effectuées). Les instructions sont également baptisées « étapes de configuration » et se présentent sous la forme d'étapes numérotées interactives. Assurez-vous que chaque étape exécutée par l'utilisateur est cochée.
- **3** Recensez les composants associés au type de composant défini sur l'ordinateur de l'utilisateur ou sur le site actuel uniquement.
- **4** Créez un composant lorsque l'utilisateur clique sur le bouton Plus (+) dans le panneau Composants.

En outre, vous pouvez permettre à l'utilisateur de modifier un composant ou de le supprimer.

## **Personnalisation des fichiers du panneau Composants**

Le dossier Configuration/Components contient un sous-dossier pour chaque modèle de serveur implémenté. Les fichiers de composant sont stockés dans le dossier Configuration/Components/*modèle-serveur*/*TypeComposant.*  Vous pouvez ajouter d'autres modèles de serveur et extensions de serveur compatibles (pour plus d'informations, voir [« Modèles de serveur » à la page 338](#page-343-0) et [« Comportements de serveur » à la page 259\)](#page-264-0).

## **Pour créer un composant personnalisé fonctionnant dans le panneau Composants :**

- **1** Créez un fichier HTML identifiant les emplacements des fichiers JavaScript et d'images de prise en charge.
- **2** Ecrivez le code JavaScript permettant d'activer le composant.
- **3** Créez ou identifiez des fichiers d'image GIF représentant le composant dans le panneau Composants.

Pour que le type de composant puisse s'afficher dans une vue de commande d'arborescence, créez les fichiers facultatifs associés et complétez la commande d'arborescence.

Vous pouvez configurer le type de composant pour qu'il fonctionne à trois niveaux : page Web seule, ensemble de pages Web ou site entier. Le code JavaScript doit inclure la logique de persistance du composant pour permettre son auto-enregistrement entre les sessions et son chargement à chaque début de session.

## **Ajout d'un nouveau composant de service LDAP (lightweight directory access protocol)**

**1** En prenant pour modèle les fichiers de types de composants existants (par exemple, les fichiers du dossier d'application Configuration/Components/Common/WebServices), créez tous les fichiers nécessaires ainsi que les fichiers facultatifs, pour afficher le nouveau type de composant dans le panneau Composants de Dreamweaver, comme indiqué dans le tableau suivant :

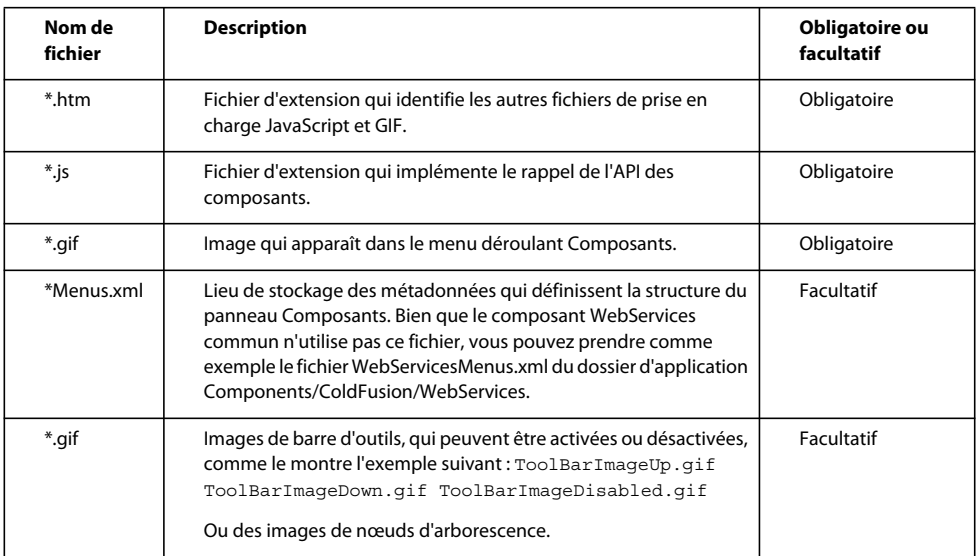

*Remarque : Utilisez le même préfixe pour tous les fichiers se rapportant au même composant, afin que chaque fichier et son composant soient facilement identifiables.*

**2** Rédigez le code JavaScript destiné à implémenter le nouveau composant de serveur.

Le fichier d'extension (HTM) définit les emplacements du code JavaScript dans la balise SCRIPT. Ces fichiers JavaScript peuvent résider dans le dossier Shared, dans le même dossier que le fichier d'extension ou dans le dossier Common du code s'appliquant aux modèles de serveurs multiples.

Par exemple, le fichier WebServices.htm du dossier Configuration/Components/Common/WebServices/ contient la ligne :

<SCRIPT SRC="../../Common/WebServices/WebServicesCommon.js"></SCRIPT>

Pour plus d'informations sur les fonctions d'API du panneau Composants disponibles, voir [« Fonctions de l'API du](#page-333-0)  [panneau Composants » à la page 328](#page-333-0).

*Lorsque vous ajoutez un service, vous pouvez utiliser le panneau Composants pour consulter les méta-informations existantes et vous en servir directement lorsque vous créez l'extension. Dreamweaver vous permet de consulter les composants ajoutés et d'afficher les nœuds dans l'arborescence des composants. Le panneau Composants prend en charge les fonctionnalités de glisser-déplacer et les raccourcis clavier en mode Code.*

## **Propriétés de la commande d'arborescence**

Utilisez la propriété ComponentRec pour compléter une commande d'arborescence du panneau Composants et faire en sorte qu'elle apparaisse à l'emplacement approprié dans le panneau. Chaque nœud d'une commande d'arborescence doit comporter les propriétés suivantes :

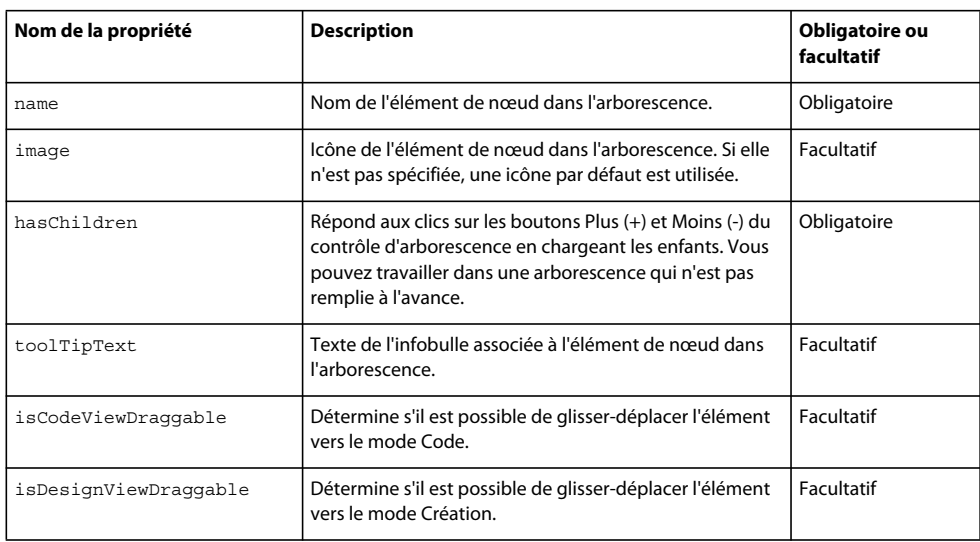

Par exemple, les enfants du nœud WebServicesClass suivant sont des méthodes Web :

```
this.name = "TrafficLocatorWebService"; 
this.image = "Components/Common/WebServices/WebServices.gif"; 
this.hasChildren = true; 
this.toolTipText = "TrafficLocatorWebService"; 
this.isCodeViewDraggable = true; 
// the following allows of enabling/disabling of the button that appears 
// above the Component Tree 
this.allowDelete = true; 
this.isDesignViewDraggable = false;
```
## <span id="page-333-0"></span>**Fonctions de l'API du panneau Composants**

Cette section décrit les fonctions API permettant de remplir le panneau Composants.

## **getComponentChildren()**

## **Disponibilité**

Dreamweaver MX.

## **Description**

Cette fonction renvoie une liste d'objets ComponentRec enfant pour l'objet ComponentRec parent actif. Pour charger les éléments du niveau racine de l'arborescence, cette fonction doit lire ses métadonnées dans son stock existant.

## **Arguments**

```
{parentComponentRec}
```
L'argument *parentComponentRec* est l'objet componentRec du parent. Si cet argument n'est pas défini, Dreamweaver attend une liste d'objets ComponentRec pour le nœud racine.

### **Valeurs renvoyées**

Tableau d'objets ComponentRec.

## **Exemple**

Voir la fonction getComponentChildren(componentRec) dans le fichier WebServices.js du dossier Configuration/Components/Common/WebServices.

## **getContextMenuId()**

#### **Disponibilité**

Dreamweaver MX.

## **Description**

Renvoie l'ID du menu contextuel correspondant au type de composant. Chaque type de composant peut être associé à un menu contextuel. Les menus déroulants du menu contextuel sont définis dans le fichier *ComponentName*Menus.xml. Ils fonctionnent de la même façon que le fichier menu.xml. Une chaîne de menu peut être statique ou dynamique. Les raccourcis clavier (touches d'accès rapide) sont pris en charge.

#### **Arguments**

Aucun.

## **Valeurs renvoyées**

Chaîne définissant l'ID du menu contextuel.

## **Exemple**

L'exemple suivant définit le menu Options pour le panneau Composants des CFC associés au modèle de serveur Adobe ColdFusion, ainsi que les raccourcis clavier du menu :

```
function getContextMenuId() 
{ 
    return "DWCFCsContext"; 
}
```
La section WWebServicesContext du menu est définie dans le fichier Configuration/Components/ColdFusion/CFCs/CFCsMenus.xml comme suit :

```
<menubar xmlns:MMString="http://www.macromedia.com/schemes/dat/string/" name="" 
id="DWCFCsContext"> 
    <menu MMString:name="Components/ColdFusion/CFCs/CFCsMenus_xml/DWContext_CFCs/menu/name" 
id="DWContext_CFCs"> 
    <menuitem 
MMString:name="Components/ColdFusion/CFCs/CFCsMenus_xml/DWContext_CFCs_createNewCFC/menuitem
/name" domRequired="false" enabled="true" command="createCFC()" 
id="DWContext_CFCs_createNewCFC" /> 
    <menuitem 
MMString:name="Components/ColdFusion/CFCs/CFCsMenus_xml/DWContext_CFCs_editCode/menuitem/nam
e" domRequired="false" enabled="canGetSelectedCFC()" command="editCFC();" 
id="DWContext_CFCs_editCode" /> 
<separator/> 
    <menuitem 
MMString:name="Components/ColdFusion/CFCs/CFCsMenus_xml/DWContext_CFCs_getDetails/menuitem/n
ame" domRequired="false" enabled="canGetDetails()" command="getDetails()" 
id="DWContext_CFCs_getDetails" /> 
    <menuitem 
MMString:name="Components/ColdFusion/CFCs/CFCsMenus_xml/DWContext_CFCs_getDescription/menuit
em/name" domRequired="false" enabled="canGetSelectedCFC()" command="getDescription()" 
id="DWContext_CFCs_getDescription" /> 
    <separator/> 
    <menuitem 
MMString:name="Components/ASP_NET_Csharp/Connections/ConnectionsMenus_xml/DWShortcuts_Server
Component_Insert/menuitem/name" domRequired="false" enabled="insertCFCEnabled();" 
command="clickedInsertCFC();" id="DWShortcuts ServerComponent Insert" />
    </menu> 
</menubar>
```
## **getCodeViewDropCode()**

## **Disponibilité**

Dreamweaver MX.

#### **Description**

Cette fonction obtient le code qui est tiré, coupé ou copié dans le mode Code à partir du panneau Composants.

### **Arguments**

*componentRec*

• L'argument *componentRec* est un objet.

### **Valeurs renvoyées**

Chaîne contenant le code de ce composant.

### **Exemple**

L'exemple suivant identifie le code d'un composant Adobe ColdFusion (CFC) :

```
 function getCodeVi e wDropCode(compone nt Rec ) 
{ 
   var codeToDrop=""; 
    if (componentRec) 
      { 
         if (componentRec.objectType == "Connection") 
        { 
            v ar connPart = new Participant ("d at asource tag");
            var paramObj = new Obje ct( ); 
            paramObj.datasource = componentRec.name; 
            codeToDrop = con nPart.getInsertString(paramObj, "aboveHTML");} 
        el se if ((componentRec.objectType == "Column")| | 
                 (componentRec.objectType == "Paramete r ")) 
         { 
            c odeToDrop = componentRec.dropcode; 
         } 
         e ls e{ 
            codeToDrop = co mponentRec.name; 
            } 
        } 
        return codeToDrop; 
}
```
## <span id="page-336-0"></span>**getSetupSteps()**

## **Disponibilité**

Dreamweaver MX.

## **Description**

Dreamweaver appelle cette fonction si setupStepsCompleted() renvoie zéro ou un nombre entier positif. Cette fonction contrôle les instructions de configuration côté serveur, qui peuvent être implémentées à l'aide d'extensions basées sur une boîte de dialogue modale et sur des composants de serveur.

Cette fonction renvoie un tableau des chaînes que Dreamweaver affiche soit dans la boîte de dialogue des étapes de configuration, soit dans le panneau Composants, selon le type d'extension.

## **Arguments**

Aucun.

## **Valeurs renvoyées**

Tableau de *n*+1 chaînes, *n* correspondant au nombre d'étapes, comme décrit dans la liste ci-dessous :

- Le titre qui apparaît au-dessus de la liste des étapes de configuration.
- Pour chaque étape, le texte des instructions, qui peut comprendre un balisage HTML, dès lors qu'il est valide au sein d'une balise li.

Vous pouvez inclure des liens (balises a) dans la liste des étapes en utilisant la syntaxe ci-dessous :

<a href="#" onMouseDown="handler">Blue Underlined Text</a>

La valeur *"handler"* peut être remplacée par l'une des chaînes suivantes ou toute expression JavaScript telle que "dw.browseDocument('http://www.adobe.com')" :

• "Event:SetCurSite" ouvre une boîte de dialogue pour définir le site courant.

- "Event:CreateSite" ouvre une boîte de dialogue pour créer un nouveau site.
- "Event:SetDocType" ouvre une boîte de dialogue pour modifier le type de document de l'utilisateur.
- Un gestionnaire "Event:CreateConnection" ouvre une boîte de dialogue pour créer une nouvelle connexion à une base de données.
- Un gestionnaire "Event:SetRDSPassword" ouvre une boîte de dialogue pour définir le nom d'utilisateur et le mot de passe du service RDS (Remote Development Service) (Adobe ColdFusion uniquement).
- Un gestionnaire "Event:CreateCFDataSource" ouvre l'administrateur Adobe ColdFusion dans un navigateur.

## **Exemple**

L'exemple suivant définit quatre étapes pour les composants Adobe ColdFusion et fournit un lien hypertexte à la quatrième étape pour que l'utilisateur puisse entrer son nom d'utilisateur et son mot de passe RDS :

```
function getSetupSteps() 
{ 
   var doSDK = false; 
   dom = dw.getDocumentDOM(); 
   if (dom && dom.serverModel) 
    { 
        var aServerModelName = dom.serverModel.getDisplayName(); 
    } 
    else 
    { 
        var aServerModelName = site.getServerDisplayNameForSite();
    } 
    if (aServerModelName.length) 
    { 
        if(aServerModelName != "ColdFusion") 
        { 
            if(needsSDKInstalled != null) 
            { 
                doSDK = needsSDKInstalled(); 
            } 
        } 
    } 
    var someSteps = new Array();
    someSteps.push(MM.MSG_WebService_InstructionsTitle);
    someSteps.push(MM.MSG_Dynamic_InstructionsStep1); 
    someSteps.push(MM.MSG Dynamic InstructionsStep2);
    if(doSDK == true) 
    { 
        someSteps.push(MM.MSG_WebService_InstructionsStep3);
    } 
    someSteps.push(MM.MSG_WebService_InstructionsStep4); 
   return someSteps; 
}
```
## <span id="page-337-0"></span>**setupStepsCompleted()**

**Disponibilité** Dreamweaver MX.

## **Description**

Dreamweaver appelle cette fonction avant que l'onglet Composants ne devienne visible. Dreamweaver appelle ensuite la fonction getSetupSteps() si la fonction setupStepsCompleted() renvoie zéro ou un entier positif.

### **Arguments**

Aucun.

## **Valeurs renvoyées**

Entier représentant le nombre d'étapes de configuration déjà effectuées par l'utilisateur, comme décrit dans la liste suivante :

- La valeur zéro ou un nombre entier positif indique le nombre d'étapes déjà effectuées.
- La valeur -1 indique que toutes les étapes de configuration nécessaires ont été effectuées ; la liste d'instructions n'est donc pas affichée.

## **handleDesignViewDrop()**

## **Disponibilité**

Dreamweaver MX.

## **Description**

Gère l'opération de déplacement lorsque l'utilisateur fait glisser un tableau ou un mode du panneau Bases de données ou un composant du panneau Composants vers le mode Création.

## **Arguments**

## *componentRec*

- L'argument *componentRec* est un objet qui comporte les propriétés suivantes :
- La propriété name correspond au nom de l'élément de nœud dans l'arborescence.
- La propriété image est une icône facultative pour l'élément de nœud dans l'arborescence. Si cette icône est omise, Dreamweaver MX utilise une icône par défaut.
- La propriété hasChildren est une valeur booléenne qui indique si l'élément de nœud d'arborescence peut être développé : si elle a la valeur true, Dreamweaver MX affiche les boutons Plus (+) et Moins (-) pour cet élément ; si elle a la valeur false, l'élément ne peut pas être développé.
- La propriété toolTipText est le texte facultatif de l'infobulle associée à l'élément de nœud dans l'arborescence.
- La propriété isCodeViewDraggable est une valeur booléenne qui indique s'il est possible de glisser-déplacer l'élément de nœud dans l'arborescence vers le mode Code.
- La propriété isDesignViewDraggable est une valeur booléenne qui indique s'il est possible de glisser-déplacer l'élément de nœud dans l'arborescence vers le mode Création.

## **Valeurs renvoyées**

Valeur booléenne qui indique si l'opération de déplacement a réussi : true en cas de réussite et false en cas d'échec.

## **Exemple**

L'exemple suivant détermine si le composant est un tableau ou un mode et renvoie la valeur bHandled appropriée :

```
function handleDesignViewDrop(componentRec) 
{ 
   var bHandled = false; 
    if (componentRec) 
    { 
        if ((componentRec.objectType == "Table")|| 
            (componentRec.objectType == "View")) 
        { 
            alert("popup Recordset Server Behavior"); 
            bHandled = true; 
        } 
    } 
    return bHandled; 
}
```
## **handleDoubleClick()**

## **Disponibilité**

Dreamweaver MX.

## **Description**

Lorsque l'utilisateur double-clique sur un nœud de l'arborescence, le gestionnaire d'événements est appelé pour que l'utilisateur puisse apporter des modifications. Cette fonction est facultative. Elle peut renvoyer la valeur false, ce qui indique que le gestionnaire d'événements n'est pas défini. Dans ce cas, le fait de double-cliquer déclenche le comportement par défaut, à savoir le développement ou la réduction des nœuds de l'arborescence.

## **Arguments**

*componentRec*

- L'argument *componentRec* est un objet qui comporte les propriétés suivantes :
- La propriété name est le nom de l'élément de nœud dans l'arborescence.
- La propriété image est une icône facultative pour l'élément de nœud dans l'arborescence. Si cette icône est omise, Dreamweaver utilise une icône par défaut.
- La propriété hasChildren est une valeur booléenne qui indique si l'élément de nœud d'arborescence peut être développé : si elle a la valeur true, Dreamweaver affiche les boutons Plus (+) et Moins (-) pour cet élément ; si elle a la valeur false, l'élément ne peut pas être développé.
- La propriété toolTipText est un texte d'infobulle facultatif pour l'élément de nœud dans l'arborescence.
- La propriété isCodeViewDraggable est une valeur booléenne qui indique s'il est possible de glisser-déplacer l'élément de nœud dans l'arborescence vers le mode Code.
- La propriété isDesignViewDraggable est une valeur booléenne qui indique s'il est possible de glisser-déplacer l'élément de nœud dans l'arborescence vers le mode Création.

## **Valeurs renvoyées**

Aucune.

## **Exemple**

Dans l'exemple suivant, l'extension est à même de gérer un double-clic sur l'élément de nœud dans l'arborescence ; si la valeur false est renvoyée, le comportement par défaut consiste à développer/réduire les nœuds.

```
function handleDoubleClick(componentRec) 
{ 
   var selectedObj = dw.serverComponentsPalette.getSelectedNode(); 
    if(dwscripts.IS_WIN) 
    { 
        if (selectedObj && selectedObj.wsRec && selectedObj.wsRec[ProxyGeneratorNamePropName]) 
        { 
            if (selectedObj.objectType == "Root") 
            { 
                editWebService(); 
                return true; 
            } 
            else if (selectedObj.objectType == "MissingProxyGen") 
            { 
                displayMissingProxyGenMessage(componentRec); 
                editWebService(); 
                return true; 
            } 
        } 
    } 
   return false; 
}
```
## **toolbarControls()**

## **Disponibilité**

Dreamweaver MX.

## **Description**

Chaque type de composant renvoie une liste d'objets toolBarButtonRec représentant les icônes de la barre d'outils, de gauche à droite. Chaque objet toolBarButtonRec contient les propriétés suivantes :

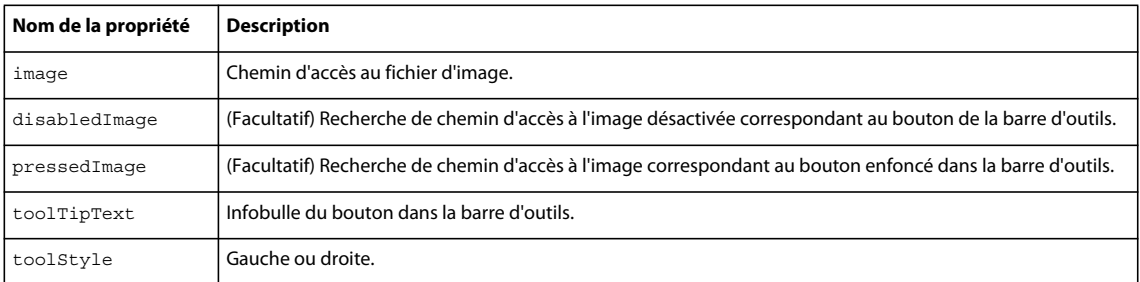

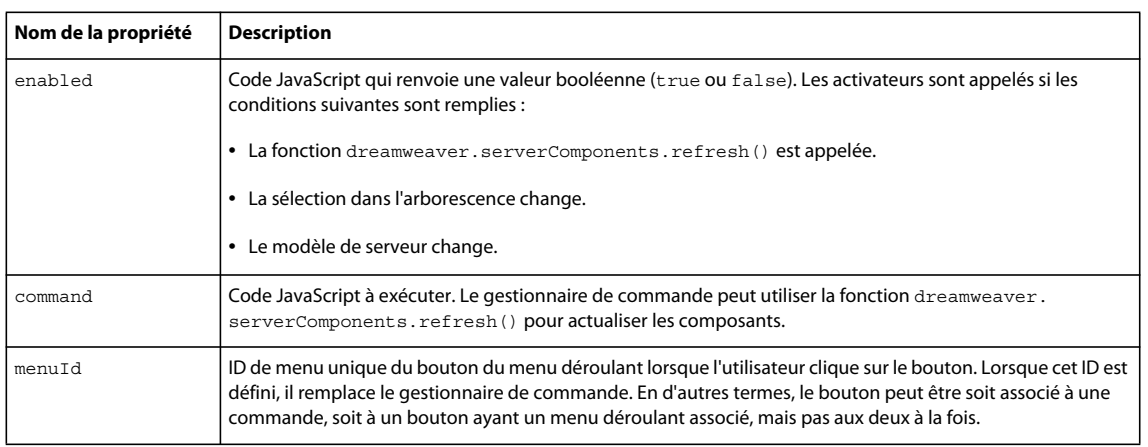

## **Arguments**

Aucun.

## **Valeurs renvoyées**

Tableau des boutons de barre d'outils, de gauche à droite.

## **Exemple**

{

Dans l'exemple suivant, des propriétés sont attribuées aux boutons de la barre d'outils :

```
function toolbarControls() 
   var toolBarBtnArray = new Array(); 
   dom = dw.getDocumentDOM(); 
   var plusButton = new ToolbarControlRec();
   var aServerModelName = null; 
   if (dom && dom.serverModel) 
   { 
       aServerModelName = dom.serverModel.getDisplayName(); 
   } 
   else 
    { 
        //look in the site for potential server model 
        aServerModelName = site.getServerDisplayNameForSite(); 
   } 
   if (aServerModelName.length) 
    { 
        if(aServerModelName == "ColdFusion") 
        { 
            plusButton.image = PLUS_BUTTON_UP; 
            plusButton.pressedImage = PLUS_BUTTON_DOWN; 
           plusButton.disabledImage = PLUS_BUTTON_UP;
           \label{eq:plusButton} \texttt{plusButton.toolstype} \qquad \quad \texttt{= "left";}plusButton.toolTipText = MM.MSG_WebServicesAddToolTipText; 
            plusButton.enabled = "dwscripts.IS_WIN"; 
            plusButton.command = "invokeWebService()";
        } 
        else 
        { 
            plusButton.image = PLUSDROPBUTTONUP;
```

```
plusButton.pressedImage = PLUSDROPBUTTONDOWN; 
       plusButton.disabledImage = PLUSDROPBUTTONUP; 
       plusButton.toolStyle = "left"; 
       plusButton.toolTipText = MM.MSG_WebServicesAddToolTipText;
       plusButton.enabled = "dwscripts.IS_WIN";<br>nlusButton_menuId = "DWWebServisesChees
       plusButton.menuId = "DWWebServicesChoosersContext";
    } 
    toolBarBtnArray.push(plusButton); 
   var minusButton = new ToolbarControlRec();
    minusButton.timeage = MINUSBUTTONUP;
    minusButton.pressedImage = MINUSBUTTONDOWN; 
    minusButton.disabledImage = MINUSBUTTONDISABLED; 
    minusButton.toolstype = "left";minusButton.toolTipText = MM.MSG_WebServicesDeleteToolTipText; 
    minusButton.command = "clickedDelete()";
    minusButton.enabled = "(dw.serverComponentsPalette.getSelectedNode() != null && 
        dw.serverComponentsPalette.getSelectedNode() && 
        ((dw.serverComponentsPalette.getSelectedNode().objectType=='Root') || 
        (dw.serverComponentsPalette.getSelectedNode().objectType == 'Error') || 
        (dw.serverComponentsPalette.getSelectedNode().objectType == 
        'MissingProxyGen')))"; 
    toolBarBtnArray.push(minusButton); 
    if(aServerModelName != null && aServerModelName.indexOf(".NET") >= 0) 
    { 
       var deployWServiceButton = new ToolbarControlRec();
       deployWServiceButton.timeqe = DEPLOYSUPPORTBUTTONUP;deployWServiceButton.pressedImage = DEPLOYSUPPORTBUTTONDOWN; 
       deployWServiceButton.disabledImage = DEPLOYSUPPORTBUTTONUP; 
       deployWServiceButton.toolStyle = "right";
       deployWServiceButton.toolTipText = MM.MSG_WebServicesDeployToolTipText;
       deployWServiceButton.command = "site.showTestingServerBinDeployDialog()"; 
       deployWServiceButton.enabled = true; 
        toolBarBtnArray.push(deployWServiceButton); 
    } 
    //add the rebuild proxy button for windows only. 
    //bug 45552: 
    if(navigator.platform.charAt(0) !="M") 
    { 
       var proxyButton = new ToolbarControlRec();
       proxyButton.image = PROXYBUTTONUP;
       proxyButton.pressedImage = PROXYBUTTONDOWN; 
       proxyButton.disabledImage = PROXYBUTTONDISABLED; 
       proxyButton.toolStyle = "right"; 
       proxyButton.toolTipText = MM.MSG WebServicesRegenToolTipText;
        proxyButton.command = "reGenerateProxy()"; 
        proxyButton.enabled = "enableRegenerateProxyButton()"; 
       toolBarBtnArray.push(proxyButton); 
    } 
return toolBarBtnArray;
```
}

}

# <span id="page-343-0"></span>**Chapitre 21 : Modèles de serveur**

Les modèles de serveur sont les technologies qui permettent d'exécuter des scripts sur un serveur. Lorsqu'ils définissent un nouveau site, les utilisateurs peuvent indiquer le modèle de serveur qu'ils souhaitent utiliser au niveau du site et au niveau du document. Ce modèle de serveur gère tous les éléments dynamiques que l'utilisateur ajoute au document.

Les fichiers de configuration des modèles de serveur sont stockés dans le dossier Configuration/ServerModels. Chaque modèle de serveur dispose, au sein de ce dossier, d'un fichier HTML particulier qui implémente l'ensemble des fonctions requises.

## **Personnalisation des modèles de serveur**

Vous pouvez personnaliser certaines des fonctionnalités d'un modèle de serveur en utilisant les fonctions disponibles dans l'API des modèles de serveur.

Lorsqu'ils démarrent Adobe Dreamweaver pour la première fois, les nouveaux utilisateurs sont invités à indiquer les modèles de serveur qu'ils souhaitent utiliser. Pour les cas où l'utilisateur n'indique aucun modèle de serveur, vous pouvez créer une boîte de dialogue dynamique l'invitant à suivre les étapes nécessaires. Cette boîte de dialogue apparaîtra lorsque l'utilisateur essaiera d'insérer un objet de serveur. Pour plus d'informations sur la création de cette boîte de dialogue, voir les fonctions [« getSetupSteps\(\) » à la page 331](#page-336-0) et [« setupStepsCompleted\(\) » à la page 332.](#page-337-0)

Vous pouvez décider de créer un modèle de serveur spécialisé. Adobe vous conseille de créer un modèle de serveur entièrement nouveau plutôt que de modifier l'un de ceux fournis avec Dreamweaver. Pour plus d'informations sur la création de nouveaux types de documents pris en charge par un modèle de serveur, voir [« Types de documents](#page-19-0)  [extensibles dans Dreamweaver » à la page 14](#page-19-0).

Lorsque vous créez un modèle de serveur, vous devez implémenter la fonction canRecognizeDocument() dans votre fichier de modèle de serveur. Cette fonction indique à Dreamweaver le niveau de priorité qu'il doit attribuer au modèle de serveur en matière de gestion des extensions de fichier lorsque plusieurs modèles de serveur revendiquent une extension précise.

## **Fonctions de l'API des modèles de serveur**

Cette section décrit les fonctions qui permettent de configurer les modèles de serveur pour Dreamweaver.

## **canRecognizeDocument()**

**Disponibilité** Dreamweaver MX.

#### **Description**

Lors de l'ouverture d'un document (et lorsque plusieurs modèles de serveur revendiquent une extension de fichier), Dreamweaver appelle cette fonction pour chacun des modèles de serveur associés à l'extension afin de voir si l'une des fonctions peut établir que le document lui appartient. Si plusieurs modèles de serveur revendiquent l'extension de fichier, Dreamweaver accorde la priorité à celui renvoyant le nombre entier le plus élevé.

*Remarque : Dans la mesure où tous les modèles de serveur de Dreamweaver renvoient la valeur 1, les modèles de serveur tiers peuvent avoir la priorité au niveau d'une extension de fichier.*

#### **Arguments**

*dom*

L'argument *dom* correspond à l'objet de document Adobe, renvoyé par la fonction dreamweaver.getDocumentDOM().

## **Valeurs renvoyées**

Dreamweaver attend un nombre entier indiquant la priorité que vous accordez au modèle de serveur pour l'extension de fichier. Cette fonction doit renvoyer la valeur -1 si le modèle de serveur ne revendique pas l'extension de fichier; dans les autres cas de figure, elle doit renvoyer une valeur supérieure à zéro.

#### **Exemple**

Dans l'exemple suivant, si l'utilisateur ouvre un document JavaScript pour le modèle de serveur en cours, le code renvoie la valeur 2. Cette valeur permet au modèle de serveur courant d'être prioritaire sur le modèle de serveur par défaut de Dreamweaver.

```
var retVal = -1;
var langRE = /\circledasts*language\s*=\s*(\"|\')?javascript(\"|\')?/i;
// Search for the string language="javascript" 
var oHTML = dom.documentElement.outerHTML; 
if (oHTML.search(langRE) > -1) 
    retVal = 2;return retVal;
```
## **getFileExtensions()**

#### **Disponibilité**

Dreamweaver UltraDev 1, déconseillée dans Dreamweaver MX.

#### **Description**

Renvoie les extensions de fichier compatibles avec un modèle de serveur. Par exemple, le modèle de serveur ASP prend en charge les extensions de fichier.asp et.htm. Cette fonction renvoie un tableau de chaînes ; Dreamweaver utilise ces chaînes pour compléter la liste Extension de page par défaut figurant dans la catégorie Serveur d'application de la boîte de dialogue Définition du site.

*Remarque : La liste Extension de page par défaut n'existe que dans Dreamweaver version 4 ou antérieure. Dans Dreamweaver MX et les versions ultérieures, la boîte de dialogue Définition du site ne répertorie pas les paramètres relatifs aux extensions de fichier. Au lieu de cela, Dreamweaver lit le fichier Extensions.txt et analyse l'élément dans le fichier mmDocumentTypes.xml. Pour plus d'informations sur ces deux fichiers et l'élément documenttype, voir [« Types](#page-19-0)  [de documents extensibles dans Dreamweaver » à la page 14.](#page-19-0)* 

#### **Arguments**

Aucun.

#### **Valeurs renvoyées**

Dreamweaver attend un tableau de chaînes représentant les extensions de fichier autorisées.

## **getLanguageSignatures()**

## **Disponibilité**

Dreamweaver MX.

## **Description**

Cette fonction renvoie un objet qui décrit la méthode et les signatures de tableau utilisées par le langage de script. La fonction getLanguageSignatures() permet d'associer des mappages de signatures génériques à des mappages spécifiques au langage pour les éléments suivants :

- Fonction
- Constructeurs
- Code de dépôt (valeurs renvoyées)
- Tableaux
- Exceptions
- Mappages des types de données pour les types de données primitifs

La fonction getLanguageSignatures() renvoie une table de mappage des déclarations de signature. Les développeurs d'extensions peuvent se servir de cette table de mappage pour produire des blocs de code spécifiques au langage que Dreamweaver place dans la page (en se basant sur le modèle de serveur adapté à la page) lorsqu'un utilisateur effectue un glisser-déplacer sur une méthode relative à des services Web, par exemple.

Pour obtenir des exemples de rédaction de cette fonction, voir les fichiers d'implémentation HTML des modèles de serveur JSP et ASP.Net. Les fichiers d'implémentation des modèles de serveur se trouvent dans le dossier Configuration/ServerModels.

## **Arguments**

Aucun.

## **Valeurs renvoyées**

Dreamweaver attend un objet définissant les signatures du langage de script. Cet objet doit mapper les signatures génériques à celles spécifiques au langage.

## **getServerExtension()**

## **Disponibilité**

Dreamweaver UltraDev 4, déconseillée dans Dreamweaver MX.

## **Description**

Cette fonction renvoie l'extension par défaut des fichiers exploitant le modèle de serveur en cours. L'objet serverModel est défini sur le modèle de serveur du site sélectionné si aucun document utilisateur n'est sélectionné.

## **Arguments**

Aucun.

## **Valeurs renvoyées**

Dreamweaver attend une chaîne représentant les extensions de fichier prises en charge.

## **getServerInfo()**

#### **Disponibilité**

Dreamweaver MX.

## **Description**

Cette fonction renvoie un objet JavaScript accessible depuis le code JavaScript, par appel de la fonction dom.serverModel.getServerInfo(). Par ailleurs, serverName, serverLanguage et serverVersion sont des propriétés spécifiques, également accessibles au moyen des fonctions JavaScript suivantes :

```
dom.serverModel.getServerName() 
dom.serverModel.getServerLanguage() 
dom.serverModel.getServerVersion()
```
#### **Arguments**

Aucun.

### **Valeurs renvoyées**

Dreamweaver attend un objet contenant les propriétés du modèle de serveur.

#### **Exemple**

```
var obj = new Object(); 
obj.serverName = "ASP"; 
obj.serverLanguage = "JavaScript"; 
obj.serverVersion = "2.0"; 
... 
return obj;
```
## **getServerLanguages()**

## **Disponibilité**

Dreamweaver UltraDev 1, déconseillée dans Dreamweaver MX.

## **Description**

Cette fonction renvoie les langages de script pris en charge d'un modèle de serveur avec un tableau de chaînes. Dreamweaver utilise ces chaînes pour compléter la liste Langage de script par défaut figurant dans la catégorie Serveur d'application de la boîte de dialogue Définition du site.

*Remarque : La liste Langage de script par défaut existe uniquement dans Dreamweaver 4 et les antérieures. Dans Dreamweaver MX et les versions ultérieures, la boîte de dialogue Définition du site ne répertorie pas les langages de script pris en charge et la fonction getServerLanguages() n'est pas utilisée. La raison pour laquelle la version MX de Dreamweaver n'utilise pas cette fonction est que chaque modèle de serveur ne dispose dans cette version du programme que d'un seul langage de serveur.*

Dans les versions antérieures de Dreamweaver, un modèle de serveur pouvait prendre en charge plusieurs langages de script ; le modèle de serveur ASP, par exemple, prend en charge JavaScript et VBScript.

Si vous souhaitez qu'un fichier du dossier ServerFormats s'applique uniquement à un langage de script spécifique, ajoutez l'instruction suivante de manière à ce qu'elle figure sur la première ligne du fichier HTML :

<!-- SCRIPTING-LANGUAGE=XXX -->

Dans cet exemple, XXX représente le langage de script. Cette instruction génère l'apparition du comportement de serveur dans le menu Plus (+) du panneau Comportements de serveur uniquement lorsque le langage de script sélectionné est XXX.

## **Arguments**

Aucun.

### **Valeurs renvoyées**

Dreamweaver attend un tableau de chaînes représentant les langages de script pris en charge.

## **getServerModelExtDataNameUD4()**

#### **Disponibilité**

Dreamweaver MX.

## **Description**

Cette fonction renvoie le nom de l'implémentation du modèle de serveur que Dreamweaver doit utiliser lorsqu'il accède à des fichiers de données d'extension UltraDev4, qui résident dans le dossier Configurations/ExtensionData.

### **Arguments**

Aucun.

#### **Valeurs renvoyées**

Dreamweaver attend une chaîne, telle que "ASP/JavaScript".

## **getServerModelDelimiters()**

## **Disponibilité**

Dreamweaver MX.

#### **Description**

Cette fonction renvoie les délimiteurs de scripts que le serveur d'application utilise et indique si chaque délimiteur peut participer à la fusion des blocs de code. Vous pouvez accéder à la valeur renvoyée depuis le code JavaScript, en appelant la fonction dom.serverModel.getDelimiters().

#### **Arguments**

Aucun.

#### **Valeurs renvoyées**

Dreamweaver attend un tableau d'objets dans lequel chaque objet comporte les trois propriétés suivantes :

- La propriété *startPattern* est une expression régulière qui correspond au délimiteur d'ouverture du script (tel que <%).
- La propriété *endPattern* est une expression régulière qui correspond au délimiteur de fermeture du script (tel que %>).
- La propriété *participateInMerge* est une valeur booléenne qui indique si le contenu entouré des délimiteurs utilisés doit (true) ou non (false) prendre part à la fusion de blocs.

## **getServerModelDisplayName()**

## **Disponibilité**

Dreamweaver MX.

### **Description**

Cette fonction renvoie le nom qui doit s'afficher dans l'interface utilisateur pour le modèle de serveur. Vous pouvez accéder à cette valeur depuis le code JavaScript, en appelant la fonction dom.serverModel.getDisplayName().

#### **Arguments**

Aucun.

### **Valeurs renvoyées**

Dreamweaver attend une chaîne, telle que "ASP JavaScript".

## **getServerModelFolderName()**

## **Disponibilité**

Dreamweaver MX.

### **Description**

Cette fonction renvoie le nom du dossier à utiliser pour le modèle de serveur dans le dossier Configuration. Vous pouvez accéder à cette valeur depuis le code JavaScript, en appelant la fonction dom.serverModel.getFolderName().

## **Arguments**

Aucun.

#### **Valeurs renvoyées**

Dreamweaver attend une chaîne, telle que "ASP\_JS".

## **getServerSupportsCharset()**

## **Disponibilité**

Dreamweaver MX.

## **Description**

Cette fonction renvoie une valeur true si le serveur en cours prend en charge le jeu de caractères spécifié. Dans JavaScript, vous pouvez déterminer si le modèle de serveur prend en charge un jeu de caractères donné en appelant la fonction dom.serverModel.getServerSupportsCharset().

### **Arguments**

*metaCharSetString*

L'argument *metaCharSetString* est une chaîne qui stocke la valeur de l'attribut "charset=" des documents.

## **Valeurs renvoyées**

Dreamweaver attend une valeur booléenne.

## **getVersionArray()**

## **Disponibilité**

Dreamweaver UltraDev 1, déconseillée dans Dreamweaver MX.

## **Description**

Cette fonction extrait le mappage de technologies de serveur et de numéros de version. Cette fonction est appelée par dom.serverModel.getServerVersion().

### **Arguments**

Aucun.

## **Valeurs renvoyées**

Dreamweaver attend un tableau d'objets de version, chacun étant doté d'un nom et d'une valeur, comme indiqué dans les exemples suivants :

- ASP version 2.0
- ADODB version 2.1

# **Chapitre 22 : Traducteurs de données**

Les traducteurs de données traduisent les marques spécialisées en code qu'Adobe Dreamweaver peut lire et afficher. Parmi les marques spécialisées, citons les inclusions côté serveur, les instructions JavaScript conditionnelles ou d'autres codes comme PHP3, JSP, CFML ou ASP. Dans Dreamweaver, vous pouvez traduire des attributs au sein de balises ainsi que des balises entières ou des blocs de code. Tous les traducteurs de données (blocs/balises ou attributs) sont des fichiers HTML.

Il peut arriver que la traduction de données implique des opérations complexes qui ne peuvent pas être exécutées à l'aide de JavaScript ou qui peuvent l'être de manière plus efficace en C. C'est notamment le cas des balises ou des blocs de code entiers. Si vous connaissez bien C ou C++, consultez également le guide [« Extensions C » à la page 364](#page-369-0).

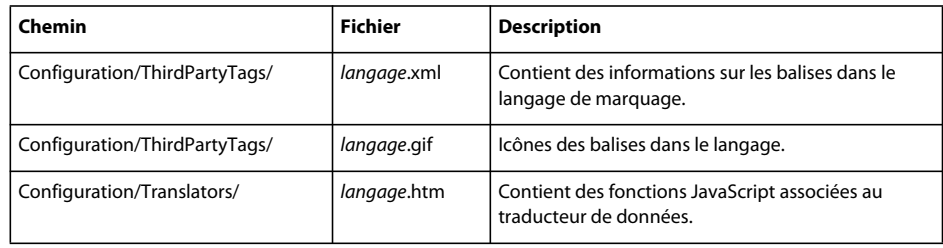

Le tableau ci-dessous recense les fichiers utilisés pour créer un traducteur de données.

## **Fonctionnement des traducteurs de données**

Dreamweaver traite tous les fichiers de traducteur de la même façon, qu'ils convertissent des balises entières ou uniquement des attributs. Au démarrage, Dreamweaver lit tous les fichiers du dossier Configuration/Translators et appelle la fonction getTranslatorInfo() afin d'obtenir des informations au sujet du traducteur. Dreamweaver ignore tous les fichiers dans lesquels la fonction getTranslatorInfo() est absente ou qui contiennent une erreur empêchant de la définir.

*Remarque : Pour éviter que des erreurs JavaScript n'affectent le démarrage, les erreurs détectées dans un fichier de traducteur ne sont signalées qu'après le chargement de tous les traducteurs. Pour plus d'informations sur le débogage de traducteurs, voir [« Recherche de bogues dans le traducteur » à la page 352](#page-357-0).*

Dreamweaver appelle également la fonction translateMarkup() dans tous les fichiers de traducteur appropriés (comme indiqué dans les préférences de traduction) chaque fois que l'utilisateur ajoute un nouveau contenu ou modifie un contenu existant qui requiert une traduction. Dreamweaver appelle la fonction translateMarkup() lorsque l'utilisateur effectue l'une des opérations suivantes :

- Ouverture d'un fichier dans Dreamweaver
- Retour au mode Création après avoir effectué des modifications dans le panneau HTML ou le mode Code
- Modification des propriétés d'un objet dans le document actif
- Insertion d'un objet (à l'aide de la barre ou du menu Insertion)
- Actualisation du document actif après sa modification dans une autre application
- Application d'un modèle au document
- Collage ou déplacement d'un contenu vers ou à l'intérieur de la fenêtre de document
- Enregistrement des modifications dans un fichier dépendant
- Appel d'une commande, d'un comportement, d'un comportement de serveur, d'un inspecteur Propriétés ou de toute autre extension qui définit la propriété innerHTML ou outerHTML d'un objet de balise ou la propriété data d'un objet de commentaire
- Sélection de Fichier > Convertir > Format compatible avec les navigateurs 3.0
- Sélection de Modifier > Convertir > Conversion des tableaux en divs PA
- Sélection de Modifier > Convertir > Convertir les divs PA en tableaux
- Modification d'une balise ou d'un attribut dans Quick Tag Editor, suivie de l'activation de la touche de tabulation ou Entrée

## **Détermination du type de traducteur à utiliser**

Tous les traducteurs doivent contenir les fonctions getTranslatorInfo() et translateMarkup() et doivent résider dans le dossier Configuration/Translators. Ils se distinguent toutefois par le type de code qu'ils insèrent dans le document de l'utilisateur et par la façon dont ce code doit être contrôlé, comme indiqué dans la liste suivante :

- Pour traduire de petites parties de balises serveur qui déterminent des valeurs d'attribut ou ajoutent conditionnellement des attributs à une balise HTML standard, vous devez écrire un traducteur d'attributs. Les balises HTML standard contenant des attributs traduits peuvent être contrôlées à l'aide des inspecteurs Propriétés intégrés à Dreamweaver. Il n'est pas nécessaire d'écrire un inspecteur Propriétés personnalisé (voir [« Ajout d'un](#page-351-0)  [attribut traduit à une balise » à la page 346\)](#page-351-0).
- Pour traduire une balise entière (une inclusion côté serveur, par exemple) ou un bloc de code (JavaScript, ColdFusion, PHP ou tout autre script), vous devez écrire un traducteur de blocs/balises. Le code généré par un traducteur de blocs/balises ne peut pas être contrôlé à l'aide des inspecteurs Propriétés intégrés à Dreamweaver. Vous devez rédiger un inspecteur personnalisé pour le contenu traduit si vous souhaitez que les utilisateurs puissent modifier les propriétés du code d'origine (voir [« Verrouillage des balises ou des blocs de code traduits » à](#page-353-0)  [la page 348](#page-353-0)).

## <span id="page-351-0"></span>**Ajout d'un attribut traduit à une balise**

La traduction des attributs est liée à la capacité de l'analyseur Dreamweaver à ignorer le balisage de serveur. Par défaut, Dreamweaver ignore déjà les types de balisage de serveur les plus courants (tels que ASP, CFML et PHP) ; si vous utilisez un balisage de serveur dont les marqueurs de début et de fin sont différents, vous devez modifier la base de données de balises tierces pour assurer le bon fonctionnement de votre traducteur. Pour plus d'informations sur la façon de modifier la base de données de balises propriétaires, voir « Personnalisation de Dreamweaver » dans *Utilisation de Dreamweaver*.

Lorsque Dreamweaver gère la conservation du balisage de serveur d'origine, le traducteur génère une valeur d'attribut valide qui s'affiche dans la fenêtre de document. Si vous utilisez un balisage de serveur uniquement pour des attributs qui n'ont pas d'effet visible pour l'utilisateur, vous n'avez pas besoin de traducteur.

Le traducteur crée une valeur d'attribut ayant un effet visible dans la fenêtre de document en ajoutant un attribut spécial, mmTranslatedValue, à la balise qui contient le balisage de serveur. L'attribut mmTranslatedValue et sa valeur ne sont ni visibles dans le panneau HTML ou en mode Code, ni enregistrés avec le document.

L'attribut mmTranslatedValue doit être unique à l'intérieur de la balise. S'il est probable que le traducteur devra traduire plusieurs attributs dans une même balise, ajoutez-lui une routine qui ajoute des numéros à l'attribut mmTranslatedValue (par exemple, mmTranslatedValue1, mmTranslatedValue2, etc.).

La valeur de l'attribut mmTranslatedValue doit être une chaîne codée en URL contenant au moins une paire attribut/valeur valide. Cela signifie que mmTranslatedValue="src=%22open.jpg%22" est une traduction valide pour  $src="lt;? if (dayType == weekly) then open.jpg else closed.jpg' ?gt; et  if (dayType == weekly)</math$ then src="open.jpg" else src="closed.jpg" ?>. Comme mmTranslatedValue="%22open.jpg%22" ne contient que la valeur, et pas l'attribut, il n'est valide pour aucun des exemples.

#### **Traduction de plusieurs attributs à la fois**

L'attribut mmTranslatedValue peut contenir plusieurs paires attribut/valeur valides. Examinez le code non traduit suivant :

```
<img <? if (dayType==weekday) then src="open.jpg" width="320" height="100" else 
src="closed.jpg" width="100" height="320" ?> alt="We're open 24 hours a day from 
12:01am Monday until 11:59pm Friday">
```
L'exemple suivant indique comment se présente le balisage après traduction :

```
<img <? if (dayType==weekday) then src="open.jpg" width="320" height="100" else 
src="closed.jpg" width="100" height="320" ?> 
mmTranslatedValue="src=%22open.jpg%22 width=%22320%22 height=%22100%22" 
alt="We're open 24 hours a day from 12:01am Monday until 11:59pm Friday">
```
Les espaces entre les paires attribut/valeur dans l'attribut mmTranslatedValue ne sont pas codés. Etant donné que Dreamweaver recherche ces espaces lorsqu'il essaie de restituer la valeur traduite, chaque paire attribut/valeur de l'attribut mmTranslatedValue doit être codée séparément, puis toutes les paires doivent être de nouveau regroupées pour former l'ensemble de l'attribut mmTranslatedValue. Vous trouverez un exemple de ce processus dans la section [« Exemple de traducteur d'attributs simple » à la page 353.](#page-358-0)

## **Inspection des attributs traduits**

Les attributs traduits ne nécessitent pas de verrou, ce qui facilite l'inspection des balises qui les contiennent.

Lorsqu'un balisage de serveur stipule un attribut unique qui est représenté dans un inspecteur Propriétés, Dreamweaver l'affiche dans l'inspecteur Propriétés.

Le balisage s'affiche, qu'il soit associé ou non à un traducteur. Le traducteur s'exécute chaque fois que l'utilisateur modifie le balisage de serveur indiqué dans l'inspecteur Propriétés.

Lorsque le balisage de serveur contrôle plusieurs attributs dans une balise, il n'apparaît pas dans l'inspecteur Propriétés. Toutefois, l'éclair indique qu'il existe un balisage traduit pour l'élément sélectionné.

*Remarque : L'icône en forme d'éclair n'apparaît pas lorsque du texte ou des cellules, des lignes ou des colonnes de tableau sont sélectionnés. La traduction continue si l'utilisateur modifie le balisage de serveur dans le panneau et s'il existe un traducteur qui traite ce type de balisage.* 

Les zones de texte de l'inspecteur Propriétés sont modifiables. Les utilisateurs peuvent entrer des valeurs pour les attributs contrôlés par le balisage de serveur. Il en résulte des attributs en double. Si une valeur traduite et une valeur ordinaire sont toutes deux définies pour un attribut précis, Dreamweaver affiche la valeur traduite dans la fenêtre Document, décide si votre traducteur recherche les attributs en double et les supprime.

## <span id="page-353-0"></span>**Verrouillage des balises ou des blocs de code traduits**

En règle générale, vous attendez d'un traducteur qu'il modifie le balisage de façon à ce que Dreamweaver puisse l'afficher, mais vous souhaitez sauvegarder celui d'origine, et non les modifications. Dans un tel cas, Dreamweaver fournit des balises XML spéciales pour envelopper le contenu traduit et se reporter au code d'origine.

Lorsque vous utilisez ces balises XML, le contenu des attributs d'origine est reproduit en mode Code. Si vous enregistrez le fichier, le balisage d'origine non traduit est écrit dans le fichier. Le contenu non traduit est ce qui apparaît en mode Code.

La syntaxe des balises XML est indiquée dans l'exemple suivant :

```
<MM:BeginLock translatorClass="translatorClass" ¬ 
type="tagNameOrType" depFiles="dependentFilesList" ¬ 
orig="encodedOriginalMarkup"> 
Translated content 
<MM:EndLock>
```
Dans cet exemple, les valeurs ont la signification suivante :

- La valeur *translatorClass* correspond à l'identificateur unique pour le traducteur. C'est la première chaîne du tableau que renvoie la fonction getTranslatorInfo().
- La valeur *tagNameOrType* est une chaîne qui identifie le type de balisage (ou le nom de balise associé) du contenu verrouillé. Cette chaîne ne peut contenir que des caractères alphanumériques, des traits d'union (-) ou des caractères de soulignement (\_). Vous pouvez vérifier cette valeur dans la fonction canInspectSelection() d'un inspecteur Propriétés personnalisé pour déterminer si cet inspecteur est adapté au contenu. Pour plus d'informations, voir [« Création d'inspecteurs Propriétés pour du contenu verrouillé » à la page 349.](#page-354-0) Un contenu verrouillé ne peut pas être contrôlé par les inspecteurs Propriétés intégrés de Dreamweaver. Par exemple, la spécification de type="IMG" n'entraîne pas l'affichage de l'inspecteur d'images.
- La valeur *dependentFilesList* est une chaîne qui contient une liste de fichiers séparés par des virgules dont dépend le balisage verrouillé. Les fichiers sont référencés sous la forme d'URL relatives au document de l'utilisateur. Si l'utilisateur met à jour l'un des fichiers de la liste *dependentFilesList*, Dreamweaver retraduit automatiquement le contenu dans le document comportant cette liste.
- La valeur *encodedOriginalMarkup* est une chaîne qui contient le balisage d'origine non traduit et codé à l'aide d'un extrait de code URL (utilisez %22 pour ", %3C pour <, %3E pour > et %25 pour %). La façon la plus rapide de coder une chaîne en URL consiste à utiliser la méthode escape(). Par exemple, si myString est égal à '<img src="foo.gif">', escape(myString) renvoie %3Cimg%20src=%22foo.gif%22%3E.

L'exemple suivant montre la partie de code verrouillée pouvant être générée à partir de la traduction de l'inclusion côté serveur <!--#include virtual="/footer.html" --> :

```
<MM:BeginLock translatorClass="MM_SSI" type="ssi" ¬ 
depFiles="C:\sites\webdev\footer.html" orig="%3C!--#include ¬ 
virtual=%22/footer.html%22%20--%3E"> 
<!-- begin footer --> 
<CENTER> 
<HR SIZE=1 NOSHADE WIDTH=100%> 
2P<sub>2</sub>[<]A TARGET=" top" HREF="/">home</A>]
[<A TARGET=" top" HREF="/products/">products</A>]
[<A TARGET=" top" HREF="/services/">services</A>]
[<A TARGET="_top" HREF="/support/">support</A>] 
[<A TARGET="_top" HREF="/company/">about us</A>] 
[<A TARGET=" top" HREF="/help/">help</A>]
</CENTER> 
<!-- end footer --> 
<MM:EndLock>
```
La création d'un traducteur qui verrouille du code dans une balise script risque de provoquer un échec. Par exemple, considérons le code suivant :

```
<script language="javascript"> 
2 - 1 - 1function foo() { 
alert('<bean:message key="show.message"/>');
} 
// --> 
</script>
```
Créez ensuite un traducteur pour la balise bean:message. Dans ce cas, le traducteur échoue, car vous créez une section MM:BeginLock au sein d'une autre section MM:BeginLock. Une solution de contournement consiste à créer une enveloppe JSP autour de la balise bean: message qui utilise plusieurs balises JSP standard, telles que < %= My\_lookup.lookup("show.message") %>. Dans ce cas, le traducteur ignore ce code et la traduction aboutit.

## <span id="page-354-0"></span>**Création d'inspecteurs Propriétés pour du contenu verrouillé**

Une fois que vous avez créé un traducteur, vous devez créer un inspecteur Propriétés pour le contenu afin de permettre à l'utilisateur d'en modifier les propriétés (le fichier à inclure ou l'une des conditions d'une instruction conditionnelle, par exemple). Le contrôle d'un contenu traduit pose un problème particulier pour les raisons suivantes :

- L'utilisateur peut décider de modifier les propriétés du contenu traduit. Dans ce cas, ces modifications doivent être répercutées dans le contenu non traduit.
- Le DOM (modèle d'objet de document) contient le contenu traduit (ce qui signifie que les balises lock et les balises qu'elles englobent sont des nœuds du DOM), mais la propriété outerHTML de l'objet documentElement ainsi que les fonctions dreamweaver.getSelection() et dreamweaver.nodeToOffsets() agissent sur la source non traduite.
- Les balises que vous contrôlez sont différentes avant et après la traduction.

Un commentaire de l'inspecteur Propriétés pour la balise HAPPY non traduite peut ressembler, par exemple, au code suivant :

<!-- tag:HAPPY,priority:5,selection:exact,hline,vline, attrName:xxx,¬ attrValue:yyy -->

Par contre, un commentaire de ce même inspecteur Propriétés pour la balise HAPPY traduite ressemblerait au code suivant :

<!-- tag:\*LOCKED\*,priority:5,selection:within,hline,vline -->

La fonction canInspectSelection() de l'inspecteur Propriétés HAPPY non traduit est simple. Le type selection correspondant à exact, elle peut renvoyer la valeur true sans autre analyse. Pour l'inspecteur Propriétés de la balise HAPPY traduite, cette fonction est plus complexe. Le mot clé \*LOCKED\* indique que l'inspecteur est approprié lorsque la sélection se trouve à l'intérieur d'une région verrouillée, mais comme un document peut comporter plusieurs régions verrouillées, des vérifications supplémentaires sont nécessaires pour déterminer si l'inspecteur correspond à cette région précise.

Le contrôle d'un contenu traduit présente un problème supplémentaire. Lorsque vous appelez la fonction dom.getSelection(), les valeurs renvoyées par défaut sont des décalages dans la source non traduite. Pour étendre la sélection de façon à sélectionner uniquement la région verrouillée, utilisez la méthode suivante :

```
var currentDOM = dw.getDocumentDOM(); 
var offsets = currentDOM.getSelection();
var theSelection = currentDOM.offsetsToNode(offsets[0],offsets[0]+1);
```
L'utilisation de offsets[0]+1 comme deuxième argument permet de vous assurer que vous restez dans les limites de la balise de verrouillage de début lorsque vous traduisez les décalages d'octets en nœud. Si vous utilisez offsets[1] comme deuxième argument, vous risquez de sélectionner le nœud situé au-dessus du verrou.

Une fois la sélection effectuée et après vous être assuré que nodeType est réglé sur node. ELEMENT\_NODE), vous pouvez contrôler l'attribut type pour vérifier que la région verrouillée correspond à cet inspecteur Propriétés, comme indiqué dans l'exemple suivant :

```
if (theSelection.nodeType == node.ELEMENT_NODE && ¬ 
theSelection.getAttribute('type') == 'happy'){ 
   return true; 
}else{ 
   return false 
}
```
Pour renseigner les zones de texte de l'inspecteur Propriétés pour la balise traduite, vous devez analyser la valeur de l'attribut orig. Par exemple, si le code non traduit est <HAPPY TIME="22"> et que l'inspecteur Propriétés contient une zone de texte Time, vous devez extraire la valeur de l'attribut TIME de la chaîne orig :

```
function inspectSelection() { 
   var currentDOM = dw.getDocumentDOM();
   var currSelection = currentDOM.getSelection(); 
   var theObj = currentDOM.offsetsToNode(curSelection[0], curSelection[0]+1);
   if (theObj.nodeType != Node.ELEMENT_NODE) { 
       return; 
    } 
   // To convert the encoded characters back to their 
   // original values, use the unescape() method. 
   var origAtt = unescape(theObj.getAttribute("ORIG")); 
   // Convert the string to lowercase for processing 
   var origAttLC = origAtt.toLowerCase();
   var timeStart = origAttLC.indexOf('time="'); 
   var timeEnd = origAttLC.indexOf('"',timeStart+6);
   var timeValue = origAtt.substring(timeStart+6,timeEnd);
   document.layers['timelayer'].document.timeForm.timefield.value = timeValue; 
}
```
Après avoir analysé l'attribut orig en vue de renseigner les zones de texte de l'inspecteur Propriétés pour la balise traduite, vous devrez probablement définir la valeur de l'attribut orig si l'utilisateur modifie la valeur de l'une des zones. Il existe certaines restrictions quant aux modifications que vous pouvez effectuer dans une région verrouillée. Vous pouvez contourner ce problème en modifiant le balisage d'origine puis en procédant à une nouvelle traduction.

L'inspecteur Propriétés des SSI traduites (fichier ssi\_translated.js du dossier Configuration/Inspectors) démontre cette technique avec sa fonction setComment(). Au lieu de réécrire l'attribut orig, l'inspecteur assemble un nouveau commentaire de SSI. Il insère ce commentaire dans le document, remplaçant l'ancien en réécrivant le contenu du document, ce qui génère un nouvel attribut orig. Le code suivant résume cette technique :

```
// Assemble the new include comment. radioStr and URL are 
// variables defined earlier in the code. 
newInc = "<-+tinclude " + radioStr + "=" + "" + URL + "" + " -- -";// Get the contents of the document. 
var entireDocObj = dreamweaver.getDocumentDOM(); 
var docSrc = entireDocObj.documentElement.outerHTML; 
// Store everything up to the SSI comment and everything after 
// the SSI comment in the beforeSelStr and afterSelStr variables. 
var beforeSelStr = docSrc.substring(0, curSelection[0] );
var afterSelStr= docSrc.substring(curSelection[1]);
// Assemble the new contents of the document. 
docSrc = beforeSelStr + newInc + afterSelStr; 
// Set the outerHTML of the HTML tag (represented by 
// the documentElement object) to the new contents, 
// and then set the selection back to the locked region 
// surrounding the SSI comment. 
entireDocObj.documentElement.outerHTML = docSrc; 
entireDocObj.setSelection(curSelection[0], curSelection[0]+1);
```
## <span id="page-357-0"></span>**Recherche de bogues dans le traducteur**

Si la fonction translateMarkup() contient certains types d'erreur, le traducteur se charge correctement, mais il échoue sans afficher de message d'erreur si vous essayer de l'appeler. Bien que cette panne discrète empêche Dreamweaver de devenir instable, elle peut ralentir le développement, surtout lorsque vous devez rechercher une erreur de syntaxe mineure dans plusieurs lignes de code.

Si l'exécution du traducteur échoue, une méthode de débogage efficace consiste à convertir le traducteur en commande, en procédant comme suit :

- **1** Copiez tout le contenu du fichier du traducteur dans un nouveau document, puis enregistrez-le dans le sous-dossier Configuration/Commands du dossier de l'application Dreamweaver.
- **2** Au début du document, entre les balises SCRIPT, ajoutez la fonction suivante :

```
function commandButtons(){ 
   return new Array( "OK","translateMarkup(dreamweaver.¬ 
   getDocumentPath('document'), dreamweaver.getSiteRoot(), ¬ 
   dreamweaver.getDocumentDOM().documentElement.outerHTML); ¬ 
    window.close()", "Cancel", "window.close()"); 
}
```
**3** A la fin de la fonction translateMarkup(), appliquez un commentaire à la ligne return*suivieParUneValeurQuelconque* et remplacez-la par

```
dreamweaver.getDocumentDOM().documentElement.outerHTML = suivieParUneValeurQuelconque, 
comme indiqué dans l'exemple suivant :
```

```
 // return theCode; 
   dreamweaver.getDocumentDOM().documentElement.outerHTML = theCode; 
} 
/* end of translateMarkup() */
```
**4** Dans la balise body du document, ajoutez un formulaire sans zones de texte :

```
<body> 
<form\simHello. 
</form> 
</body>
```
**5** Redémarrez Dreamweaver, puis sélectionnez la commande relative à votre traducteur dans le menu Commandes. Lorsque vous cliquez sur OK, la fonction translateMarkup() est appelée et simule une traduction.

Si aucun message d'erreur ne s'affiche et que la traduction continue d'échouer, il est probable que votre code contienne une erreur de logique.

**6** Ajoutez des instructions alert() à des points stratégiques de la fonction translateMarkup() de façon à vous assurer que vous touchez les ramifications appropriées et à vérifier les valeurs des variables et des propriétés à des points différents :

```
for (var i=0; i< foo.length; i++) {
   alert("we're at the top of foo.length array, and the value of i is " + i);
    /* rest of loop */ 
}
```
**7** Une fois les instructions alert() ajoutées, choisissez votre commande dans le menu Commandes, cliquez sur Annuler, puis choisissez-la de nouveau. Cette opération recharge le fichier de commandes en intégrant vos modifications.

## <span id="page-358-0"></span>**Exemple de traducteur d'attributs simple**

Pour mieux comprendre le principe de la traduction d'attributs, il peut être utile d'examiner un exemple. Le traducteur suivant est un balisage Poco (Pound Conditional), une syntaxe quelque peu similaire à ASP ou PHP.

Pour créer le traducteur d'attribut, créez une balise tagspec, une icône et un traducteur d'attribut.

## **Création de la balise tagspec**

La première étape pour assurer le bon fonctionnement de ce traducteur consiste à créer une balise tagspec pour le balisage Poco afin d'éviter que Dreamweaver n'analyse les instructions Poco non traduites.

- **1** Créez un document vierge.
- **2** Entrez le code suivant :

```
 <tagspec tag_name="poco" start_string="<#" end_string="#>" ¬ 
detect_in_attribute="true" icon="poco.gif" icon_width="17" ¬ 
icon_height="15"></tagspec>
```
**3** Enregistrez le fichier sous le nom poco.xml dans le dossier Configuration/ThirdPartyTags.

Pour obtenir un exemple de création de la balise tagspec, consultez le fichier Tags.xml dans le dossier Configuration/ThirdPartyTags.

## **Création de l'icône**

Créez ensuite l'icône associée aux balises Poco.

- **1** Créez un fichier d'image de 18 x 18 pixels pour l'icône des balises Poco.
- **2** Enregistrez le fichier sous le nom poco.gif dans le dossier Configuration/ThirdPartyTags.

## **Création du traducteur d'attributs**

Créez un fichier HTML contenant les fonctions requises pour le traducteur d'attributs.

- **1** Créez un document vierge.
- **2** Entrez le code suivant :

#### EXTENSION DE DREAMWEAVER CS4 **354 Traducteurs de données**

```
<html> 
<head> 
<title>Conditional Translator</title> 
<meta http-equiv="Content-Type" content="text/html; charset="> 
<script language="JavaScript"> 
/************************************************************* 
  * This translator handles the following statement syntaxes: * 
 * <# if (condition) then foo else bar #> * 
  * <# if (condition) then att="foo" else att="bar" #> * 
  * <# if (condition) then att1="foo" att2="jinkies" * 
  * att3="jeepers" else att1="bar" att2="zoinks" #> * 
\star \star * It does not handle statements with no else clause. * 
  *************************************************************/ 
var count = 1;
function translateMarkup(docNameStr, siteRootStr, inStr){ 
var count = 1;
// Counter to ensure unique mmTranslatedValues 
var outStr = inStr; 
// String that will be manipulated 
var spacer = " ";
// String to manage space between encoded attributes 
var start = inStr.indexOf('<# if'); // 1st instance of Pound Conditional code
// Declared but not initalized // 
var attAndValue; 
// Boolean indicating whether the attribute is part of 
// the conditional statement 
var trueStart; 
// The beginning of the true case 
var falseStart; 
// The beginning of the false case 
var trueValue; 
// The HTML that would render in the true case 
var attName; 
// The name of the attribute that is being 
// set conditionally. 
var equalSign; 
// The position of the equal sign just to the 
// left of the <#, if there is one 
var transAtt; 
// The entire translated attribute 
var transValue; 
// The value that must be URL-encoded 
var back3FromStart; 
// Three characters back from the start position 
// (used to find equal sign to the left of <# 
var tokens; 
// An array of all the attributes set in the true case 
var end; 
// The end of the current conditional statement. 
// As long as there's still a <# conditional that hasn't been
// translated. 
while (start != -1) {
   back3FromStart = start-3;
```
```
end = outStr.indexOf(' #>',start); 
equalSign = outStr.indexOf('="<# if',back3FromStart); 
attAndValue = (equalSign != -1)?false:true; 
trueStart = outStr.indexOf('then', start); 
falseStart = outStr.indexOf(' else', start); 
trueValue = outStr.substring(trueStart+5, falseStart); 
tokens = dreamweaver.getTokens(trueValue,' '); 
// If attAndValue is false, find out what attribute you're 
// translating by backing up from the equal sign to the 
// first space. The substring between the space and the 
// equal sign is the attribute. 
if (!attAndValue){ 
    for (var i=equalSign; i > 0; i--){
        if (outStr.charAt(i) == "") {
            attName = outStr.substring(i+1,equalSign); 
            break; 
        } 
    } 
    transValue = atImage + '='' + trueValue + '''';transAtt = ' mmTranslatedValue' + count + '="' + ¬ 
    escape(transValue) + '"'; 
    outStr = outStr.substring(0, end+4) + transAtt + \negoutStr.substring(end+4); 
// If attAndValue is true, and tokens is greater than 
// 1, then trueValue is a series of attribute/value 
// pairs, not just one. In that case, each attribute/value 
// pair must be encoded separately and then added back 
// together to make the translated value. 
}else if (tokens.length > 1){ 
    transAtt = ' mmTranslatedValue' + count + '="' 
    for (var j=0; j < tokens.length; j++)tokens[i] = escape(tokens[i]);if (j>0){ 
            spacer=" "; 
        } 
        transAtt += spacer + tokens[j]; 
    } 
    transAtt += ";
    outStr = outStr.substring(0, end+3) + transAtt + \negoutStr.substring(end+3) 
// If attAndValue is true and tokens is not greater 
// than 1, then trueValue is a single attribute/value pair. 
// This is the simplest case, where all that is necessary is 
// to encode trueValue. 
}else{ 
    transValue = trueValue; 
    transAtt = \prime mmTranslatedValue' + count + \prime="' + ¬
    escape(transValue) + '"'; 
    outStr = outStr.substring(0, end+3) + transAtt + \negoutStr.substring(end+3); 
} 
// Increment the counter so that the next instance 
// of mmTranslatedValue will have a unique name, and 
// then find the next <# conditional in the code. 
count++;
```

```
start = outStr.indexOf('<# if',end); 
} 
// Return the translated string. 
return outStr 
} 
function getTranslatorInfo(){ 
  returnArray = new Array(7); 
  returnArray[0] = "Pound_Conditional"; // The translatorClass 
  returnArray[1] = "Pound Conditional Translator"; // The title
  returnArray[2] = "2"; // The number of extensions 
  returnArray[3] = "html"; // The first extension 
  returnArray[4] = "htm"; // The second extension 
  returnArray[5] = "1"; // The number of expressions 
  returnArray[6] = "<#"; // The first expression 
  returnArray[7] = "byString"; // 
  returnArray[8] = "50"; return returnArray 
} 
</script> 
</head> 
<body> 
</body>
```

```
</html>
```
**3** Enregistrez le fichier sous le nom poco.htm dans le dossier Configuration/Translators.

# <span id="page-361-0"></span>**Exemple de traducteur de blocs/balises simple**

Pour vous aider à comprendre la traduction, examinez un traducteur entièrement écrit en JavaScript, qui n'utilise de bibliothèque C pour aucune fonctionnalité. Le traducteur suivant serait plus efficace s'il était écrit en C, mais sa version JavaScript est plus simple et constitue de ce fait un exemple idéal pour illustrer le fonctionnement des traducteurs.

Comme la plupart des traducteurs, celui-ci est conçu pour émuler le comportement d'un serveur. Supposons que votre serveur Web soit configuré pour remplacer la balise KENT par la photo d'un technicien différent selon le jour de la semaine, l'heure de la journée ou la plate-forme de l'utilisateur. Le traducteur exécute la même opération, mais uniquement localement.

#### **Création du traducteur de blocs/balises**

- **1** Créez un document vierge.
- **2** Entrez le code suivant :

```
<h+ml><head> 
<title>Kent Tag Translator</title> 
<meta http-equiv="Content-Type" content="text/html; charset="> 
<script language="JavaScript"> 
/********************************************************** 
  * The getTranslatorInfo() function provides information * 
 * about the translator, including its class and name, * 
  * the types of documents that are likely to contain the * 
  * markup to be translated, the regular expressions that * 
  * a document containing the markup to be translated * 
  * would match (whether the translator should run on all * 
  * files, no files, in files with the specified * 
  * extensions, or in files matching the specified * 
  * expressions). * 
  **********************************************************/ 
function getTranslatorInfo(){ 
   //Create a new array with 6 slots in it 
   returnArray = new Array(6);
   returnArray[0] = "DREAMWEAVER TEAM"; // The translatorClass
   returnArray[1] = "Kent Tags"; // The title
   returnArray[2] = "0"; \frac{1}{2} / The number of extensions
   returnArray[3] = "1"; // The number of expressions
   returnArray[4] = "<kent"; // Expression
   returnArray[5] = "byExpression"; // run if the file contains "<kent" 
   return returnArray; 
} 
/************************************************************************** 
 * The translateMarkup() function performs the actual translation. * 
  * In this translator, the translateMarkup() function is written * 
  * entirely in JavaScript (that is, it does not rely on a C library) -- * 
  * and it's also extremely inefficient. It's a simple example, however, * 
  * which is good for learning. * 
***************************************************************************/ 
function translateMarkup(docNameStr, siteRootStr, inStr){ 
   var outStr = "''; \frac{1}{2} // The string to be returned after translation
   var start = inStr.indexOf('<kent>'); // The first position of the KENT tag
                                          // in the document. 
   var replCode = replaceKentTag(); \qquad // Calls the replaceKentTag() function
                                          // to get the code that will replace KENT. 
       var outStr = "; \frac{1}{2} // The string to be returned after translation
     //If the document does not contain any content, terminate the translation. 
   if ( inStr.length \leq 0 ) {
         return ""; 
    } 
    // As long as start, which is equal to the location in inStr of the 
    // KENT tag, is not equal to -1 (that is, as long as there is another 
    // KENT tag in the document) 
   while (start != -1) {
         // Copy everything up to the start of the KENT tag. 
         // This is very important, as translators should never change 
         // anything other than the markup that is to be translated. 
         outStr = inStr.substring(0, start); 
         // Replace the KENT tag with the translated HTML, wrapped in special
```

```
 // locking tags. For more information on the repacement operation, see 
          // the comments in the replaceKentTag() function. 
          outStr = outStr + replCode; 
          // Copy everything after the KENT tag. 
         outStr = outStr + instr.substring(stat+6); // Use the string you just created for the next trip through 
          // the document. This is the most inefficient part of all. 
          inStr = outStr; 
         start = inStr.indexOf('<kent>');
    } 
    // When there are no more KENT tags in the document, return outStr. 
    return outStr; 
} 
/************************************************************** 
* The replaceKentTag() function assembles the HTML that will * 
* replace the KENT tag and the special locking tags that will * 
* surround the HTML. It calls the getImage() function to * 
* determine the SRC of the IMG tag. * 
**************************************************************/ 
function replaceKentTag(){ 
    // The image to display. 
   var image = getImage();
    // The location of the image on the local disk. 
   var depFiles = dreamweaver.qetSiteRoot() + image;// The IMG tag that will be inserted between the lock tags. 
    var imgTag = \cdot<IMG SRC="/' + image + '" WIDTH="320" HEIGHT="240" ALT="Kent">\n';
    // 1st part of the opening lock tag. The remainder of the tag is assembled 
    below. 
    var start = '<MM:BeginLock translatorClass="DREAMWEAVER_TEAM" type="kent"'; 
    // The closing lock tag. 
    var end = '<MM:EndLock>'; 
    //Assemble the lock tags and the replacement HTML. 
    var replCode = start + \cdot depFiles="' + depFiles + '"';
    replCode = replCode + ' orig="%3Ckent%3E">\n'; 
    replCode = replCode + imgTag; 
    replCode = replCode + end; 
   return replCode; 
} 
/****************************************************************** 
  * The getImage() function determines which image to display * 
 * based on the day of the week, the time of day and the * 
  * user's platform. The day and time are figured based on UTC * 
  * time (Greenwich Mean Time) minus 8 hours, which gives * 
  * Pacific Standard Time (PST). No allowance is made for Daylight * 
  * Savings Time in this routine. * 
******************************************************************/ 
function getImage(){ 
   var today = new Date(); \frac{1}{2} // Today's date & time.
    var day = today.getUTCDay(); // Day of the week in the GMT time zone. 
                                               // 0=Sunday, 1=Monday, and so on.
```

```
var hour = today.getUTCHours(); \frac{1}{2} / The current hour in GMT, based on the
                                           // 24-hour clock. 
var SFhour = hour - 8; \frac{1}{2} // The time in San Francisco, based on the
                                           // 24-hour clock. 
var platform = navigator.platform; // User's platform. All Windows computers 
                                           // are identified by Dreamweaver as "Win32", 
                                           // all Macs as "MacPPC". 
    var imageRef; \frac{1}{2} // The image reference to be returned.
        // If SFhour is negative, you have two adjustments to make. 
        // First, subtract one from the day count because it is already the wee 
        // hours of the next day in GMT. Second, add SFhour to 24 to 
        // give a valid hour in the 24-hour clock. 
 if (SFhour < 0) {
     day = day - 1; // The day count back one would make it negative, and it's Saturday, 
          // so set the count to 6. 
         if \text{day} < 0 {
                 day = 6; } 
     SFhour = SFhour + 24;
  } 
// Now determine which photo to show based on whether it's a work day or a 
// weekend; what time it is; and, if it's a time and day when Kent is 
// working, what platform the user is on. 
//If it's not Sunday 
if \text{day} := 0}
      //And it's between 10am and noon, inclusive 
     if (SFhour >= 10 && SFhour <= 12) {
            imageRef = "images/kent_tiredAndIrritated.jpg"; 
        //Or else it's between 1pm and 3pm, inclusive 
     \text{else if (SFhour >= 13 & & SFhour <= 15)}imageRef ="images/kent_hungry.jpg"; 
      //Or else it's between 4pm and 5pm, inclusive 
      }else if (SFhour >= 16 && SFhour <= 17){ 
            //If user is on Mac, show Kent working on Mac 
            if (platform == "MacPPC"){ 
                   imageRef = "images/kent_gettingStartedOnMac.jpg"; 
            //If user is on Win, show Kent working on Win 
            }else{ 
                  imageRef = "images/kent_gettingStartedOnWin.jpg"; 
            } 
      //Or else it's after 6pm but before the stroke of midnight 
     \text{else if (SFhour >= 18)} //If it's Saturday 
             if \text{day} == 6}
                   imageRef = "images/kent_dancing.jpg"; 
            //If it's not Saturday, check the user's platform 
            \text{else if } (\text{platform} == \text{''MacPPC''}) imageRef = "images/kent_hardAtWorkOnMac.jpg";
```

```
}else{ 
                        imageRef = "images/kent_hardAtWorkOnWin.jpg"; 
                 } 
          }else{ 
                 imageRef = "images/kent_sleeping.jpg"; 
          } 
    //If it's after midnight and before 10am, or anytime on Sunday 
    }else{ 
          imageRef = "images/kent_sleeping.jpg"; 
    } 
    return imageRef; 
} 
</script> 
</head> 
<body> 
</body> 
</html>
```
**3** Enregistrez le fichier sous le nom kent.htm dans le dossier Configuration/Translators.

# **Fonctions de l'API du traducteur de données**

Cette section décrit les fonctions utilisées pour définir les traducteurs de Dreamweaver.

# **getTranslatorInfo()**

#### **Description**

Cette fonction affiche des informations sur le traducteur et sur les fichiers qu'il peut affecter.

#### **Arguments**

Aucun.

#### **Valeurs renvoyées**

Tableau de chaînes. Les éléments du tableau doivent apparaître dans l'ordre suivant :

- **1** La chaîne *translatorClass* identifie le traducteur de façon unique. Cette chaîne doit commencer par une lettre et contenir uniquement des caractères alphanumériques, des traits d'union (-) et des caractères de soulignement (\_).
- **2** La chaîne *title* décrit le traducteur en 40 caractères maximum.
- **3** La chaîne *nExtensions* indique le nombre d'extensions de fichier qui suivent. Si *nExtensions* est égal à zéro, le traducteur peut s'exécuter sur n'importe quel fichier. Si *nExtensions* est égal à zéro, *nRegExps* est l'élément suivant dans le tableau.
- **4** La chaîne *extension* indique une extension de fichier ("htm" ou "SHTML", par exemple) compatible avec ce traducteur. Cette chaîne ne distingue pas les majuscules des minuscules et ne doit pas commencer par un point. Le tableau doit contenir le même nombre d'éléments *extension* que celui spécifié dans *nExtensions*.
- **5** La chaîne *nRegExps* indique le nombre d'expressions régulières qui suivent. Si *nRegExps* est égal à zéro, *runDefault* est l'élément suivant dans le tableau.
- **6** La chaîne *regExps* indique une expression régulière que vous pouvez vérifier. Le tableau doit contenir le même nombre d'éléments *regExps* que celui spécifié dans *nRegExps*, et au moins l'un des éléments *regExps* doit correspondre à une partie du code source du document pour que le traducteur puisse traiter un fichier.
- **7** La chaîne *runDefault* indique le moment d'exécution du traducteur. La liste suivante indique les valeurs de chaîne possibles :

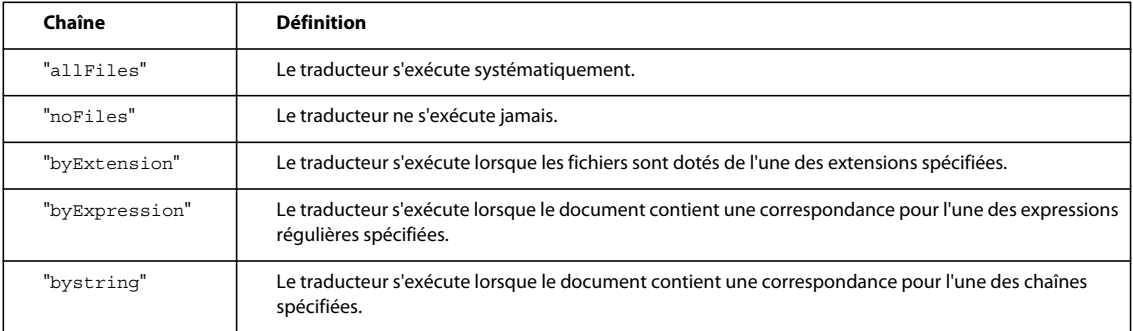

*Remarque : Si vous définissez runDefault sur "byExtension" sans spécifier d'extension (voir l'étape 4), l'effet produit est le même que celui obtenu avec la valeur "allFiles". Si vous définissez runDefault sur "byExpression" sans spécifier d'expression (voir l'étape 6), l'effet produit est le même que celui obtenu avec la valeur "noFiles".* 

**8** La chaîne *priority* indique la priorité par défaut pour l'exécution de ce traducteur. Cette priorité est un nombre compris entre 0 et 100. Si vous ne définissez pas de priorité, sa valeur par défaut est 100. La priorité maximale est 0 et la priorité minimale, 100. Lorsque plusieurs traducteurs s'appliquent à un document, ce paramètre détermine l'ordre dans lequel ils sont appliqués. La priorité la plus haute est appliquée en premier. Lorsque plusieurs traducteurs ont la même priorité, ils sont appliqués dans l'ordre alphabétique par translatorClass.

#### **Exemple**

Dans l'exemple suivant, la fonction getTranslatorInfo() fournit des informations relatives à un traducteur pour les inclusions côté serveur :

```
function getTranslatorInfo(){ 
   var transArray = new Array(11);
   transArray[0] = "SSI"; 
   transArray[1] = "Server-Side Includes"; 
   transArray[2] = "4";transArray[3] = "htm"; 
   transArray[4] = "stim";transArray[5] = "html";transArray[6] = "shtml"; 
   transArray[7] = "2";transArray[8] = "<!--#include file"; 
   transArray[9] = "<!--#include virtual"; 
   transArray[10] = "byExtension"; 
   transArray[11] = "50"; return transArray;
```
}

### **translateDOM()**

#### **Disponibilité**

Dreamweaver CS3.

#### **Description**

Dreamweaver effectue deux passes de traduction. La première porte sur tous les traducteurs et appelle les fonctions translateMarkup(). Une fois ces fonctions appelées, la deuxième passe appelle les fonctions translateDOM(). La valeur dom qui est transmise correspond à la valeur dom à traduire. Les seules modifications qui sont autorisées pendant la deuxième passe sont celles qui portent sur les attributs traduits.

#### **Arguments**

*dom, sourceStr*

- Argument *dom*.
- L'argument *sourceStr* est identique à la chaîne transmise par translateMarkup. Elle est fournie pour référence, mais l'opération de traduction doit se faire intégralement sur l'argument *dom* et non pas *sourceStr*.

#### **Valeurs renvoyées**

Dreamweaver ne renvoie rien.

#### **Exemple**

translateDOM( dom, sourceStr ); // Ne renvoie rien

L'occurrence suivante de la fonction translateDOM() masque la balise avec l'ID div1 dans le document.

```
function translateDOM(dom, sourceStr){ 
   var div1 = dom.getAttributeById("div1"); 
   if (div1){ 
   div1.style.display = "none"; 
    } 
}
```
### **translateMarkup()**

#### **Description**

Cette fonction effectue la traduction.

#### **Arguments**

*docName*, *siteRoot*, *docContent*

- L'argument *docName* est une chaîne qui contient l'URL de type file:// du document à traduire.
- L'argument *siteRoot* est une chaîne qui contient l'URL de type file:// de la racine du site où se trouve le document à traduire. Si le document se trouve en dehors d'un site, cette chaîne peut être vide.
- L'argument *docContent* est une chaîne qui indique le contenu du document.

#### **Valeurs renvoyées**

Soit une chaîne qui contient le document traduit, soit une chaîne vide si rien n'est traduit.

#### **Exemple**

L'instance suivante de la fonction translateMarkup() appelle la fonction C translateASP() contenue dans une DLL (Windows) ou dans une bibliothèque de code (Macintosh) appelée ASPTrans :

```
function translateMarkup(docName, siteRoot, docContent){ 
   var translatedString = ""; 
   if (docContent.length > 0){ 
   translatedString = ASPTrans.translateASP(docName, siteRoot, ¬ 
   docContent); 
   } 
   return translatedString; 
}
```
Pour consulter un exemple intégralement en JavaScript, voir [« Exemple de traducteur d'attributs simple » à la page 353](#page-358-0) ou [« Exemple de traducteur de blocs/balises simple » à la page 356.](#page-361-0)

### **liveDataTranslateMarkup()**

#### **Disponibilité**

Dreamweaver UltraDev 1.

#### **Description**

Cette fonction traduit les documents lorsque l'utilisateur utilise la fenêtre Live Data. Lorsque l'utilisateur sélectionne la commande Affichage > Live Data ou clique sur le bouton Actualiser, Dreamweaver appelle la fonction liveDataTranslateMarkup() au lieu de la fonction translateMarkup().

#### **Arguments**

*docName*, *siteRoot*, *docContent*

- L'argument *docName* est une chaîne qui contient l'URL de type file:// du document à traduire.
- L'argument *siteRoot* est une chaîne qui contient l'URL de type file:// de la racine du site où se trouve le document à traduire. Si le document se trouve en dehors d'un site, cette chaîne peut être vide.
- L'argument *docContent* est une chaîne qui indique le contenu du document.

#### **Valeurs renvoyées**

Soit une chaîne qui contient le document traduit, soit une chaîne vide si rien n'est traduit.

#### **Exemple**

L'instance suivante de la fonction liveDataTranslateMarkup() appelle la fonction C translateASP() contenue dans une DLL (Windows) ou dans une bibliothèque de code (Macintosh) appelée ASPTrans :

```
function liveDataTranslateMarkup(docName, siteRoot, docContent){ 
   var translatedString = ""; 
   if (docContent.length > 0){ 
   translatedString = ASPTrans.translateASP(docName, siteRoot, docContent); 
    } 
   return translatedString; 
}
```
# **Chapitre 23 : Extensions C**

Les extensions C vous permettent d'implémenter des fichiers d'extension Adobe Dreamweaver en combinant du code JavaScript et votre propre code C. Créez des fonctions en langage C, intégrez-les à une DLL ou à une bibliothèque partagée, enregistrez la bibliothèque dans le sous-dossier Configuration/JSExtensions du dossier de l'application Dreamweaver, puis appelez ces fonctions à partir de JavaScript à l'aide de l'interpréteur JavaScript intégré à Dreamweaver.

Supposons, par exemple, que vous souhaitiez définir un objet Dreamweaver permettant d'insérer dans le document actif le contenu d'un fichier spécifié par l'utilisateur. Etant donné que le code JavaScript côté client ne prend pas en charge les E/S de fichier, vous devez créer une fonction en C pour fournir cette fonctionnalité.

# **Intégration des fonctions C**

Vous pouvez utiliser le codeHTML et JavaScript ci-dessous pour créer un objet simple d'insertion du texte d'un fichier. La fonction objectTag() appelle la fonction C readContentsOfFile(), stockée dans une bibliothèque appelée maBibliothèque.

```
<HTML> 
<HEAD> 
<SCRIPT> 
function objectTag() { 
    fileName = document.forms[0].myFile.value; 
    return myLibrary.readContentsOfFile(fileName); 
} 
</SCRIPT> 
</HEAD>
<BODY> 
<FORM>Enter the name of the file to be inserted: 
<INPUT TYPE="file" NAME="myFile"> 
</FORM> 
</BODY> 
</HTML>
```
La fonction readContentsOfFile() accepte une liste d'arguments de l'utilisateur, extrait l'argument de nom de fichier, lit le contenu du fichier et le renvoie. Pour plus d'informations sur les structures de données JavaScript et les fonctions figurant dans la fonction readContentsOfFile(), consultez la section [« Extensions C et interpréteur](#page-371-0)  [JavaScript » à la page 366](#page-371-0).

```
JSBool 
readContentsOfFile(JSContext *cx, JSObject *obj, unsigned int ¬ 
argc, jsval *argv, jsval *rval) 
{ 
    char *fileName, *fileContents; 
   JSBool success; 
   unsigned int length; 
    /* Make sure caller passed in exactly one argument. If not, 
     * then tell the interpreter to abort script execution.*/ 
    if (\text{arqc } != 1) {
        JS ReportError(cx, "Wrong number of arguments", 0);
    return JS_FALSE; 
    } 
    /* Convert the argument to a string */ 
    fileName = JS ValueToString(cx, argv[0], &length);
    if (fileName == NULL) {
        JS ReportError(cx, "The argument must be a string", 0);
        return JS_FALSE; 
    } 
    /* Use the string (the file name) to open and read a file */fileContents = exerciseLeftToTheReader(fileName); 
    /* Store file contents in rval, which is the return value passed 
    * back to the caller */ 
    success = JS StringToValue(cx, fileContents, 0, *rval);
    free(fileContents); 
    /* Return true to continue or false to abort the script */ 
    return success; 
}
```
Pour vous assurer que la fonction readContentsOfFile() s'exécute correctement et ne provoque pas d'erreur JavaScript, vous devez enregistrer la fonction avec l'interpréteur JavaScript en ajoutant une fonction MM\_Init() à votre bibliothèque. Lorsque Dreamweaver charge la bibliothèque au démarrage, il appelle la fonction MM\_Init() pour obtenir les trois informations suivantes :

- le nom JavaScript de la fonction ;
- un pointeur vers la fonction ;
- le nombre d'arguments attendus par la fonction.

L'exemple suivant illustre la fonction MM\_Init() associée à la bibliothèque maBibliothèque:

```
void 
MM_Init() 
{ 
    JS DefineFunction("readContentsOfFile", readContentsOfFile, 1);
}
```
Votre bibliothèque doit inclure exactement une instance de la macro suivante :

```
/* MM STATE is a macro that expands to some definitions that are
  * needed to interact with Dreamweaver. This macro must 
  * be defined exactly once in your library. */ 
MM_STATE
```
*Remarque : La bibliothèque peut être implémentée en C ou en C++, mais le fichier qui contient la fonction MM\_Init() et la macro MM\_STATE doivent être implémentés en C. En effet, le compilateur C++ modifie les noms de fonction, ce qui rend impossible la détection de la fonction MM\_Init() par Dreamweaver.*

# <span id="page-371-0"></span>**Extensions C et interpréteur JavaScript**

Dans votre bibliothèque, le code C doit interagir avec l'interpréteur JavaScript de Dreamweaver à trois moments distincts :

- Au démarrage, pour enregistrer les fonctions de la bibliothèque
- Lorsque la fonction est appelée, pour analyser les arguments que JavaScript transmet à C
- Avant le retour de la fonction, pour compresser la valeur renvoyée

Pour accomplir ces tâches, l'interpréteur définit plusieurs types de données et affiche une API. Les définitions des types de données et des fonctions répertoriées dans cette section apparaissent dans le fichier mm\_jsapi.h. Pour que votre bibliothèque fonctionne correctement, vous devez inclure le fichier mm\_jsapi.h et la ligne suivante au début de tous les fichiers de votre bibliothèque :

#include "mm\_jsapi.h"

L'inclusion du fichier mm\_jsapi.h a pour effet d'inclure, à son tour, le fichier mm\_jsapi\_environment.h, qui définit la structure MM\_Environment.

# **Types de données**

L'interpréteur JavaScript définit les types de données suivants.

#### **typedef struct JSContext JSContext**

Un pointeur sur ce type de données opaque est transmis à la fonction de niveau C. Certaines des fonctions de l'API utilisent ce pointeur comme argument.

#### **typedef struct JSObject JSObject**

Un pointeur sur ce type de données opaque est transmis à la fonction de niveau C. Ce type de données représente un objet pouvant correspondre à un objet de tableau ou tout autre type d'objet.

#### **typedef struct JSVal JSVal**

Une structure de données opaque pouvant contenir un nombre entier ou un pointeur vers un nombre à virgule flottante, une chaîne ou un objet. Certaines des fonctions de l'API permettent de lire les valeurs des arguments de fonction à partir du contenu d'une structure JSVal et d'autres permettent d'écrire la valeur renvoyée par la fonction en rédigeant une structure JSVal.

**typedef enum { JS\_FALSE = 0, JS\_TRUE = 1 } JSBool** Type de données simple qui stocke une valeur booléenne.

# **API d'extension C**

L'API d'extension C se compose des fonctions suivantes :

# **typedef JSBool (\*JSNative)(JSContext \*cx, JSObject \*obj, unsigned int argc, jsval \*argv, jsval \*rval)**

#### **Description**

Cette signature de fonction décrit les implémentations C des fonctions JavaScript dans les situations suivantes :

- *cx* est un pointeur vers une structure JSContext opaque qui doit être transmis à certaines fonctions de l'API JavaScript. Cette variable contient le contexte d'exécution de l'interpréteur.
- *obj* est un pointeur vers l'objet dans le contexte duquel le script s'exécute. Pendant l'exécution du script, le mot clé this désigne cet objet.
- *argc* correspond au nombre d'arguments transmis à la fonction.
- Le pointeur *argv* pointe sur un tableau de structures jsval. La longueur du tableau correspond au nombre d'éléments défini par argc.
- Le pointeur *rval* pointe sur une structure jsval. La valeur renvoyée par la fonction doit être écrite dans \*rval.

La fonction renvoie la valeur JS\_TRUE si elle s'exécute correctement, et JS\_FALSE dans le cas contraire. Si la fonction renvoie la valeur JS\_FALSE, l'exécution du script en cours s'arrête et un message d'erreur apparaît.

# **JSBool JS\_DefineFunction()**

#### **Description**

Cette fonction enregistre une fonction C avec l'interpréteur JavaScript dans Dreamweaver. Une fois que la fonction JS DefineFunction() a enregistré la fonction C spécifiée dans l'argument *call*, vous pouvez l'appeler dans un script JavaScript en utilisant le nom spécifié dans l'argument *name.* L'argument *name* fait la distinction entre majuscules et minuscules.

En règle générale, cette fonction est appelée depuis la fonction MM\_Init(), que Dreamweaver appelle au démarrage.

#### **Arguments**

char \*name, JSNative*call*, unsigned int nargs

- *name* est le nom de la fonction tel qu'il apparaît dans JavaScript.
- *call* est un pointeur vers une fonction C. La fonction doit accepter les mêmes arguments que readContentsOfFile et renvoyer une valeur JSBool qui indique si son exécution a réussi ou pas.
- *nargs* est le nombre d'arguments que la fonction doit recevoir.

#### **Valeurs renvoyées**

Valeur booléenne : JS\_TRUE indique le succès de l'opération ; JS\_FALSE indique son échec.

## **char \*JS\_ValueToString()**

#### **Description**

Cette fonction extrait un argument de fonction à partir d'une structure JSVal, le convertit en chaîne (si possible) et renvoie la valeur convertie à l'appelant.

*Remarque : Ne modifiez pas le pointeur de tampon renvoyé. Il pourrait endommager les structures de données de l'interpréteur JavaScript. Pour modifier la chaîne, copiez ses caractères dans un autre tampon et créez une nouvelle chaîne JavaScript.*

#### **Arguments**

JSContext *\*cx*, JSVal *v*, unsigned integer *\*pLength*

- L'argument *\*cx* est le pointeur opaque sur JSContext qui est transmis à la fonction JavaScript.
- L'argument *v* est la structure JSVal à partir de laquelle Dreamweaver extrait la chaîne.
- L'argument *\*pLength* est un pointeur vers un entier non signé. Cette fonction définit *\*plength* sur la longueur de la chaîne (en octets).

#### **Valeurs renvoyées**

Un pointeur vers une chaîne terminée par un octet nul en cas de succès, ou la valeur null en cas d'échec. La routine d'appel ne doit pas libérer cette chaîne lorsqu'elle a terminé.

# **JSBool JS\_ValueToInteger()**

#### **Description**

Cette fonction extrait un argument de fonction à partir d'une structure JSVal, le convertit en nombre entier (si possible) et renvoie la valeur convertie à l'appelant.

#### **Arguments**

JSContext *\*cx*, JSVal *v*, long *\*lp*

- *cx* est le pointeur JSContext opaque transmis à la fonction JavaScript.
- L'argument *v* est la structure JSVal dont l'entier doit être extrait.
- *lp* est un pointeur vers un nombre entier de 4 octets. Cette fonction stocke la valeur convertie dans *\*lp*.

#### **Valeurs renvoyées**

Valeur booléenne : JS\_TRUE indique le succès de l'opération ; JS\_FALSE indique son échec.

# **JSBool JS\_ValueToDouble()**

#### **Description**

Cette fonction extrait un argument de fonction à partir d'une structure JSVal, le convertit en un double (si possible) et renvoie la valeur convertie à l'appelant.

#### **Arguments**

JSContext *\*cx*, JSVal *v*, double \*dp

- *cx* est le pointeur JSContext opaque transmis à la fonction JavaScript.
- L'argument *v* est la structure JSValdont le double doit être extrait.
- *dp* est un pointeur vers un réel double de 8 octets. Cette fonction stocke la valeur convertie dans *\*dp*.

#### **Valeurs renvoyées**

Valeur booléenne : JS\_TRUE indique le succès de l'opération ; JS\_FALSE indique son échec.

### **JSBool JS\_ValueToBoolean()**

#### **Description**

Cette fonction extrait un argument de fonction à partir d'une structure JSVal, le convertit en valeur booléenne (si possible) et renvoie la valeur convertie à l'appelant.

#### **Arguments**

JSContext *\*cx*, JSVal *v*, JSBool \*bp

- *cx* est le pointeur JSContext opaque transmis à la fonction JavaScript.
- L'argument *v* est la structure JSVal dont la valeur booléenne doit être extraite.
- *bp* est un pointeur vers une valeur booléenne JSBool. Cette fonction stocke la valeur convertie dans *\*bp*.

#### **Valeurs renvoyées**

Valeur booléenne : JS\_TRUE indique le succès de l'opération ; JS\_FALSE indique son échec.

### **JSBool JS\_ValueToObject()**

#### **Description**

Cette fonction extrait un argument de fonction à partir d'une structure JSVal, le convertit en objet (si possible) et renvoie la valeur convertie à l'appelant. Si l'objet correspond à un tableau, utilisez JS GetArrayLength() et JS GetElement() pour lire son contenu.

#### **Arguments**

JSContext *\*cx*, JSVal *v*, JSObject \*\*op

- *cx* est le pointeur JSContext opaque transmis à la fonction JavaScript.
- L'argument *v* est la structure JSValdont l'objet doit être extrait.
- *op* est un pointeur vers un pointeur JSObject. Cette fonction stocke la valeur convertie dans *\*op*.

#### **Valeurs renvoyées**

Valeur booléenne : JS\_TRUE indique le succès de l'opération ; JS\_FALSE indique son échec.

# **JS\_ValueToUCString()**

#### **Description**

Cette fonction extrait un argument de fonction à partir d'une structure JSVal, le convertit en chaîne (si possible) et renvoie la valeur convertie à l'appelant.

*Remarque : Ne modifiez pas le pointeur de tampon renvoyé. Il pourrait endommager les structures de données de l'interpréteur JavaScript. Pour modifier la chaîne, copiez ses caractères dans un autre tampon et créez une nouvelle chaîne JavaScript.*

#### **Arguments**

JSContext *\*cx*, JSVal *v*, unsigned int *\*pLength*

- L'argument *\*cx* est le pointeur opaque sur JSContext qui est transmis à la fonction JavaScript.
- L'argument *v* est la structure JSVal à partir de laquelle Dreamweaver extrait la chaîne.
- L'argument *\*pLength* est un pointeur vers un entier non signé. Cette fonction définit *\*plength* sur la longueur de la chaîne (en octets).

#### **Valeurs renvoyées**

Un pointeur vers une chaîne UTF-8 terminée par un octet nul en cas de succès, ou la valeur null en cas d'échec. La routine d'appel ne doit pas libérer cette chaîne lorsqu'elle a terminé.

## **JSBool JS\_StringToValue()**

#### **Description**

Cette fonction stocke la valeur renvoyée d'une chaîne dans une structure JSVal. Elle alloue un nouvel objet de chaîne JavaScript.

#### **Arguments**

JSContext *\*cx*, JSVal *\*bytes*, *size\_t sz*, JSVal*\*vp*

- L'argument *\*cx* est le pointeur opaque sur JSContext qui est transmis à la fonction JavaScript.
- L'argument *bytes* est la chaîne à stocker dans la structure JSVal. La chaîne étant copiée, l'appelant doit la libérer lorsqu'elle n'est plus nécessaire. Si la taille de la chaîne n'est pas spécifiée (voir l'argument *sz*), la chaîne doit se terminer par un octet de valeur nulle.
- *sz* indique la taille de la chaîne en octets. Si la valeur de *sz* est 0, la longueur de la chaîne terminée par un octet de valeur nulle est calculée automatiquement.
- L'argument *\*vp* est un pointeur sur la structure JSVal dans laquelle le contenu de la chaîne doit être copié.

#### **Valeurs renvoyées**

Valeur booléenne : JS\_TRUE indique le succès de l'opération ; JS\_FALSE indique son échec.

## **JSBool JS\_UCStringToValue()**

#### **Description**

Cette fonction stocke la valeur renvoyée d'une chaîne dans une structure JSVal. Elle alloue un nouvel objet de chaîne JavaScript.

#### **Arguments**

JSContext *\*cx* , JSVal *\*bytes*, size\_t*sz*, JSVal *\*vp*

- L'argument *\*cx* est le pointeur opaque sur JSContext qui est transmis à la fonction JavaScript.
- L'argument *\*bytes* est la chaîne à stocker dans la structure JSVal. La chaîne étant copiée, l'appelant doit la libérer lorsqu'elle n'est plus nécessaire. Si la taille de la chaîne n'est pas spécifiée (voir l'argument *sz*), la chaîne doit se terminer par un octet de valeur nulle.
- *sz* indique la taille de la chaîne en octets. Si la valeur de *sz* est 0, la longueur de la chaîne terminée par un octet de valeur nulle est calculée automatiquement.
- L'argument *\*vp* est un pointeur sur la structure JSVal dans laquelle le contenu de la chaîne doit être copié.

#### **Valeurs renvoyées**

Valeur booléenne : JS\_TRUE indique le succès de l'opération ; JS\_FALSE indique son échec

*Remarque : La méthode JS\_UCStringToValue() est à tous égards identique à JSBool JS\_StringToValue(), à ceci près qu'elle renvoie une chaîne UTF-8.*

## **JSBool JS\_DoubleToValue()**

#### **Description**

Cette fonction stocke la valeur renvoyée d'un nombre à virgule flottante dans une structure JSVal.

#### **Arguments**

JSContext *\*cx*, double *dv*, JSVal *\*vp*

- *cx* est le pointeur JSContext opaque transmis à la fonction JavaScript.
- *dv* est un nombre à virgule flottante de 8 octets.
- L'argument *vp* est un pointeur vers la structure JSVal dans laquelle le contenu du double doit être copié.

#### **Valeurs renvoyées**

Valeur booléenne : JS\_TRUE indique le succès de l'opération ; JS\_FALSE indique son échec.

## **JSVal JS\_BooleanToValue()**

#### **Description**

Cette fonction stocke dans une structure JSVal la valeur booléenne renvoyée.

#### **Arguments**

JSBool bv

• L'argument *bv* est une valeur booléenne : JS\_TRUE indique le succès de l'opération ; JS\_FALSE indique son échec.

#### **Valeurs renvoyées**

Structure JSVal qui contient la valeur booléenne que vous avez transmise à la fonction en tant qu'argument.

### **JSVal JS\_IntegerToValue()**

#### **Description**

Cette fonction convertit une valeur d'entier long en structure JSVal.

#### **Arguments**

*lv*

L'argument *lv* est un entier long que vous souhaitez convertir en structure JSVal.

#### **Valeurs renvoyées**

Structure JSVal qui contient le nombre entier que vous avez transmis à la fonction en tant qu'argument.

### **JSVal JS\_ObjectToValue()**

#### **Description**

Cette fonction stocke la valeur renvoyée d'un objet dans une structure JSVal. Utilise la fonction JS NewArrayObject() pour créer un objet de tableau et utilise JS\_SetElement() pour en définir le contenu.

#### **Arguments**

JSObject *\*obj*

*obj* est un pointeur vers l'objet JSObject que vous voulez convertir en structure JSVal.

#### **Valeurs renvoyées**

Structure JSVal qui contient l'objet que vous avez transmis à la fonction en tant qu'argument.

## **char \*JS\_ObjectType()**

#### **Description**

A partir d'une référence d'objet, la fonction JS\_ObjectType() renvoie le nom de la classe de l'objet. Ainsi, s'il s'agit d'un objet DOM, la fonction renvoie "Document". S'il s'agit d'un nœud dans le document, elle renvoie "Element". Pour un objet tableau, la fonction renvoie "Array".

*Remarque : Ne modifiez pas le pointeur tampon renvoyé, car cela pourrait endommager les structures des données de l'interpréteur JavaScript.*

#### **Arguments**

JSObject \*obj

En principe, cet argument est transmis et converti à l'aide de JS\_ValueToObject().

#### **Valeurs renvoyées**

Un pointeur sur une chaîne terminée par un octet nul. L'appelant ne doit pas libérer cette chaîne une fois l'opération effectuée.

## **JSObject \*JS\_NewArrayObject()**

#### **Description**

Cette fonction crée un nouvel objet contenant un tableau d'arguments JSVal.

#### **Arguments**

JSContext *\*cx*, unsigned int *length*, JSVal \*v

- *cx* est le pointeur JSContext opaque transmis à la fonction JavaScript.
- *length* correspond au nombre d'éléments que le tableau peut contenir.
- L'argument *v* est un pointeur facultatif vers les structures jsval à stocker dans le tableau. Si la valeur renvoyée est différente de null, *v* correspond à un tableau contenant des éléments *length.* Si la valeur renvoyée est null, le contenu initial de l'objet tableau est non défini (undefined). Il peut être défini à l'aide de la fonction JS SetElement().

#### **Valeurs renvoyées**

Un pointeur vers un nouvel objet de tableau (array) ou la valeur null en cas d'échec de l'exécution de la fonction.

## **long JS\_GetArrayLength()**

#### **Description**

A partir d'un pointeur vers un objet de tableau, extrait le nombre d'éléments contenus dans le tableau.

#### **Arguments**

JSContext \*cx, JSObject*\*obj*

- *cx* est le pointeur JSContext opaque transmis à la fonction JavaScript.
- *obj* est un pointeur vers un objet de tableau.

#### **Valeurs renvoyées**

Le nombre d'éléments du tableau, ou -1 en cas d'échec.

## **JSBool JS\_GetElement()**

#### **Description**

Cette fonction lit un seul élément d'un objet de tableau.

#### **Arguments**

JSContext *\*cx*, JSObject *\*obj*, unsigned int *index*, JSVal \*v

- *cx* est le pointeur JSContext opaque transmis à la fonction JavaScript.
- *obj* est un pointeur vers un objet de tableau.
- *index* est un index des nombres entiers du tableau. Le premier élément est l'index 0, le dernier élément est l'index (length - 1).
- *v* est un pointeur vers une structure jsval dans laquelle sera copié le contenu de la structure JSVal figurant dans le tableau.

#### **Valeurs renvoyées**

Valeur booléenne : JS\_TRUE indique le succès de l'opération ; JS\_FALSE indique son échec.

## **JSBool JS\_SetElement()**

#### **Description**

Cette fonction écrit un seul élément d'un objet de tableau.

#### **Arguments**

*JSContext \*cx, JSObject \*obj, unsigned int index, JSVal \*v*

- *cx* est le pointeur JSContext opaque transmis à la fonction JavaScript.
- *obj* est un pointeur vers un objet de tableau.
- *index* est un index des nombres entiers du tableau. Le premier élément est l'index 0, le dernier élément est l'index (length - 1).
- *v* est un pointeur vers une structure JSVal dont le contenu doit être copié dans la structure JSVal du tableau.

#### **Valeurs renvoyées**

Valeur booléenne : JS\_TRUE indique le succès de l'opération ; JS\_FALSE indique son échec.

### **JSBool JS\_ExecuteScript()**

#### **Description**

Cette fonction compile et exécute une chaîne JavaScript. Si le script renvoie une valeur, celle-ci apparaît dans *\*rval*.

#### **Arguments**

JSContext *\*cx*, JSObject *\*obj*, *char \*script*, *unsigned intsz*, JSVal \*rval

- *cx* est le pointeur JSContext opaque transmis à la fonction JavaScript.
- *obj* est un pointeur vers l'objet dans le contexte duquel le script s'exécute. Pendant l'exécution du script, le mot clé this désigne cet objet. En général, il s'agit du pointeur JSObject qui a été transmis à la fonction JavaScript.
- *script* est une chaîne qui contient le code JavaScript. Si la taille de la chaîne n'est pas spécifiée (voir l'argument *sz*), la chaîne doit se terminer par un 0.
- *sz* indique la taille de la chaîne en octets. Si *sz* a pour valeur 0, la longueur de la chaîne se terminant par 0 est calculée automatiquement.
- *rval* est un pointeur vers une seule structure JSVal. La valeur renvoyée pour la fonction est stockée dans *\*rval*.

#### **Valeurs renvoyées**

Valeur booléenne : JS\_TRUE indique le succès de l'opération ; JS\_FALSE indique son échec.

### **JSBool JS\_ReportError()**

#### **Description**

Cette fonction décrit la cause d'une erreur de script. Appelez cette fonction avant de renvoyer la valeur JS\_FALSE pour une erreur de script, pour donner à utilisateur la raison de l'échec du script (par exemple wrong number of arguments).

#### **Arguments**

JSContext \*cx, char \*error, size\_t sz

- *cx* est le pointeur JSContext opaque transmis à la fonction JavaScript.
- *error* est une chaîne qui contient le message d'erreur. La chaîne est copiée de façon à ce que l'appelant puisse la libérer lorsqu'elle ne sera plus nécessaire. Si la taille de la chaîne n'est pas spécifiée (voir l'argument *sz*), la chaîne doit se terminer par un 0.
- *sz* indique la taille de la chaîne en octets. Si la valeur de *sz* est 0, la longueur de la chaîne terminée par un octet de valeur nulle est automatiquement calculée.

#### **Valeurs renvoyées**

Valeur booléenne : JS\_TRUE indique le succès de l'opération ; JS\_FALSE indique son échec.

# **API de configuration multi-utilisateur et d'accès aux fichiers**

Adobe recommande de toujours utiliser l'API de configuration multi-utilisateur et d'accès aux fichiers pour accéder au système de fichiers par l'intermédiaire d'extensions C. Pour les fichiers autres que les fichiers de configuration, les fonctions accèdent directement au fichier ou dossier spécifié.

Dreamweaver prend en charge les configurations multi-utilisateur pour les systèmes Windows XP, Windows 2000 et Mac OS X.

Dreamweaver est généralement installé dans un dossier à accès restreint, tel que C:\Program Folders sous Windows. De ce fait, seuls les utilisateurs disposant de droits d'accès de type administrateur peuvent modifier le dossier Configuration de Dreamweaver. Pour permettre aux utilisateurs travaillant dans des environnements multi-utilisateur de créer et de gérer des configurations distinctes, Dreamweaver crée un dossier de configuration séparé pour chacun d'entre eux. Chaque fois que Dreamweaver ou une extension JavaScript écrit dans le dossier Configuration de Dreamweaver, Dreamweaver écrit automatiquement dans le dossier Configuration de l'utilisateur à la place. Ainsi, Dreamweaver permet à chaque utilisateur de personnaliser les paramètres de configuration respectifs, sans aucune incidence sur les configurations personnalisées des autres utilisateurs.

Dreamweaver crée le dossier Configuration de l'utilisateur à un emplacement dans lequel l'utilisateur dispose de tous les droits d'accès en lecture/écriture. L'emplacement du dossier Configuration varie selon la plate-forme utilisateur.

Sous Windows 2000 et Windows XP :

<drive>:\Documents and Settings\<username>\Application Data\Adobe\\ Dreamweaver CS4\Configuration

*Remarque : Sous Windows XP, il se peut que ce dossier se trouve dans un dossier caché.*

Sous MacOS X :

<drive>:Users:<username>:Library:Application Support:Adobe:Dreamweaver CS4:Configuration

Il est fréquent que les extensions JavaScript soient amenées à ouvrir des fichiers et à écrire dans le dossier Configuration. Elles peuvent accéder au système de fichiers en utilisant DWFile ou MMNotes, ou en transmettant une URL à la fonction dreamweaver.getDocumentDOM(). En général, lorsqu'une extension accède au système de fichiers dans un dossier de configuration, elle utilise la fonction dw.getConfigurationPath() et ajoute le nom du fichier, ou elle obtient le chemin d'accès en se reportant à l'élément dom.URL d'un document ouvert et en ajoutant le nom du fichier. Une extension peut également obtenir le chemin d'accès en se reportant à l'élément dom.URL et en extrayant le nom du fichier. La fonction dw.getConfigurationPath() et l'élément dom.URL renvoient toujours une URL du dossier Configuration de Dreamweaver, même si le document se trouve dans le dossier Configuration de l'utilisateur.

Chaque fois qu'une extension JavaScript ouvre un fichier dans le dossier Configuration de Dreamweaver, ce dernier interrompt l'accès et vérifie d'abord le dossier Configuration de l'utilisateur. Si une extension JavaScript enregistre des données sur disque dans le dossier Configuration de Dreamweaver via DWFile ou MMNotes, Dreamweaver intercepte l'appel. Il le renvoie ensuite vers le dossier Configuration de l'utilisateur.

Par exemple, sous Windows 2000 ou Windows XP, si l'utilisateur demande file:///C|/Program Files/Adobe/Adobe Dreamweaver CS4/Configuration/Objects/Common/Table.htm, Dreamweaver recherche le fichier Table.htm file dans le dossier C:\Documents and Settings\*nom d'utilisateur*\adobe\Dreamweaver CS4\Configuration\Objects\Common et, si ce fichier existe, c'est celui-ci qu'il emploie.

Les extensions C, ou les bibliothèques partagées, doivent utiliser l'API de configuration multi-utilisateur et d'accès aux fichiers pour lire et écrire dans le dossier Configuration de Dreamweaver. L'utilisation de l'API d'accès aux fichiers et de configuration multi-utilisateur permet à Dreamweaver de lire et d'écrire dans le dossier Configuration de l'utilisateur. Elle évite en outre que les opérations sur les fichiers n'échouent en raison d'autorisations d'accès insuffisantes. Si les fichiers dans le dossier Configuration de Dreamweaver auquel accède votre extension C sont créés dans JavaScript avec des manipulations DWFile, MMNotes ou DOM, utilisez l'API de configuration multiutilisateur et d'accès aux fichiers. Il se peut que ces fichiers se trouvent dans le dossier Configuration de l'utilisateur.

*Remarque : La plupart des extensions JavaScript ne requièrent aucune modification pour pouvoir écrire dans le dossier Configuration de l'utilisateur. Seules les bibliothèques C partagées qui écrivent dans le dossier Configuration doivent être mises à jour afin d'utiliser les fonctions de l'API de configuration multi-utilisateur et d'accès aux fichiers.*

Lorsque vous supprimez un fichier du dossier Configuration de Dreamweaver, Dreamweaver ajoute une entrée vers un fichier de masque. Cette entrée est ajoutée afin d'indiquer quels fichiers du dossier Configuration ne doivent pas être visibles dans l'interface utilisateur. Un fichier ou dossier masqué n'existera pas pour Dreamweaver, même s'il peut exister physiquement dans le dossier.

Supposons par exemple que vous ayez utilisé la corbeille du panneau Fragments de code pour supprimer un dossier appelé javascript et un fichier appelé onepixelborder.csn. Dans ce cas, Dreamweaver écrit un fichier nommé mm\_deleted\_files.xml dans le dossier Configuration de l'utilisateur, ressemblant à ceci :

```
<?xml version = "1.0" encoding="utf-8" ?> 
   <deleteditems> 
   <item name="snippets/javascript/" /> 
   <item name="snippets/html/onepixelborder.csn" /> 
   </deleteditems>
```
Lorsque Dreamweaver remplit le panneau Fragments de code, il lit tous les fichiers qui se trouvent dans le dossier Configuration/Snippets de l'utilisateur. Il lit également tous les fichiers du dossier Configuration/Snippets de Dreamweaver, à l'exception du dossier Configuration/Snippets/javascript et du fichier

Configuration/Snippets/html/onepixelborder.csn. La liste de fichiers ainsi trouvés est ajoutée au panneau Fragments de code.

Si une extension C appelle la fonction MM\_ConfigFileExists() de l'URL file:///c|Program Files/Adobe /Adobe Dreamweaver CS4/Configuration/Snippets/javascript/onepixelborder.csn, cette dernière renvoie la valeur false. De même, si une extension JavaScript essaie d'appeler la fonction dw.getDocumentDom ("file:///c|Program Files/Adobe/Adobe Dreamweaver

CS4/Configuration/Snippets/javascript/onepixelborder.csn"), la valeur renvoyée est null.

Modifiez le fichier mm\_deleted\_files.xml pour empêcher d'afficher des fichiers dans l'interface utilisateur, tels que des objets ou un contenu prêt à l'emploi dans une nouvelle boîte de dialogue. Vous pouvez appeler la fonction MM\_DeleteConfigfile() pour ajouter des chemins de fichier au fichier mm\_deleted\_files.xml.

# **JS\_Object MM\_GetConfigFolderList()**

#### **Disponibilité**

Dreamweaver MX.

#### **Description**

Cette fonction extrait une liste répertoriant les dossiers ou les fichiers (ou les deux à la fois) du dossier spécifié. Si vous spécifiez un dossier Configuration, la fonction obtient la liste des dossiers qui existent dans le dossier Configuration de l'utilisateur ainsi que dans celui de Dreamweaver, après filtrage par mm\_deleted\_files.xml.

#### **Arguments**

*char \*fileURL, char \*constraints*

- *char \*fileUrl* est un pointeur vers une chaîne qui nomme le dossier dont vous souhaitez obtenir le contenu. La chaîne doit se présenter sous la forme d'une URL de fichier (file://). Cette chaîne peut comporter les caractères génériques suivants : astérisques (\*) et points d'interrogation (?). Utilisez les astérisques (\*) pour représenter un ou plusieurs caractères indéterminés et les points d'interrogation (?) pour représenter un seul caractère indéterminé.
- L'argument *char \*contstraints* peut être files ou directories ou encore une valeur null. Si vous précisez null, la fonction MM\_GetConfigFolderList() renvoie des fichiers et des dossiers.

#### **Valeurs renvoyées**

JSObject est un tableau qui contient la liste des fichiers ou des dossiers figurant soit dans le dossier Configuration de l'utilisateur, soit dans le dossier Configuration de Dreamweaver, après filtrage par le fichier mm\_deleted\_files.xml.

#### **Exemples**

```
JSObject *jsobj_array; 
jsobj_array = MM_GetConfigFolderList("file:///¬ 
    c|/Program Files/Adobe/Adobe Dreamweaver CS3/Configuration", "directories" );
```
## **JSBool MM\_ConfigFileExists()**

#### **Disponibilité**

Dreamweaver MX.

#### **Description**

Cette fonction vérifie si le fichier spécifié existe. S'il s'agit d'un fichier dans un dossier de configuration, la fonction recherche le fichier dans le dossier Configuration de l'utilisateur ou celui de Dreamweaver. Elle vérifie également si le nom du fichier est répertorié dans le fichier mm\_deleted\_files.xml. Si tel est le cas, la fonction renvoie la valeur false.

#### **Arguments**

```
char *fileUrl
```
*char \*fileUrl* est un pointeur vers une chaîne qui nomme le fichier souhaité, sous la forme d'une URL de type file://.

#### **Valeurs renvoyées**

Valeur booléenne : JS\_TRUE indique le succès de l'opération ; JS\_FALSE indique son échec.

#### **Exemple**

```
char *dwConfig = "file:///c|/Program Files/Adobe/Adobe Dreamweaver CS3/
Configuration/Extensions.txt"; 
int fileno = 0; 
if(MM_ConfigFileExists(dwConfig)) 
{ 
    fileno = MM OpenConfigFile(dwConfig, "read");
}
```
# **int MM\_OpenConfigFile()**

#### **Disponibilité**

Dreamweaver MX.

#### **Description**

Cette fonction ouvre le fichier et renvoie son identificateur dans le système d'exploitation. Vous pouvez utiliser cet identificateur dans des appels à des fonctions de fichiers système. Vous devez fermer l'identificateur de fichier en appelant la fonction \_close.

S'il s'agit d'un fichier de configuration, la fonction le recherche soit dans le dossier Configuration de l'utilisateur, soit dans le dossier Configuration de Dreamweaver. Si vous ouvrez le fichier de configuration à des fins d'écriture, la fonction crée le fichier dans le dossier de configuration de l'utilisateur, même s'il existe dans le dossier Configuration de Dreamweaver.

*Remarque : Si vous souhaitez commencer par lire le fichier, ouvrez-le en mode "read". Lorsque vous souhaitez écrire dans le fichier, fermez l'identificateur de lecture et rouvrez le fichier en mode "write" ou "append".* 

#### **Arguments**

*char \*fileURL, char \*mode*

- *char \*fileURL* est un pointeur vers une chaîne qui nomme le fichier en cours d'ouverture, exprimé sous la forme d'une URL de fichier (file://). S'il indique un chemin d'accès dans le dossier Configuration de Dreamweaver, la fonction MM\_OpenConfigFile() commence par déterminer le chemin d'accès avant d'ouvrir le fichier.
- *char \*mode* pointe vers une chaîne qui indique la façon dont vous souhaitez ouvrir le fichier. Vous avez le choix entre null, "read", "write" et "append". Si vous spécifiez "write" et que le fichier n'existe pas, la fonction MM OpenconfigFile() le crée. Si vous spécifiez "write", la fonction MM OpenConfigFile() ouvre le fichier en mode de partage exclusif. Si vous spécifiez "read", MM\_OpenConfigFile() ouvre le fichier en mode de partage non exclusif.

Si vous ouvrez le fichier en mode "write", toutes les données existant dans le fichier sont tronquées avant que les nouvelles données ne soient écrites. Si vous ouvrez le fichier en mode "append", toutes les nouvelles données sont ajoutées à la fin du fichier.

#### **Valeurs renvoyées**

Nombre entier représentant l'identificateur du fichier dans le système d'exploitation. Renvoie la valeur -1 si le fichier est introuvable ou n'existe pas.

#### **Exemple**

```
char *dwConfig = "file:///c|/Program Files/Adobe/Adobe Dreamweaver CS3/ 
   Configuration/Extensions.txt"; 
int = fileno; 
if(MM_ConfigFileExists(dwConfig)) 
{ 
    fileno = MM_OpenConfigFile(dwConfig, "read"); 
}
```
## **JSBool MM\_GetConfigFileAttributes()**

#### **Disponibilité**

Dreamweaver MX.

#### **Description**

Cette fonction trouve le fichier et en renvoie les attributs. Vous pouvez définir tous les arguments, sauf *fileURL, sur*  null si vous n'avez pas besoin de leur valeur.

#### **Arguments**

*char \*fileURL, unsigned long \*attrs, unsigned long \*filesize, unsigned long \*modtime, unsigned long \*createtime*

- *char \*fileURL* est un pointeur vers une chaîne qui nomme le fichier dont vous voulez les arguments. Vous devez fournir cet argument sous forme de fichier (file:// URL). Si *fileURL* indique un chemin d'accès dans le dossier Configuration de Dreamweaver, la fonction MM GetConfigFileAttributes() commence par déterminer le chemin d'accès à utiliser avant d'ouvrir le fichier.
- L'argument *unsigned long \*attrs* représente l'adresse d'un nombre entier contenant les bits d'attribut renvoyés (voir [« JSBool MM\\_SetConfigFileAttributes\(\) » à la page 380](#page-385-0) pour la liste des attributs disponibles).
- *unsigned long \*filesize* est l'adresse d'un entier dans lequel la fonction renvoie la taille du fichier enoctets.
- *unsigned long \*modtime* est l'adresse d'un entier dans lequel la fonction renvoie l'heure à laquelle le fichier a été modifié pour la dernière fois. Cette heure correspond à la valeur horaire du système d'exploitation. Pour plus d'informations sur la valeur horaire du système d'exploitation, voir DWfile.getModificationDate() dans le *Guide des API de Dreamweaver*.
- *unsigned long \*createtime* est l'adresse d'un entier dans lequel la fonction renvoie l'heure à laquelle le fichier a été créé. Cette heure correspond à la valeur horaire du système d'exploitation. Pour plus d'informations sur la valeur horaire du système d'exploitation, voir DWfile.getCreationDate() dans le *Guide des API de Dreamweaver*.

#### **Valeurs renvoyées**

Valeur booléenne : JS\_TRUE indique le succès de l'opération ; JS\_FALSE indique son échec. Renvoie la valeur JS\_FALSE si le fichier n'existe pas ou si une erreur se produit pendant l'obtention des attributs.

#### **Exemple**

```
char dwConfig = "file:///c|/Program Files/Adobe/Adobe Dreamweaver CS3/ 
    Configuration/Extensions.txt"; 
unsigned long attrs; 
unsigned long filesize; 
unsigned long modtime; 
unsigned long createtime; 
MM_GetConfigAttributes(dwConfig, &attrs, &filesize, &modtime, &createtime);
```
## <span id="page-385-0"></span>**JSBool MM\_SetConfigFileAttributes()**

#### **Disponibilité**

Dreamweaver MX.

#### **Description**

Cette fonction applique les attributs que vous spécifiez pour le fichier, s'ils diffèrent des attributs actuels.

Si l'URL de fichier spécifiée décrit un chemin d'accès au dossier Configuration de Dreamweaver, cette fonction commence par copier le fichier dans le dossier Configuration de l'utilisateur avant d'appliquer les attributs. Si les attributs sont identiques aux attributs actuels du fichier, ce dernier n'est pas copié.

#### **Arguments**

*char \*fileURL, unsigned long attrs*

- *char \*fileURL* est un pointeur vers une chaîne qui nomme le fichier dont vous souhaitez définir les attributs, exprimé sous la forme d'une URL de fichier (file://).
- *unsigned long attrs* spécifie les bits d'attribut à appliquer au fichier. Vous pouvez utiliser l'opérateur logique OR dans les constantes suivantes pour définir les attributs :

```
MM_FILEATTR_NORMAL 
MM_FILEATTR_RDONLY 
MM_FILEATTR_HIDDEN 
MM_FILEATTR_SYSTEM 
MM_FILEATTR_SUBDIR
```
#### **Valeurs renvoyées**

Valeur booléenne : JS\_TRUE indique le succès de l'opération ; JS\_FALSE indique son échec. Renvoie JS\_FALSE si le fichier n'existe pas ou s'il va être supprimé.

#### **Exemple**

```
char *dwConfig = "file:///c|/Program Files/Adobe/Adobe Dreamweaver CS3/
    Configuration/Extensions.txt"; 
unsigned long attrs; 
attrs = (MM FILEATTR_NORMAL | MM_FILEATTR_RDONLY);
int fileno = 0; 
if(MM_SetConfigFileAttrs(dwConfig, attrs)) 
{ 
    fileno = MM_OpenConfigFile(dwConfig); 
}
```
### **JSBool MM\_CreateConfigFolder()**

#### **Disponibilité**

Dreamweaver MX.

#### **Description**

Cette fonction crée un dossier à l'emplacement spécifié.

Si l'argument *fileURL* indique un dossier dans le dossier Configuration de Dreamweaver, la fonction crée le dossier dans le dossier Configuration de l'utilisateur. Si *fileURL* n'indique pas un sous-dossier du dossier Configuration de Dreamweaver, la fonction crée le dossier ainsi que tous ses dossiers parents dans le chemin d'accès, si ceux-ci n'existent pas déjà.

#### **Arguments**

*char \*fileURL*

• *char \*fileURL* est un pointeur vers une chaîne qui nomme le dossier de configuration à créer, exprimé sous la forme d'une URL de fichier (file://).

#### **Valeurs renvoyées**

Valeur booléenne : JS\_TRUE indique le succès de l'opération ; JS\_FALSE indique son échec.

#### **Exemple**

```
char *dwConfig = "file:///c|/Program Files/Adobe/Adobe Dreamweaver CS3  
    /Configuration/Extensions.txt"; 
MM CreateConfigFolder(dwConfig);
```
### **JSBool MM\_RemoveConfigFolder()**

#### **Disponibilité**

Dreamweaver MX.

#### **Description**

Cette fonction supprime le dossier, ainsi que ses fichiers et sous-dossiers. Si le sous-dossier réside dans le dossier Configuration de Dreamweaver, elle marque le dossier pour suppression dans le fichier mm\_deleted\_files.xml.

#### **Arguments**

*char \*fileURL*

• *char \*fileURL* est un pointeur vers une chaîne qui nomme le dossier à supprimer, exprimé sous la forme d'une URL de fichier (file://).

#### **Valeurs renvoyées**

Valeur booléenne : JS\_TRUE indique le succès de l'opération ; JS\_FALSE indique son échec.

#### **Exemple**

```
char *dwConfig = "file:///c|/Program Files/Adobe/Adobe Dreamweaver CS3  
    /Configuration/Objects"; 
MM RemoveConfigFolder(dwConfig);
```
### **JSBool MM\_DeleteConfigFile()**

#### **Disponibilité**

Dreamweaver MX.

#### **Description**

Cette fonction supprime le fichier le cas échéant. Si le fichier réside à un niveau inférieur au dossier Configuration de Dreamweaver, la fonction marque le fichier pour suppression dans le fichier mm\_deleted\_files.xml.

Si l'argument *fileURL* n'indique pas de dossier dans le dossier Configuration de Dreamweaver, la fonction supprime le fichier spécifié.

#### **Arguments**

*char \*fileURL*

• *char \*fileURL* est un pointeur vers une chaîne qui nomme le dossier de configuration à supprimer, exprimé sous la forme d'une URL de fichier (file://).

#### **Valeurs renvoyées**

Valeur booléenne : JS\_TRUE indique le succès de l'opération ; JS\_FALSE indique son échec.

#### **Exemple**

```
char dwConfig = "file:///c:|Program Files/Adobe/Adobe Dreamweaver CS3 
    /Configuration/Objects/insertbar.xml"; 
MM_DeleteConfigFile(dwConfig);
```
# **Appel d'une fonction C à partir de JavaScript**

A présent que vous savez comment fonctionnent les extensionsC dans Dreamweaver et que vous connaissez les fonctions et les types de données sur lesquels elles reposent, vous allez apprendre à construire une bibliothèque et à appeler une fonction.

L'exemple qui suit nécessite les cinq fichiers suivants situés dans le dossier de l'application Dreamweaver Tutorial\_assets/Extending sous forme d'archives, pour les plates-formes Macintosh et Windows :

- Le fichier d'en-tête mm\_jsapi.h comprend des définitions des types de données et de fonctions qui sont décrites dans la section [« Extensions C et interpréteur JavaScript » à la page 366](#page-371-0).
- Le fichier mm\_jsapi\_environment.h définit la structure MM\_Environment.h.
- Le fichier MMInfo.h fournit un accès à l'API de Design Notes.
- Le fichier d'exemple Sample.c définit la fonction computeSum().
- Le fichier Make Sample.mak permet de créer le fichier Sample.c source dans une DLL avec Microsoft Visual C++. Sample.mcp est un fichier équivalent destiné à créer un bundle Mach-O par le biais de Metrowerks CodeWarrior et Sample.xcode est un fichier équivalent pour Apple Xcode. Si vous utilisez un autre outil, vous pouvez créer votre propre fichier Make.

#### **Création de la DLL sous Windows avec VS.Net 2003**

- **1** Chosissez Fichier > Ouvrir, puis sélectionnez Sample.mak en définissant le type de fichier sur Tous les fichiers (\*.\*). (VS.Net 2003 n'ouvre pas directement les fichiers MAK.) Vous êtes invité à confirmer que vous souhaitez convertir le projet au nouveau format.
- **2** Choisissez Générer > Générer la solution.

Une fois l'opération de génération terminée, le fichier Sample.dll apparaît dans le dossier qui contient Sample.mak (ou dans l'un de ses sous-dossiers).

#### **Création de la DLL sous Windows avec Microsoft Visual C++**

- **1** Dans Microsoft Visual C++, choisissez Fichier > Ouvrir un espace de travail, puis sélectionnez Sample.mak.
- **2** Choisissez Générer > Tout reconstruire.

Une fois l'opération de génération terminée, le fichier Sample.dll apparaît dans le dossier qui contient Sample.mak (ou dans l'un de ses sous-dossiers).

#### **Création de la bibliothèque partagée sur Macintosh au moyen de Metrowerks CodeWarrior 9 ou ultérieur**

- **1** Ouvrez Sample.mcp.
- **2** Compilez le projet (Project > Make) pour générer un bundle Mach-O.

Une fois la compilation terminée, le fichier Sample.bundle apparaît dans le dossier qui contient Sample.mcp.

*Remarque : Le bundle Mach-O qui est généré doit être utilisé dans Dreamweaver 8 ou une version plus récente. Les versions précédentes de Dreamweaverne le reconnaissent pas.*

#### **Création de la bibliothèque partagée sur Macintosh au moyen de Apple Xcode 1.5 ou ultérieur**

- **1** Ouvrez Sample.xcode.
- **2** Compilez le projet (Build > Build) pour générer un bundle Mach-O.

Une fois la compilation terminée, le fichier Sample.bundle apparaît dans le dossier de compilation en regard du fichier Sample.xcode.

*Remarque : Le bundle Mach-O qui est généré doit être utilisé dans Dreamweaver 8 ou une version plus récente. Les versions précédentes de Dreamweaverne le reconnaissent pas.*

#### **Appel de la fonction computeSum() à partir de l'objet Insérer barre horizontale**

- **1** Dans le dossier Configuration du dossier de l'application Dreamweaver, créez un dossier appelé JSExtensions.
- 2 Copiez le fichier Sample.dll (Windows) ou Sample.bundle (Macintosh) dans le dossier JSExtensions.
- **3** Dans un éditeur de texte, ouvrez le fichier HR.htm qui se trouve dans le dossier Configuration/Objects/Common.
- **4** Ajoutez la ligne alert(Sample.computeSum(2,2)); à la fonction objectTag(), comme indiqué dans l'exemple ci-dessous :

```
function objectTag() { 
    // Return the html tag that should be inserted 
   alert(Sample.computeSum(2,2)); 
   return "<HR>"; 
}
```
**5** Enregistrez le fichier et redémarrez Dreamweaver.

Pour exécuter la fonction computeSum(), sélectionnez Insertion > HTML > Barre horizontale.

Une boîte de dialogue contenant le chiffre 4 (résultat de la somme de 2 plus 2) s'affiche.

# **Chapitre 24 : Dossier Shared**

Le dossier Shared est le lieu de stockage central des fonctions utilitaires, des classes et des images utilisées communément par toutes les extensions. Toutes les extensions peuvent référencer les fichiers dans les sous-dossiers du dossier Shared. Vous pouvez également ajouter des utilitaires communs à ceux déjà fournis par Adobe Dreamweaver. Les dossiers Configuration multi-utilisateur installés pour les utilisateurs des plates-formes Windows XP, Windows 2000 et MacOs X contiennent également un dossier Shared autorisant les personnalisations. Par exemple, lorsque vous installez une extension à partir d'Adobe Exchange, vous remarquerez peut-être que la nouvelle extension ajoute des données à votre dossier Configuration/Shared utilisateur plutôt qu'au dossier Configuration/Shared de l'application Dreamweaver. Pour plus d'informations sur les dossiers Configuration de Dreamweaver sur un ordinateur multi-utilisateur, voir [« Dossiers de configuration multi-utilisateur » à la page 83.](#page-88-0)

# **Contenu du dossier Shared**

Le dossier Shared est divisé en sous-dossiers qui contiennent des fichiers partagés par plusieurs extensions, notamment des fonctions permettant entre autres de naviguer dans le système de dossiers des utilisateurs, d'insérer une commande d'arborescence et de créer des grilles modifiables.

*Remarque : Les fichiers JavaScript du dossier Shared contiennent des commentaires dans le code qui fournissent des détails sur les fonctions qu'ils contiennent.*

Voir les fichiers JavaScript dans le dossier Shared, ainsi que les fichiers HTML du dossier Configuration qui contient ces fichiers JavaScript. Ils vous fourniront des explications sur l'utilisation de ces fichiers.

En règle générale, vous serez amené à utiliser les fonctions et ressources des dossiers Common et MM ou à ajouter des ressources dans le dossier Common pour les utiliser dans de nouvelles extensions. Commencez toujours par rechercher les utilitaires et les fonctions dans le dossier Shared/Common/Scripts. Ces fonctions et utilitaires sont les plus récents et forment l'interface formelle avec le dossier Shared. Les fichiers des autres dossiers risquent quant à eux de ne pas être à jour.

Le dossier Shared contient plus spécifiquement les dossiers présentés ci-dessous.

### <span id="page-389-0"></span>**Dossier Common**

Le dossier Common contient des scripts et des classes partagés à utiliser dans les extensions de tiers.

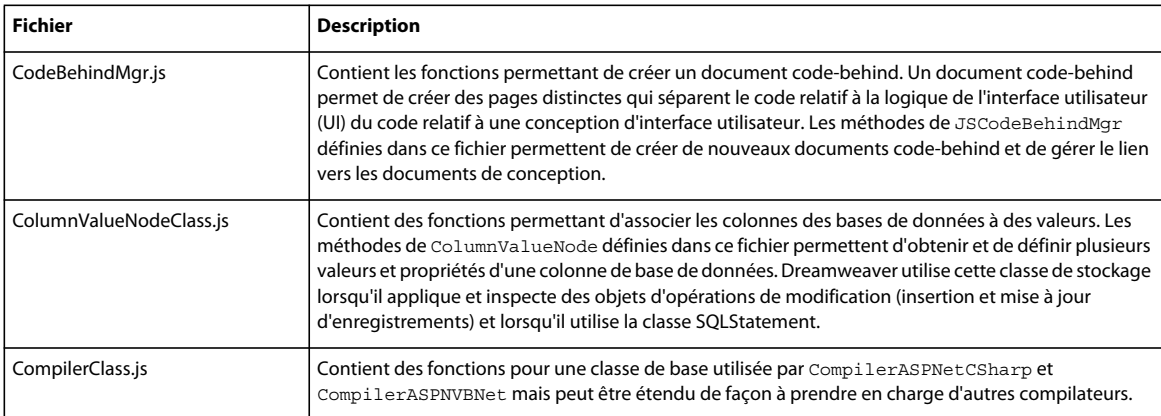

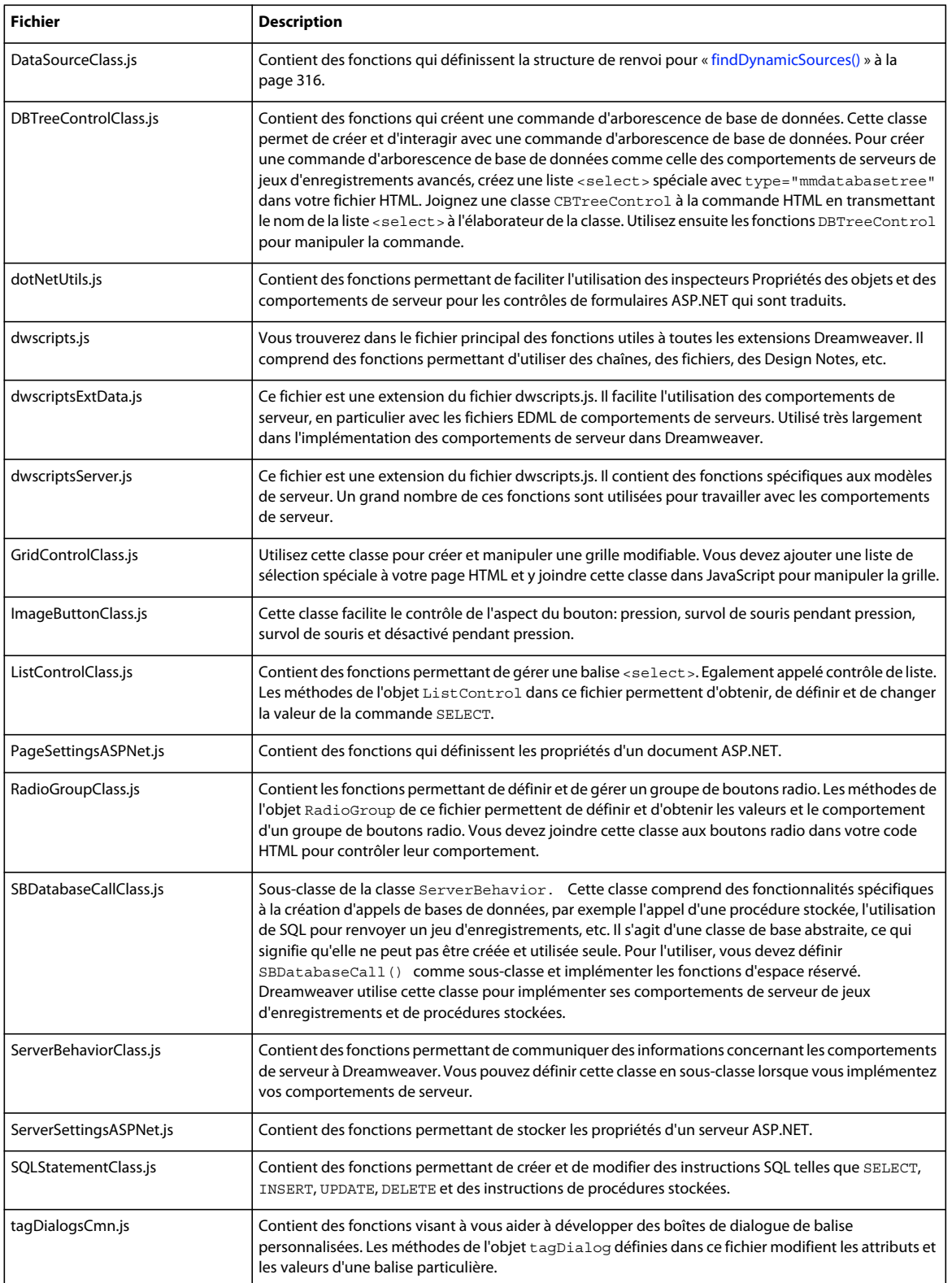

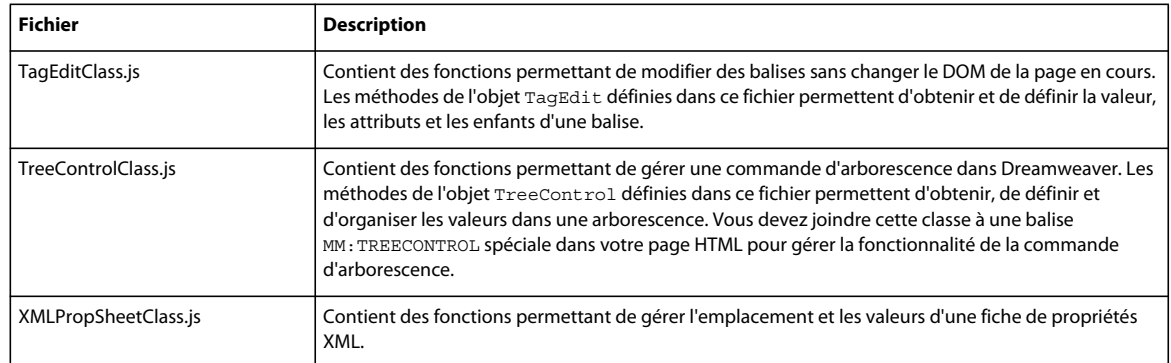

### **Dossier MM**

Le dossier MM contient les scripts, les images et les classes partagés utilisés par les extensions fournies avec Dreamweaver, comme les scripts de création d'une barre de navigation, de spécification des appels préchargés et de définition de raccourcis clavier.

#### **Sous-dossier Scripts**

Le sous-dossier Scripts contient les fonctions utilitaires suivantes :

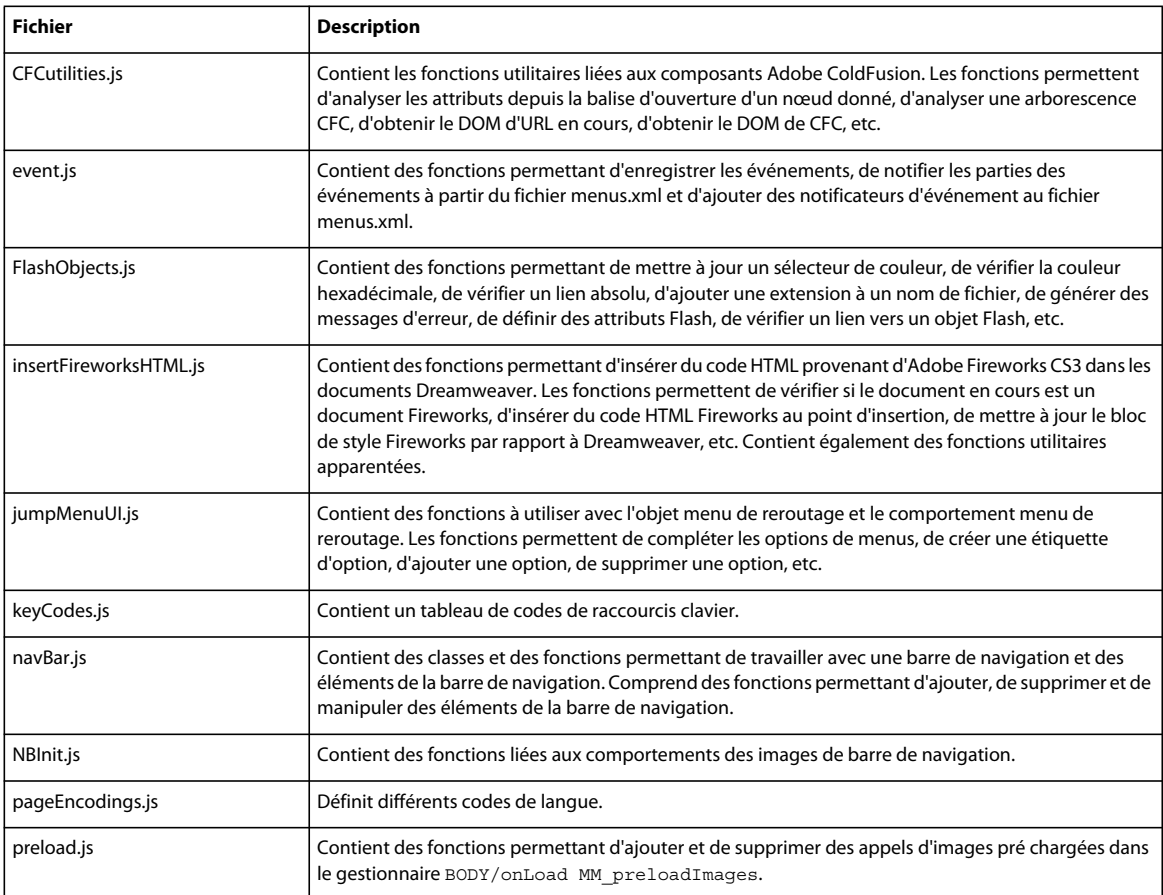

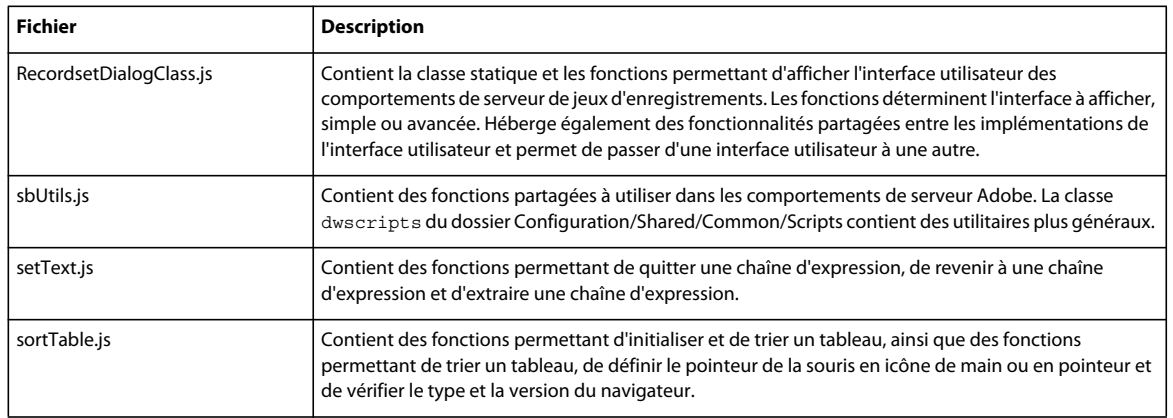

Le dossier Scripts contient également deux sous-dossiers : Class et CMN.

### **Dossier Class**

Le dossier Class contient les fonctions utilitaires suivantes :

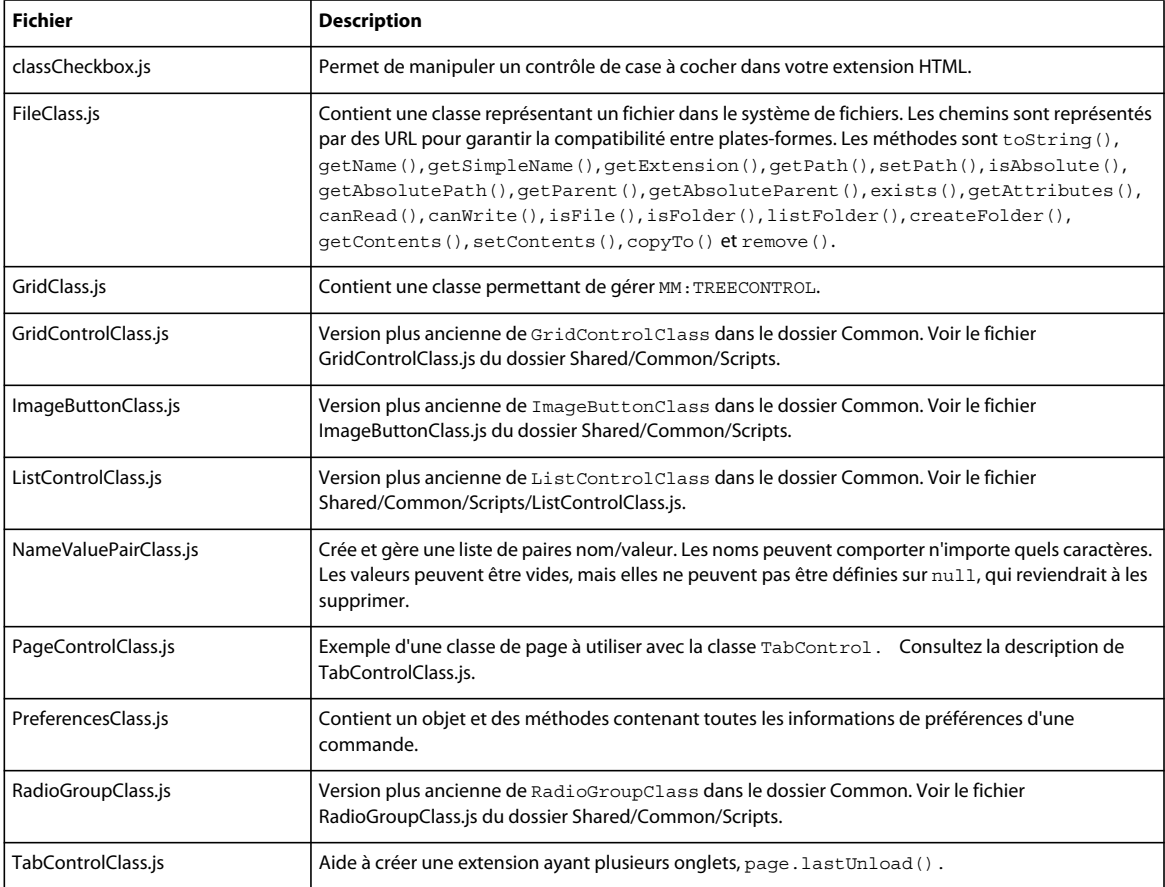

#### **Dossier CMN**

Le dossier CMN contient les fonctions utilitaires suivantes :

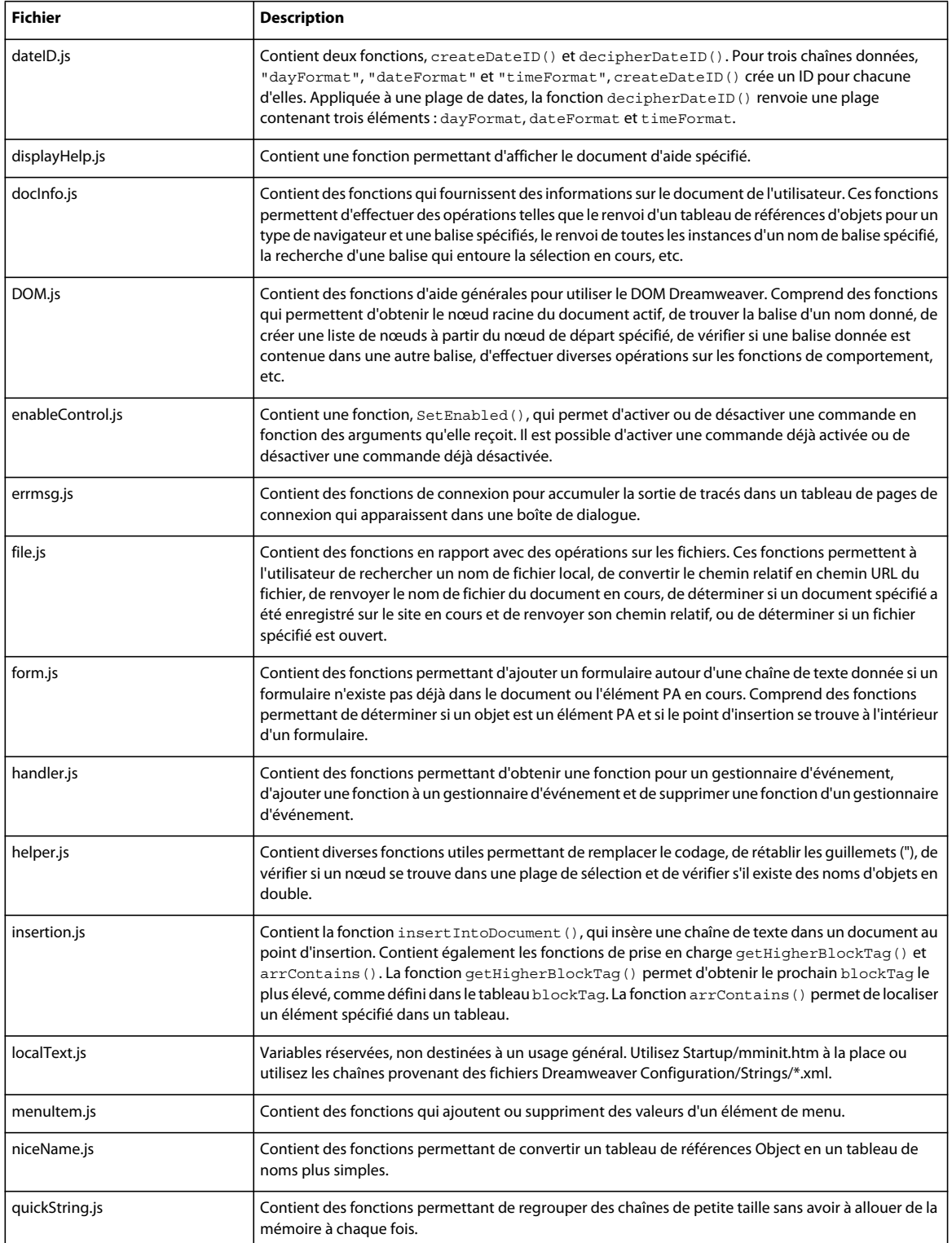

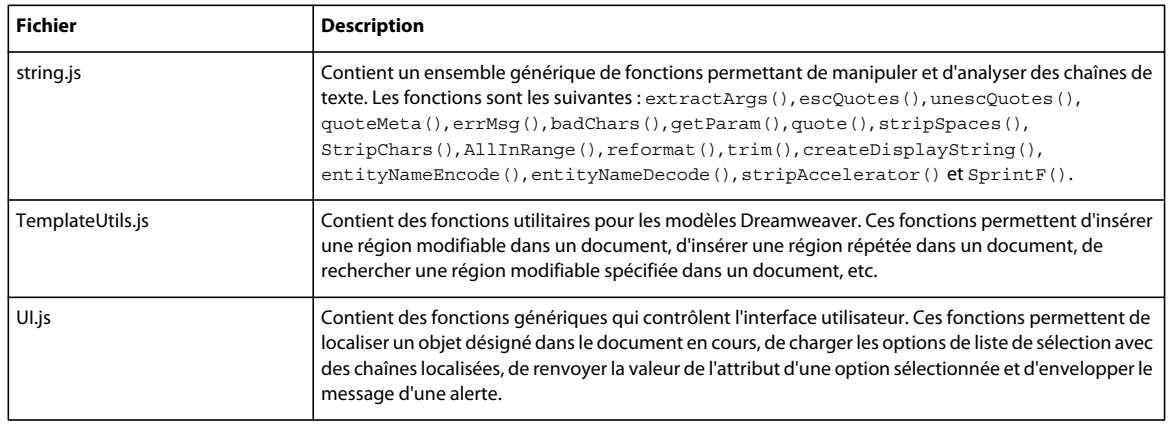

### **Autres dossiers**

La liste suivante décrit les autres dossiers intéressants du dossier Shared :

**Dossier Controls** Le dossier Controls contient les éléments utilisés pour créer un comportement de serveur. Ces contrôles comprennent des interfaces pour les menus de texte et de jeux d'enregistrements.

*Remarque : Ces contrôles sont utilisés par le Créateur de comportements de serveur de Dreamweaver et par de nombreux comportements de serveur de Dreamweaver, mais certains sont utiles pour gérer un contrôle dans votre extension.* 

**Fireworks** Le dossier Fireworks contient les fichiers de prise en charge pour l'intégration de Fireworks.

**UltraDev** Dreamweaver conserve ce dossier principalement pour des raisons de compatibilité. Il ne doit pas être utilisé pour les nouvelles extensions. Utilisez le dossier Dreamweaver Configuration/Shared/Common, qui contient également la majeure partie de cette fonctionnalité. Voir [« Dossier Common » à la page 384.](#page-389-0)

# **Utilisation du dossier Shared**

Commencez par rechercher les codes d'extension dans le dossier Dreamweaver Configuration/Shared/Common. Ce dossier contient en effet les fonctionnalités les plus courantes et les plus récentes.

Les extensions peuvent utiliser les ressources du dossier Shared pour leur propre fonctionnalité. Un objet, une commande ou une autre extension peuvent spécifier l'un des fichiers JavaScript dans le dossier Shared comme fichier source dans une balise script, puis utiliser cette fonction dans le corps du fichier ou dans un autre fichier JavaScript inclus. Les objets et les commandes peuvent même lier plusieurs fichiers JavaScript ensemble et ces fichiers JavaScript peuvent utiliser les ressources du dossier Shared.

Par exemple, ouvrez le fichier d'objet Hypertext (Hyperlink.htm) dans le dossier d'application Configuration/Objects/Common.Remarquez que la balise head contient les lignes suivantes :

```
<script language="javascript" 
src="../../Shared/Common/Scripts/ListControlClass.js"></script> 
<script language="javascript" src="Hyperlink.js"></script>
```
Si vous ouvrez le fichier Hyperlink.js apparenté, les lignes suivantes s'affichent :

LIST LINKS = new ListControl('linkPath');

#### et

LIST TARGETS = new ListControl('linkTarget');

Avec les nouvelles déclarations new listControl, Hyperlink.js définit deux nouveaux objets ListControl. Le code du fichier Hyperlink.htm les joint ensuite aux commandes SELECT du formulaire, comme suit :

```
<td align="left"> <input name="linkText" type="text" class="basicTextField" value=""> 
et
```
<td align="left" nowrap><select name="linkPath" class="basicTextField" editable="true">

Le script Hyperlink.js peut maintenant appeler les méthodes ou obtenir les propriétés des objets LIST\_LINKS ou LIST\_TARGETS pour qu'ils interagissent avec les commandes SELECT du formulaire.
# **Index**

## **A**

[action, balise 156](#page-161-0) [activate, balise 157](#page-162-0) [addDynamicSource\(\) 314](#page-319-0) Affichage en direct [à propos 77](#page-82-0) [aide, affichage 85](#page-90-0) [alert\(\) 102](#page-107-0) [analyzeServerBehavior\(\) 264](#page-269-0) [ancrage de barres d'outils 178](#page-183-0) [API d'extension, types 80](#page-85-0) [API de la fenêtre de résultats 206](#page-211-0) [API de vérification des problèmes 135](#page-140-0) [API de vérification des problèmes de](#page-138-0)  compatibilité du navigateur 133 API, types [commande de barre d'outils 195](#page-200-0) [commandes 147](#page-152-0) [commandes de menu 171](#page-176-0) [comportement de serveur 264](#page-269-1) [comportements 252](#page-257-0) [éditeur de balises 223](#page-228-0) [extensibilité de niveau C 367](#page-372-0) [fenêtre de résultats 206](#page-211-0) [formatage des données 319](#page-324-0) [formats de serveur 321](#page-326-0) [inspecteur Propriétés 231](#page-236-0) [modèle de serveur 338](#page-343-0) [objets 128](#page-133-0) [panneau Composants 328](#page-333-0) [panneau flottant 240](#page-245-0) [problèmes 135](#page-140-0) [rapports 209](#page-214-0) [sources de données 314](#page-319-1) [traducteur de données 345](#page-350-0) [application, balise 24](#page-29-0) [applyBehavior\(\) 252](#page-257-0) [applyFormat\(\) 321](#page-326-1) [applyFormatDefinition\(\) 322](#page-327-0) [applySB\(\) 270](#page-275-0) [applyServerBehavior\(\) 265](#page-270-0) [applyTag\(\) 224](#page-229-0) [appName, propriété 109](#page-114-0) [appVersion, propriété 109](#page-114-0) [arborescence, XML 102](#page-107-0) [Architecture de Dreamweaver 260](#page-265-0)

arguments [receiveArguments\(\) 174](#page-179-0) [transmis depuis la balise menuitem 162](#page-167-0) [arguments, attribut 195](#page-200-1) [arrêt, commandes 83](#page-88-0) [aspect des boîtes de dialogue 5](#page-10-0) [assistance, fonctions dans les](#page-252-0)  comportements 247 attribut blockStart [description 62](#page-67-0) [valeur customText 63](#page-68-0) [valeur innerTag 63](#page-68-1) [valeur innerText 62](#page-67-1) [valeur nameTag 64](#page-69-0) [valeur nameTagScript 64](#page-69-1) [valeur outerTag 63](#page-68-2) [attribut Crosstag, indicateurs de code 37](#page-42-0) [attribut image 115,](#page-120-0) [191](#page-196-0) [attribute, balise 296](#page-301-0) [attributes, balise 296](#page-301-1) attributs [arguments 195](#page-200-1) [balises d'éléments de barre d'outils 190](#page-195-0) [checked 116,](#page-121-0) [193](#page-198-0) [colorRect 192](#page-197-0) [command 117,](#page-122-0) [195](#page-200-2) [disabledImage 191](#page-196-1) [domRequired 193](#page-198-1) [enabled 116,](#page-121-1) [193](#page-198-2) [file 117,](#page-122-1) [193](#page-198-3) [id 115,](#page-120-1) [190](#page-195-1) [image 115,](#page-120-0) [191](#page-196-0) [label 192](#page-197-1) [menu\\_ID 192](#page-197-2) [overImage 191](#page-196-2) [showIf 190](#page-195-2) [tooltip 191](#page-196-3) [update 194](#page-199-0) [value 193](#page-198-4) [width 192](#page-197-3) attributs traduits [individuels 346](#page-351-0) [inspection 347](#page-352-0) [multiples 347](#page-352-1) [recherche dans les balises 107](#page-112-0) [attributs, propriété 107](#page-112-0)

## **B**

balise à Sélecteur de balises [ajout 222](#page-227-0) [balise d'élément 13](#page-18-0) balise Insertbar.xml [hiérarchie 112](#page-117-0) balise property [à propos 46](#page-51-0) [validation du code 72](#page-77-0) [balise searchPattern 285,](#page-290-0) [286](#page-291-0) [balise tagspec 7](#page-12-0) balise XML [codehints 38](#page-43-0) [toolbar 181](#page-186-0) [balise, objet 107](#page-112-0) balises [enregistrement 220](#page-225-0) balises de fichiers EDML [attributes 296](#page-301-1) [closeTag 297](#page-302-0) [delete 291](#page-296-0) [display 296](#page-301-2) [group 273,](#page-278-0) [274](#page-279-0) [groupParticipant 278](#page-283-0) [groupParticipants 277](#page-282-0) [insertText 281](#page-286-0) [openTag 295](#page-300-0) [participant 279](#page-284-0) [quickSearch 280](#page-285-0) [searchPattern 285](#page-290-0) [searchPatterns 284,](#page-289-0) [292](#page-297-0) [title 276](#page-281-0) [translation 293](#page-298-0) [translations 293](#page-298-1) [translator 292](#page-297-1) [updatePattern 289,](#page-294-0) [290](#page-295-0) [updatePatterns 289](#page-294-1) balises EDML [searchPattern 286](#page-291-0) balises propriétaires [modification de la couleur de](#page-15-0)  surbrillance 10 [personnalisation de l'interprétation 6](#page-11-0) [prévention de la correction 10](#page-15-1) [tagspec 7](#page-12-0) [balises traduites, inspection 349](#page-354-0)

EXTENSION DE DREAMWEAVER CS4 **392 Index**

[balises, éléments de barre d'outils 185](#page-190-0) barre d'outils de codage [personnalisation 28](#page-33-0) [barre d'outils, à propos des extensions 80](#page-85-1) barre Insertion [ajout d'objets 119](#page-124-0) [fichier de définition 112](#page-117-1) [fichiers d'objet 111](#page-116-0) [modification 118](#page-123-0) barres d'outils [à propos du comportement 177](#page-182-0) [à propos du comportement des](#page-183-1)  commandes 178 [ancrage 178](#page-183-0) [API de commande 195](#page-200-0) [attributs des balises 181,](#page-186-1) [190](#page-195-0) [balises d'éléments 185](#page-190-0) [button, balise 185](#page-190-1) [checkbutton, balise 186](#page-191-0) [colorpicker, balise 189](#page-194-0) [combobox, balise 188](#page-193-0) [contrôles 177](#page-182-1) [création 177](#page-182-2) [définition de fichier 181](#page-186-2) [dropdown, balise 188](#page-193-1) [editcontrol, balise 189](#page-194-1) [fichier de commande simple 179](#page-184-0) [include/, balise 183](#page-188-0) [itemref/, balise 184](#page-189-0) [itemtype/, balise 183](#page-188-1) [menubutton, balise 187](#page-192-0) [radiobutton, balise 186](#page-191-1) [separator, balise 184](#page-189-1) [toolbar, balise 181](#page-186-0) [toolbars.xml, fichier 177](#page-182-0) [beginReporting\(\) 210](#page-215-0) [behaviorFunction\(\) 253](#page-258-0) [bibliothèques de balises 213](#page-218-0) [block, balise 260](#page-265-1) [blockEnd, balise, coloration du code 50](#page-55-0) blockStart, balise [coloration du code 51](#page-56-0) [blur\(\) 102](#page-107-0) [body, propriété 105](#page-110-0) boîte de dialogue [ajout 123](#page-128-0) [boîtes de dialogue, personnalisation de](#page-10-0)  l'aspect 5 [booléen, objet 102](#page-107-0)

[bouton de couleur 96](#page-101-0)

[bouton radio, objet 102](#page-107-0) [bouton, objet 102](#page-107-0) brackets, balise [coloration du code 51](#page-56-1) [button, balise 114,](#page-119-0) [185](#page-190-1)

# **C**

[C, extensions 364](#page-369-0) [cadre applicatif Spry, indicateurs de code 32](#page-37-0) [calque, objet 102](#page-107-0) [canAcceptBehavior\(\) 254](#page-259-0) [canAcceptCommand\(\) 164,](#page-169-0) [167,](#page-172-0) [172,](#page-177-0) [179,](#page-184-1)  [196](#page-201-0) [canApplyServerBehavior\(\) 266](#page-271-0) [canDrag, attribut 115](#page-120-2) [canInsertObject\(\) 128](#page-133-1) [canRecognizeDocument\(\) 338](#page-343-1) [case à cocher, objet 102](#page-107-0) [category, balise 113](#page-118-0) [chaîne, objet 102](#page-107-0) [chaînes localisées 16](#page-21-0) [chaînes, localisables 87](#page-92-0) charEnd, balise [coloration du code 52](#page-57-0) charEsc, balise [coloration du code 52](#page-57-1) charStart, balise [coloration du code 52](#page-57-2) [checkbutton, balise 114,](#page-119-1) [186](#page-191-0) [checked, attribut 116,](#page-121-0) [193](#page-198-0) childNodes, propriété [des objets de balise 107](#page-112-0) [des objets de commentaire 108](#page-113-0) [des objets de document 105](#page-110-0) [des objets texte 108](#page-113-1) [Class, dossier 387](#page-392-0) [clearInterval\(\) 102](#page-107-0) [clearTimeout\(\) 102](#page-107-0) [close\(\) 102](#page-107-0) [closeTag, balise 297](#page-302-0) [CMN, dossier 387](#page-392-1) [coloration des délimiteurs de bloc de](#page-67-0)  modèle 62 coloration du code [à propos 47](#page-52-0) [balise blockEnd 50](#page-55-0) [balise blockStart 51](#page-56-0) [balise brackets 51](#page-56-1) [balise charEnd 52](#page-57-0) [balise charEsc 52](#page-57-1)

[balise charStart 52](#page-57-2) [balise commentEnd 53](#page-58-0) [balise commentStart 52](#page-57-3) [balise cssImport 53](#page-58-1) [balise cssMedia 53](#page-58-2) [balise cssProperty 53](#page-58-3) [balise cssSelector 54](#page-59-0) [balise cssValue 54](#page-59-1) [balise defaultAttribute 55](#page-60-0) [balise defaultTag 55](#page-60-1) [balise defaultText 55](#page-60-2) [balise endOfLineComment 56](#page-61-0) [balise entity 56](#page-61-1) [balise functionKeyword 56](#page-61-2) [balise idChar1 56](#page-61-3) [balise idCharRest 57](#page-62-0) [balise ignoreCase 57](#page-62-1) [balise ignoreMMTParams 57](#page-62-2) [balise ignoreTags 58](#page-63-0) [balise isLocked 58](#page-63-1) [balise keyword 58](#page-63-2) [balise keywords 58](#page-63-3) [balise numbers 59](#page-64-0) [balise operators 59](#page-64-1) [balise regexp 60](#page-65-0) [balise sampleText 60](#page-65-1) [balise scheme 49](#page-54-0) [balise searchPattern 61](#page-66-0) [balise stringEnd 61](#page-66-1) [balise stringEsc 62](#page-67-2) [balise stringStart 61](#page-66-2) [balise tagGroup 62](#page-67-3) [exemple de texte CSS 70](#page-75-0) [exemple de texte JavaScript 71](#page-76-0) [exemples 69](#page-74-0) [fichier 48](#page-53-0) [JavaScript 70](#page-75-1) [modification de modèles 68](#page-73-0) [style, fichier Colors.xml 48](#page-53-1) [traitement de modèles 64](#page-69-2) [colorpicker, balise 189](#page-194-0) [colorRect, attribut 192](#page-197-0) [Colors.xml, fichier 48](#page-53-1) [combobox, balise 188](#page-193-0) [command, attribut 117,](#page-122-0) [195](#page-200-2) [commandButtons\(\) 147,](#page-152-1) [172,](#page-177-1) [211](#page-216-0) commande d'arborescence [manipulation du contenu 96](#page-101-1)

#### EXTENSION DE DREAMWEAVER CS4 **393 Index**

commandes [ajout aux menus 140](#page-145-0) [ajout de fichiers SWF Flash 97](#page-102-0) [barre d'outils 178](#page-183-1) [commandes de menu 150](#page-155-0) [exemple de code 140](#page-145-1) [expérience utilisateur 139](#page-144-0) commandes d'arborescence [à propos 92](#page-97-0) [ajout 92](#page-97-1) [création 93](#page-98-0) [commandes de base de données 92](#page-97-0) [commandes de grille de variables 93](#page-98-1) commandes de menu [à propos 160](#page-165-0) [exemple de code 163](#page-168-0) [expérience utilisateur 162](#page-167-0) [extensions, à propos 80](#page-85-2) [modification 159](#page-164-0) [commandes JavaScript personnalisées 90](#page-95-0) commentEnd, balise [coloration du code 53](#page-58-0) commentStart, balise [coloration du code 52](#page-57-3) [compatibilité du navigateur, détection 133](#page-138-1) comportement de serveur [exemple 261](#page-266-0) [extensions, à propos 81](#page-86-0) [fichiers groupe 260](#page-265-2) [fichiers participant 261](#page-266-1) [résolution du modèle de recherche 301](#page-306-0) comportements [API 252](#page-257-1) [exemple de code 248](#page-253-0) [expérience utilisateur 246](#page-251-0) [fonctions d'assistance 247](#page-252-0) [fonctions obligatoires 252](#page-257-1) [insertion de plusieurs fonctions 247](#page-252-0) comportements de serveur [dossiers et fichiers 260](#page-265-3) [fonctions dwscripts 269](#page-274-0) [mise à jour 302](#page-307-0) [recherche 297](#page-302-1) [suppression 303](#page-308-0) [techniques 297](#page-302-2) [vue d'ensemble 259](#page-264-0) [composant de service, ajout 327](#page-332-0) [conceptions de pages 4](#page-9-0)

configuration multi-utilisateur [dossiers 83,](#page-88-1) [375](#page-380-0) [personnalisation 11](#page-16-0) [réinstallation et désinstallation 13](#page-18-1) [suppression de fichiers de](#page-17-0)  configuration 12 [configureSettings\(\) 211](#page-216-1) [confirm\(\) 102](#page-107-0) [constantes de nœud 102](#page-107-0) [contenu verrouillé, inspection 349](#page-354-0) [Conventions, dans ce manuel 3](#page-8-0) [copyServerBehavior\(\) 266](#page-271-1) [Création d'une extension 2](#page-7-0) cssImport, balise [coloration du code 53](#page-58-1) cssMedia, balise [coloration du code 53](#page-58-2) cssProperty, balise [coloration du code 53](#page-58-3) cssSelector, balise [coloration du code 54](#page-59-0) css-support, balise [validation du code 72](#page-77-1) cssValue, balise [coloration du code 54](#page-59-1) customText, valeur [blockStart 63](#page-68-0)

# **D**

data, propriété [des objets de commentaire 108](#page-113-0) [des objets texte 108](#page-113-1) [dataSource, attribut 275](#page-280-0) [date, objet 102](#page-107-0) defaultAttribute, balise [coloration du code 55](#page-60-0) defaultTag, balise [coloration du code 55](#page-60-1) defaultText, balise [coloration du code 55](#page-60-2) [delete, balise 291](#page-296-0) [deleteBehavior\(\) 255](#page-260-0) [deleteditems, balise 12](#page-17-1) [deleteDynamicSource\(\) 314](#page-319-2) [deleteFormat\(\) 323](#page-328-0) [deleteSB\(\) 271](#page-276-0) [deleteServerBehavior\(\) 267](#page-272-0) [deleteType, attribut 291](#page-296-1) [démarrage, commandes 83](#page-88-0) [description, balise 39](#page-44-0)

[désinstallation dans une configuration](#page-18-1)  multi-utilisateur 13 [détection, compatibilité du navigateur 133](#page-138-1) [disabledImage, attribut 191](#page-196-1) [display, balise 296](#page-301-2) displayHelp() [dans l'API de comportement de](#page-272-1)  serveur 267 [dans l'API de l'inspecteur Propriétés 232](#page-237-0) [dans l'API de panneau flottant 240](#page-245-0) [dans l'API de sources de données 315](#page-320-0) [dans l'API des objets 129](#page-134-0) [dans les API de comportement 255](#page-260-1) [dans les fichiers d'objet 129](#page-134-0) [DOCTYPE, instructions 89](#page-94-0) Document Object Model [spécification DOM de niveau 1 102](#page-107-0) [document, balise 25](#page-30-0) [document, ouverture 23](#page-28-0) [documentEdited\(\) 240](#page-245-1) [documentElement, propriété 105](#page-110-0) [documents par défaut, personnalisation 4](#page-9-1) DOM de document utilisateur et d'extension [distinction 102](#page-107-1) [DOM de Dreamweaver 102](#page-107-2) [à propos 101](#page-106-0) [domRequired, attribut 193](#page-198-1) [Données dynamiques, boîte de dialogue 305](#page-310-0) [dossier menu, enregistrement du fichier de](#page-170-0)  commandes 165 dossier Shared [contenu 384](#page-389-0) [contenu du dossier Common 384](#page-389-1) [dossiers supplémentaires 389](#page-394-0) [dossiers et fichiers, comportement de](#page-265-3)  serveur 260 Dreamweaver CS4 [nouvelles fonctionnalités 2](#page-7-1) [dreamweaver, objet 109](#page-114-0) [Dreamweaver, personnalisation 4](#page-9-2) [dropdown, balise 188](#page-193-1) dwscripts functions [applySB\(\) 270](#page-275-0) [deleteSB\(\) 271](#page-276-0) [findSBs\(\) 269](#page-274-1)

# **E**

[editcontrol, balise 189](#page-194-1) [editDynamicSource\(\) 315](#page-320-1) éditeur de balise [création 219,](#page-224-0) [223](#page-228-1) [exemples 219](#page-224-0) [éditeurs de balises 213](#page-218-0) EDML, balises [whereToSearch, attribut 284](#page-289-1) EDML, fichiers [à propos 260](#page-265-4) [balises de fichiers Groupe 273](#page-278-1) [modification 271](#page-276-1) [structure EDML 273](#page-278-2) élément de menu [création 239](#page-244-0) [enabled, attribut 116,](#page-121-1) [193](#page-198-2) endOfLineComment, balise [coloration du code 56](#page-61-0) [endReporting\(\) 210](#page-215-1) entity, balise [coloration du code 56](#page-61-1) [envoyer, objet 102](#page-107-0) [escape\(\) 102](#page-107-0) espace de travail [à propos 178](#page-183-2) [présentations, personnalisation 24](#page-29-1) événements [dans les fichiers d'extension 102](#page-107-0) [rôle dans les comportements 246](#page-251-1) [event, balise 47](#page-52-1) exemple [boîte de dialogue Flash 97](#page-102-1) [extension de rapport autonome 207](#page-212-0) [mode En direct 78](#page-83-0) exemples [barre d'outils simple 179](#page-184-0) [éditeur de balises 219](#page-224-0) [extension de comportement 248](#page-253-0) [extension du menu Commandes 140](#page-145-1) [menus dynamiques 166](#page-171-0) [panneau flottant 235](#page-240-0) [Problèmes 133](#page-138-2) [rapport de site 205](#page-210-0) [traducteur d'attributs 353](#page-358-0) [expressions régulières dans les fichiers](#page-277-0)  EDML 272 [extensibilité de niveau C, dans les](#page-350-1)  [traducteurs 345,](#page-350-1) [366](#page-371-0) extension [création 2](#page-7-0) [localisation 86](#page-91-0) [Extension Data Markup Language](#page-265-4)  (EDML) 260

Extension Manager [instructions 88](#page-93-0) [utilisation 87](#page-92-1) extension Script Editor [code JavaScript 237](#page-242-0) extensions [à propos de 1](#page-6-0) [affichage de l'aide 85](#page-90-0) [commande de bouton couleur 96](#page-101-0) [comment Dreamweaver traite](#page-90-1)  JavaScript 85 [contenu du dossier Shared 384](#page-389-0) [fonctionnalités 80](#page-85-3) [installation 1](#page-6-1) [extensions d'inspecteur, à propos 81](#page-86-1) [extensions de boîte de dialogue de balises, à](#page-85-4)  propos 80 [extensions de commande, à propos 80](#page-85-5) [extensions de comportement, à propos 81](#page-86-2) [extensions de composant, à propos 81](#page-86-3) [extensions de document 21](#page-26-0) [extensions de fragment de code, à propos 82](#page-87-0) [extensions de panneau, à propos 81](#page-86-4) [extensions de rapport, à propos 80](#page-85-6) extensions de source de données [à propos 81](#page-86-5) [documents ColdFusion 307](#page-312-0) [extensions de traducteur de données, à](#page-86-6)  propos 81 [Extensions et dossiers de configuration 82](#page-87-1) [extensions, rechargement 84](#page-89-0) [Extensions.txt, fichier 21](#page-26-0)

# **F**

[fenêtre, objet 102](#page-107-0) fichier CodeHints.xml [contenu 33,](#page-38-0) [34](#page-39-0) [description 32](#page-37-1) fichier de définition de balise [création 220](#page-225-1) fichier de définition de source de données [création 307](#page-312-1) [fichier de définition, type de document 14](#page-19-0) [fichier de script 261](#page-266-2) [comportement de serveur 261](#page-266-2) fichier EDML [création 308](#page-313-0) fichier EDML, balises [attribute 296](#page-301-0) [dataSource, attribut 275](#page-280-0) [deleteType, attribut 291](#page-296-1)

[isOptional, attribut 288](#page-293-0) [limitSearch, attribut 287,](#page-292-0) [294](#page-299-0) [location, attribut 281](#page-286-1) [name, attribut 278](#page-283-1) [nodeParamName, attribut 283](#page-288-0) [paramName, attribut 290](#page-295-1) [paramNames, attribut 286](#page-291-1) [partType, attribut 278](#page-283-2) [selectParticipant, attribut 277](#page-282-1) [serverBehavior, attribut 274](#page-279-1) [subType, attribut 275](#page-280-1) [translationType, attribut 294](#page-299-1) [version, attribut 280](#page-285-1) [whereToSearch, attribut 293](#page-298-2) [Fichier Formats.xml 319](#page-324-1) [fichier Groupe, balises 273](#page-278-1) fichier insertbar.xml [modification 122](#page-127-0) fichier JavaScript [création 308](#page-313-1) fichier menus.xml [à propos 150](#page-155-1) [action, balise 156](#page-161-0) [activate, balise 157](#page-162-0) [menu, balise 151](#page-156-0) [menubar, balise 151](#page-156-1) [menuitem, balise 152](#page-157-0) [modification 158](#page-163-0) [override, balise 157](#page-162-1) [separator, balise 154](#page-159-0) [shortcut, balise 155](#page-160-0) [shortcutlist, balise 154](#page-159-1) [tool, balise 156](#page-161-1) fichier mm\_deleted\_files.xml [à propos 12](#page-17-0) [balise deleteditems 12](#page-17-1) [balise item 13](#page-18-0) fichier mm\_jsapi.h [exemple 382](#page-387-0) [inclusion 366](#page-371-0) fichiers [chaîne XML 86](#page-91-1) [CodeHints.xml 33](#page-38-0) [insertbar.xml 119](#page-124-1) [menus.xml 150](#page-155-1) [mm\\_deleted\\_files.xml 12](#page-17-0) [MMDocumentTypes.xml 14](#page-19-1) [SpryCodeHints.xml 34](#page-39-0) [toolbars.xml 177](#page-182-0) [XML 102](#page-107-0)

EXTENSION DE DREAMWEAVER CS4 **395 Index**

[fichiers apparentés 75](#page-80-0) [à propos 75](#page-80-1) [fichiers apparentés, API 77](#page-82-1) [fichiers d'action 246](#page-251-1) [Fichiers d'inspecteur Propriétés 226](#page-231-0) [fichiers de chaîne 86](#page-91-1) fichiers de commande de prise en charge [création 311](#page-316-0) [fichiers de mappage, raccourcis clavier 29](#page-34-0) [Fichiers de source de données 305](#page-310-1) fichiers EDML [utilisation d'expressions régulières 272](#page-277-0) fichiers groupe [comportement de serveur 260](#page-265-2) [fichiers JavaScript externes 85](#page-90-1) fichiers XML [à propos 102](#page-107-0) [chaîne 86](#page-91-1) [CodeHints.xml 33](#page-38-0) [Formats.xml 319](#page-324-1) [insertbar.xml 119](#page-124-1) [menus.xml 150](#page-155-1) [MMDocumentTypes.xml 14](#page-19-1) [SpryCodeHints.xml 34](#page-39-0) fichiers XMl [toolbars.xml 177](#page-182-0) [file, attribut 117,](#page-122-1) [193](#page-198-3) [findDynamicSources\(\) 316](#page-321-0) [findIssue\(\) 135](#page-140-1) [findSBs\(\) 269](#page-274-1) [findServerBehaviors\(\) 268](#page-273-0) [Flash SWF, fichiers, affichage dans](#page-102-0)  Dreamweaver 97 [focus\(\) 102](#page-107-0) [fonction, objet 102](#page-107-0) fonctions C [appel depuis JavaScript 382](#page-387-0) [dans le fichier mm\\_jsapi.h 366](#page-371-0) fonctions d'API de comportement [applyBehavior\(\) 252](#page-257-0) [behaviorFunction\(\) 253](#page-258-0) [canAcceptBehavior\(\) 254](#page-259-0) [deleteBehavior\(\) 255](#page-260-0) [displayHelp\(\) 255](#page-260-1) [identifyBehaviorArguments\(\) 255](#page-260-2) [inspectBehavior\(\) 257](#page-262-0) [windowDimensions\(\) 258](#page-263-0) fonctions d'API des commandes [canAcceptCommand\(\) 147](#page-152-0)

[commandButtons\(\) 147](#page-152-1)

[isDOMRequired\(\) 148](#page-153-0) [receiveArguments\(\) 149](#page-154-0) [windowDimensions\(\) 149](#page-154-1) fonctions d'API des commandes de menu [canAcceptCommand\(\) 172](#page-177-0) [commandButtons\(\) 172](#page-177-1) [getDynamicContent\(\) 172](#page-177-2) [isCommandChecked\(\) 173](#page-178-0) [receiveArguments\(\) 174](#page-179-0) [setMenuText\(\) 175](#page-180-0) [windowDimensions\(\) 175](#page-180-1) fonctions d'API des rapports [rapports autonomes 206](#page-211-0) fonctions de l'API de commande de barre d'outils [canAcceptCommand\(\) 196](#page-201-0) [getCurrentValue\(\) 196](#page-201-1) [getDynamicContent\(\) 197](#page-202-0) [getMenuID\(\) 198](#page-203-0) [getUpdateFrequency\(\) 199](#page-204-0) [isCommandChecked\(\) 200](#page-205-0) [isDOMRequired\(\) 201](#page-206-0) [receiveArguments\(\) 202](#page-207-0) [showIf\(\) 202](#page-207-1) fonctions de l'API de comportement de serveur [analyzeServerBehavior\(\) 264](#page-269-0) [applyServerBehavior\(\) 265](#page-270-0) [canApplyServerBehavior\(\) 266](#page-271-0) [copyServerBehavior\(\) 266](#page-271-1) [deleteServerBehavior\(\) 267](#page-272-0) [displayHelp\(\) 267](#page-272-1) [findServerBehaviors\(\) 268](#page-273-0) [inspectServerBehavior\(\) 268](#page-273-1) [pasteServerBehavior\(\) 269](#page-274-2) fonctions de l'API de formats de serveur [applyFormat\(\) 321](#page-326-1) [applyFormatDefinition\(\) 322](#page-327-0) [deleteFormat\(\) 323](#page-328-0) [formatDynamicDataRef\(\) 323](#page-328-1) [inspectFormatDefinition\(\) 324](#page-329-0) fonctions de l'API de l'éditeur de balises [applyTag\(\) 224](#page-229-0) [inspectTag\(\) 223](#page-228-0) [validateTag\(\) 224](#page-229-1) fonctions de l'API de l'inspecteur Propriétés [canInspectSelection\(\) 231](#page-236-1) [displayHelp\(\) 232](#page-237-0) [inspectSelection\(\) 232](#page-237-1)

fonctions de l'API de panneau flottant [displayHelp\(\) 240](#page-245-0) [documentEdited\(\) 240](#page-245-1) [getDockingSide\(\) 241](#page-246-0) [initialPosition\(\) 241](#page-246-1) [initialTabs\(\) 242](#page-247-0) [isATarget\(\) 242](#page-247-1) [isAvailableInCodeView\(\) 243](#page-248-0) [isResizable\(\) 243](#page-248-1) [selectionChanged\(\) 237,](#page-242-1) [244](#page-249-0) fonctions de l'API de rapports [beginReporting\(\) 210](#page-215-0) [commandButtons\(\) 211](#page-216-0) [configureSettings\(\) 211](#page-216-1) [endReporting\(\) 210](#page-215-1) [processfile\(\) 209](#page-214-1) [windowDimensions\(\) 211](#page-216-2) fonctions de l'API des extensions C [JS\\_BooleanToValue\(\) 371](#page-376-0) [JS\\_DefineFunction\(\) 367](#page-372-1) [JS\\_DoubleToValue\(\) 371](#page-376-1) [JS\\_ExecuteScript\(\) 374](#page-379-0) [JS\\_GetArrayLength\(\) 373](#page-378-0) [JS\\_GetElement\(\) 373](#page-378-1) [JS\\_IntegerToValue\(\) 372](#page-377-0) [JS\\_NewArrayObject\(\) 373](#page-378-2) [JS\\_ObjectToValue\(\) 372](#page-377-1) [JS\\_ObjectType\(\) 372](#page-377-2) [JS\\_ReportError\(\) 374](#page-379-1) [JS\\_SetElement\(\) 374](#page-379-2) [JS\\_StringToValue\(\) 370](#page-375-0) [JS\\_UCStringToValue\(\) 371](#page-376-2) [JS\\_ValueToBoolean\(\) 369](#page-374-0) [JS\\_ValueToDouble\(\) 368](#page-373-0) [JS\\_ValueToInteger\(\) 368](#page-373-1) [JS\\_ValueToObject\(\) 369](#page-374-1) [JS\\_ValueToString\(\) 368](#page-373-2) [JS\\_ValueToUCString\(\) 370](#page-375-1) [JSNative 367](#page-372-2) [MM\\_ConfigFileExists\(\) 377](#page-382-0) [MM\\_CreateConfigFolder\(\) 381](#page-386-0) [MM\\_DeleteConfigFile\(\) 382](#page-387-1) [MM\\_GetConfigFileAttributes\(\) 379](#page-384-0) [MM\\_GetConfigFolderList\(\) 377](#page-382-1) [MM\\_OpenConfigFile\(\) 378](#page-383-0) [MM\\_RemoveConfigFolder\(\) 381](#page-386-1) [MM\\_SetConfigFileAttributes\(\) 380](#page-385-0) fonctions de l'API des modèles de serveur [à propos 338](#page-343-0) [canRecognizeDocument\(\) 338](#page-343-1)

[getFileExtensions\(\) 339](#page-344-0) [getLanguageSignatures\(\) 340](#page-345-0) [getServerExtension\(\) 340](#page-345-1) [getServerInfo\(\) 341](#page-346-0) [getServerLanguages\(\) 341](#page-346-1) [getServerModelDelimiters\(\) 342](#page-347-0) [getServerModelDisplayName\(\) 343](#page-348-0) [getServerModelExtDataNameUD4\(\) 342](#page-347-1) [getServerModelFolderName\(\) 343](#page-348-1) [getServerSupportsCharset\(\) 343](#page-348-2) [getVersionArray\(\) 344](#page-349-0) fonctions de l'API des objets [canInsertObject\(\) 128](#page-133-1) [displayHelp\(\) 129](#page-134-0) [insertObject\(\) 130](#page-135-0) [isDOMRequired\(\) 129](#page-134-1) [objectTag\(\) 131](#page-136-0) [windowDimensions\(\) 131](#page-136-1) fonctions de l'API des sources de données [addDynamicSource\(\) 314](#page-319-0) [deleteDynamicSource\(\) 314](#page-319-2) [displayHelp\(\) 315](#page-320-0) [editDynamicSource\(\) 315](#page-320-1) [findDynamicSources\(\) 316](#page-321-0) [generateDynamicDataRef\(\) 316](#page-321-1) [generateDynamicSourceBindings\(\) 317](#page-322-0) [inspectDynamicDataRef\(\) 318](#page-323-0) fonctions de l'API du panneau Composants [getCodeViewDropCode\(\) 330](#page-335-0) [getComponentChildren\(\) 328](#page-333-1) [getContextMenuId\(\) 329](#page-334-0) [getSetupSteps\(\) 331](#page-336-0) [handleDesignViewDrop\(\) 333](#page-338-0) [handleDoubleClick\(\) 334](#page-339-0) [setupStepsCompleted\(\) 332](#page-337-0) [toolbarControls\(\) 335](#page-340-0) [fonctions de l'API du traducteur de](#page-365-0)  données 360 [getTranslatorInfo\(\) 360](#page-365-1) [liveDataTranslateMarkup\(\) 363](#page-368-0) [translateDOM\(\) 362](#page-367-0) [translateMarkup\(\) 362](#page-367-1) fonctions JavaScript [ajout 120](#page-125-0) [fonctions, déconseillées 3](#page-8-1) formatage des données [à propos 319](#page-324-0) [appel des fonctions 321](#page-326-2) [formatDynamicDataRef\(\) 323](#page-328-1)

[formats 319](#page-324-0)

[formats de serveur 319](#page-324-2) [formulaire \(champ\), objet 102](#page-107-0) [formulaire, objet 102](#page-107-0) FTP, mappages [modification 13](#page-18-2) [function, balise 42](#page-47-0) functionKeyword, balise [coloration du code 56](#page-61-2)

#### **G**

[generateDynamicDataRef\(\) 316](#page-321-1) [generateDynamicSourceBindings\(\) 317](#page-322-0) gestionnaires d'événement [renvoi d'une valeur 247](#page-252-1) gestionnaires d'événements [dans les boîtes de dialogue de](#page-251-0)  comportement 246 [dans les fichiers d'extension 85](#page-90-1) [getAffectedBrowserDisplayNames\(\) 137](#page-142-0) [getAffectedBrowserProfiles\(\) 136](#page-141-0) [getAttribute\(\) 107](#page-112-0) [getCodeViewDropCode\(\) 330](#page-335-0) [getComponentChildren\(\) 328](#page-333-1) [getContextMenuId\(\) 329](#page-334-0) [getCurrentValue\(\) 180,](#page-185-0) [196](#page-201-1) [getDockingSide\(\) 241](#page-246-0) [getDynamicContent\(\) 172,](#page-177-2) [197](#page-202-0) [getElementsByAttributeName,](#page-111-0)  [propriété 106,](#page-111-0) [108](#page-113-2) getElementsByTagName() [pour les objets de balise 107](#page-112-0) [pour les objets de document 105](#page-110-0) [getFileExtensions\(\) 339](#page-344-0) [getIssueDescription\(\) 138](#page-143-0) [getIssueID\(\) 137](#page-142-1) [getIssueName\(\) 137](#page-142-2) [getLanguageSignatures\(\) 340](#page-345-0) [getMenuID\(\) 198](#page-203-0) [getServerExtension\(\) 340](#page-345-1) [getServerInfo\(\) 341](#page-346-0) [getServerLanguages\(\) 341](#page-346-1) [getServerModelDelimiters\(\) 342](#page-347-0) [getServerModelDisplayName\(\) 343](#page-348-0) [getServerModelExtDataNameUD4\(\) 342](#page-347-1) [getServerModelFolderName\(\) 343](#page-348-1) [getServerSupportsCharset\(\) 343](#page-348-2) [getSetupSteps\(\) 331](#page-336-0) [getTranslatedAttribute\(\) 107](#page-112-0) [getTranslatorInfo\(\) 360](#page-365-1) [getUpdateFrequency\(\) 199](#page-204-0)

[getVersionArray\(\) 344](#page-349-0) [groupParticipant, balise 278](#page-283-0) [groupParticipants, balise 277](#page-282-0)

#### **H**

[handleDesignViewDrop\(\) 333](#page-338-0) [handleDoubleClick\(\) 334](#page-339-0) hasChildNodes() [pour les objets de balise 107](#page-112-0) [pour les objets de commentaire 108](#page-113-0) [pour les objets de document 105](#page-110-0) [pour les objets texte 108](#page-113-1) [hasTranslatedAttributes\(\) 107](#page-112-0) [havePreviewTarget\(\) 168](#page-173-0) [hline 226](#page-231-1) HTML [mise en forme par défaut, modification 74](#page-79-0) [propriétés inner/outer 107](#page-112-0)

## **I**

[Icône du marqueur de script 244](#page-249-0) [id, attribut 115,](#page-120-1) [190](#page-195-1) idChar1, balise [coloration du code 56](#page-61-3) idCharRest, balise [coloration du code 57](#page-62-0) [identifyBehaviorArguments\(\) 255](#page-260-2) ignoreCase, balise [coloration du code 57](#page-62-1) ignoreMMTParams, balise [coloration du code 57](#page-62-2) ignoreTags, balise [coloration du code 58](#page-63-0) image de la barre Insertion [création 122](#page-127-1) [image, objet 102](#page-107-0) [include/, balise 183](#page-188-0) indicateurs de code [à propos 32,](#page-37-0) [82](#page-87-2) [balise codehints 38](#page-43-0) [balise description 39](#page-44-0) [balise function 42](#page-47-0) [balise menu 40](#page-45-0) [balise menugroup 39](#page-44-1) [balise menuitem 41](#page-46-0) [balise method 43](#page-48-0) [balise optionparammenu 45](#page-50-0) [balise parammenu 44](#page-49-0) [balise property 46](#page-51-0) [déclaration des classes 36](#page-41-0)

#### EXTENSION DE DREAMWEAVER CS4 **397 Index**

[event 47](#page-52-1) [JavaScript 34](#page-39-0) [optionparammenuitem 46](#page-51-1) [parammenuitem 44](#page-49-1) [indicateurs de code JavaScript 34](#page-39-0) [informations sur la langue 109](#page-114-0) [initialPosition\(\) 241](#page-246-1) [initialTabs\(\) 242](#page-247-0) [innerHTML, propriété 107](#page-112-0) innerTag, valeur [blockStart 63](#page-68-1) [innerText, valeur, blockStart 62](#page-67-1) [insertbar, balise 113](#page-118-1) [insertbar.xml, fichier 111,](#page-116-1) [119](#page-124-1) [insertObject\(\) 130](#page-135-0) [insertText, balise 281](#page-286-0) [inspectBehavior\(\) 257](#page-262-0) [inspectDynamicDataRef\(\) 318](#page-323-0) [inspecteur de liaison 305](#page-310-0) inspecteurs Propriétés [attributs traduits 347](#page-352-0) [commentaires en tête de fichier 226](#page-231-1) [exemple de code 228](#page-233-0) [expérience utilisateur 227](#page-232-0) [icône éclair 347](#page-352-0) [mot clé \\*LOCKED\\* 349](#page-354-0) [personnalisés 226](#page-231-1) [pour contenu verrouillé 349](#page-354-0) [structure des fichiers 226](#page-231-1) [vue d'ensemble 226](#page-231-1) [inspectFormatDefinition\(\) 324](#page-329-0) [inspectServerBehavior\(\) 268](#page-273-1) [inspectTag\(\) 223](#page-228-0) [installation d'une extension 1](#page-6-1) [Intégration de Photoshop 99](#page-104-0) [interface utilisateur d'extension 88](#page-93-1) interface utilisateur de l'éditeur de balises [création 221](#page-226-0) interpréteur JavaScript [extensions C 366](#page-371-0) [types de données 366](#page-371-1) [isATarget\(\) 242](#page-247-1) [isAvailableInCodeView\(\) 243](#page-248-0) [isCommandChecked\(\) 173,](#page-178-0) [200](#page-205-0) [isdomrequired, attribut 153](#page-158-0) [isDOMRequired\(\) 129,](#page-134-1) [148,](#page-153-0) [201](#page-206-0) isLocked, balise [coloration du code 58](#page-63-1) [isOptional, attribut 288](#page-293-0) [isResizable\(\) 243](#page-248-1)

[item\(\) 102](#page-107-0) [itemref/, balise 184](#page-189-0) [itemtype/, balise 183](#page-188-1)

## **J**

JavaScript [commandes 90](#page-95-0) [fichiers externes 85](#page-90-1) [URL 85](#page-90-1) [JS\\_BooleanToValue\(\) 371](#page-376-0) [JS\\_DefineFunction\(\) 367](#page-372-1) [JS\\_DoubleToValue\(\) 371](#page-376-1) [JS\\_ExecuteScript\(\) 374](#page-379-0) [JS\\_GetArrayLength\(\) 373](#page-378-0) [JS\\_GetElement\(\) 373](#page-378-1) [JS\\_IntegerToValue\(\) 372](#page-377-0) [JS\\_NewArrayObject\(\) 373](#page-378-2) [JS\\_ObjectToValue\(\) 372](#page-377-1) [JS\\_ObjectType\(\) 372](#page-377-2) [JS\\_ReportError\(\) 374](#page-379-1) [JS\\_SetElement\(\) 374](#page-379-2) [JS\\_StringToValue\(\) 370](#page-375-0) [JS\\_UCStringToValue\(\) 371](#page-376-2) [JS\\_ValueToBoolean\(\) 369](#page-374-0) [JS\\_ValueToDouble\(\) 368](#page-373-0) [JS\\_ValueToInteger\(\) 368](#page-373-1) [JS\\_ValueToObject\(\) 369](#page-374-1) [JS\\_ValueToString\(\) 368](#page-373-2) [JS\\_ValueToUCString\(\) 370](#page-375-1) [JSBool, valeur booléenne 366](#page-371-2) [JSContext, type de données 366](#page-371-3) [JSNative 367](#page-372-2) [JSObject, type de données 366](#page-371-4) [jsval 366](#page-371-5)

## **K**

keyword, balise [coloration du code 58](#page-63-2) keywords, balise [coloration du code 58](#page-63-3)

## **L**

[label, attribut 192](#page-197-1) [limitSearch, attribut 287,](#page-292-0) [294](#page-299-0) [listes de sélection modifiables 90](#page-95-1) [listes modifiables 90](#page-95-1) [liveDataTranslateMarkup\(\) 363](#page-368-0) [localisation 86](#page-91-0) [location, attribut 281](#page-286-1)

#### **M**

[manipulation du contenu de commande](#page-101-1)  d'arborescence 96 [masqué \(champ\), objet 102](#page-107-0) [math, objet 102](#page-107-0) menu [modification 159](#page-164-0) [menu Commandes, modification 161](#page-166-0) menu déroulant de la barre Insertion [construction 125](#page-130-0) menu Insertion [ajout d'objets 119](#page-124-2) [menu\\_ID, attribut 192](#page-197-2) [menu, balise 40,](#page-45-0) [151](#page-156-0) [menubar, balise 151](#page-156-1) [menubutton, balise 113,](#page-118-2) [187](#page-192-0) [menugroup, balise 39](#page-44-1) [menuitem, balise 41,](#page-46-0) [152](#page-157-0) menus [à propos 82](#page-87-3) [commandes 161](#page-166-0) [modification 158](#page-163-0) [modification, déroulants et](#page-165-1)  contextuels 160 menus dynamiques [exemple de code 166](#page-171-0) [expérience utilisateur 162](#page-167-0) [method, balise 43](#page-48-0) [MM\\_ConfigFileExists\(\) 377](#page-382-0) [MM\\_CreateConfigFolder\(\) 381](#page-386-0) [MM\\_DeleteConfigFile\(\) 382](#page-387-1) mm\_deleted\_files.xml, fichier [syntaxe de la balise 12](#page-17-2) [MM\\_GetConfigFileAttributes\(\) 379](#page-384-0) [MM\\_GetConfigFolderList\(\) 377](#page-382-1) [MM\\_OpenConfigFile\(\) 378](#page-383-0) [MM\\_RemoveConfigFolder\(\) 381](#page-386-1) [MM\\_returnValue 247](#page-252-1) [MM\\_SetConfigFileAttributes\(\) 380](#page-385-0) [MM, dossier 386](#page-391-0) MM\ [TREECOLUMN, balise 94](#page-99-0) [TREENODE, balise 94](#page-99-1) [MMDocumentTypes.xml, fichier 14](#page-19-1) [Mode Fractionnement vertical 75](#page-80-2) modèle d'objet de document [à propos 101](#page-106-1) [arborescence 101](#page-106-2) [Dreamweaver 102](#page-107-0)

## EXTENSION DE DREAMWEAVER CS4 **398 Index**

modèles de serveur [à propos 338](#page-343-2) [extensions, à propos 81](#page-86-7) [modèles dynamiques 20](#page-25-0) modification [éléments de menu 158](#page-163-0) [modèles, coloration du code 68](#page-73-0) [modification du type de fichier par défaut 5](#page-10-1) [Modifier la liste de formats, menu](#page-325-0)  contextuel Plus (+) 320 [mot clé \\*LOCKED\\* 349](#page-354-0) [mot de passe \(champ\), objet 102](#page-107-0)

#### **N**

[name, attribut 117,](#page-122-2) [278](#page-283-1) nameTag, valeur [blockStart 64](#page-69-0) nameTagScript, valeur [blockStart 64](#page-69-1) [navigateur cible, validation du code 72](#page-77-2) [navigateur, objet 102](#page-107-0) [nextSibling, propriété 103,](#page-108-0) [106,](#page-111-1) [107,](#page-112-1) [108](#page-113-1) [Node.COMMENT\\_NODE 102](#page-107-0) [Node.DOCUMENT\\_NODE 102](#page-107-0) [Node.ELEMENT\\_NODE 102](#page-107-0) [Node.TEXT\\_NODE 102](#page-107-0) [nodelist, objet 102](#page-107-0) [nodeParamName, attribut 283](#page-288-0) nodeType, propriété [des objets de balise 107](#page-112-0) [des objets de commentaire 108](#page-113-0) [des objets de document 105](#page-110-0) [des objets texte 108](#page-113-1) [nombre, objet 102](#page-107-0) nouvelle source de données test  $313$ [nouvelles fonctionnalités de Dreamweaver](#page-7-1)   $CS<sub>4</sub>$ [nœud d'élément 107](#page-112-0) [nœud de document 105](#page-110-0) [nœud de texte 108](#page-113-1) nœuds [à propos 102](#page-107-0) [arborescence DOM 101](#page-106-2) [commandes d'arborescence 102](#page-107-0) numbers, balise [coloration du code 59](#page-64-0)

## **O**

[objectTag\(\) 131](#page-136-0) [objet commentaire 108](#page-113-0) objet de document [propriétés et méthodes du DOM de](#page-110-0)  niveau 1 105 [propriétés et méthodes du DOM](#page-107-0)  Netscape 102 objet de la barre Insertion [copie 118](#page-123-1) [création d'une nouvelle catégorie 119](#page-124-3) [déplacement 118](#page-123-1) [exemple 120](#page-125-1) [extensions, à propos 80](#page-85-7) [modification de l'ordre 118](#page-123-2) [suppression 118](#page-123-3) [objet, objet 102](#page-107-0) objets [ajout à la barre Insertion 119](#page-124-0) [ajout de fichiers SWF Flash 97](#page-102-0) [composants 111](#page-116-2) [création 111](#page-116-0) [fonctionnement des fichiers 119](#page-124-1) [Objets dynamiques 99](#page-104-0) objets dynamiques [exemple 99](#page-104-1) [objets texte 108](#page-113-1) [onBlur, événement 102](#page-107-0) [onChange, événement 102](#page-107-0) [onClick, événement 102](#page-107-0) [onFocus, événement 102](#page-107-0) [onLoad, événement 102](#page-107-0) [onMouseOver, événement 102](#page-107-0) [onResize, événement 102](#page-107-0) [openTag, attribut 295](#page-300-0) operators, balise [coloration du code 59](#page-64-1) [option, objet 102](#page-107-0) [optionparammenu, balise 45](#page-50-0) [optionparammenuitem, balise 46](#page-51-1) [outerHTML, propriété 107](#page-112-0) outerTag, valeur [blockStart 63](#page-68-2) [ouverture d'un document 23](#page-28-0) [overImage, attributs 191](#page-196-2) [override, balise 157](#page-162-1)

#### **P**

[panel, balise 27](#page-32-0) [panelcontainer, balise 26](#page-31-0) [panelframe, balise 25](#page-30-1) [panelset, balise 24](#page-29-2) panneau Composants [commande d'arborescence 327](#page-332-1) [extension 325](#page-330-0) [fichiers 326](#page-331-0) [panneaux flottants 234](#page-239-0) [exemple 235](#page-240-0) [expérience utilisateur 234](#page-239-1) [extensions, à propos 81](#page-86-4) [performances 244](#page-249-1) [parammenu, balise 44](#page-49-0) [parammenuitem, balise 44](#page-49-1) [paramName, attribut 290](#page-295-1) [paramNames, attribut 286](#page-291-1) parentNode, propriété [des objets de balise 107](#page-112-0) [des objets de commentaire 108](#page-113-0) [des objets de document 105](#page-110-0) [des objets texte 108](#page-113-1) [parentWindow, propriété 105](#page-110-0) [participant, balise 279](#page-284-0) [Participant, fichiers 261](#page-266-1) [partType, attribut 278](#page-283-2) [pasteServerBehavior\(\) 269](#page-274-2) personnalisation [aspect des boîtes de dialogue 5](#page-10-0) [conceptions de pages 4](#page-9-0) [dans un environnement multi](#page-16-0)utilisateur 11 [documents par défaut 4](#page-9-1) [Dreamweaver 1](#page-6-2) [interprétation de balises propriétaires 6](#page-11-0) [panneau Composants 326](#page-331-1) [présentations de l'espace de travail 24](#page-29-1) [plates-formes multi-utilisateur, dossier](#page-26-0)  [Configuration 21,](#page-26-0) [375](#page-380-0) [previousSibling, propriété 103,](#page-108-0) [106,](#page-111-2) [107,](#page-112-2) [108](#page-113-1) [processFile\(\) 209](#page-214-1) profils de navigateur [balise css-support 72](#page-77-1) [balise property 72](#page-77-0) [balise value 73](#page-78-0)

## **Q**

[quickSearch, balise 280,](#page-285-0) [298](#page-303-0)

#### EXTENSION DE DREAMWEAVER CS4 **399 Index**

## **R**

raccourcis clavier [fichiers de mappage 29](#page-34-0) [modification 159](#page-164-1) [radiobutton, balise 186](#page-191-1) rapports [autonomes 207](#page-212-1) [site 204](#page-209-0) [rapports autonomes 206,](#page-211-0) [207](#page-212-1) rapports de site [à propos 204](#page-209-0) [fonctionnement 204](#page-209-1) [receiveArguments\(\) 149,](#page-154-0) [164,](#page-169-1) [170,](#page-175-0) [174,](#page-179-0) [180,](#page-185-1)  [202](#page-207-0) [rechargement d'extensions 84](#page-89-1) [rechargement des extensions 84](#page-89-0) regexp, balise [coloration du code 60](#page-65-0) [regexp, objet 102](#page-107-0) [réinstallation, dans une configuration multi](#page-18-1)utilisateur 13 [removeAttribute\(\) 107](#page-112-0) [resizeTo\(\) 102](#page-107-0) [résolution du modèle de recherche 301](#page-306-0) [rétablir, objet 102](#page-107-0)

#### **S**

sampleText, balise [coloration du code 60](#page-65-1) scénarios, fonctions de l'API des comportements de serveur [appel 263](#page-268-0) scheme, balise [coloration du code 49](#page-54-0) Script Editor, extension [panneau flottant 235](#page-240-0) [Scripts, sous-dossier 386](#page-391-1) searchPattern, balise [coloration du code 61](#page-66-0) [searchPatterns, balise 284,](#page-289-0) [292](#page-297-0) [select\(\) 102](#page-107-0) [Sélecteur de balises 217](#page-222-0) [sélection, exact/within 226](#page-231-1) [sélection, objet 102](#page-107-0) [selectionChanged\(\) 237,](#page-242-1) [244](#page-249-0) [selectParticipant, attribut 277](#page-282-1) [separator, balise 115,](#page-120-3) [154,](#page-159-0) [184](#page-189-1) [serverBehavior, attribut 274](#page-279-1) [setAttribute\(\) 107](#page-112-0) [setInterval\(\) 102](#page-107-0) [setMenuText\(\) 165,](#page-170-1) [175](#page-180-0)

[setTimeout\(\) 102,](#page-107-0) [244](#page-249-1) [setupStepsCompleted\(\) 332](#page-337-0) [share-in-memory 304](#page-309-0) [shortcut, balise 155](#page-160-0) [shortcutlist, balise 154](#page-159-1) [showif, attribut 116,](#page-121-2) [190](#page-195-2) [showIf\(\) 202](#page-207-1) [Shutdown, dossier 83](#page-88-0) [site, objet 110](#page-115-0) [site, objet, propriétés de 109](#page-114-0) [Startup, dossier 83](#page-88-0) stringEnd, balise [coloration du code 61](#page-66-1) stringEsc, balise [coloration du code 62](#page-67-2) stringStart, balise [coloration du code 61](#page-66-2) [subType, attribut 275](#page-280-1) [système d'exploitation, userxd5 s 109](#page-114-1) [systemScript, propriété 109](#page-114-1)

## **T**

[tableau, objet 102](#page-107-0) [tag, attribut 117](#page-122-3) tagGroup, balise [coloration du code 62](#page-67-3) [tagName, propriété 107](#page-112-0) [Terminologie des fichiers apparentés 76](#page-81-0) [textarea, objet 102](#page-107-0) [texte \(champ\), objet 102](#page-107-0) [Texte dynamique, boîte de dialogue 305](#page-310-0) [title, balise 276](#page-281-0) [tool, balise 156](#page-161-1) [toolbar, balise 181](#page-186-1) [toolbarControls\(\) 335](#page-340-0) [toolbars.xml, fichier 177,](#page-182-0) [181](#page-186-2) [tooltip, attribut 191](#page-196-3) traducteurs [attribut 346](#page-351-0) [bloc/balise 348](#page-353-0) [débogage 352](#page-357-0) traducteurs d'attributs [à propos 346](#page-351-1) [création 346](#page-351-0) [débogage 352](#page-357-0) [exemple de code 353](#page-358-0) traducteurs de blocs/balises [à propos 346](#page-351-1) [débogage 352](#page-357-0) [exemple de code 356](#page-361-0)

traducteurs de données [débogage 352](#page-357-0) [expérience utilisateur 345](#page-350-0) [pour attributs 346](#page-351-0) [pour balises ou blocs de code 348](#page-353-0) [types 346](#page-351-1) traitement de modèles [caractères d'échappement 66](#page-71-0) [caractères génériques 65](#page-70-0) [coloration du code 64](#page-69-2) [longueur maximale de chaîne 67](#page-72-0) [priorité 67](#page-72-1) [translateDOM\(\) 362](#page-367-0) [translateMarkup\(\) 362](#page-367-1) [translation, balise 293](#page-298-0) [translations, balise 293](#page-298-1) [translationType, attribut 294](#page-299-1) [translator, balise 292](#page-297-1) [TREECOLUMN, balise 94](#page-99-0) [TREENODE, balise 94](#page-99-1) [type de fichier, modification du type par](#page-10-1)  défaut 5 types de documents [à propos 81](#page-86-8) [balises dans le fichier de définition 16](#page-21-1) [extensibles 14](#page-19-2) [extensions 21](#page-26-0) [fichier de définition 14,](#page-19-0) [16](#page-21-2) [fichier de définition, règles 23](#page-28-1) [localisation 16,](#page-21-0) [22](#page-27-0) [modèles dynamiques 20](#page-25-0) [ouverture, procédure 23](#page-28-0) [types de documents extensibles 14](#page-19-2)

## **U**

[unescape\(\) 102](#page-107-0) [update, attribut 194](#page-199-0) [updatePattern, balise 289,](#page-294-0) [290](#page-295-0) [updatePatterns, balise 289](#page-294-1) [updateScript\(\) 238](#page-243-0) [URL, propriété 105](#page-110-0) [utilisation du dossier Shared 389](#page-394-1)

## **V**

[valeurs intégrées, chaînes localisables 87](#page-92-0) [validateTag\(\) 224](#page-229-1) [validation de code 72](#page-77-2) [value, attribut 193](#page-198-4) value, balise [validation du code 73](#page-78-0)

[VBScript 246](#page-251-1) [vérification de la compatibilité du](#page-138-0)  navigateur 133 [version, attribut 280](#page-285-1) [vline 226](#page-231-1)

## **W**

[W3C 102](#page-107-0) [whereToSearch, attribut 284,](#page-289-1) [293](#page-298-2) [width, attribut 192](#page-197-3) [window.close\(\) 102](#page-107-0) windowDimensions() [dans l'API des commandes 149](#page-154-1) [dans l'API des objets 131](#page-136-1) [dans l'API des rapports 211](#page-216-2) [dans les actions de comportement 258](#page-263-0) [dans les commandes de menu 175](#page-180-1)

# **X**

XML [arborescence 102](#page-107-0) [structure 273](#page-278-2)